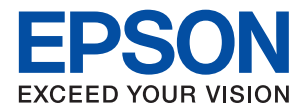

WorkForce Enterprise

# WF-C20590 Series/WF-C17590 Series

## **מדריך למשתמש**

מספק מידע על שימוש כללי במדפסת, תחזוקה, פתרון בעיות ומפרט המוצר.

## *תוכן עניינים*

### *על אודות [המדריכים](#page-5-0)*

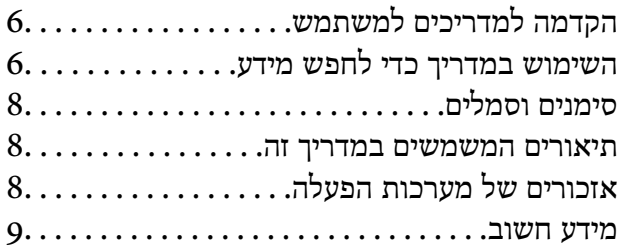

#### *הוראות בטיחות [חשובות](#page-9-0)*

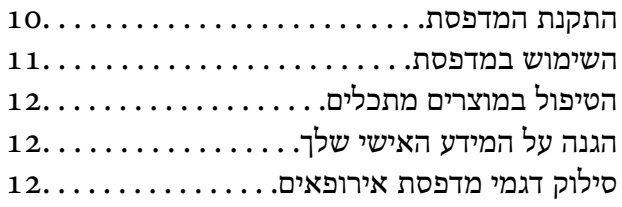

#### *יסודות [המדפסת](#page-13-0)*

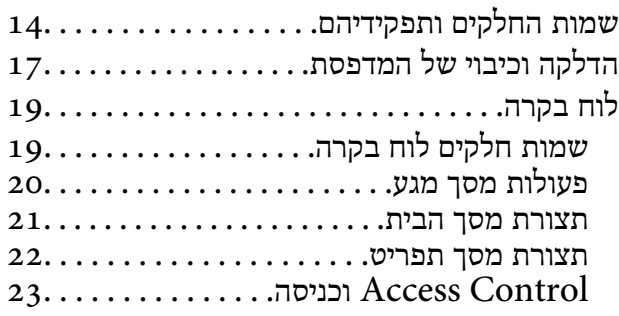

#### *הכנת [המדפסת](#page-24-0)*

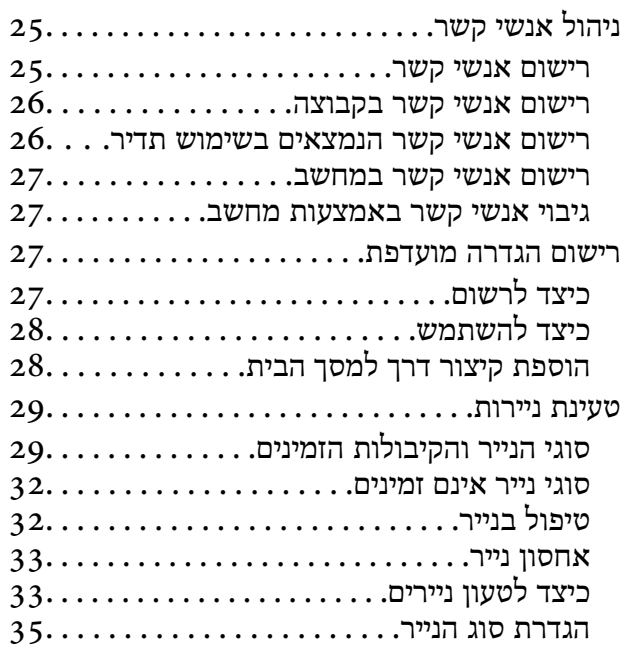

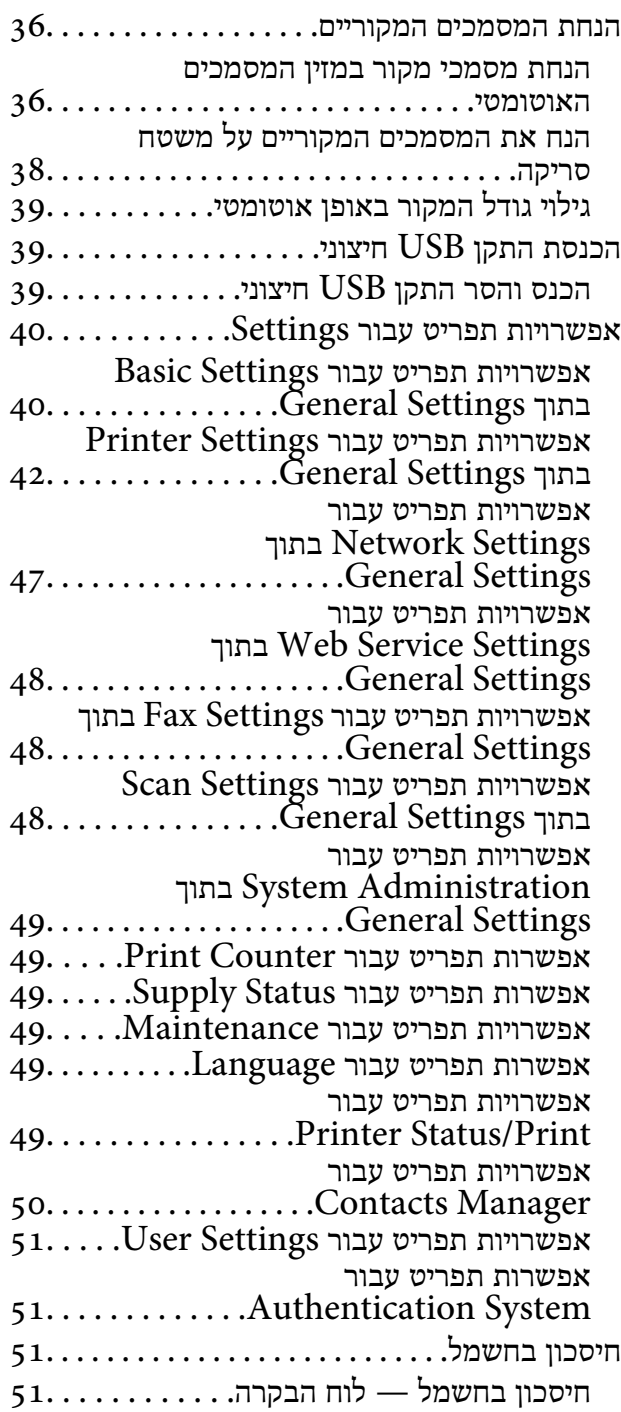

#### *[העתקה](#page-52-0)*

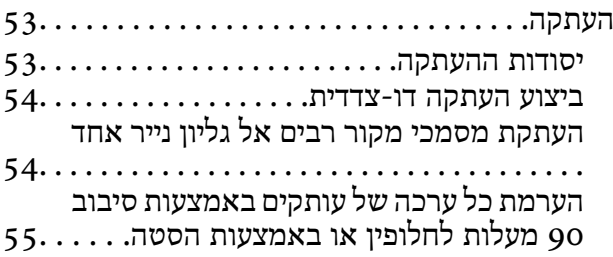

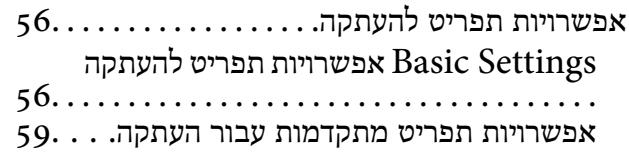

## *[שליחת](#page-60-0) פקס*

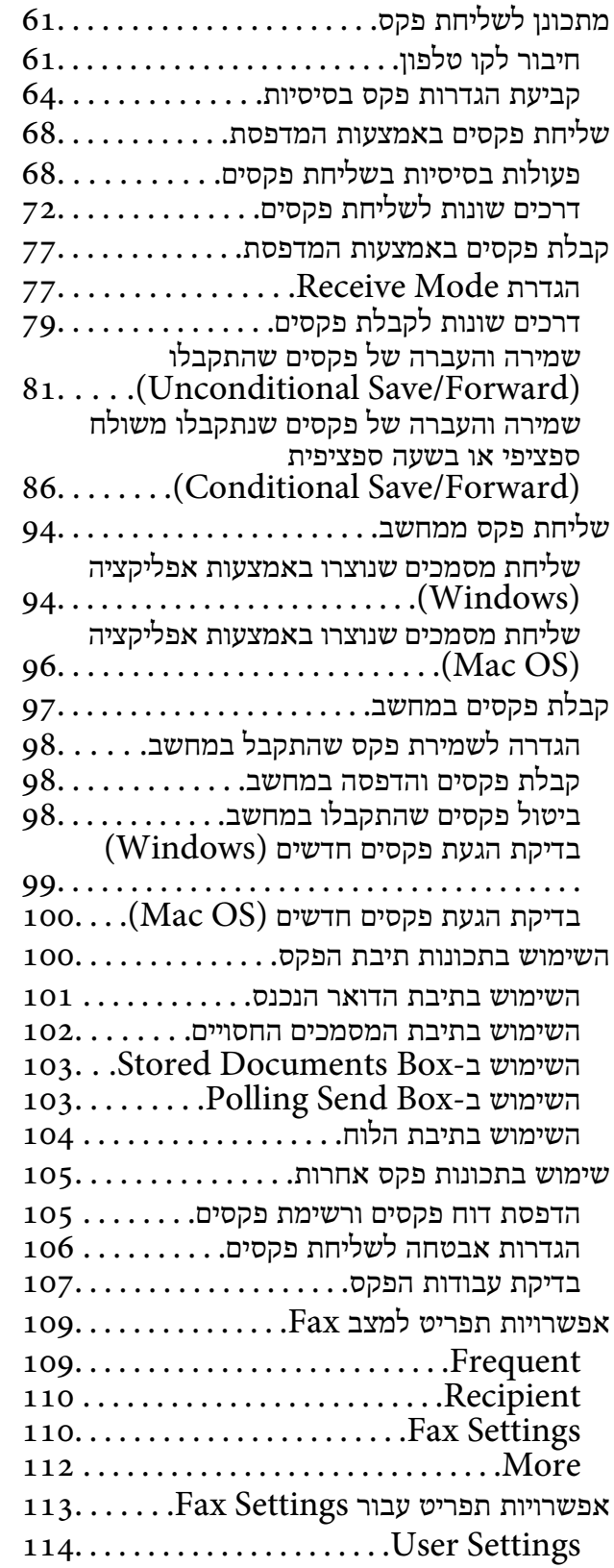

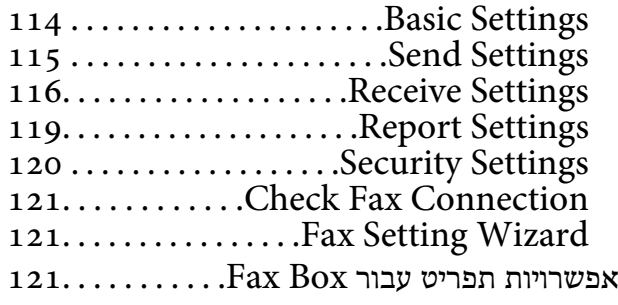

### *[סריקה](#page-121-0)*

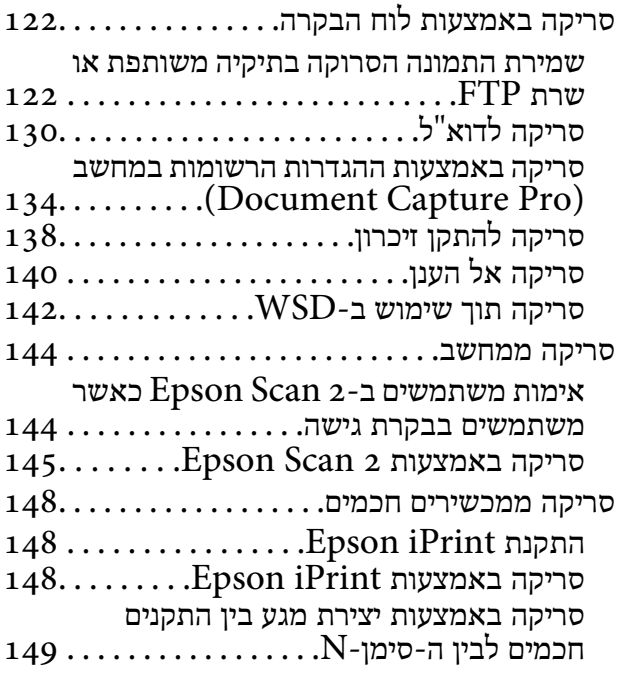

#### *[הדפסה](#page-150-0)*

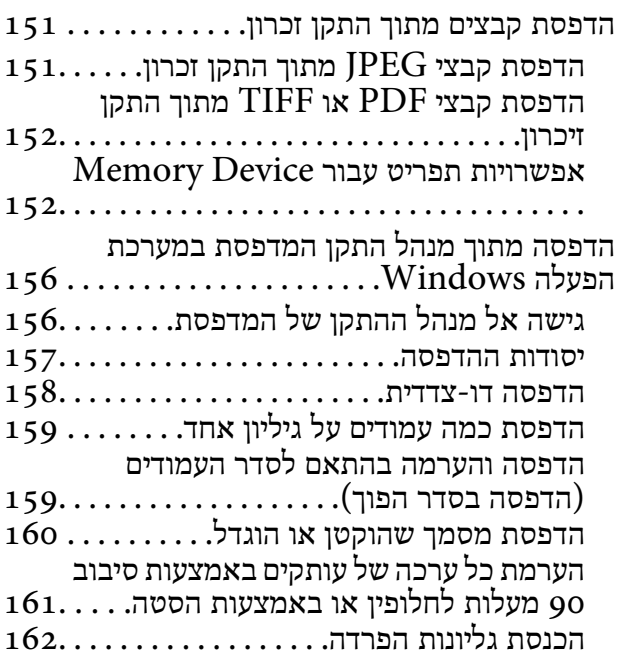

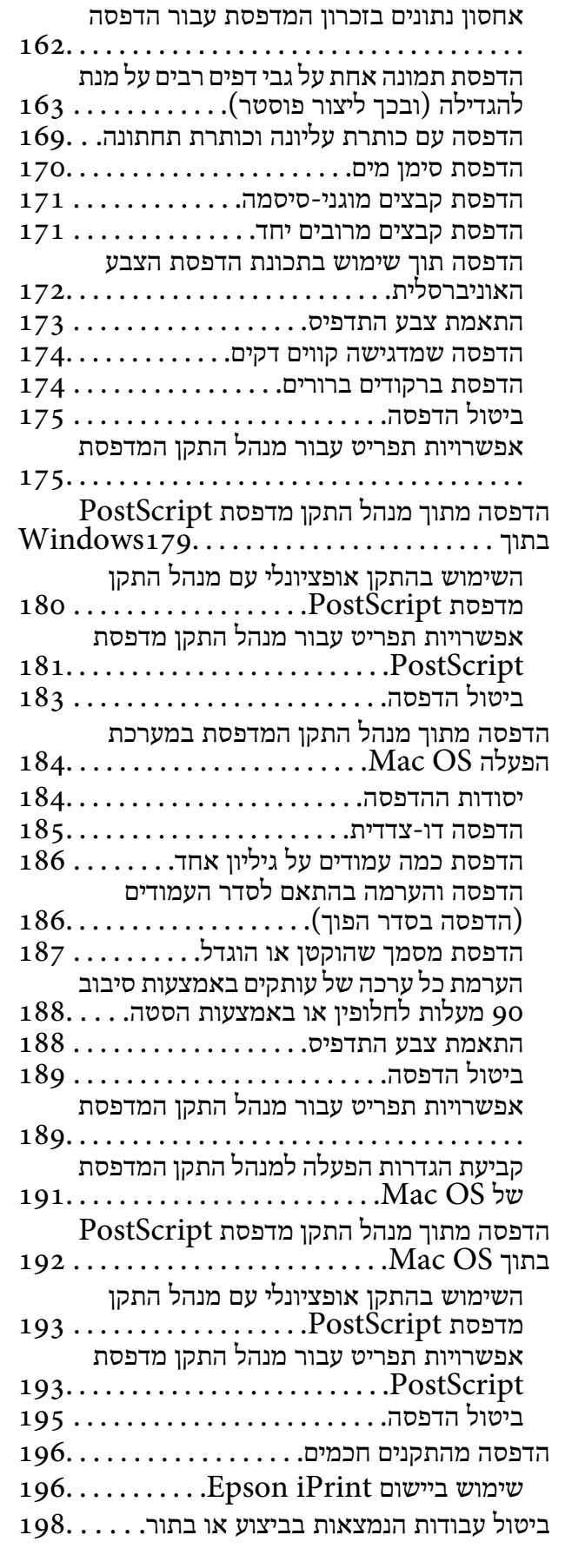

#### *[אפשרויות](#page-199-0)*

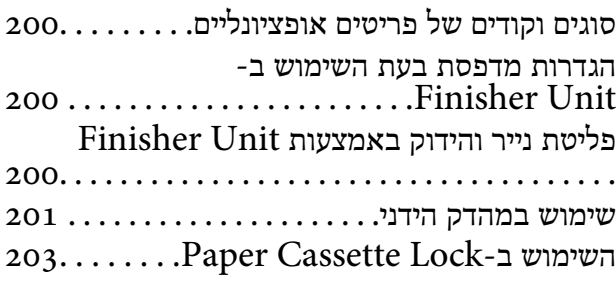

## *מוצרים [מתכלים](#page-204-0)*

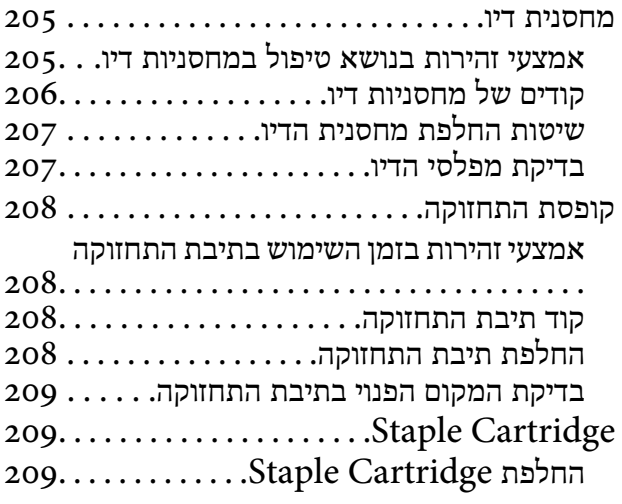

#### *שירותי רשת ופרטי [התוכנה](#page-211-0)*

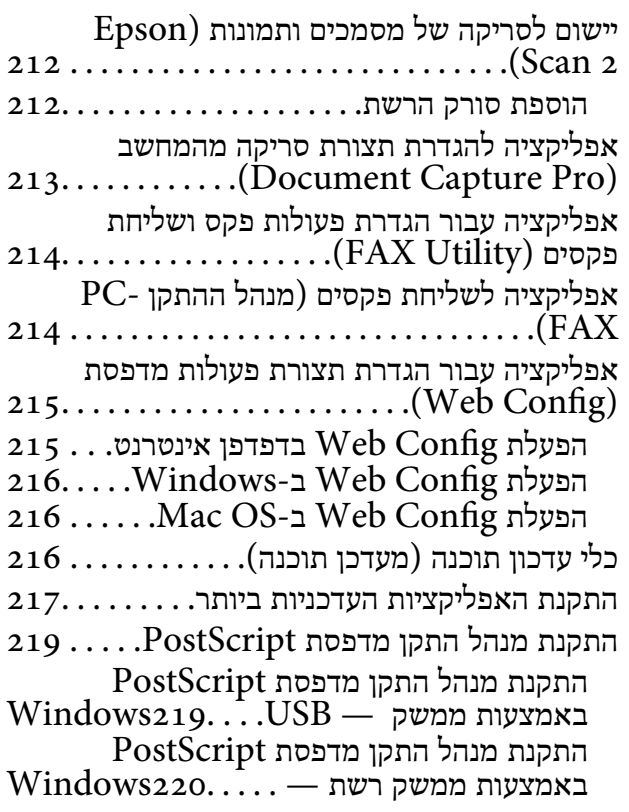

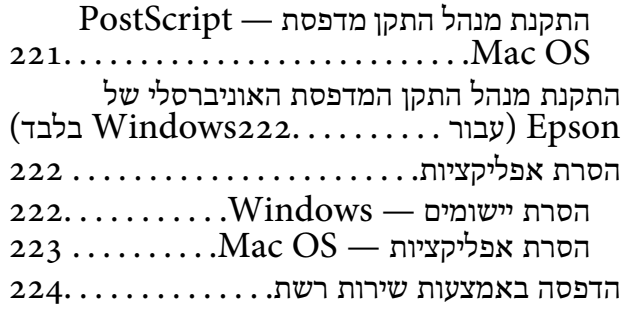

#### *[תחזוקה](#page-224-0)*

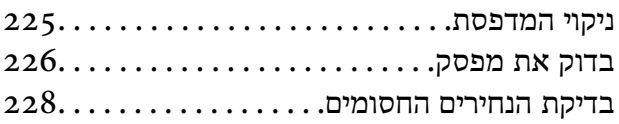

### *פתרון [בעיות](#page-229-0)*

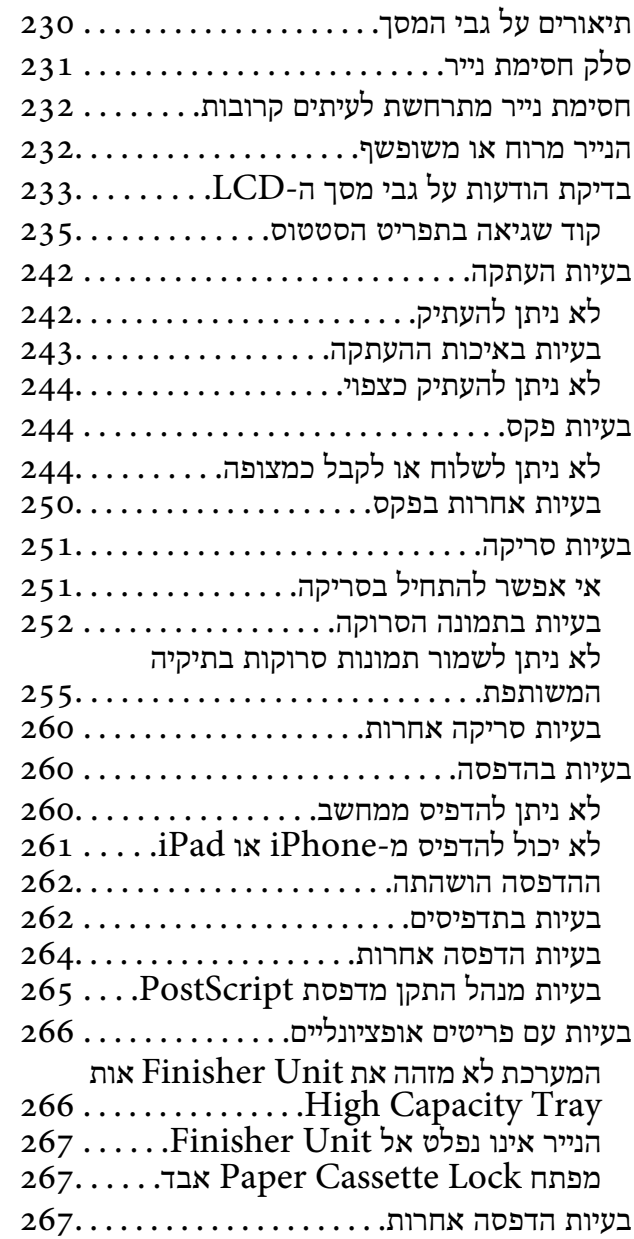

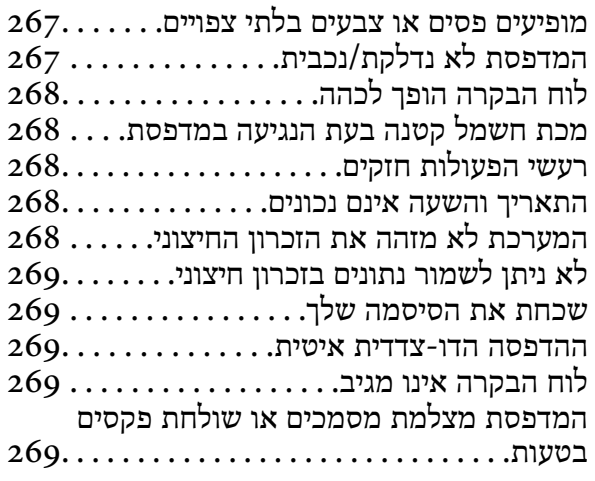

#### *[נספח](#page-269-0)*

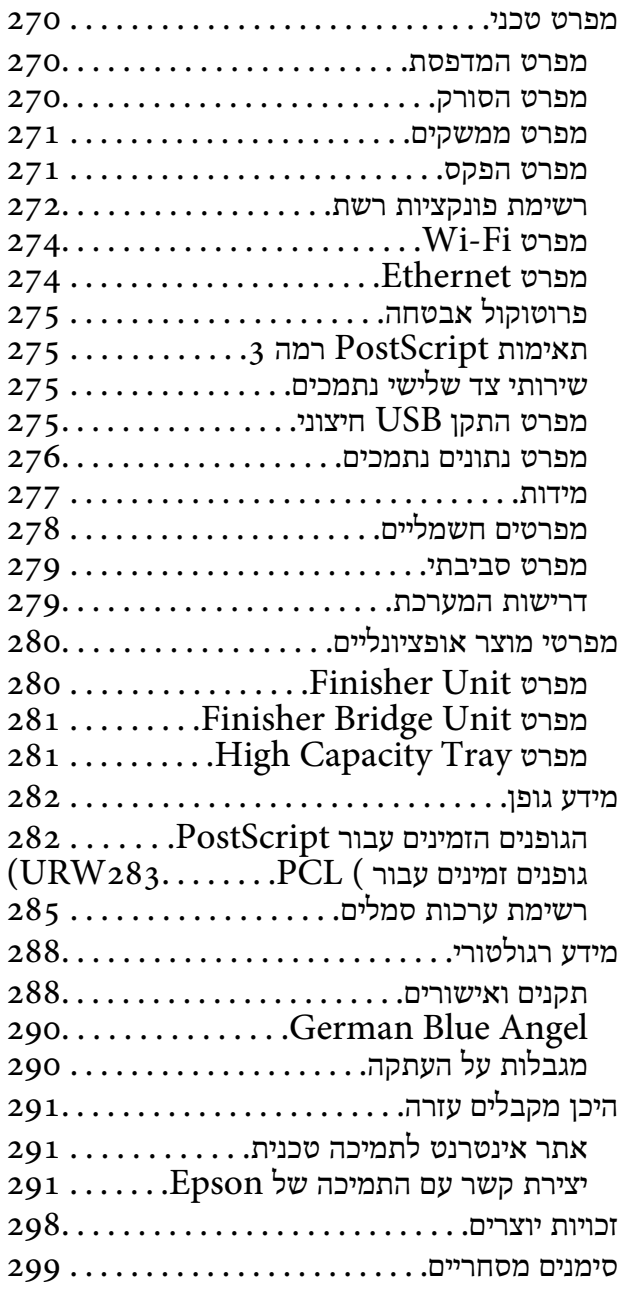

# **על אודות המדריכים**

## **הקדמה למדריכים למשתמש**

המדריכים הבאים סופקו עם המוצר.

<span id="page-5-0"></span>❏הוראות בטיחות חשובות (מדריך מודפס) מספק הוראות להבטחת שימוש בטוח במוצר זה. קרא את ההוראות לפני שתשתמש במוצר.

- $\Box$ מדריך בסיסי (מדריך מודפס) מסביר את התכנים הבסיסיים של מוצר זה, הכנת התוכנה והתחברות אל המחשב.
	- ❏מדריך למשתמש (מדריך דיגיטלי) מספק מידע על שימוש כללי במדפסת, תחזוקה, פתרון בעיות ומפרט המוצר.
		- ❏מדריך למנהל המערכת (מדריך דיגיטלי) מספק מידע למנהלי רשת על ניהול והגדרות המדפסת.

המדריכים העדכניים ביותר והמידע השימושי ביותר בכל שפה זמינים מהאתר.

#### <http://epson.sn/>

הגרסאות העדכניות ביותר זמינות מהבאים.

ם מדריך מודפס

בקר באתר התמיכה של Epson אירופה בכתובת http://www.epson.eu/Support, באתר התמיכה<br>העולמי של Epson בכתובת http://support.epson.net/

❏מדריך דיגיטלי

התחל את Updater Software EPSON במחשב שלך.Updater Software EPSON בודקת אם קיימים עדכונים זמינים של אפליקציות תוכנת Epson ומדריכים דיגיטליים, ומאפשרת לך להוריד את הגרסה העדכנית ביותר.

**מידע קשור**

 $\,$  כלי עדכון תוכנה (מעדכן [תוכנה\)" בעמוד](#page-215-0)" $\blacklozenge$ 

## **השימוש במדריך כדי לחפש מידע**

מדריך ה -PDF מאפשר לך לחפש את המידע שאתה מבקש באמצעות מילת מפתח, או לקפוץ ישירות לסעיפים ספציפיים באמצעות הסימניות.תוכל גם להדפיס רק את העמודים שאתה זקוק להם.סעיף זה מסביר כיצד להשתמש<br>במדריך ה-PDF שנפתח ב-Adobe Reader X במחשב שלך.

**חיפוש על פי מילת מפתח**

**Search** click.הערכים המתאימים מוצגים כרשימה.לחץ על אחד הערכים שהוצגו כדי לעבור לאותו עמוד. לחץ **ערוך** <sup>&</sup>gt; **חיפוש מתקדם**.הזן את מילת המפתח (כיתוב) עבור המידע שברצונך למצוא בחלון החיפוש, ואז לחץ

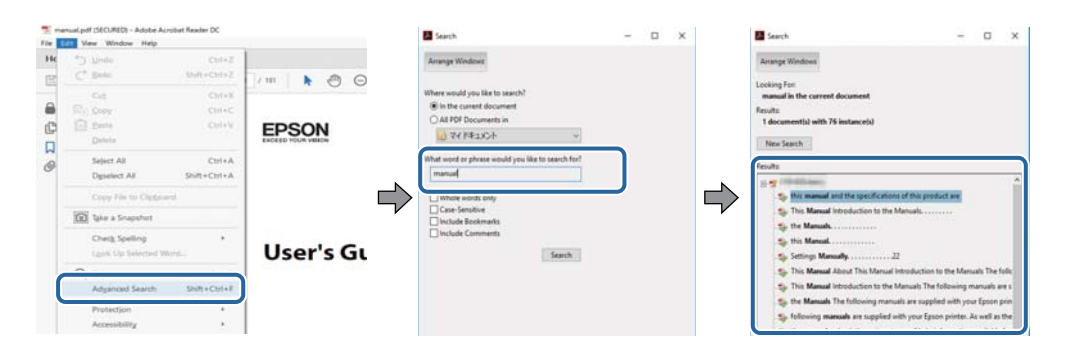

**קפיצה ישירה אל הסימניות**

לחץ על כותרת כדי לקפוץ לאותו עמוד.לחץ + כדי לצפות בכותרים ברמה יותר נמוכה באותו סעיף.כדי לשוב לעמוד<br>הקודם, בצע את הפעולה הבאה במקלדתך.

❏Windows: לחץ והחזק **Alt**, ואז לחץ **←**.

❏OS Mac: לחץ והחזק את מקש command, ואז לחץ **←**.

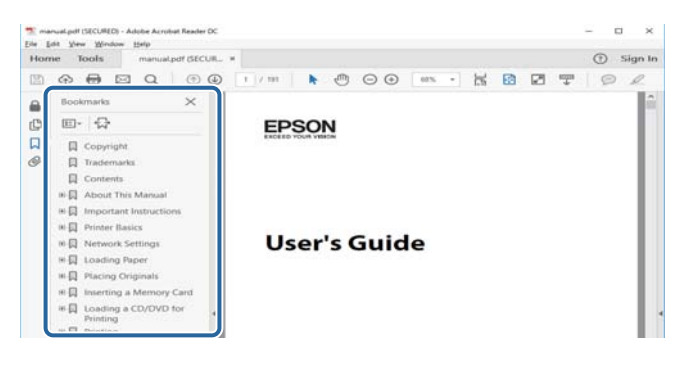

**הדפסה רק על העמודים שאתה זקוק להם**

תוכל גם לשלוף ולהדפיס רק את העמודים שאתה זקוק להם.לחץ <mark>הדפס</mark> בתפריט קובץ, ואז ציין את העמודים שברצונך<br>להדפיס בעמודים בתוך עמודים להדפסה.

כדי לציין סדרה של עמודים, הזן מקף בין עמוד ההתחלה לעמוד הסיום.  $\Box$ 

דוגמה: 20-25

כדי לצייו עמודים שאינם מסודרים בסידרה, חלק את העמודים בפסיקים. $\Box$ 

לדוגמה: ,5 ,10 15

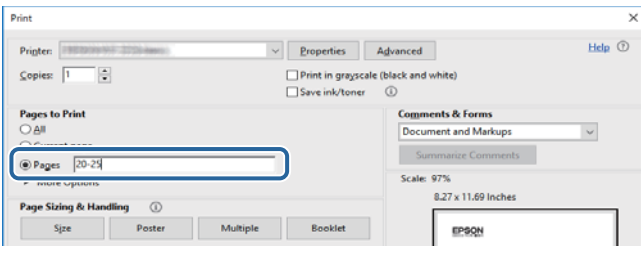

## **סימנים וסמלים**

<span id="page-7-0"></span>*הוראות שיש לקיים בזהירות כדי למנוע פגיעה גופנית.* !*זהירות:*

*חשוב:* c

*הוראות שיש לקיים כדי למנוע נזק לציוד שלך.*

*מספק מידע משלים ומקורות לעיון. לתשומת לבך:*

**מידע קשור**

| קישורים לסעיפים קשורים.

### **תיאורים המשמשים במדריך זה**

 $\Box$ צילומי מסך עשויים להיות שונים בהתאם לסביבת המחשב שלך (כגון מערכת הפעלה או הגדרות).

ם מסכים ונהלים שמופיעים במדריך זה הם מתוך 10 Windows או CS X El Capitan הוהלים שמופיעים במדריך ה

מסכים ופריטי תפריט בלוח הבקרה עשויים להשתנות בהתאם להגדרות ולמצבים. $\Box$ 

## **אזכורים של מערכות הפעלה**

#### **Windows**

במדריך זה, מונחים כמו "10 Windows"," 8.1 Windows"," 8 Windows"," 7 Windows", "Windows Server 2016" , "Windows Server 2019" , "Windows XP" ,"Windows Vista",<br>"Windows Server 2008 R2" ,"Windows Server 2012" ,"Windows Server 2012 R2", ו-"Windows Server 2008 R2" מתייחסים<br>"Windows Server 2003 R2" ,"Wind

10 RWindows❏ ® מערכת ההפעלה Microsoft

8.1 RWindows❏ ® מערכת ההפעלה Microsoft

8 RWindows❏ ® מערכת ההפעלה Microsoft

7 RWindows❏ ® מערכת ההפעלה Microsoft

 $Microsoft$ ® Windows Vista® המערכת ההפעלה ⊡

 $Microsoft$ ® Windows® XP מערכת ההפעלה ⊡

 $\rm{Microsoft} @$  Windows® XP Professional x64 Edition ההפעלה ⊡

 $\rm{Microsoft} @$  Windows Server® 2019 המערכת ההפעלה ⊡

 $\rm{Microsoft} @$  Windows Server® 2016 המערכת ההפעלה Ω

<span id="page-8-0"></span> $\rm{Microsoft}^{\circledR}$  Windows Server® 2012 R2 מערכת ההפעלה ⊠

 $\rm{Microsoft} @$  Windows Server® 2012 המערכת ההפעלה Ω

 $\rm{Microsoft}^{\tiny{\textregistered}}$  Windows Server® 2008 R2 מערכת ההפעלה ⊠

 $\rm{Microsoft} @$  Windows Server® 2008 ההפעלה Microsoft®

 $\rm{Microsoft}^{\tiny{\textregistered}}$  Windows Server® 2003 R2 מערכת ההפעלה Ω

 $\rm{Microsoft} @$  Windows Server® 2003 המערכת ההפעלה ⊡

#### **Mac OS**

macOS ,macOS High Sierra ,macOS Mojave אל להתייחס כדי משמש" Mac OS" ,זה במדריך Mac ,OS X Mountain Lion ,OS X Mavericks ,OS X Yosemite ,OS X El Capitan ,Sierra<br>Mac OS X v10.6.8 - 1,OS X v10.7.x.

### **מידע חשוב**

העתקה בלתי מורשית של כל או חלק מתכני מדריך זה אסורה.  $\square$ 

תוכן מדריך זה נתון לשינויים בלא התראה מוקדמת.  $\Box$ 

המפרט והמראה של מוצר זה עשויים להשתנות בעתיד ללא הודעה מוקדמת לשם שיפור המוצר.  $\Box$ 

אם יש לך שאלות כלשהן, מצאת שגיאות כלשהן, או חסרים תיאורים במדריכים, אנא צור קשר עם התמיכה של Epson.<br>Epson.

❏Epson לא יכולה לקבל על עצמה אחריות עבור נזק כלשהו שנגרם כתוצאה מפעולות שבוצעו במדריך זה.

כלשהו שנגרם כאשר לא פועלים על פי ההוראות במדריך, או בגין נזק Epson √ בדריך, או בגין נזק Epson לא יכולה לקבל אחריות עבור נזק<br>כלשהו שנגרם כתוצאה מתיקונים או שינויים שבוצעו בידי צד שלישי מחוץ למהנדס מורשה של Epson.

## **הוראות בטיחות חשובות**

<span id="page-9-0"></span>קרא את ההוראות להלן ומלא אותן כדי להבטיח שהשימוש במדפסת זאת יהיה בטיחותי. הקפד לשמור את המדריך<br>לעיון בעתיד. כמו כו, הקפד למלא את כל ההוראות והאזהרות המסומנות על גבי המדפסת.

חלק מהסמלים שמוצגים במדפסת נועדו להבטיח בטיחות ושימוש נאות במדפסת. בקר באתר האינטרנט שלהלן כדי<br>ללמוד על משמטות הסמלים.

<http://support.epson.net/symbols>

### **התקנת המדפסת**

- $\Box$ אל תזיז את המדפסת בעצמך.
- ב את המדפסת אסור להציב או לאחסן בחוץ או במקומות שבהם יש הרבה לכלוך, אבק, מים ומקורות חום או <br>במקומות החשופים למכות, לרטט, לטמפרטורה גבוהה או ללחות גבוהה.
- הצב את המדפסת משטח שטוח ויציב הנמשך בכל הכיוונים מעבר לבסיס המדפסת. המדפסת לא תפעל כהלכה G<br>את היא מוטה רזווים.
	- ⊡ הימנע ממקומות החשופים לשינויים מהירים בטמפרטורה ובלחות. כמו כן, הרחק את המדפסת מאור שמש<br>ישיר, מאור חזק וממקורות חום.
		- אסור לחסום את פתחי האוורור והפתחים האחרים במדפסת ואסור לכסות אותם. $\Box$
		- השאר מקום מעל למדפסת כדי שתוכל להרים באופן מלא את יחידת מזין המסמכים האוטומטי. $\Box$ 
			- השאר מספיק מקום לפני המדפסת ומשמאל ומימיו כדי לבצע הדפסה ותחזוקה. $\Box$
- הדא שכבל החשמל שלך עומד בתקני הבטיחות המקומיים הרלוונטיים. השתמש רק בכבל חשמל שמגיע עם מוצר  $\Box$ זה. השימוש בכבל חשמל אחר עלול לגרום לדליקה או התחשמלות. כבל החשמל של מוצר זה מיועד לשימוש עם<br>מוצר זה בלבד. השימוש עם ציוד אחר עלול לגרום דליקה או התחשמלות.
	- $\Box$ השתמש אך ורק במקור חשמל מהסוג המצוין בתווית המדפסת.
	- הצב את המדפסת קרוב לשקע חשמל שממנו אפשר לנתק את התקע בקלות.  $\Box$
- הימנע משימוש בשקעים הנמצאים באותו מעגל אם מכונות צילום מסמכים או עם מערכות בקרת אוויר הנדלקות  $\Box$ <br>ונכבות לטתים סדירות.
	- ם הימנע משקעים המבוקרים בידי מתגי קיר או בידי קוצבי זמן אוטומטיים.  $\Box$
- ⊑ הרחק את כל מערכת המחשבים ממקורות פוטנציאליים של הפרעות אלקטרומגנטיות כגון רמקולים או יחידות ⊡<br>רסיס של טלפווים אלחוטיים
- $\Box$ יש להניח כבלי חשמל כך שלא ישתפשפו, ייחתכו, יקוצצו, יתקפלו ויתפתלו. אל תניח חפצים על כבלי החשמל ואל תאפשר לדרוך עליהם או לדרוס אותם. הקפד במיוחד על כך שכבלי החשמל יהיו ישרים בקצוות ובנקודות שבהן הם<br>ורוסים לשואי ויוצאים ממוו.
- אם אתה משתמש בחוט מאריך עם המדפסת, ודא שדירוג האמפרים הכולל של ההתקנים המחוברים לחוט  $\Box$ המאריך אינו עולה על דירוג האמפרים של החוט המאריך. כמו כן, ודא שדירוג האמפרים הכולל של כל ההתקנים<br>המחוברים לשקע החשמל אינו עולה על דירוג האמפרים של השקע.

<span id="page-10-0"></span>הגנה מספק 16 אם מתכננים להשתמש במדפסת בגרמניה, ההתקנה בבניין חייבת בהגנה של מפסק 10 או 16 אמפר כדי לתת I6 אמפר<br>הגנה מספקת מקצר חשמלי ומטומס יתר.

### **השימוש במדפסת**

- ظעולם אל תפרק, אל תשנה ואל תנסה לתקן את כבל החשמל, את התקע, את יחידת המדפסת, את יחידת הסורק <mark>⊡</mark><br>או את הציוד האופציונלי בעצמר, אלא אם פעולות אלה מוסברות ספציפית במדריכים של המדפסת.
	- נתק את המדפסת והפנה לתיקוו אצל טכנאי תיקונים מוסמכים בתנאים להלו:  $\Box$
- כבל החשמל או התקע ניזוקו; נוזלים נכנסו למדפסת; המדפסת נפלה או בית המדפסת ניזוק; המדפסת אינה פועלת<br>כרגיל או מפגינה שינוי ניכר בביצועים. אל תכוונן פקדים שאינם מתוארים בהוראות ההפעלה.
	- הקפד לא לשפור נוזלים על המדפסת ולא לטפל בה בידיים רטובות. $\Box$
- אם מסך ה-LCD ניזוק, צור קשר עם הספק שלך. אם תמיסת הגבישים הנוזליים מגיעה אל ידיך שטוף אותם TucD מס ביסודיות במים ובסבון. אם תמיסת הגבישים הנוזליים מגיעה אל עיניך שטוף אותם מיד במים רבים ובסבון. אם<br>לאחר השטיפה היסודית יש עדיין אי נוחות או בעיות בראיה, פנה מידית לרופא.
	- הימנע מלגעת ברכיבים הנמצאים בתוך המדפסת אלא אם המדריך יורה לך לעשות זאת. $\Box$ 
		- $\Box$ אל תיגע באזורים המצויינים בתוויות אזהרה בתור המדפסת ובפריטים האופציונליים.
	- הימנע משימוש בטלפון בעת סופת רעמים. יתכן סיכון כלשהו לקבל מכת חשמל מברק.  $\Box$ 
		- $\Box$ אל תשתמש בטלפוו לשם דיווח על דליפת גז בקרבת מקום לדליפה.
- ⊡ כשמחברים את המדפסת למחשב או להתקן אחר בעל כבל יש לוודא שכיוון המחברים נכון. לכל מחבר יש רק כיוון<br>נכון אחד. הכנסת מחבר בכיוון לא נכון עלולה לפגוע בשני ההתקנים המחוברים בכבל.
	- שאסור להכניס חפצים דרך חריצים במדפסת. $\Box$
	- אל תכניס את ידך לתוך המדפסת בשעת הדפסה. $\Box$
	- אל תשתמש בתרסיסים המכילים גזים דליקים בתוך המדפסת או מסביבה. אם תעשה זאת אתה עלול לגרום I<br>לשרפה.
- היזהר לא ללכוד את האצבעות שלך בעת פתיחת המכסים, המגשים, המחסניות או בעת ביצוע פעולות בתוך **[**<br>המדפסת.
	- $\Box$ אל תלחץ חזק מדי על משטח סריקה בעת הנחת המסמכים המקוריים.
- כבה תמיד את המדפסת באמצעות הלחצן  $\bf C$ . אל תנתק את המדפסת ואל תכבה את מפסק הזרם עד שנורית  $\bf C$ ההפעלה תפסיק להבהב.
	- $\Box$ אם אינך עומד להשתמש במדפסת במשך זמן רב,  $\Box$ א שניתקת את כבל החשמל משקע החשמל.
		- הל תשב על המדפסת ואל תישעו עליה. אל תניח חפצים כבדים על המדפסת $\Box$ 
			- בעת השימוש במדפסת,  $\,$ דאג לנעול את ברגי ההתאמה של המדפסת.  $\Box$ 
				- $\Box$ אל תזיז את המדפסת כאשר ברגי ההתאמה נעולים.

## **הטיפול במוצרים מתכלים**

<span id="page-11-0"></span>היזהר בעת הטיפול במחסנית דיו משומשת כיוון שעלולה להיות כמות מסוימת של דיו סביב פתח אספקת Q<br>הדיו.

ם דיו מגיעה אל ידיך שטוף אותן ביסודיות במים ובסבון. $\Box$ 

בעיות בראיה, פנה מידי מגיעה אל עיניך שטוף אותן מיד במים רבים ובסבון. אם לאחר השטיפה היסודית יש עדיין אי נוחות או<br>בשיות בראיה. פנה מידית לרופא.

שם די מגיעה לפיך, פנה לרופא תכף ומיד. $\Box$ 

אל תפרק את מחסנית הדיו ואת תיבת התחזוקה; אחרת הדיו עלולה להגיע לעיניך או לעורך.  $\Box$ 

 $\Box$ אל תנער חזק מדי את מחסנית הדיו; אחרת, הדיו עלולה לדלוף ממחסנית הדיו.

שמור את מחסנית הדיו ואת תיבת התחזוקה הרחק מהישג ידם של ילדים. $\Box$ 

 $\Box$ אל תיתן לקצה הנייר להחליק על פני עורך משום שקצה הנייר עלול לחתוך אותך.

**מידע קשור**

- | "אמצעי זהירות בנושא טיפול במחסניות [דיו" בעמוד](#page-204-0) 205
- | "אמצעי זהירות בזמן השימוש בתיבת [התחזוקה" בעמוד](#page-207-0) 208

## **הגנה על המידע האישי שלך**

כאשר אתה מעביר את המדפסת לידי אדם אחר או נפטר ממנה בדרך כלשהי אחרת, מחק את כל המדיע האישי<br>המאוחסנן בזיכרון המדפסת באמצעות בחירת התפריטים בלוח הבקרה, כמתואר להלו.

< **Restore Default Settings** < **System Administration** < **General Settings** < **Settings**❏ **Clear All Data and Settings**

< **HDD Erase Settings** < **System Administration** < **General Settings** < **Settings**❏ **Overwrite** or **High Speed** < **Erase All Memory**

**Overwrite** מחליפה נתונים בלתי חוקיים כלשהם בזכרון ואפשר שתהליך העיבוד יארך זמן מה. ניתן למחוק את המידע בדיסק הקשיח באופן מוחלט באמצעות **Speed High** או **Overwrite**. הפונקציה

< **System Administration** < **General Settings** < **Settings**❏ **PDL Font, Macro, and Working Area** < **Clear Internal Memory Data**

## **סילוק דגמי מדפסת אירופאים**

קיימת סוללה במדפסת.

התווית הנושאת תמונה של פח עם גלגלים עם קו חוצה, אותה ניתן למצוא על המוצר שלך, מציינת שאין להשליך מוצר זה ואת הסוללות המשולבות בתוכו כחלק מהפסולת הרגילה של משק הבית. על מנת למנוע נזק אפשרילסביבה או לבריאות האדם אנא נסו להפריד בין מוצר זה והסוללות שלו לבין זרמי פסולת אחרים על מנת להבטיח שהוא ימוחזר באופן תקין סביבתית. לפרטים נוספים על מתקני איסוף זמינים, אנא צור קשר עם משרד הממשלה המקומי נמצאות בסוללה. שלך או עם הקמעונאי שרכשת אצלו מוצר זה. השימוש בסמלים הכימיים Pb, Cd או Hg מציין אם מתכות אלה

מידע זה חל רק על לקוחות באיחוד האירופי על פי הוראה Directive 2006/66/EC של הפרלמנט האירופי ושל המועצה מיום 6 בספטמבר 2006 ביחס לסוללות ומצברים וסוללות ומצברי פסולת וההוראה המבטלת Directive 91/157/EEC והחקיקה המתמירה אותה ומיישמת אותה במערכות המשפטיות הלאומיות השונות, וללקוחות<br>במדינות באירופה, במזרח התיכון ובאפריקה (EMEA) שם יושמו תקנות שוות-ערך.

עבור מדינות אחרות, אנא צור קשר עם השלטון המקומי כדי לחקור את האפשרות של מחזור המוצר שלך.

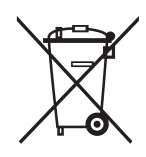

## **שמות החלקים ותפקידיהם**

## **יסודות המדפסת**

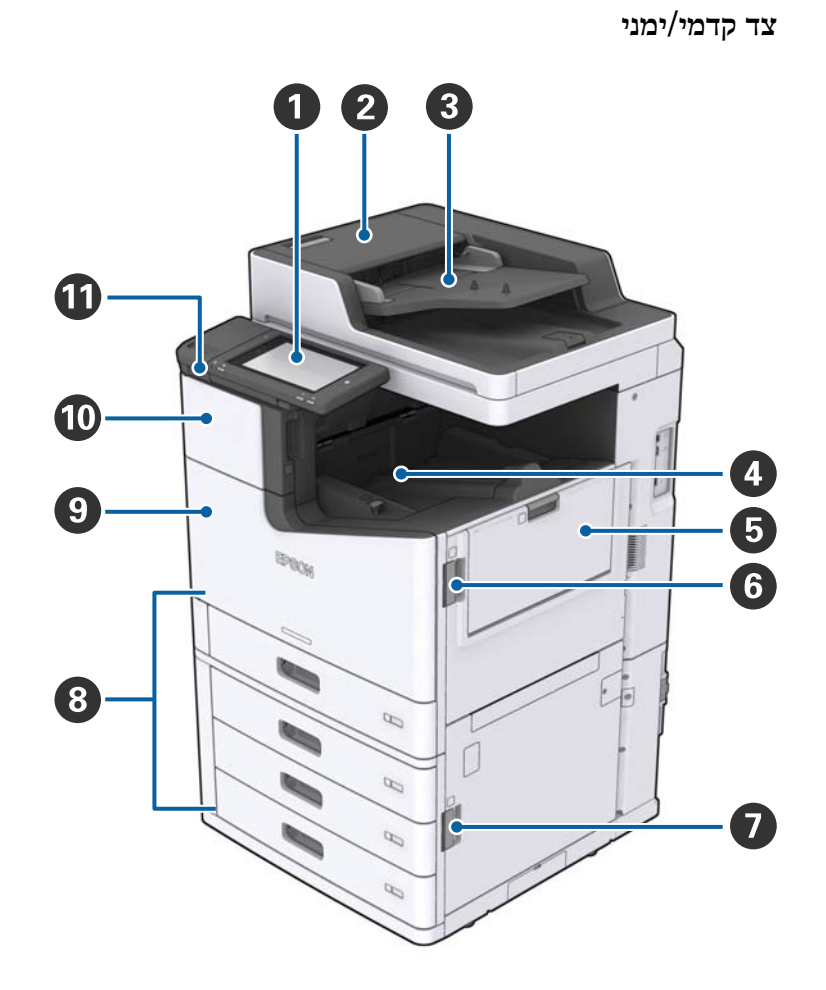

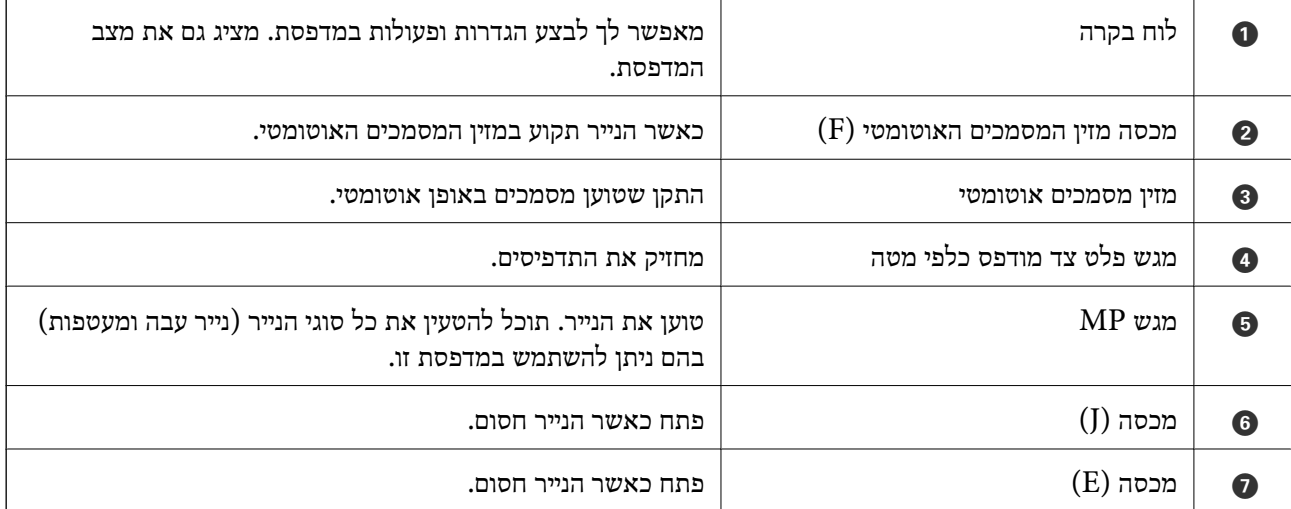

<span id="page-13-0"></span>**יסודות המדפסת**

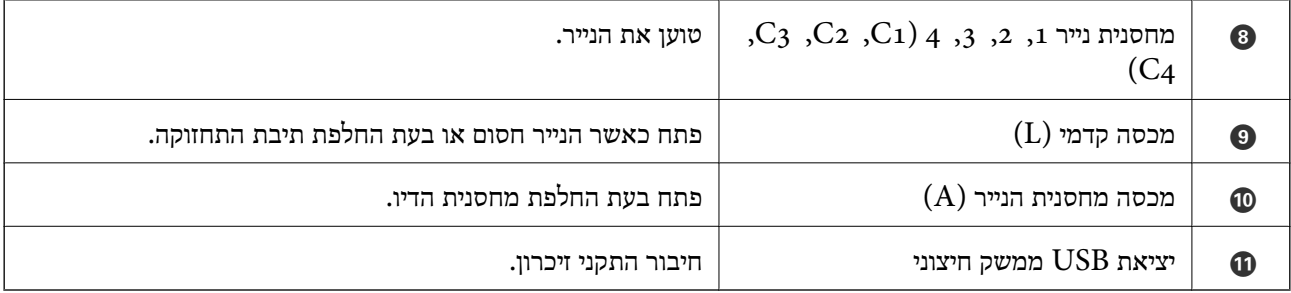

### **צד קדמי/שמאלי**

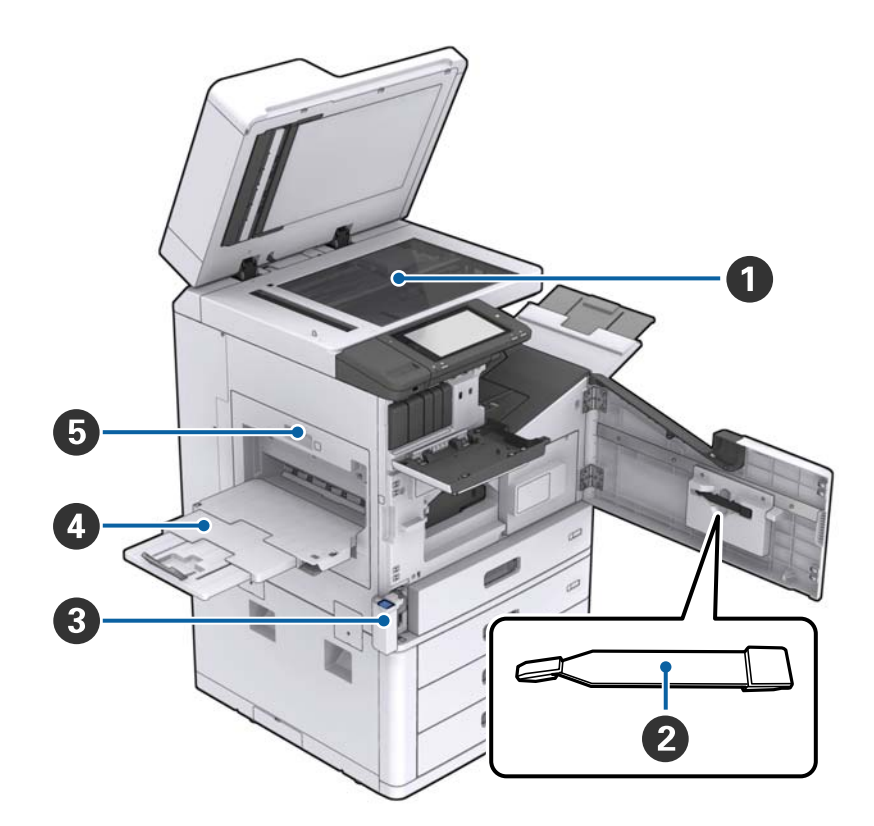

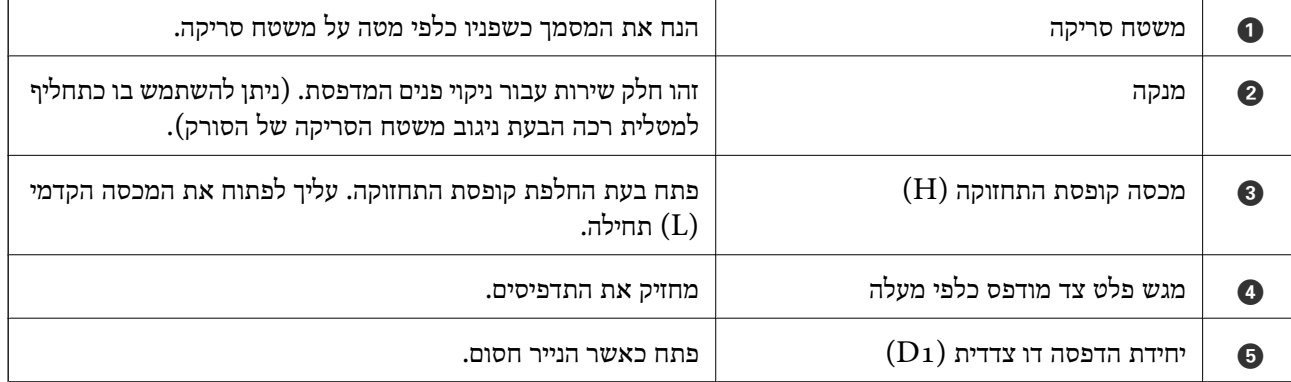

**צד אחורי/ימני**

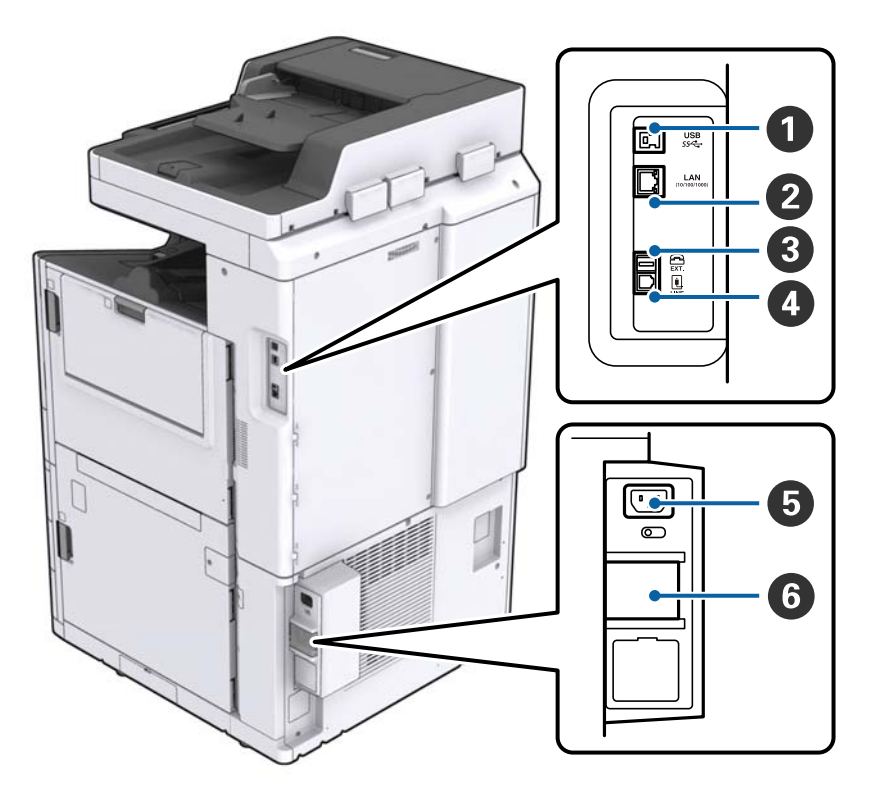

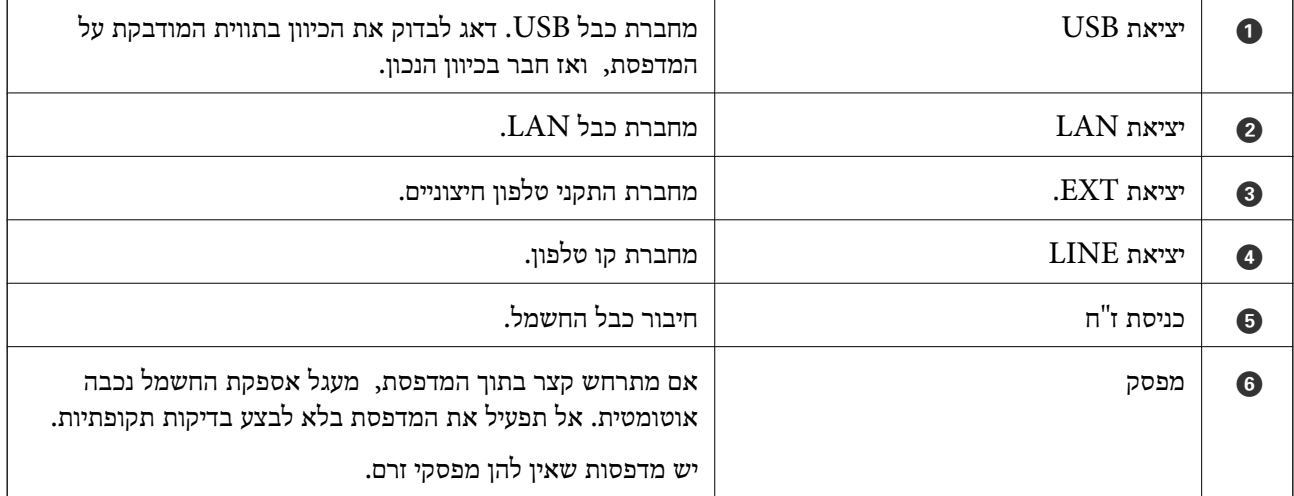

#### **כאשר מותקנים תוספים אופציונליים**

<span id="page-16-0"></span>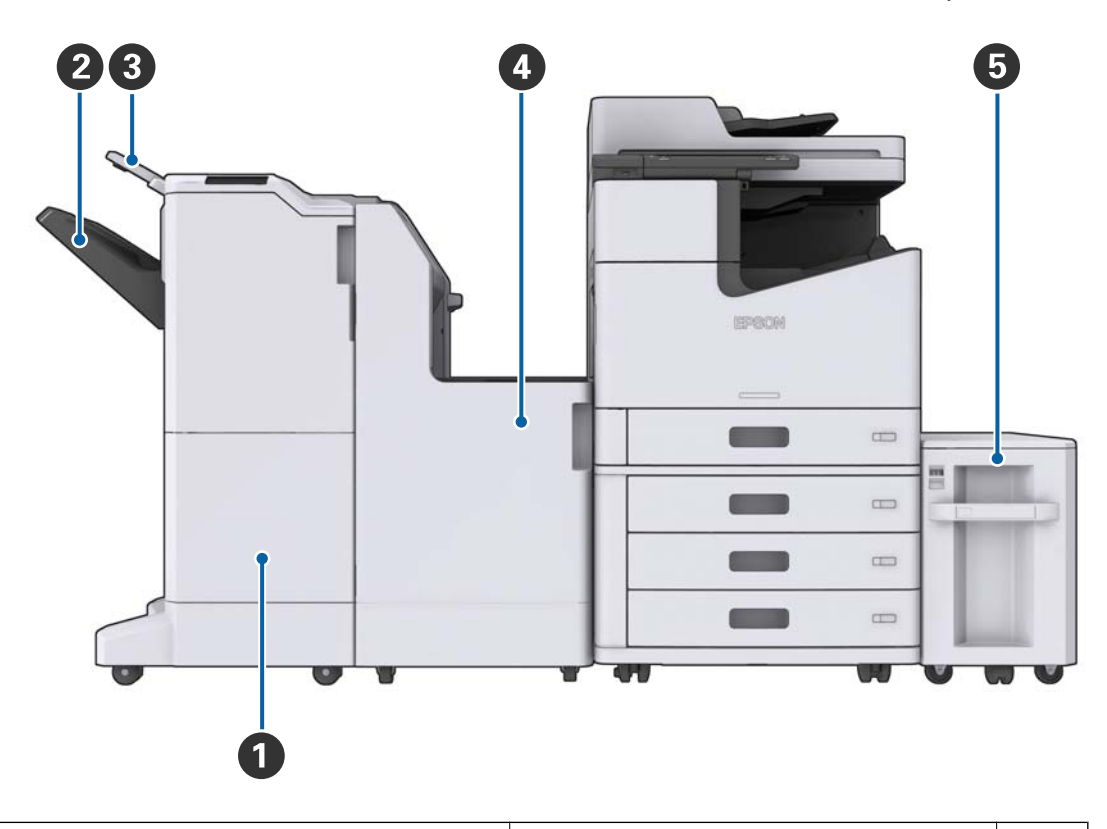

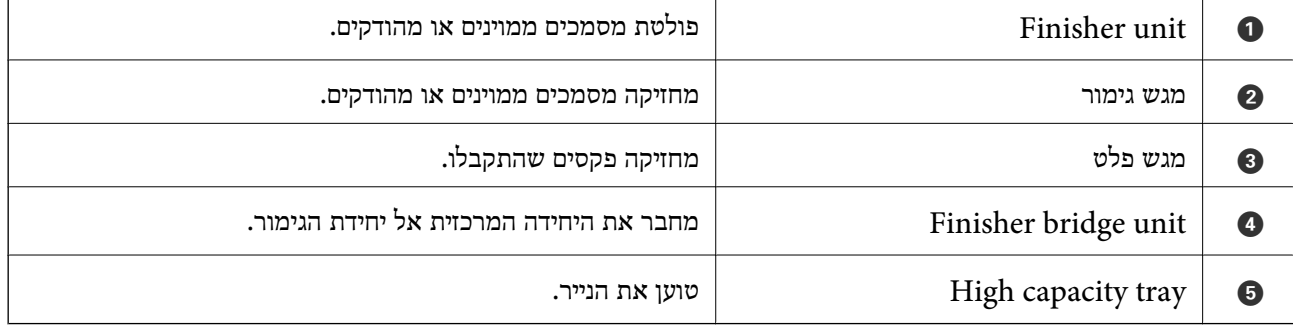

## **הדלקה וכיבוי של המדפסת**

**הדלקת המדפסת**

לחץ על לחצן ההפעלה בלוח הבקרה כדי להדליק את המדפסת. לחץ והחזק את הלחצן <sup>ו</sup>ש עד שמסך הגביש הנוזלי<br>יוצג. ודא שמפסק הזרם מופעל לפני הפעלת המדפסת.

מסך הבית מוצג כאשר ההפעלה נשלמת.

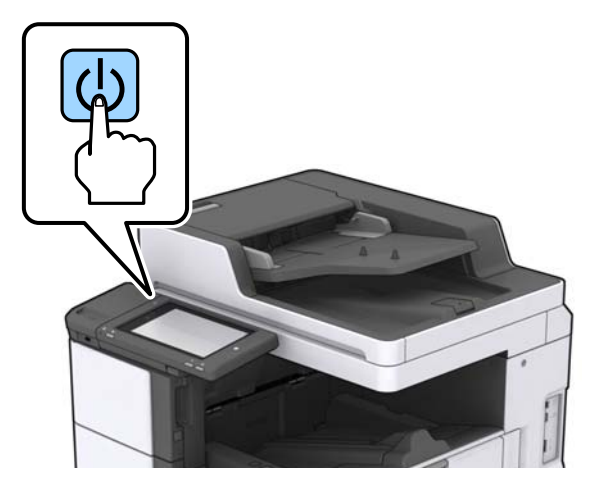

#### **כיבוי המדפסת**

לחץ על הלחצן  $\mathrm{d}$  ואז פעל בהתאם להוראות המוצגות על גבי המסך כדי לכבוד את המדפסת.

## *חשוב:* c

❏ *אל תנתק את כבל החשמל ישירות ואל תכבה את המדפסת באמצעות מפסק הזרם.*

❏ *בעת ניתוק כבל החשמל, המתן עד שנורית ההדלקה כבויה ומסך הגביש הנוזלי נעלם.*

#### **מידע קשור**

| "שמות חלקים לוח [בקרה" בעמוד](#page-18-0) 19

## **לוח בקרה**

## **שמות חלקים לוח בקרה**

<span id="page-18-0"></span>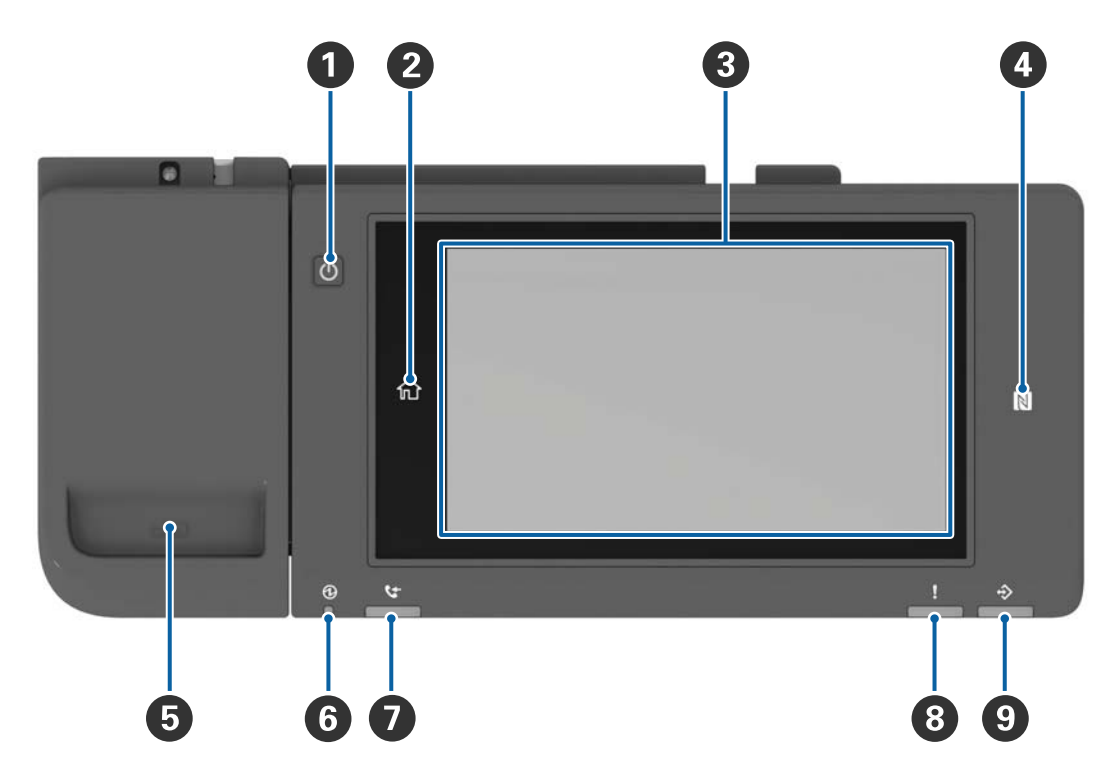

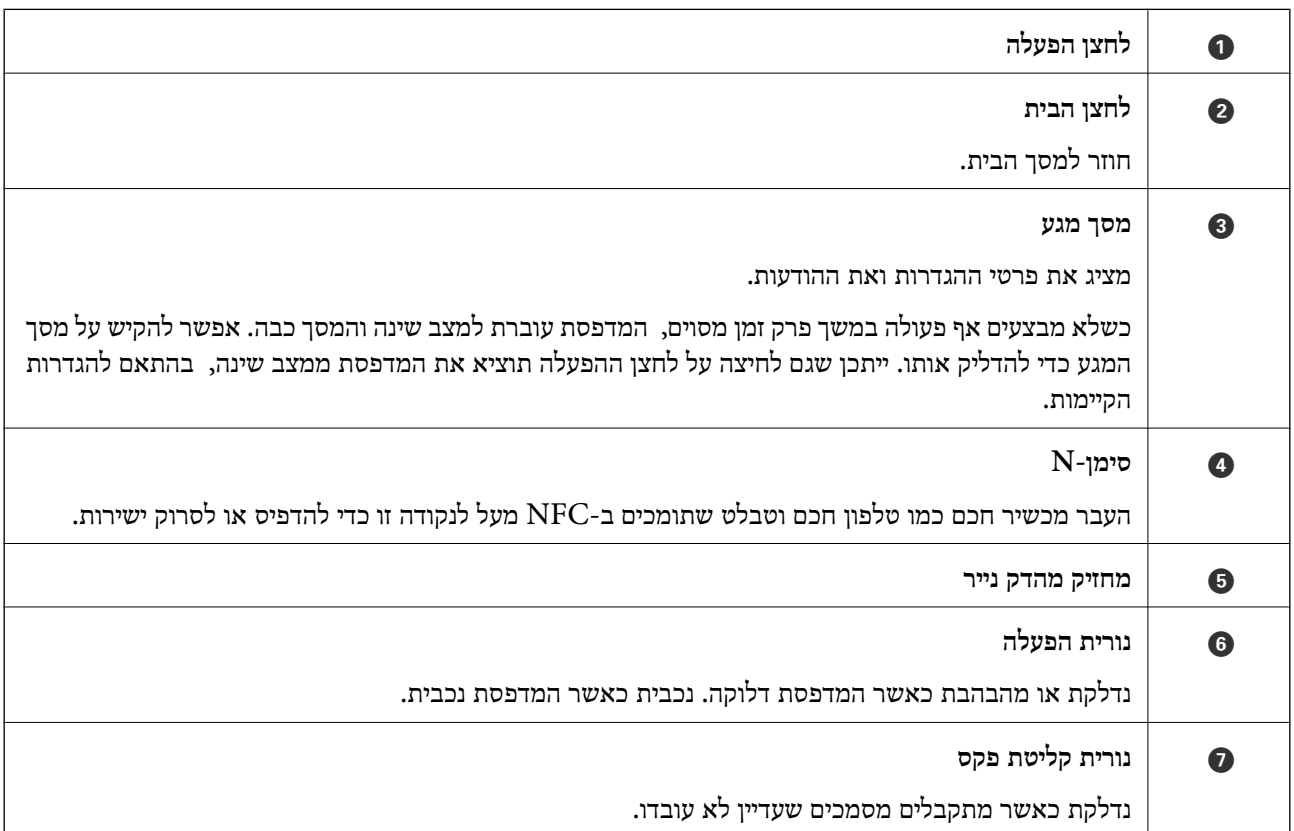

<span id="page-19-0"></span>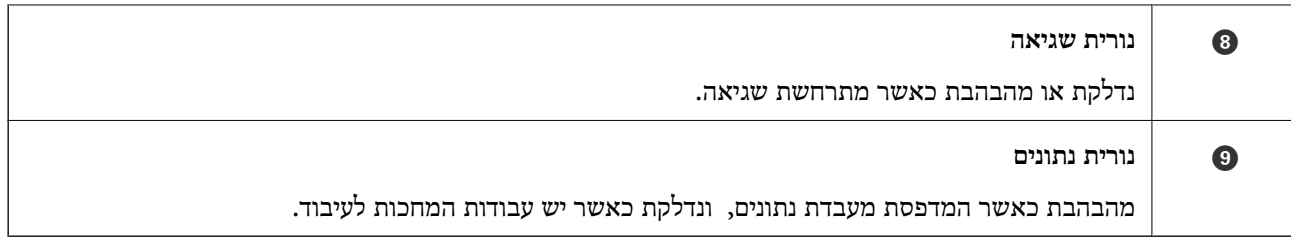

תוכל להטות את לוח הבקרה.

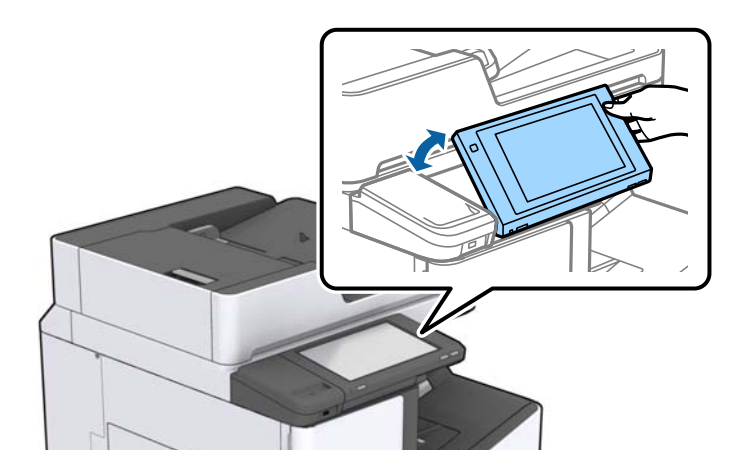

## **פעולות מסך מגע**

מסך המגע תואם לפעולות הבאות.

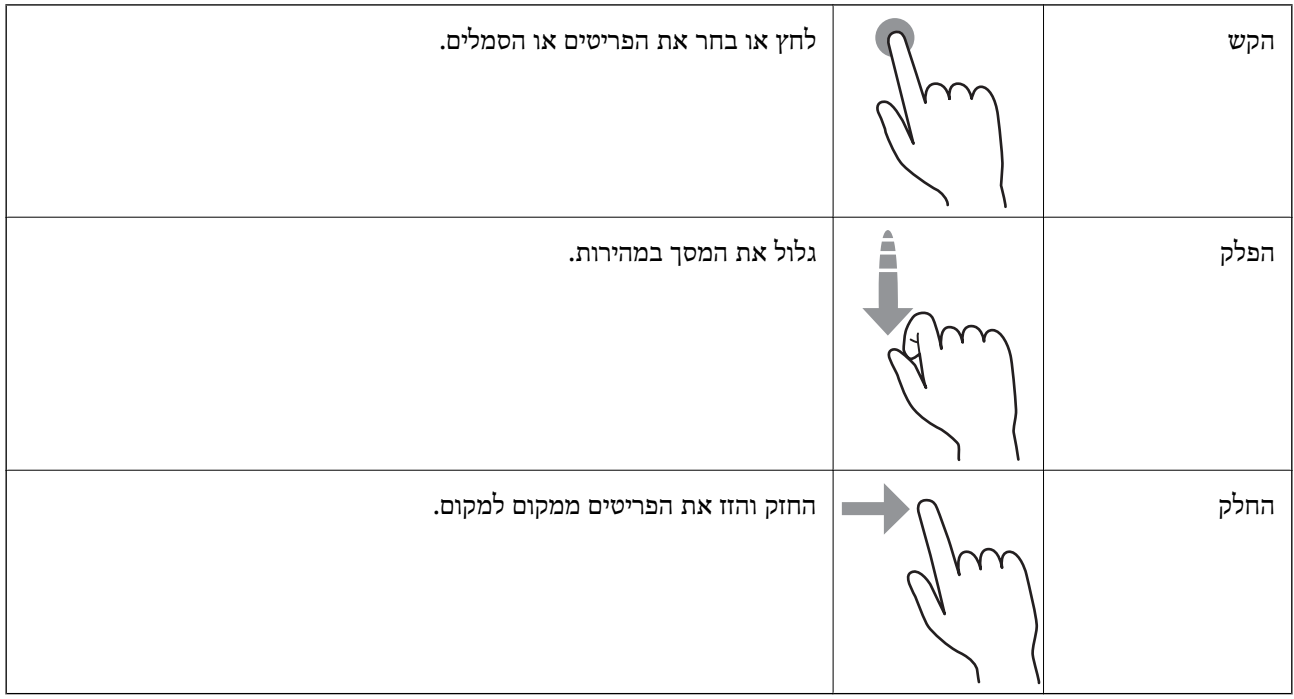

### **תצורת מסך הבית**

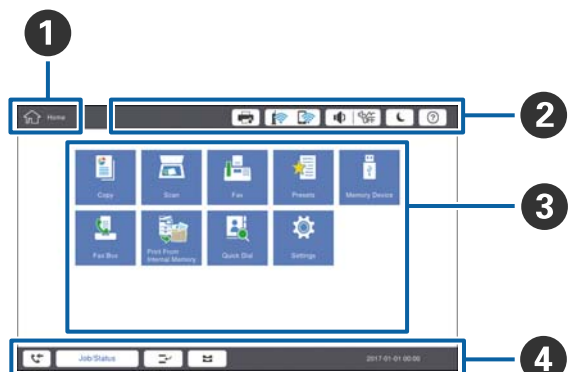

<span id="page-20-0"></span>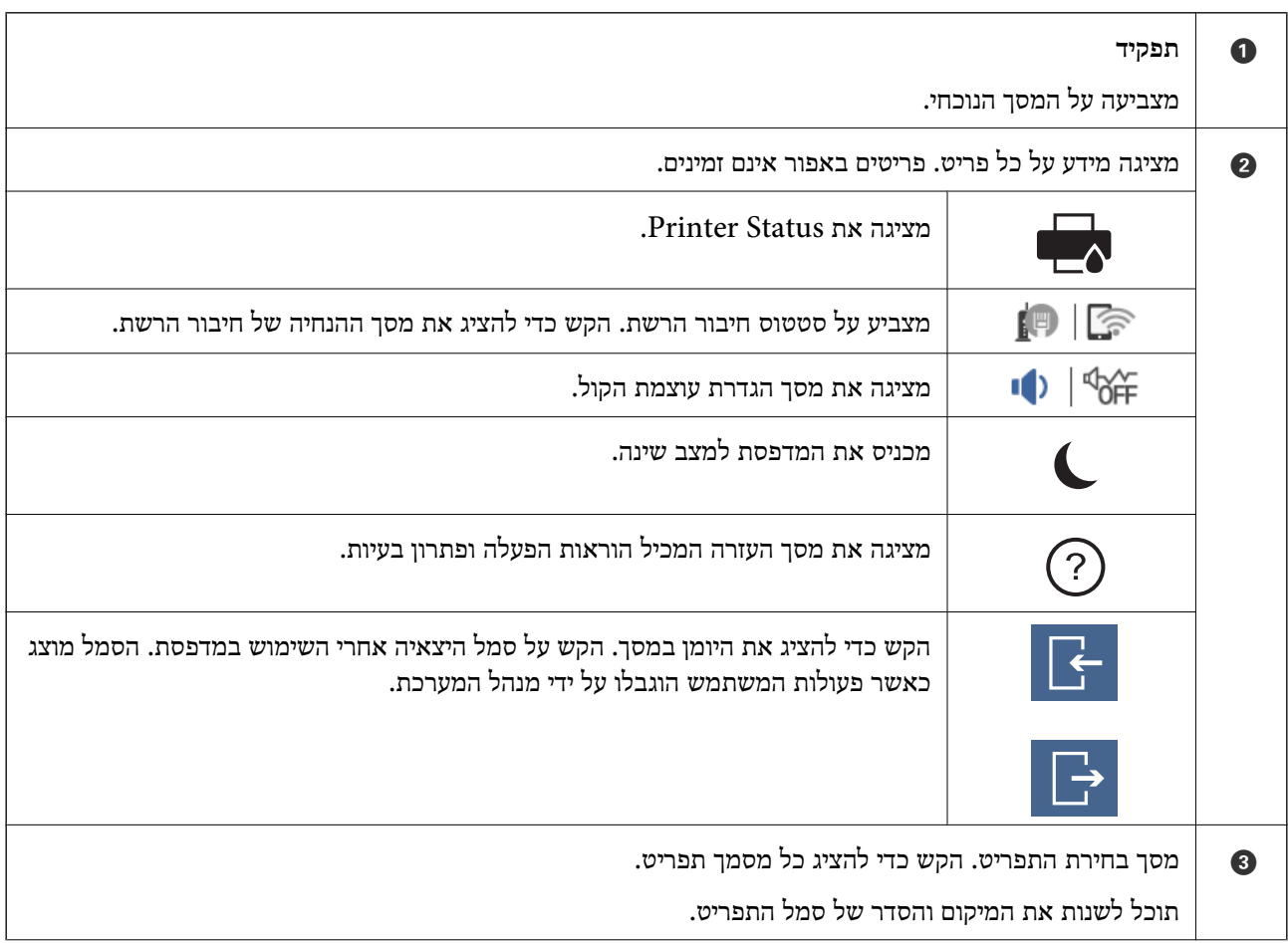

<span id="page-21-0"></span>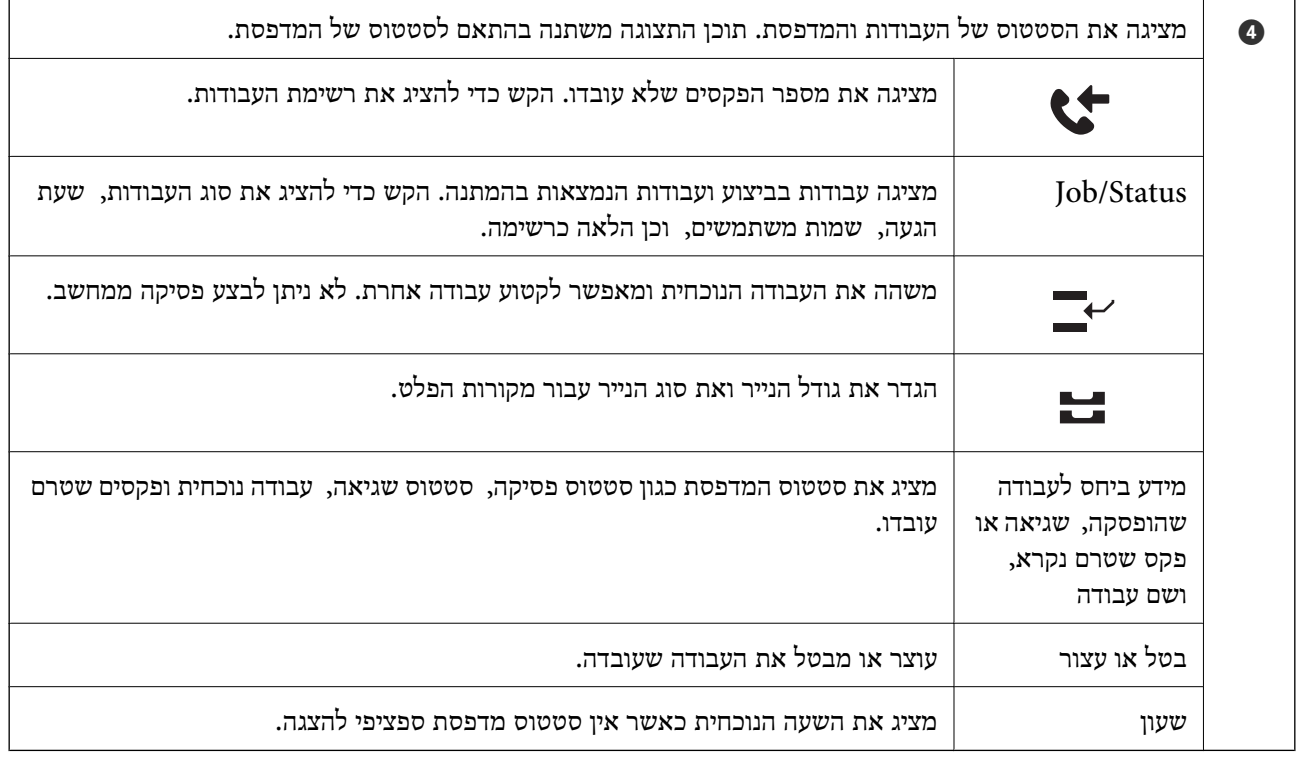

### **תצורת מסך תפריט**

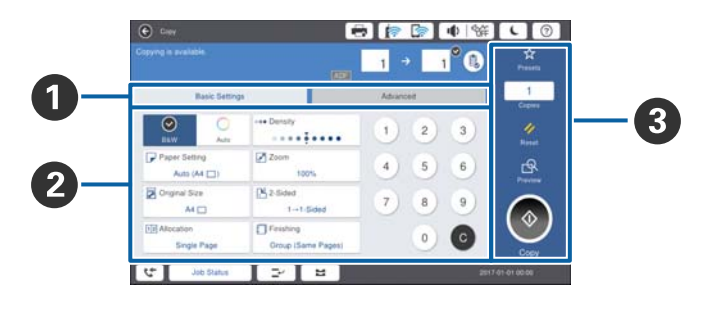

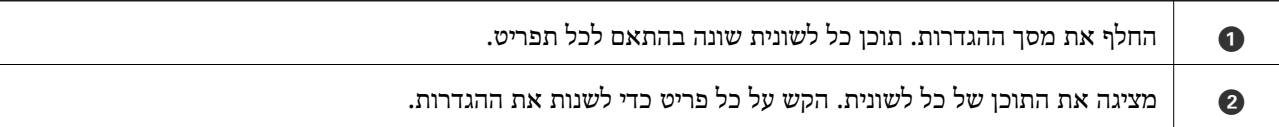

<span id="page-22-0"></span>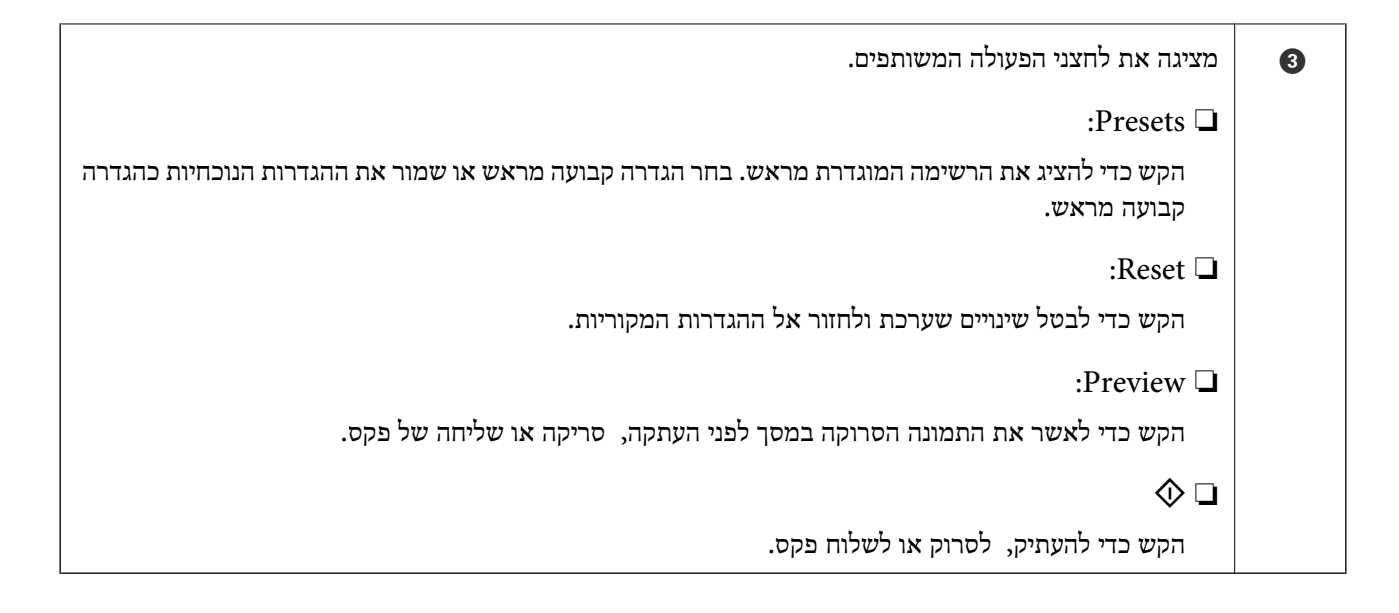

## **וכניסה Access Control**

**שיטת אימות של Control Access**

**Control Access**. היא גם מוצגת אם מנהל המערכת נעל כמה מהפונקציות. למדפסת זו יש פונקציות שמנהל המערכת יכוללהגביל אותן עבור משתמשים. אם מוצגת במסך הבית, הוחלה

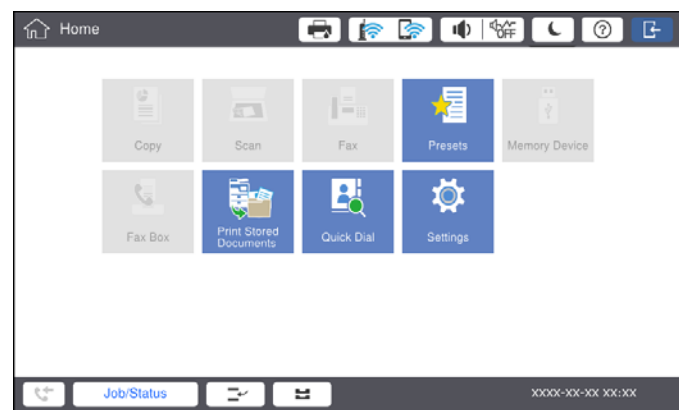

#### **שיטת הכניסה למדפסת**

הקש על כדי להיכנס למדפסת. בחר את שם המשתמש והזן סיסמה. צור קשר עם מנהל המדפסת שלך כדי לקבל<br>מידע על נתוני כניסה.

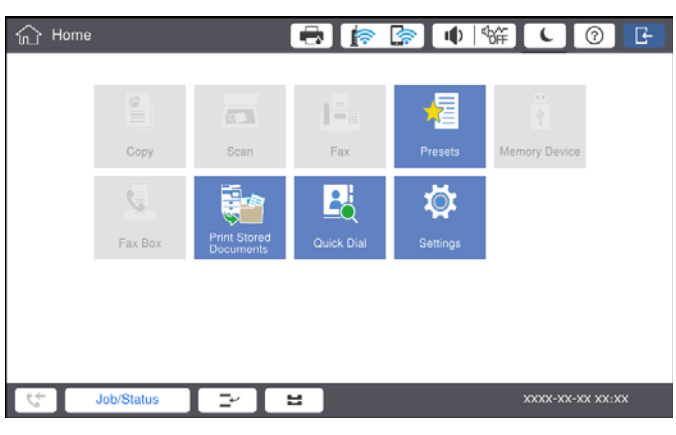

*לתשומת לבך:*

*אחרי שסיימת את השימוש במדפסת, הקש כדי לצאת.*

#### **מידע קשור**

| "אפשרויות תפריט עבור [Administration System](#page-48-0) בתוך Settings General "בעמוד 49

## **הכנת המדפסת**

## **ניהול אנשי קשר**

<span id="page-24-0"></span>תוכל לרשום עד 2000 ערכים שניתן להשתמש בהם עבור יעד הפקס, שליחת תמונה סרוקה באמצעות הדוא"ל, או<br>שמירת תמונה סרוקה בתיקיית רשת.

תוכל גם לשמור אנשי קשר בשרת LDAP. לפרטים כיצד לרשום יעד של שרת LDAP, עיין ב- מדריך למנהל<br>המערכת.

*לתשומת לבך:*

❏ *עליך להגדיר את שרת הדוא"ל כדי לרשום הודעות דוא"ל. דאג לבדוק מראש את שרת הדוא"ל.*

❏ *כאשר מוצג מסך אימות סיסמה במהלך ביצוע, צור קשר עם מנהל המדפסת שלך.*

#### **רישום אנשי קשר**

- .1 הקש **Settings** במסך הבית.
- .**Add/Edit/Delete** < **Contacts Manager** הקש .2
	- .**Add Contact** < **Add New** הקש .3
	- .4 בחר את סוג איש הקשר שתרצה לרשום.
		- :Fax❏

רשום איש קשר (מספר פקס) כדי לשלוח פקס.

:Email❏

שמירת כתובת דוא"ל כדי לשלוח אליה תמונות סרוקות או להעביר אליה פקסים שהתקבלו.

:Network Folder/FTP❏

רשום תיקייה רשת כדי לשמור בה תמונה סרוקה של פקס שהתקבל.

.5 בצע את ההגדרות הבאות.

פריטים שחייבים להזין מוצגים בתור "XXXXX) דרוש)".

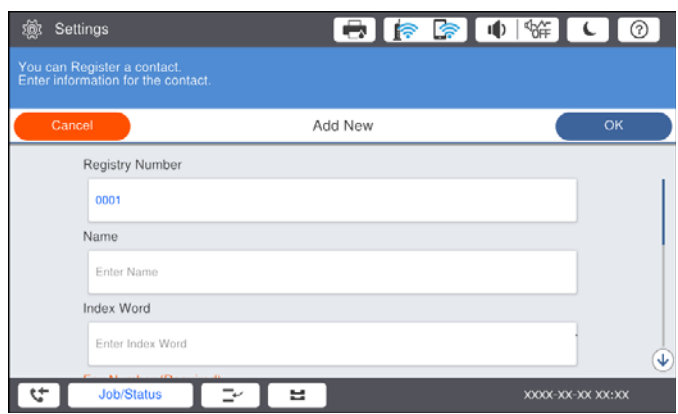

<span id="page-25-0"></span>*לתשומת לבך: בחירת הסמל Browse מחפשת תיקיה במחשבים המחוברים לרשת. תוכל להשתמש בסמל רק כאשר .SMB למצב מוגדר Communication Mode*

.6 הקש **OK**.

**מידע קשור**

| "אפשרויות תפריט עבור [Manager Contacts "בעמוד](#page-49-0) 50

#### **רישום אנשי קשר בקבוצה**

הוספת אנשי קשר לקבוצה מאפשרת לשלוח פקסים או תמונות סרוקות בדוא"ל לכמה יעדים בבת אחת. ניתן לרקשום<br>בקבוצה עד 200 יעדים.

- .1 הקש **Settings** במסך הבית.
- .**Add/Edit/Delete** < **Contacts Manager** הקש .2
	- .**Add Group** < **Add New** הקש .3
	- .4 בחר את סוג איש הקשר שתרצה לרשום.
		- :Fax❏

רשום איש קשר (מספר פקס) כדי לשלוח פקס.

:Email❏

שמירת כתובת דוא"ל כדי לשלוח אליה תמונות סרוקות או להעביר אליה פקסים שהתקבלו.

- .5 הזן שם קבוצה ובצע הגדרות הכרחיות אחרות. פריטים שחייבים להזין מוצגים בתור "XXXXX) דרוש)".
- .**Contact(s) Added to the Group (Required)** הקש .6
- שוב. .7 בחר את אנשים הקשר שאתה רוצה לרשום בקבוצה, ואז הקש **Close**. על מנת לבטל את הבחירה, הקש עליה
	- .8 הקש **OK**.

**מידע קשור** | "אפשרויות תפריט עבור [Manager Contacts "בעמוד](#page-49-0) 50

#### **רישום אנשי קשר הנמצאים בשימוש תדיר**

- .1 הקש **Settings** במסך הבית.
- .**Frequent** < **Contacts Manager** הקש .2
	- .3 בחר את סוג איש הקשר שתרצה לרשום.
- .4 הקש **Edit**.
- <span id="page-26-0"></span>הקש עליה שוב. .5 בחר אנשי קשר הנמצאים בשימוש תדיר שאותם ברצונךלרשום, ואז הקש על **OK**. על מנת לבטל את הבחירה,
	- .6 הקש **Close**.

**מידע קשור** | "אפשרויות תפריט עבור [Manager Contacts "בעמוד](#page-49-0) 50

#### **רישום אנשי קשר במחשב**

באמצעות Epson Net Config או Web Config. תוכל ליצור רשימת אנשי קשר במחשב שלך ולייבא אותה<br>לתוך המדפסת. לפרטים ראה מדריך למנהל המערכת.

### **גיבוי אנשי קשר באמצעות מחשב**

תוכל לגבות את נתוני אנשי הקשר המאוחסנים במדפסת אל המחשב שלך, באמצעות Epson Net Config או<br>Web Config. לפרטים ראה מדריר למנהל המערכת.

נתוני אנשי קשר יכולים לאבוד בגלל תקלה במדפסת. מומלץ לגבות את הנתונים בכל פעם שמעדכנים אותם. Epson<br>לא תהיה אחראית על אבדן נתונים לגיבוי או שחזור נתונים ו/או הגדרות גם במהלך תקופת האחריות.

### **רישום הגדרה מועדפת**

תוכל לרשום הגדרות העתקה, פקס וסריקה הנמצאות בשימוש תדיר כהגדרות קבועות מראש עבור עד 50 אנשי<br>קשר. תוכל בקלות לבחור אותם מרשית ההגדרות הקבועות מראש.

### **כיצד לרשום**

תוכל לרשום הגדרות קבועות מראש מתוך כל מסך תפריט כגון **Copy**, או מסך הבית.

*לתשומת לבך:*

*אם אין ביכולתךלערוך את ההגדרות הקבועות מראש, אפשרשהמנהלנעל אותן. צור קשר עם מנהל המדפסתשלךלקבלת סיוע.*

#### **רישום מכל תפריט**

- .1 בצע הגדרות על המסך של התפריט שאתה רוצה לרשום כהגדרה קבועה מראש.
	- .2 הקש ואז הקש **Preset as Save**.
		- .3 בצע אחת מהפעולות הבאות.

❏כדי לרשום הגדרה חדשה קבועה מראש, הקש **New Add**.

פדי לערוך הגדרה קבועה מראש, בחר את המטרה שברצונך להחליף.  $\Box$ 

- .4 הקש את תיבת **Name** ואז הזן את השם.
	- .5 הקש **OK**.

**הרשמה ממסך הבית**

- .1 הקש **Presets** ממסך הבית.
- <span id="page-27-0"></span>.2 הקש **New Add** ואז בחר את התכונה שעבורה אתה רוצה לרשום הגדרה קבועה מראש.
	- .3 בצע הגדרות ואז הקש **Save**.
	- .4 הקש את תיבת **Name** ואז הזן את השם.
		- .5 הקש **OK**.

## **כיצד להשתמש**

מציגה את רשימת ההגדרות הרשומות הקבועות מראש באמצעות הקשה על <mark>X במסך של כל תפריט או Presets</mark><br>ממסך הבית. בחר את ההגדרה הקבועה מראש שברצונך להטעיו ואז הקש על ©.

*רק הרשימה הרשומה על פונקציה זו מוצגת מהמסך של כל תפריט. לתשומת לבך:*

## **הוספת קיצור דרך למסך הבית**

תוכל להוסיף הגדרה רשומה קבועה מראש אל מסך הבית בתור קיצורי דרך. באופן זה תוכל להתחיל בקלות להעתיק,<br>לסרוק או לשלוח פקסים תוך שימוש בהגדרות הקבועות מראש.

.1 הקש **Presets** במסך הבית.

תוצג רשימת ה -Presets.

**Screen Home on Shortcut Add**. .2 הקש לצד ההגדרה הקבועה מראש שרצית להוסיף כקיצור דרך ואז הקש

ההגדרה הקבוע מראש במסך הבית. כאשר אתה מוסיף **Copy Quick** בתור קיצור דרך להעתקה, תוכל ליצור עותק פשוט באמצעות הקשת

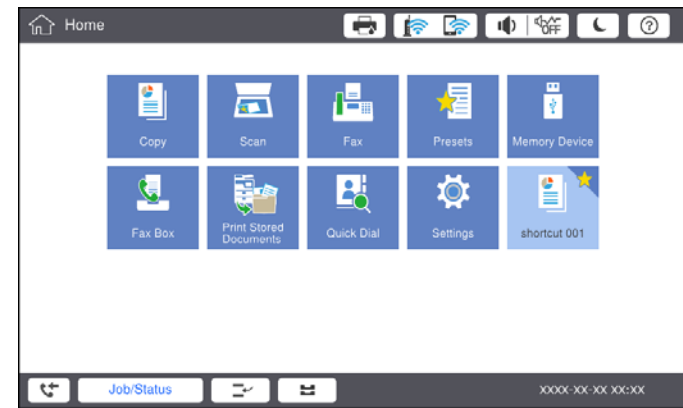

## **טעינת ניירות**

## **סוגי הנייר והקיבולות הזמינים**

<span id="page-28-0"></span>להלן מובאים סוגי הנייר הזמינים עבור מדפסת זו. השימוש בניירות אחרים גורם לחסימות נייר ונזק למדפסת. <mark>איכות הנייר עשויה להשתנות בהתאם לסביבה. אנו ממליצים לרכוש נייר אחרים שבודקים תחילה את הסביבה. דא</mark>ג<br>לבצע הדפסת בדיקה לפני שתשתמש בנייר כמו נייר ממוחזר ומעטפות שיש בהם וריאציות רבות באיכות.

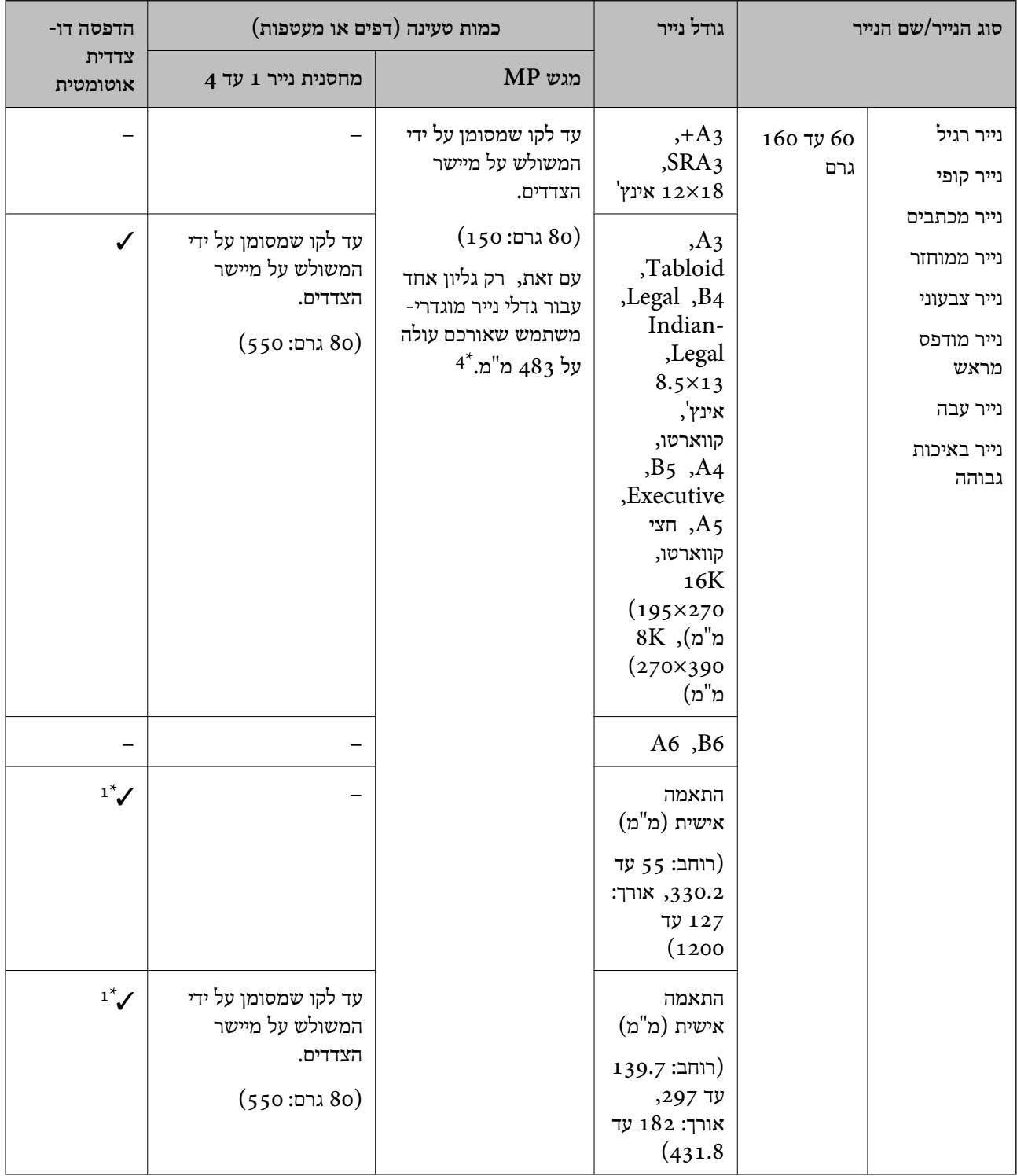

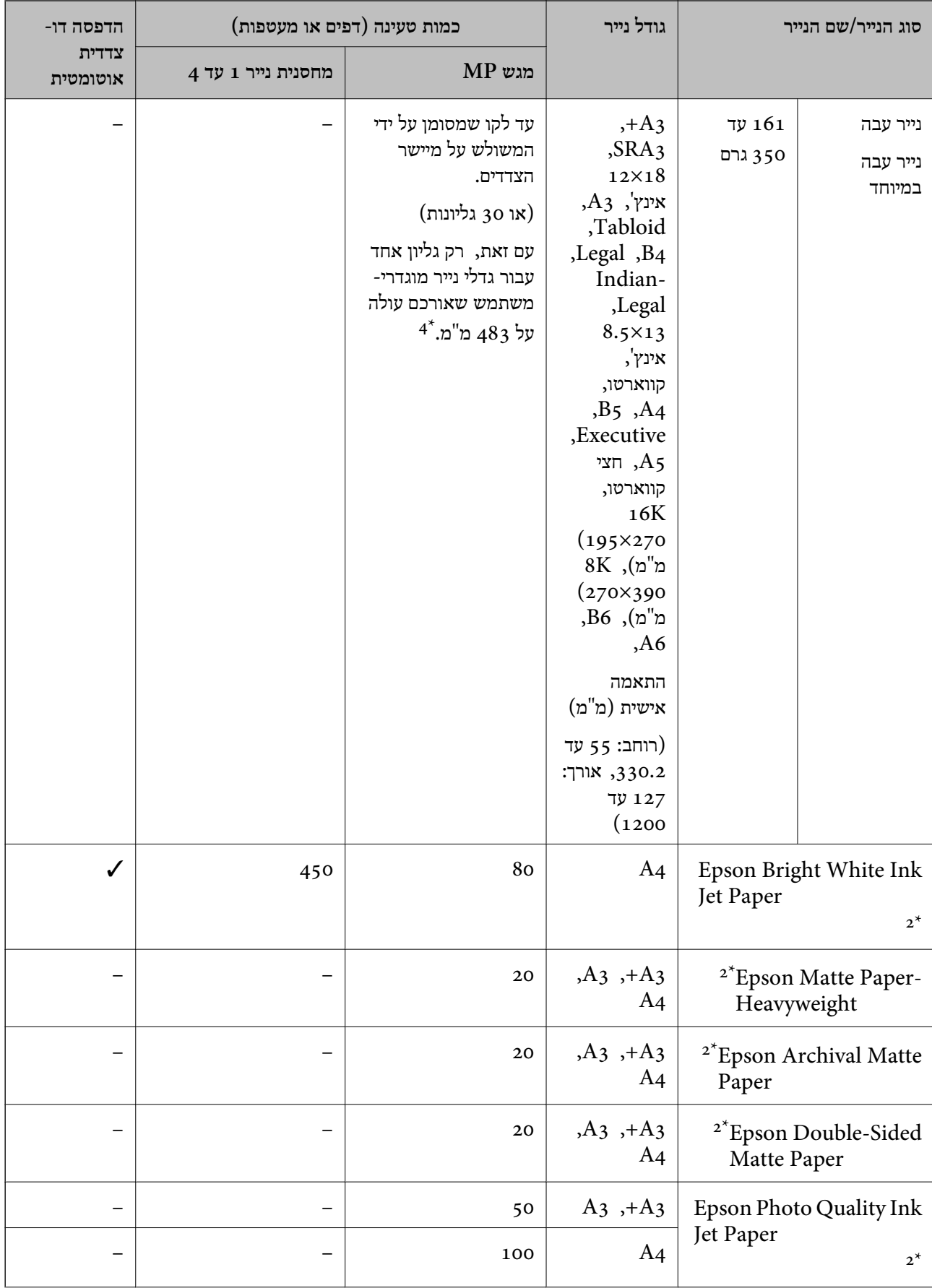

<span id="page-30-0"></span>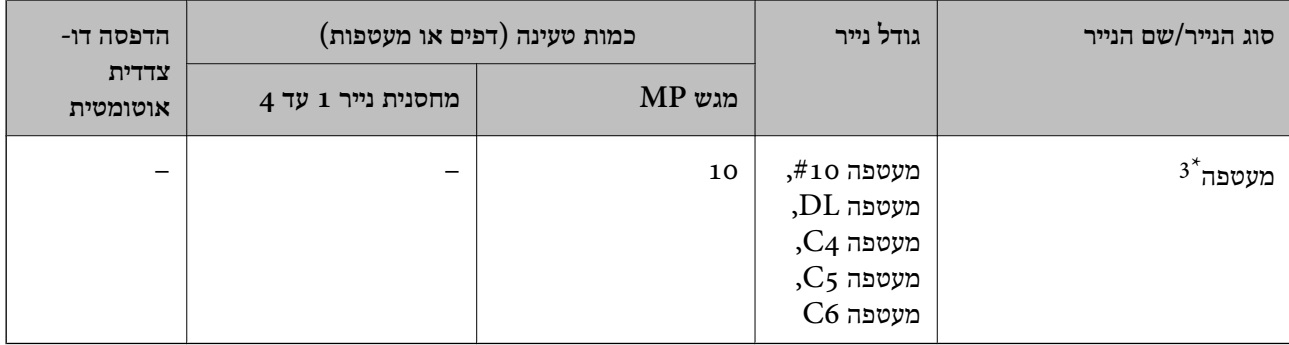

\*1 טווח דו-צדדי אוטומטי (מ"מ) רוחב: 139.7 עד ,297 אורך: 182 עד 431.8

\*2 נייר מקורי של Epson

אם הדש נמצא בצד הקצר, דאג לכלול את הדש כאשר אתה מגדיר את הגודל בהגדרת-משתמש.  $3^\ast$ 

\*4 בעת טעינת נייר ארוך, היזהר לא לחתוך את ידיך על קצוות הנייר בעת החזקת הנייר.

*לתשומת לבך:*

❏ *זמינות הנייר משתנה ממיקום למיקום. למידע עדכני על זמינות הנייר באזורך, פנה לתמיכה של Epson.*

❏ *בעת הדפסה על נייר שאורכו יותר מאשר 483 מ "מ בתור הגודל מוגדר-המשתמש, ההדפסה תתבצע עליו באיכות ההדפסה הסטנדרטית בלא קשר להגדרות של סוג הנייר ושם הנייר. כמו כן, המדפסת מאיטה את קצב ההדפסה עבור סוגי נייר מסוימים כמו נייר רגיל.*

❏ *נייר מקורי של Epson אינו זמין כאשר מדפיסים באמצעות מנהל התקן המדפסת האוניברסלי של Epson.*

**מידע קשור**

- | "שמות החלקים [ותפקידיהם" בעמוד](#page-13-0) 14
- | "אתר אינטרנט לתמיכה [טכנית" בעמוד](#page-290-0) 291

#### **עובי נייר זמין**

להלן מובא עובי הנייר זמין (משקל הנייר<sup>2</sup>הוא גרם למ<sup>יי</sup>ר המבוטא בגרמים). למרות שהנייר עומד בקריטריונים של עובי הנייר, ירידה באיכות ההדפסה או חסימות נייר עלולים להתרחש בהתאם לאיכות הנייר (כגון כיוון הגרעין של<br>הנייר, קשיחות וכו').

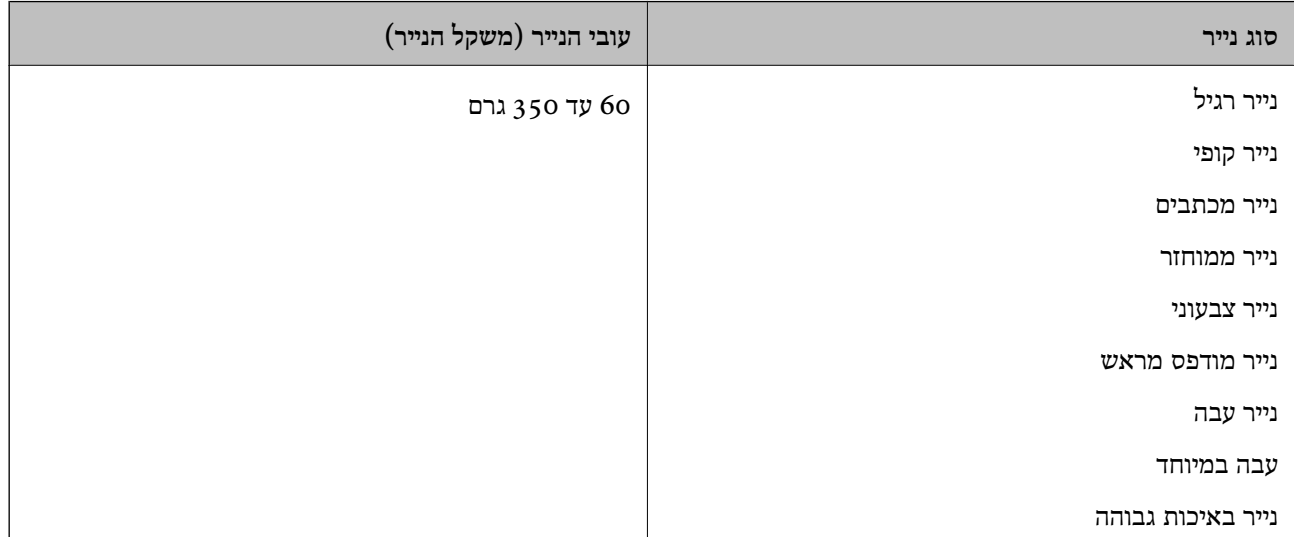

<span id="page-31-0"></span>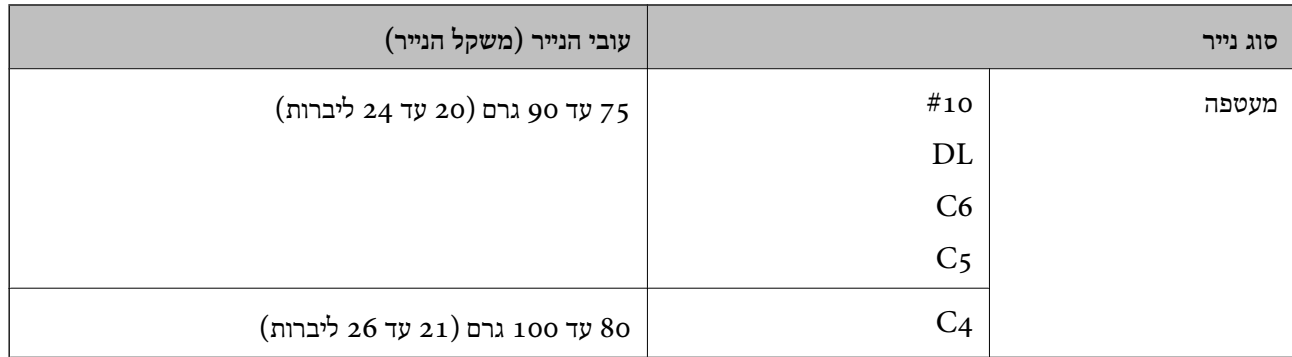

#### **סוגי נייר אינם זמינים**

אל תשתמש בניירות הבאים. השימוש בכל הניירות האלה עלול לגרום חסימות נייר, מריחות על התדפיס, או נזק<br>למדפסת.

❏ניירות הם גליים ולחים

❏ניירות שלא התייבשו אחרי הדפסה מצד אחד.

❏ניירות מעוכים ומקומטים

❏ניירות קרועים, חתוכים, מקופלים

❏ניירות עבים מדי, דקים מדי

ניירות מודפסים מראש במדפסות הזרקת דיו אחרות, מדפסות העבר תרמית, מדפסות עמוד או מכונות צילום  $\Box$ 

❏ניירות מחוריים

❏ניירות שיש להם מדבקות

פיירות המוחזקים יחד בסרט הדבקה, סיכות, מהדקים, מחוררים וכן הלאה. $\Box$ 

 $\Box$ אל תשתמש במעטפות בעלי משטחים דביקים על פני הדשים או במעטפות בעלות חלונות.

❏נייר מחורר

**מידע קשור**

 $_3$ 1 שובי נייר [זמין" בעמוד](#page-30-0)  $\blacklozenge$ 

## **טיפול בנייר**

קרא את דפי ההוראות שסופקו עם הנייר.  $\square$ 

<span id="page-32-0"></span> $\Box$  לפני הטענת הנייר במדפסת יש לאוורר את הנייר (לקחת חבילת דפים, להחזיקה ביד אחת ולהעביר את האגודל של<br>היד השנייה על פני קצוות הדפים בצד השני כר שהדפים ייפרדו זה מזה) וליישר את הקצוות.

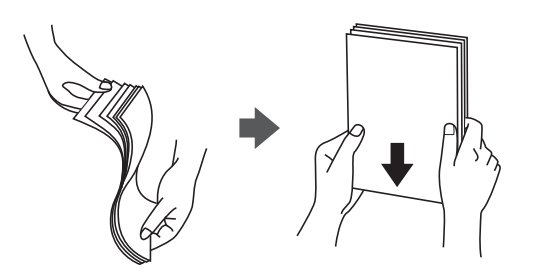

#### **אחסון נייר**

שים לב לדברים הבאים בעת אחסון ניירות.

שאטום את שארית הניירות בשקית פלסטיק כדי למנוע ספיגת לחות. $\Box$ 

שמור במקום עם פחות לחות. כמו כן, אל תרטיב את הנייר. $\Box$ 

❏הרחק מאור שמש ישיר.

של תעמיד ניירות אלא הנח אותם על משטח שטוח.  $\Box$ 

#### *לתשומת לבך:*

*למרות שאתה מאחסן את הניירות כנזכר לעיל, הירידה באיכות ההדפסה או חסימות נייר עלולות להתרחש בהתאם לסביבה. לפני שאתה משתמש בנייר מאוחסן, נסה להדפיס כמות קטנה שלנייר ובדוק אם יש חסימות נייר או מריחות על התדפיס.*

## **כיצד לטעון ניירים**

להוראות הפעלה, עיין בעזרה של המדפסת. הקש בלוח הבקרה, ואז הקש **To How** < **paper Load**. אחרי טעינת נייר לתוך מגש ה-MP, הגדר את גודל הנייר במסך ההגדרות המוצג בלוח הבקרה.

## *חשוב:* c

*הכנס והסר את מחסנית הנייר באיטיות. הכנס באיטיות את המגש בעל הקיבולת הגבוהה משום שהמגש כבד בגין הכמות הגדולה של הנייר המוטענת במגש.*

*לתשומת לבך:*

*כאשר אתה משנה את המיקום של מדריכי הקצוות בתוך מחסנית נייר, שחרר את המנעול שעל המחסנית ואז הזז את מדריכי הקצוות. אחרי שינוי המיקום, נעל שוב את המחסנית.*

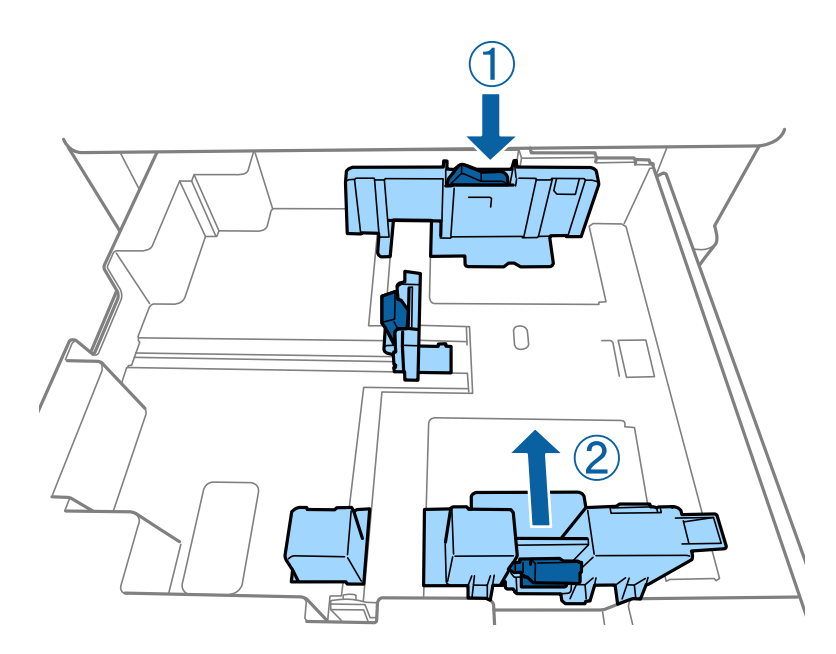

טען את המעטפות בכיוון המוצג באיור הבא.

❏מעטפות

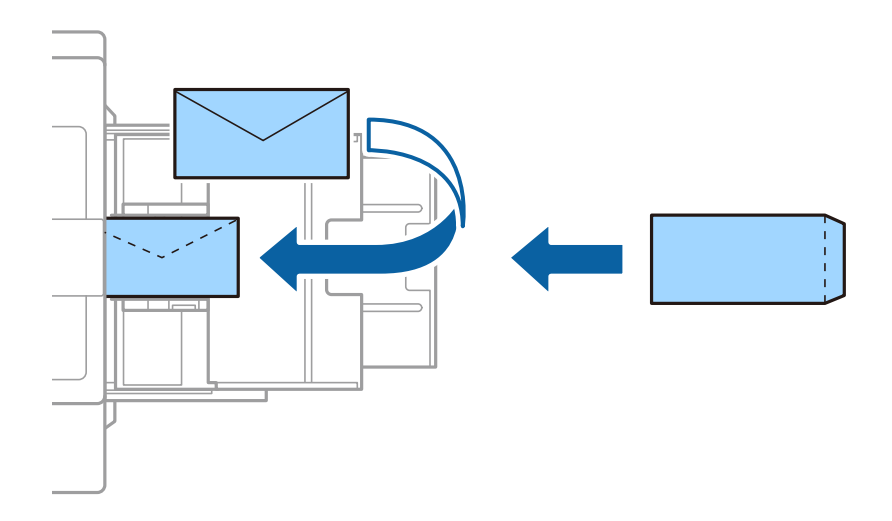

אם הדש נמצא בצד הקצר, דאג לכלול את הדש כאשר אתה מגדיר את הגודל בהגדרת-משתמש.

#### **מידע קשור**

- | "תיאורים על גבי [המסך" בעמוד](#page-229-0) 230
- | "סוגי הנייר והקיבולות [הזמינים" בעמוד](#page-28-0) 29
	- | "סוגי נייר אינם [זמינים" בעמוד](#page-31-0) 32
		- $_3$ 2 "טיפול [בנייר" בעמוד](#page-31-0)  $\blacklozenge$
		- $_3$  אחסון [נייר" בעמוד](#page-32-0)" $\blacklozenge$

#### **הגדרת סוג הנייר**

כדי ליהנות מתוצאות ההדפסה הטובות ביותר יש לבחור סוג נייר בהתאם למדיה שבה משתמשים.

<span id="page-34-0"></span>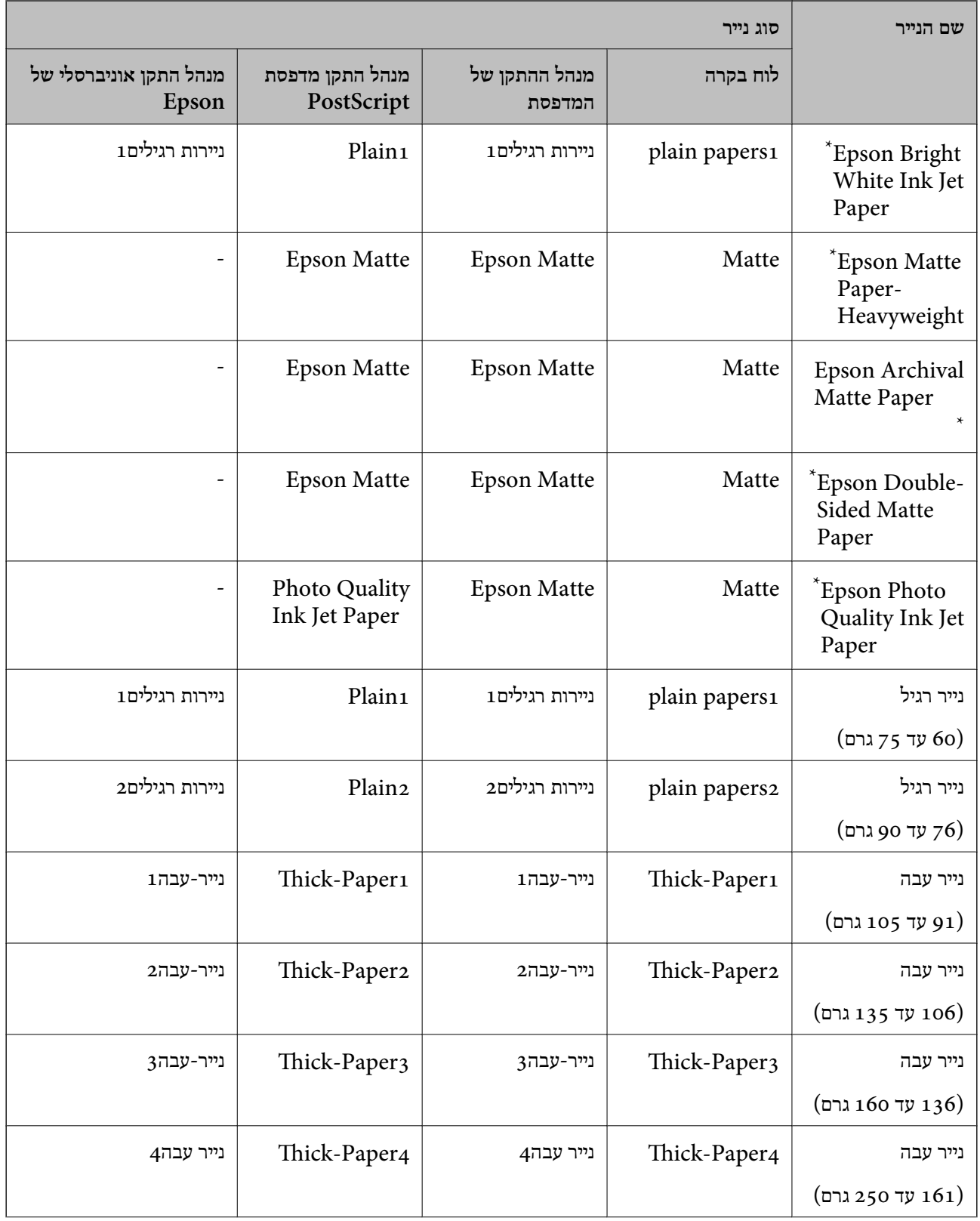

<span id="page-35-0"></span>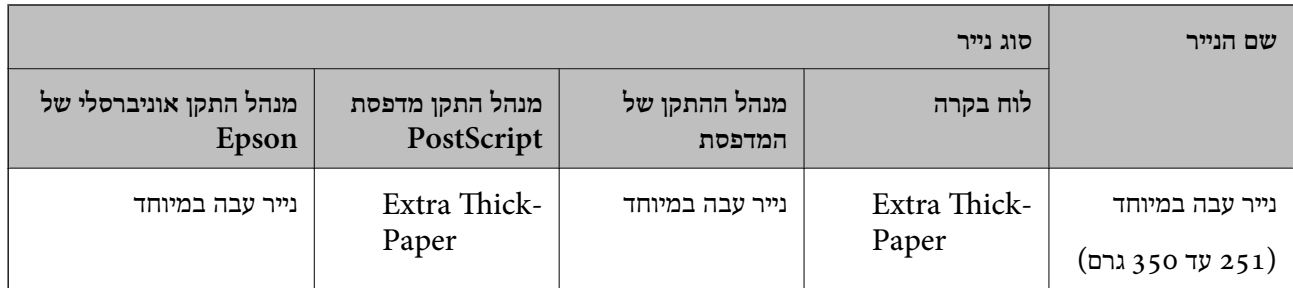

 $E$ נייר מקורי של Epson  $\,^*$ 

## **הנחת המסמכים המקוריים**

הנח את המסמכים המקוריים על משטח סריקה או במזין המסמכים האוטומטי.

### **הנחת מסמכי מקור במזין המסמכים האוטומטי**

תוכל להעתיק ולסרוק עותקי מקור רבים בבת אחת.

#### **מסמכים מקוריים זמינים עבור מזין הממכים האוטומטי**

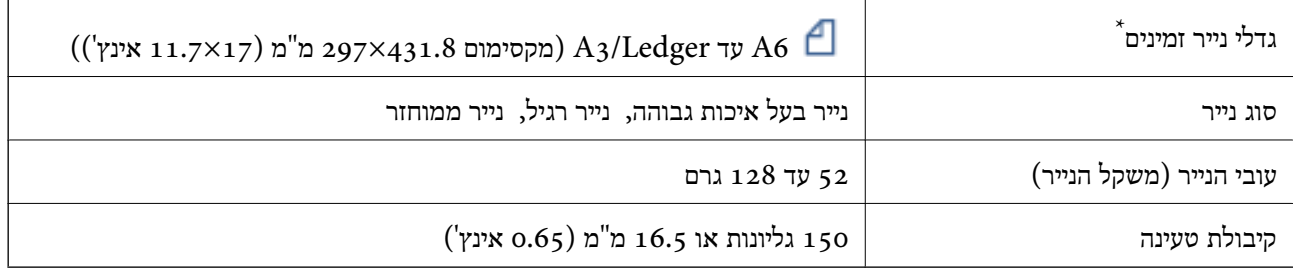

\* אם הרוחב של המקור זהה, תוכל גם לסרוק מסמכים בעלי גדלים מעורבים.

 $A_3/A_4$  $B_4/B_5$ ❏קווארטו/Legal

גם כאשר מסמך המקור עומד בדרישות של מדיה שניתן להניח בתוך מזין המסמכים האוטומטי, אפשר שלא ניתן יהיה<br>להזין אותו מתוך מזין המסמכים האוטומטי או שאיכות הסריקה תרד, בהתאם לתכונות הנייר או איכותו.
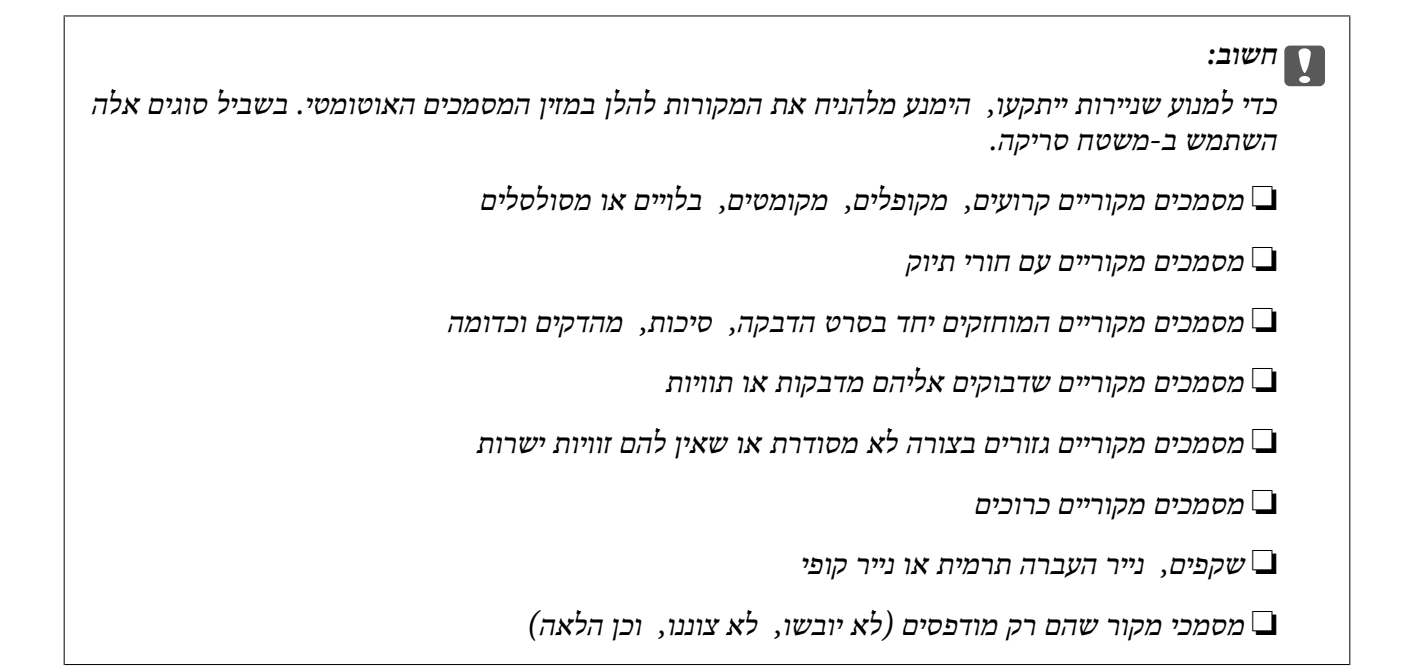

### **הנחת המסמכים המקוריים**

הקש בלוח הבקרה, ואז הקש **To How** < **Originals Place**.

**מידע קשור** | "תיאורים על גבי [המסך" בעמוד](#page-229-0) 230

### **הנחת מסמכי המקור ב -ADF להעתקה דו-צדדית**

הנח את מסמכי המקור בכיוון הנכון כפי שניתן לראות באיור, ובחר את ההגדרה לכיוון שלהם.

להלן. ❏בעת הנחת מסמכי המקור כשהם מכוונים כלפי מעלה: בחר **Direction Up** בלוח הבקרה, כפי שמתואר

### **Up Direction** < **Orientation (Original)** < **Advanced** < **Copy**

הנח את מסמכי המקור בתוך ה-ADF בכיוון החץ.

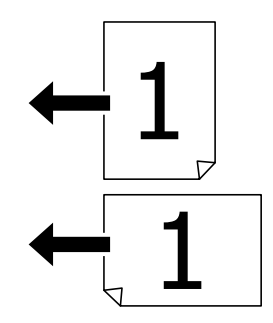

❏בעת הנחת מסמכי המקור כשהם מכוונים שמאלה: בחר **Direction Left** בלוח הבקרה, כפי שמתואר להלן. **Left Direction** < **Orientation (Original)** < **Advanced** < **Copy** הנח את מסמכי המקור בתוך ה-ADF בכיוון החץ.

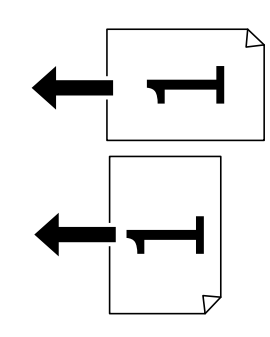

### **הנח את המסמכים המקוריים על משטח סריקה**

תוכל להעתיק ולסרוק מסמכי מקור בלתי רגילים, מסמכי מקור עבים, קופסאות קרטון, וכן הלאה.

### **עותקי מקור זמינים עבור משטח סריקה**

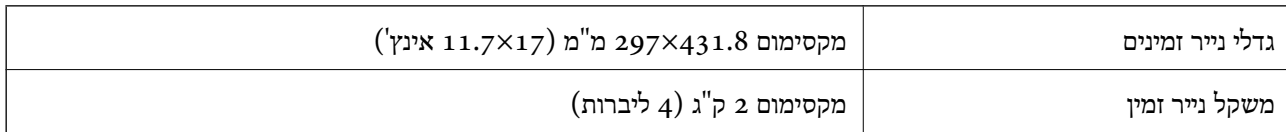

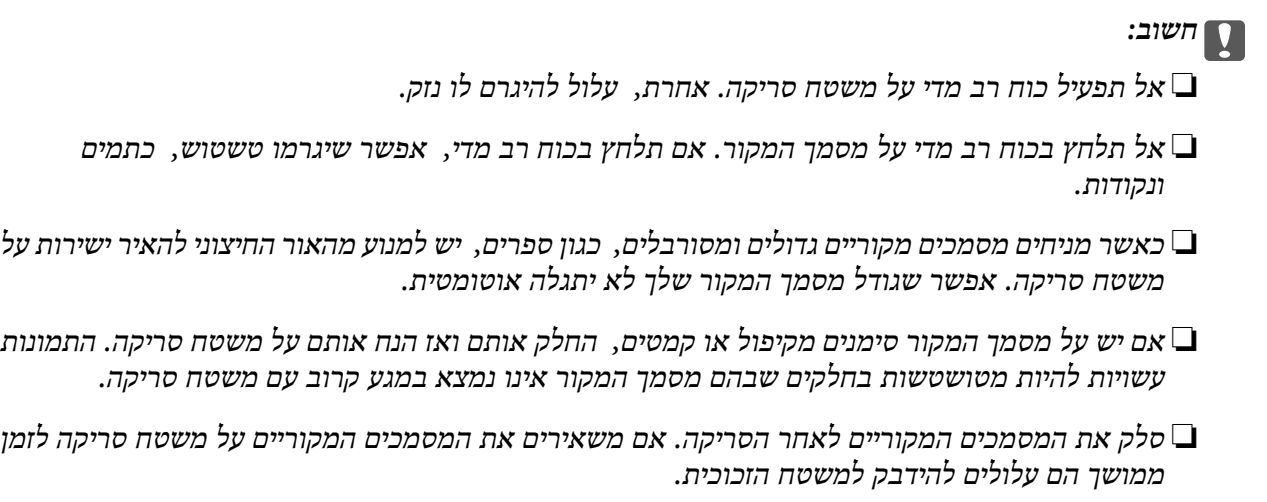

### **הנחת המסמכים המקוריים**

הקש בלוח הבקרה, ואז בחר **To How** < **Originals Place**.

*לתשומת לבך:*

❏ *שטח של 1.5 מילימטרים מהקצוות של משטח סריקה אינו נסרק.*

❏ *כשמניחים מסמכים מקוריים במזין המסמכים האוטומטי ועל ה-משטח סריקה, העדיפות ניתנת למסמכים שבמזין המסמכים האוטומטי.*

**מידע קשור**

| "תיאורים על גבי [המסך" בעמוד](#page-229-0) 230

### **גילוי גודל המקור באופן אוטומטי**

אוטומטי. כאשר אתה בוחר **Detect Auto** בתור **Setting Paper**, הסוגים הבאים של גודל נייר מזוהים באופן

ם מזיו המסמכים האוטומטי: $\Box$ 

 $2^{*}$ A5, B5, A4,  $1^{*}$ B4,  $1^{*}$ A3

1\* רק כאשר מניחים את הקצה הקצר של מסמך המקור לעבר כניסת הזנת הנייר של מזין המסמכים האוטומטי.

. רק כאשר מניחים את הקצה הארוך של מסמך המקור לעבר כניסת הזנת הנייר של מזין המסמכים האוטומטי.

❏משטח סריקה:

A<sub>5</sub> , B<sub>5</sub> , A<sub>4</sub> ,<sup>1\*</sup>B<sub>4</sub> ,<sup>1\*</sup>A<sub>3</sub>

1 רק כאשר מניחים את הקצה הקצר של מסמך המקור לעבר צד שמאל של משטח סריקה.

# **הכנסת התקן USB חיצוני**

### **הכנס והסר התקן USB חיצוני**

.1 הכנס התקן USB חיצוני לתוך המדפסת.

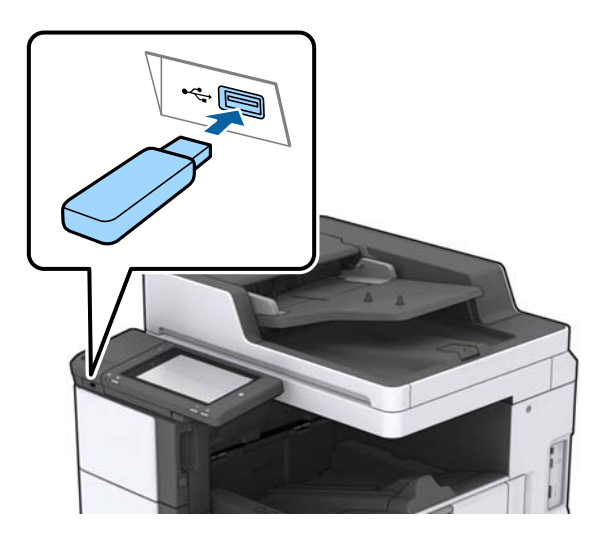

.2 אחרי שסיימת להשתמש בהתקן ה -USB החיצוני, הסר את ההתקן.

**מידע קשור**

 $\,$  ["מפרט](#page-274-0) התקן  $\rm{USB}$  $\rm{USB}$  $\rm{USB}$  [חיצוני" בעמוד](#page-274-0)  $\rm{\blacktriangleright}$ 

# **אפשרויות תפריט עבור Settings**

הקש **Settings** במסך הבית של המדפסת כדי לבצע הגדרות שונות.

### **אפשרויות תפריט עבור Settings Basic בתוך Settings General**

#### :LCD Brightness

כיוון הבהירות של מסך הגביש הנוזלי.

### :Sound

כוונן את עוצמת הקול ובחר את סוג הקול.

### :Detect Double Feed

בחר **On** כדי לגלות שגיאת נייר של הזנה כפולה בעת סריקה עם מזין המסמכים האוטומטי.

### :Sleep Timer

כוון את משך הזמן הדרוש כדי להיכנס למצב שינה (מצב חסכון באנרגיה) כאשר המדפסת לא בצעה<br>שום פעולה. מסך הגביש הנוזלי יוחשך כאשר חולף משך הזמן שהוגדר.

### :Wake from Sleep

### :Wake with LCD Screen Touch

בחר באפשרות **On** כדי שיהיה אפשר להקיש על לוח המגע כדי לצאת ממצב שינה (חיסכון בחשמל). כשההגדרה מושבתת, צריך ללחוץ על לחצן ההפעלה בלוח הבקרה כדי להוציא את המדפסת ממצב שינה. השבתת ההגדרה הזו יכולה למנוע הפעלה בטעות כתוצאה מנגיעה של<br>חפצים ועצמים זרים במסך. אפשר גם לכוון פרק זמן שבמהלכו ההגדרה הזו תופעל.

### :Power Off Timer

בחר לכבות את המדפסת כאשר אין היא נמצאת בשימוש במשך פרק זמן מוגדר. ניתן לכוונן את משך הזמן לפני שהגדרת ניהול צריכת החשמל תופעל. כל הגדלה תשפיע על יעילות האנרגיה של המוצר. יש<br>להתחשב בסביבה לפני שמבצטים שינויים.

#### :Date/Time Settings

### Date/Time❏

הזן את התאריך ואת השעה כפי שהם כעת.

#### Daylight Saving Time❏

בחר את הגדרת שעון הקיץ החלה באזור שלך.

### Time Difference❏

הזן את הפרש השעות בין השעון המקומי שלך לבין UTC (Coordinated Universal Time<br>זמו אוניברסלי מתואם).

### :Country/Region

בחר את המדינה או האזור בהם אתה נמצא בעת השימוש במדפסת שלך. אם תחליף מדינה או אזור,<br>יחזרו הגדרות הפקס שלך לערכי ברירת המחדל שלהם ויהיה עליך לבחור אותם שוב.

#### :Language

בחר את השפה המוצגת במסך הגביש הנוזלי.

#### :Start-up Screen

Out Time Operation אופשר. ציין את התפריט הראשוני המוצג על גבי מסך הגביש הנוזלי כאשר המדפסת נדלקת ו-

### :Edit Home

שנה את המתאר של הסמלים במסך הגביש הנוזלי. תוכל גם להוסיף, להסיר ולהזיז סמלים.

### :Wall Paper

שנה את צבע הרקע של מסך הגביש הנוזלי.

תוכל גם לבחור תמונת רקע מהתקן זכרון. יש תמיכה רק בתבנית JPEG.

### :Operation Time Out

בחור On כדי לחזור למסך הראשוני אחרי שחלף פרק זמן מוגדר שבו לא בוצעו פעולות. כאשר יושמו<br>הגבלות משתמש ולא בוצעו פעולות במשך זמן מוגדר, תוצא מן המערכת ותוחזר אל המסך הראשוני.<br>כאשר ההדפסה מושהית ממנטר הסטטוס או באמצעות שימוש <mark>לא מבוצעות פעולות במשך זמן נתון, ההדפסה מתחדשת אוטומטית. אם תבחר Off עבור תכונה זו,</mark><br>היא לא תתחדש אוטומטית אחרי הפסקת ההדפסה.

### :Color Print Count Alert

<mark>תקש על On כדי להציג הודעה שבה תצטרך לאשר אם אתה רוצה להמשיך להדפיס כשעבודת הדפסה</mark><br>בגווני אפור נחשבת כעבודת הדפסה בצבע.

### :Keyboard

שנה את המתאר של המקלדת במסך הגביש הנוזלי.

### Default Screen(Job/Status)

**(Status/Job(Screen Default**. בחר את מידע ברירת המחדל שברצונך להציג כאשר אתה מקיש

#### :Screen Effect

בחר **On** כדילאפשר אפקטים של הנפשה בעת החלפת מסכים. אם תבחר **Off**, החלפת המסך מהירה יותר.

#### **מידע קשור**

| "חיסכון [בחשמל" בעמוד](#page-50-0) 51

### **אפשרויות תפריט עבור Settings Printer בתוך Settings General**

### :Paper Source Settings

### :Paper Setting

**Detect Auto Size Paper** מאופשרת, המדפסת מזהה את גודל הנייר שטענת. בחר את מקור הנייר כדי לציין את גודל הנייר ואת סוג הנייר שהטענת. כאשר האפשרות

### :MP Tray Priority

בחר **On** כדי להעניק קדימות הדפסה לנייר שהוטען בתוך מגש MP.

### :A4/Letter Auto Switching

בחר **On** על מנת להזין את הנייר ממקור הנייר שהוגדר כגודל 4A כשאין מקור נייר שמוגדר לגודל קווארטו או כדי להזין את הנייר ממקור הנייר שהוגדר כגודל קווארטו כשאין מקור נייר<br>שמוגדר כ-A4.

### :Auto Select Settings

כשנגמר נייר, הנייר בדרך כלל מוזן ממקור נייר עם אותן הגדרות ניירשל עבודות ההדפסה. אפשר לבחור את מקור הנייר שייבחר אוטומטית לכל אחת מהפעולות: צילום, שליחת פקס ופעולות<br>אחרות. אי אפשר להעביר את כל ההגדרות למצב מושבת.

ההגדרה הזו מושבתת כשבוחרים מקור נייר ספציפי בהגדרות הנייר של עבודות ההדפסה. ייתכן שהנייר לא יוזמן אוטומטית. הדבר תלוי בהגדרת סוג הנייר שנבחרה בכרטיסייה **ראשי** במדפסת.

### :Error Notice

הנייר שהוטען. בחר **On** כדי להציג הודעת שגיאה כאשר גודל הנייר או סוג הנייר שנבחרו אינם תואמים את

### :Paper Setup Auto Display

בחר **On** כדי להציג את מסך **Setting Paper** בעת טעינת נייר לתוך מקור הנייר.

### :User-Defined Paper Size List

תוכל לשנות את הגדרות הגודל שמגדיר המשתמש. אפשרות זו שימושית כאשר מדפיסים לעיתים קרובות על נייר בעל גודל בלתי שגרתי. תוכל לרשום עד 20 גדלים בטווח שבין 127.0 עד 55.0×1200.0 עד 330.2 מ"מ. כדילהשתמשבגודל רשום המוגדר עלידי המשתמש, בחר את תבחר אם .**Paper Size** בתור **User-Defined** וציין ,**Paper Setting** מתוך הנייר מקור .**Off** עד **Paper Size Auto Detect** הגדר ,C4 או ,C3 ,C2 ,C1

### :Output: Copy

בחר לאן להפנות את הפלט בעת ביצוע העתקה.

### :Output: Fax

בחר לאן להפנות את הפלט בעת קבלת פקס.

### :Output: Other

בחר את מיקום הפלט בעת הדפסת כל דבר פרט להעתקים ופקסים.

### :Printing Language

בחר את שפת ההדפסה עבור מימשק ה -USB או מימשק הרשת.

### :Universal Print Settings

הגדרות הדפסה אלה חלות כשמדפיסים באמצעות התקן חיצוני ללא שימוש במנהל ההתקן של המדפסת.

### :Top Offset

כוון את השוליים העליונים של הנייר.

### :Left Offset

כוון את השוליים השמאליים של הנייר.

### :Top Offset in Back

כוון את השוליים העליונים של גב העמוד כשמבצעים הדפסה דו-צדדית.

### :Left Offset in Back

כוון את השוליים השמאליים עבור שולי גב העמוד כשמדפיסים בהדפסה דו-צדדית.

### :Skip Blank Page

דלג אוטומטית על עמודים ריקים בנתוני ההדפסה.

### Job Separation

בחר **On** כדי לבצע פלט שלח עותקים המופרדים על ידי עבודות.

### Rotate Sort

בחר **On** כדי לסובב כל עותק ב-90 מעלות בעת הדפסת עותקים רבים.

### Insert Sheets per User

בחר On כדי להכניס עמוד מפריד בין עבודות לכל שולח בעת הדפסה ממחשב. גליונות מפרידים<br>מוכנסים מתוך מקור הנייר שצוין.

### :PDL Print Configuration

PostScript. בחר את אפשרויות Configuration Print PDL בהן ברצונך להשתמש עבור הדפסת PCL או

### :Common Settings

### Paper Size❏

בחר את ברירת המחדל של גודל הנייר עבור הדפסת PCL או PostScript.

### Paper Type❏

בחר את ברירת המחדל של סוג הנייר עבור הדפסת PCL או PostScript.

### Orientation❏

בחר את ברירת המחדל של כיוון הנייר עבור הדפסת PCL או PostScript.

#### Quality❏

בחר את איכות ההדפסה עבור הדפסת PCL או PostScript.

### Ink Save Mode❏

בחר **On** כדי לשמור דיו באמצעות צמצום צפיפות ההדפסה.

### Print Order❏

העמוד האחרון למעלה: מתחיל להדפיס מהעמוד הראשון של קובץ. העמוד הראשון למעלה: מתחיל להדפיס מהעמוד האחרון של הקובץ.

### Number of Copies❏

מגדיר את מספר העותקים שיש להדפיס.

### Binding Margin❏

בחר את מיקום הכריכה.

### Auto Paper Ejection❏

הדפסה. בחר **On** כדי לפלוט את הנייר באופן אוטומטי כאשר ההדפסה נעצרת במהלך עבודת

### 2-Sided Printing❏

בחר **On** כדי לבצע הדפסה דו-צדדית.

### :PCL Menu

Font Source❏ Resident בחר כדי להשתמש בגופן שהותקן מראש במדפסת. Download בחר כדי להשתמש בגופן שהורדת.

### Font Number❏

בחר את מספר גופן ברירת המחדל עבור מקור הגופן לברירת מחדל. המספר הזמין משתנה<br>בהתאם להגדרות שבצטת.

### Pitch❏

הגדר את ברירת המחדל עבור פסיעת הגופן אם הגופן הוא בעל פסיעה קבועה וניתןלשנות את גודלו. תוכל לבחור גדלים בין 0.44 לבין 99.99 תווים לאינץ' (cpi(, בהפרשים של .0.01

אפשר שפריט זה לא יופיע בהתאם למקור הגופן או הגדרות מספר הגופן.

### Height❏

הגדר את ברירת המחדל עבור גובה הגופן אם הגופן הוא פרופורציונלי וניתן לשנות את גודלו.<br>תוכל לבחור גדלים בין 4.00 לבין 999.75 נקודות, בהפרשים של 0.25. אפשר שפריט זה לא יופיע בהתאם למקור הגופן או הגדרות מספר הגופן.

### Symbol Set❏

בחר את ברירת המחדל עבור ערכת הסמלים. אם הגופן שבחרת במקור הגופן והגדרת מספר הגופן אינם זמינים בהגדרת ערכת הגופן החדשה, יוחלפו הגדרות מקור הגופן ומספר הגופן<br>באופן אוטומטי בערך ברירת המחדל, IBM-US.

### $Form \Box$

הגדר את מספר השורות עבור הגודלוהכיוון של הנייר הנבחר. בחירה זו גם משנה את מרווח השורות  ${\rm VMI}$ (, וערך ה- ${\rm VMI}$  החדש יאוחסן במדפסת. משמעות הדבר היא ששינויים מאוחרים יותר בגודל העמוד או הגדרות הכיוון גורמים לשינויים בערך הצורה המבוסס על<br>ה-VMI המאוחסו.

### CR Function❏

בחר את פקודת הזנת שורה כאשר אתה מדפיס עם מנהל התקן מתוך מערכת הפעלה<br>ספציפית.

### LF Function❏

בחר את פקודת הזנת שורה כאשר אתה מדפיס עם מנהל התקן מתוך מערכת הפעלה<br>ספציפית.

### Paper Source Assign❏

הגדרת את ההקצאה עבור פקודת 'בחר מקור נייר'. כאשר בוחרים **4** הפקודות יוגדרו כתואמות את 4 LaserJet HP. כאשר בוחרים **K4** הפקודות יוגדרו כתואמות את LaserJet HP ,4000 ,5000 ו- .8000 כאשר בוחרים **S5** הפקודות יוגדרו כתואמות את LaserJet HP .5S

### :PS3 Menu

### Error Sheet❏

PostScript או PDF. בחר **On** כדי להדפיס דף המראה את הסטטוס כאשר מופיעה שגיאה במהלך הדפסת

### Coloration❏

בחר את מצב הצבע עבור הדפסת PostScript.

### Binary❏

בחר **On** כאשר אתה מדפיס נתונים המכילים תמונות בינריות. אפשר שהיישום ישלח נתונים בינריים גם אם הגדרת מנהל התקן ההדפסה הוגדרה עבור ASCII, אולם תוכל להדפיס את<br>הנתונים כאשר תכונה זו מאופשרת.

### PDF Page Size❏

על פי גודל הדף הראשון. בחר את גודל הנייר בעת הדפסת קובץ PDF. אם נבחרה האפשרות **Auto** גודל הנייר ייקבע

### :Auto Error Solver

בחר פעולה לביצוע בעת שגיאה בהדפסה דו-צדדית או שגיאת 'הזיכרון מלא'.

### On❏

מציג אזהרה ומדפיס במצב חד-צדדי בעת התרחשות שגיאה במהלך הדפסה דו-צדדית, או מדפיס<br>רק את מה שהמדפסת הצליחה לעבד בעת התרחשות שגיאת "זיכרון מלא".

### Off<del></del>□

המדפסת מציגה הודעת שגיאה ומבטלת את ההדפסה.

### :Memory Device

לשמור נתונים בהתקן הזיכרון עם המדפסת. כך ניתן למנוע הסרה לא חוקית של מסמכים סודיים. בחר **Enable** כדי לאפשר למדפסת לגשת אל התקן זיכרון שהוכנס. אם בחרת **Disable** לא תוכל

### :Thick Paper

בחר**On**כדילמנוע מריחת דיו על התדפיסיםשלך, אולם, הפעלת אפשרות זו עלולה להאט את מהירות ההדפסה. אם לא תוכל למנוע מהדיו להימרח באמצעות תכונה זו, נסה להפחית את צפיפות ההדפסה<br>ואת צפיפות ההעתקה.

### :Quiet Mode

בחר **On** על מנת לצמצם את הרעש במהלך ההדפסה, אך פעולה זו עשויה להוריד את מהירות ההדפסה. יתכןשלא יהיה הבדל במידת הרעששל המדפסת, תלוי בסוג הנייר ובהגדרות איכות ההדפסה שבחרת.

### :Optimize Finishing

זו מפחית את מהירות ההדפסה. בחר **On**כדילצמצם את סטיית הנייר ולשפר את יכולת המדפסת להדק ולהערים נייר. השימוש בתכונה

### Print Speed Priority

יאפשר לך למנוע חסימות נייר וירידה באיכות ההדפסה. בחר **Off** כדילאפשר למדפסת להתאים את מהירות ההדפסה לסוג הנייר ולתנאי נתוני ההדפסה. הדבר

### :PC Connection via USB

בוחרים **Disable** מוגבלות ההדפסה והסריקה שאינן נשלחות באמצעות חיבור רשת. בחר **Enable** על מנת לאפשר למחשב לגשת למדפסת כאשר היא מחוברת באמצעות USB. כאשר

### :USB I/F Timeout Setting

ציין את משך הזמן בשניות שחייב לחלוף לפני סיום תקשורת USB עם מחשב אחרי שהמדפסת מקבלת עבודת הדפסה ממנהל התקן מדפסת PostScript או מנהל התקן מדפסת PCL. אם סיום העבודה לא הוגדר בצורה ברורה מתוך מנהל התקן מדפסת PostScriptאו מנהל התקן מדפסת PCL, עלול הדבר לגרום לתקשורת USB ללא סוף. כאשר בעיה כזאת מתרחשת, המדפסת מסיימת את התקשורת אחרי<br>שיחלוף משך הזמן שנקבע. הזן o (אפס) אם אינך רוצה לסיים את התשורת.

#### **מידע קשור**

- | "טעינת [ניירות" בעמוד](#page-28-0) 29
- | "לשונית [ראשי" בעמוד](#page-174-0) 175
- | "הדפסת קבצי JPEG מתוך התקן [זכרון" בעמוד](#page-150-0) 151
- | "הדפסת קבצי PDF או TIFF מתוך התקן [זיכרון" בעמוד](#page-151-0) 152

### **אפשרויות תפריט עבור Settings Network בתוך General Settings**

### :Wi-Fi Setup

הגדר או שנה את הגדרות הרשת האלחוטית. בחר את שיטת הקישור מתוך האפשרויות הבאות ולאחר<br>מכו פעל בהתאם להוראות המוצגות בלוח הגביש הנוזלי.

### Router❏

Wi-Fi Direct❏

### :Wired LAN Setup

מושבתים. הגדר או שנה חיבור רשת המשתמש בכבל LAN ונתב. כאשר משתמשים בחיבור זה, קישורי Fi-Wi

### :Network Status

הצגה או הדפסה של ההגדרות הנוכחיות של הרשת.

### :Connection Check

בודקת את חיבור הרשת הנוכחית ומדפיסה דו<sup>"</sup>ח. אם יש בעיות כלשהן בחיבור ניתן לעיין בדו"ח כדי לנסות<br>לפתור את הבטיה.

### :Advanced

בצע את ההגדרות המפורטות הבאות.

Device Name❏

TCP/IP❏

Proxy Server❏

Email Server❏

IPv6 Address❏

MS Network Sharing❏

NFC❏

Link Speed & Duplex❏

Redirect HTTP to HTTPS❏

Disable IPsec/IP Filtering❏

Disable IEEE802.1X❏

### **אפשרויות תפריט עבור Settings Service Web בתוך General Settings**

:Epson Connect Services

הצגה אם המדפסת רשומה ומחוברת אל Connect Epson.

תוכל להירשם לשירות באמצעות הקשה על **Register** ולפעול על פי ההוראות.

אחרי שנרשמת, תוכל לשנות את ההגדרות הבאות.

Suspend/Resume❏

Unregister❏

לפרטים נוספים, עיין באתר האינטרנט הבא.

<https://www.epsonconnect.com/>

(בלבד אירופה ([http://www.epsonconnect.eu](http://www.epsonconnect.eu/)

### :Google Cloud Print Services

יוצג אם המדפסת רשומה ומחוברת אל שירותי ההדפסה בענן של Google. אחרי שנרשמת, תוכל לשנות את ההגדרות הבאות.

Enable/Disable❏

Unregister❏

לפרטים על ההרשמה אל שירותי ההדפסה בענן של Google עיין באתר האינטרנט שלהלן. <https://www.epsonconnect.com/> (בלבד אירופה ([http://www.epsonconnect.eu](http://www.epsonconnect.eu/)

> **מידע קשור** | "הדפסה באמצעות שירות [רשת" בעמוד](#page-223-0) 224

## **אפשרויות תפריט עבור Settings Fax בתוך Settings General**

עיין במידע הקשור שלהלן.

**מידע קשור**  $_{113}$  אפשרויות תפריט עבור Fax Settings אצפשרויות ל

### **אפשרויות תפריט עבור Settings Scan בתוך Settings General**

עיין במידע הקשור שלהלן.

**מידע קשור** | ["סריקה" בעמוד](#page-121-0) 122

### **אפשרויות תפריט עבור Administration System בתוך General Settings**

מנהלים משתמשים בתכונה זו. לפרטים ראה *מדריך למנהל המערכת*.

### **אפשרות תפריט עבור Counter Print**

מציג את מספרם הכולל של התדפיסים, התדפיסים בשחור לבן ותדפיסי הצבע שהודפסו מאז שרכשת את המדפסת.<br>הקש Print Sheet כאשר תרצה להדפיס את התוצאה.

## **אפשרות תפריט עבור Status Supply**

מציגה את הרמה המשוערת של הדיו וחיי השירות של תיבת התחזוקה.

כשמוצג הסימן !, מפלס הדיו נמוך או שתיבת התחזוקה כמעט מלאה. כאשר מוצג הסימן X, יש להחליף את הפריט<br>משום שהדיו נגמר או שתיבת התחזוקה מלאה.

### **אפשרויות תפריט עבור Maintenance**

על מנת לשמר את איכות ההדפסה, השתמש בתכונות הבאות כדי לנקות את ראש ההדפסה.

### :Print Head Nozzle Check

בחר תכונה זו כדי לבדוק אם יש סתימה בנחירי ראש ההדפסה. המדפסת מדפיסה דפוס בדיקת נחירים.

### :Print Head Cleaning

בחר תכונה זו כדי לנקות נחירים סתומים בראש ההדפסה.

**מידע קשור**

| "בדיקת הנחירים [החסומים" בעמוד](#page-227-0) 228

### **אפשרות תפריט עבור Language**

בחר את השפה המוצגת במסך תצוגת הגביש הנוזלי.

### **אפשרויות תפריט עבור Print/Status Printer**

:Print Status Sheet

### :Configuration Status Sheet

הדפס דפי מידע עם ההגדרות וסטטוס המדפסת כפי שהם כעת.

:Supply Status Sheet הדפס גליונות מידע עם סטטוס החומרים המתכלים.

:Usage History Sheet

הדפס דפי מידע המציגים את ההסטוריה של השימוש במדפסת.

:PS3 Font List

מדפיס רשימה של הגופנים הזמינים עבור מדפסת PostScript.

:PCL Font List

מדפיס רשימה של הגופנים הזמינים עבור מדפסת PCL.

:Network

:Wired LAN/Wi-Fi Status

מציגה את מצב חיבור הרשת הנוכחית.

:Wi-Fi Direct Status

מציגה את מצב חיבור הרשת הנוכחית.

:Email Server Status

מציגה את ההגדרות הנוכחיות.

:Print Status Sheet מדפיסה את הגדרות הרשת הנוכחיות.

# **אפשרויות תפריט עבור Manager Contacts**

### :Add/Edit/Delete

ותפריטי ,Scan to Computer (Email) ,Fax עבור הקשר אנשי את מחק או/ו רשום .Scan to Network Folder/FTP

### :Frequent

רשום אנשי קשר הנמצאים בשימוש תדיר כדי להגשת אליהם במהירות. תוכל גם לשנות את סדר<br>הרשימה.

### :Print Contacts

הדפס את רשימת אנשי הקשר שלך.

### :View Options

שנה את הדרך בה מוצגת רשימת אנשי הקשר.

### :Search Options

שנה את שיטת חיפוש אנשי קשר.

**מידע קשור**

| "ניהול אנשי [קשר" בעמוד](#page-24-0) 25

### **אפשרויות תפריט עבור Settings User**

<span id="page-50-0"></span>תוכל לשנות את הגדרות ברירת המחדל עבור הגדרות הסריקה, ההעתקה, והשליחה של פקסים. לפרטים עיין במידע<br>הקשור להלן.

**מידע קשור**

- | "אפשרויות תפריט [להעתקה" בעמוד](#page-55-0) 56
- | "אפשרויות תפריט למצב [Fax "בעמוד](#page-108-0) 109
	- | ["סריקה" בעמוד](#page-121-0) 122

### **אפשרות תפריט עבור System Authentication**

תוכל לבדוק את הסטטוס של מערכת האימות ואת הפלטפורמה הפתוחה של Epson.

### Authentication Device Status

מציג את הסטטוס של מערכת האימות.

### Epson Open Platform Information

מציג את הסטטוס של הפלטפורמה הפתוחה של Epson.

## **חיסכון בחשמל**

המדפסת נכנסת למצב שינה או נכבית אוטומטית אם לא עושים שום פעולה בתוך משך זמן מוגדר.ניתן לכוונן את משך הזמן לפני שהגדרת ניהול צריכת החשמל תופעל.כל הגדלה תשפיע על היעילות האנרגטית של המוצר.יש להתחשב<br>בסביבה לפני שמבצעים שינויים.

בהתאם למיקום שבו רכשת אותה, ייתכן שלמדפסת תהיה תכונה שמכבה אותה אוטומטית אחרי 30 דקות אם היא<br>לא תהיה מחוברת לרשת.

### **חיסכון בחשמל — לוח הבקרה**

- .1 הקש **Settings** במסך הבית.
- .**Basic Settings** < **General Settings** הקש .2
	- .3 בצע אחת מהפעולות הבאות.
- או **Power Off If Inactive** <sup>&</sup>lt; **Power Off Settings** או **Sleep Timer** באפשרות בחר ❏.ההגדרות את וערוך **Power Off If Disconnected**

❏בחר באפשרות **Timer Sleep** או **Timer Off Power** וערוך את ההגדרות.

*לתשומת לבך: ייתכן שבמוצר שברשותך כלולה התכונה Settings Off Power או Timer Off Power, בהתאם למיקום הרכישה.*

# **העתקה**

### **העתקה**

### **יסודות ההעתקה**

סעיף זה מסביר את השלבים הדרושים כדי לבצע העתקה בסיסית.

.1 הנח את עותקי המקור.

<span id="page-52-0"></span>כאשר ברצונך להעתיק כמה מסמכי מקור בבת אחת, הנח את כולם במזין המסמכים האוטומטי.

- .2 הקש **Copy** במסך הבית.
- .3 בדוק את ההגדרות ב-**Settings Basic**.

הקש על פריט ההגדרות כדי לשנות אותו בהתאם לצורך.

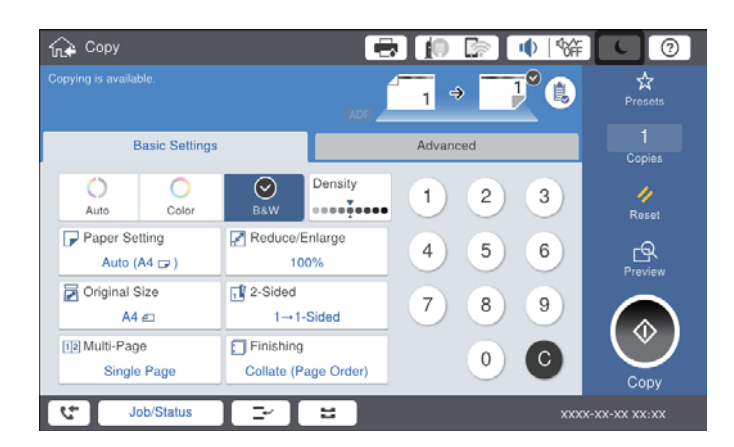

*לתשומת לבך:*

❏ *הקש על הלשונית Advanced כדילבצע הגדרות העתקה כמו Type Original, Originals Size Mixed, .ID Card Copy או Book →2Pages כמו העתקה ותפריטי ,Image Quality או*

❏ *אם תקיש , תוכל לרשום הגדרות העתקה שאתה משתמש בהן באופן תדיר כהגדרות קבועות מראש.*

❏ *אם השילוב של הגדרות הקשורות לנייר הדרושות לך אינו זמין, יוצג . הקש על הסמל כדילבדוק את הפרטים, ואז שנה את ההגדרות.*

.4 הקש על ערך מספר העותקים, ואז אזן את מספר העותקים באמצעות לוח המקשים שעל גבי המסך.

.5 הקש על  $\mathbb R$  , ואז בדוק את התמונה הסרוקה ואת ההגדרות כגון גודל הנייר. *לא תוכל להציג תצוגה מקדימה בעת טעינת מסמכי המקור שלך לתוך מזין המסמכים האוטומטי. לתשומת לבך:*

.6 הקש x.

**מידע קשור**

- | "הנחת המסמכים [המקוריים" בעמוד](#page-35-0) 36
- | ["Settings Basic](#page-55-0) אפשרויות תפריט להעתקה" בעמוד 56
	- | "אפשרויות תפריט מתקדמות עבור [העתקה" בעמוד](#page-58-0) 59

### **ביצוע העתקה דו-צדדית**

תוכל להעתיק עמודי מקור רבים או מסמכים דו-צדדיים משני צדי הנייר.

- .1 הקש **Copy** במסך הבית.
- .**Sided-2→2** או **Sided-2→1** בחר ואז ,**2-Sided** < **Basic Settings** הקש .2 תוכל גם לציין את הכיוון ואת מיקום הכריכה של מסמך המקור ותוצאת ההעתקה.
	- .3 הגדר את הפריטים האחרים לפי הצורך.

. הקש $\bigcirc$ .

#### **מידע קשור**

- | "יסודות [ההעתקה" בעמוד](#page-52-0) 53
- | ["Settings Basic](#page-55-0) אפשרויות תפריט להעתקה" בעמוד 56

### **העתקת מסמכי מקור רבים אל גליון נייר אחד**

תוכל להעתיק שנים או ארבעה קבצי מקור על גליון נייר יחיד.

- .1 הקש **Copy** במסך הבית.
- .**4-up** או **2-up** בחר ואז ,**Multi-Page** < **Basic Settings** הקש .2 תוכל גם לציין את סדר הפריסה ואת האוריינטציה של עותק המקור.
	- .3 הגדר את הפריטים האחרים לפי הצורך.
		- 4. הקש <sup>9</sup>ם כדי לבדוק את התמונה.

*לא תוכל להציג תצוגה מקדימה בעת טעינת מסמכי המקור שלך לתוך מזין המסמכים האוטומטי. לתשומת לבך:*

.5 הקש x.

#### **מידע קשור**

- | "יסודות [ההעתקה" בעמוד](#page-52-0) 53
- | ["Settings Basic](#page-55-0) אפשרויות תפריט להעתקה" בעמוד 56

### **הערמת כל ערכה של עותקים באמצעות סיבוב 90 מעלות לחלופין או באמצעות הסטה**

תוכל למיין את התדפיסים באמצעות הערמתם לסירוגין לאורך ולרוחב. אם תתקין את finisher unit האופציונלית,<br>תוכל לגם למיין באמצעות הסטת כל ערכה של עותקים או שימוש במהדקים.

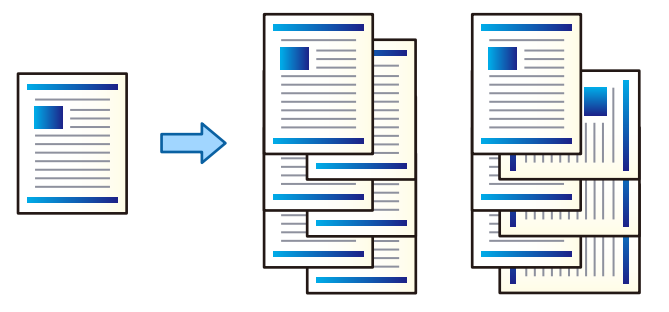

- .1 הקש **Copy** במסך הבית.
- .2 הקש על **Finishing** בלשונית **Settings Basic**.
- .3 בחר את אפשרות **Paper Eject** שבה ברצונך להשתמש.

 $\rm{Botate~Sort}$ בעת הדפסת עותקים רבים, כל ערכה של עותקים נפלטת לסירוגין לאורך ולרוחב. בדוק את ההגדרות הבאות בעת השימוש בתכונה זו.

בתור **Setting Paper** בתוך Settings Basic.❏ משתמשים בשני מקורות נייר. טען נייר לאורך במקור נייר אחד ולרוחב במקור הנייר השני, ואז בחר **Auto**

.**Face Down Tray** שנבחר וודא ,**Output: Copy** < **Settings** בחר ,הבית במסך❏

unit finisher האופציונלית. ❏Sort Shift: בעת הדפסה של עותקים רבים, כל סט של עותקים מוסט. אפשרות זו זמינה כאשר מותקנת

- לצורך, ואז הקש **OK**. .4 אם אתה משתמש ב-unit finisher, האופציונלית, בחר את מיקום ההידוק באפשרות **Staple** בהתאם
	- .5 הגדר את הפריטים האחרים לפי הצורך.
		- .6 הקש $\Phi$ .

**מידע קשור**

- | "יסודות [ההעתקה" בעמוד](#page-52-0) 53
- | ["Settings Basic](#page-55-0) אפשרויות תפריט להעתקה" בעמוד 56

# **אפשרויות תפריט להעתקה**

### **Settings Basic אפשרויות תפריט להעתקה**

*אפשר שכמה פריטים לא יהיו זמינים בהתאם להגדרות אחרות שביצעת. לתשומת לבך:*

### :Color Mode

בחר אם לבצע את ההעתקה בצבע או בשחור לבן.

### Auto❏

<span id="page-55-0"></span>מגלה אם מסמך מקור הוא בצבע או בשחור לבן, ומעתיק אוטומטית תךוך שימוש במצב הצבע<br>המתאים ביותר.

בהתאם למסמך המקור, אפשר שמסמכי מקור בשחור לבן יתגלו כמסמכי צבע, או שמסמכי מקור בצבע יתגלו כמסמכים בשחור לבן. אם הגילוי האוטומטי אינו פועל בצורה נכונה, העתק באמצעות בחירת **Color** או **W&B** כמצב הצבע, או הגדר את רגישות הגילוי. תוכל להגדיר את הרגישות **System Administration** <sup>&</sup>lt; **General Settings** <sup>&</sup>lt; הבית במסך **Settings** בחירת אמצעות .**Copy Color Sensitivity** <sup>&</sup>lt;

### Color❏

מעתיק את המקור בצבע.

#### B&W❏

מעתיק את המקור בשחור-לבן.

### :Density

הגדלת רמת הצפיפות כשתוצאות ההעתקה דהויות. במקרים בהם הדיו נמרח, הקטן את הרמת הצפיפות.

### :Paper Setting

בחירת מקור הנייר שבו תרצה להשתמש. כאשר בוחרים Auto יוזן הגודל המתאים באון אוטומטי<br>בהתאם לגודל מסמך המקור שהתגלה אוטומטית ויחס ההגדלה שצויין.

### :Reduce/Enlarge

מגדיר את שיעור ההגדלה או ההקטנה. הקש על הערך וציין את שיעור ההגדלה או ההקטנה של המקור<br>בתחום של 25 עד 400 אחוזים.

### Auto❏

מזהה את אזור הסריקה ומגדיל או מקטין את המקור באופן אוטומטי כדי שיתאים לגודל הנייר שבחרת. כאשר יש שוליים לבנים סביב המקור, השוליים הלבנים המתחילים בסימן הפינה (��) של זכוכית<br>הסורק מזוהים בתור אזור הסריקה אולם יתכו שהשוליים בקצה ממול יחתכו.

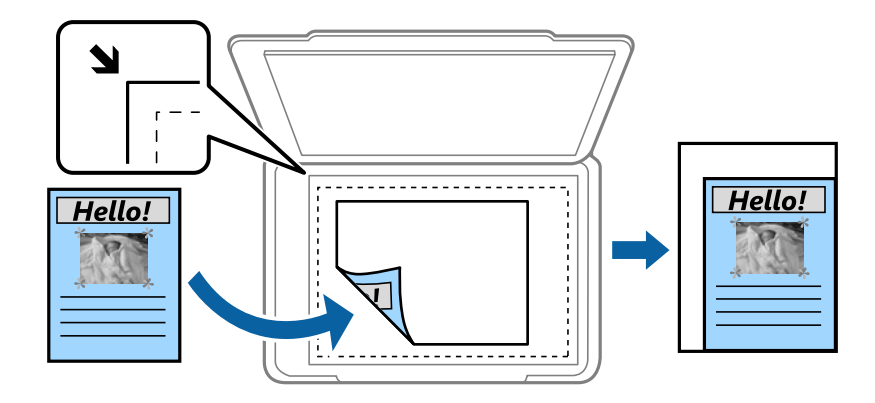

### Reduce to Fit Paper❏

מעתיק את התמונה הסרוקה בגודל קטן יותר מאשר ערך ה -Enlarge/Reduce כדי להתאים אותה לגודל הנייר. אם ערך Reduce/Enlarge גדול יותר מגודל הנייר, אפשר שנתונים יודפסו מעבר<br>לקצוות הנייר.

### Actual Size❏

מעתיק בהגדלה של .%100

### ואפשרויות אחרות  $A$ 4 $A$ 4 $\Box$

מגדיל או מקטין אוטומטית את קובץ המקור כדי להתאימו לגודל נייר ספציפי.

### :Original Size

בחר את הגודל ואת הכיוון של מסמך המקור שלך. כאשר אתה בוחר Auto Detect, מגלה המדפסת<br>את גודל המקור שלך באופן אוטומטי. כאשר אתה מעתיק מסמכי מקור שהגודל שלהם אינו סטנדרטי,<br>בחר את הגדול הכי קרוב לזה של עותק המקור שלך.

### :2-Sided

בחר פריסה דו-צדדית.

### Sided-1→1❏

מעתיק צד אחד מהמקור לצד אחד של הדף.

### Sided- $2\rightarrow2$ <del>□</del>

מעתיק את שני הצדדים של מקור דו-צדדי לשני הצדדים של דף אחד. בחר את הכיוון של מסמך המקור<br>שלר ואת מיקום הכריכה של מסמר המקור ושל הנייר.

### Sided-2→1❏

מעתיק מקור דו-צדדי לשני הצדדים של דף אחד. בחר את הכיוון של מסמך המקור שלך ואת מיקום<br>הכריכה של הוייר

### Sided-1→2❏

מעתיק את שני הצדדים של מקור דו-צדדי לאחד מהצדדים בשני דפים. בחר את הכיוון ואת מיקום<br>הכריכה של מסמר המקור.

### :Multi-Page

בחר את פריסת ההעתקה.

### Single Page❏

מעתיק מסמך מקור בעל צד אחד אל דף יחיד.

#### $2$ -up $\Box$

מעתיק שני מסמכי מקור עם צד אחד לגיליון אחד עם פריסה של שני עמודים בגיליון. בחר את סדר<br>הפריסה והכיוון שבו יש להניח את מסמר המקור שלר.

#### $4$ -up $\Box$

מעתיק ארבעה מסמכי מקור עם צד אחד לגיליון אחד עם פריסה של ארבעה עמודים בגיליון. בחר את<br>סדר הפריסה והכיוון שבו יש להניח את מסמך המקור שלך.

### :Finishing

בחר כיצד לפלוט את הנייר עבור עותקים רבים של מסמכי מקור רבים.

נפרדים. בחר **(Order Page (Collate**כדילהדפיס מסמכים רבי-עמודים תוך איסוף בסדר הנכון ומיונם לסטים

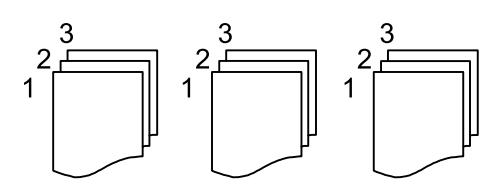

בחר **(**Same Pages כדי להדפיס מסמכים מרובי-עמודים באמצעות רכישת אותם עמודים<br>ממוספרים כמו הקבוצה.

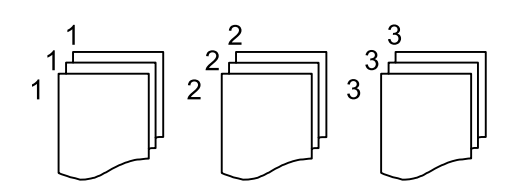

Eject Paper❏

Rotate Sort❏

הדפס לסירוגין לאורך ולרוחב. בחר **Auto** בתור **Setting Paper** בעת השימוש בתכונה זו.

\* Shift Sort❏

הסט כל ערכת עותקים.

### \* Staple❏

בחר את מיקום ההידוק.

\* מוצגת כאשר unit finisher מותקנת.

### **מידע קשור**

| "סוגים וקודים של פריטים [אופציונליים" בעמוד](#page-199-0) 200

### | "פליטת נייר והידוק באמצעות [Unit Finisher "בעמוד](#page-199-0) 200

### **אפשרויות תפריט מתקדמות עבור העתקה**

*אפשר שכמה פריטים לא יהיו זמינים בהתאם להגדרות אחרות שביצעת. לתשומת לבך:*

### :Original Type

<span id="page-58-0"></span>בחר את סוג מסמך המקור שלך. מעתיק באיכות האופטימלית בהתאם לסוג המקור.

### :Mixed Size Originals

תוכל להניח את השילוב הבא של גדלים בתוך מזין המסמכים האוטומטי בעת ובעונה אחת. A3 ו-;A4<br>B4 ו-B5. כאשר אתה משתמש בשילובים אלה, מועתקים מסמכי המקור בגודל המקורי של מסמכי .<br>המקור. הנח את מסמכי המקור שלך באמצעות יישור רוחב מסמכי המקום כפי שמוצג להלו.

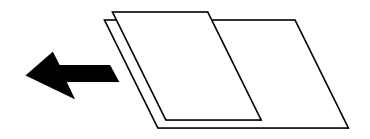

### :Orientation (Original)

בחר את הכיוון של המקור שלך.

### :Book →2Pages

מעתיק שני עמודים של חוברת לשני דפים נפרדים.

בחר את העמוד בחוברת המיועד לסריקה.

### :Continuous Scanning

תוכל להניח מספר רב של מסמכי מקור בתוך מזין המסמכים האוטומטי באצוות, ולסרוק אותם כעבודת<br>סריקה יחידה.

### :Image Quality

שנה את הגדרות התמונה.

### Contrast❏

שנה את ההבדל בין החלקים הבהירים לחלקים הכהים.

### Saturation❏

שנה את עוצמת החיות של הצבעים.

### Blue Balance ,Green Balance ,Red Balance <del>□</del> שנה את הצפיפות של כל צבע.

### Sharpness❏

שנה את המתאר של התמונה.

### Hue Regulation❏

שנה את גוון הצבע של העור. הקש + כדי לקרר (להוסיף ירוק) והקש - כדי לחמם (להוסיף אדום).

### Remove Background❏

בחר את מידת הכהות של הרקע. הקש + כדי להבהיר (להלבין) את הרקע והקש - כדי להכהות<br>(להשחיר) אותו.

אם תבחר Auto, המערכת תגלה את צבעי הרקע של מסמכי המקור; והם יוסרו או יובהרו באופן<br>אוטומטי. הפונקציה לא תיושם באופו נכון אם צבע הרקע כהה מדי או שלא התגלה.

### :Binding Margin

בחר את מיקום הכריכה, השוליים והכיוון של מסמך המקור שלך עבור עותק דו-צדדי.

### :Reduce to Fit Paper

מעתיק את התמונה הסרוקה בגודל קטן יותר מאשר ערך ה -Enlarge/Reduce כדי להתאים אותה לגודל הנייר. אם ערך Enlarge/Reduce גדוליותר מגודל הנייר, אפשר שנתונים יודפסו מעבר לקצוות הנייר.

### :Remove Shadow

מסיר את הצללים שמופיעים סביב עותקים כאשר מעתיקים נייר עבה או שמופיעים במרכז עותקים כאשר<br>מעתיקים חוברת.

### :Remove Punch Holes

מסיר את חורי הכריכה בעת ביצוע ההעתקה.

### :ID Card Copy

סורק את שני הצדדים של תעודה מזהה ומעתיק אותם אל צד אחד של הנייר.

### :Output Tray

בחר את מגש הפלט עבור העתקה.

### :Page Numbering

### Page Numbering❏

בחר **On** כדי להדפיס מספרי עמודים על העותקים שלך.

### Format❏

בחר את התבנית עבור מספור עמודים.

### Stamp Position❏

בחר את המיקום עבור מספור עמודים.

### Change Numbering❏

בחר באיזה עמוד את הרוצה להדפיס את מספר העמוד. בחר Starting Page Number כדי לציין<br>את העמוד שבו אמורה להתחיל הדפסת המספרים. תוכל גם לציין את עמוד ההתחלה ב-<br>First Print Number.

### Size❏

בחר את גודל המספר.

### Background❏

בחר אם להפוך את הרגע של מספר העמוד ללבן או לא. אם תבחר White, תוכל לראות את מספר<br>העמוד בצורה ברורה כאשר הרקע של המקור אינו לבן.

# **שליחת פקס**

# **מתכונן לשליחת פקס**

**חיבור לקו טלפון**

### **קווי טלפון תואמים**

<span id="page-60-0"></span>Network (ועם מערכות (Exchange Branch Private (PBX. באפשרותך להשתמש במדפסת עם קווי טלפון אנלוגיים תקניים (Telephone Switched Public = PSTN

יתכן שלא תוכל להשתמש במדפסת עם קווי הטלפון או עם מערכות הטלפונים שלהלן.

- ם כון עלפון היגיטלי בסיבים אופטיים. DSL קו טלפון  $\square$ 
	- $\Box$ קו טלפון דיגיטלי (ISDN)
	- ❏מערכות טלפונים מסוימות מסוג PBX
- כאשר מתאמים כגון מתאמי מסופים,  $\rm VoIP$  , מפצלים או נתב  $\rm DSL$  מחוברים בין שקע הטלפון בקיר  $\Box$ לבין המדפסת

### **חיבור המדפסת לקו הטלפון**

הבר את המדפסת לשקע טלפון בקיר באמצעות כבל טלפון מסוג RJ-11 (6P2C). כשאתה מחבר טלפון למדפסת,<br>השתמש בכבל טלפון נוסף מסוג RJ-11 (6P2C).

יתכן שכבל טלפון יצורף למדפסת שלך, בהתאם באזור. אם הכבל מצורף, השתמש בו.

יתכן שיהיה עליך לחבר את כבל הטלפון אל מתאם שסופק למדינה או לאזור שלך.

#### *לתשומת לבך:*

*הסר את המכסה מיציאת .EXT של המדפסת רק כאשר אתה מחבר את הטלפון שלךלמדפסת. אל תסיר את המכסה אם אינך מחבר את הטלפון.*

באזורים שמכות ברק מתרחשות בהם לעתים קרובות מומלץ להשתמש במגן תנודות מתח.

### *חיבור לקו טלפון תקני (PSTN (או ל-PBX*

חבר כבל טלפון משקע הטלפון בקיר או מיציאת PBX אל יציאת LINE בעורף המדפסת.

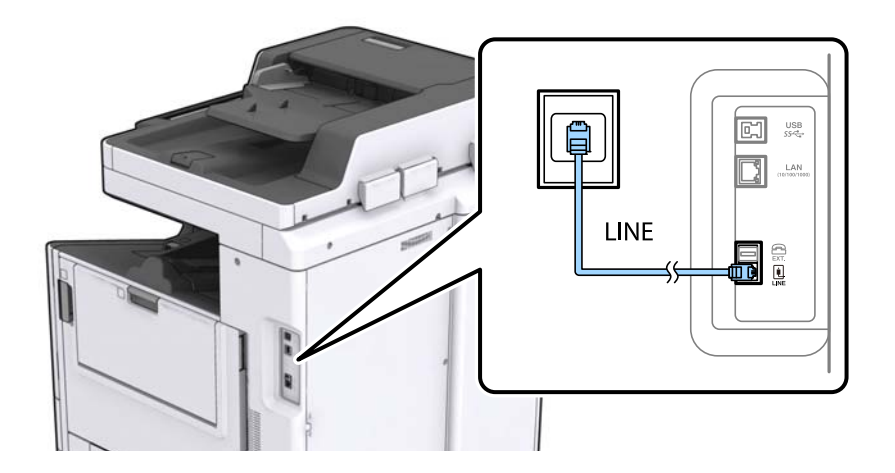

**מידע קשור**

| "קביעת הגדרות [למערכת](#page-64-0) טלפונים מסוג [PBX "בעמוד](#page-64-0) 65

### *חיבור ל-DSL או ל-ISDN*

שסופק עם המודם או עם המתאם. חבר כבל טלפון ממודם DSL או ממסוף ISDN אל יציאת LINE בעורף המדפסת. לפרטים נוספים עיין בתיעוד

*אם מודם ה-DSL אינו מצויד במסנן DSL מובנה, חבר מסנן DSL נפרד. לתשומת לבך:*

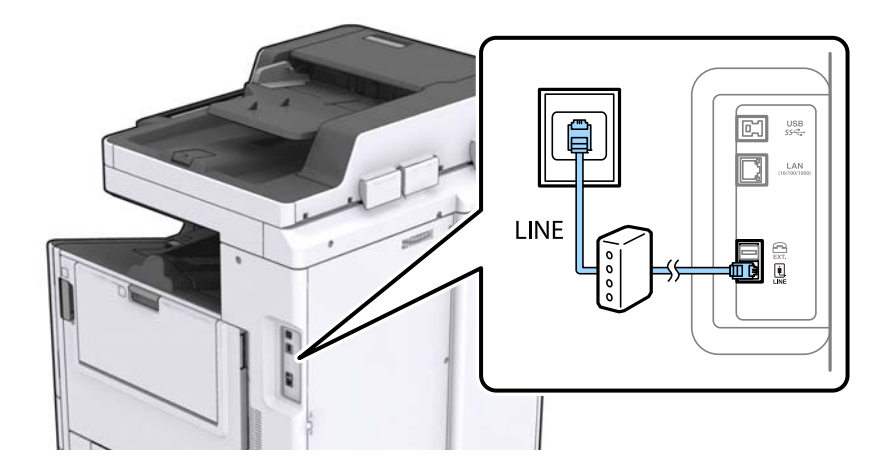

### **חיבור מכשיר הטלפון שלך למדפסת**

בשעת השימוש במדפסת ובטלפון שלך בקו טלפון יחיד, חבר את הטלפון למדפסת.

*לתשומת לבך:*

- ❏ *אם במכשיר הטלפון שלך יש פונקצית פקס, הפוך אותה ללא זמינה לפני החיבור. למידע נוסף, עיין במדריכים שצורפו לטלפון.*
	- ❏ *אם אתה מתחבר באמצעות משיבון, ודא שההגדרה Answer to Rings של המדפסת מוגדרת לערך גבוה יותר ממספר הצלצולים שאחריו המשיבון עונה.*

.<br>הסר את המכסה של יציאת המציאת EXT. בעורף המדפסת.

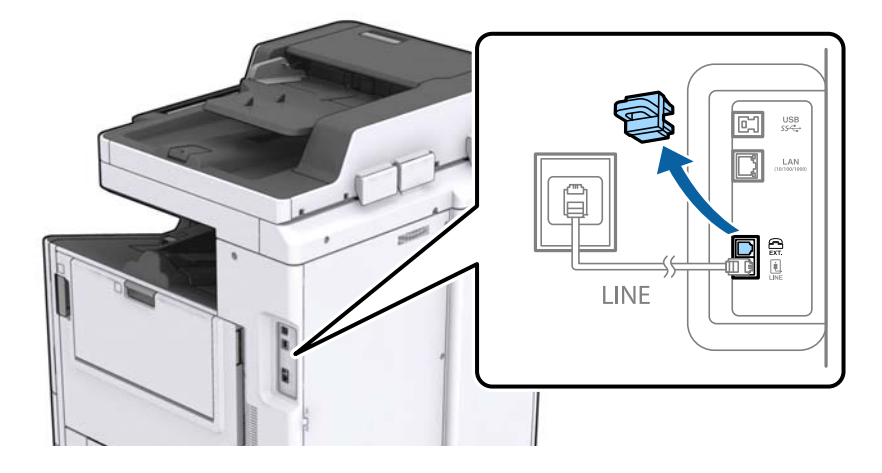

.2 חבר את מכשיר הטלפון ואת יציאת .EXT בכבל טלפון.

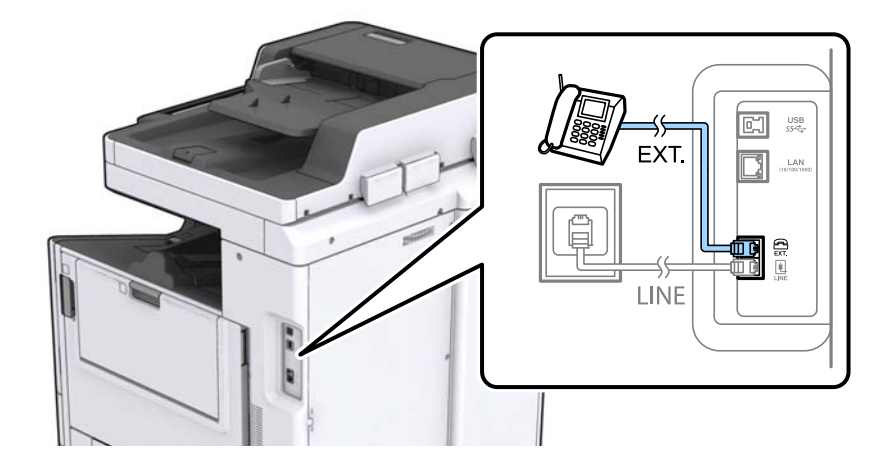

*לתשומת לבך:*

*כאשר קו הטלפון משותף, ודא שחיברת את מכשיר הטלפון ליציאת .EXT של המדפסת. אם מפצלים את הקו כדי לחבר את מכשיר הטלפון ואת המדפסת בנפרד, הטלפון והמדפסת לא יפעלו כהלכה.*

- .3 הקש **Fax** במסך הבית.
- .4 הרם את שפופרת הטלפון.

החיבור נוצר כאשר מאפשרים את x) **Send** (כמסך הבא.

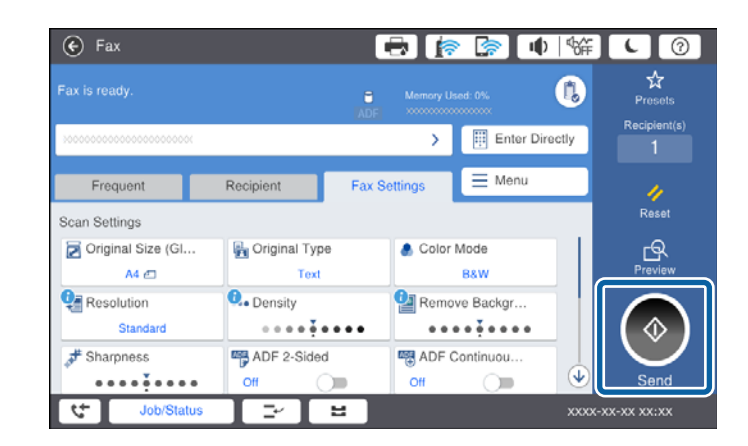

**מידע קשור**

 $\,$  "הגדרות [למשיבון" בעמוד](#page-77-0)  $\,$ 

### **קביעת הגדרות פקס בסיסיות**

את תצורת ההגדרות האחרות לפי הצורך. ראשית קבע הגדרות פקס בסיסיות כגון **Mode Receive**באמצעות ה -**Wizard Setting Fax** ולאחר מכן קבע

ה-Fax Setting Wizard מוצג אוטומטית כשמדליקים את המדפסת בפעם הראשונה. ברגע שקובעים את<br>ההגדרות אין צורך לקבוע אותם שוב אלא אם סביבת החיבור משתנה.

אם מנהל נעל את ההגדרות רק הוא יכול לקבוע אותן.

### **קביעת הגדרות פקס בסיסיות באמצעות ה -Wizard Setting Fax**

קבע הגדרות בסיסיות בעזרת מילוי ההוראות על המסך.

.1 חבר את המדפסת לקו הטלפון.

*לתשומת לבך: כיוון שבסוף האשף מופעלת בדיקת חיבור פקס אוטומטית, ודא שחיברת את המדפסת לקו הטלפון בטרם תתחיל את האשף.*

- .2 הקש **Settings** במסך הבית.
- .**Fax Setting Wizard** < **Fax Settings** < **General Settings** הקש .3
	- .4 במסך **Confirmation** הקש **Proceed**.

האשף מתחיל.

- .5 במסך הזנת הכותרת העליונה של הפקס הזן את שם השולח שלך, כגון שם החברה שלך, ואז הקש **OK**. *שם השולח שלך ומספר הפקס שלך מופיעים בתור הכותרת העליונה של פקסים יוצאים. לתשומת לבך:*
	- .6 במסך הזנת מספר הטלפון, הזן את מספר הפקס שלך, ואז הקש **OK**.
	- .7 במסך **Setting) DRD (Detection Ring Distinctive**, ערוך את ההגדרות הבאות.

ברצונה לשירות של צלצול ייחודי מחברת הטלפונים שלך: הקש Proceed, ואז בחר את דפוס הצלצול בוΩ<br>ברצונר להשתמש עבור פקסים נכנסים.

- אם בחרת **All**, עבור אל שלב .8
- אם בחרת כל הגדרה אחרת, יוגדר, **Mode Receive** באופן אוטומטי למצב **Auto**. עבור לשלב .10

❏אם אינך צריך להגדיר אפשרות זו: הקש **Skip** ואז עבור לשלב .10

*לתשומת לבך:*

- ❏ *שירותי צלצול ייחודי, שחברות טלפונים רבות מציעות (שם השירות משתנה מחברה לחברה), מאפשר להקצות יותר ממספר טלפון אחד לאותו קו טלפון. כל מספר מקבל תבנית צלצולים שונה. באפשרותך להשתמש במספר אחד לשיחות קוליות ובמספר אחר לשיחות פקס. בחר את תבנית הצלצולים שהוקצתה לשיחות פקס ב -DRD.*
	- ❏ *האפשרויות של On מוצגות כ -Off ו-DRD, תלוי באזור. בחר ב -On כדי להשתמש בתכונת הצלצול הייחודי.*

<span id="page-64-0"></span>.8 במסך **Setting Mode Receive**, בחר אם אתה משתמש בטלפון שמחובר למדפסת. ❏אם הוא מחובר: הקש **Yes** ועבור לשלב הבא.

❏אם הוא לא מחובר: הקש **No** ואז עבור לשלב .10 **Mode Receive** הוגדר כ-**Auto**.

.9 במסך **Setting Mode Receive** בחר אם תרצה לקבל פקסים אוטומטית.

❏כדי לקבל אוטומטית: הקש **Yes**. **Mode Receive** הוגדר כ-**Auto**.

❏כדי לקבל ידנית: הקש **No**. **Mode Receive** הוגדר כ-**Manual**.

.10במסך **Proceed**, בדוק את ההגדרות שערכת ואז הקש **Proceed**.

כדי לתקו או לשנות את ההגדרות, הקש

**Printing Start**. .11הקש **Checking Start** כדי לבצע את בדיקת החיבור לפקס וכשתתבקש להדפיס את תוצאות הבדיקה הקש

דוח של תוצאות הבדיקה המראה שמצב החיבור מודפס.

*לתשומת לבך:* ❏ *אם מדווח על שגיאות כלשהן, מלא את ההוראות בדוח כדי לפתור אותן.*

❏ *אם המסך Type Line Select מוצג, בחר את סוג הקו.*

*- כשמחברים את המדפסת למערכת טלפונים מסוג PBX או למתאם מסוף, בחר ב .-PBX*

*- כשמחברים את המדפסת לקו טלפון סטנדרטי (PSTN(, בחר Disable במסך Confirmation המוצג. עם זאת, בחירה באפשרות Disable עלולה לגרום למדפסת לדלג על הספרה הראשונה של המספר כשמחייגים כך שהפקס עלול להישלח למספר שגוי.*

#### **מידע קשור**

- $61$  "חיבור המדפסת לקו [הטלפון" בעמוד](#page-60-0)  $^{\prime\prime}$
- | "הגדרת [Mode Receive "בעמוד](#page-76-0) 77
- | "קביעת הגדרות למערכת טלפונים מסוג PBX "בעמוד 65
	- $_{113}$  אפשרויות תפריט עבור Fax Settings אצפשרויות ל

### **קביעת הגדרות פקס בסיסיות באופן נפרד**

באפשרותך לקבוע הגדרות פקס ללא שימוש באסף הגדרת הפקס באמצעות בחירה של כל תפריט הגדרות בנפרד.<br>אפשר גם לשנות את ההגדרות שנקבעו באמצעות האשף. לפרטים נוספים ראה רשימת התפריטים בהגדרות פקס.

#### **מידע קשור**

 $_{113}$  אפשרויות תפריט עבור Fax Settings אצפשרויות ל

### *קביעת הגדרות למערכת טלפונים מסוג PBX*

קבע את ההגדרות להלן כאשר אתה משתמש במדפסת במשרדים המשתמשים בשלוחות ודורשים קודי גישה חיצונית<br>כגון 0 ו- 9 כדי לקבל קו חוץ.

.1 בחר ב-**Settings** במסך הבית.

- .**Basic Settings** < **Fax Settings** < **General Settings** בחר .2
	- .3 בחר באפשרות **Type Line** ולאחר מכן באפשרות **PBX**.
- **Code Access** ואז בחר **Use**. .4 בעת שליחת פקס למספר פקס חיצוני תוך שימוש בסולמית (#) במקום קוד גישה חיצוני בפועל, בחר את תיבת

ה-# שהוזנה במקום קוד הגישה בפועל, מוחלפת בקוד הגישה המאוחסן בעת בצוע החיוג. השימוש ב-# עוזר<br>להימנע מבעיות חיבור כאשר מתחברים לקו חיצוני.

*לתשומת לבך: לא תוכל לשלוח פקסים למקבלים הנמצאים בתוך Contacts שבהם הוגדרו קודי גישה חיצוניים כמו 0 או .9*

*אם רשמת מקבלים בתוךContacts המשתמשים בקוד גישה חיצוני כמו 0 או ,9 הגדרת את Code Access למצב Use Not Do. אחרת, יהיה עליך לשנות את הקוד אל # בתוך Contacts.*

- על OK. .5 הקש על תיבת הקלט **Code Access** הזן את קוד הגישה החיצוני המתאים למערכת הטלפונית שלך, ואז הקש
	- .6 בחר **OK** כדי להחיל את ההגדרות.

קוד הגישה מאוחסן במדפסת.

#### *ביצוע הגדרות מקור נייר כדי לקבל פקסים*

ניתן להגדיר את המדפסת כך שמקורות ספציפיים של נייר לא ישמשו להדפסה של הפקסים שמתקבלים ודוחות פקס. כברירת מחדל, כל מקורות הנייר מוגדרים להדפסת פקסים. השתמש בתכונה הזו אם אינך רוצה להשתמש<br>במקור נייר ספציפי להדפסת פקסים.

- .1 הקש **Settings** במסך הבית.
- <sup>&</sup>lt; **Paper Source Settings** <sup>&</sup>lt; **Printer Settings** <sup>&</sup>lt; **General Settings** הקש .2 .**Fax** <sup>&</sup>lt; **Auto Select Settings**
	- .3 הקש על כל תיבה של מקור נייר בה אינך רוצה להשתמש על מנת להדפיס פקסים.

הגדרת מקור הנייר שונתה למצב **Off** והיא מושבתת להדפסת פקסים.

### **שמירת שעת הפעולה למשלוח פקסים**

תכונת שליחת הזיכרון המהירה מתחילה לשלוח פקס כאשר המדפסת מסיימת לסרוק את העמוד הראשון. אם לא<br>תאפשר תכונה זו, המדפסת תתחיל לשלוח אחרי שהיא תשמור את כל התמונות הסרוקות בזיכרון. באמצעות השימוש בתכונה זו, תוכל לצמצם את משך התפעול הכללי משום שהסריקה והשליחה מתבצעות במקביל.

- .1 הקש **Settings** במסך הבית.
- .**Send Settings** < **Fax Settings** < **General Settings** הקש .2
- .3 הקש על התיבה **send memory Quick** כדי להגדיר אותה במצב של **On**.

**מידע קשור**

115 [בעמוד" Send Settings"](#page-114-0) |

### **הדפסת מידע עבור פקסים שנתקבלו**

תוכל להגדיר את האפשרות להדפיס מידע על הקבלה בשוליים התחתונים של הפקס המתקבל, גם אם השולח לא<br>הגדיר את מידע הכותרת. מידע הקבלה כולל את התאריך והשעה של הקבלה, את זהות השולח, זהות קבלה (כגון, את מספר העמוד המפוצל. "#001"), ואת מספר העמודים (כגון, "1P(". כאשר מאופשרת ההגדרה **Settings Page Split** כולל המידע גם

- .1 הקש **Settings** במסך הבית.
- .**Receive Settings** < **Fax Settings** < **General Settings** הקש .2
- **On**. .3 הקש **Settings Print**, ואז הקש על תיבת **Information Reception Add** על מנת להגדיר זאת למצב

**מידע קשור**

118 [בעמוד" Print Settings"](#page-117-0) |

### **הדפסת פקס שהתקבל משני הצדדים**

תוכל להדפיס עמודים מרובים של מסמכים שנתקבלו משני צדי הנייר.

- .1 הקש **Settings** במסך הבית.
- .**Receive Settings** < **Fax Settings** < **General Settings** הקש .2
	- .3 הקש **Settings Print**, ואז הקש **Sided**.**2-**
	- .4 הקש על התיבה **Sided2-** כדי להגדיר אותה במצב של **On**.
	- .**Long Side** או **Short Side** בחר ,**Binding Position** בתוך .5
		- .6 הקש **OK**.

**מידע קשור**

118 [בעמוד" Print Settings"](#page-117-0) |

### **הדפסת פקסים שהתקבלו באמצעות פיצול עמודים**

בצע הגדרות עמוד מפוצל כאשר גודל המסמך המתקבל גדול יותר מגודל הנייר שהוטען לתוך המדפסת.

- .1 הקש **Settings** במסך הבית.
- .**Receive Settings** < **Fax Settings** < **General Settings** הקש .2
- .**Delete Print Data After Split** < **Split Page Settings** < **Print Settings** הקש .3
	- .4 בחר את האפשרויות כדי למחוק נתוני הדפסה אחרי הפיצול.

❏אם בחרת **Off** הקש **OK**, ועבור לשלב .6

❏אם תבחר **Top Delete** או **Bottom Delete**, עבור לשלב הבא.

- .5 בתוך **Threshold**, הגדר את הסף ואז הקש **OK**.
	- .**Overlap When Split** הקש .6
- <span id="page-67-0"></span>.7 הקש על **Split When Overlap** כדי להגדיר אותו למצב של **On**.
	- .8 בתוך **Width Overlapping**, הגדר את הרוחב ואז הקש **OK**.

**מידע קשור**

118 [בעמוד" Print Settings"](#page-117-0) |

### **ביצוע הגדרות הדפסה לקבלת פקסים מוקטנים או מפוצלים (Print Acting(**

בצע הגדרות הדפסה כאשר גודל המסמך המתקבל גדול יותר מגודל הנייר שהוטען לתוך המדפסת.

- .1 הקש **Settings** במסך הבית.
- .**Receive Settings** < **Fax Settings** < **General Settings** הקש .2
- .3 הקש **Settings Print** < **Print Acting**, ואז בחר את האפשרויות.

ם בחר אפשרות זו אם איו ברצונר להשתמש בפונקציה זו.  $\mathrm{Off}\square$ 

- בחר באפשרות זו כדי להדפיס את המסמך שהתקבל באמצעות פיצולו עם גדלי נייר  $\mathrm{On}(\mathrm{Split}$  to  $\mathrm{pages})$ אחרים. כך למשל, אם קיבלת פקס שגודלו A3, הפקס יודפס על 2 דפים בגודל A4 בלא להקטין את התמונה.
	- $\bf{O}$ n (Reduce to Fit)  $\bf{\Box}$  בחר באפשרות זו כדי להדפיס את המסמך שהתקבל באמצעות הקטנתו. כך Gn (Reduce to Fit)  $\bf{\Box}$

## **שליחת פקסים באמצעות המדפסת**

### **פעולות בסיסיות בשליחת פקסים**

שליחת פקסים בצבע או פקסים מונוכרומטיים (שחור-לבן).

*לתשומת לבך:*

❏ *כששולחים פקס בשחור-לבן ניתן להציג תצוגה מקדימה של התמונה הסרוקה במסך הגביש הנוזלי לפני השליחה.*

❏ *אם הפעלת את התכונה Data Failure Save הפקסים שהשליחה שלהם נכשלה נשמרים וניתןלשלוח אותם מחדש .Job/Status מתוך*

### **שליחת פקסים באמצעות לוח הבקרה**

תוכל להזין מספרי פקס עבור נמענים ולשלוח פקסים באמצעות לוח הבקרה. המדפסת מחייגת אוטומטית לנמענים<br>ושולחת את הפקס.

*לתשומת לבך:*

❏ *כששולחים פקס בשחור-לבן ניתן להציג תצוגה מקדימה של התמונה הסרוקה במסך הגביש הנוזלי לפני השליחה.*

❏ *ניתןלשמור עד 50 עבודות של פקס בשחור-לבן גם כשמשתמשים בקו הטלפון כדילשוחח, לשלוח פקס אחר אולקבל פקס. ניתן לבדוק או לבטל את עבודות הפקס השמורות מתוך Status/Job.*

❏ *אם מספר הפקס תפוס או אם יש בעיה אחרת, המדפסת תחייג שוב אוטומטית אחרי דקה.*

.1 הנח את עותקי המקור.

*לתשומת לבך: ניתןלשלוח עד 100 עמודים בפעם אחת, אולם אם לא נותר מספיק מקום בזיכרון, ייתכן שלא תוכללשלוח גם פקסים עם פחות מ -100 עמודים.*

.2 הקש **Fax** במסך הבית.

*לתשומת לבך: כאשר הנמענים רשומים באנשי קשר, תוכללגשת לתצוגת מצב פקס באמצעות הזנת מספר הרישום ב -Dial Quick במסך הבית.*

.3 ציין את הנמען.

ניתן לשלוח את אותו פקס בשחור-לבן ל200- נמענים לכל היותר. עם זאת, ניתן לשלוח פקס צבעוני רק לנמען<br>אחד בכל פטם.

**OK**.❏ על מנת להזין ידנית: הקש **Directly Enter**, הזן מספרים באמצעות לוח המקשים של על המסך, ואז הקש

- כדי להוסיף הפסקה (השהיה למשך לשלוש שניות) במהלך החיוג, הזן מקף (-).

בתחילת מספר הפקס. - אם הגדרת קוד גישה חיצוני ב-**Type Line**, הזן את הסימן # (סולמית) במקום קוד הגישה החיצוני עצמו

❏על מנת לבחור מרשימת אנשי הקשר: הקש על לשונית **Recipient** והנמען שאליו אתה רוצה לשלוח. אם הנמען אינו מוצג, הקש על כדי לרשום את הנמען ברשימת אנשי הקשר.

העל מנת לבחור מהיסטוריית הפקסים שנשלחו: הקש $\mathbb{\mathbb{C}}$  על לשונית הנמען  $\mathbb{C}$ , ואז בחר נמען מתוך Gשימה המוצגת.

❏על מנת לבחור מרשימת Frequent: הקש על לשונית **Frequent** ועל הנמען שאליו ברצונך לשלוח.

*לתשומת לבך:*

❏ *כשההגדרה Restrictions Dialing Direct במסךSettings Security מופעלת, ניתןלבחור נמענים לפקס רק מרשימת אנשי הקשר או היסטוריית שליחת הפקסים. אי אפשר להזין ידנית את מספר הפקס.*

❏ *על מנת למחוק נמענים שהזנת, הקש על השדה בתצוגת הנמען או את מספר הפקסים שבחרת במסך תצוגת הגביש הנוזלית, בחר את הנמען מהרשימה, ואז הקש Remove.*

.4 הקש על לשונית **Settings Fax**, ולאחר מכן קבע הגדרות כגון הרזולוציה ושיטת השליחה לפי הצורך.

כאשר אתה מגדיר **Mode Color** במצב **Color**, עבור לשלב .6 *לתשומת לבך:*

❏ *כדילשלוח מסמכי מקור דו-צדדים, הפעל את התכונה Sided2- ADF. עם זאת, כשמשתמשים בהגדרה הזו אי אפשר לשלוח בצבע.*

❏ *הקש (Presets (בראש המסך של הפקס כדי לשמור את ההגדרות הנוכחיות ואת הנמענים בתור Presets. אפשר שהנמענים לא יישמרו. הדבר תלוי באופן שבו הם הוזנו.*

.5 כאשר אתה שולח פקס בשחור לבן, הקש במסך העליון של הפקס כדי לאשר את המסמך הסרוק. המוקדמת באמצעות הקשה על **Cancel**. כדי לשלוח את הפקס כמות שהוא, הקש **Sending Start**, ואז עבור לשלב .7 אחרת, בטל את התצוגה

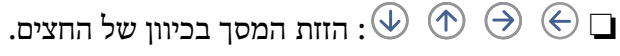

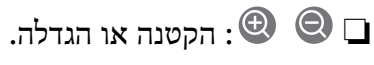

 $\Box$   $\Box$  מעבר לדף הקודם או לדף הבא.

*לתשומת לבך:*

❏ *אי אפשר לשלוח את הפקס בצבע אחרי הצגה בתצוגה מקדימה.*

❏ *כשהתכונה Send Direct מופעלת אי אפשר להציג תצוגה מקדימה.*

❏ *אם לא מבצעים אף פעולה במסך של התצוגה המקדימה תוך 20 שניות הפקס נשלח אוטומטית.*

❏ *בהתאם ליכולות של הפקס המקבל, ייתכן שאיכות התמונה של הפקס שיישלח תהיה שונה מהאיכות שמוצגת בתצוגה המקדימה.*

.6 הקש x.

*לתשומת לבך:*

❏ *כדי לבטל את השליחה, הקש* y*.*

❏ *נדרש זמן ארוך יותר לשלוח פקס צבעוני כיוון שהמדפסת סורקת ושולחת בוזמנית. כאשר המדפסת שולחת פקס צבעוני, לא ניתן להשתמש בתכונות האחרות.*

.7 אחרי סיום השליחה, הסר את עותקי המקור.

**מידע קשור**

- 115 [בעמוד" Send Settings"](#page-114-0) |
- $_3$ הנחת המסמכים [המקוריים" בעמוד](#page-35-0)  $\blacktriangleright$
- | "אפשרויות תפריט למצב [Fax "בעמוד](#page-108-0) 109
	- | "בדיקת עבודות [הפקס" בעמוד](#page-106-0) 107
		- | "ניהול אנשי [קשר" בעמוד](#page-24-0) 25
	- $\,$  רישום הגדרה [מועדפת" בעמוד](#page-26-0)" $\blacktriangleright\,$

### **שליחת פקסים תוך חיוג מהתקן טלפון חיצוני**

באפשרותך לשלוח פקס בחיוג באמצעות טלפון מחובר כאשר אתה רוצה לדבר בטלפון לפני שליחת הפקס או כאשר<br>מכשיר הפקס של הנמען אינו עובר לפקס באופן אוטומטי.

.1 הנח את עותקי המקור.

*ניתן לשלוח עד <sup>100</sup> עמודים בשידור אחד. לתשומת לבך:*

- . הרם את השפופרת של הטלפון שמחובר וחייג את מספר הפקס של הנמען באמעצות הפקס.  $\,$ 
	- .3 הקש **Fax** במסך הבית.
- .4 הקש על לשונית **Settings Fax**, ולאחר מכן קבע הגדרות כגון הרזולוציה ושיטת השליחה לפי הצורך.
	- .5 כשאתה שומע צליל של פקס, הקש $\heartsuit$  ואז הנח את השפופרת בעריסה.

*לתשומת לבך: כאשר מחייגים מספר באמצעות הטלפון המחובר נדרשזמן ארוךיותר לשליחת הפקס כיווןשהמדפסת סורקת ושולחת בוזמנית. כאשר המדפסת שולחת את הפקס אי אפשר להשתמש בתכונות האחרות.*

.6 אחרי סיום השליחה, הסר את עותקי המקור.

**מידע קשור**

- | "הנחת המסמכים [המקוריים" בעמוד](#page-35-0) 36
	- 110 Eax Settings" **←** "Fax"

### **שליחת פקסים אחרי אישור המצב של הנמען**

ניתן לשלוח פקס בזמן האזנה לצלילים או לקולות באמצעות הרמקול של המדפסת תוך כדי חיוג, תקשורת או<br>שידור. ניתו גם להשתמש בתכונה הזו כשרוצים לקבל פקס משירות מידע בפקס באמצעות הוראות קוליות.

- .1 הנח את עותקי המקור.
- .2 בחר ב-**Fax** במסך הבית.
- שתסיים לבצע את ההגדרות, בחר את לשונית **Recipient**. .3 בחר את לשונית **Settings Fax**, ולאחר מכן קבע הגדרות כגון הרזולוציה ושיטת השליחה לפי הצורך. אחרי
	- . הקש  $\begin{array}{|c|c|c|}\hline \mathbb{S} & \mathbb{S} \end{array}$  ואז ציין את המקבל.

*ניתן לשנות את עוצמת השמע של הרמקול. לתשומת לבך:*

**Send**. .5 כשאתה שומע צליל פקס, בחר **Receive/Send** בפינה הימנית העליונה של מסך הגביש הנוזלי, ואז בחר,

*לתשומת לבך: אם אתה מקבל פקס משירות מידע פקסים ושומע את ההוראות הקוליות, פעל לפי ההוראות כדי לבצע את הפעולות במדפסת.*

- .6 הקש על  $\Phi$ .
- .7 אחרי סיום השליחה, הסר את עותקי המקור.

#### **מידע קשור**

- $\,$  שליחת פקסים באמצעות לוח [הבקרה" בעמוד](#page-67-0)  $\blacklozenge$
- | "קבלת פקסים בעזרת תשאול [\(Receive Polling "\(בעמוד](#page-79-0) 80
	- | "הנחת המסמכים [המקוריים" בעמוד](#page-35-0) 36
	- | "אפשרויות תפריט למצב [Fax "בעמוד](#page-108-0) 109

### **דרכים שונות לשליחת פקסים**

### **שליחת דפים מרובים של מסמך שחור-לבן (Send Direct(**

כאשר שולחים פקס מונוכרומטי המסמך הסרוק מאוחסן זמנית בזיכרון המדפסת. משום כך, שליחת דפים מרובים יכולה לגרום לכך שהמקום בזיכרון המדפסת יאזל והמדפסת תפסיק לשלוח את הפקס. באפשרותך למנוע זאת סורקת ושולחת בוזמנית. באפשרותך להשתמש בתכונה זאת כאשר יש נמען אחד בלבד. באמצעות הפיכת התכונה **Send Direct** לזמינה, אולם נדרש זמן ארוך יותר לשליחת הפקס כיוון שהמדפסת

הקש **Fax** מסך הבית, הקש על הלשונית **Settings Fax** ואז הקש על תיבת **Send Direct**כדילהגדיר זאת למצב .**On**

### **שליחת פקסים מועדפים (Send Priority(**

ניתן לשלוח מסמך דחוף לפני שאר הפקסים שממתינים להישלח.

למצב **On**. הקש **Fax** מסך הבית, הקש על הלשונית **Settings Fax** ואז הקש על תיבת **Send Priority** כדי להגדיר זאת

*אי אפשר לשלוח את המסמך המועדף במקרים הבאים מכיוון שהמדפסת לא תוכל לקבל פקס נוסף. לתשומת לבך:*

❏ *שליחת פקס בשחור-לבן כשהתכונה Send Direct מאופשרת*

❏ *שליחת פקס צבעוני*

❏ *שליחת פקס באמצעות טלפון שמחובר*

❏ *שליחת פקס ממחשב*

### **שליחת פקסים בשעה מסוימת (Later Fax Send(**

באפשרותך להגדיר שפקס כלשהו יישלח בשעה מסוימת. כאשר קובעים שעה מסוימת לשליחת פקס אפשר לשלוח<br>רק פקסים בשחור-לבו.

- .1 הקש **Fax** במסך הבית.
	- .2 ציין את הנמען.
- .3 הקש על לשונית **Settings Fax**.
- .4 הקש על התיבה **Later Fax Send** כדי להגדיר אותה במצב של **On**.
- .5 הקש על תיבת **Time**, הזן את השעה שבה ברצונך לשלוח את הפקס, ואז לחץ על **OK**.
	- .6 הקש **OK** כדי להחיל את ההגדרות.

*כדי לבטל את הפקס, בטל אותו מתוך Status/Job. לתשומת לבך:*

**מידע קשור**

 $\,$  שליחת פקסים באמצעות לוח [הבקרה" בעמוד](#page-67-0)  $\blacklozenge$
- | "הנחת המסמכים [המקוריים" בעמוד](#page-35-0) 36
	- 110 בעמוד "Fax Settings" **→**
	- | "בדיקת עבודות [הפקס" בעמוד](#page-106-0) 107

### **שליחת פקס עם כותרת נבחרת**

תוכל לשלוח פקס עם מידע על השולח שיהיה מתאים למקבל. באמצעות הצעדים שלהלן, עליך לרשום מראש<br>במדפסת כותרות רבות של מידע על השולח.

#### *רישום כותרות רבות למשלוח פקסים*

תוכל לרשום עד 21 כותרות פקס כמידע על השולח.

- .1 הקש **Settings** במסך הבית.
- .**Basic Settings** < **Fax Settings** < **General Settings** הקש .2
- **OK**. .3 הקש **Header**, הקש על תיבת **Number Phone Your** והזן שם את מספר הטלפון שלך, ואז הקש על
	- **OK**. .4 הקש על אחת התיבות שמתחת לרשימת **Header Fax** הזן את המידע עבור כותרת הפקס, ואז הקש על

#### **מידע קשור**

114 [בעמוד" Basic Settings"](#page-113-0) |

#### *שליחת פקס עם כותרת נבחרת*

כאשר אתה שולח פקס, אתה יכול לבחור איזה מידע לכלול בכותרת הנשלחת למקבל הפקס. על מנת להשתמש<br>בתכונה זו, אתה חייב לרשום מראש כותרות רבות.

- .1 הקש **Fax** במסך הבית.
- .**Add Sender Information** < **Fax Settings** הקש .2
	- .3 בחר היכן אתה רוצה להוסיף את מידע השולח שלך.

❏**Off**: שולח פקס ללא מידע בכותרת.

❏**Image of Outside**: שולח פקס עם מידע כותרת בשוליים הלבנים העליונים של הפקס. פעולה זו מונעת בהתאם לגודל מסמכי המקור. חפיפה בין הכותרת לבין התמונה הסרוקה, אולם אפשר שהפקס שהתקבל עלידי הנמען יודפס על שני גליונות

- ❏**Image of Inside**: שולח פקס עם מידע בכותרת שימוקם בסביבות 7 מ"מ יותר נמוך מאשר הקצה העליון של התמונה הסרוקה. הכותרת עשויה לחפוף את התמונה, <sup>'</sup>אולם הפקס שיתקבל על ידי הנמען לא יפוצל לשני<br>מסמכים.
	- .4 הקש על תיבת **Header Fax** ואז בחר את הכותרת בה ברצונך להשתמש.
	- .5 הקש על אחת מהאפשרויות **Information Additional** בהתאם לצורך.

.6 הקש **OK** כדי להחיל את ההגדרות.

**מידע קשור** 110 בעמוד "Fax Settings" <

### **שליחת הודעת פקס**

תוכל לשלוח דוא"ל המכיל מידע על תוצאות שליחת הפקס.

*לתשומת לבך: על מנת להשתמש בתכונה זו, עליך לבצע מראש את הפעולות הבאות:*

❏ *הגדרת את כל הגדרות שרת הדואר במדפסת*

❏ *רשום את כתובת הדוא"ל שאליהם ברצונך לשלוח את התוצאות*

- .1 הקש **Fax** במסך הבית.
- .**Notify Send Result** < **Fax Settings** הקש .2
- .3 הקש על התיבה **Result Send Notify** כדי להגדיר אותה במצב של **On**.
	- .4 הקש **Recipient**, ואז בחר את הנמען שיקבל את העבודה.

#### **שליחת פקס וגיבוי נתונים**

כאשר אתה סורק פקס, תוכל לשמור באופן אוטומטי את המסמך הסרוק אל זיכרון המדפסת.תכונה זו זמינה כאשר:

❏שליחת פקס בשחור לבן

❏שליחת פקס תוך שימוש בתכונה **Later Fax Send**

❏שליחת פקס תוך שימוש בתכונה **Send Batch**

❏שליחת פקס תוך שימוש בתכונה **Data Fax Store**

*ניתן גם לגבות לשליחה מאוחרת יותר מסמכים ששליחתם נכשלה. לתשומת לבך:*

- .1 בחר ב-**Fax** במסך הבית.
- .**Backup** < **Fax Settings** באפשרות בחר .2
	- .3 הקש **Backup** כדי להגדיר זאת למצב **On**.
- .4 בחר **Destination Backup**, ואז ציין מקבל.

**מידע קשור**

110 Eax Settings" **←** בעמוד

# **שליחת פקס עם (SUB(Subaddress ו- (SID(Password**

<span id="page-74-0"></span>תוכל לשלוח פקס לתיבת המסמכים החסויים או לתיבת ההעברה של מכשיר הפקס של המקבל. מקבלי הפקס יכולים<br>לקבל את הפקס בבטחה, או לשלוח את הפקס ליעדי העברה שצוינו.

הפקס. על מנת להשתמש בתכונה זו, עליך לרשום את המקבל עם תת-כתובת וסיסמה ב-**Contacts** לפני שתשלח את

לבחור את הנמען מתוך **Recent** בלשונית **Recipient** אם היא נשלחה עם תת-כתובת וסיסמה. הקש **Fax** במסך הבית. הקש על הלשונית **Recipient** ואז בחר מקבל עם תת-כתובת רשומה וסיסמה. תוכל גם

### **שליחת פקסים על ידי משיכה (באמצעות (Polling Send/Bulletin Board Box**

באמצעות התכונה Polling Send תוכל לאחסן עד 100 עמודים של מסמך יחיד בשחור לבן עבור פקס תשאול.<br>המסמך שנשמר יישלח כאשר תתקבל בקשה ממכשיר פקס אחר שיש לו תכונה של קבלת תשאול.

זמינים גם עד 10 לוחות הודעות. שים לב שמכשיר הפקס של המקבל חייב לתמוך בתכונת תת-כתובת/סיסמה.

### *Polling Send/Bulletin Board Box רישום*

- .1 הקש **Box Fax** במסך הבית, ואז הקש **Board/Send Polling**.
- **Board Bulletin Unregistered**. .2 הקש על תיבת ה -**Send Polling** או על אחת התיבות הנושאת את השם
	- .3 אם מוצג מסך הזנת הסיסמה, הזן את הסיסמה.
	- .4 אם אתה רושם לוח הודעות, בצע את כל הפעולות הבאות:

❏הקש **(Required (Name**, הזן את השם, ואז הקש **OK**

❏הקש **(SEP(Subaddress**, הזן את תת-הכתובת, ואז הקש **OK**

❏הקש **(PWD(Password**, הזן את הסיסמה, ואז הקש **OK**

לצורך. .5 הקש על התיבות המוצגות להלן, כגון, **Result Send Notify** ובצע את ההגדרות המתאימות בהתאם

*אם תגדיר סיסמה ב -Password Open Box, תתבקש להזין סיסמה בפעם הבא שתפתח את התיבה. לתשומת לבך:*

#### .6 הקש **OK**.

כדי לשנות או למחוק, הקש על **Box Fax** במסך הבית, ואז הקש **Box Board Bulletin/Send Polling**. בשלב הבא, הקש על התיבה שברצונךלשנות אולמחוק, ואז על**Settings**, ואז פעל בהתאם להוראות המוצגות על המסך.

### *Polling Send/Bulletin Board Box בתוך מסמך אחסון*

.1 הקש **Box Fax** במסך הבית, ואז הקש **Board/Send Polling**.

.2 הקש על תיבת **Send Polling** או על אחת מתיבות לוח ההודעות שכבר נרשמו. אם מוצג מסך הזנת הסיסמה, הזן את הסיסמה כדי לפתוח את התיבה.

#### .**Add Document** הקש .3

<span id="page-75-0"></span>. במסך העליון של הפקס שמוצג, בדוק את הגדרות הפקס, ואז הקש על  $\mathbb O$  כדי לסרוק ולאחסן את המסמך.  $_4$ על מנת לבדוק את המסמך שאחסנת, הקש Check Document. במסך המוצג, תוכל לצפות, להדפיס או למחוק<br>את המסמך שנסרק.

**מידע קשור**

- | "שליחת פקסים באמצעות לוח [הבקרה" בעמוד](#page-67-0) 68
	- | "הנחת המסמכים [המקוריים" בעמוד](#page-35-0) 36
		- 112 "More"  $\leftarrow$  "More"
		- | "בדיקת עבודות [הפקס" בעמוד](#page-106-0) 107

# **שמירת פקס בלי לבחור נמען (Data Fax Store(**

ניתן לשמור עד 100 עמודים של מסמך אחד בשחור-לבן. כך ניתן לחסוך זמן בסריקת המסמך שוב ושוב אם צריך<br>לשלוח את אותו מסמר לטתים קרובות.

- .1 הקש **Fax** במסך הבית.
	- .2 הקש **Menu**.
- .3 הקש **Data Fax Store** כדי להגדיר זאת למצב **On**.
	- . הקש  $\mathbb O$  כדי לאחסן את המסמך.  $4$

תוכללצפות במסמך המאוחסן. הקש על **Box Fax** במסך הבית, הקש על**Documents Stored**, ואז הקש על התיבה המכילה את המסמך בו ברצונך לצפות. אם ברצונך למחוק את המסמך, הקש על ھי), ופעל על פי ההוראות<br>המוצגות על גבי המסר.

**מידע קשור**

- $\,$  שליחת פקסים באמצעות לוח [הבקרה" בעמוד](#page-67-0)  $\blacklozenge$ 
	- $_3$ הנחת המסמכים [המקוריים" בעמוד](#page-35-0)  $\blacktriangleright$ 
		- 112 "More"  $\leftarrow$  "More"
		- | "בדיקת עבודות [הפקס" בעמוד](#page-106-0) 107

### **שליחת מספר פקסים לאותו נמען בבת אחת (Send Batch(**

כשיש מספר פקסים שממתינים להישלח לאותו נמען, ניתן להגדיר שהמדפסת תקבץ אותם יחד כדי לשלוח אותם בבת אחת. ניתן לשלוח עד 5 מסמכים (עד 100 עמודים בסה"כ) בבת אחת. האפשרות הזו עוזרת לחסוך בעלויות<br>התקשרות על ידי צמצום מספר השידורים.

תיבת **Send Batch** כדי לבצע את ההגדרה של **On**. הקש **Settings** במסך הבית, הקש **Settings General** <sup>&</sup>lt; **Settings Fax** <sup>&</sup>lt; **Settings Send**, ואז הקש על

*לתשומת לבך:*

❏ *גם פקסים שמתוזמנים מקובצים יחד אם הנמען ושעת השליחה של הפקס זהים.*

❏ *התכונה Send Batch אינה אפשרית בעבודות הפקס הבאות.*

❏פקס בשחור-לבן כשהתכונה **Send Priority** מופעלת

❏פקס בשחור-לבן כשהתכונה **Send Direct** מופעלת

❏פקסים צבעוניים

❏פקסים שנשלחים ממחשב

### **שליחת מסמכים בגדלים שונים באמצעות מזין המסמכים האוטומטי (ADF Continuous Scan)**

אם שמים מסמכי מקור בגדלים שונים במזין המסמכים האוטומטי כל מסמכי המקור יישלחו לפי הגודל של המסמך הגדול מביניהם. ניתן לשלוח אותם בגודל המקורי על ידי מיון המסמכים וסידורם לפי גודל או הכנסתם אחד אחרי הנטוי

לפני שתניח את מסמכי המקור, בצע את ההגדרות הבאות.

להגדיר זאת למצב **On**. הקש **Fax** מסך הבית, בחר את הלשונית **Settings Fax** ואז בחר את תיבת **Scan Continuous ADF** כדי

המדפסת תשמור את המסמכים שנסרקים ותשלח אותם כמסמך אחד.

*לתשומת לבך:*

*אם לא מבצעים פעולה כלשהי תוך 20שניות אחרי שהמדפסת מבקשת להכניס את המקור הבא, היא תפסיק למיין ותתחיל לשלוח את המסמך המקובץ.*

# **קבלת פקסים באמצעות המדפסת**

# **Receive Mode הגדרת**

תוכל ליצור הגדרות **Mode Receive** באמצעות **Wizard Setting Fax**.כאשר אתה מבצע הגדרת פקס פעל בהתאם להוראות שלהלן. לראשונה, אנו ממליצים להשתמש ב-**Wizard Setting Fax**.אם ברצונךלשנות את הגדרות **Mode Receive**

- .1 בחר ב-**Settings** במסך הבית.
- .**Receive Mode** < **Basic Settings** < **Fax Settings** < **General Settings** בחר .2
	- .3 בחר את **Mode Receive** בהתאם לשימוש שלך.

*חשוב:* c

*אם לא מחובר טלפון, עליך לבחור באפשרות Auto.*

שימוש בקו טלפון ייעודי לפקסים: $\Box$ 

בחר **Auto**.

**Answer to Rings**. אפשרות זו עוברת באופן אוטומטי למצב קבלת פקסים ברגע שהושלמו מספר הצלצולים שהגדרת ב-

*אנו ממליצים להגדיר מספר נמוך ככל האפשר עבור Answer to Rings. לתשומת לבך:*

❏השימוש בקו טלפון יחיד עבור שיחות טלפון ופקסים (בעיקר עבור פקסים):

בחר **Auto**.

**Answer to Rings**. אפשרות זו עוברת באופן אוטומטי למצב קבלת פקסים ברגע שהושלמו מספר הצלצולים שהגדרת ב-

*לתשומת לבך:*

*תוכל לבצע שיחה קולית אם תרים את השפופרת בתוך מספר הצלצולים שהוגדרו ב -Answer to Rings.*

❏השימוש בקו טלפון יחיד עבור שיחות טלפון ופקסים (בעיקר עבור שיחות טלפון):

בחר **Manual**.

תוכל לענות לשיחת טלפון באמצעות התקן טלפון חיצוני.בעת קבלת פקסים, תוכל להתחיל לקבל פקסים<br>באמצעות לוח הבקרה של המדפסת.

*לתשומת לבך:*

*בעת ביצוע הגדרות Receive Remote תוכל להתחיל לקבל פקסים תוך שימוש בפעולות הטלפון המחובר בלבד.*

#### **מידע קשור**

- $\epsilon$ 4 "קביעת הגדרות פקס בסיסיות באמצעות ה-Fax Setting Wizard" בעמוד  $\blacktriangleright$ 
	- | "קבלת פקסים באופן [ידני" בעמוד](#page-78-0) 79
	- $\gamma$ 9 "קבלת פקסים באמצעות טלפון מחובר (Remote Receive)" בעמוד 79 $^{\prime\prime}$

### **הגדרות למשיבון**

כדי להשתמש במשיבון יש צורך בהגדרות.

❏הגדר את **Mode Receive** של המדפסת כך שיהיה **Auto**.

❏קבע את הגדרת **Answer to Rings** של המדפסת למספר גדוליותר מזה של המשיבון. אחרת, המשיבון אינו יכול לקבל שיחות קוליות כדי להקליט הודעות קוליות. לפרטים על ההגדרות של המשיבון עיין בהוראות למשתמש<br>שסופקו עמו.

יתכן שההגדרה **Answer to Rings** לא תוצג, תלוי באזור.

**מידע קשור**

114 "Easic Settings" <

# **דרכים שונות לקבלת פקסים**

### **קבלת פקסים באופן ידני**

<span id="page-78-0"></span>את השלבים להלן כדי לקבל פקסים. כשמחברים מכשיר טלפון וקובעים את הגדרת ה -**Mode Receive** של המדפסת כך שתהיה **Manual** יש לבצע

- .1 כאשר הטלפון מצלצל הרם את השפופרת.
- .2 כשתשמע צליל פקס, הקש **Fax** במסך הבית של המדפסת.

*לתשומת לבך: אם מאפשרים את תכונת Receive Remote אפשר להתחיל לקבל פקס באמצעות שימוש בטלפון המחובר בלבד.*

- .**Send/Receive** הקש .3
	- .4 הקש **Receive**.
- ה הקש  $\mathbb O$  ולאחר מכו החזר את השפופרת לעריסה.  $\mathbb S$

**מידע קשור**

- $\gamma$ 9 "קבלת פקסים באמצעות טלפון מחובר (Remote Receive)" בעמוד 79
- | "שמירת הפקסים שהתקבלו בתיבת הדואר הנכנס [\(Forward/Save Unconditional "\(בעמוד](#page-81-0) 82
	- | "ביצוע הגדרות מקור נייר כדי לקבל [פקסים" בעמוד](#page-65-0) 66

# **קבלת פקסים באמצעות טלפון מחובר (Receive Remote(**

**Receive Remote** אפשר להתחיל לקבל פקס באמצעות הפעלת הטלפון בלבד. כדי לקבל פקס באופן ידני יש צורך להפעיל את המדפסת לאחר שמרימים את שפופרת הטלפון. בשימוש בתכונת

התכונה **Receive Remote** זמינה רק עבור טלפונים התומכים בחיוג צלילים.

**מידע קשור** | "קבלת פקסים באופן ידני" בעמוד 79

#### *Remote Receive הגדרת*

- .1 הקש **Settings** במסך הבית.
- .**Remote Receive** < **Basic Settings** < **Fax Settings** < **General Settings** הקש .2
- התווים \* ו#-) בשדה **Code Start**. .3 אחרי הפעלת התכונה **Receive Remote**, הזן קוד בן שני תווים (אפשר להזין את הספרות <sup>0</sup> עד <sup>9</sup> או
	- .4 הקש **OK**, ואז הקש **OK** שוב.

#### *שימוש ביישום Receive Remote*

- .1 כאשר הטלפון מצלצל הרם את השפופרת.
- .2 כאשר אתה שומע צליל פקס, הזן את קוד ההתחלה באמצעות הטלפון.
	- .3 ודא שהמדפסת התחילה להדפיס והחזר את השפופרת לעריסה.

# **קבלת פקסים בעזרת תשאול (Receive Polling(**

באפשרותך לקבל פקס המאוחסן במכשיר פקס אחר באמצעות חיוג מספר פקס. השתמש בתכונה זאת כדי לקבל<br>מסמך משירות מידע בפקס.

*לתשומת לבך:*

❏ *אם לשירות המידע בפקס יש תכונת הדרכה קולית שצריכים לפעוללפיה כדילקבל מסמך, אי אפשר להשתמש בתכונה זאת.*

❏ *כדילקבל מסמך משירות מידע בפקס שמשתמש בהוראות קוליות, חייגלמספר הפקס באמצעות התכונה Hook On או טלפון שמחובר למכשיר והפעל את הטלפון והמדפסת בהתאם להוראות הקוליות.*

- .1 הקש **Fax** במסך הבית.
	- .2 הקש **Menu**.
- .3 הקש על התיבה **Receive Polling** כדי להגדיר אותה במצב של **On**.
	- .4 הקש **Close**.
	- .5 הזן את מספר הפקס.

*לתשומת לבך:*

*כשההגדרה Restrictions Dialing Direct במסך Settings Security מוגדרת במצב On, ניתן לבחור נמענים לפקס רק מרשימת אנשי הקשר והיסטוריית שליחת הפקסים. אי אפשר להזין ידנית את מספר הפקס.*

.6 הקש $\Phi$ .

**מידע קשור**

- $_{71}$  שליחת פקסים אחרי אישור המצב של [הנמען" בעמוד](#page-70-0)  $\blacktriangleright$
- | "שליחת פקסים תוך חיוג מהתקן טלפון [חיצוני" בעמוד](#page-69-0) 70

### **קבלת פקסים מלוח עם תת-כתובת (SEP (וסיסמה (PWD( (Polling Receive)**

תוכללקבל פקסים מלוח המאוחסן במכשיר פקס אחר שיש לו תכונה של תת-כתובת (SEP (וסיסמה (PWD(. על מנת להשתמש בתכונה זו, עליך לרשום את איש הקשר בעל תת-הכתובת (SEP) והסיסמה (PWD) מראש<br>ברשימת אנשי הקשר.

- .1 הקש **Fax** במסך הבית.
	- .2 הקש **Menu**.
- .3 הקש על התיבה **Receive Polling** כדי להגדיר אותה במצב של **On**.
	- .4 הקש **Close**.
- ללוח היעד. .5 הקש **Recipient**, ואז בחר את איש הקשר בעל תת-הכתובת (SEP (והסיסמה (PWD (הרשומות התואמות

.6 הקש x.

**מידע קשור** | "ניהול אנשי [קשר" בעמוד](#page-24-0) 25

### **יצירת הגדרות לחסימת פקסי זבל**

ביכולתך לחסום פקסי זבל.

- .1 הקש **Settings** במסך הבית.
- .**Rejection Fax** < **Basic Settings** < **Fax Settings** < **General Settings** הקש .2
	- .3 הקש **Fax Rejection** ואז אפשר את האפשרויות הבאות.

לדחייה. המספרים לדחייה: Blocked Number List $\Box$ 

ריקה. Fax Header Blank  $\Box$  דחה פקסים שכותרת המידע שלהם ריקה.

❏Contacts Unregistered: דחה פקסים שלא נרשמו ברשימת אנשי הקשר.

הרשימה. .4 אם תשתמשב-**List Number Blocked**, הקש , ואז הקש**list Number Blocked Edit**וערוך את

**מידע קשור** 114 "Easic Settings" **←** 

# **שמירה והעברה של פקסים שהתקבלו (Unconditional Save/Forward)**

תוכל להגדיר שמירה והעברה של פקסים שנתקבלו משולחים שלא צויינו מראש.

*לתשומת לבך: תוכל להשתמש בתכונת Forward/Save Conditional כדי לשמור או להעביר פקסים שנתקבלו משולח ספציפי או בשעה ספציפית.*

המדפסת כוללת את התכונות הבאות שמאפשרות לשמור ולהעביר את הפקסים שהתקבלו.

שמירה בתיבת הדואר הנכנס של המדפסת $\Box$ 

שמירה בזיכרון נייד חיצוני $\Box$ 

❏שמירה במחשב

העברה למכשיר פקס אחר, כתובת דוא"ל או תיקייה משותפת ברשת $\Box$ 

*לתשומת לבך:*

- <span id="page-81-0"></span>❏ *אפשר להשתמשבתכונות הנ"ל בו-זמנית. אם משתמשים בכולן בו-זמנית, הפקסיםשמתקבלים נשמרים בתיבת הדואר הנכנס, בזיכרון נייד ובמחשב ומועברים ליעד שנבחר.*
	- ❏ *אם יש מסמכים שהתקבלו ולא נקראו, נשמרו או הועברו, מספר העבודות שעדיין לא טופלו מוצג ב - במסך הבית.*

#### **מידע קשור**

- | "שמירת הפקסים שהתקבלו בתיבת הדואר הנכנס (Forward/Save Unconditional "(בעמוד 82
	- $\,$  "שמירת פקסים שהתקבלו בהתקן זיכרון חיצוני (Unconditional Save/Forward)" שמירת פ
		- | "העברה של פקסים שהתקבלו [\(Forward/Save Unconditional "\(בעמוד](#page-83-0) 84
- $"$  "שליחת הודעות דוא"ל לגבי תוצאות עיבוד פקסים שהתקבלו (Unconditional Save/Forward) [בעמוד](#page-85-0) 86
	- | "התראה על פקסים שהתקבלו ולא [טופלו" בעמוד](#page-106-0) 107

### **שמירת הפקסים שהתקבלו בתיבת הדואר הנכנס (Unconditional Save/Forward)**

ניתן להגדיר שפקסים שמתקבלים יישמרו בתיבת הדואר הנכנס של המדפסת. ניתן לשמור עד 200 מסמכים. אם משתמשים בתכונה הזו, המסמכים שמתקבלים לא מודפסים אוטומטית. ניתן להציג אותם במסך של המדפסת<br>ולהדפיס רק כשצריר.

לתשומת לבך:<br>בהתאם לתנאי השימוש, כגון גודל הקובץ של המסמך, או אם משתמשים בתכונות כדי לשמור כמה פקסים בו-זמנית, *ייתכן שלא תוכל לשמור בדיוק 200 מסמכים.*

**מידע קשור**

 $"$ (Unconditional Save/Forward) הגדרה לשמירת הפקסים שהתקבלו בתיבת הדואר הענכס $\bullet$ בעמוד 82

- $\,$  "בדיקת הפקסים שהתקבלו במסך הגביש הנוזלי (Unconditional Save/Forward)" בעמוד  $\,$ 
	- | "השימוש בתיבת הדואר [הנכנס" בעמוד](#page-100-0) 101

*הגדרה לשמירת הפקסים שהתקבלו בתיבת הדואר הנכנס (Forward/Save Unconditional(*

- .1 הקש **Settings** במסך הבית.
- <sup>&</sup>lt; **Save/Forward Settings** <sup>&</sup>lt; **Receive Settings** <sup>&</sup>lt; **Fax Settings** <sup>&</sup>lt; **General Settings** הקש .2 .**Unconditional Save/Forward**

אם מוצגת הודעה, בדוק את תוכנה, ואז הקש **OK**.

- .3 הקש על התיבה **Inbox to Save** כדי להגדיר אותה במצב של **On**. אם מוצגת הודעה, בדוק את תוכנה, ואז הקש **OK**.
	- .4 הקש **Close**.
- .**Common Settings** הקש .5
- <span id="page-82-0"></span>6. הקש Options when memory is full ואז בחר באפשרות שבה תרצה להשתמש כשתיבת הדואר<br>הורוס מלאה.

הדואר הנכנס. ❏**faxes print and Receive**: המדפסת תדפיס את כל המסמכים שהתקבלו ואי אפשר לשמור בתיבת

❏**faxes incoming Reject**: המדפסת לא תענה לשיחות נכנסות מפקסים.

הקש **Close** אחרי הגדרת הסיסמה. .7 תוכללהגדיר סיסמה עבור תיבת הדואר הנכנס. הקש **Settings Password Inbox**, ואז הגדר את הסיסמה.

*לתשומת לבך: לא תוכל להגדיר סיסמה אם נבחרה האפשרות faxes print and Receive.*

### *בדיקת הפקסים שהתקבלו במסך הגביש הנוזלי (Forward/Save Unconditional(*

.1 הקש **Box Fax** במסך הבית.

*לתשומת לבך: כשיש פקסים שהתקבלו ולא נקראו, מספר המסמכים שלא נקראו מוצג ב - במסך הבית.*

- .**Inbox** < **Inbox/Confidential** הקש .2
- .3 אם תיבת הדואר הנכנס מוגנת באמצעות סיסמה, הזן את הסיסמה של תיבת הדואר או את סיסמת המנהל.
	- .4 בחר את הפקס שברצונך להציג מהרשימה.

התוכן של הפקס יוצג.

- ם : מסובב את התמונה ימינה ב $\cdot$ 90 מעלות.  $\blacksquare$
- $\Box \oplus \mathbb{O} \ \oplus$  : הזזת המסר בכיוון של החצים.
	- $\mathbf{\mathbb{O}}\ \mathbf{\mathbb{O}}$  : הקטנה או הגדלה.
	- $\Box$   $\Box$  מעבר לדף הקודם או לדף הבא.
		- $\Xi \equiv \Xi$ מציג תפריטים כגוו 'שמור' ו'העבר'.

ל מנת להסיר את סמלי הפעולה, הקש בכל מקום במסך התצוגה המקדימה פרט לסמלים. הקש שוב כדי Tوש הסמלים. בדי G

.5 בחר אם להדפיס או למחוק את המסמך שמוצג ופעל לפי ההוראות המוצגות על גבי המסך.

# *חשוב:* c

*אם נגמר הזיכרון במדפסת, הקבלה והשליחה של הפקסים מושבתת. מחק את המסמכים שכבר קראת או הדפסת.*

**מידע קשור**

- התראה על פקסים שהתקבלו ולא [טופלו" בעמוד](#page-106-0) 107 $^{\prime\prime}$
- $_{113}$  אפשרויות תפריט עבור Fax Settings אצפשרויות ל

### **שמירת פקסים שהתקבלו בהתקן זיכרון חיצוני (Unconditional Save/Forward)**

<span id="page-83-0"></span>ניתן להגדיר שהמסמכים שמתקבלים יומרו לפורמט PDF ויישמרו בזיכרון נייד חיצוני שמחובר למדפסת. ניתן גם<br>להגדיר שהמסמכים יודפסו אוטומטית בזמו שהם נשמרים בזיכרוו הנייד.

# *חשוב:* c

*המסמכים שמתקבלים יישמרו זמנית בזיכרון של המדפסת לפני שהם יישמרו בזיכרון הנייד החיצוני שמחובר אליה. שמור על הזיכרון הנייד מחובר למדפסת, מכיוון שאם הזיכרון של המדפסת יהיה מלא לא תוכל לשלוח או לקבל פקסים. מספר המסמכים שנשמרו זמנית בזיכרון של המדפסת מוצגים ב - במסך הבית.*

- .1 חבר זיכרון נייד חיצוני למדפסת.
	- .2 הקש **Settings** במסך הבית.
- <sup>&</sup>lt; **Save/Forward Settings** <sup>&</sup>lt; **Receive Settings** <sup>&</sup>lt; **Fax Settings** <sup>&</sup>lt; **General Settings** הקש .3 .**Unconditional Save/Forward**

אם מוצגת הודעה, בדוק את תוכנה, ואז הקש **OK**.

- .**Save to Memory Device** הקש .4
- **Print and Yes**. .5 בחר **Yes**. כדי להדפיס את המסמכים אוטומטית בזמן שמירתם בזיכרון הנייד, בחר באפשרות
	- .6 בדוק את ההודעה המוצגת ואז הקש **Create**.

תיקייה לשמירה של המסמכים שמתקבלים תיווצר בהתקן הזיכרון.

**מידע קשור**

 $_{107}$  "התראה על פקסים שהתקבלו ולא [טופלו" בעמוד](#page-106-0)  $\bullet$ 

# **העברה של פקסים שהתקבלו (Forward/Save Unconditional(**

ניתן להגדיר את המכשיר כך שהפקסים שהתקבלו יועברו לפקס אחר או יומרו ל -PDF ויועברו לתיקייה משותפת ברשת או כתובת דוא"ל. המסמכים שמועברים יימחקו מהמדפסת. קודם עליך לשמור יעדים להעברה ברשימת אנשי<br>הקשר. כדי להעביר לכתובת דוא"ל עליך גם להגדיר את שרת הדוא"ל.

#### *לתשומת לבך:*

❏ *אי אפשר להעביר מסמכים בצבע לפקס אחר. הם ידווחו כמסמכים שההעברה שלהם נכשלה.*

❏ *לפני השימוש בתכונה הזו ודא שההגדרה Time/Date וההגדרה Difference Time של המדפסת נכונות. היכנס .Date/Time Settings < Basic Settings < General Settings < Settings באמצעות לתפריטים*

- .1 הקש **Settings** במסך הבית.
- <sup>&</sup>lt; **Save/Forward Settings** <sup>&</sup>lt; **Receive Settings** <sup>&</sup>lt; **Fax Settings** <sup>&</sup>lt; **General Settings** הקש .2 .**Unconditional Save/Forward**

אם מוצגת הודעה, בדוק את תוכנה, ואז הקש **OK**.

.3 הקש **Forward**.

- .4 בחר **Yes**. כדי להדפיס את המסמכים אוטומטית בזמן העברתם, בחר באפשרות **Print and Yes**.
	- .**Add Entry** הקש .5
	- . בחר יעדים להעברה מרשימת אנשי הקשר.

*ניתן לבחור עד חמישה יעדים להעברה. לתשומת לבך:*

- .7 כשתסיים לבחור יעדים להעברה, הקש **Close**.
- 8. בתוך Options When Forwarding Failed, בחר אם להדפיס את הפקסים שהתקבלו או לשמור אותם<br>בתיבת הדואר הנכנס של המדפסת במידה שההעברה שלהם נכשלת.

# *חשוב:* c

*אם תיבת הדואר הנכנס מלאה, השליחה והקבלהשל פקסים מושבתת. מומלץ למחוק מסמכים מתיבת הדואר הנכנס אחרי שבדקת אותם. מספר המסמכים שההעברה שלהם נכשלה מוצג ב - במסך הבית, יחד עם עבודות אחרות שלא טופלו.*

.9 הקש **OK**.

אם מוצגת הודעה, בדוק את תוכנה, ואז הקש **OK**.

- .10הקש **Close**.
- שתחת **Settings Forward**, ואז הזן את הנושא. .11כשמעבירים לכתובת דוא"ל ניתןלבחור נושא להודעת הדוא"ל . הקש **Settings Common**, הקש את התיבה

*לתשומת לבך:*

- ❏ *אם בחרת תיקייה משותפת ברשת או כתובת דוא"ל כיעד להעברה, מומלץ לבדוק אם ניתן לשלוח ליעד תמונות סרוקות באמצעות מצב סריקה. בחר באפשרות Scan < Email או Scan < FTP/Folder Network במסך הבית, בחר את היעד והתחל לסרוק.*
	- ❏ *במחשב עם Windows ניתן להגדיר שתופיע הודעה בכל פעם שיש פקס חדש אשר התקבל ונשמר בתיקייה משותפת ברשת. השתמש ב -Utility FAX כדי לערוך את ההגדרות. למידע נוסף, עיין בעזרה של FAX .Utility*

#### **מידע קשור**

- 116 בעמוד "Receive Settings" **←** 
	- | "ניהול אנשי [קשר" בעמוד](#page-24-0) 25
- $\,$  "בדיקת הפקסים שהתקבלו במסך הגביש הנוזלי (Unconditional Save/Forward)" בעמוד  $\,$ 
	- | "התראה על פקסים שהתקבלו ולא [טופלו" בעמוד](#page-106-0) 107
		- | "סריקה [לדוא"ל " בעמוד](#page-129-0) 130
		- $_{132}$ בשרויות התפריט בסריקה לדוא"ל" בעמוד <br/>  $\blacklozenge$
		- | "סריקה [לתיקייה](#page-126-0) ברשת או לשרת [FTP "בעמוד](#page-126-0) 127
	- $\,$  "אפליקציה עבור הגדרת פעולות פקס ושליחת פקסים (FAX Utility) "אפליקציה עבור ב

### **שליחת הודעות דוא"ל לגבי תוצאות עיבוד פקסים שהתקבלו (Unconditional Save/Forward)**

תוכל לשלוח דוא"ל ובו תוצאות עיבוד הפקס שהתקבל.

- .1 בחר ב-**Settings** במסך הבית.
- <span id="page-85-0"></span><sup>&</sup>lt; **Save/Forward Settings** <sup>&</sup>lt; **Receive Settings** <sup>&</sup>lt; **Fax Settings** <sup>&</sup>lt; **General Settings** בחר .2 .**Unconditional Save/Forward**

אם מוצגת הודעה, בדוק את תוכנה, ואז בחר **OK**.

- .**Email Notifications** בחר .3
- .4 אפשר את האפשרויות הבאות בהתאם לצורך.

*ניתן להשתמש באפשרויות הבאות בו-זמנית. לתשומת לבך:*

 $R$ eceive on Receive  $\Box$ שולח הודעות דוא"ל לנמען, כאשר המדפסת סיימה לקבל פקסים.

שולח הודעות דוא"ל לנמען, כאשר המדפסת סיימה להדפיס את הפקסים שנתקבלו. Grify on Print

- בהתקן הזיכרון. שולח לנמען הודעת דוא"ל כאשר המדפסת מסיימת לשמור את המסמך שהתקבל INotify on Save בהתקן
	- שנתקבלו. ❏Forward on Notify: שולח הודעות דוא"ל לנמען, כאשר המדפסת סיימה להעביר את הפקסים
		- .5 הקש על התיבה תחת **Recipient**.
			- . בחר נמען מרשימת אנשי הקשר.  $6$

```
לתשומת לבך:
תוכללציין נמען אחד בלבד. הקש את שם המקבל ברשימה כדילבחור את הנמען. הקש שוב את השם כדילמחוק את
                                                                                      הבחירה.
```
- .7 כשתסיים לבחור את הנמען, הקש **Close**.
	- .8 בחר **OK** כדי להחיל את ההגדרות.

# **שמירה והעברה של פקסים שנתקבלו משולח ספציפי או בשעה ספציפית (Conditional Save/Forward)**

תוכל להגדיר שמירה והעברה של פקסים שנתקבלו משולח ספציפי או בשעה ספציפית.כדי לשמור ולהעביר פקסים<br>שהתקבלו, הגדר את התנאים לשמירה והעברה של פקסים שהתקבלו מראש.

#### *לתשומת לבך:*

*תוכל להשתמש בתכונת Forward/Save Unconditional כדי לשמור או להעביר פקסים שנתקבלו משולח שלא הוגדר מראש.*

שמירה בתיבת הדואר הנכנס או בתיבת המסמכים החסויים  $\square$ 

שמירה בזיכרון נייד חיצוני $\Box$ 

העברה למכשיר פקס אחר, כתובת דוא"ל או תיקייה משותפת ברשת $\Box$ 

*לתשומת לבך:*

<span id="page-86-0"></span>❏ *אפשר להשתמש בתכונות הנ"ל בו-זמנית.אם משתמשים בכולן בו-זמנית, המסמכים שמתקבלים נשמרים בתיבת הדואר הנכנס או בתיבת המסמכים החסויים, בהתקן זיכרון חיצוני, ומועברים ליעד שהוגדר.*

❏ *אם יש מסמכים שהתקבלו ולא נקראו, נשמרו או הועברו, מספר העבודות שעדיין לא טופלו מוצג ב - .*

#### **מידע קשור**

- שמירת פקסים שנתקבלו בתיבת הדואר הנכנס או בתיבת המסמכים החסויים $\blacktriangledown$ 87 בעמוד)" Conditional Save/Forward)
- | "שמירת פקסים שהתקבלו בהתקן זיכרון חיצוני [\(Forward/Save Conditional "\(בעמוד](#page-88-0) 89
	- | "העברה של פקסים שהתקבלו [\(Forward/Save Conditional "\(בעמוד](#page-89-0) 90
		- התראה על פקסים שהתקבלו ולא [טופלו" בעמוד](#page-106-0) 107 $^{\prime\prime}$

### **שמירת פקסים שנתקבלו בתיבת הדואר הנכנס או בתיבת המסמכים החסויים (Conditional Save/Forward)**

ניתן להגדיר שפקסים שמתקבלים יישמרו בתיבת הדואר הנכנס ובתיבת המסמכים החסויים של המדפסת. תוכל<br>לשמור טד סה"כ 200 מסמכים.

לתשומת לבך:<br>בהתאם לתנאי השימוש. כגוו גודל הקובץ של המסמר. או אם משתמשים בתכונות כדי לשמור כמה פקסים בו-זמנית. *ייתכן שלא תוכל לשמור בדיוק 200 מסמכים.*

#### **מידע קשור**

הגדרה לשמירת הפקסים שהתקבלו בתיבת הדואר הנכנס ותיבת המסמכים החסויים $^\bullet$ 

- 87 בעמוד)" Conditional Save/Forward)
- | "בדיקת הפקסים שהתקבלו במסך הגביש הנוזלי [\(Forward/Save Conditional "\(בעמוד](#page-87-0) 88
	- | "השימוש בתיבת הדואר [הנכנס" בעמוד](#page-100-0) 101
	- | "השימוש בתיבת המסמכים [החסויים" בעמוד](#page-101-0) 102

#### *הגדרה לשמירת הפקסים שהתקבלו בתיבת הדואר הנכנס ותיבת המסמכים החסויים (Conditional Save/Forward)*

- .1 בחר ב-**Settings** במסך הבית.
- <sup>&</sup>lt; **Receive Settings** <sup>&</sup>lt; **Fax Settings** <sup>&</sup>lt; **General Settings** את בחר .2 .**Save/Forward Settings**
	- .3 הקש על תיבה לא רשומה תחת **Forward/Save Conditional**.
		- .4 בחרת תיבת **Name** והזן את השם שברצונך לרשום.
- .5 בחר את תיבת **(s(Condition** כדי לבצע הגדרת תנאי.
- <span id="page-87-0"></span>שומרת ומעבירה את הפקסים שהתקבלו. ❏match Number Fax Sender: אם מספר הפקס הנכנס תואם לתנאים שבחרת בפריט זה, המדפסת

בחירת תיבת **Number Fax**. בחר את תנאי **match Number Fax Sender** והזן את מספר הפקס (מקסימום <sup>20</sup> ספרות) באמצעות

שומרת ומעבירה את הפקסים שהתקבלו. ❏match perfect) SUB(Subaddress: אם יש התאמה מלאה של תת-הכתובת (SUB(, המדפסת

**(SUB(Subaddress**. אפשר את הגדרת match perfect) SUB(Subaddress והזן את הסיסמה באמצעות בחירת תיבת

וממה מלאה של הסיסמה (SID), המדפסת שומרת Password(SID) perfect match  $\square$ <br>ומעבירה את הפקסים שהתקבלו.

**(SID(Password**. אפשר את הגדרת match perfect) SID(Password והזן את הסיסמה באמצעות בחירת תיבת

- המדפסת שומרת ומעבירה פקסים המתקבלים במהלך פרק הזמן שצוין. Receiving Time  $\square$ אפשר את הגדרת **Time Receiving** ואז הגדר את הזמן בתוך **Time Start** ו- **Time End**.
	- .6 בחר את תיבת **Destination Forward/Save**.
		- .**Save to Fax Box** בחר .7
	- .8 הקש **Box Fax to Save** כדי להגדיר זאת למצב **On**.
		- .9 בחר את התיבה לשמירת המסמך.
	- .10בחר **OK** שלוש פעמים כדי לחזור אל מסך Settings Forward/Save.
	- .11בחר את התיבה הרשומה שעבורה יצרת הגדרת תנאי, ואז הקש **Enable**.
		- .**Common Settings** בחר.12
- מלאה. .13בחר **full is memory when Options**, ואז בחר באפשרותשבה תרצה להשתמשכשתיבת הדואר הנכנס

הדואר הנכנס. ❏**faxes print and Receive**: המדפסת תדפיס את כל המסמכים שהתקבלו ואי אפשר לשמור בתיבת

❏**faxes incoming Reject**: המדפסת מסרבת לקבל שיחות פקס נכנסות.

הסיסמה. הקש **Close** אחרי הגדרת הסיסמה. .14במידת הצורך, תוכללהגדיר סיסמה עבור תיבת הדואר הנכנס. בחר **Settings Password Inbox**והגדר את

*לא תוכל להגדיר סיסמה אם בחרת faxes print and Receive. לתשומת לבך:*

#### *בדיקת הפקסים שהתקבלו במסך הגביש הנוזלי (Forward/Save Conditional(*

.1 הקש **Box Fax** במסך הבית.

*לתשומת לבך: כשיש פקסים שהתקבלו ולא נקראו, מספר המסמכים שלא נקראו מוצג ב - במסך הבית.*

#### .**Inbox/Confidential** הקש .2

- .3 בחר את תיבת הדואר הנכנס או את תיבת המסמכים החסויים בהם ברצונך לצפות.
- <span id="page-88-0"></span>4. אם תיבת הדואר הנכנס, או תיבת המסמכים החסויים, מוגנת באמצעות סיסמה, הזן את הסיסמה של תיבת<br>הדואר הנכנס או את הסיסמה של תיבת המסמכים החסויים או את סיסמת המנהל.
	- .5 בחר את הפקס שברצונך להציג מהרשימה.

התוכן של הפקס יוצג.

 $\Box$  : מסובב את התמונה ימינה ב $\Box$ 0 מעלות.

ם  $\mathbb{O} \,\circledcirc\, \mathbb{O}$ : הזזת המסך בכיוון של החצים.

 $\mathbf{\mathbb{O}}$   $\mathbf{\mathbb{O}}$  : הקטנה או הגדלה.

 $\Box$   $\Box$  מעבר לדף הקודם או לדף הבא.

ם  $\equiv\Xi$  : מציג תפריטים כגון 'שמור' ו'העבר'.

על מנת להסיר את סמלי הפעולה, הקש בכל מקום במסך התצוגה המקדימה פרט לסמלים. הקש שוב כדי Q שוב כדי  $\square$ 

. בחר אם להדפיס או למחוק את המסמך שמוצג ופעל לפי ההוראות המוצגות על גבי המסך.

*חשוב:* c

*אם נגמר הזיכרון במדפסת, הקבלה והשליחה של הפקסים מושבתת. מחק את המסמכים שכבר קראת או הדפסת.*

**מידע קשור**

- $_{107}$  "התראה על פקסים שהתקבלו ולא [טופלו" בעמוד](#page-106-0)  $\bullet$
- $_{113}$  אפשרויות תפריט עבור Fax Settings אצפשרויות ל

### **שמירת פקסים שהתקבלו בהתקן זיכרון חיצוני (Forward/Save Conditional(**

ניתן להגדיר שהמסמכים שמתקבלים יומרו לפורמט PDF ויישמרו בזיכרון נייד חיצוני שמחובר למדפסת.

# *חשוב:* c

*המסמכים שמתקבלים יישמרו זמנית בזיכרון של המדפסת לפני שהם יישמרו בזיכרון הנייד החיצוני שמחובר אליה. שמור על הזיכרון הנייד מחובר למדפסת, מכיוון שאם הזיכרון של המדפסת יהיה מלא לא תוכל לשלוח או לקבל פקסים. מספר המסמכים שנשמרו זמנית בזיכרון של המדפסת מוצגים ב - במסך הבית.*

- .1 חבר זיכרון נייד חיצוני למדפסת.
	- .2 הקש **Settings** במסך הבית.
- .**Save/Forward Settings** < **Receive Settings** < **Fax Settings** < **General Settings** הקש .3
	- .4 הקש עבור תיבה לא רשומה תחת **Forward/Save Conditional**.
- .5 הקש על תיבת **Name** והזן את השם שברצונך לרשום.
- .6 הקש על תיבת **(s(Condition** כדי לבצע הגדרת תנאי.
- <span id="page-89-0"></span>שומרת ומעבירה את הפקסים שהתקבלו. ❏match Number Fax Sender: אם מספר הפקס הנכנס תואם לתנאים שבחרת בפריט זה, המדפסת

הקשה על תיבת **Number Fax**. בחר את תנאי **match Number Fax Sender** והזן את מספר הפקס (מקסימום <sup>20</sup> ספרות) באמצעות

שומרת ומעבירה את הפקסים שהתקבלו. אם יש התאמה מלאה של תת-הכתובת (SUB), המדפסת SUB).<br>שומרת ומעבירה את הפקסים שהתקבלו.

**(SUB(Subaddress**. אפשר את הגדרת match perfect) SUB(Subaddress והזן את הסיסמה באמצעות הקשה על תיבת

וממה מלאה של הסיסמה (SID), המדפסת שומרת Password(SID) perfect match  $\square$ <br>ומעבירה את הפקסים שהתקבלו.

**(SID(Password**. אפשר את הגדרת match perfect) SID(Password והזן את הסיסמה באמצעות הקשה על תיבת

- המדפסת שומרת ומעבירה פקסים המתקבלים במהלך פרק הזמן שצוין. Receiving Time  $\square$ אפשר את הגדרת **Time Receiving** ואז הגדר את הזמן בתוך **Time Start** ו- **Time End**.
	- .7 הקש על תיבת **Destination Forward/Save**.
		- .**Save to Memory Device** הקש .8
	- .9 הקש על התיבה **Device Memory to Save** כדי להגדיר אותה במצב של **On**.
		- .10בדוק את ההודעה המוצגת על גבי המסך ואז הקש **Create**. תיקייה לשמירה של המסמכים שמתקבלים תיווצר בזיכרון הנייד.
		- .11הקש **OK** שלוש פעמים כדי לחזור אל מסך Settings Forward/Save.
		- .12הקש את התיבה הרשומה שעבורה יצרת הגדרת תנאי, ואז הקש **Enable**.

**מידע קשור** התראה על פקסים שהתקבלו ולא [טופלו" בעמוד](#page-106-0) 107 $^{\prime\prime}$ 

# **העברה של פקסים שהתקבלו (Forward/Save Conditional(**

ניתן להגדיר את המכשיר כך שהפקסים שהתקבלו יועברו לפקס אחר או יומרו ל -PDF ויועברו לתיקייה משותפת ברשת או כתובת דוא"ל. המסמכים שמועברים יימחקו מהמדפסת. קודם עליך לשמור יעדים להעברה ברשימת אנשי<br>הקשר. כדי להעביר לכתובת דוא"ל עליך גם להגדיר את שרת הדוא"ל.

*לתשומת לבך:*

❏ *אי אפשר להעביר מסמכים בצבע לפקס אחר. הם ידווחו כמסמכים שההעברה שלהם נכשלה.*

❏ *לפני השימוש בתכונה הזו ודא שההגדרה Time/Date וההגדרה Difference Time של המדפסת נכונות. היכנס .Date/Time Settings < Basic Settings < General Settings < Settings באמצעות לתפריטים*

.1 הקש **Settings** במסך הבית.

- .**Save/Forward Settings** < **Receive Settings** < **Fax Settings** < **General Settings** הקש .2
	- .3 הקש עבור תיבה לא רשומה תחת **Forward/Save Conditional**.
		- .4 הקש על תיבת **Name** והזן את השם שברצונך לרשום.
		- .5 הקש על תיבת **(s(Condition** כדי לבצע הגדרת תנאי.

שומרת ומעבירה את הפקסים שהתקבלו. ❏match Number Fax Sender: אם מספר הפקס הנכנס תואם לתנאים שבחרת בפריט זה, המדפסת

הקשה על תיבת **Number Fax**. בחר את תנאי **match Number Fax Sender** והזן את מספר הפקס (מקסימום <sup>20</sup> ספרות) באמצעות

שומרת ומעבירה את הפקסים שהתקבלו. ❏match perfect) SUB(Subaddress: אם יש התאמה מלאה של תת-הכתובת (SUB(, המדפסת

**(SUB(Subaddress**. אפשר את הגדרת match perfect) SUB(Subaddress והזן את הסיסמה באמצעות הקשה על תיבת

ומעבירה את התאמה מלאה של הסיסמה (SID), המדפסת שומרת Password(SID) perfect match  $\square$ <br>ומעבירה את הפקסים שהתקבלו.

**(SID(Password**. אפשר את הגדרת match perfect) SID(Password והזן את הסיסמה באמצעות הקשה על תיבת

- המדפסת שומרת ומעבירה פקסים המתקבלים במהלך פרק הזמן שצוין. Receiving Time  $\square$ אפשר את הגדרת **Time Receiving** ואז הגדר את הזמן בתוך **Time Start** ו- **Time End**.
	- .6 הקש על תיבת **Destination Forward/Save**.
		- .7 הקש **Forward**.
		- .8 הקש **Forward** כדי להגדיר זאת למצב **On**.
			- .**Add Entry** הקש .9
			- .10בחר יעדים להעברה מרשימת אנשי הקשר.

*תוכל לציין יעד אחד להעברה בלבד. לתשומת לבך:*

- .11כשתסיים לבחור את היעד להעברה, הקש **Close**.
- .12בדוק שהיעד שבחרת להעברה נכון ואז הקש **Close**.
- 13.בתוך Options When Forwarding Failed, בחר אם להדפיס את הפקסים שהתקבלו או לשמור אותם<br>בתיבת הדואר הנכנס של המדפסת במידה שההעברה שלהם נכשלת.

# *חשוב:* c

*אם תיבת הדואר הנכנס מלאה, השליחה והקבלהשל פקסים מושבתת. מומלץ למחוק מסמכים מתיבת הדואר הנכנס אחרי שבדקת אותם. מספר המסמכים שההעברה שלהם נכשלה מוצג ב - במסך הבית, יחד עם עבודות אחרות שלא טופלו.*

.14הקש **OK** שלוש פעמים כדי לחזור אל מסך Settings Forward/Save.

- .15הקש את התיבה הרשומה שעבורה יצרת הגדרת תנאי, ואז הקש **Enable**.
- שתחת **Settings Forward**, ואז הזן את הנושא. .16כשמעבירים לכתובת דוא"ל ניתןלבחור נושא להודעת הדוא"ל . הקש **Settings Common**, הקש את התיבה

*לתשומת לבך:*

- ❏ *אם בחרת תיקייה משותפת ברשת או כתובת דוא"ל כיעד להעברה, מומלץ לבדוק אם ניתן לשלוח ליעד תמונות סרוקות באמצעות מצב סריקה. בחר באפשרות Scan < Email או Scan < FTP/Folder Network במסך הבית, בחר את היעד והתחל לסרוק.*
	- ❏ *במחשב עם Windows ניתן להגדיר שתופיע הודעה בכל פעם שיש פקס חדש אשר התקבל ונשמר בתיקייה משותפת ברשת. השתמש ב -Utility FAX כדי לערוך את ההגדרות. למידע נוסף, עיין בעזרה של FAX .Utility*

**מידע קשור**

- 116 בעמוד "Receive Settings" **→** 
	- | "ניהול אנשי [קשר" בעמוד](#page-24-0) 25
- | "בדיקת הפקסים שהתקבלו במסך הגביש הנוזלי [\(Forward/Save Conditional "\(בעמוד](#page-87-0) 88
	- $_{107}$  "התראה על פקסים שהתקבלו ולא [טופלו" בעמוד](#page-106-0)  $\bullet$ 
		- | "סריקה [לדוא"ל " בעמוד](#page-129-0) 130
		- | "סריקה [לתיקייה](#page-126-0) ברשת או לשרת [FTP "בעמוד](#page-126-0) 127
	- $_2$ ובעמוד (FAX Utility) אפליקציה עבור הגדרת פעולות פקס ושליחת פקסים ל

# **הדפסת פקסים שהתקבלו (Forward/Save Conditional(**

תוכל להגדיר להדפיס מסמכים שהתקבלו שמתאימים לתנאים לשמירה או להעברה.

- .1 הקש **Settings** במסך הבית.
- .**Save/Forward Settings** < **Receive Settings** < **Fax Settings** < **General Settings** הקש .2
	- .3 הקש עבור תיבה לא רשומה תחת **Forward/Save Conditional**.
		- .4 הקש על תיבת **Name** והזן את השם שברצונך לרשום.
		- .5 הקש על תיבת **(s(Condition** כדי לבצע הגדרת תנאי.
- שומרת ומעבירה את הפקסים שהתקבלו. ❏match Number Fax Sender: אם מספר הפקס הנכנס תואם לתנאים שבחרת בפריט זה, המדפסת

הקשה על תיבת **Number Fax**. בחר את תנאי **match Number Fax Sender** והזן את מספר הפקס (מקסימום <sup>20</sup> ספרות) באמצעות

שומרת ומעבירה את הפקסים שהתקבלו. ❏match perfect) SUB(Subaddress: אם יש התאמה מלאה של תת-הכתובת (SUB(, המדפסת

**(SUB(Subaddress**. אפשר את הגדרת match perfect) SUB(Subaddress והזן את הסיסמה באמצעות הקשה על תיבת

ומעבירה את התאמה מלאה של הסיסמה (SID), המדפסת שומרת Password(SID) perfect match  $\square$ <br>ומעבירה את הפקסים שהתקבלו.

**(SID(Password**. אפשר את הגדרת match perfect) SID(Password והזן את הסיסמה באמצעות הקשה על תיבת

לים במהלך פרק הזמן שצוין. Receiving Time  $\square$ אפשר את הגדרת **Time Receiving** ואז הגדר את הזמן בתוך **Time Start** ו- **Time End**.

- 6. הקש על תיבת Save/Forward Destination.
- .7 הקש על התיבה **Print** כדי להגדיר אותה במצב של **On**.
- .8 הקש **OK** פעמיים כדי לחזור אל מסך Settings Forward/Save.
- .9 הקש את התיבה הרשומה שעבורה יצרת הגדרת תנאי, ואז הקש **Enable**.

**מידע קשור** 118 [בעמוד" Print Settings"](#page-117-0) |

### **שליחת הודעות דוא"ל לגבי תוצאות עיבוד פקסים שהתקבלו (Conditional Save/Forward)**

תוכל לשלוח דוא"ל ובו תוצאות עיבוד הפקס שהתקבל.

- .1 הקש **Settings** במסך הבית.
- .**Save/Forward Settings** < **Receive Settings** < **Fax Settings** < **General Settings** הקש .2
	- .3 בחר את התיבה הרשומה באמצעות הקשה על תחת **Forward/Save Conditional**.
		- .4 הקש על התיבה תחת **Notifications Email**.
			- .5 אפשר את האפשרויות הבאות בהתאם לצורך. *ניתן לבחור באפשרויות הבאות בו-זמנית. לתשומת לבך:*

❏**Receive on Notify**: שלח דוא"ל לנמען כאשר המדפסת סיימה לקבל את הפקס.

❏**Print on Notify**: שלח לנמען הודעת דוא"ל כאשר המדפסת תסיים להדפיס את הפקס שהתקבל.

זיכרון. ❏**Save on Notify**: שלח לנמען הודעת דוא"ל כאשר המדפסת תסיים לשמור את המסמך שהתקבל בהתקן

❏**Forward on Notify**: שלח לנמען הודעת דוא"ל כאשר המדפסת תסיים להעביר את הפקס שהתקבל.

- .6 הקש על התיבה תחת **Recipient**.
	- .7 בחר נמען מרשימת אנשי הקשר. *תוכל לציין נמען אחד בלבד. לתשומת לבך:*

- .8 כשתסיים לבחור את הנמען, הקש **Close**.
- .9 הקש **OK** פעמיים כדי לחזור אל מסך Settings Forward/Save.

# **שליחת פקס ממחשב**

באפשרותך לשלוח פקסים מהמחשב באמצעות Utility FAXומנהל התקן FAX-PC.

*לתשומת לבך:*

*כדילהתקין את Utility FAX, יש להשתמש במעדכן התוכנה של EPSON. לפרטים, עיין במידע הקשור שלהלן. עבור משתמשי Windows, ביכולתך לבצע את ההתקנה באמצעות דיסק התוכנה שסופק עם המדפסת.*

**מידע קשור**

- | "כלי עדכון תוכנה (מעדכן [תוכנה\)" בעמוד](#page-215-0) 216
- $_{217}$  "התקנת האפליקציות העדכניות [ביותר" בעמוד](#page-216-0)  $^{\prime\prime}$

# **שליחת מסמכים שנוצרו באמצעות אפליקציה (Windows(**

להעביר ישירות נתונים כגון מסמכים, תרשימים וטבלאות שיצרת, בלוויית דף שער. באמצעות בחירת פקס מדפסת מתוך תפריט **הדפס** של אפליקציה כמו Word Microsoft או Excel, תוכל

#### *לתשומת לבך:*

*ההסברשלהלן מביא את Word Microsoftכדוגמה. אפשרשהפעולה בפועל תהיהשונה בהתאם לאפליקציהשבה אתה משתמש. לפרטים, עיין בעזרה של האפליקציה.*

- .1 באמצעות אפליקציה, צור מסמך לשם שידור באמצעות הפקס.
	- .2 לחץ **הדפס** מתוך התפריט **קובץ**. יופיע חלון ה **הדפס** של האפליקציה.
- הפקס במדפסת שלך. לאחר מכן, לחץ **הדפס**. .3 בחר **(FAX (XXXXX**) כאשר XXXXX הוא שם המדפסת שלך) במדפסת, ואז בדוק את הגדרות שליחת

מוצג מסך ההגדרות נמען של תוכנת הפקס.

❏הגדר **1** ב**מספר עותקים**. אפשר שהפקס לא ישודר נכונה אם תגדיר **2** או יותר.

❏לא תוכל להשתמש בתפקודים כמו **הדפס לקובץ** המשנים את יציאת הפלט.

ם תוכל לשדר עד 100 עמודים כולל דף שער בשידור פקס יחיד.  $\Box$ 

*לתשומת לבך:*

- לחץ על תכונות מדפסת אם ברצונך להגדיר גודל נייר, כיוון, צבע, איכות התמונה, או צפיפות תווים. לפרטים  $\Box$ *נוספים, עיין בעזרה של מנהל התקן FAX-PC.*
	- ❏ *כאשר משדרים בפעם הראשונה מוצג חלון לרישום המידע שלך. הזן את המידע הדרוש ולחץ OK.*
- ❏ *Utility FAX משתמשת בכינוי כדי לנהל את עבודות הפקס בצורה פנימית. כינוי זה אינו נכלל בעמוד השער.*

.4 הגדר נמענן ולחץ **הבא**.

❏הגדרה ישירה של נמען (שם, מספר פקס וכן הלאה):

לחץ על לשונית <mark>חיוג ידני</mark>, הזן את המידע הדרוש ולחץ <mark>הוסף.</mark> הנמען יתווסף ל **רשימת הנמענים** המוצגת בחלקו<br>הטליוו של החלוו.

*לתשומת לבך:*

- ❏ *אם ה-Type Line של המדפסת שלך הוגדרה כ -PBX וקוד הגישה הוגדר כך שהוא ישתמש ב # (סולמית), במקום להזין את קוד הקידומת המדויק, הזן # (סולמית). לפרטים, עיין ב -Type Line בתוך Settings Basic מתוך קישור המידע הקשור שלהלן.*
- ❏ *אם בחרת "הזן את מספר הפקס פעמיים" ב הגדרות אופציה במסך הראשי של Utility Fax, עליךלהזין שוב את אותו מספר כאשר אתה לוחץ הוסף או הבא.*

בחר נמעו (שם, מספר פקס וכו הלאה) מתוך ספר הטלפונים:  $\Box$ 

**הוסף**. הנמען יתווסף <sup>ל</sup>**רשימת הנמענים** המוצגת בחלקו העליון של החלון. אם הנמען נשמר בספר הטלפונים, לחץ על לשונית **ספר טלפונים**. בחר את הנמען מתוך הרשימה ולחץ

*לתשומת לבך:*

*אם ה-Type Line של המדפסת שלך הוגדרה כ -PBX וקוד הגישה הוגדר כך שהוא ישתמש ב - # (סולמית), במקום להזין את קוד הקידומת המדויק, הזן # (סולמית). לפרטים, עיין ב -Type Line בתוךSettings Basic מתוך קישור המידע הקשור שלהלן.*

.5 הגדר את תוכן דף השער.

כדי לצרף דף שער, בחר באחת הדוגמאות מתוך <mark>דף שער.</mark> הזן את הנושא ואז הודעה, ואז לחץ על הבא. שים לב<br>שאין פונקציה שיוצרת דף שער מקורי או להוספת דף שער מקורי לרשימה.

אם אין ברצונך לצרף דף שער, בחר **אין דף שער** מתוך **דף שער**.

*לתשומת לבך:*

❏ *לחץ עיצוב דף השער אם ברצונך לשנות את סדר הפריטים בדף השער. תוכללבחור את גודל דף השער בתוך גודל נייר. תוכל גם לבחור דף שער בעל גודל שונה מזה של המסמך המשודר.*

❏ *לחץ גופן אם ברצונך לשנות את הגופן המשמש עבור כיתוב בדף השער.*

❏ *לחץ הגדרות השולח אם ברצונך לשנות את המידע על השולח.*

❏ *לחץ תצוגה מקדימה מפורטת אם ברצונך לבדוק את דף השער עם הנושא וההודעה שהזנת.*

.6 בדוק את תוכן השידור ולחץ **שלח**.

וד<mark>א שהשם ומספר הפקס של הנמען נכונים לפני ביצוע השידור. לחץ <mark>תצוגה מקדימה</mark> כדי לצפות בתצוגה מקדימה<br>של עמוד השער והמסמך המיועד לשידור.</mark>

מרגע שמתחיל השידור, מופיע חלון המציג את מצב השידור.

*לתשומת לבך:*

❏ *כדי להפסיק לשדר, בחר את הנתונים ולחץ ביטול . תוכל גם לבטל באמצעות לוח הבקרה של המדפסת.*

❏ *אם מתרחשת שגיאה במהלך השידור, יופיע חלון שגיאת תקשורת. בדוק את המידע על השגיאה וחזור ושדר.*

❏ *מסך מנטר סטטוס הפקס (המסך הנזכר לעיל בו תוכללבדוק את מצב השידור) אינו מוצג, אם לא בוחרים את הצג את מנטר סטטוס הפקס במהלך שידור במסך הגדרות אופציונליות שבמסך הראשי של תוכנת העזר של הפקס.*

#### **מידע קשור**

114 Easic Settings" **→** בעמוד Basic Settings

# **שליחת מסמכים שנוצרו באמצעות אפליקציה (OS Mac(**

באמצעות בחירת מדפסת בעלת כושר-פקס מתוך תפריט <mark>הדפס</mark> של אפליקציה זמינה מסחרית, תוכל לשלוח נתונים<br>כמו מסמכים, תרשימים, וטבלאות שיצרת.

*ההסבר שלהלן משתמש ב -Exit Text שהיא אפליקציה של OS Mac כדוגמה. לתשומת לבך:*

- .1 צור באפליקציה את המסמך שברצונך לשלוח באמצעות הפקס.
	- .2 לחץ **הדפס** מתוך התפריט **קובץ**.

מוצג חלון ה **הדפס** של האפליקציה.

- ההדפסה, ואז לחץ **אישור**. .3 בחר את שם המדפסת שלך (שם הפקס) ב**שם**, לחץ <sup>d</sup> כדי לציג את ההגדרות המפורטות, בדוק את הגדרות
	- .4 בצע הגדרות לכל פריט.

❏הגדר **1** ב**מספר עותקים**. גם אם תגדיר **2** או יותר, יישלח רק עותק אחד.

ם ניתן לשלוח עד 100 עמודים בשידור פקס אחד.  $\Box$ 

*גודל הדף של המסמכים שביכולתך לשלוח זהה לגדול הנייר שתוכל לשלוח בפקס מהמדפסת. לתשומת לבך:*

.5 בחר הגדרות פקס מתוך התפריט הקופץ, ואז בצע הגדרות עבור כל פריט. עיין בעזרה של מנהל ההתקן של PC-FAX כדי לקרוא הסברים כיצד להגדיר כל פריט.

לחץ בצד שמאל בתחתית החלון כדי לפתוח את העזרה של מנהל ההתקן של FAX-PC.

. בחר את תפריט הגדרות הנמענים וצייו את הנמעו.  $6\,$ 

❏הגדרה ישירה של נמען (שם, מספר פקס וכן הלאה):

לחץ על הפריט **הוסף,** הזן את המידע הדרוש ואז לחץ  $\blacksquare$  . הנמען יתווסף ל רשימת הנמענים המוצגת בחלקו<br>העליוו של החלוו.

אם בחרת "הזן את מספר הפקס פעמיים" בהגדרות מנהל ההתקן של PC-FAX, עליך להזין שוב את אותו מספר כאשר אתה לוחץ .

אם קו הטלפון של חיבור הפקס שלך מחייב קוד קידומת, הזן קידומת גישה מבחוץ.

*לתשומת לבך:*

*אם ה-Type Line של המדפסת שלך הוגדרה כ -PBX וקוד הגישה הוגדר כך שהוא ישתמש ב - # (סולמית), במקום להזין את קוד הקידומת המדויק, הזן # (סולמית). לפרטים, עיין ב -Type Line בתוךSettings Basic מתוך קישור המידע הקשור שלהלן.*

בחר נמען (שם, מספר פקס וכן הלאה) מתוך ספר הטלפונים: $\Box$ 

אם הנמען נשמר בספר הטלפונים, לחץ על . בחר את הנמען מתוך הרשימה ואז לחץ **הוסף** > **אישור**. אם קו הטלפון של חיבור הפקס שלך מחייב קוד קידומת, הזן קידומת גישה מבחוץ.

*לתשומת לבך:*

*אם ה-Type Line של המדפסת שלך הוגדרה כ -PBX וקוד הגישה הוגדר כך שהוא ישתמש ב - # (סולמית), במקום להזין את קוד הקידומת המדויק, הזן # (סולמית). לפרטים, עיין ב -Type Line בתוךSettings Basic מתוך קישור המידע הקשור שלהלן.*

.7 בדוק את הגדרות הנמען ולאחר מכן לחץ על **פקס**.

השליחה מתחילה.

ודא שהשם ומספר הפקס של הנמען נכונים לפני ביצוע השידור.

*לתשומת לבך:*

- ❏ *אם תלחץ על סמל המדפסת ב -Dockיוצג מסך בדיקת מצב שידור. כדילהפסיק לשלוח, לחץ עלנתונים, ואזלחץ על מחק.*
- ❏ *אם מתרחשת שגיאה במהלך השידור, תוצג ההודעה השליחה נכשלה. בדוק את רשומות השידור במסך רשומת שידור פקס.*

❏ *אפשר שתערובת של מסמכים בגדלים שונים לא תישלח בצורה נכונה.*

**מידע קשור**

114 [בעמוד" Basic Settings"](#page-113-0) |

# **קבלת פקסים במחשב**

תוכל לקבל פקסים ולשמור אותם במחשב המחובר למדפסת כקבצי PDF. תוכנת העזר Utility FAX מגיע עם זו.תכונות הכוללות את ההגדרה של תיקיה שבה יישמרו הפקסים. התקן את Utility FAX לפני שתשתמש בתכונה

*תוכל להשתמש באחת השיטות הבאות כדי להתקין את Utility FAX. לתשומת לבך:*

❏ *באמצעות Updater Software EPSON) אפליקציה לעדכון תוכנה)*

❏ *באמצעות הדיסק שסופק עם המדפסת שלך. (למשתמשי Windows בלבד)*

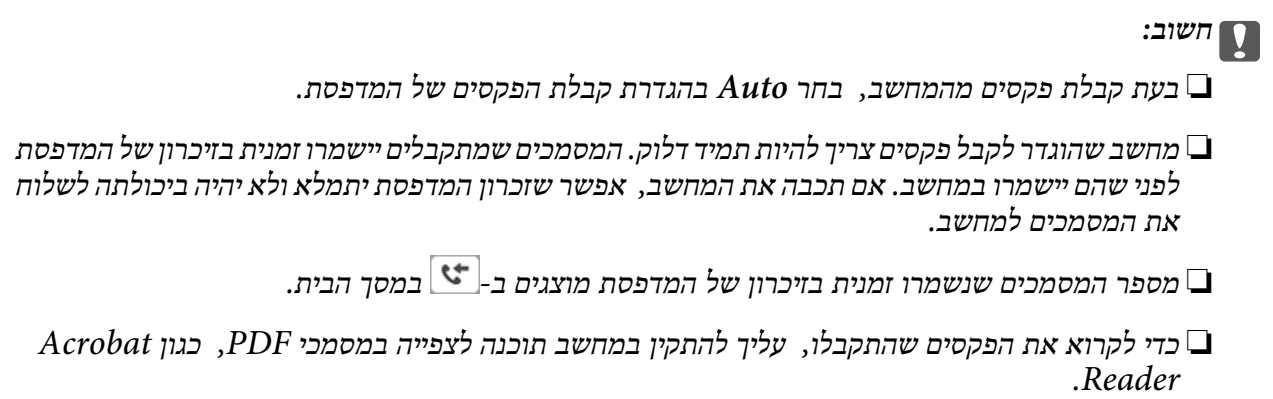

**מידע קשור**  $\,$  כלי עדכון תוכנה (מעדכן [תוכנה\)" בעמוד](#page-215-0)" $\blacklozenge$ 

# **הגדרה לשמירת פקס שהתקבל במחשב**

תוכל להגדיר הגדרות פקסים שהתקבלו באמצעות Utility FAX. התקן את ה -Utility FAX במחשב מראש. לפרטים, ראה פעולות בסיסיות בעזרה של Utility FAX) מוצגת בחלון הראשי). *תוכל לקבל פקסים ולהדפיס פקסים בעת ובעונה אחת. לתשומת לבך:*

**מידע קשור**

 $_2$ ובעמוד (FAX Utility) אפליקציה עבור הגדרת פעולות פקס ושליחת פקסים ל

# **קבלת פקסים והדפסה במחשב**

תוכל לבצע הגדרה זו במדפסת.

- .**Receive Settings** < **Fax Settings** < **General Settings** < **Settings** הקש .1
- <sup>&</sup>lt; **Save to Computer** <sup>&</sup>lt; **Unconditional Save/Forward** <sup>&</sup>lt; **Save/Forward Settings** בחר .2 .**Yes and Print**

**מידע קשור**

- $|98\rangle$ הגדרה לשמירת פקס שהתקבל במחשב" בעמוד  $\blacklozenge$ 
	- 116 בעמוד "Receive Settings" **←**

# **ביטול פקסים שהתקבלו במחשב**

על מנת לבטל את שמירת הפקסים במחשב, שנה את ההגדרות במדפסת.

*לתשומת לבך:*

*תוכל גם לשנות את ההגדרות באמצעות Utility FAX. עם זאת, אם יש פקסים כלשהם שלא נשמרו במחשב, התכונה אינה פועלת.*

- .**Receive Settings** < **Fax Settings** < **General Settings** < **Settings** הקש .1
- <sup>&</sup>lt; **Save to Computer** <sup>&</sup>lt; **Unconditional Save/Forward** <sup>&</sup>lt; **Save/Forward Settings** בחר .2 .**No**

**מידע קשור**

- $\,$  "אפליקציה עבור הגדרת פעולות פקס ושליחת פקסים (FAX Utility) "אפליקציה עבור ב
	- 116 בעמוד "Receive Settings" **←**

# **בדיקת הגעת פקסים חדשים (Windows(**

באמצעות הגדרת המחשב באופן שישמור פקסים שהתקבלו במדפסת, יהיה ביכולתך לבדוק את מצב העיבוד של הפקסים שהתקבלו, ואם יש פקסים חדשים אולא, באמצעות סמל הפקס בסרגל המשימות שלWindows.הגדרת המחשב כך שתוצג הודעה כאשר מתקבלים פקסים חדשים, תגרום לקפיצת מסך הודעה בסמוך למגש המערכת של<br>Windows, שם תוכל לבדוק את הפקסים החדשים.

*לתשומת לבך:*

❏ *נתוני פקס שהתקבלו ונשמרו במחשב שלך יוסרו מזכרון המדפסת.*

❏ *אתה זקוק ל-Reader Adobe כדי לצפות בפקסים שהתקבלו משום שהם נשמרים כקבצי PDF.*

# **השימוש בסמל הפקס בסרגל המשימות של Windows**

תוכל לבדוק אם הגיעו פקסים חדשים ומה מצב התפעול באמצעות סמל הפקס המוצג בסרגל המשימות של<br>Windows.

.1 בדוק את הסמל.

❏ : בכוננות.

 $\Box$  בודק אם הגיעו פקסים חדשים.  $\Box$ 

 $\Box$  : ייבוא פקסים חדשים הושלם.

.2 לחץ לחיצה ימנית על הסמל, ואז לחץ על **פתח את תיקיית הפקסים הנכנסים**.

תוצג תיקית הפקסים שהתקבלו.בדוק את התאריך ואת השולחן בשם הקובץ, ואז פתח את קובץ ה -PDF.

**בדוק פקסים חדשים עכשיו**. בזמן שסמל הפקס מציין שהוא נמצא במצב כוננות, תוכל לבדוק מייד אם יש פקסים חדשים באמצעות בחירת

*פקסים שמתקבלים מקבלים באופן אוטומטי שם חדש על פי הפורמט הבא של מתן שמות. לתשומת לבך:*

*nnnnn\_xxxxxxxxxx\_YYYYMMDDHHMMSS) שנה/חודש/יום/שעה/דקה/ שניה\_מספר השולח)*

### **השימוש בחלון ההודעה**

כאשר אתה מגדיר קבלת הודעה כאשר קיימים פקסים חדשים, יוצג חלון ההודעה בסמוך לסרגל השמימה של כל פקס.

.1 בדוק את מסך ההודעה המוצג במסך המחשב שלך.

*לתשומת לבך: מסך ההודעה נעלם אם לא מתבצעת כל פעולה במשך פרק זמן מסויים.תוכל לשנות את הגדרות ההודעה, כגון משך הזמן שההודעה מוצגת.*

.2 לחץ בכל מקום במסך ההודעה, פרט ללחצן .

התיקיה שציינה לשמירת פקסים חדשים תיפתח.בדוק את התאריךואת השולחן בשם הקובץ, ואז פתח את קובץ ה -PDF.

*פקסים שמתקבלים מקבלים באופן אוטומטי שם חדש על פי הפורמט הבא של מתן שמות. לתשומת לבך: nnnnn\_xxxxxxxxxx\_YYYYMMDDHHMMSS) שנה/חודש/יום/שעה/דקה/ שניה\_מספר השולח)*

# **בדיקת הגעת פקסים חדשים (OS Mac(**

תוכל לבדוק אם הגיעו פקסים חדשים באמצעות אחת השיטות הבאות.אפשרות זו זמינה רק במחשבים שהוגדר בהם<br>"שמור" (שמור פקסים במחשב זה).

❏פתח את תיקיית הפקסים שנתקבלו שהוגדרה בתוך **הגדרות פלט פקסים נכנסים.**)

❏פתח את מנטר קבלת הפקסים ולחץ **בדוק פקסים חדשים עכשיו**.

❏הודעה שפקסים חדשים התקבלו

בחר את **ידע אותי על פקסים חדשים באמצעות סמל בשולחן העבודה** בתוך**מנטר קבלת הפקסים** > **העדפות** בתוכנת העזר Utility FAX, סמל מנטר קבלת הפקסים ב-Dock קופץ כדי להודיע לך שהגיעו פקסים חדשים.

### **פתח את תיקיית הפקסים שנתקבלו מתוך מנטר הפקסים שנתקבלו**

תוכל לפתוח את תיקיית השמירה מהמחשב שנקבע לקבלת פקסים בעת בחירת **"שמור" (שמור פקסים במחשב זה)**.

- .1 לחץ על סמל ניוטור הפקסים שנתקבלו ב-Dock כדי לפתוח את **מנטר קבלת הפקסים**.
	- .2 בחר את המדפסת ולחץ על **פתח תיקייה**, או לחץ על המדפסת לחיצה כפולה.
		- .3 בדוק את התאריך ואת השולחן בשם הקובץ, ואז פתח את קובץ ה -PDF.
			-

*פקסים שמתקבלים מקבלים באופן אוטומטי שם חדש על פי הפורמט הבא של מתן שמות. לתשומת לבך:*

*nnnnn\_xxxxxxxxxx\_YYYYMMDDHHMMSS) שנה/חודש/יום/שעה/דקה/ שניה\_מספר השולח)*

*מידע שנשלח מהשולח מוצג כמספר השולח.אפשר שמספר זה לא יוצג, בהתאם לשולח.*

# **השימוש בתכונות תיבת הפקס**

תיבת הפקס מורכבת מחמש תיבות.

 $\lrcorner$ In $\mathrm{box}\, \square$  שומרת את המסמך שנתקבל.

- בא היבת מסמכים חסויים: שומרת את המסמך שנתקבל. תוכל לקבל פקסים חסויים על ידי הגדרת יעד אחסון המסמך ∏<br>באמצעות ההגדרה Conditional Save/Forward.
	- ❏Box Documents Stored: מאחסנת את המסמך המיועד לשליחה.
	- $\pm$ Box Send Box מאחסנת את המסמך המיועד לשליחת תשאול.  $\blacksquare$

 $\Box$ תיבת לוח: מאחסנת את המסמך המיועד לשליחת תשאול סלקטיבית.

**מידע קשור**

- | "השימוש בתיבת הדואר הנכנס" בעמוד 101
- | "השימוש בתיבת המסמכים [החסויים" בעמוד](#page-101-0) 102
- | "השימוש [ב-Box Documents Stored "בעמוד](#page-102-0) 103
	- וס "Polling Send Box-" השימוש ב-Polling Send Box"
		- | "השימוש בתיבת [הלוח" בעמוד](#page-103-0) 104

#### **השימוש בתיבת הדואר הנכנס**

<span id="page-100-0"></span>ניתןלהגדירשפקסיםשמתקבלים יישמרו בתיבת הדואר הנכנס של המדפסת. ניתןלשמור עד 200 מסמכים בסך הכל בתיבת הדואר הנכנס ובתיבת המסמכים החסויים. אם משתמשים בתכונה הזו, המסמכים שמתקבלים לא מודפסים<br>אוטומטית. ניתו להציג אותם במסר של המדפסת ולהדפיס רק כשצריר.

לתשומת לבך:<br>בהתאם לתנאי השימוש, כגון גודל הקובץ של המסמך, או אם משתמשים בתכונות כדי לשמור כמה פקסים בו-זמנית, *ייתכן שלא תוכל לשמור בדיוק 200 מסמכים.*

**מידע קשור**

- | "שמירת הפקסים שהתקבלו בתיבת הדואר הנכנס [\(Forward/Save Unconditional "\(בעמוד](#page-81-0) 82
	- | "בדיקת המסמכים שהתקבלו בתיבת הדואר הנכנס" בעמוד 101
		- | "ביצוע הגדרות עבור תיבת הדואר הנכנס" בעמוד 101

### **בדיקת המסמכים שהתקבלו בתיבת הדואר הנכנס**

ניתן לבדוק את המסמכים שהתקבלו ונשמרו בתיבת הדואר הנכנס של המדפסת.

- .1 הקש **Box Fax** במסך הבית.
- .**Inbox/Confidential** הקש .2
	- .3 הקש על תיבת ה -**Inbox**.
- .4 בחר את הפקס שברצונך לבדוק. התוכן של המסמך יוצג.

#### **ביצוע הגדרות עבור תיבת הדואר הנכנס**

כאשר יש מסמך שהתקבל בתיבת הדואר הנכנס תוכל להדפיס, לשמור להתקן זכרון, למחוק את המסמך, או להגדיר<br>סיסמה עבור תיבת הדואר הנכנס. כשאין מסמכים בתיבת הדואר, תוכל רק להגדיר סיסמה.

- .1 הקש **Box Fax** במסך הבית.
- .**Inbox/Confidential** הקש .2
	- .3 הקש על תיבת ה -**Inbox**.
		- . $\equiv$  הקש $\equiv$ .

<span id="page-101-0"></span>.5 בחר את התפריט בו ברצונך להשתמש ולאחר מכן פעל בהתאם להוראות המוצגות על גבי המסך.

#### **השימוש בתיבת המסמכים החסויים**

ניתן להגדיר שפקסים שמתקבלים יישמרו בתיבת המסמכים החסויים של המדפסת. ניתן לשמור עד 200 מסמכים<br>בסר הכל בתיבת הדואר הנכנס ובתיבת המסמכים החסויים.

לתשומת לבך:<br>בהתאם לתנאי השימוש, כגון גודל הקובץ של המסמך, או אם משתמשים בתכונות כדי לשמור כמה פקסים בו-זמנית, *ייתכן שלא תוכל לשמור בדיוק 200 מסמכים.*

**מידע קשור**

- שמירת פקסים שנתקבלו בתיבת הדואר הנכנס או בתיבת [המסמכים](#page-86-0) החסויים $\blacktriangledown$ 
	- 87 [בעמוד\)" Conditional Save/Forward\)](#page-86-0)
	- | "בדיקת המסמכים שהתקבלו בתיבת המסמכים החסויים" בעמוד 102
		- | "ביצוע הגדרות עבור תיבת המסמכים החסויים" בעמוד 102

### **בדיקת המסמכים שהתקבלו בתיבת המסמכים החסויים**

ניתן לבדוק את המסמכים שהתקבלו ונשמרו בתיבת המסמכים החסויים של המדפסת.

- .1 הקש **Box Fax** במסך הבית.
- .**Inbox/Confidential** הקש .2
- .3 הקש על התיבה החסויה שברצונך לסמן.
	- .4 בחר את הפקס שברצונך לבדוק.

התוכן של המסמך יוצג.

#### **ביצוע הגדרות עבור תיבת המסמכים החסויים**

כאשר יש מסמר בתור תיבת הדואר החסוי, תוכל להדפיס אותו, לשמור אותו בהתקן זיכרון או למחוק את המסמך, להגדיר סיסמה או לאפס את הגדרות תיבת הדואר החסוי. כאשר אין מסמכים בתיבת הדואר החסוי, תוכל רק להגדיר<br>סיסמה ולאפס את הגדרות תיבת הדואר החסוי.

- .1 הקש **Box Fax** במסך הבית.
- .**Inbox/Confidential** הקש .2
- .3 הקש על התיבה החסויה שברצונך להגדיר.
	- . $\equiv$  הקש $\equiv$
- .5 בחר את הפריט שבו ברצונך להשתמש ולאחר מכן פעל בהתאם להוראות המוצגות על גבי המסך.

# **Stored Documents Box-ב השימוש**

<span id="page-102-0"></span>תוכל לאחסון עד 10 מסמכים (עם עד 100 עמודי שחור לבן בכל מסמך) בתיבת המסמכים המאוחסנים של<br>המדפסת.

לתשומת לבך:<br>אפשר שלא ניתו יהיה לשמור 10 מסמכים בהתאם לתנאי השימוש כמו גודל הקובץ של המסמכים המאוחסנים.

**מידע קשור**

- $\gamma$ 6 "שמירת פקס בלי לבחור נמען (Store Fax Data)" בעמוד  $\blacklozenge$
- | "בדיקת המסמכים ב-Box Documents Stored "בעמוד 103
- | "ביצוע הגדרות עבור Box Documents Stored "בעמוד 103

### **בדיקת המסמכים ב -Box Documents Stored**

תוכל לבדוק את המסמכים שאוחסנו בתיבת המסמכים המאוחסנים של המדפסת.

.1 הקש **Box Fax** במסך הבית.

#### .**Stored Documents** הקש .2

.3 בחר את המסמך שברצונך לבדוק. התוכן של המסמך יוצג.

# **ביצוע הגדרות עבור Box Documents Stored**

תוכל גם להדפיס, לשמור להתקן זיכרון או למחוק את המסמך השמור בתיבת המסמכים המאוחסנים, ואף להגדיר<br>סיסמה לפתיחת התירה

- .1 הקש **Box Fax** במסך הבית.
- .**Stored Documents** הקש .2
	- . $\equiv$  הקש $\equiv$
- .4 בחר את התפריט בו ברצונך להשתמש ולאחר מכן פעל בהתאם להוראות המוצגות על גבי המסך.

# **Polling Send Box-ב השימוש**

ניתן לשמור עד 100 עמודים של מסמך אחד בשחור-לבן בתיבת שליחת התשאול של המדפסת.

**מידע קשור**

- 75 [בעמוד" Polling Send/Bulletin Board Box](#page-74-0) רישום| "
- 75 [בעמוד" Polling Send/Bulletin Board Box](#page-74-0) בתוך מסמך אחסון| "
	- | "בדיקת המסמכים [ב-Box Send Polling "בעמוד](#page-103-0) 104
	- | "ביצוע הגדרות עבור [Box Send Polling "בעמוד](#page-103-0) 104

# **בדיקת המסמכים ב -Box Send Polling**

<span id="page-103-0"></span>ניתן לבדוק את המסמכים שאוחסנו בתיבת תשאול השליחה של המדפסת.

- .1 הקש **Box Fax** במסך הבית.
- .**Polling Send/Board** הקש .2
- .3 הקש על תיבת ה -**Send Polling**.
	- .**Check Document** הקש .4 התוכן של המסמך יוצג.

### **ביצוע הגדרות עבור Box Send Polling**

תוכל למחוק את המסמכים שאוחסנו בתיבת תשאול השליחה. תוכל גם להגדיר סיסמה לפתיחת התיבה, למחוק באופן אוטומטי את הגדרות המסמכים אחרי שליחת התשאול, ולשלוח הודעת דוא"ל ביחס לתוצאות עיבוד המסמך.

- .1 הקש **Box Fax** במסך הבית.
- .**Polling Send/Board** הקש .2
- .3 הקש על תיבת ה -**Send Polling**.
	- .4 הקש **Settings**.
- .5 בחר את התפריט בו ברצונך להשתמש ולאחר מכן פעל בהתאם להוראות המוצגות על גבי המסך.

# **השימוש בתיבת הלוח**

תוכל לאחסן מסמך יחיד (הכולל עד 100 עמודים שחור לבן) באחת מתיבות הלוח של המדפסת. הדפסת כולל 10<br>תיבת לוח המאפשרות לך לאחסן עד סך הכל 10 מסמכים.

לתשומת לבך:<br>אפשר שלא ניתו יהיה לאחסו 10 מסמכים בהתאם לתנאי השימוש כמו גודל הקובץ של המסמכים המאוחסנים.

#### **מידע קשור**

- 75 [בעמוד" Polling Send/Bulletin Board Box](#page-74-0) רישום| "
- 75 [בעמוד" Polling Send/Bulletin Board Box](#page-74-0) בתוך מסמך אחסון| "
	- | "בדיקת המסמכים ב-Box Send Polling "בעמוד 104
		- | "ביצוע הגדרות עבור תיבות [הלוח" בעמוד](#page-104-0) 105

### **בדיקת המסמכים בתיבת הלוח**

תוכל לבדוק את המסמכים שאוחסנו בתיבת הלוח של המדפסת.

.1 הקש **Box Fax** במסך הבית.

- .**Polling Send/Board** הקש .2
- .3 הקש על תיבת הלוח שברצונך לבדוק.
	- .**Check Document** הקש .4 התוכן של המסמך יוצג.

### **ביצוע הגדרות עבור תיבות הלוח**

<span id="page-104-0"></span>תוכל להגדיר תת-כתובות וסיסמאות עבור תיבות הלוח. תוכל גם להגדיר סיסמה לפתיחת התיבה, למחוק את הגדרות המסמכים אחרי שליחת התשאול, לשלוח הודעת דוא"ל ביחס לתוצאות עיבוד המסמך, למחוק את המסמך ולאפס<br>את הגדרות התיבה.

- .1 הקש **Box Fax** במסך הבית.
- .**Polling Send/Board** הקש .2
- .3 הקש על תיבת הלוח שברצונך להגדיר.
- .4 בחר את הפריט שבו ברצונך להשתמש ולאחר מכן פעל בהתאם להוראות המוצגות על גבי המסך.

## **שימוש בתכונות פקס אחרות**

### **הדפסת דוח פקסים ורשימת פקסים**

#### **הדפסת דוח פקס באופן ידני**

- .1 הקש **Fax** במסך הבית.
	- .2 הקש **Menu**.
	- .**Fax Report** הקש .3
- .4 בחר בדוח שברצונך להדפיס ולאחר מכן פעל בהתאם להוראות שעל גבי המסך.

*לתשומת לבך: באפשרותך לשנות את תבנית הדוח. ממסך הבית בחר Settings < Settings General < Settings Fax< Settings Report, ולאחר מכן שנה את הגדרת report to image Fax Attach או את הגדרת .Report Format*

**מידע קשור**

- 112 "More"  $\leftarrow$  "More"
- 119 Eeport Settings" **←** "Report"

### **הגדרות לשם הדפסה אוטומטית של דוחות פקסים**

באפשרותך לקבוע הגדרות כדי להדפיס את דוחות הפקסים להלן באופן אוטומטי.

#### **Transmission Report**

או **Print** בחר מכן ולאחר ,**Transmission Report** <sup>&</sup>lt; **Fax Settings** <sup>&</sup>lt; **Fax** הקש הבית ממסך .**Print on Error**

#### **Forwarding Report**

<sup>&</sup>lt; **Report Settings** <sup>&</sup>lt; **Fax Settings** <sup>&</sup>lt; **General Settings** <sup>&</sup>lt; **Settings** הקש הבית ממסך .**Print on Error** או **Print** בחר מכן ולאחר ,**Forwarding Report**

#### **Fax Log Auto Print**

<sup>&</sup>lt; **Report Settings** <sup>&</sup>lt; **Fax Settings** <sup>&</sup>lt; **General Settings** <sup>&</sup>lt; **Settings** הקש הבית ממסך .**On(Time)** או **On(Every 30)** בחר מכן ולאחר ,**Fax Log Auto Print**

**מידע קשור**

- 51 "אפשרויות תפריט עבור User Settings" אפשרויות הפריט
	- 119 Eeport Settings" **←** בעמוד I

# **הגדרות אבטחה לשליחת פקסים**

ניתן להגדיר את הגדרות האבטחה כדי למנוע שליחת פקסים לנמען הלא נכון או למנוע הדלפה או איבוד של מסמכים<br>שהתקבלו. ניתן גם למחוק את הפקסים שגובו.

- .1 הקש **Settings** במסך הבית.
- .**Security Settings** < **Fax Settings** < **General Settings** הקש .2
	- .3 בחר את התפריט וערוך את ההגדרות.

**מידע קשור**

120 [בעמוד" Security Settings"](#page-119-0) |

### **בדיקת עבודות הפקס**

### **התראה על פקסים שהתקבלו ולא טופלו**

<span id="page-106-0"></span>כשיש מסמכים שהתקבלו ולא טופלו, מספר העבודות שלא טופלו מוצג ב- $\overline{\mathbf{t}^*}$  במסך הבית. להגדרה של "לא<br>טופלו" עייו בטבלה הבאה.

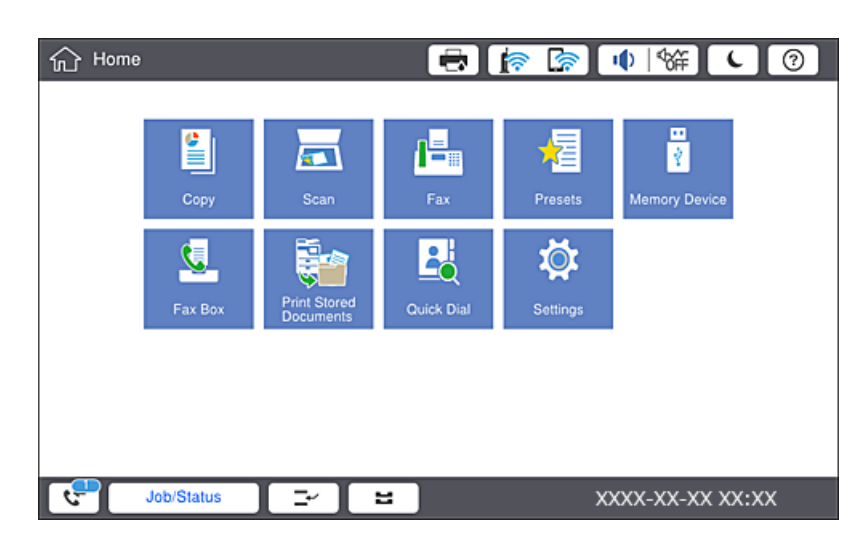

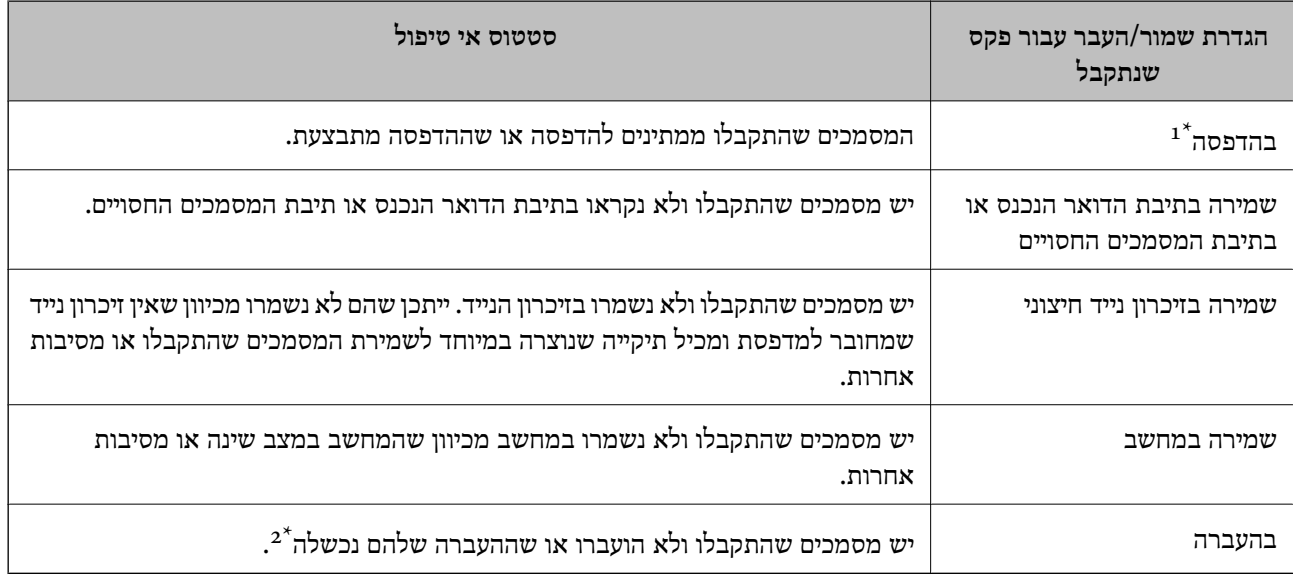

- אם לא בצעת אף אחת מההגדרות הקשורות לשמירה/העברה של הפקס, או אם הגדרת להדפיס את הפקסים המתקבלים בזמן את ה שמירתם בהתקן זיכרון חיצוני או במחשב.
- אם הגדרת לשמור בתיבת הדואר הנכנס מסמכים שאי אפשר להעביר, יש בתיבת הדואר הנכנס מסמכים שלא נקראו שההעברה s :  $2^{\ast}$ שלהם נכשלה. אם הגדרת להדפיס מסמכים שההעברה שלהם נכשלה, ההדפסה לא הושלמה.

#### *לתשומת לבך:*

*אם אתה משתמש ביותר מהגדרה אחת לשמירה/העברה של פקסים, ייתכן שמספר העבודות שלא טופלו יהיה "2" או "3" גם אם התקבל רק פקס אחד. לדוגמה, אם הגדרת לשמור את הפקסים בתיבת הדואר הנכסנ ובמחשב והתקבל רק פקס אחד, מספר העבודות שלא טופלו יהיה "2" אם הפקס לא נשמר בתיבת הדואר הנכנס ובמחשב.*

**מידע קשור**

- | "שמירת הפקסים שהתקבלו בתיבת הדואר הנכנס [\(Forward/Save Unconditional "\(בעמוד](#page-81-0) 82
	- שמירת פקסים שנתקבלו בתיבת הדואר הנכנס או בתיבת [המסמכים](#page-86-0) החסויים $\blacktriangledown$ 
		- 87 [בעמוד\)" Conditional Save/Forward\)](#page-86-0)
	- $\,$  "שמירת פקסים שהתקבלו בהתקן זיכרון חיצוני  $\,$  (Unconditional Save/Forward)" שמירת פקסים שהתקבלו בהתקן זיכרון  $\,$ 
		- | "שמירת פקסים שהתקבלו בהתקן זיכרון חיצוני [\(Forward/Save Conditional "\(בעמוד](#page-88-0) 89
			- | "העברה של פקסים שהתקבלו [\(Forward/Save Unconditional "\(בעמוד](#page-83-0) 84
				- | "העברה של פקסים שהתקבלו [\(Forward/Save Conditional "\(בעמוד](#page-89-0) 90
	- $\,$  "בדיקת הפקסים שהתקבלו במסך הגביש הנוזלי (Unconditional Save/Forward)" בעמוד  $\,$ 
		- | "בדיקת הפקסים שהתקבלו במסך הגביש הנוזלי [\(Forward/Save Conditional "\(בעמוד](#page-87-0) 88
			- | "בדיקת עבודות פקס שמתבצעות" בעמוד 108

### **בדיקת עבודות פקס שמתבצעות**

תוכל להציג את המסך כדי לבדוק עבודות פקס שעבורן העיבוד לא הושלם. העבודות הבאות מוצגות במסך הבדיקה.<br>מתור מסר זה. תוכל להדפיס גם מסמכים שעדייו לא הודפסו או לשלוח מחדש את המסמכים ששליחתם נכשלה.

שבודות הדפסה שהתקבלו להלן $\Box$ 

❏לא הודפסו עדיין (כאשר עבודות נשלחות להדפסה)

❏לא נשמרו עדיין (כאשר עבודות הוגדרו לשמירה)

❏לא הועברו עדיין (כאשר עבודות הוגדרו להעברה)

❏עבודות פקס יוצאות שהשליחה שלהם נכשלה (אם אפשרת את **Data Failure Save**(

פעל בהתאם לשלבים הבאים כדי להציג את מסך הבדיקה.

- .1 הקש **Status/Job** במסך הבית.
- .2 הקש על לשונית **Status Job** ואז הקש על לשונית **Active**.
	- .3 בחר את העבודה שברצונך לבדוק.

### **בדיקת ההיסטוריה של עבודות הפקס**

תוכל לבדוק את ההסטוריה של עבודות פקס שנשלחו או התקבלו, כגון התאריך, השעה והתוצאה של כל עבודה.

- .1 הקש **Status/Job** במסך הבית.
- .**Job Status** בלשונית **Log** בחר .2
- .3 הקש מימין ואז בחר **Send** או **Receive**.

יומן הרישום עבור עבודות פקס שנשלחו או התקבלו מוצג בסדר כרונולוגי הפוך. הקש עבודה שברצונך לבדוק כדי<br>להציג את הפרטים

 $\lambda<$  (Menu)  $\equiv$  <  $\rm{Fax}$  תוכל גם לבדוק את ההיסטוריה של הפקס באמצעות הדפסת **Fax Log על ידי בחירת**
### **הדפסה מחדש של מסמכים שהתקבלו**

תוכל להדפיס מחדש את המסמכים שהתקבלו מתוך יומני עבודות הפקס שהודפסו. שים לב שהמסמכים שהתקבלו שהודפסו נמחקים בסדר הכרונולוגי כאשר נגמר למדפסת הזיכרון.

- .1 הקש **Status/Job** במסך הבית.
- .**Job Status** בלשונית **Log** בחר .2
- .3 הקש מימין, ואז בחר **Print**. ההסטוריה של עבודות פקס שנשלחו או התקבלו מוצגת בסדר כרונולוגי הפוך.
- . $\mathbb{F}$  בחר עבודה עם  $\overline{\mathbb{F}}$  מרשימת ההסטוריה. בדוק את התאריך, השעה והתוצאה כדי לקבוע אם זהו המסמך שאתה רוצה להדפיס.
	- .5 הקש **Again Print** כדי להדפיס את המסמך.

# **אפשרויות תפריט למצב Fax**

# **Frequent**

בחר את התפריטים בלוח הבקרה כמתואר להלן.

#### **Frequent** < **Fax**

תוכל לשלוח פקסים באמצעות אנשי קשר רשומים הנמצאים בשימוש תדיר, או באמצעות ההסטוריה של פקסים<br>אחרווית שושלחו.

 $\bigcirc$ 

בחר נמען מרשימת החיוג המהיר המוצגת.

 $\circledcirc$ 

בחר נמען מהיסטוריית שליחת הפקסים. ניתן גם להוסיף את הנמען לרשימת אנשי הקשר.

אנשי קשר תדירים

מציגה אנשי קשר שרשמת ב-**Settings** < **Manager Contacts** < **Frequent**.

#### Quick Operation Button

מציגה ארבעה פריטי הגדרות כגון Transmission Log ו-Original Type. אפשרות זו שימושית<br>להקצאת פריטים הנמצאים בשימוש תדיר, משום שהיא מאפשרת לך לבצע הגדרות במהירות ובקלות.<br>שים לב לא להקצות פריט הגדרת פקס לפריט שבו מוצגת Do Not

<sup>&</sup>lt; **Fax Settings** <sup>&</sup>lt; **General Settings** <sup>&</sup>lt; **Settings** בתוך מראש פריטים להקצות עליך .**Quick Operation Button** <sup>&</sup>lt; **User Settings**

# **Recipient**

בחר את התפריטים בלוח הבקרה כמתואר להלן.

#### **Recipient** < **Fax**

#### Contacts

מציגה את רשימת אנשי הקשר בסדר אלפביתי כך שתוכל לבחור איש קשר כנמען מתוך הרשימה.

# Add New

תוכל לרשום נמנען חדש או קבוצה חדשה ברשימת אנשי הקשר.

 $\bigcirc$ 

בחר נמען מרשימת החיוג המהיר המוצגת.

 $\circledcirc$ 

בחר נמען מהיסטוריית שליחת הפקסים. ניתן גם להוסיף את הנמען לרשימת אנשי הקשר.

# **Fax Settings**

בחר את התפריטים בלוח הבקרה כמתואר להלן.

#### **Fax Settings** < **Fax**

#### :Quick Operation Button

אלה מאפשרים לך לבצע הגדרות במהירות ובקלות. מציג עד לארבעה פריטים הנמצאים בשימוש תדיר, כגון **Log Transmission** ו-**Type Original**.

עליך להקצות פריטים מראש בתוך **Settings** < **Settings General** < **Settings Fax**< **Quick Operation Button** < **User Settings**

❏ישנם ארבעה לחצנים זמינים כ-**Button Operation Quick**.

#### :Scan Settings

Original Size (Glass)❏

בחר את הגודל והכיוון של המקור שהנחת על משטח סריקה.

#### Original Type❏

בחר את סוג מסמך המקור שלך.

#### Color Mode❏

בחר אם לסרוק בצבע או בשחור לבן.

#### Resolution❏

בחר את הרזולוציה של הפקס היוצא. אם תבחר רזולוציה גבוהה יותר, גודל הנתונים גדל ואורך זמן<br>לשלוח את הפקס.

#### Density❏

בחירת הצפיפות של הפקס היוצא. + הופך את הצפיפות לכהה יותר, בעוד ש - הופך אותה לבהירה יותר.

#### Remove Background❏

בחר את מידת הכהות של הרקע. הקש + כדי להבהיר (להלבין) את הרקע והקש - כדי להכהות<br>(להשחיר) אותו.

אם תבחר Auto, המערכת תגלה את צבעי הרקע של מסמכי המקור; והם יוסרו או יובהרו באופן<br>אוטומטי. הפונקציה לא תיושם באופו נכוו אם צבע הרקע כהה מדי או שלא התגלה.

#### Sharpness❏

משפר או מטשטש את המיקוד של מתאר התמונה. + משפר את החדות בעוד ש - מוריד את החדות.

#### ADF 2-Sided❏

סריקת שני הצדדים של המקור שהוכנס אל תוך מזין המסמכים האוטומטי ושליחת פקס בשחור- לבן.

#### ADF Continuous Scan❏

כששולחים פקס ממזין המסמכים האוטומטי, אי אפשר להוסיף מסמכי מקור נוספים למזין המסמכים האוטומטי אחרי התחלת הסריקה. אם שמים מסמכי מקור בגדלים שונים במזין המסמכים האוטומטי כל מסמכי המקור יישלחו לפי הגודל של המסמך הגדול מביניהם. הפעל את האפשרות הזו כך<br>שהמדפסת תשאל אותר אם תרצה לסרוק עמוד נוסף אחרי סיום הסריקה של המקור ממזיו המסמכים האוטומטי. אחר כך תוכל למיין ולסרוק את מסמכי המקור לפי הגודל ולשלוח אותם כפקס אחד.

#### :Fax Send Settings

#### Direct Send❏

שליחת פקס בשחור-לבן לנמען אחד ברגע שמתבצע החיבור, בלי לשמור את התמונה הסרוקה בזיכרון. אם לא תפעיל את האפשרות הזו המדפסת תתחיל לשדר אחרי שמירת התמונה הסרוקה בזיכרון. אם אתה שולח מספר רב של דפים ייתכן שהזיכרון יהיה מלא ותהיה שגיאה. על ידי שימוש<br>באפשרות הזו ניתו למנוע את השגיאה אר לוקח יותר זמן לשלוח את הפקס. אי אפשר להשתמש באפשרות הזו אם משתמשים באפשרות ADF 2-Sided ושולחים פקס למספר נמענים.

#### Priority Send❏

שליחת הפקס הנוכחי לפני שאר הפקסים שממתינים להישלח.

#### Send Fax Later❏

שליחת פקס במועד מסוים שתקבע. כשמשתמשים באפשרות הזו ניתן לשלוח רק פקסים בשחור- לבן.

#### Add Sender Information❏

#### Add Sender Information❏

בחר את המיקום שבו אתה רוצה לכלול את מידע הכותרת (שם השולח ומספר הפקס שלו) בפקס<br>היוצא, או לא לכלול את המידע.

בחר **Off** כדי לשלוח פקס ללא מידע בכותרת.

בחר **Image of Outside** כדי לשלוח פקס עם מידע כותרת בשוליים הלבנים העליונים של הפקס. פעולה זו מונעת חפיפה בין הכותרת לבין התמונה הסרוקה, אולם אפשר שהפקס שהתקבל<br>על ידי הנמעו יודפס על שני גליונות בהתאם לגודל מסמכי המקור.

בחר **Image of Inside** כדי לשלוח פקס עם מידע בכותרת שימוקם בסביבות 7 מ"מ יותר נמוך מאשר הקצה העליון של התמונה הסרוקה. הכותרת עשויה לחפוף את התמונה, אולם הפקס<br>שיתקבל טל ידי הנמטו לא יפוצל לשני מסמכים.

#### Fax Header❏

בחר את הכותרת עבור הנמען. על מנת להשתמש בתכונה זו, עליך לרשום מראש כותרות רבות.

#### Additional Information❏

**List Destination**. בחר את המידע שברצונך להוסיף. תוכל לבחור מתוך **Number Phone Your** ו-

#### Notify Send Result❏

שולח הודעה אחרי שליחת פקס.

#### Transmission Report❏

מתרחשת שגיאה. מדפיס דוח שידור אוטומטית לאחר שליחת פקס. בחר **Error on Print** כדילהדפיס דוח רק כאשר

#### Backup❏

שומר גיבוי של הפקס שנשלח הנסרק ונשמר אוטומטית בזכרון המדפסת.

# **More**

בחר את התפריטים בלוח הבקרה כמתואר להלן.

#### **Menu** < **Fax**

#### :Transmission Log

ניתן לבדוק את ההיסטוריה של הפקסים שנשלחו ושהתקבלו.

#### :Fax Report

Last Transmission❏

מדפיס דוח עבור הפקס הקודם שנשלח או שהתקבל באמצעות תשאול.

#### Fax Log❏

מדפיס דו"ח שידור. באפשרותך להדפיס את הדוח הזה אוטומטית באמצעות התפריט להלן. **Fax Log** < **Report Settings** < **Fax Settings** < **General Settings** < **Settings**

#### Stored Fax Documents❏

הדפסת רשימה של מסמכי הפקס שמאוחסנים בזיכרון של המדפסת, כגון עבודות שלא הסתיימו.

#### Fax Settings List❏

מדפיס את הגדרות הפקס הנוכחיות.

#### Conditional Save/Forward list❏

מדפיס את הרשימה המותנית של שמור/העבר.

#### Protocol Trace❏

מדפיס דוח מפורט עבור הפקס הקודם שנשלח או שהתקבל באמצעות תשאול.

#### :Extended Fax

#### Polling Receive❏

התחברות למספק הפקס שהזנת וקבלת פקס שנשמר במכשיר הפקס. ניתן להשתמש באפשרות הזו<br>כדי לקבל פקס משירותי מידע בפקס.

#### Polling Send/Board❏

מורכב מתיבת שליחת תשאול אחת ועשר תיבות לוח. תיבת שליחת התשאול מאחסנת מסמך סרוק אחד (עד 100 עמודים בשחור-לבן) לתשאול דרך מסוף ושליחתו אוטומטית כשמכשיר פקס אחר מבקש אותו באמצעות פונקציית התשאול של המכשיר. כל תיבת לוח מאחסנת מסמך סרוק אחד לתשאול דרך מסוף ושליחתו אוטומטית כשמכשיר פקס אחר מבקש אותו באמצעות פונקציית<br>החשאול של המכשיר.

#### Store Fax Data❏

מאחסן עשרה מסמכים סרוקים (עד 100 עמודים בשחור-לבן) כדי לשלוח אותו במועד מאוחר יותר.

#### :Fax Box

גישה אל תכונת **Box Fax**. לפרטים, עיין בעמוד המתאר את הגדרות Box Fax.

#### :Fax Settings

גישה אל תכונת **Settings Fax**. לפרטים, עיין בעמוד המתאר את Settings Fax.

#### **מידע קשור**

 $\,$ "אפשרויות תפריט עבור דעבור " $\blacktriangleright\,$ 

 $_1$ ו<br/> בעמוד "Fax Settings אפשרויות הפריט עבור ל

# **אפשרויות תפריט עבור Settings Fax**

בחר את התפריטים בלוח הבקרה כמתואר להלן.

#### **Fax Settings** < **General Settings** < **Settings**

# **User Settings**

#### בחר את התפריטים בלוח הבקרה כמתואר להלן.

### **User Settings** < **Fax Settings** < **General Settings** < **Settings**

#### Initial tab

בחר את הלשונית שברצונך להציג תחילה בכל פעם שאת מקיש על פקס מתוך מסך הפקס העליון.

#### Quick Operation Button

עבור הגדרות המשמשות אותך לעיתים קרובות. תוכל לרשום עד ארבעה פריטים המוצגים בתוך **Fax** <sup>&</sup>lt; **Frequent** ו-**Settings Fax**. הדבר שימושי

# **Basic Settings**

בחר את התפריטים בלוח הבקרה כמתואר להלן.

#### **Basic Settings** < **Fax Settings** < **General Settings** < **Settings**

#### :Fax Speed

בחר את מהירות שידור הפקס. מומלץ לבחור ב-**(bps 600 , 9(Slow** כאשר מתרחשות שגיאות תקשורת לעתים קרובות, כאשר שולחים פקס לחוץ לארץ או מקבלים פקס מחוץ לארץ, או כאשר משתמשים בשירות טלפון VoIP (IP(.

#### :ECM

מתקן אוטומטית שגיאות בשידור הפקס (מצב תיקון שגיאות) הנגרמות ברובן בגלל רעש בקו הטלפון. אם<br>הופכים את התכונה ללא זמינה אי אפשר לשלוח מסמכים בצבע או לקבלם.

#### :Dial Tone Detection

מזהה צליל חיוג לפני שמתחיל לחייג. אם המדפסת מחוברת ל-PBX (רכזת סעף פרטית) או לקו טלפון דיגיטלי, יתכן שהמדפסת לא תתחיללחייג. במצב זה, שנה את הגדרת **Type Line** ל -**PBX**. אם זה לא מועיל, הפוך את התכונה הזאת ללא זמינה. עם זאת, הפיכת תכונה זאת ללא זמינה יכולה למחוק את<br>הספרה הראשונה של מספר פקס ולשלוח את הפקס למספר שגוי.

#### :Dial Mode

בחר את סוג מערכת הטלפונים שאליה חיברת את המדפסת. כאשר ההגדרה היא **Pulse** באפשרותך לעבור זמנית מחיוג מתקפים לחיוג צלילים באמצעות לחיצה על  $(\mathrm{T})$  (מזינים T) בעת הזנת מספרים במסך<br>העליון של הפקס. יתכן שההגדרה לא תוצג, תלוי באזור.

#### :Line Type

בחר את סוג הקו שאליו חיברת את המדפסת. אם משתמשים במדפסת המחוברת למרכזייה שבה צריך לחייג קוד גישה לקו חיצוני כגון 0 או ,9 כדי לקבל קו חיצוני בחבר באפשרות **PBX** ושמור את קוד חיצוני. מומלץ להשתמש בהגדרה **PBX** גם אם המכשיר מחובר למודם DSL או למסוף חיצוני. הגישה. אחרי שתשמור את קוד הגישה הזן סולמית (#) במקום קוד הגישה כשתשלח פקסים למספר

#### :Header

הזן את שם השולח ואת מספר הפקס שלך. הם מופיעים ככותרת עליונה על פקסים יוצאים. באפשרותך<br>להזין 40 תווים לכל היותר בשביל שמך ו20- ספרות לכל היותר בשביל מספר הפקס שלך.

#### :Receive Mode

בחר במצב קבלה.

#### :DRD

אם נרשמת לשירות של צלול ייחודי מחברת הטלפון בחר את תבנית הצלצול שתשמש לפקסים נכנסים. שירות של צלצולייחודי, שחברות טלפון רבות מציעות (שם השירות משתנה מחברה לחברה), מאפשר להקצות יותר ממספר טלפון אחד לאותו קו טלפון. כל מספר מקבל תבנית צלצולים שונה. באפשרותך הזו תהיה **On** או **Off**. להשתמש במספר אחד לשיחות קוליות ובמספר אחר לשיחות פקס. בהתאם לאזור, ייתכן שהאפשרות

#### :Rings to Answer

בחר במספר הצלצולים החייבים להישמע לפני שהמדפסת תקבל פקס באופן אוטומטי.

#### :Remote Receive

כשעונים לשיחת פקס נכנסת בטלפון המחובר למדפסת אפשר להתחיל לקבל את הפקס באמצעות הזנת<br>הקוד המשמש את הטלפון.

#### :Rejection Fax

בחר אפשרויות כדי לדחות פקסי זבל.

#### :Receiving Paper Size

בחר את גודל הנייר המרבי עבור פקסים שהמדפסת יכולה לקבל.

# **Send Settings**

בחר את התפריטים בלוח הבקרה כמתואר להלן.

### **Send Settings** < **Fax Settings** < **General Settings** < **Settings**

#### :Auto Rotation

דף 44 שמונח במזין המסמכים האוטומטי או על משטח הסריקה כשהצד הארוך שלו פונה שמאלה יישלח<br>כפקס בגודל 43. הפעל את האפשרות הזו כדי לסובב את התמונה הסרוקה ולשלוח אותה בגודל 44.

#### :Quick memory send

תכונתשליחת הזיכרון המהירה מתחילה לשלוח פקס כאשר המדפסת מסיימת לסרוק את העמוד הראשון. אם לא תאפשר תכונה זו, המדפסת תתחיל לשלוח אחרי שהיא תשמור את כל התמונות הסרוקות בזיכרון. באמצעות השימוש בתכונה זו, תוכל לצמצם את משך התפעול הכללי משום שהסריקה והשליחה<br>מתבצעות במקביל.

#### :Batch Send

כשיש מספר פקסים שממתינים להישלח לאותו נמען, האפשרות הזו מקבצת אותם יחד כדי לשלוח אותם בבת אחת. ניתן לשלוח עד חמישה מסמכים (עד 100 עמודים בסה"כ) בבת אחת. האפשרות הזו עוזרת<br>לחסוך בעלויות התקשרות על ידי צמצום מספר השידורים.

#### :Auto Redial Count

בחר את מספר הפעמים שהמדפסת מחייגת חיוג חוזר אוטומטי במקרים שבהם מספר הפקס תפוס או<br>שקיימת בעיה.

#### :Auto Redial Interval

בחר את משר הזמו בו המדפסת מחייגת חיוג חוזר אוטומטי במקרים שבהם מספר הפקס תפוס או שקיימת בעיה.

#### :Save Failure Data

**Status/Job**. שמירת מסמכים שלא נשלחו בזיכרון של המדפסת. ניתן לשלוח מחדש את המסמכים באמצעות

# **Receive Settings**

בחר את התפריטים בלוח הבקרה כמתואר להלן.

#### **Receive Settings** < **Fax Settings** < **General Settings** < **Settings**

### **Save/Forward Settings**

בחר את התפריטים בלוח הבקרה כמתואר להלן.

# <sup>&</sup>lt; **Receive Settings** <sup>&</sup>lt; **Fax Settings** <sup>&</sup>lt; **General Settings** <sup>&</sup>lt; **Settings Save/Forward Settings**

### *Unconditional Save/Forward*

תוכל להגדיר שמירה של מסמכים שהתקבלו בתיבת הדואר הנכנס, במחשב, בהתקן זיכרון, או להעביר את<br>המסמרים.

#### :Save to Inbox

שומר את הפקסים שהתקבלו בתיבת הדואר הנכנס של המדפסת.

#### :Save to Computer

ממיר את המסמכים הנכנסים לפורמט PDF ושומר אותם במחשב שמחובר למדפסת.

#### :Save to Memory Device

ממיר את המסמכים הנכנסים לפורמט PDF ושומר אותם בהתקן זכרון חיצוני המחובר למדפסת.

### :Forward

ניתן להגדיר את המכשיר כך שהפקסים שהתקבלו יועברו לפקס אחר או יומרו ל-PDF ויועברו לתיקייה<br>משותפת ברשת או כתובת דוא"ל. המסמכים שמועברים יימחקו מהמדפסת. קודם עליך לשמור יעדים להעברה ברשימת אנשי הקשר. כדי להעביר לכתובת דוא"ל עליך גם להגדיר את שרת הדוא"ל.

#### :Email Notifications

שולח הודעת דוא"ל ליעדים שצוינו בעת קבלה, הדפסה, שמירה להתקן זיכרון, או העברה של פקסים.

### *Conditional Save/Forward*

תוכל להגדיר שמירה של מסמכים שנתקבלו בתיבת הדואר הנכנס, או בתיבת הדואר החסוי, או בהתקן זיכרון, או<br>להעביר הלאה, או להדפיס את המסמכים, בהתאם לתנאים שתגדיר מראש.

 $\lfloor \cdot \rfloor$ על מנת למתג בין האיפשור לבין ההשבתה של התנאים, הקש בכל מקום בתיבה מחוץ ל

 $\vert \cdot \vert$ כדי לרשום את התנאים. הקש

#### :Name

הזן את שם התנאי.

#### :Condition(s)

בחר את התנאים ובצע את ההגדרות.

#### Sender Fax Number match❏

כאשר נמצאת התאמה עם מספרו של שולח הפקס, המסמך המתקבל נשמר ומועבר הלאה.

#### Subaddress(SUB) perfect match❏

כאשר נמצאת התאמה מושלמת עם תת-הכתובת (SUB), המסמך המתקבל נשמר ומועבר הלאה.

#### Password(SID) perfect match❏

כאשר נמצאת התאמה מושלמת של הסיסמה (SID(, המסמך המתקבל נשמר ומועבר הלאה.

#### Receiving Time❏

שומר ומעביר הלאה מסמכים המתקבלים במהלך פרק הזמן שצוין.

#### :Save/Forward Destination

בחר את היעד לשמירה ולהעברה של מסמכים שנתקבלו בהתאם לתנאים.

#### Save to Fax Box❏

שומר את הפקסים שהתקבלו בתיבת הדואר הנכנס של המדפסת, או בתיבת המסמכים החסויים.

#### Save to Memory Device❏

ממיר את המסמכים הנכנסים לפורמט PDF ושומר אותם בהתקן זכרון חיצוני המחובר למדפסת.

#### Forward❏

ניתן להגדיר את המכשיר כך שהפקסים שהתקבלו יועברו לפקס אחר או יומרו ל -PDF ויועברו לתיקייה משותפת ברשת או כתובת דוא"ל .המסמכיםשמועברים יימחקו מהמדפסת.קודם עליךלשמור יעדים להעברה ברשימת אנשי הקשר.כדי להעביר לכתובת דוא"ל עליך גם להגדיר את שרת הדוא"ל .

#### Print❏

בוחר אם להדפיס או לא.

#### :Email Notifications

שולח הודעת דוא"ל בעת השלמת קבלה, הדפסה, שמירה להתקן זיכרון, או העברה של פקסים.

#### :Transmission Report

- **Error on Print**: מדפיס דו"ח רק כאשר מתרחשת שגיאה.

- **Print**: מדפיס דו"ח שידור אוטומטי מייד אחרי שתשלח פקס.
	- **Print Not Do**: אינו מדפיס דו"ח שידור אוטומטי.

#### *Common Settings*

#### :Inbox settings

Options when memory is full❏

בחר את הפעולה שברצונך לבצע כאשר תיבת הדואר הנכנס מלאה. בחר הדואר הנכנס. בחר **faxes incoming Reject** כדי לסרב לקבל שיחות פקס נכנסות. **faxes print and Receive** כדי להדפיס את כל המסמכים שנתקבלו ולא ניתן לשמרם בתיבת

#### Inbox Password Settings❏

הגנה על תיבת הדואר הנכנס באמצעות סיסמה. כך ניתן למנוע ממשתמשים להציג את הפקסים ההגנה באמצעות סיסמה. אם רוצים לשנות או לאפס את הסיסמה צריך את הסיסמה הנוכחית. שהתקבלו. בחר באפשרות **Change** כדי לשנות את הסיסמה ובאפשרות **Reset** כדי לבטל את

#### :Forward Settings

כשמעבירים לכתובת דוא"ל ניתן לבחור נושא להודעת הדוא"ל .

 $\equiv$ 

#### *(Menu)*

#### Print Conditional Save/Forward list

הקש  $\equiv$ בפינה הימנית העליונה של המסך. מדפיס את הרשימה המותנית של שמור/העבר.

### **Print Settings**

בחר את התפריטים בלוח הבקרה כמתואר להלן.

#### **Print Settings** < **Receive Settings** < **Fax Settings** < **General Settings** < **Settings**

#### :Auto Reduction

מקטין מסמכים גדולים שהתקבלו כדי להתאים לנייר שבמקור הנייר. יתכן שההקטנה לא תמיד תהיה <mark>אפשרית, תלוי בנתונים שהתקבלו. אם מכבים זאת, מסמכים גדולים יודפסו במידות המקוריות שלהם על</mark><br>גבי גיליונות מרובים או שיתכו שייפלט דף שני ריק.

#### :Split Page Settings

בצע הגדרות עמוד מפוצל כאשר גודל המסמך המתקבל גדול יותר מגודל הנייר שהוטען לתוך<br>המדפסת.

#### :Acting Print

בצע הגדרות הדפסה כאשר גודל המסמך המתקבל גדול יותר מגודל הנייר שהוטען לתוך המדפסת.

#### :Auto Rotation

סיבוב מסמך שהתקבל בגודל 5A, 55, 54, 4A או Letter והוא לרוחב כדי שיודפס בנייר בגודל הנכון. הגדרה זו מיושמת כשמוגדרים לפחות שני מקורות של נייר להדפסת פקסים באמצעות הן 3A ו4-A, או 4B ו5-B, או 4A ו5-A. **Settings Source Paper** <sup>&</sup>lt; **Settings Select Auto**, וההגדרות של גודל הנייר במקורות הנייר

#### :Add Reception Information

הדפסת פרטי קבלה על הפקס הנכנס, גם אם השולח לא הגדיר את פרטי הכותרת. מידע הקבלה כולל את<br>התאריך והשעה של הקבלה, את זהות השולח, זהות קבלה (כגון, "#001"), ואת מספר העמודים (כגון, המפוצל. "1P(". כאשר מאופשרת ההגדרה **Settings Page Split** כולל המידע גם את מספר העמוד

#### :2-Sided

תוכל להדפיס עמודים מרובים של מסמכים שנתקבלו משני צדי הנייר.

#### :Print Start Timing

בחר אפשרויות כדי להתחיל להדפיס את המסמכים שהתקבלו.

**Received Pages All**: אחרי קבלת כל העמודים, ההדפסה מתחילה מהעמוד הראשון. אם אופשרה התכונה **Stack Collation**, ההדפסה מתחילה מהעמוד האחרון ואז העמודים מסודרים בסדר הנכון.

**Received Page First**: התחלת ההדפסה כשהעמוד הראשון מתקבל, ואז הדפסה לפי הסדר ככל עבודות אחרות, המדפסת מתחילה להדפיס את העמודים שנתקבלו כאצווה מרגע שהיא זמינה.

#### :Collation Stack

מדפיס מסמכים שהתקבלו, החל בעמוד האחרון (הדפסה בסדר יורד) כך שהמסמכים המודפסים יהיו<br>בערימה בסדר העמודים הנכון. כאשר למדפסת אוזל הזיכרון יתכן שתכונה זאת לא תהיה זמינה.

#### :Print Suspend Time

שמירת המסמכים שמתקבלים במהלך פרק זמן מסוים בזיכרון של המדפסת בלי להדפיס אותם. במועד שנבחר לחידוש ההדפסה המסמכים יודפסו אוטומטית. אפשר להשתמש בתכונה זאת כדי למנוע רעש בלילה או כדי למנוט את חשיפתם של מסמכים חסויים כאשר אינר נמצא. לפני שמשתמשים בתכונה הזו צריך לוודא שיש מספיק זיכרון פנוי. גם לפני שמגיע מועד החידוש ניתן לבדוק ולהדפיס את כל מסמך<br>שהתקבל בנפרד באמצעות **Job/Status**.

### :Quiet Mode

אפשרות זו מצמצמת את הרעש שמשמיעה המדפסת בעת הדפסה של פקסים, אך אפשר שמהירות<br>המדפסת תפחת.

# **Report Settings**

בחר את התפריט בלוח הבקרה כמתואר להלן.

**Report Settings** < **Fax Settings** < **General Settings** < **Settings**

#### :Forwarding Report

הדפסת דוח אחרי העברה או קבלה של מסמך.

#### :Backup Error Report

להגדיר זאת בתוך **Fax** <sup>&</sup>lt; **Settings Fax** <sup>&</sup>lt; **Backup**. מדפיס דו"ח כאשר מתרחשת שגיאת גיבוי בעת העברת הפקס אל **Destination Backup**.תוכל

#### :Fax Log Auto Print

מדפיס את יומן הפקס אוטומטית.בחר באפשרות **(30 Every(On** כדי להדפיס יומן בכל פעם אם מספר עבודות הפקס עולה על <sup>30</sup> היומן מודפס לפני השעה שצוינה. שמושלמות <sup>30</sup> עבודות פקס.בחר באפשרות **(Time(On** כדילהדפיס את היומן בשעה שנבחרה.אולם

#### :Attach Fax image to report

מדפיס **Report Transmission** עם תמונה של הדף הראשון של המסמך שנשלח.בחר באפשרות **(Image Small(On** כדי להקטין את הדוח ולהדפיס אותו בעמוד אחד. **(Image Large(On** כדי להדפיס את החלק העליון של העמוד בלי להקטין.בחר באפשרות

#### :Report Format

בחר תבנית לדוחות פקסים שאינה **Trace Protocol**.בחר **Detail** כדי להדפיס עם קודי שגיאות.

#### :Output Method

בחר שיטת פלט עבור דיווחי פקס.

# **Security Settings**

בחר את התפריטים בלוח הבקרה כמתואר להלן.

### **Security Settings** < **Fax Settings** < **General Settings** < **Settings**

#### :Direct Dialing Restrictions

הפעלזאת כדי להשבית את האפשרות להזין ידנית את מספרי הפקסים של הנמענים ולאפשר למשתמש לבחור נמענים רק מרשימת אנשי הקשר או מהיסטוריית השליחה. בחר באפשרות Enter Twice כדי<br>לחייב את המשתמש להזין שוב את מספר הפקס אם הוא מזין אותו ידנית.

#### :Confirm Address List

הצגת מסך לאישור הנמען לפני התחלת השידור.

#### :Backup Data Auto Clear

למקרה של הפסקת חשמל בלתי צפויה עקב תקלה ברשת החשמל או כל סיבה אחרת, המדפסת שומרת<br>זמנית עותקי גיבוי של המסמכים שנשלחו והתקבלו בזיכרוו שלה. הפעל את האפשרות הזו כדי למחוק אוטומטית את הגיבוי כשהשליחה או הקבלה של המסמר מסתיימת בהצלחה ואיו צורר יותר בגיבוי.

#### :Clear Backup Data

מחיקת כל עותקי הגיבוי שנשמרים זמנית בזיכרון של המדפסת. הפעל זאת לפני שאתה נותן את המדפסת<br>למישהו אחר או לפני שאתה מסלק אותה לאשפה.

# **Check Fax Connection**

בחר את התפריטים בלוח הבקרה כמתואר להלן.

#### <span id="page-120-0"></span>**Check Fax Connection** < **Fax Settings** < **General Settings** < **Settings**

בודק אם המדפסת מחוברת לקו הטלפון ומוכנה לשדר פקסים, ומדפיס את תוצאת הבדיקה על נייר רגיל בגודל .A4

# **Fax Setting Wizard**

בחר את התפריטים בלוח הבקרה כמתואר להלן.

### **Fax Setting Wizard** < **Fax Settings** < **General Settings** < **Settings**

בחר כדי לקבוע הגדרות פקס בסיסיות בעזרת מילוי ההוראות על המסך. למידע נוסף, עיין בעמוד שמתאר את<br>ההגדרות הבסיסיות של הפקס.

# **אפשרויות תפריט עבור Box Fax**

הקש **Box Fax** במסך הבית בלוח הבקרה כדי לגשת לתפריטים הבאים.

Inbox/Confidential❏

Stored Documents❏

Polling Send/Board❏

לפרטים על כל תיבה, עיין בעמוד המקביל כדי לקרוא הגדרות Box Fax.

**מידע קשור**

| "השימוש בתכונות תיבת [הפקס" בעמוד](#page-99-0) 100

# **סריקה**

# **סריקה באמצעות לוח הבקרה**

תוכל לשלוח תמונות סרוקות מלוח הבקרה של המדפסת אל היעדים הבאים.

#### Network Folder/FTP

ניתן לשמור את התמונה הסרוקה לתיקייה ברשת. תוכל לציין תיקיה משותפת במחשב שנוצרה באמצעות FTP. פרוטוקולי SMB, או תיקיה בשרת FTP. לפני ביצוע סריקה, עליך להגדיר תיקיה משותפת או שרת

#### Email

ניתן לשלוח את הקבצים של התמונות הסרוקות בדוא"ל ישירות מהמדפסת אם מגדירים מראש שרת<br>דוא"ל. לפני ביצוע סריקה. עליר להגדיר את תצורת שרת הדוא"ל.

#### Document Capture Pro

תוכל לשמור את התמונה הסרוקה במחשב המחובר למדפסת דרך הרשת. לפני הסריקה, התקן במשחב<br>שלר את Document Capture Pro ואת Epson Scan 2.

#### Memory Device

ניתן לשמור את התמונות הסרוקות בזיכרון נייד. אין צורך להגדיר הגדרות כשלהן לפני ביצוע הסריקה.

#### Cloud

ניתן לשלוח תמונות סרוקות לשירותי ענן. לפני הסריקה, בצע הגדרות ב-Connect Epson.

#### Computer (WSD)

תוכל לשמור את התמונה הסרוקה במחשב המחובר למדפסת, באמצעות תכונת WSD. אם אתה משתמש במערכת הפעלה Windows 7/Windows Vista, עליך לצבע את הגדרות WSD במחשב<br>שלר לפני ביצוע הסריקה.

#### **מידע קשור**

- | "שמירת התמונה הסרוקה בתיקיה משותפת או שרת FTP "בעמוד 122
	- | "סריקה [לדוא"ל " בעמוד](#page-129-0) 130
- | "סריקה באמצעות ההגדרות הרשומות במחשב [\(Pro Capture Document "\(בעמוד](#page-133-0) 134
	- | "סריקה להתקן [זיכרון" בעמוד](#page-137-0) 138
		- $\,$ סריקה אל [הענן" בעמוד](#page-139-0) 140 $\,$
	- | ["סריקה](#page-141-0) תוך שימוש ב[-WSD "בעמוד](#page-141-0) 142

### **שמירת התמונה הסרוקה בתיקיה משותפת או שרת FTP**

ניתן לשמור את התמונות הסרוקות בתיקייה ספציפית ברשת. תוכל לציין תיקיה משותפת במחשב שנוצרה באמצעות<br>פרוטוקולי SMB. או תיקיה בשרת FTP.

*לתשומת לבך:*

❏ *הסורק והמחשב אמורים להיות מחוברים לאותה רשת. צור קשר עם המנהל שלך עבור הגדרות רשת.*

❏ *אם ברצונך לשמור תמונות סרוקות בשרת FTP, צור קשר עם מנהל שרת FTP כדי לאשר את המידע על השרת.*

הכן את הפריטים הבאים כדי לשמור תמונות סרוקות לתיקיה משותפת.

ם הכנה  $1$ : בדוק את שם המחשב

ם הכנה 2: צור תיקיה משותפת במחשב $\Box$ 

הכנה 3: רשום את התיקיה המשותפת באנשי קשר במדפסת  $\Box$ 

#### *לתשומת לבך:*

*השיטה להגידר תיקיה משותפת משתנה בהתאם למערכת ההפעלה ולסביבה שלך. במדריך זה, הדוגמאות המשמשות עבור 7 Windows8/ Windows8.1/ Windows10/ Windows. עיין בתיעוד של המחשב שלך למידע מפורט על הגדרת תיקיה משותפת במחשב שלך.*

**מידע קשור**

- $_{123}$ הכנה  $_{1:1}$  בדוק את שם המחשב" בעמוד  $\blacklozenge$
- בדוק את שם המחשב שבו ברצונך ליצור את התיקיה המשותפת.  $_{124}$  הכנה 2: צור תיקיה משותפת [במחשב" בעמוד](#page-123-0)  $\blacklozenge$ צור תיקיה במחשב, ואז הגדר את התיקיה שיש לשתף ברשת.
- $_{12}$ רכנה  $_{3}$ : רשום את התיקיה המשותפת באנשי קשר [במדפסת" בעמוד](#page-124-0) 125 באמצעות רישום נתיב תיקיה משותפת בלוח הבקרה של המדפסת, תוכל לציין את נתיב התיקיה באמצעות בחירה<br>מאנשי הקשר.

#### **הכנה :1 בדוק את שם המחשב**

בדוק את שם המחשב שבו ברצונך ליצור את התיקיה המשותפת.

יש להשתמש באותיות ומספרים בשם המחשב. אם משתמשים בתווים אחרים לא ניתן למצוא את המחשב<br>מהמדפסת.

#### *לתשומת לבך:*

*השיטה להגידר תיקיה משותפת משתנה בהתאם למערכת ההפעלה ולסביבה שלך. במדריך זה, הדוגמאות המשמשות עבור 7 Windows8/ Windows8.1/ Windows10/ Windows. עיין בתיעוד של המחשב שלך למידע מפורט על הגדרת תיקיה משותפת במחשב שלך.*

- .1 פתח את חלון המערכת עבור המחשב.
- :Windows 10/Windows 8.1/Windows 8❏

לחץ על מקש X תוך החזקת מקש Windows בלוח המקשים, ואז בחר **מערכת** מתוך הרשימה.

#### :Windows 7❏

לחץ על לחצן ה 'התחל', לחץ לחיצה ימנית על **מחשב**, ואז בחר **נכס**.

- .2 בדוק **שם מחשב** בחלון ה **מערכת**.
	- *לתשומת לבך:*

*יש להשתמשבאותיות ומספרים בשם המחשב. אם שם המחשב כולל תווים אחרים כלשהם, החלף את השם. אם אתה צריך לשנות את שם המחשב, צור קשר עם מנהל המערכת שלך.*

בכך הושלמה "הכנה :1 בדוק את שם המחשב". בשלב הבא, עבור אל "הכנה 2: צור תיקיה משותפת במחשב".

**מידע קשור**

```
_{124} הכנה 2: צור תיקיה משותפת במחשב" בעמוד \blacklozengeצור תיקיה במחשב, ואז הגדר את התיקיה שיש לשתף ברשת.
```
#### **הכנה :2 צור תיקיה משותפת במחשב**

צור תיקיה במחשב, ואז הגדר את התיקיה שיש לשתף ברשת.

<span id="page-123-0"></span>השתמש בפעולות הבאות כדי ליצור תיקיית "סריקה" בשולחן העבודה של מחשב שמוגן באמצעות סיסמה. למי שייכנס למחשב באמצעות שם המשתמש ולמנהל המערכת תהיה גישה לתיקייה שבשולחן העבודה ולתיקיית<br>המסמכים שבתוך תיקיית המשתמש.

- .1 הפעל את הסייר.
- .2 צור את התיקייה על שולחן העבודה וקרא לה "scan".

שם התיקיה חייב להיות בן 12 תווים או פחות. אם השם חורג מ12 - תווים, אפשר שהמדפסת לא תוכל לגשת אל<br>התיקיה. בהתאם לסביבה שלר.

.3 לחץ לחיצה ימנית על התיקיה שנוצרה, ואז בחר **תכונות**.

הענק היתר שינוי גישה לשתף הרשאות גישה עבור חשבון המשתמש. תכונה זו מיומשמת כאשר משתמש ניגשה<br>לתיקיה באמצעות רשת.

- .4 בחר את לשונית ה **שיתוף** בחלון **תכונות**.
	- .5 לחץ **שיתוף מתקדם** בלשונית **שיתוף**.
- .6 בחלון **שיתוף מתקדם** אפשר **שתף תיקיה זו**, ואז לחץ **הרשאות**.
- ולחץ על **אישור**. .7 בלשונית **הרשאות שיתוף** בחר באפשרות **כולם** מתוך **שמות קבוצות או משתמשים**, הענק את ההרשאה **שינוי**
	- .8 לחץ **אישור**.
	- .9 לחץ על הלשונית **אבטחה**.
	- .10בדוק את הקבוצה או המשתמש שברשימה **שמות קבוצות או משתמשים**.

לקבוצה או למשתמש שרשומים כאן יש גישה לתיקייה המשותפת.

במקרה הזה, למי שייכנס למחשב באמצעות שם המשתמש הזה ומנהל המערכת תהיה גישה לתיקייה<br>המשותפת.

- במדפסת, דאג לרשום את הנתיב או העתק ושמור אותו. .11לחץ על הלשונית **שיתוף**. נתיב הרשת של התיקייה המשותפת יוצג. נתיב זה דרוש כאשר רושמים אנשי קשר
	- .12לחץ **אישור** או **סגור** כדי לסגור את החלון.

*סמל התיקיה אינו משתנה אחרי השיתוף. משותפת מוצג <sup>כ</sup>מצב בחלון התיקיות. לתשומת לבך:*

בכך הושלמה: "הכנה 2: צור תיקיה משותפת במחשב".

בשלב הבא, "הכנה :3 רשום את התיקיה המשותפת באנשי קשר במדפסת".

**מידע קשור**

<span id="page-124-0"></span> $_{12}$ רכנה  $_{3}$ : רשום את התיקיה המשותפת באנשי קשר במדפסת" בעמוד 125 באמצעות רישום נתיב תיקיה משותפת בלוח הבקרה של המדפסת, תוכל לציין את נתיב התיקיה באמצעות בחירה<br>מאנשי הקשר.

#### **הכנה :3 רשום את התיקיה המשותפת באנשי קשר במדפסת**

באמצעות רישום נתיב תיקיה משותפת בלוח הבקרה של המדפסת, תוכל לציין את נתיב התיקיה באמצעות בחירה<br>מאנשי הקשר.

אתה זקוק למידע הבא כדי להירשם לאנשי קשר.

❏שם משתמש וסיסמה כדי להיכנס למחשב

❏נתיב רשת עבור התיקיה המשותפת

❏כתובת IP של המדפסת או שם המדפסת (רק כאשר נרשמים מהמחשב)

קיימות מספר שיטות לרשום את נתיב התיקיה באנשי קשר.כל שיטה יכולה לרשום את אותו תוכן.לפרטים נוספים עיין<br>במידט הקשור להלו.

#### *לתשומת לבך:*

*השיטה להגידר תיקיה משותפת משתנה בהתאם למערכת ההפעלה ולסביבהשלך.במדריךזה, הדוגמאות המשמשות עבור 7 Windows8/ Windows8.1/ Windows10/ Windows.עיין בתיעוד של המחשב שלךלמידע מפורט על הגדרת תיקיה משותפת במחשב שלך.*

**מידע קשור**

- | "רישום מלוח הבקרה של המדפסת" בעמוד 125 תוכל לרשום אנשי קשר בלוח הבקרה של המדפסת.
- $126$ ירישום מתוך מחשב באמצעות דפדפן אינטרנט" $\blacklozenge$

תוכל לרשום אנשי קשר מהמחשב שלך באמצעות גישה אל מסך הגדרת המדפסת (Web Config) מתוך דפדפן<br>אינטרנט. תוכל להמשיר לעבוד במחשב אחרי יצירת התיקיה המשותפת.

#### *רישום מלוח הבקרה של המדפסת*

תוכל לרשום אנשי קשר בלוח הבקרה של המדפסת.

- .1 בחר **Settings** ממסך הבית.
- .**Add/Edit/Delete** בחר מכן ולאחר **Contacts Manager** בחר .2
	- .3 בחר **New Add** ולאחר מכן בחר **Contact Add**.
		- .**Network Folder/FTP** בחר .4
			- .5 ספק את המידע הדרוש.

ם Registry Number: הגדר את מספר הרישום עבור הכתובת.

- ם כדי להציגו ברשימת אנשי הקשר. Name  $\square$
- <span id="page-125-0"></span>ם Index Word Index: הזן את מילת האינדקס הנמצאת בשימוש בעת חיפוש ברשימת אנשי הקשר.
	- .SMB בחר :Communication Mode❏
	- ם (Location (Required): הזן את נתיב הרשת של התיקיה המשותפת.
	- תוכל לחפש תיקיה במחשב המחובר לרשת באמצעות בחירת **Browse**.
- $\Box$ User Name ו-User Name. הזו שם משתמש כדי להיכנס למחשב. (רק כאשר הוגדרה סיסמה במחשבה)
	- ❏Password: הזן סיסמה התואמת לשם המשתמש.
- $\Delta$ ssign to Frequent Use במסך. Assign to Ase בשימוש תדיר. הקבוצה תוצג במסך Gasign: הגדר את הכתובת.
	- .6 לחץ **OK**. בכך הושלם רישום איש קשר ברשימת אנשי הקשר.

בכך הושלמה "הכנה 3: רשום את התיקיה המשותפת באנשי קשר במדפסת". בכך הושלמו כל ההכנות לשמירת<br>תמונות סרוקות בתיקיה המשותפת.

#### **מידע קשור**

#### | "סריקה [לתיקייה](#page-126-0) ברשת או לשרת [FTP "בעמוד](#page-126-0) 127

#### *רישום מתוך מחשב באמצעות דפדפן אינטרנט*

תוכל לרשום אנשי קשר מהמחשב שלך באמצעות גישה אל מסך הגדרת המדפסת (Web Config) מתוך דפדפן<br>אינטרנט. תוכל להמשיך לעבוד במחשב אחרי יצירת התיקיה המשותפת.

אינך צריך להתחיל להתקין יישומים כלשהם במחשב.

הפעולות הבאות משתמשות בדפדפן Explorer Internet כדוגמה.

- .1 הפעל את Explorer Internet.
- .2 הזן את כתובת ה -IP של המדפסת בסרגל הכתובת של Explorer Internet, ואז לחץ על מקש אנטר.
	- .3 לחץ **המשך לאתר אינטרנט זה (לא מומלץ)**. *אם אין ביכולתך לגשת אל Config Web, צור קשר עם מנהל המערכת שלך. לתשומת לבך:*
	- הסיסמה. .4 אם הוגדרה סיסמת מנהל במדפסת, לחץ **Login Administrator** ואז כנס כמנהל באמצעות הזנת

אם לא הוגדרה סיסמת מנהל במדפסת, אינך צריך לבצע פעולה זו. עבור לשלב .5

- .5 לחץ על **Copy/Scan**.
	- .6 לחץ על **Contacts**.
- .7 בחר מספר שלא היה בשימוש ואז לחץ **Edit**.
	- .8 הזן את המידע הדרוש ואז לחץ **Apply**.

ם כדי להציגו ברשימת אנשי הקשר. הזו שם כדי להציגו ברשימת אנשי הקשר.

<span id="page-126-0"></span>ם Index Word Index: הזן את מילת האינדקס הנמצאת בשימוש בעת חיפוש ברשימת אנשי הקשר.

- .**Network Folder (SMB)** בחר :Type❏
- $\log$ nto Frequent Use הגדר את הכתובת ככתובת הנמצאת בשימוש תדיר. הקבוצה תוצג במסך Grequent Use הנתובת.
	- $\tt .$ הזן את נתיב הרשת של התיקיה המשותפת.  $S$ ave to $\Box$
	- ❏Name User: הזן שם משתמש כדי להיכנס למחשב. (רק כאשר הוגדרה סיסמה במחשבה)
		- ❏Password: הזן סיסמה התואמת לשם המשתמש.
		- .9 מוצגת הודעה האומרת שהרישום הושלם. סוגר את דפדפן האינטרנט.

בכך הושלמה "הכנה 3: רשום את התיקיה המשותפת באנשי קשר במדפסת". בכך הושלמו כל ההכנות לשמירת<br>תמונות סרוקות בתיקיה המשותפת.

**מידע קשור**

| "סריקה לתיקייה ברשת או לשרת FTP "בעמוד 127

### **סריקה לתיקייה ברשת או לשרת FTP**

ניתן לשמור את התמונות הסרוקות בתיקייה ספציפית ברשת. ניתן להזין ישירות את הנתיב לתיקייה אך קל יותר<br>לשמור מראש את פרטי התיקייה ברשימת אנשי הקשר ולבחור אותה מהרשימה.

*לתשומת לבך:*

❏ *לפני השימוש בתכונה הזו ודא שההגדרה Time/Date וההגדרה Difference Time של המדפסת נכונות. היכנס .Date/Time Settings < Basic Settings < General Settings < Settings באמצעות לתפריטים*

❏ *תוכל לבדוק את היעד לפני ביצוע הסריקה. בחר Settings < Settings General < Settings Scan, ואז אפשר .Confirm Recipient את*

.1 הנח את עותקי המקור.

*אם ברצונך לסרוק מספר עותקי מקור או לבצע סריקה דו-צדדית, הנח את כולם ב -ADF. לתשומת לבך:*

- .2 הקש **Scan** במסך הבית.
- .**Network Folder/FTP** הקש .3
	- .4 בחר את התיקייה.

❏על מנת לבחור מבין כתובות הנמצאות בשימוש תדיר: בחר איש קשר מלשונית **Frequent**.

הזן את הנתיב לתיקייה בשדה ה -**(Required (Location**, וערוך את שאר ההגדרות של התיקייה. ❏כדי להזין ישירות את הנתיב לתיקייה: הקש **Keyboard**. בחר באפשרות **Mode Communication**, הזן את הנתיב לתיקייה בפורמט הבא. כאשר אתה משתמש ב-SMB כצורת התקשורת: \\שם מארח\שם תיקיה כאשר אתה משתמש ב-FTP כצורת התקשורת: //ftp:/ המארח\שם התיקייה

❏כדי לבחור מרשימת אנשי הקשר: הקש על הלשוןנית **Destination** ובחר איש קשר.

כדי לחפש תיקיה מתוך רשימת אנשי הקשר, הקש $^{(\mathbb{Q})}$ 

*לתשומת לבך:*

*תוכל להדפיס את ההסטוריה של התיקייה בה שמורים מסמכים, באמצעות הקשה על Menu.*

.5 הקש **Settings Scan**, ואז בדוק הגדרות כמו פורמט השמירה, ושנה אותן במידת הצורך. *לתשומת לבך:*

*הקש כדי לשמור את ההגדרות שלך כהגדרה קבועה מראש.*

.6 הקש $\circ$ .

**מידע קשור** | "ניהול אנשי [קשר" בעמוד](#page-24-0) 25 | "הנחת המסמכים [המקוריים" בעמוד](#page-35-0) 36 | "כיצד [להשתמש" בעמוד](#page-27-0) 28

### **אפשרויות תפריט עבור סריקה לקובץ**

*אפשר שכמה פריטים לא יהיו זמינים בהתאם להגדרות אחרות שביצעת. לתשומת לבך:*

#### :Edit Location

Communication Mode❏ בחר את מצב התקשורת.

Location (Required)❏

הזן את היעד של התיקייה שבה תרצה לשמור את התמונות הסרוקות.

User Name❏

הזן את שם המשתמש לתיקייה שנבחרה.

Password❏

הזן את הסיסמה לתיקייה שנבחרה.

Connection Mode❏ בחר את מצב החיבור.

Port Number❏

הזן את מספר היציאה.

#### :Color/B&W

בחר אם לסרוק בצבע או בשחור לבן.

#### :File Format

#### File Format❏

בחר את הפורמט לשמירת התמונה הסרוקה.

#### Compression Ratio❏

בחר כמה לדחוס את התמונה הסרוקה.

#### PDF Settings❏

PDF. אם בחרת באפשרות **PDF** כפורמט השמירה, השתמש בהגדרות האלה כדי להגן על קובצי

כדי ליצור קובץ PDF שמוגן מפני פתיחה באמצעות סיסמה, השתמש בהגדרה Document Open Password. כדי ליצור קובץ PDF שמוגן מפני הדפסה ועריכה באמצעות<br>סיסמה, השתמש בהגדרה Permissions Password.

#### :Resolution

בחר את רזולוציית הסריקה.

#### :2-Sided

סרוק את שני הצדדים של מסמך המקור.

#### Orientation (Original)❏

בחר את כיוון מסמך המקור.

#### Binding(Original)❏

בחר את כיוון הכריכה של מסמך המקור.

#### :Scan Area

**Detect Auto**. כדי לסרוק את השטח המרבי של משטח סריקה, בחר **Area Max**. בחר את שטח הסריקה. כדי לחתוך את הרווח הלבן סביב הטקסט או התמונה בעת הסריקה, בחר

#### Orientation (Original)❏

בחר את כיוון מסמך המקור.

#### :Original Type

בחר את סוג מסמך המקור שלך.

#### :Mixed Size Originals

תוכל להניח את השילוב הבא של גדלים בתוך מזין המסמכים האוטומטי בעת ובעונה אחת. A3 ו-;A4<br>B4 ו-B5. כאשר אתה משתמש בשילובים אלה. נסרקים מסמכי המקור בגודל המקורי של מסמכי המקור. הנח את מסמכי המקור שלך באמצעות יישור רוחב מסמכי המקום כפי שמוצג להלו.<br>.

:Density

בחר את הניגודיות של התמונה הסרוקה.

#### :Remove Background

<span id="page-129-0"></span>בחר את מידת הכהות של הרקע. הקש + כדי להבהיר (להלבין) את הרקע והקש - כדי להכהות<br>(להשחיר) אותו.

אם תבחר Auto, המערכת תגלה את צבעי הרקע של מסמכי המקור; והם יוסרו או יובהרו באופן<br>אוטומטי. הפונקציה לא תיושם באופן נכון אם צבע הרקע כהה מדי או שלא התגלה.

#### :Remove Shadow

הסר את הצללים של מסמך המקור המופיעים בתמונה הסרוקה.

#### Surround❏

הסר את הצללים בקצה מסמך המקור.

#### Center❏

הסר את הצללים של שולי הכריכה של החוברת.

#### :Remove Punch Holes

הסר את חורי הניקוב המופיעים בתמונה הסרוקה. תוכל לציין את המקום שבו יש למחוק את חורי הניקוב<br>באמצעות הזנת ערך בתיבה מימין.

#### Erasing Position❏

בחר את המיקום שבו יש להסיר את חורי הניקוב.

#### Orientation (Original)❏

בחר את כיוון מסמך המקור.

#### :ADF Continuous Scan

תוכל להניח מספר רב של מסמכי מקור בתוך ה-ADF באצוות, ולסרוק אותם כעבודת סריקה יחידה.

#### :File Name

:Filename Prefix❏

הזן קידומת לשם של התמונות באמצעות אותיות, ספרות וסמלים.

#### :Add Date❏

הוסף את התאריך לשם הקובץ.

#### :Add Time❏

הוסף את השעה לשם הקובץ.

## **סריקה לדוא"ל**

באמצעות שרת דוא"ל שתצורתו הוגדרה מראש, תוכל לשלוח, ישירות מהמדפסת, קבצי תמונות סרוקות באמצעות<br>הדוא"ל. לפני שתשתמש בתוכנה זו עליך להגדיר את התצורה של שרת הדוא"ל.

לפרטים ראה *מדריך למנהל המערכת*.

ניתן להזין ישירות את כתובת הדוא"ל אך קל יותר לשמור מראש אותה ברשימת אנשי הקשר ולבחור אותה<br>מהרשימה.

*לתשומת לבך:*

- ❏ *לפני השימוש בתכונה הזו ודא שההגדרה Time/Date וההגדרה Difference Time של המדפסת נכונות. היכנס .Date/Time Settings < Basic Settings < General Settings < Settings באמצעות לתפריטים*
- ❏ *באמצעות השימוש בפונקציית Pro Capture Document בלוח הבקרה במקום פונקציה זו, תוכל לשלוח דוא"ל באופן ישיר. לפני שתשתמש בפונקציה זו, דאגלוודא שרשמת עבודה לשליחת דוא"לים בתוך Capture Document Pro ושהמחשב דלוק.*
- ❏ *תוכל לבדוק את היעד לפני ביצוע הסריקה. בחר Settings < Settings General < Settings Scan, ואז אפשר .Confirm Recipient את*
	- .1 הנח את עותקי המקור. *אם ברצונך לסרוק מספר עותקי מקור או לבצע סריקה דו-צדדית, הנח את כולם ב -ADF. לתשומת לבך:*
		- .2 הקש **Scan** במסך הבית.
			- .3 הקש **Email**.
			- .4 ציין את הכתובות.

❏על מנת לבחור מבין כתובות הנמצאות בשימוש תדיר: בחר איש קשר מלשונית **Frequent**.

❏על מנת להזין את כתובת הדוא"ל באופן ידני: הקש **Keyboard**, הזן את כתובת הדוא"ל ואז הקש **OK**.

❏כדי לבחור מרשימת אנשי הקשר: הקש על הלשוןנית **Recipient** ובחר איש קשר.

כדי לחפש תיקיה מתוך רשימת אנשי הקשר, הקש $^{(\mathsf{Q})}$ 

המוצגת. ❏על מנת לבחור מרשימת ההסטוריה: הקש בהלשונית **Frequent**, ואז בחר נמען מתוך הרשימה

*לתשומת לבך:*

❏ *מספר הנמענים שבחרת מוצג בצד ימין של המסך. תוכל לשלוח הודעות דוא"ל לכל היותר ל-10 כתובות וקבוצות.*

*אם יש קבוצות בין הנמענים שלך, תוכללבחור עד 200 כתובות אינדיבידואליות בסך הכל, אם לקוחים בחשבון את הכתובות שבתוך קבוצות.*

❏ *הקש על תיבת הכתובת בראש המסך כדי להציג את רשימת הכתובות הנבחרות.*

❏ *הקש Menu כדי להציג או להדפיס את הסטורית השליחה, או לשנות את הגדרות שרת הדוא"ל.*

.5 הקש **Settings Scan**, ואז בדוק הגדרות כמו פורמט השמירה, ושנה אותן במידת הצורך.

#### *לתשומת לבך:*

❏ *הקש כדי לשמור את ההגדרות שלך כהגדרה קבועה מראש.*

❏ *הקש כדי לשחזר את ההגדרות לערכי ברירת המחדל שלהם.*

.6 הקש x.

**מידע קשור**

- | "ניהול אנשי [קשר" בעמוד](#page-24-0) 25
- | "סריקה באמצעות ההגדרות הרשומות במחשב [\(Pro Capture Document "\(בעמוד](#page-133-0) 134

#### | "הנחת המסמכים [המקוריים" בעמוד](#page-35-0) 36 | "כיצד [להשתמש" בעמוד](#page-27-0) 28

#### **אפשרויות התפריט בסריקה לדוא"ל**

*אפשר שכמה פריטים לא יהיו זמינים בהתאם להגדרות אחרות שביצעת. לתשומת לבך:*

#### :Color Mode

בחר אם לסרוק בצבע או בשחור לבן.

#### :File Format

#### File Format❏

בחר את הפורמט לשמירת התמונה הסרוקה.

#### Compression Ratio❏

בחר כמה לדחוס את התמונה הסרוקה.

#### PDF Settings❏

PDF. אם בחרת באפשרות **PDF** כפורמט השמירה, השתמש בהגדרות האלה כדי להגן על קובצי

כדי ליצור קובץ PDF שמוגן מפני פתיחה באמצעות סיסמה, השתמש בהגדרה Document Open Password. כדי ליצור קובץ PDF שמוגן מפני הדפסה ועריכה באמצעות<br>סיסמה. השתמש בהגדרה Permissions Password.

#### :Resolution

בחר את רזולוציית הסריקה.

#### :2-Sided

סרוק את שני הצדדים של מסמך המקור.

#### Orientation (Original)❏

בחר את כיוון מסמך המקור.

#### Binding(Original)❏

בחר את כיוון הכריכה של מסמך המקור.

#### :Scan Area

**Cropping Auto**. כדי לסרוק את השטח המרבי של משטח סריקה, בחר **Area Max**. בחר את שטח הסריקה. כדי לחתוך את הרווח הלבן סביב הטקסט או התמונה בעת הסריקה, בחר

#### Orientation (Original)❏

בחר את כיוון מסמך המקור.

#### :Original Type

בחר את סוג מסמך המקור שלך.

:Mixed Size Originals

תוכל להניח את השילוב הבא של גדלים בתוך מזין המסמכים האוטומטי בעת ובעונה אחת. A3 ו-;A4 ה-B5 ו-55. כאשר אתה משתמש בשילובים אלה, נסרקים מסמכי המקור בגודל המקורי של מסמכי F5-<br>המקור. הנח את מסמכי המקור שלך באמצעות יישור רוחב מסמכי המקום כפי שמוצג להלו.

:Density

בחר את הניגודיות של התמונה הסרוקה.

#### :Remove Background

בחר את מידת הכהות של הרקע. הקש + כדי להבהיר (להלבין) את הרקע והקש - כדי להכהות<br>(להשחיר) אותו.

<mark>אם תבחר Auto,</mark> המערכת תגלה את צבעי הרקע של מסמכי המקור; והם יוסרו או יובהרו באופן<br>אוטומטי. הפונקציה לא תיושם באופן נכון אם צבע הרקע כהה מדי או שלא התגלה.

#### :Remove Shadow

הסר את הצללים של מסמך המקור המופיעים בתמונה הסרוקה.

#### Surround❏

הסר את הצללים בקצה מסמך המקור.

#### Center❏

הסר את הצללים של שולי הכריכה של החוברת.

#### :Remove Punch Holes

הסר את חורי הניקוב המופיעים בתמונה הסרוקה. תוכל לציין את המקום שבו יש למחוק את חורי הניקוב<br>באמצעות הזנת ערך בתיבה מימין.

#### Erasing Position❏

בחר את המיקום שבו יש להסיר את חורי הניקוב.

#### Orientation (Original)❏

בחר את כיוון מסמך המקור.

### :ADF Continuous Scan

תוכל להניח מספר רב של מסמכי מקור בתוך ה-ADF באצוות, ולסרוק אותם כעבודת סריקה יחידה.

### :Subject

הזן נושא לדוא"ל באמצעות אותיות, ספרות וסמלים.

### :Attached File Max Size

בחר את הגודל המקסימלי של קובץ שניתן לצרף לדוא"ל .

:File Name

:Filename Prefix❏

<span id="page-133-0"></span>הזן קידומת לשם של התמונות באמצעות אותיות, ספרות וסמלים.

:Add Date❏

הוסף את התאריך לשם הקובץ.

:Add Time❏

הוסף את השעה לשם הקובץ.

### **סריקה באמצעות ההגדרות הרשומות במחשב (Capture Document (Pro**

תוכל לשמור את התמונה הסרוקה במחשב המחובר דרך הרשת.

שמירת התמונה נעשית דרך *עבודה* בתוכנה Pro Capture Document המותקנת במחשב. התוכנה כוללת עבודות המוגדרות מראש, שמאפשרות לשמור בקלות תמונות סרוקות במחשב. אפשר גם ליצור ולהגדיר עבודות<br>חדשות באמצעות Document Capture Pro במחשב.

**הכנות לפני הסריקה**

התקן את התוכנות הבאות במחשב. $\Box$ 

Document Capture Pro❏

 $\Box$  (תוכנה שצריך כדי לסרוק) Rpson Scan  $2$ 

❏חבר את המדפסת ואת המחשב לרשת.

*אפשר להשתמש בתוכנה Pro Capture Document כדי להגדיר את השם של המחשב שיוצג בלוח הבקרה. לתשומת לבך:*

#### **מידע קשור**

- $_{217}$  "התקנת האפליקציות העדכניות [ביותר" בעמוד](#page-216-0)  $^{\prime\prime}$
- $\,$ "אפליקציה להגדרת תצורת סריקה מהמחשב (Document Capture Pro) "
	- $_1$ הגדרת עבודה" בעמוד  $\blacklozenge$
	- $_{136}$  הגדר את שם המחשב כך שהוא יוצג בלוח הבקרה של [המדפסת" בעמוד](#page-135-0)  $\blacklozenge$ 
		- $_1$ הגדרת מצב [פעולה" בעמוד](#page-136-0)  $\blacktriangleright$
		- | "סריקה באמצעות הגדרות [Pro Capture Document "בעמוד](#page-136-0) 137

#### **הגדרת עבודה**

הגדר את העבודה במחשב באמצעות Pro Capture Document.

*לתשומת לבך:*

❏ *התוכנה כוללת עבודות המוגדרות מראש, שמאפשרות לשמור בקלות תמונות סרוקות במחשב.*

❏ *אפשר שהפעולות יהיו שונות בהתאם למערכת ההפעלה וגרסת התוכנה. עיין בעזרת התוכנה לפרטים על השימוש בתכונות.*

#### **מידע קשור**

יצירה ורישום של עבודה (Windows)" בעמוד 135 יצירה ורישום של עבודה (Mac OS) בעמוד 135" <br/>  $\blacklozenge$ 

#### *יצירה ורישום של עבודה (Windows(*

#### *לתשומת לבך:*

*אפשר שהפעולות יהיו שונות בהתאם למערכת ההפעלה וגרסת התוכנה. עיין בעזרת התוכנה לפרטים על השימוש בתכונות.*

- .Document Capture Pro את התחל .1
	- .2 לחץ **הגדרות עבודה** במסך העליון. מסך רשימת העבודות יוצג.
		- .3 לחץ על **חדש**.

מוצג מסך **הגדרות עבודה**.

.4 בצע הגדרות עבודה במסך **הגדרות עבודה**.

❏**שם העבודה**: הזן את שם העבודה שברצונך לבצע עבורה ההרשמה.

❏**.1 סרוק**: בצע הגדרות סריקה כגון גודל עותקי המקור או הרזולוציה.

❏**.2 שמור**: הגדר את יעד השמירה, את פורמט השמירה, את כללי מתן השמות לקבצים, וכן הלאה.

❏**.3 שלח**: בחר את היעד של התמונות הסרוקות.

.5 לחץ על **אישור** כדי לחזור למסך רשימת העבודות.

העבודה שנוצרה נרשמת בתוך **רשימת עבודות**.

עכשיו, הקצה את העבודה כך שהיא תהיה זמינה בלוח הבקרה של המדפסת.

- .6 לחץ על **הגדרות אירוע**.
- .7 פתח את הרשימה הנפתחת למספר שלא נמצא בשימוש ובחר את העבודה.
	- .8 לחץ **אישור** כדי לחזור אל מסך **רשימת עבודות**. העבודה תוקצה ללוח הבקרה של המדפסת.
		- .9 לחץ **אישור** כדי לחזור אל המסך העליון.

#### *יצירה ורישום של עבודה (OS Mac(*

*לתשומת לבך:*

*אפשר שהפעולות יהיו שונות בהתאם למערכת ההפעלה וגרסת התוכנה. עיין בעזרת התוכנה לפרטים על השימוש בתכונות.*

.1 התחל את Capture Document.

- . $\,$  לחץ על הסמל  $\,$   $\overline{\mathbb{B}}\,$  במסך הראשי.  $\,$ מוצג מסך **רשימת עבודות**.
	- .3 לחץ על סמל .+ מסך הגדרות העבודה יוצג.
- .4 כוון את הגדרות העבודה במסך הזה.

❏**שם העבודה**: הזן את שם העבודה כדי לבצע את ההרשמה.

❏**סרוק**: בצע את הגדרות הסריקה כגון גודל עותקי המקור או הרוזולציה.

<span id="page-135-0"></span>❏**פלט**: הגדר את יעד השמירה, את פורמט השמירה, את כללי מתן השמות לקבצים, וכן הלאה.

❏**יעד**: בחר את היעד של התמונות הסרוקות.

- .5 לחץ **אישור** כדי לחזור אל מסך **רשימת עבודות**. העבודה שנוצרה תירשם ב- **רשימת עבודות**. עכשיו, הקצה את העבודה כך שהיא תהיה זמינה בלוח הבקרה של המדפסת.
	- .6 לחץ על הסמל ואז על **הגדרות אירוע**.
	- .7 פתח את הרשימה הנפתחת למספר שלא נמצא בשימוש ובחר את העבודה.
		- .8 לחץ **אישור** כדי לחזור אל מסך **רשימת עבודות**. העבודה תוקצה ללוח הבקרה של המדפסת.
			- .9 הקש **אישור** כדי לחזור אל המסך הראשי.

### **הגדר את שם המחשב כך שהוא יוצג בלוח הבקרה של המדפסת**

תוכל להגדיר את שם המחשב (תווים ומספרים) כך שהוא יוצג בלוח הבקרה של המדפסת תוך שימוש ב-<br>Document Capture Pro.

*לתשומת לבך:*

*אפשר שהפעולות יהיו שונות בהתאם למערכת ההפעלה וגרסת התוכנה. עיין בעזרת התוכנה לפרטים על השימוש בתכונות.*

- .Document Capture Pro את התחל .1
- .2 בסרגל התפריט של המסך הראשי, בחר **אפשרות** > **הגדרות סריקה ברשת**.

*בתוך חלונות אפשרות מוצג רק במבט הסטנדרטי. אם אתה במבט פשוט, לחץ עבור לתצוגה רגילה. לתשומת לבך:*

.3 במסך **הגדרות סריקה ברשת**, הזן את שם המחשב בתוך **שם המחשב שלך (אלפנומרי)**.

.4 לחץ על **אישור**.

#### **הגדרת מצב פעולה**

<span id="page-136-0"></span>לפני ביצוע סריקה, הגדר את מצב הפעולה בלוח הבקרה כךשיתאים למחשבשבו מותקנת Capture Document .Pro

- .1 בחר **Settings** ממסך הבית.
- .**Document Capture Pro** < **Scan Settings** < **General Settings** בחר .2
	- .3 בחר את מצב הפעולה.

OS.❏ Mode Client: בחר מצב זה אם Pro Capture Document מותקנת ב-Windows או ב-Mac

מכן, הזן את כתובת השרת. ❏Mode Server: בחר מצב זה אם Pro Capture Document מותקנת ב-Server Windows. לאחר

.4 אם שינית את מצב הפעולה, ודא שההגדרות נכונות ואז בחר **OK**.

### **סריקה באמצעות הגדרות Pro Capture Document**

- .1 הנח את עותקי המקור. *אם אתה רוצה לסרוק כמה עותקי מקור או לסרוק מקור דו-צדדי, הנח את כולם ב -ADF. לתשומת לבך:*
	- .2 בחר ב-**Scan** במסך הבית.
	- .**Document Capture Pro** בחר .3
- Pro. .4 בחר **.Computer Select**, ואז בחר את המחשב שבו יצרת את העבודה ב-Capture Document
	- *לתשומת לבך:* ❏ *לוח הבקרה של המדפסת מציג עד ל-100 מחשבים שבהם הותקנה Pro Capture Document.*

❏ *אם בחרת אפשרות >הגדרות סריקה ברשת, ואיפשרת הגן באמצעות סיסמה בתוך Pro Capture Document או Capture Document, הזן סיסמה.*

❏ *אם Mode Server הוגדר כמצב הפעולה, אינך צריך לבצע צעד זה.*

.5 בחר **.Job Select**, ואז בחר את העבודה.

*לתשומת לבך:*

❏ *אם בחרת הגן באמצעות סיסמה בהגדרות ב -Server Pro Capture Document, הזן סיסמה.*

❏ *אם הגדרת רק עבודה אחת, אינך צריך לבחור את העבודה. המשך לצעד הבא.*

. בחר את האזור שבו מוצג תוכן העבודה, ואז בדוק את פרטי העבודה.

.7 הקש x.

**מידע קשור**

| "הנחת המסמכים [המקוריים" בעמוד](#page-35-0) 36

# **סריקה להתקן זיכרון**

ניתן לשמור את התמונות הסרוקות בזיכרון נייד.

- .1 הכנס התקן זיכרון למימשק החיצוני של יציאת ה -USB של המדפסת.
	- .2 הנח את עותקי המקור.

<span id="page-137-0"></span>*אם ברצונך לסרוק מספר עותקי מקור או לבצע סריקה דו-צדדית, הנח את כולם ב -ADF. לתשומת לבך:*

- .3 הקש **Scan** במסך הבית.
- .**Memory Device** הקש .4
- .5 הגדר פריטים כמו פורמט השמירה.
- .6 בדוק הגדרות אחרות ושנה אותן במידת הצורך.

*לתשומת לבך:*

❏ *הקש כדי לשמור את ההגדרות שלך כהגדרה קבועה מראש.*

❏ *הקש כדי לשחזר את ההגדרות לערכי ברירת המחדל שלהם.*

.7 הקש x.

**מידע קשור**

- | "שמות החלקים [ותפקידיהם" בעמוד](#page-13-0) 14
- | ["הכנס](#page-38-0) והסר התקן [USB](#page-38-0) [חיצוני" בעמוד](#page-38-0) 39
	- | "הנחת המסמכים [המקוריים" בעמוד](#page-35-0) 36
		- | "כיצד [להשתמש" בעמוד](#page-27-0) 28

### **אפשרויות התפריט בסריקה לזיכרון נייד**

*אפשר שכמה פריטים לא יהיו זמינים בהתאם להגדרות אחרות שביצעת. לתשומת לבך:*

:Color/B&W

בחר אם לסרוק בצבע או בשחור לבן.

:File Format

File Format❏

בחר את הפורמט לשמירת התמונה הסרוקה.

#### Compression Ratio❏

בחר כמה לדחוס את התמונה הסרוקה.

#### PDF Settings❏

PDF. אם בחרת באפשרות **PDF** כפורמט השמירה, השתמש בהגדרות האלה כדי להגן על קובצי

כדי ליצור קובץ PDF שמוגן מפני פתיחה באמצעות סיסמה, השתמש בהגדרה Document Open Password. כדי ליצור קובץ PDF שמוגן מפני הדפסה ועריכה באמצעות<br>סיסמה, השתמש בהגדרה Permissions Password.

#### :Resolution

בחר את רזולוציית הסריקה.

#### :2-Sided

סרוק את שני הצדדים של מסמך המקור.

#### Orientation (Original)❏

בחר את כיוון מסמך המקור.

#### Binding(Original)❏

בחר את כיוון הכריכה של מסמך המקור.

#### :Scan Area

**Cropping Auto**. כדי לסרוק את השטח המרבי של משטח סריקה, בחר **Area Max**. בחר את שטח הסריקה. כדי לחתוך את הרווח הלבן סביב הטקסט או התמונה בעת הסריקה, בחר

#### Orientation (Original)❏

בחר את כיוון מסמך המקור.

#### :Original Type

בחר את סוג מסמך המקור שלך.

#### :Mixed Size Originals

תוכל להניח את השילוב הבא של גדלים בתוך מזין המסמכים האוטומטי בעת ובעונה אחת. 3A ו-;4A המקור. הנח את מסמכי המקור שלך באמצעות יישור רוחב מסמכי המקום כפי שמוצג להלו.<br>.

:Density

בחר את הניגודיות של התמונה הסרוקה.

#### :Remove Background

בחר את מידת הכהות של הרקע. הקש + כדי להבהיר (להלבין) את הרקע והקש - כדי להכהות<br>(להשחיר) אותו.

אם תבחר Auto, המערכת תגלה את צבעי הרקע של מסמכי המקור; והם יוסרו או יובהרו באופן<br>אוטומטי. הפונקציה לא תיושם באופן נכון אם צבע הרקע כהה מדי או שלא התגלה.

#### :Remove Shadow

הסר את הצללים של מסמך המקור המופיעים בתמונה הסרוקה.

#### Surround❏

הסר את הצללים בקצה מסמך המקור.

#### Center❏

הסר את הצללים של שולי הכריכה של החוברת.

#### :Remove Punch Holes

<span id="page-139-0"></span>הסר את חורי הניקוב המופיעים בתמונה הסרוקה. תוכל לציין את המקום שבו יש למחוק את חורי הניקוב<br>באמצעות הזנת ערר בתיבה מימיו.

#### Erasing Position❏

בחר את המיקום שבו יש להסיר את חורי הניקוב.

#### Orientation (Original)❏

בחר את כיוון מסמך המקור.

#### :ADF Continuous Scan

תוכל להניח מספר רב של מסמכי מקור בתוך ה-ADF באצוות, ולסרוק אותם כעבודת סריקה יחידה.

#### :File Name

#### :Filename Prefix❏

הזן קידומת לשם של התמונות באמצעות אותיות, ספרות וסמלים.

#### :Add Date❏

הוסף את התאריך לשם הקובץ.

#### :Add Time❏

הוסף את השעה לשם הקובץ.

### **סריקה אל הענן**

לפרטים ראה את אתר הפורטל Connect Epson. ניתן לשלוח תמונות סרוקות לשירותי ענן. לפני השימוש בתכונה זו, בצע הגדרות באמצעות Connect Epson.

<https://www.epsonconnect.com/>

(בלבד אירופה ([http://www.epsonconnect.eu](http://www.epsonconnect.eu/)

- .1 ודא שבצעת הגדרות באמצעות Connect Epson.
	- .2 הנח את עותקי המקור.

*אם ברצונך לסרוק מספר עותקי מקור או לבצע סריקה דו-צדדית, הנח את כולם ב -ADF. לתשומת לבך:*

#### .3 הקש **Scan** במסך הבית.

.4 הקש **Cloud**.

- . הקש  $\bigoplus$  בראש המסך, ואז בחר יעד.
	- הגדר פריטים כמו פורמט השמירה.  $6$
- .7 בדוק את ההגדרות האחרות ושנה אותן במידת הצורך.

*לתשומת לבך:* ❏ *הקש כדי לשמור את ההגדרות שלך כהגדרה קבועה מראש.*

❏ *הקש כדי לשחזר את ההגדרות לערכי ברירת המחדל שלהם.*

. הקש $\Phi$ . 8

#### **מידע קשור**

| "הנחת המסמכים [המקוריים" בעמוד](#page-35-0) 36

### **אפשרויות התפריט בסריקה לענן**

*אפשר שכמה פריטים לא יהיו זמינים בהתאם להגדרות אחרות שביצעת. לתשומת לבך:*

#### :Color/B&W

בחר אם לסרוק בצבע או בשחור לבן.

#### :PDF/JPEG

בחר את הפורמט לשמירת התמונה הסרוקה.

#### :2-Sided

סרוק את שני הצדדים של מסמך המקור.

#### Orientation (Original)❏

בחר את כיוון מסמך המקור.

#### Binding(Original)❏

בחר את כיוון הכריכה של מסמך המקור.

#### :Scan Area

**Cropping Auto**. כדי לסרוק את השטח המרבי של משטח סריקה, בחר **Area Max**. בחר את שטח הסריקה. כדי לחתוך את הרווח הלבן סביב הטקסט או התמונה בעת הסריקה, בחר

#### Orientation (Original)❏

בחר את כיוון מסמך המקור.

#### :Original Type

בחר את סוג מסמך המקור שלך.

#### :Density

בחר את הניגודיות של התמונה הסרוקה.

#### :Remove Background

<span id="page-141-0"></span>בחר את מידת הכהות של הרקע. הקש + כדי להבהיר (להלבין) את הרקע והקש - כדי להכהות<br>(להשחיר) אותו.

אם תבחר Auto, המערכת תגלה את צבעי הרקע של מסמכי המקור; והם יוסרו או יובהרו באופן<br>אוטומטי. הפונקציה לא תיושם באופן נכון אם צבע הרקע כהה מדי או שלא התגלה.

#### :Remove Shadow

הסר את הצללים של מסמך המקור המופיעים בתמונה הסרוקה.

#### Surround❏

הסר את הצללים בקצה מסמך המקור.

#### Center❏

הסר את הצללים של שולי הכריכה של החוברת.

#### :Remove Punch Holes

הסר את חורי הניקוב המופיעים בתמונה הסרוקה. תוכל לציין את המקום שבו יש למחוק את חורי הניקוב<br>באמצעות הזנת ערך בתיבה מימין.

#### Erasing Position❏

בחר את המיקום שבו יש להסיר את חורי הניקוב.

#### Orientation (Original)❏

בחר את כיוון מסמך המקור.

#### :ADF Continuous Scan

תוכל להניח מספר רב של מסמכי מקור בתוך ה-ADF באצוות, ולסרוק אותם כעבודת סריקה יחידה.

### **סריקה תוך שימוש ב-WSD**

#### *לתשומת לבך:*

❏ *תכונה זו זמינה רק למחשבים עם מערכת ההפעלה Windows8/ Windows8.1/ Windows10/ Windows .7/Windows Vista*

❏ *אם משתמשים במערכת ההפעלה Vista Windows7/ Windows, יש להגדיר את המחשב מראש באמצעות תכונה זו.*

#### .1 הנח את עותקי המקור.

*אם ברצונך לסרוק מספר עותקי מקור, הנח את כולם ב -ADF. לתשומת לבך:*

#### .2 בחר ב-**Scan** במסך הבית.

#### .**Computer (WSD)** בחר .3

- .4 בחר מחשב.
	- .5 הקש x.

**מידע קשור**

| "הנחת המסמכים [המקוריים" בעמוד](#page-35-0) 36

### **הגדרת יציאת WSD**

סעיף זה מסביר כיצד להגדיר יציאת WSD עבור Vista Windows7/ Windows.

*עבור 8 Windows8.1/ Windows10/ Windows, מוגדרת יציאת WSD באופן אוטומטי. לתשומת לבך:*

על מנת להגדיר יציאת WSD דרושים הדברים הבאים.

ם המדפסת והמחשב מחוברים לרשת.  $\Box$ 

ם מנהל ההתקן של המדפסת הותקן במחשב. $\Box$ 

- .1 הדלק את המדפסת.
- .2 לחץ "התחל" ואז לחץ **רשת** במחשב.
- .3 לחץ לחיצה ימנית על המדפסת, ואז לחץ על **התקן**. לחץ **המשך** כאשר יוצג מסך **בקרת חשבון משתמש**. לחץ **הסר התקנה** והתחל שוב אם מסך **הסר התקנה** מוצג.

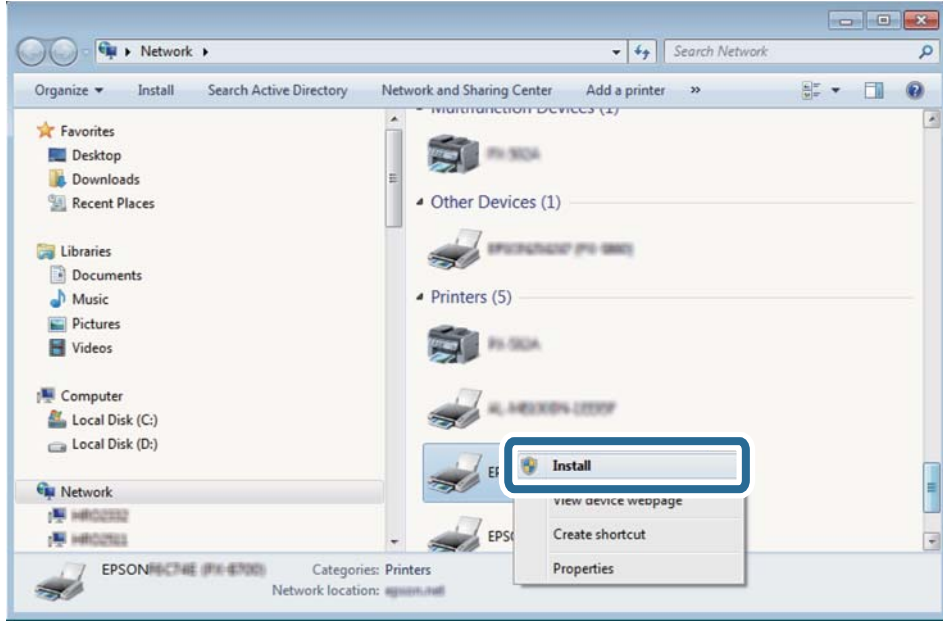

*לתשומת לבך:*

*שם המדפסת שצריךלהגדיר ברשת ושם הדגם ((XXXX-XX (XXXXXX EPSON (מוצגים במסך הרשת. תוכל לבדוק את שם המדפסת שהוגדר ברשת בלוח הבקרה של המדפסת או באמצעות הדפסת גליון מצב רשת.*

.4 לחץ **ההתקן שלך מוכן לשימוש**.

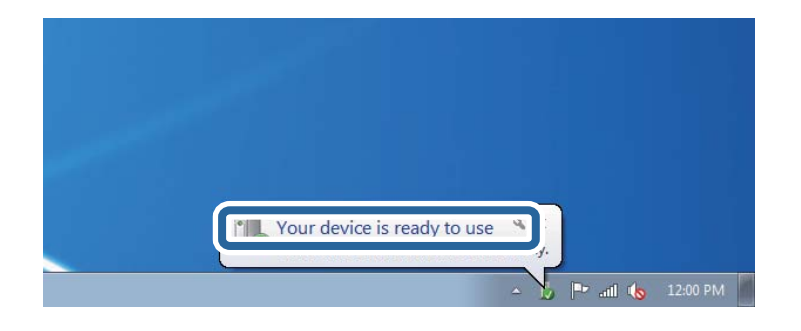

.5 בדוק את ההודעה, ואז לחץ **סגור**.

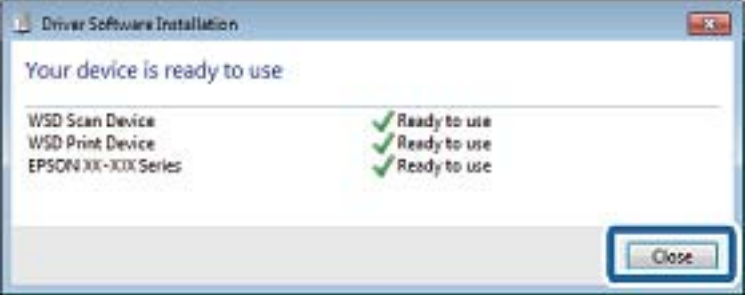

.6 פתח את מסך **ההתקנים והמדפסות**.

#### Windows 7❏

לחץ "התחל" > **לוח הבקרה** > **חומרה וקול** או **חומרה** > **התקנים ומדפסות**.

#### Windows Vista❏

לחץ "התחל" > **לוח בקרה** > **חומרה וקול** > **מדפסות**.

.7 ודא שמוצג סמל עם שם המדפסת ברשת.

בחר את שם המדפסת כאשר אתה משתמש ב-WSD.

**מידע קשור**

| "אפשרויות תפריט עבור [Print/Status Printer "בעמוד](#page-48-0) 49

### **סריקה ממחשב**

### **אימות משתמשים ב2- Scan Epson כאשר משתמשים בבקרת גישה**

כאשר מאופשרת פונקציית בקרת גישה עבור המדפסת, עליך לרשום שם משתמש וסיסמה כאשר את סורק<br>באמצעות Epson Scan 2. אם אינך יודע מה הסיסמה, פנה אל מנהל המדפסת שלך.

- .1 התחל את Epson Scan 2.
- .2 במסך 2 Scan Epson ודא שהמדפסת שלך נבחרה ברשימת ה **סורק**.
- .3 בחר **הגדרות** מתוך רשימת ה -**סורק** כדי לפתוח את מסך **הגדרות סורק**.
	- .4 לחץ על **בקרת גישה**.
- .5 במסך **בקרת גישה** הזמן את **שם משתמש** ואת ה -**סיסמה** עבור חשבון שיש לו הרשאה לסרוק.
	- .6 לחץ על **אישור**.

## **סריקה באמצעות 2 Scan Epson**

ניתן לסרוק באמצעות מנהל ההתקן של הסורק "Epson Scan 2". ניתן לסרוק את מסמכי המקור באמצעות<br>ההגדרות המפורטות שמתאימות למסמכי טקסט.

להסבר על כל פריט הגדרות ראה העזרה של 2 Scan Epson.

.1 הנח את עותקי המקור.

*אם ברצונך לסרוק מספר עותקי מקור, הנח אותם ב -ADF. לתשומת לבך:*

- . התחל את Epson Scan 2.
- .3 קבע את ההגדרות שלהלן בכרטיסייה **הגדרות ראשיות**.

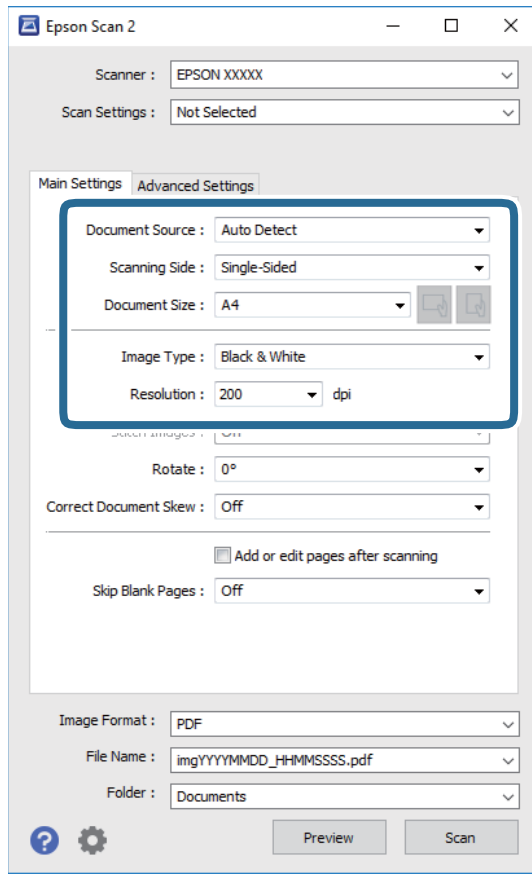

ם מקור המסמך: בחר את המקור בו יונח מסמך המקור.  $\Box$ 

 $\Delta\text{DF}$ צד לסריקה: בחר את צד מסמך המקור שברצונך לסרוק כאשר אתה סורק מתוך ה-ADF.

 $\Box$ גודל מסמך: בחר את גודל מסמך המקור שהנחת.

ה לחצני  $\mathbb{C}$  |  $\mathbb{C}$ ו $\setminus\mathbb{C}$ ו) : אוריינסציה און האוריינטציה המוגדרת של מסמך המקור שהנחת זה ∏התקור שהנחת  $\Box$ 

סוג תמונה: בחר את הצבע לשמירת התמונה הסרוקה.  $\Box$ 

❏רזולוציה: בחר את הרזולוציה.

.4 במידת הצורך, בצע הגדרות סריקה אחרות.

המקדימה ייפתח, ותוצג התצוגה המקדימה של התמונה. ❏תוכללצפות בתצוגה מקדימהשל התמונה הסרוקה באמצעות לחיצה על כפתור **תצוגה מקדימה**. חלון התצוגה

כשמציגים תצוגה מקדימה באמצעות ADF, מסמך המקור ייצא מה- ADF. הנח את שוב את מסמך המקור שנפלט.

שלהלן. ❏בלשונית **הגדרות מתקדמות**, תוכל לבצע התאמות תמונה מפורטות המתאימות למסמכי טקסט, כגון אלו

הסר רקע: הסר את הרקע ממסמכים מקור.  $\square$ 

שיפור טקסט: תוכל לחדד ולהבהיר אותיות מטושטשות במסמך המקור. $\Box$ 

הלוקה אוטומטית לאזורים: תוכל לחדד אותיות ולהחליק תמונות בעת ביצוע סריקת שחור-לבן עבור מסמך G המונת.<br>המריל תמונות

שיפור צבע: תוכל להסיר את הצבע שצויין מהתמונה הסרוקה, ואז לשמור אותה בגווני אפור או בשחור- ∏<br>לבו.

❏סף: תוכל להתאים את הגבול עבור קובץ מונוכרום בינרי (שחור לבן).

מסכת חידוד: תוכל לשפר ולחדד את קווי המתאר של התמונה.  $\Box$ 

⊡תיקון סריקה: תוכל להסיר דפוסי moiré (צללים דמויי-רשת) המופיעים כאשר סורקים דברי דפוס כגון µחיקה:

 $\Box$ מילוי שוליים: תוכל להסיר את הצל שנוצר סביב התמונה הסרוקה.

פלט תמונה כפולה (Windows בלבד): תוכל לסרוק פעם אחת ולשמור שתי תמונות עם הגדרות פלט Gפלט בעם בעתונה שתת.<br>שונות בטת ובטונה אחת.

*אפשר שכמה פריטים לא יהיו זמינים בהתאם להגדרות אחרות שביצעת. לתשומת לבך:*

.5 הגדר את הגדרות שמירת הקובץ.

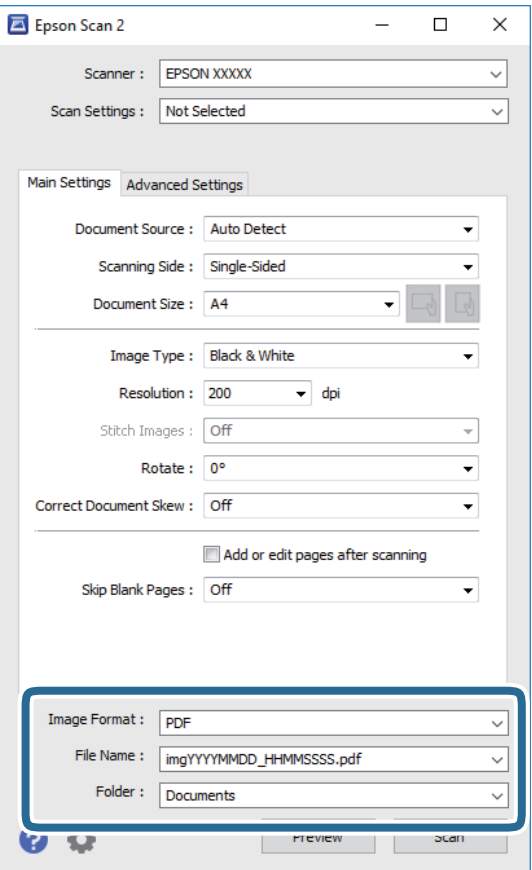

ם פורמט תמונה: בחר את פורמט השמירה מהרשימה.  $\Box$ 

מהרשימה אחרי בחירת פורמט השמירה. תוכללבצע הגדרות מפורטות עבור כל פורמט שמירה פרט לפורמטים BITMAP ו-PNG. בחר **אפשרויות**

שם הקובץ: אשר את שם הקובץ המוצג כמיועד לשמירה.  $\square$ תוכל לשנות את ההגדרות עבור שם הקובץ באמצעות בחירת **הגדרות** מתוך הרשימה.

תיקיה: בחר מתוך הרשימה את תיקיית השמירה עבור התמונה הסרוקה.  $\Box$ תוכל לבחור תיקיה אחרת או ליצור תיקיה חדשה באמצעות בחירת **בחר** מתוך הרשימה.

.6 לחץ על **סרוק**.

**מידע קשור**

- | "הנחת המסמכים [המקוריים" בעמוד](#page-35-0) 36
- $\,$ יישום לסריקה של [מסמכים](#page-211-0) ותמונות (212 Epson Scan 2)" בעמוד 212

## **סריקה ממכשירים חכמים**

iPrint של Epson הוא יישום המאפשר לסרוק תמונות ומסמכים ממכשיר חכם, כגון טלפון חכם או טאבלט,<br>המחובר לאותה רשת אלחוטית של המדפסת. את הנתונים שנסרקו ניתן לשמור במכשיר חכם או בשירותי ענן,<br>לשלוח בדוא"ל או להדפיס.

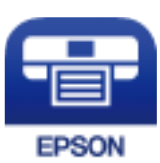

## **Epson iPrint התקנת**

ניתן להתקין את iPrint Epson במכשיר החכם באמצעות הזנת כתובת האינטרנט או סריקת קוד QR. <http://ipr.to/c>

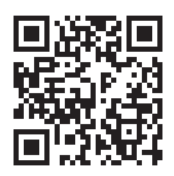

## **סריקה באמצעות iPrint Epson**

פתח את iPrint Epson במכשיר החכם ובחר את הפריט שבו ברצונך להשתמש ממסך הבית.

המסכים הבאים עשויים להשתנות ללא התראה מראש.

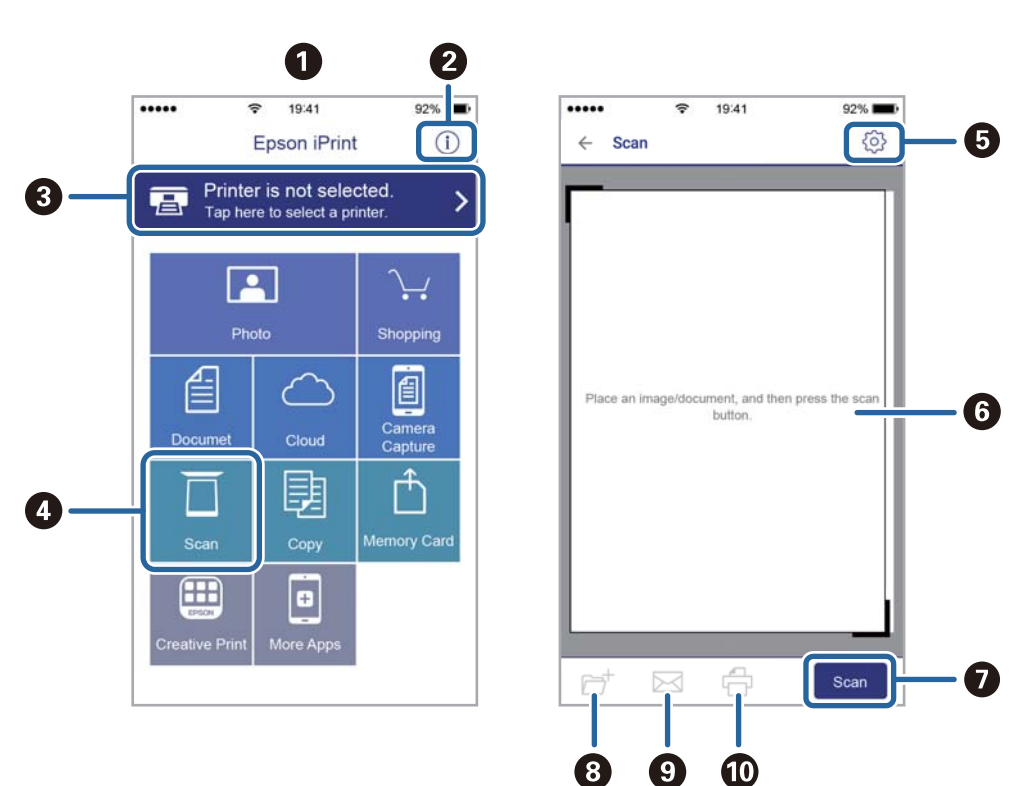

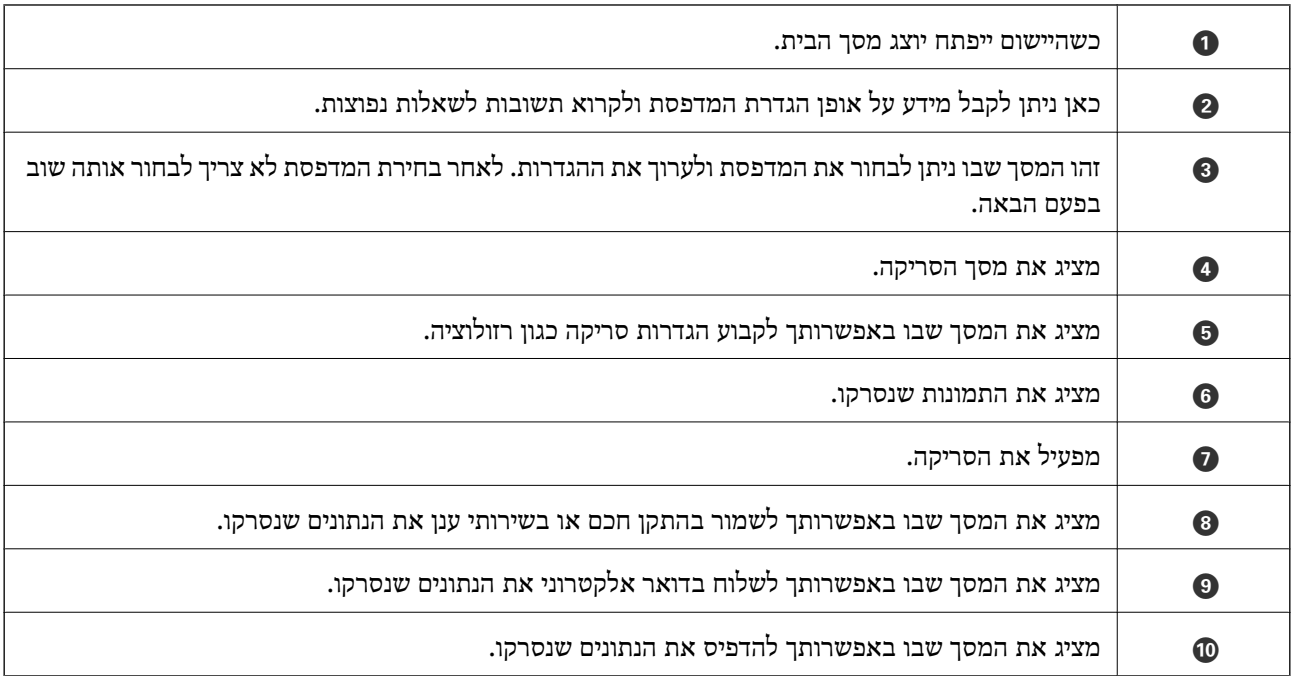

# **סריקה באמצעות יצירת מגע בין התקנים חכמים לבין ה -סימן-N**

תוכל פשוט להתחבר ולסרוק באמצעות יצירת מגע בין ההתקן החכם שלך לבין ה -סימן-N של המדפסת. דאג להכין את הפריטים הבאים לפני שתשתמש בתכונה זו.

ם אפשר את תפקוד ה- $\rm{NFC}$  בהתקן החכם שלך.

רק גירסת 4.0 Android או מאוחרת יותר, תומכת ב-Near Field CommunicationNFC).) המיקום והתפקודים של NFC משתנים בהתאם להתקן החכם.לפרטים עיין בתיעוד שהתקבל עם ההתקן החכם שלך.

#### ❏התקנת iPrint Epson בהתקן החכם שלך.

צור מגע בין ההתקן החכם שלך לבין ה-סימן-N של המדפסת כדי להתקין אותו.

ם אפשר את Wi-Fi Direct במדפסת שלך.

- .1 הנח את מסמכי המקור בתוך המדפסת.
- . צור מגע בין ההתקן החכם שלך לבין ה-סימן-N של המדפסת.

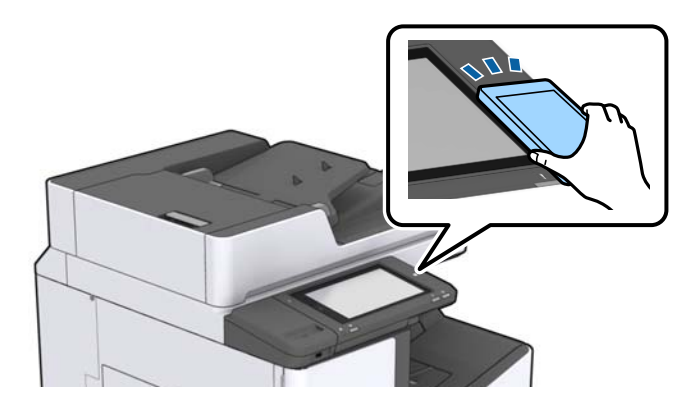

לתשומת לבך:<br>אפשר שלא יהיה ביכולתה של המדפסת ליצור קשר עם ההתקן החכם כאשר קיימים מכשולים, כגון מתכת, בין ה-*סימן-N של המדפסת לבין ההתקן החכם.*

iPrint Epson מתחיל לפעול.

- .3 בחר את תפריט הסריקה ב-iPrint Epson.
- .4 צור שוב מגע בין ההתקן החכם שלך לבין ה -סימן-N של המדפסת. הסריקה מתחילה.

#### **מידע קשור**

| "הנחת המסמכים [המקוריים" בעמוד](#page-35-0) 36

# **הדפסה**

## **הדפסת קבצים מתוך התקן זכרון**

תוכל להדפיס קבצי JPEG, PDF, ו-TIFF מתוך התקן זכרון המחובר למדפסת.

## **הדפסת קבצי JPEG מתוך התקן זכרון**

לתשומת לבך:<br>אם מספר התמונות בהתקו הזיכרוו שלר עולה על 999. התמונות יחולקו אוטומטית לקבוצות ומסר בחירת הקבוצה יוצג. *התמונות ממוינות לפי התאריך שבו הן צולמו.*

- $\,$  חבר את התקן הזיכרון ליציאת ה- $\,$  USB של המדפסת המיועדת לממשק חיצוני.  $\,$ 
	- .2 הקש **Device Memory** במסך הבית.
		- .3 הקש **JPEG**.

התמונות בהתקן הזיכרון מוצגות כתמונות ממוזערות.

**Selection Image Cancel**, ו-**Group Select**. הקש כדי לשנות את ה -**order Display** או לבצע הגדרות עבור **Images All Select**,

.4 הקש את הקבצים שאתה רוצה להדפיס.

התמונות הנבחרות מסומנות בסימני ביקורת.

על מנת לצפות בתמונה בתצוגה מקדימה, הקש **View Single**. תוכללהגדיל את התמונה באמצעות הקשה על הקודמת או הכש  $\mathbb{R}$  או  $\mathbb{R}$  כדי לצפות בתצוגה מקדימה בתמונה הקודמת או הבאה.  $\mathbb{\Theta}$ 

- .5 הגדר את מקור הנייר ואת מצב הצב בהם תרצה להשתמש בלשונית **Settings Basic**.
	- .6 הגדר את הפריטים האחרים בלשונית **Advanced** בהתאם לצורך. למידע נוסף על הגדרות מפורטות, עיין בתפריטים עבור Device Memory.
		- .7 הגדר את מספר התדפיסים באמצעות הקשה על הערך.
			- . הקש  $\mathbb O$  כדי להתחיל בהדפסה.  $8$
			- .9 הסר את התקן הזיכרון מהמדפסת.

#### **מידע קשור**

- | ["הכנס](#page-38-0) והסר התקן [USB](#page-38-0) [חיצוני" בעמוד](#page-38-0) 39
- $_{152}$ בעמוד שבור הגדרות העבריט בסיסיות עבור הגדרות ל
- | "אפשרויות תפריט מתקדמות עבור הגדרות [JPEG "בעמוד](#page-152-0) 153

## **הדפסת קבצי PDF או TIFF מתוך התקן זיכרון**

- <span id="page-151-0"></span>.1 חבר את התקן הזיכרון ליציאת ה -USB של המדפסת המיועדת לממשק חיצוני.
	- .2 הקש **Device Memory** במסך הבית.

#### .3 הקש **PDF** או **TIFF**.

הקבצים בהתקן הזכרון מוצגים כרשימה.

- .4 הקש על הקובץ שברצונך להדפיס.
- .5 הגדר את מקור הנייר ואת מצב הצב בהם תרצה להשתמש בלשונית **Settings Basic**.
	- .6 הגדר את הפריטים האחרים בלשונית **Advanced** בהתאם לצורך. למידע נוסף על ההגדרות, עיין בתפריטים של הזיכרון הנייד.
		- .7 הגדר את מספר התדפיסים באמצעות הקשה על הערך.
			- . הקש  $\Phi$  כדי להתחיל בהדפסה.  $s$
			- .9 הסר את התקן הזיכרון מהמדפסת.

#### **מידע קשור**

- | ["הכנס](#page-38-0) והסר התקן [USB](#page-38-0) [חיצוני" בעמוד](#page-38-0) 39
- $_{154}$ בעמוד "PDF "אפשרויות תפריט בסיסיות עבור
- $_{154}$ בעמוד "PDF "אפשרויות תפריט מתקדמות עבור הגדרות
- | "אפשרויות תפריט בסיסיות עבור הגדרות [TIFF "בעמוד](#page-153-0) 154
- | "אפשרויות תפריט מתקדמות עבור הגדרות [TIFF "בעמוד](#page-154-0) 155

## **אפשרויות תפריט עבור Device Memory**

הקש **Device Memory** במסך הבית של המדפסת כדי לבצע הגדרות הדפסה שונות עבור הקובץ בהתקן הזירון.

### **אפשרויות תפריט בסיסיות עבור הגדרות JPEG**

### :(Options)  $\equiv$

בצע הגדרות עבור סידור, בחירה וביטול הבחירה של נתוני תמונות.

#### :Paper Setting

ציין את הגדרות מקור הנייר עליו תרצה להדפיס.

#### :Layout

<sup>20</sup> קבצים לעמוד. **Index** מיועד עבור הדפסת אינדקס עם מידע. בחר את הדרך שבה יאורגנו קבצי JPEG. **up1-** מיועד להדפסת קובץ לעמוד. **up20-** מיועד להדפסת

#### :Fit Frame

<span id="page-152-0"></span>בחר **On** כדי לחתוך את התמונה כך שתתאים באופן אוטומטי לפריסת התדפיס שנבחרה. אם יחס הגובה-רוחב של התמונה שונה מגודל הנייר, התמונה תוגדל או תוקטן אוטומטית כך שהצד הקצר שלה יתאים לצד הקצר של הדף. אם התמונה ארוכה יותר מהדף, הצד הארוך שלה ייחתך. אפשר שתכונה זו לא<br>תפטל במקרה של תמונות פנורמיות.

#### :Color Mode

בחר הגדרת צבע אם אתה מדפיס בדרך כלל ב-**W&B** או ב-**Color**.

### **אפשרויות תפריט מתקדמות עבור הגדרות JPEG**

#### :Finishing

#### Finishing❏

בחר **(Order Page (Collate** כדי להדפיס מסמכים רבי-עמודים תוך איסוף בסדר הנכון ומיונם רכישת אותם עמודים ממוספרים כמו הקבוצה. לסטים נפרדים. בחר **(Pages Same (Group** כדי להדפיס מסמכים מרובי-עמודים באמצעות

#### **Eject Paper**❏

כדי להסיט כל ערכה של עותקים. \* בחר **Sort Shift**

### \* **Staple**❏

בחר את מיקום ההידוק.

#### \* מוצגת כאשר unit finisher מותקנת.

#### :Quality

בחר באפשרות **Best** כדי לבצע הדפסה באיכות גבוהה יותר אך מהירות ההדפסה עלולה להיות אטית יותר.

#### :Fix Photo

בחר מצב זה כדי לשפר את הבהירות, את הניגודיות ואת הרוויה של הצילום באופן אוטומטי. כדי לכבות<br>את השיפור האוטומטי, בחר Enhance Off.

#### :Fix Red-Eye

בחר **On** כדילתקן באופן אוטומטי את אפקט העיניים האדומות בתמונות. התיקונים לא יחולו על הקובץ המקרי, אלא רק על התדפיסים. בהתאם לסוג הצילום, אפשר שיתוקנו חלקים אחרים של התמונה שאינם העיניים.

#### :Date

בחר את הפורמט של התאריך בו צולמה או נשמרה התמונה. התאריך לא מודפס בחלק מהפריסות.

#### **מידע קשור**

| "סוגים וקודים של פריטים [אופציונליים" בעמוד](#page-199-0) 200

| "פליטת נייר והידוק באמצעות [Unit Finisher "בעמוד](#page-199-0) 200

### **אפשרויות תפריט בסיסיות עבור הגדרות PDF**

<span id="page-153-0"></span>תוכל לבצע הגדרות הדפסה עבור קבצים בפורמט PDF בהתקני הזיכרון שלך.

#### :Display Order

בחר הגדרת מיון כדי להציג את הקבצים על גבי מסך הגביש הנוזלי.

#### :Paper Setting

ציין את הגדרות מקור הנייר עליו תרצה להדפיס.

#### :2-Sided

בהגדרת **Position Binding**. בחר **On** כדי להדפיס קבצים בפורמט PDF בהדפסה דו-צדדית. תוכל גם לבחור את שיטת הכריכה

#### :Print Order

בחר את סדר ההדפסה עבור הדפסת קבצי PDF מרובי-עמודים.

#### :Color Mode

בחר הגדרת צבע אם אתה מדפיס בדרך כלל ב-**W&B** או ב-**Color**.

### **אפשרויות תפריט מתקדמות עבור הגדרות PDF**

#### Finishing

:Finishing❏

בחר **(Order Page (Collate** כדי להדפיס מסמכים רבי-עמודים תוך איסוף בסדר הנכון ומיונם רכישת אותם עמודים ממוספרים כמו הקבוצה. לסטים נפרדים. בחר **(Pages Same (Group** כדי להדפיס מסמכים מרובי-עמודים באמצעות

:Eject Paper❏

בחר **Sort Rotate**כדילהדפיס לסירוגיןלאורך ממקור נייר אחד ולרוחב ממקור ניירשני. בחר **Auto** עותקים. כדי להסיט כל ערכה של \* בתור **Setting Paper** בעת השימוש בתכונה זו. בחר **Sort Shift**

### : \*Staple❏

בחר את מיקום ההידוק.

\* מוצגת כאשר unit finisher מותקנת.

#### **מידע קשור**

- | "סוגים וקודים של פריטים [אופציונליים" בעמוד](#page-199-0) 200
- | "פליטת נייר והידוק באמצעות [Unit Finisher "בעמוד](#page-199-0) 200

### **אפשרויות תפריט בסיסיות עבור הגדרות TIFF**

תוכל לבצע הגדרות הדפסה עבור קבצים בפורמט TIFF בהתקני הזיכרון שלך.

#### :Display Order

משנה את סדר הקבצים.

#### :Paper Setting

ציין את הגדרות מקור הנייר עליו תרצה להדפיס.

#### :Layout

<span id="page-154-0"></span>להדפסת <sup>20</sup> עמודים על גליון אחד. **Index** מיועד עבור הדפסת אינדקס עם מידע. בחר כיצד לפרוס את הקובץ TIFF-Multi. **up1-** מיועד להדפסת עמוד אחד לגליון. **up20-** מיועד

#### :Fit Frame

בחר **On** כדי לחתוך את התמונה כך שתתאים באופן אוטומטי לפריסת התמונה שנבחרה. אם יחס הגובה-רוחב של התמונה שונה מגודל הנייר, התמונה תוגדל או תוקטן אוטומטית כך שהצד הקצר שלה יתאים לצד הקצר של הדף. אם התמונה ארוכה יותר מהדף, הצד הארוך שלה ייחתך. אפשר שתכונה זו לא<br>תפטל במקרה של תמונות פנורמיות.

#### :Color Mode

בחר הגדרת צבע אם אתה מדפיס בדרך כלל ב-**W&B** או ב-**Color**.

### **אפשרויות תפריט מתקדמות עבור הגדרות TIFF**

#### :Finishing

#### Finishing❏

בחר **(Order Page (Collate** כדי להדפיס מסמכים רבי-עמודים תוך איסוף בסדר הנכון ומיונם רכישת אותם עמודים ממוספרים כמו הקבוצה. לסטים נפרדים. בחר **(Pages Same (Group** כדי להדפיס מסמכים מרובי-עמודים באמצעות

#### **Eject Paper**❏

כדי להסיט כל ערכה של עותקים. \* בחר **Sort Shift**

### \* **Staple**❏

בחר את מיקום ההידוק.

#### \* מוצגת כאשר unit finisher מותקנת.

#### :Quality

בחר באפשרות **Best** כדי לבצע הדפסה באיכות גבוהה יותר אך מהירות ההדפסה עלולה להיות אטית יותר.

#### :Print Order

בחר את סדר ההדפסה עבור הדפסת קבצי TIFF מרובי-עמודים.

#### :Date

בחר את הפורמט של התאריך בו צולמה או נשמרה התמונה. התאריך לא מודפס בחלק מהפריסות.

**מידע קשור**

- | "סוגים וקודים של פריטים [אופציונליים" בעמוד](#page-199-0) 200
- | "פליטת נייר והידוק באמצעות [Unit Finisher "בעמוד](#page-199-0) 200

# **הדפסה מתוך מנהל התקן המדפסת במערכת הפעלה Windows**

<mark>אם אין באפשרותך לשנות הגדרות מסוימות במנהל ההתקן של המדפסת, יתכן שהמנהל הגביל אותן.צור קשר עם</mark><br>מנהל המדפסת שלר להבלת סיוט.

## **גישה אל מנהל ההתקן של המדפסת**

בעת גישה אל מנהל ההתקן של המדפסת מתוך לוח הבקרה של המחשב, ההגדרות תיושמנה על כל<br>האפליקציות.

**גישה אל מנהל ההתקן של המדפסת מלוח הבקרה**

#### Windows 10/Windows Server 2019/Windows Server 2016❏

לחץ על לחצן 'התחל' ואז בחר <mark>מערכת > Windows>לוח הבקרה > הצג התקנים ומדפסות</mark> תחת חומרה וקול.<br>לחץ לחיצה ימנית, או לחיצה שמאלית ממושכת. על המדפסת, ובחר באפשרות העדפות הדפסה.

#### Windows 8.1/Windows 8/Windows Server 2012 R2/Windows Server 2012❏

בחר שולחן עבודה > הגדרות > לוח הבקרה > הצג התקנים ומדפסות תחת חומרה וקול. לחץ לחיצה ימנית, או<br>לחיצה שמאלית ממושכת. על המדפסת. ובחר באפשרות העדפות הדפסה.

#### Windows 7/Windows Server 2008 R2❏

הימני על המדפסת שלך ובחר **העדפות הדפסה**. לחץ עללחצן 'התחל' ובחר **לוח הבקרה** <sup>&</sup>gt; **הצג התקנים ומדפסות** תחת **חומרה וקול**. לחץ באמצעות לחצן העכבר

#### Windows Vista/Windows Server 2008❏

המדפסת שלך ובחר **העדפות הדפסה**. לחץ על לחצן 'התחל' ובחר **לוח הבקרה** <sup>&</sup>gt; **מדפסות** תחת **חומרה וקול**. לחץ באמצעות לחצן העכבר הימני על

#### Windows XP/Windows Server 2003 R2/Windows Server 2003❏

העכבר הימני על המדפסת שלך ובחר **העדפות הדפסה**. לחץ עללחצן 'התחל' ובחר **לוח הבקרה** <sup>&</sup>gt;**מדפסות ורכיבי חומרה אחרים** <sup>&</sup>gt;**מדפסות ופקסים**. לחץ באמצעות לחצן

#### **גישה למנהל ההתקן של המדפסת מסמל המדפסת בשורת המשימות**

סמל המדפסת בשורת המשימות של שולחן העבודה הוא סמל קיצור דרך המאפשר לגשת במהירות למנהל ההתקן<br>של המדפסת.

הבקרה. לחיצה כפולה על סמל זה מאפשרת לבדוק את מצב המדפסת. אם מקליקים על סמל המדפסת ובוחרים ב-**הגדרות מדפסת** אפשר לגשת לאותו חלון הגדרות מדפסת המוצג מלוח

#### *לתשומת לבך:*

*אם סמל המדפסת אינו מוצג בשורת המשימות, היכנס אל חלון מנהל ההתקן של המדפסת, לחץ על העדפות מעקב על הלשונית תחזוקה ולאחר מכן בחר ב -הוסף את סמל קיצור הדרך לשורת המשימות.*

#### **יסודות ההדפסה**

<span id="page-156-0"></span>*הפעולות יכולות להשתנות, תלוי ביישום. לקבלת מידע נוסף, עיין בעזרה של האפליקציה. לתשומת לבך:*

.1 פתח את הקובץ שברצונך להדפיס.

טען נייר לתוך המדפסת אם עדיין לא טענו לתוכה נייר.

- .2 בחר **הדפס** או **הגדרות עמוד** מתוך התפריט **קובץ**.
	- .3 בחר את המדפסת שלך.
- .4 בחר **העדפות** או **מאפיינים** כדי לגשת אל חלון מנהל ההתקן של המדפסת.

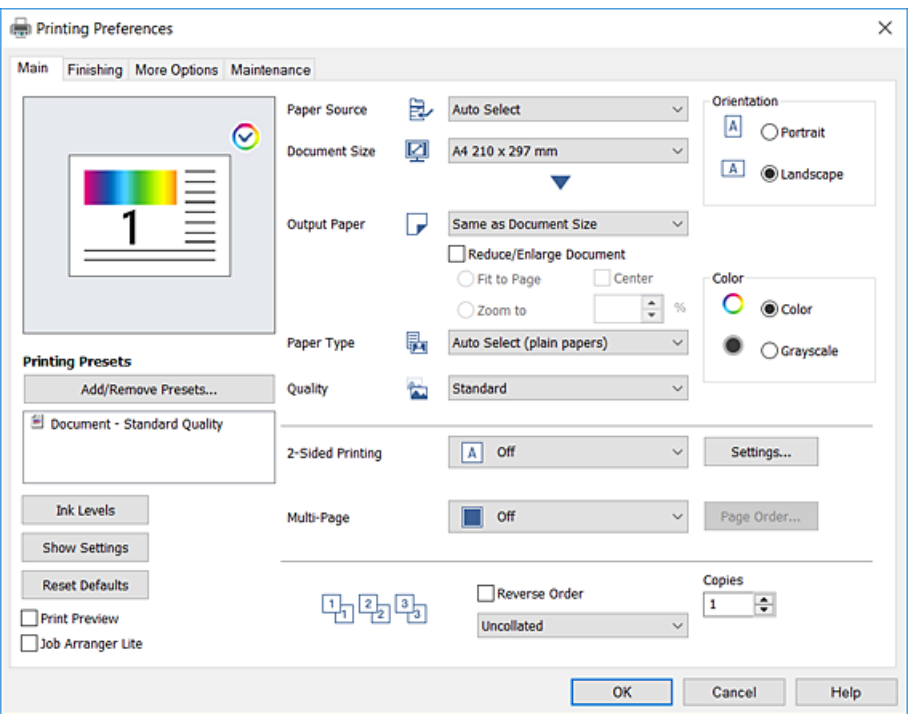

.5 שנה את ההגדרות בהתאם לצורך.

לפרטים, עיין באפשרויות התפריט עבור מנהל התקן המדפסת.

*לתשומת לבך:*

❏ *להסבר על פריטי ההגדרות תוכל גם לעיין בעזרה המקוונת. לחיצת עכבר ימנית על פריט מציגה את עזרה.*

❏ *כאשר אתה בוחר תצוגה לפני ההדפסה, ביכולתך לצפות בתצוגה מקדימה של המסמך שלך לפני הדפסתו.*

❏ *כאשר אתה רוצה להדפיס רק מצד אחד של הנייר, הגדר את הדפסה דו-צדדית למצב כבוי.*

- .6 לחץ **OK** כדי לסגור את חלון מנהל ההתקן של המדפסת.
	- .7 לחץ על **הדפס**.

*לתשומת לבך: כאשר אתה בוחר תצוגה לפני ההדפסה, מוצג חלון של תצוגה מקדימה. כדי לשנות את ההגדרות, לחץ ביטול, ואז חזור על הנוהל החל משלב .2*

**מידע קשור**

- | "סוגי הנייר והקיבולות [הזמינים" בעמוד](#page-28-0) 29
	- | "כיצד לטעון [ניירים" בעמוד](#page-32-0) 33
	- | "הגדרת סוג [הנייר" בעמוד](#page-34-0) 35
- $175$  "אפשרויות תפריט עבור מנהל התקן [המדפסת" בעמוד](#page-174-0)  $\blacklozenge$

### **הדפסה דו-צדדית**

תוכל להדפיס משני צידי הנייר. תוכל גם להדפיס חוברת שאפשר ליצור אותה באמצעות סידור העמודים מחדש וקיפול<br>התדפיס.

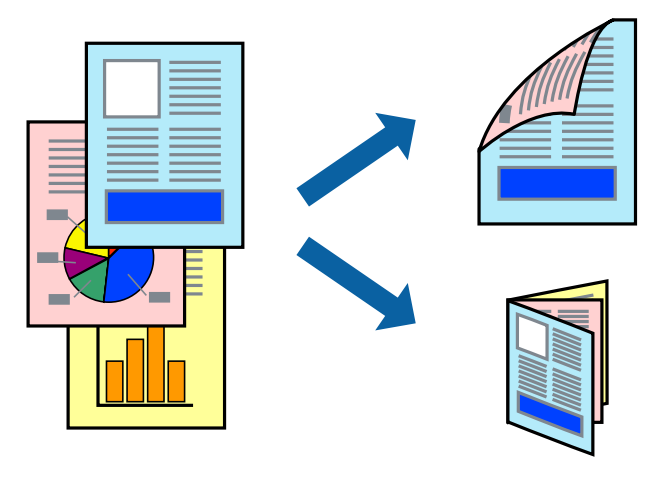

*לתשומת לבך:*

❏ *אם אינך משתמש בנייר המתאים להדפסה דו-צדדית, איכות ההדפסה עלולה להיות ירודה והנייר עלול להיתקע.*

❏ *דיו עלולה להיספג מבעד לנייר ולהגיע אל צדו השני.*

#### **מידע קשור**

| "סוגי הנייר והקיבולות [הזמינים" בעמוד](#page-28-0) 29

#### **הגדרות הדפסה**

- **הקצר)** מתוך **הדפסה דו-צדדית**. .1 בלשונית **ראשי** של מנהל התקן המדפסת, לחץ **אוטומטית (כריכה בצד הארוך)** או **אוטומטית (כריכה בצד**
	- .2 לחץ על **Settings**, קבע את ההגדרות המתאימות ולאחר מכן לחץ על **אישור**. כדי להדפיס חוברת מקופלת בחר באפשרות **חוברת.**
		- .3 לחץ על **הדפס**.

**מידע קשור**

- | "יסודות [ההדפסה" בעמוד](#page-156-0) 157
	- | "לשונית [ראשי" בעמוד](#page-174-0) 175

## **הדפסת כמה עמודים על גיליון אחד**

באפשרותך להדפיס שני עמודים או ארבעה עמודים על גיליון נייר אחד.

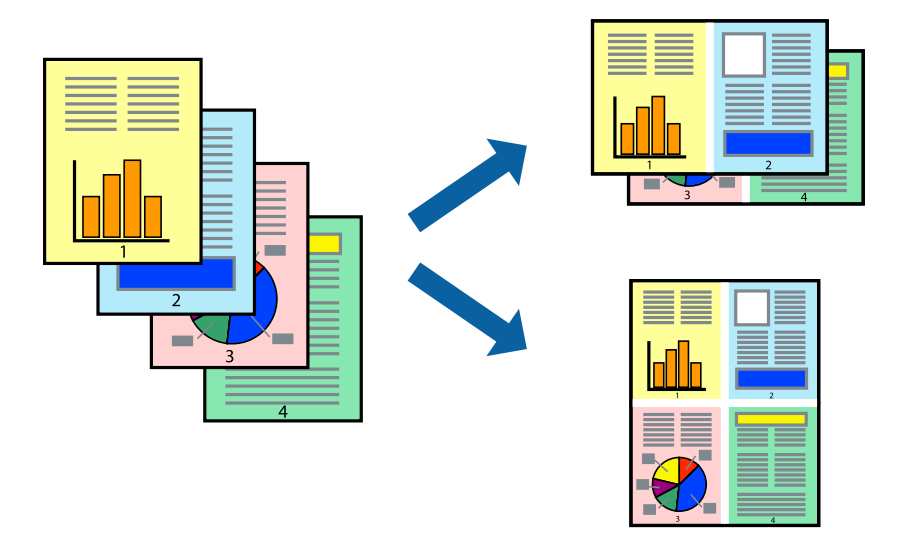

#### **הגדרות הדפסה**

בלשונית **ראשי** של מנהל התקן המדפסת, לחץ **2 עמודים בדף** או **4 עמודים בדף** כהגדרה של **ריבוי עמודים**.

#### **מידע קשור**

- | "יסודות [ההדפסה" בעמוד](#page-156-0) 157
	- | "לשונית [ראשי" בעמוד](#page-174-0) 175

## **הדפסה והערמה בהתאם לסדר העמודים (הדפסה בסדר הפוך)**

אם תשתמש בתכונה זו כאשר אתה בוחר את המגש שבו מניחים את העמודים כשפניהם כלפי מעלה כהגדרת ה -**מגש פלט**, בלשונית **סיום**, תוכל להדפיס את העמוד האחרון כך שהמסמכים יוערמו מתחילה ועד סוף בסדר העמודים הנכון.

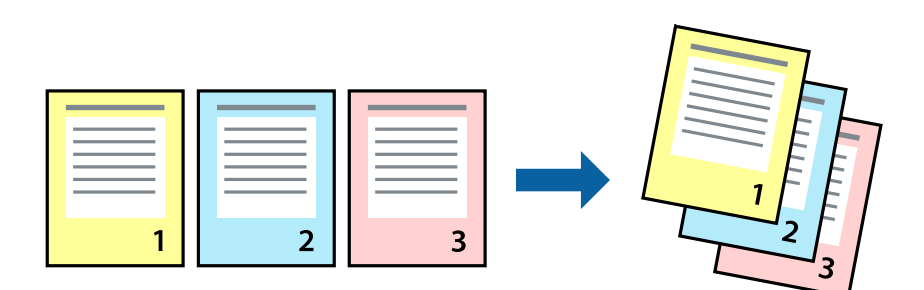

#### **הגדרות הדפסה**

בחר **סדר הפוך** בלשונית **ראשי** של מנהל ההתקן של המדפסת.

**מידע קשור**

- | "יסודות [ההדפסה" בעמוד](#page-156-0) 157
	- | "לשונית [ראשי" בעמוד](#page-174-0) 175

## **הדפסת מסמך שהוקטן או הוגדל**

תוכל להקטין או להגדיל את גודל המסמך בשיעור ספציפי באחוזים או כך שיתאים לגודל הנייר שהטענת לתוך<br>המדפסת.

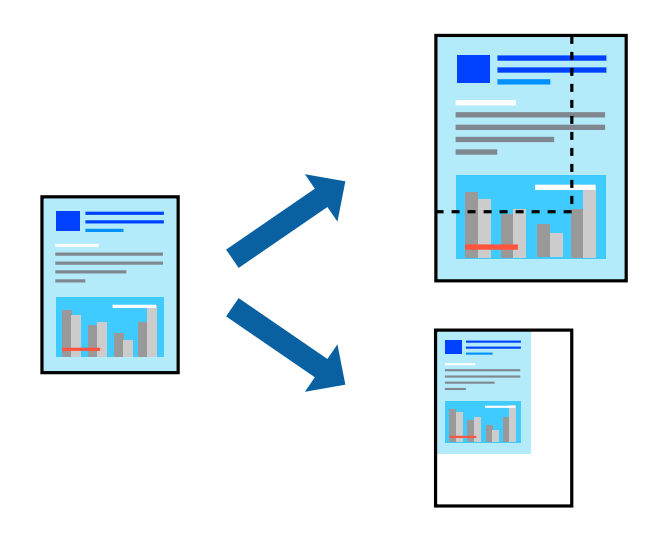

#### **הגדרות הדפסה**

בלשונית מנהל ההתקן של המדפסת, **ראשי**, בחר את גודל המסמך מהגדרת **גודל המסמך**. בחר את גודל הנייר שעליו הזן את האחוז. ברצונךלהדפיס מהגדרת **הנייר שיוצא**. אם תרצה להקטין אולהגדיל את המסמך באחוז ספציפי, בחר **הגדלל** ,**-** ואז

בחר **מרכז** כדי להדפיס את התמונות במרכז העמוד.

#### **מידע קשור**

- | "יסודות [ההדפסה" בעמוד](#page-156-0) 157
	- | "לשונית [ראשי" בעמוד](#page-174-0) 175

## **הערמת כל ערכה של עותקים באמצעות סיבוב 90 מעלות לחלופין או באמצעות הסטה**

הוכל למיין את התדפיסים באמצעות הערמתם לסירוגין לאורך ולרוחב. אם תתקין את Finisher unit<br>האופציונלית, תוכל לגם למיין באמצעות הסטת כל ערכה של עותקים או להדק את המסמך.

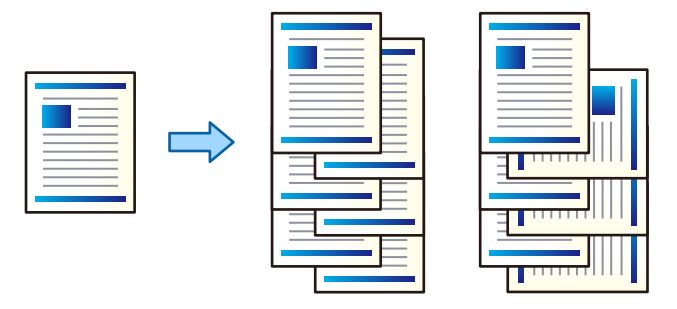

#### **הגדרות הדפסה**

.1 בלשונית **סיום** במנהל ההתקן של המדפסת, בחר את השיטה להערמת עותקים מרובים מתוך ההגדרה **מיון**.

❏**מיון וסיבוב**: מערים את התדפיסים לסירוגין לאורך ולרוחב בעת הדפסת עותקים מרובים.

תכונה זו משתמשת בשני מקורות נייר. טען נייר לאורך במקור הנייר ולרוחב במקור הנייר השני, ואז בחר ההגדרה **מגש פלט**. התדפיסים הוערמו במגש שבו הם יוצאים כשפניהם כלפי מטה. **בחירה אוטומטית** בתור **מקור נייר** בתוך. בחר באפשרות **בחירה אוטומטית** או **Tray Down Face** עבור

הגימור האופציונלית. ❏**מיון והזזה**: מסיט כל קבוצה של עותקים בעת הדפסת עותקים מרובים. אפשרות זו זמינה כאשר מותקנת יחידת

- .2 אם הותקנה יחידת הגימור האופציונלית, בחר את מיקום ההידוק בהתאם לצורך.
	- .3 הגדר את הפריטים האחרים, ואז לחץ על **אישור**.
		- .4 לחץ על **הדפס**.

#### **מידע קשור**

- | "יסודות [ההדפסה" בעמוד](#page-156-0) 157
	- | "לשונית [סיום" בעמוד](#page-175-0) 176

## **הכנסת גליונות הפרדה**

תוכל להכניס גליונות הפרדה בין עותקים או עבודות. השתמש כגליון הפרדה בנייר רגיל, נייר עבה, או נייר באיכות<br>גבוהה שעוביו עד 160 גרם.

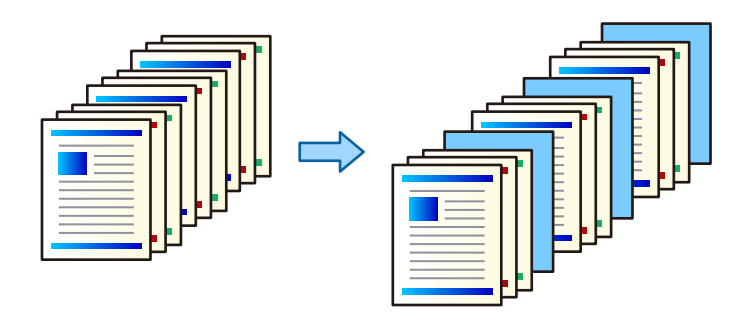

*לתשומת לבך:*

*כאשר משתמשים שונים שולחים עבודות הדפסה מהמחשב, תוכלגם להכניס גליונות הפרדה בין משתמשים מ -Settings .Insert Sheets per User < Universal Print Settings < Printer Settings < General Settings <*

#### **הגדרות הדפסה**

גליונות הפרדה בין תדפיסים. .1 בלשונית **סיום** של מנהל ההתקן של המדפסת, לחץ **דף הפרדה** לצד **מקור נייר**, ואז בחר את השיטה להכנסת

❏**הוספת דף בין עותקים**: מכניסה גליונות הפרדה בין עותקים.

❏**הוספת דף בין עבודות**: מכניסה גליונות הפרדה בין עבודות.

- .2 בחר את מקור הנייר עבור גליונות מפרידים.
- **עותקים שאחריהם יתווסף דף**. .3 עבור **הוספת דף בין עותקים**, בחר את מספר העותקים שיש להדפיס לפני שמוכנס גיליון מפריד בתור הגדרת

יהיה עליך להגדיר מספרי עותקים רבים בתור הגדרת **Copies** בלשונית **ראשי**.

- .4 לחץ **אישור** כדי לסגור את חלון **הגדרות דף מפריד**.
	- .5 הגדר את הפריטים האחרים, ואז לחץ על **אישור**.
		- .6 לחץ על **הדפס**.

### **אחסון נתונים בזכרון המדפסת עבור הדפסה**

בעת הדפסת נפח גדול של מסמכים, תוכל להדפיס עותק אחד כדי לבדוק את התוכן. כדי להדפיס אחרי ביצוע העותק<br>השני, הפעל את לוח הבקרה של המדפסת.

#### **הגדרות הדפסה**

.1 בלשונית **סיום** של מנהל התקן המדפסת, בחר **אמת עבודה** כהגדרה של **סוג העבודה**.

- .2 לחץ **הגדרות**, הזן את **שם משתמש** ואת **שם העבודה**, ואז לחץ **אישור**. תוכל לזהות את העבודה באמצעות שם העבודה בלוח הבקרה של המדפסת.
	- .3 הגדר את הפריטים האחרים, ואז לחץ על **אישור**.
		- .4 לחץ על **הדפס**.

רק עותק אחד מודפס, ועבודת ההדפסה מאוחסנת בזכרון של המדפסת. העבודה המאוחסנת נמחקת כאשר מכבים את המדפסת.

#### **מידע קשור**

- | "יסודות [ההדפסה" בעמוד](#page-156-0) 157
	- | "לשונית [סיום" בעמוד](#page-175-0) 176

#### **הדפסת עבודה מאוחסנת**

- .1 הקש **Documents Stored Print** בלוח הבקרה של המדפסת.
	- .2 בחר את העבודה שברצונך להדפיס.

בחר <mark>את שם משתמש</mark> מהרשימה, ואז בחר את העבודה. אם תתבקש להזין סיסמה, הזן את זו שהגדרת במנהל<br>התקן המדפסת.

.3 הקש $\Diamond$  כדי להתחיל בהדפסה.

*הקש Delete כדי למחוק את העבודה. לתשומת לבך:*

## **הדפסת תמונה אחת על גבי דפים רבים על מנת להגדילה (ובכך ליצור פוסטר)**

תכונה זו מאפשרת להדפיס תמונה אחת על מספר דפים.כך ניתן ליצור פוסטר גדול באמצעות הדבקתם זה אל זה.

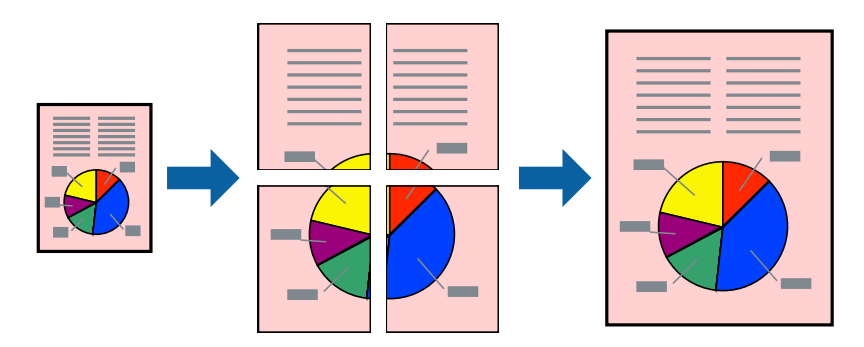

#### **הגדרות הדפסה**

בלשונית מנהל התקן המדפסת **ראשי** בחר **פוסטר 1x**,**2 פוסטר 2x**,**2 פוסטר 3x**,**3** או **פוסטר 4x4** כהגדרת **ריבוי עמודים**.אם תלחץ על **הגדרות**, תוכללבחור את הפנלים שאין ברצונךלהדפיס.תוכלגם לבחור את אפשרויות מדריך החיתוך.

**מידע קשור**

- | "יסודות [ההדפסה" בעמוד](#page-156-0) 157
	- | "לשונית [ראשי" בעמוד](#page-174-0) 175

#### **הכנת פוסטרים באמצעות סימוני יישור חופפים**

הנה דוגמה לאופן שבו אפשר להכין פוסטר כאשר בוחרים **פוסטר 2x2** ובוחרים **סימוני יישור חופפים** ב-**הדפס שולי חיתוך**.

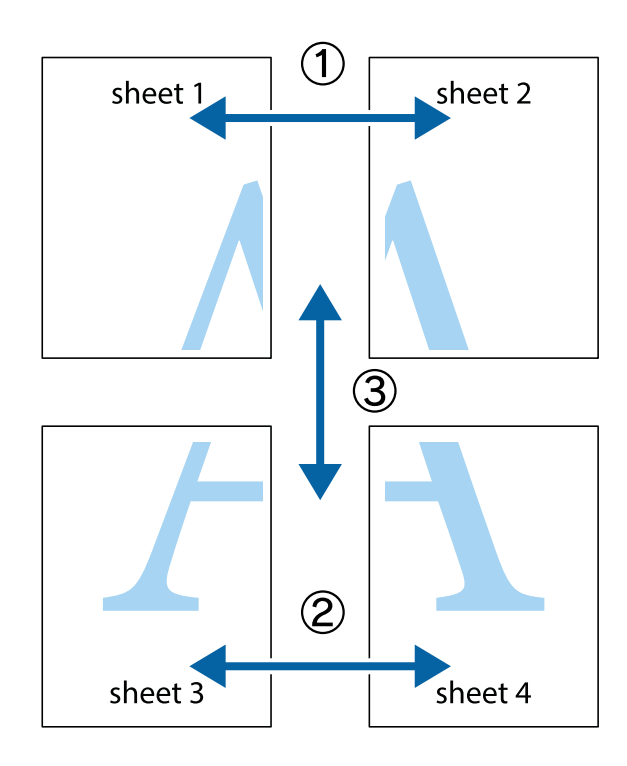

הצלב העליונים והתחתונים. .1 הכן את 1 Sheet ואת 2 Sheet. גזור את השוליים של 1 Sheet לאורך הקו הכחול האנכי דרך המרכז של סימני

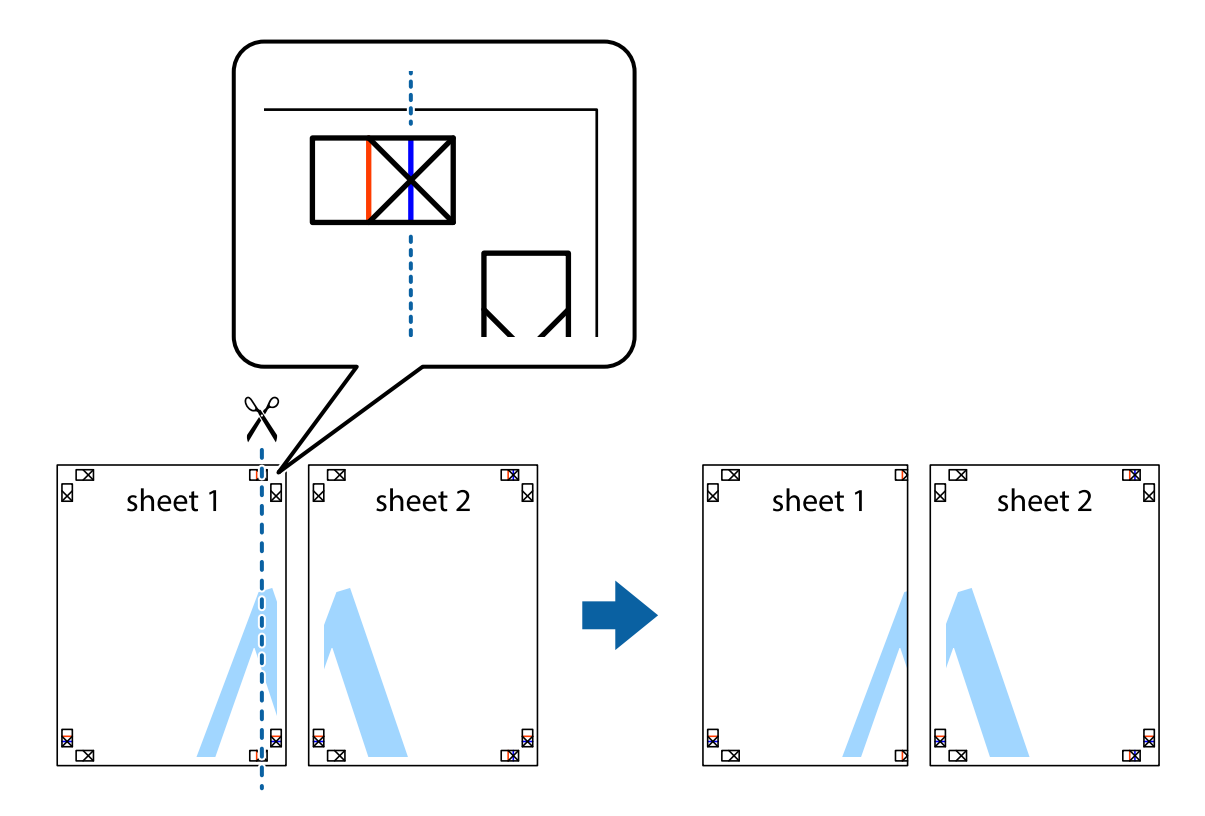

2. הנח את הקצה של Sheet 1 בקצה העליון של 2 Sheet ויישר את סימני הצלב; לאחר מכן הדבק בסרט הדבקה<br>את שני הגיליונות יחד מהצד האחורי, הדבקה זמנית.

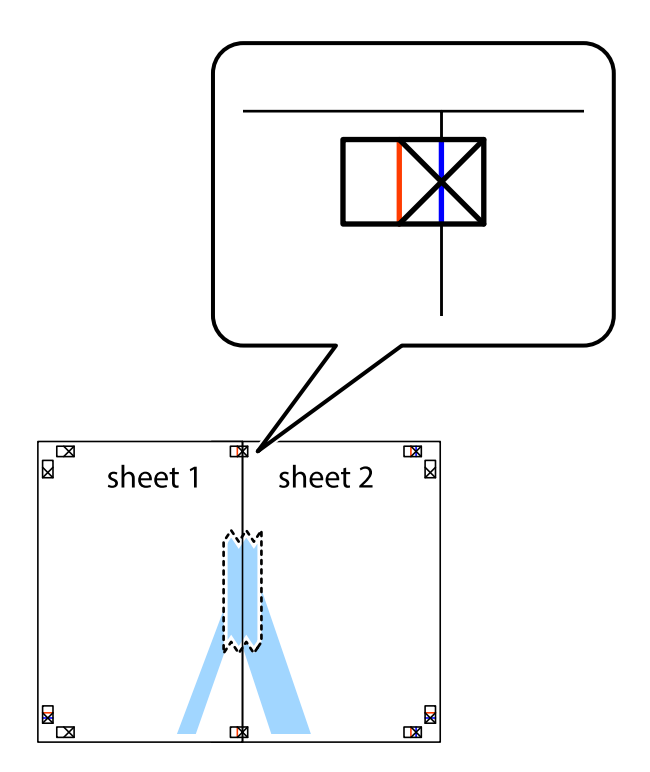

3. גזור את שני הגיליונות המודבקים לשניים לאורך הקו האדום האנכי דרך סמני היישור (הפעם, הקו לשמאל סימני<br>הצלב).

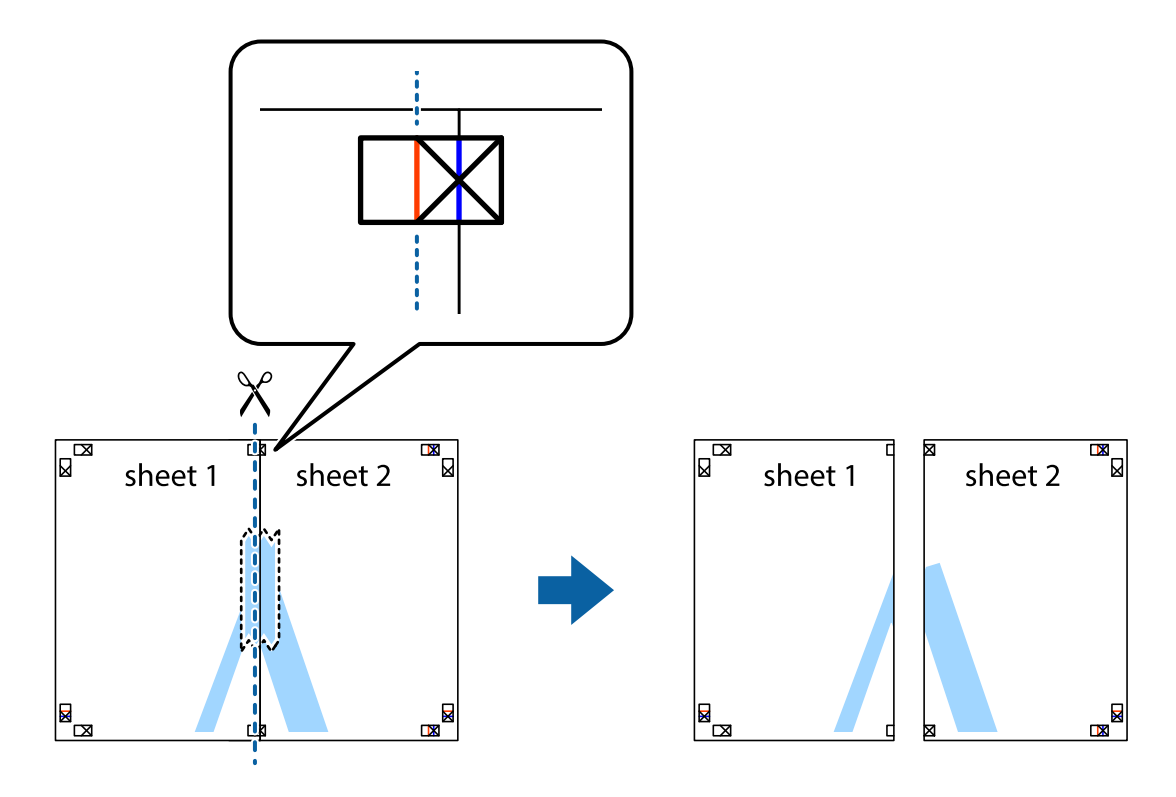

.4 הדבק בסרט הדבקה את שני הגיליונות יחד מהצד האחורי.

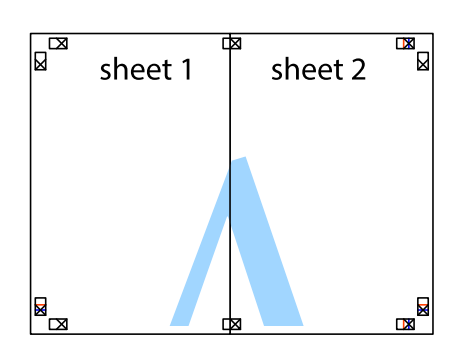

.5 חזור על שלבים 1 עד 4 כדי להדביק יחד בסרט הדבקה את 3 Sheet ואת 4 Sheet.

#### **הדפסה**

והימניים. .6 גזור את השוליים של 1 Sheet ושל 2 Sheet לאורך הקו הכחול האופקי דרך המרכז של סימני הצלב השמאליים

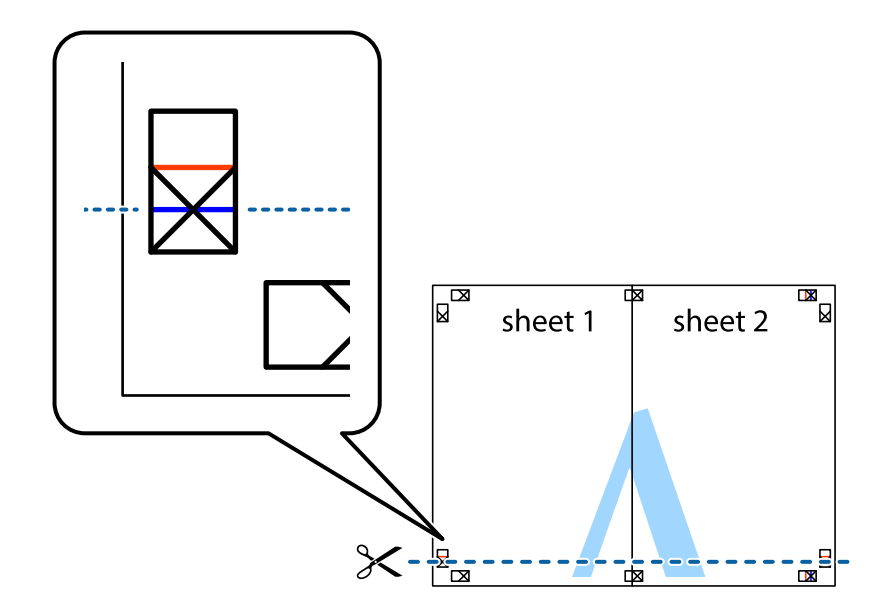

7. הנח את הקצה של Sheet 1 ושל 2 Sheet על גבי 3 Sheet ו-4 Sheet, יישר את סימני הצלב ולאחר מכן הדבק<br>בסרט הדבקה את שני הגיליונות יחד מהצד האחורי, הדבקה זמנית.

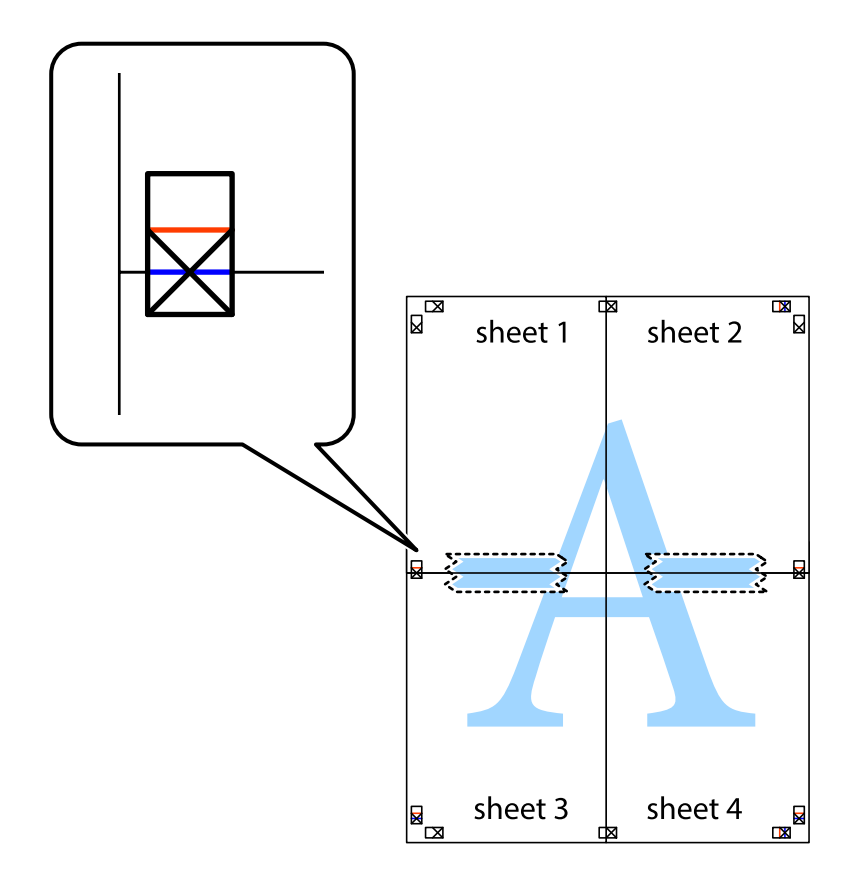

הצלב). .8 גזור את שני הגיליונות המודבקים לשניים לאורך הקו האדום האופקי דרך סמני היישור (הפעם, הקו מעללסימני

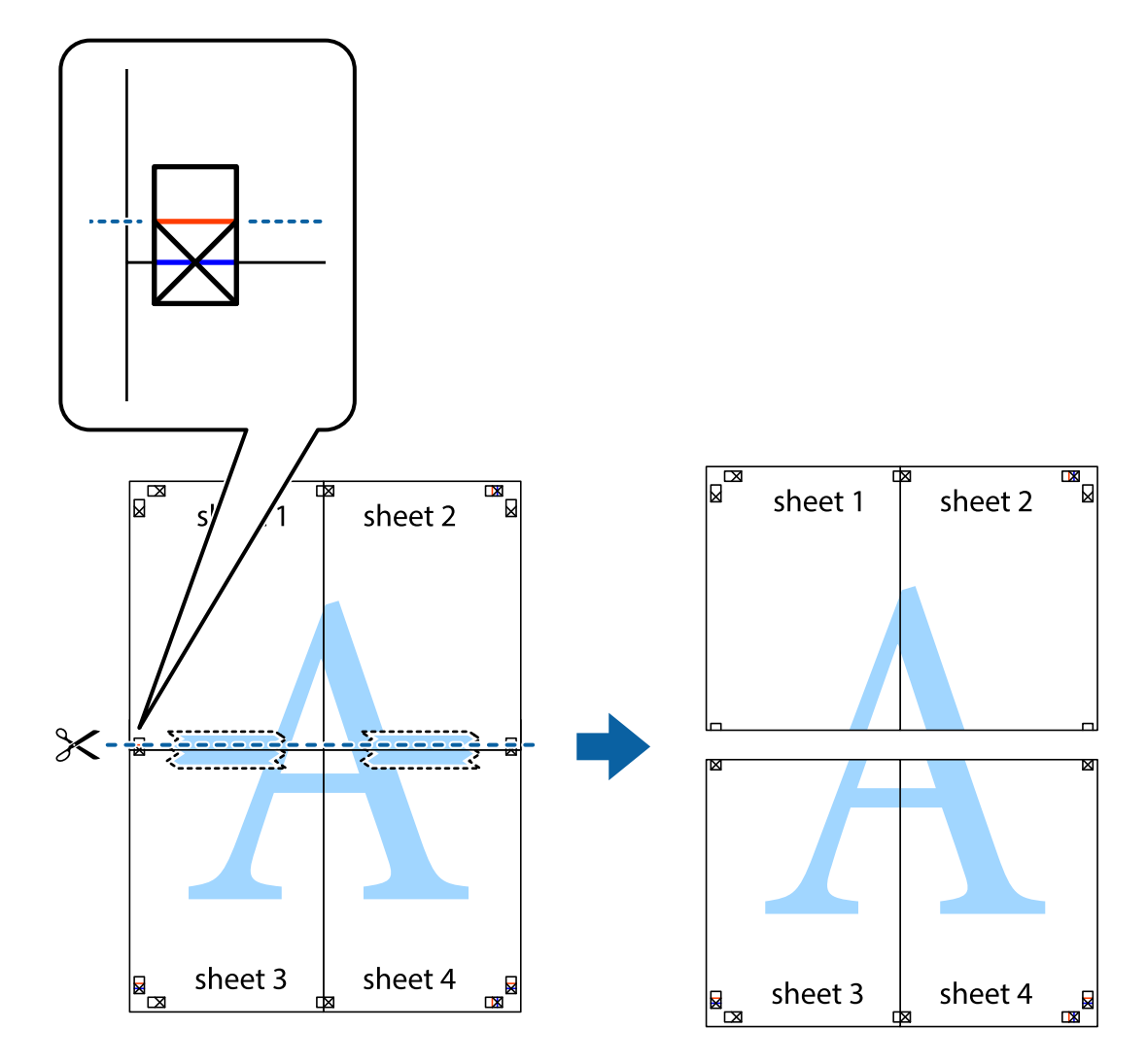

.9 הדבק בסרט הדבקה את שני הגיליונות יחד מהצד האחורי.

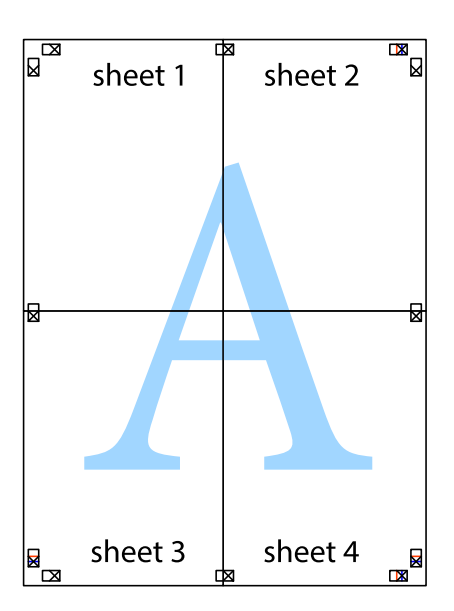

.10גזור את השוליים שנשארו לאורך המוליך החיצוני.

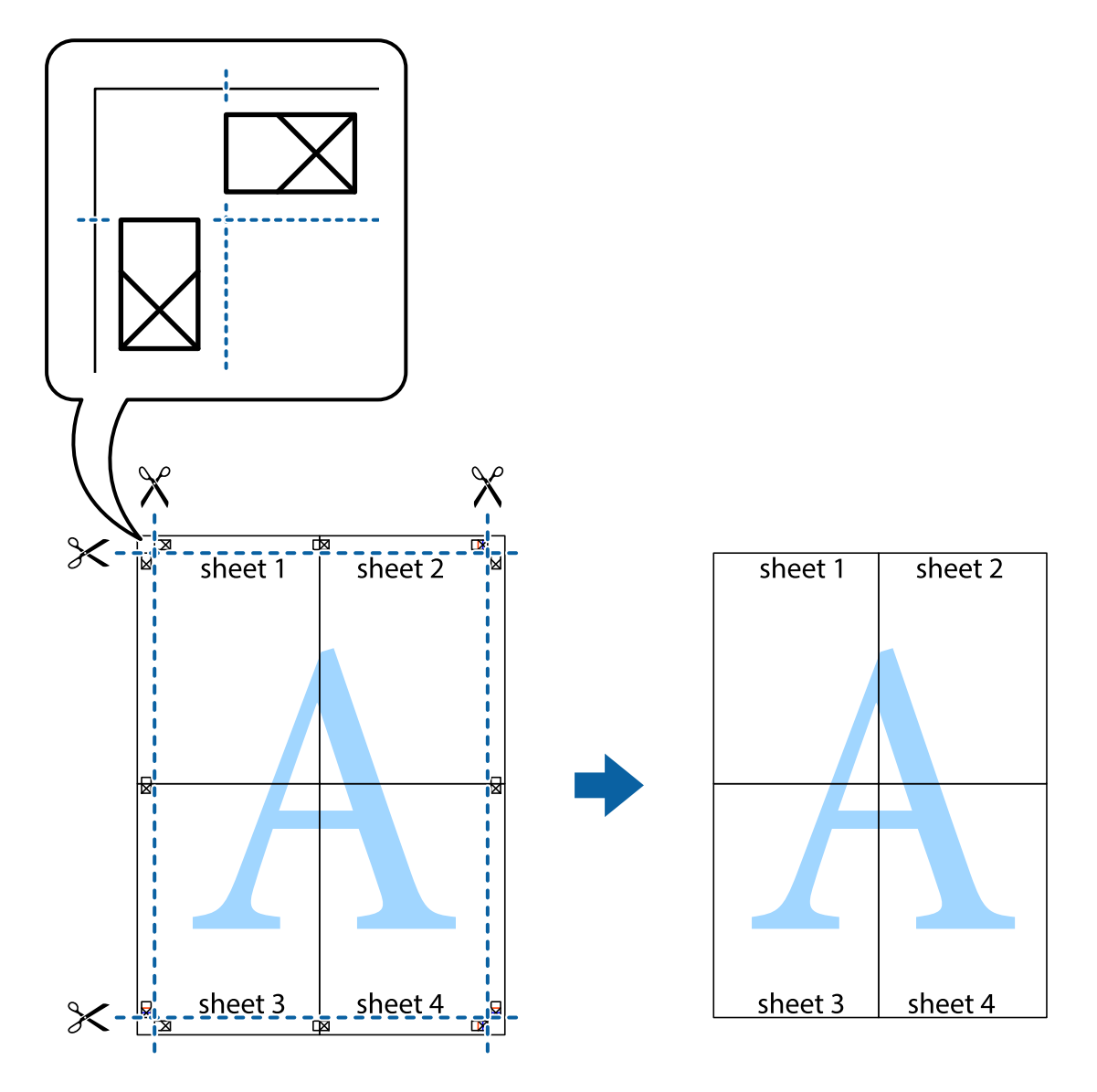

**הדפסה**

## **הדפסה עם כותרת עליונה וכותרת תחתונה**

באפשרותך להדפיס מידע כגון שם משתמש ותאריך הדפסה בתור כותרות עליונות או תחתונות.

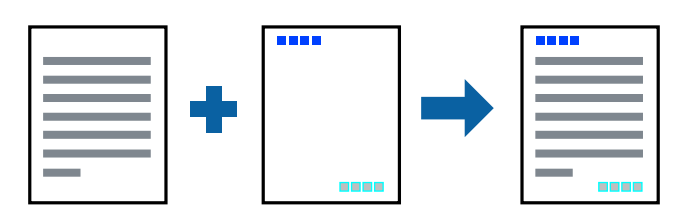

**הגדרות הדפסה**

**הגדרות** ובחר את הפריטים שברצונך להדפיס. בלשונית **אפשרויות נוספות** של מנהל התקן המדפסת לחץ **תכונות סימני מים**, ואז בחר **כותרת עליונה/תחתונה**.לחץ

**מידע קשור**

- | "יסודות [ההדפסה" בעמוד](#page-156-0) 157
- | "לשונית אפשרויות [נוספות" בעמוד](#page-177-0) 178

### **הדפסת סימן מים**

באפשרותך להדפיס סימן מים כגון "חסוי" או דפוס נגד-העתקה על-גבי התדפיסים שלך. אם תבצע הדפסה עם דפוס<br>נגד-העתקה, יופיעו האותיות הסמויות בעת ביצוע העתקה על מנת להבדיל בין מסמך המקור לבין העותקים.

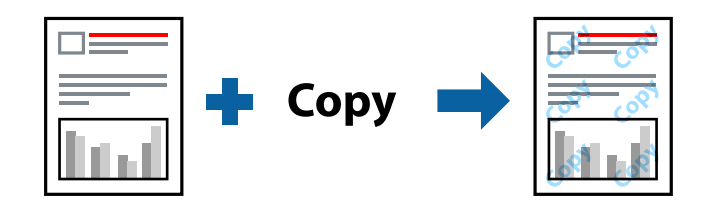

הדפס למניעת העתקה זמין בתנאים הבאים:

❏נייר: נייר רגיל, נייר העתקה, נייר מכתבים, נייר ממוחזר, נייר צבעוני, נייר מודפס מראש, נייר רגיל בעל איכות גבוהה, נייר עבה בעובי 160 גרם או פחות

❏איכות: רגיל

הדפסה דו-צדדית אוטומטית: לא נבחרה $\Box$ 

ם תיקון צבעים: אוטומטי $\Box$ 

*תוכל גם להוסיף סימן מים או דפוס נגד- העתקה משלך. לתשומת לבך:*

#### **הגדרות הדפסה**

בלשונית **אפשרויות נוספות** של מנהל התקן המדפסת לחץ <mark>תכונות סימני מים</mark>, ואז בחר הדפס למניעת העתקה או סימן<br>מים.לחץ על הגדרות כדי לשנות פרטים כגון גודל, צפיפות או מיקום הדפוס או הסימן.

**מידע קשור**

| "יסודות [ההדפסה" בעמוד](#page-156-0) 157

| "לשונית אפשרויות [נוספות" בעמוד](#page-177-0) 178

### **הדפסת קבצים מוגני-סיסמה**

תוכל להגדיר סיסמה עבור עבודת הדפסה כך שהיא תתחיל להדפיס רק אחרי הזנת הסיסמה בלוח הבקרה של<br>המדפסת.

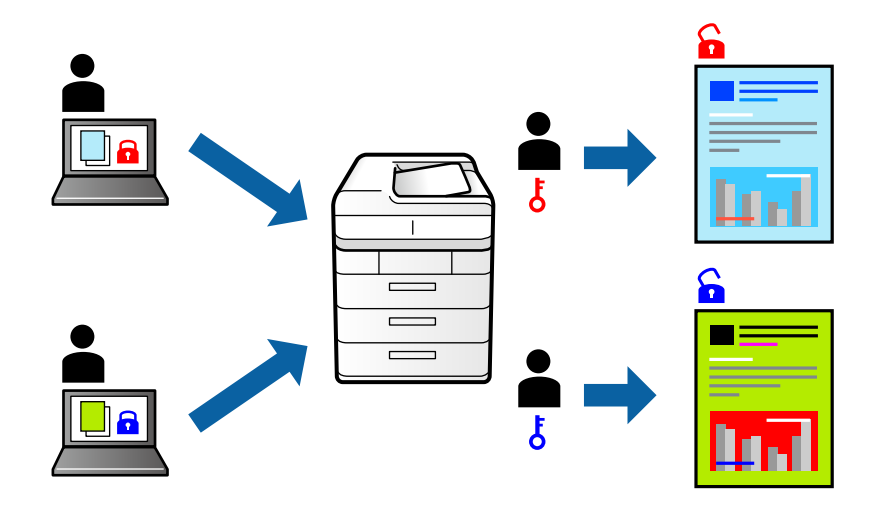

#### **הגדרות הדפסה**

בלשונית מנהל התקן המדפסת **סיום** בחר את **עבודה חסויה**, מתוך **סוג העבודה**, ואז הזן סיסמה.

כדי להדפיס את העבודה, הקש על Confidential Job במסך הבית בלוח הבקרה של המדפסת. בחר בעבודה<br>שברצונך להדפיס ולאחר מכן הזן את הסיסמה.

**מידע קשור**

- | "יסודות [ההדפסה" בעמוד](#page-156-0) 157
- | "לשונית אפשרויות [נוספות" בעמוד](#page-177-0) 178

#### **הדפסת קבצים מרובים יחד**

Job Arranger Lite מאפשר לך לשלב כמה קבצים שנוצרו בידי יישומים שונים ואז להדפיסם כעבודת הדפסה<br>אחת.באפשרותך לקבוע את הגדרות ההדפסה לקבצים משולבים, כגון פריסה מרובת עמודים והדפסה דו-צדדית.

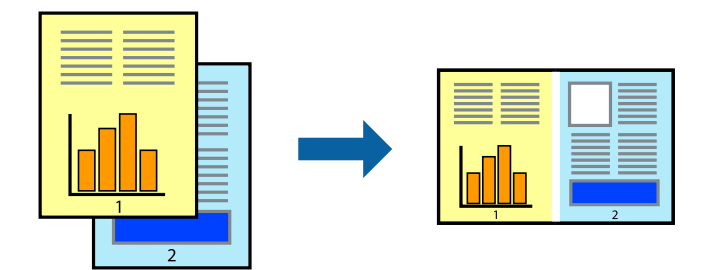

#### **הגדרות הדפסה**

בחר **ראשי** בלשונית **Lite Arranger Job** של מנהל ההתקן של המדפסת.כאשר אתה מתחיללהדפיס, מוצג חלון Job Arranger Lite באשר החלון Job Arranger Lite פתוח, פתח את הקובץ שברצונך לשלב עם הקובץ.<br>הנוכחי וחזור על השלבים הנ"ל.

כאשר אתה בוחר משימת הדפסה שנוספה אל פרויקט הדפסה בחלון Lite Arranger Job תוכללערוך את פריסת העמוד.

לחץ **הדפס** מתוך תפריט **קובץ** כדי להתחיל להדפיס.

#### *לתשומת לבך:*

*אם תסגור את חלון Lite Arranger Jobלפני שתוסיף את כלנתוני ההדפסה אל פרויקט הדפסה תבוטל עבודת ההדפסה עליה אתה עובד כרגע.לחץ שמור מתוך תפריט קובץ כדילשמור את העבודה הנוכחית.הסיומת של הקבצים השמורים היא ."ecl"*

*כדילפתוח פרויקט הדפסה, לחץ Lite Arranger Job בלשונית תחזוקה של מנהל התקן המדפסת, על מנת לפתוח את חלון Lite Arranger Job.כעת בחר פתח מהתפריט קובץ כדי לבחור את הקובץ.*

**מידע קשור**

- | "יסודות [ההדפסה" בעמוד](#page-156-0) 157
	- | "לשונית [ראשי" בעמוד](#page-174-0) 175

### **הדפסה תוך שימוש בתכונת הדפסת הצבע האוניברסלית**

תוכל לשפר את המראה של כיתובים ותמונות בתדפיסים.

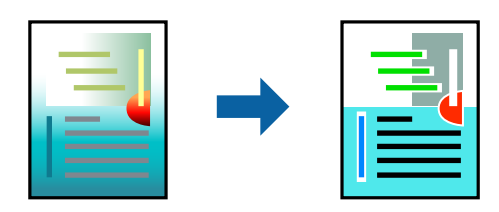

הדפסה בצבע אוניברסלי תכונה זו זמינה כאשר בוחרים בהגדרות הבאות.

נייר: נייר רגיל, נייר העתקה, נייר מכתבים, נייר ממוחזר, נייר צבעוני, נייר מודפס מראש, נייר רגיל בעל איכות  $\Box$ גבוהה, נייר עבה בעובי 160 גרם או פחות

❏איכות: **רגיל** או איכות גבוהה יותר

❏צבע הדפסה: **צבע**

או מאוחר יותר Microsoft® Office אפליקציות: 2007 Microsoft

❏גודל כיתוב: 96 נקודות או קטן יותר

#### **הגדרות הדפסה**

בלשונית **אפשרויות נוספות** של מנהל התקן המדפסת, לחץ **אפשרויות תמונה** בהגדרת <mark>תיקון צבעים.</mark>בחר אפשרות<br>מתור הגדרת הדפסה בצבע אוניברסלי.לחץ על אפשרויות שיפור כדי לבצע הגדרות נוספות.

*לתשומת לבך:*

❏ *דפוסים עלולים לשנות תווים מסוימים, כגון "+" הנראה כמו "±".*

❏ *דפוסים ספציפיים לאפליקציה וקווים תחתונים עלולים לשנות את התוכן המודפס תוך שימוש בהגדרות אלה.*

❏ *איכות ההדפסה עלולה לרדת בצילומים ותמונות אחרות כאשר משתמשים בהגדרותהדפסה בצבע אוניברסלי.*

❏ *ההדפסה איטית יותר כאשר משתמשים בהגדרות הדפסה בצבע אוניברסלי.*

**מידע קשור**

- | "יסודות [ההדפסה" בעמוד](#page-156-0) 157
- | "לשונית אפשרויות [נוספות" בעמוד](#page-177-0) 178

### **התאמת צבע התדפיס**

באפשרותך להתאים את הצבעים המשמשים בעבודת ההדפסה.

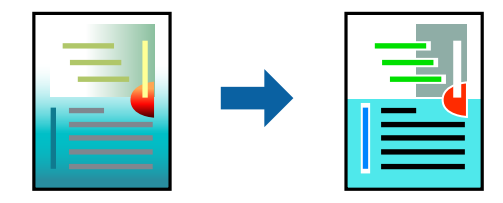

*התאמות אלה אינן חלות על הנתונים המקוריים. לתשומת לבך:*

#### **הגדרות הדפסה**

בלשונית **אפשרויות נוספות** של מנהל התקן המדפסת, בחר <mark>מותאם אישית</mark> כהגדרה של תיקון צבעים. לחץ מתקדם<br>כדי לפתוח את חלוו תיקוו צבעים ואז בחר את שיטת תיקוו הצבע.

*לתשומת לבך:*

❏ *אוטומטי נבחרת כברירת המחדל בלשונית אפשרויות נוספות. באמצעות הגדרה זו, הצבעים מותאמים אוטומטית לסוג הנייר ולהגדרות של איכות ההדפסה.*

❏ *שיפור תמונה בחלון תיקון צבעים משנה את הצבע באמצעות ניתוח מיקום הנושא. משום כך אם שינית את מיקום האובייקט באמצעות הקטנה, הגדלה, חיתוך או סיבוב התמונה, יתכן שהצבע ישתנה באופןלא צפוי. אם התמונה אינה ממוקדת, יתכן שהגוון יהיה לא טבעי. אם הצבע משתנה או נעשה לא טבעי, הדפס במצב אחר כלשהו, שאינו שיפור תמונה.*

#### **מידע קשור**

- | "יסודות [ההדפסה" בעמוד](#page-156-0) 157
- | "לשונית אפשרויות [נוספות" בעמוד](#page-177-0) 178

### **הדפסה שמדגישה קווים דקים**

תוכל לעבות קווים דקים שהם שקים מכדי להדפיס.

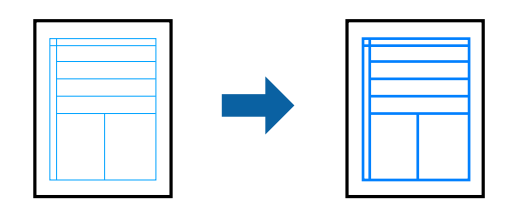

#### **הגדרות הדפסה**

מתוך הגדרות **הדגש קווים דקים**. בלשונית **אפשרויות נוספות** של מנהל התקן המדפסת, לחץ **אפשרויות תמונה** בהגדרת **תיקון צבעים**. בחר אפשרות

*אם אתה רוצה להדפיס קווים דקים בדקות המקורית שלהם, בחר כבוי מתוך הדגש קווים דקים. לתשומת לבך:*

**מידע קשור**

- | "יסודות [ההדפסה" בעמוד](#page-156-0) 157
- | "לשונית אפשרויות [נוספות" בעמוד](#page-177-0) 178

### **הדפסת ברקודים ברורים**

תוכל להדפיס ברקוד ברור ובכך להקל על סריקתו. יש לאפשר תכונה זו רק אם לא ניתן לסרוק את הברקוד<br>שהדפסת.

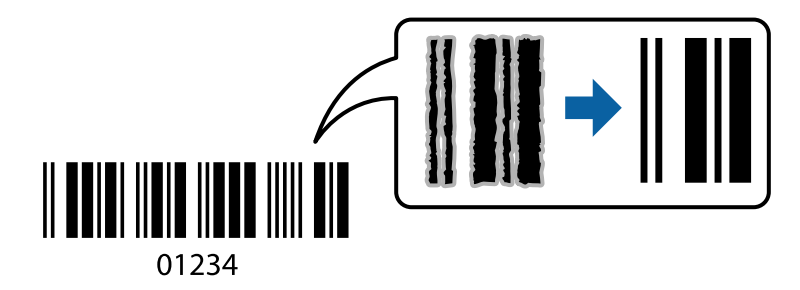

תוכל להשתמש בתכונה זו בתנאים הבאים.

❏סוג דף: סוגי נייר רגיל, נייר מכתבים, ממוחזר, צבע, מודפס מראש, נייר רגיל באיכות גבוהה, עובי נייר של 160 גרם או פחות, מעטפה

❏איכות: רגיל

*בהתאם לנסיבות, אפשר שלא תמיד ניתן יהיה לצמצם את הטשטוש. לתשומת לבך:*

#### **הגדרות הדפסה**

בלשונית **תחזוקה** של מנהל התקן המדפסת לחץ **הגדרות מורחבות**, ואז בחר **מצב ברקוד**.

#### **מידע קשור**

- | "יסודות [ההדפסה" בעמוד](#page-156-0) 157
- | "לשונית [תחזוקה" בעמוד](#page-178-0) 179

## **ביטול הדפסה**

<span id="page-174-0"></span>תוכל לבטל עבודת הדפסה מהמחשב.אולם, אין באפשרותך לבטל אי אפשר לבטל עבודת הדפסה מהמחשב ברגע<br>שהיא נשלחה למדפסת בשלמותה.במקרה זה. בטל את עבודה ההדפסה באמצעות לוח הבקרה של המדפסת.

### **ביטול**

במחשב שלך, לחץ לחיצה ימנית על המדפסת שלך בתוך <mark>התקנים ומדפסות, מדפסות, א</mark>ו בתוך <mark>מדפסות ופקסים.</mark>לחץ<br>ר**א**ה מה נמצא בהדפסה, לחץ לחיצה ימנית על העבודה שברצונך לבטל, ואז בחר ביטול.

## **אפשרויות תפריט עבור מנהל התקן המדפסת**

פתח את חלון ההדפסה באפליקציה, בחר את המדפסת ואז גש לחלון מנהל התקן המדפסת.

*התפריטים עשויים להשתנות בהתאם לאפשרות שבחרת. לתשומת לבך:*

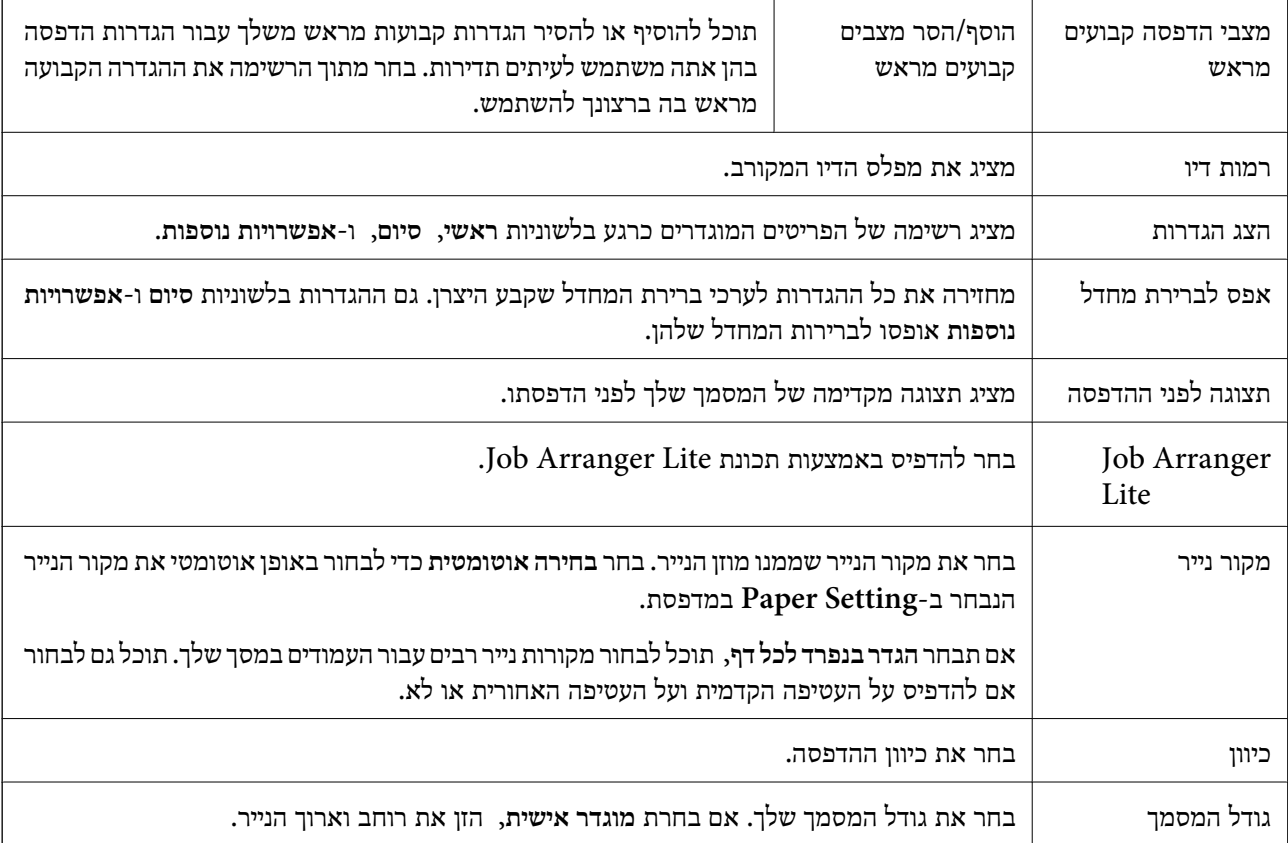

### **לשונית ראשי**

<span id="page-175-0"></span>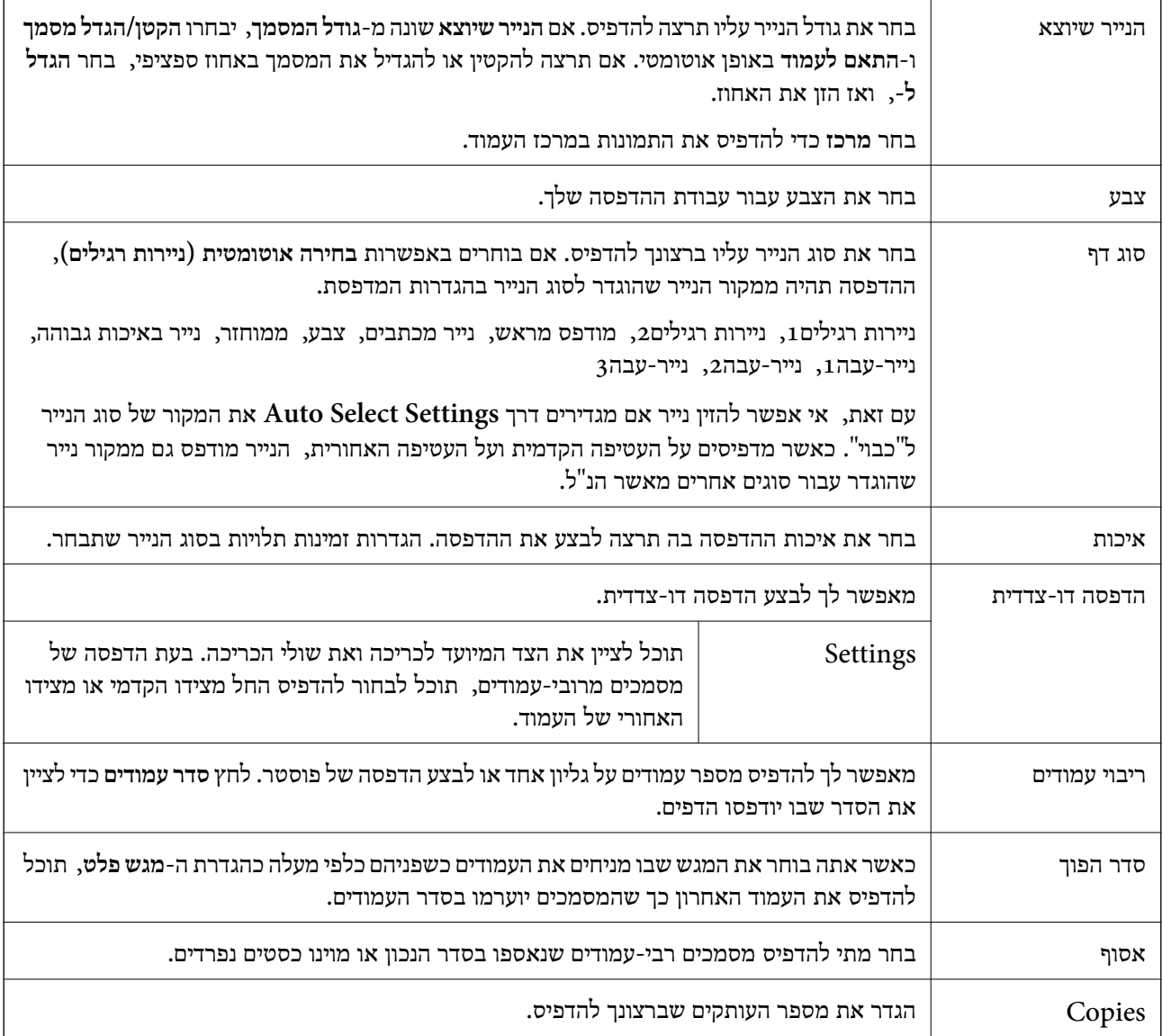

## **לשונית סיום**

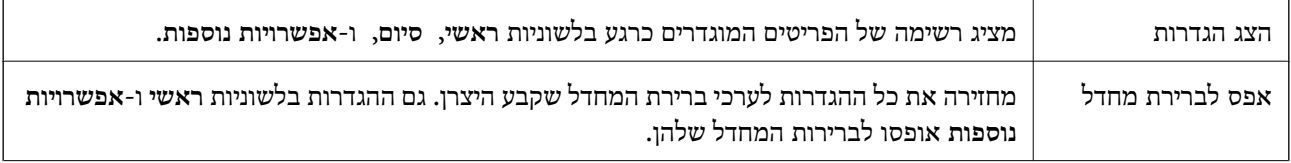

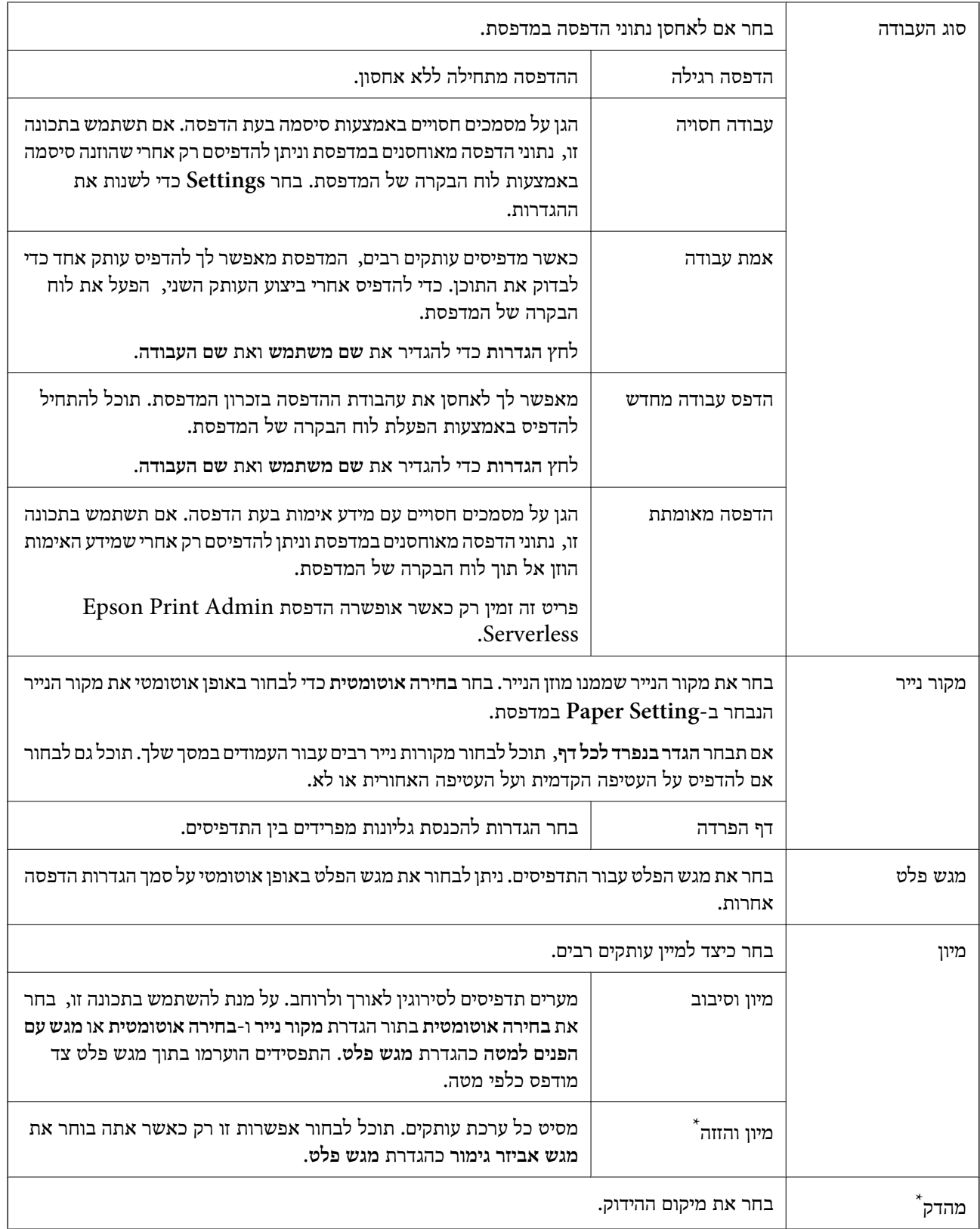

<span id="page-177-0"></span>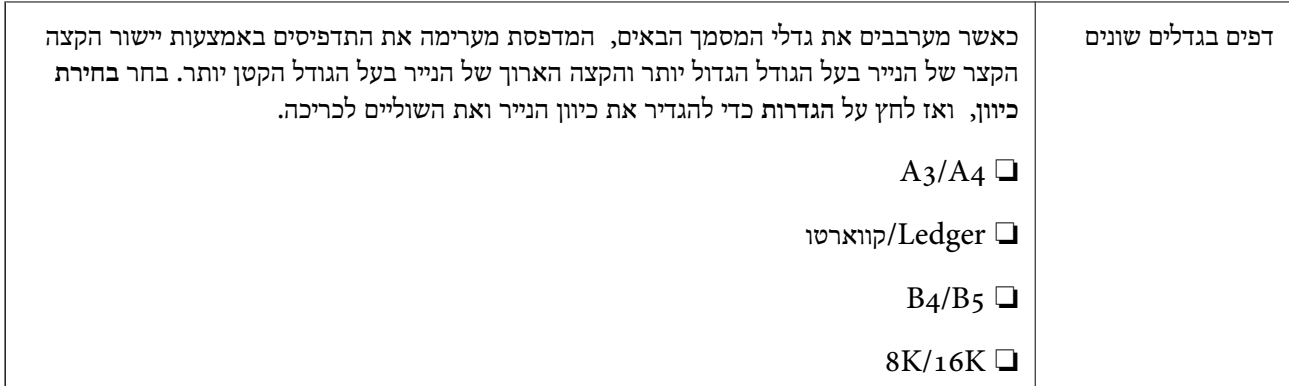

\* זמינה רק כאשר מותקנת יחידת אביזר גימור האופציונלית.

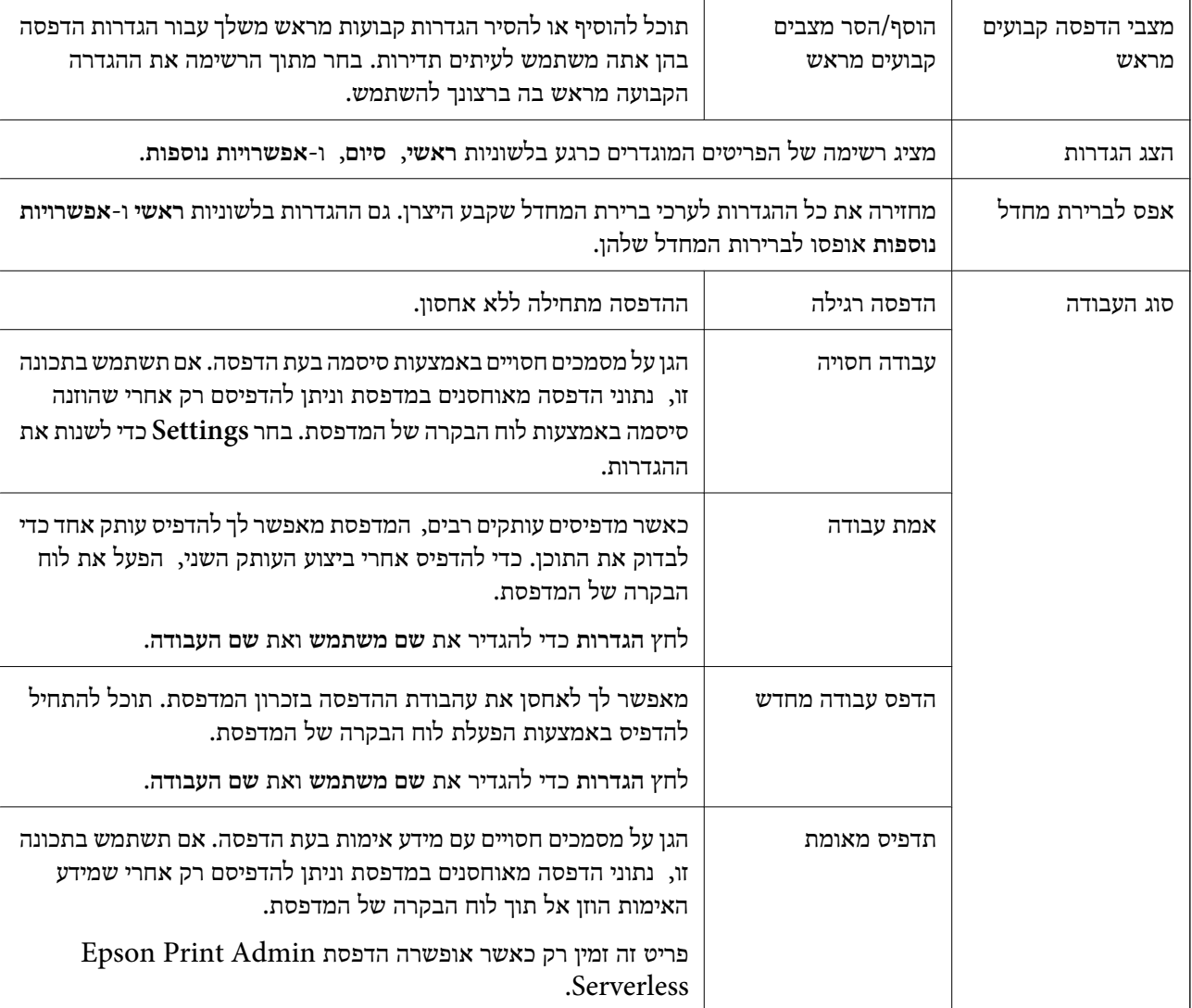

## **לשונית אפשרויות נוספות**

<span id="page-178-0"></span>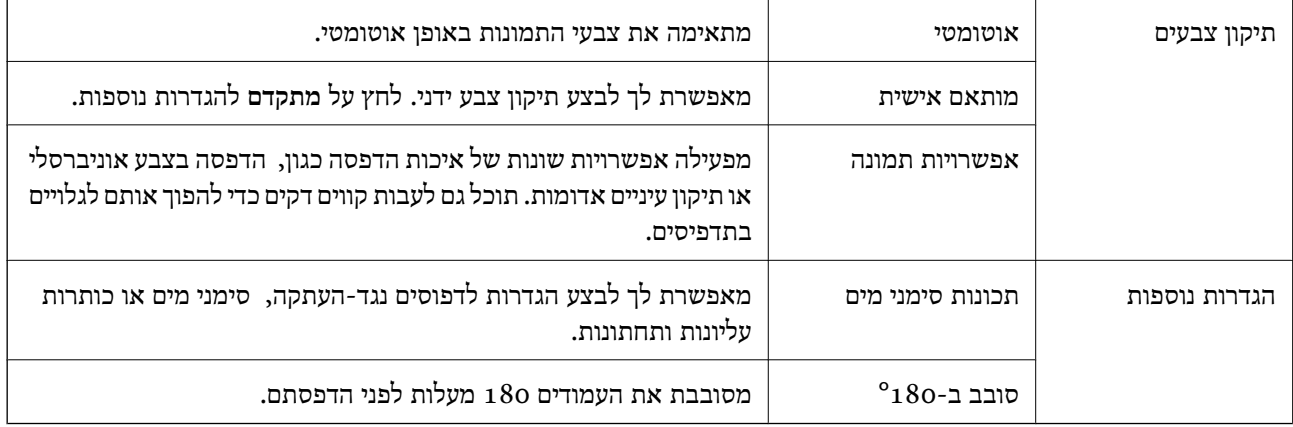

## **לשונית תחזוקה**

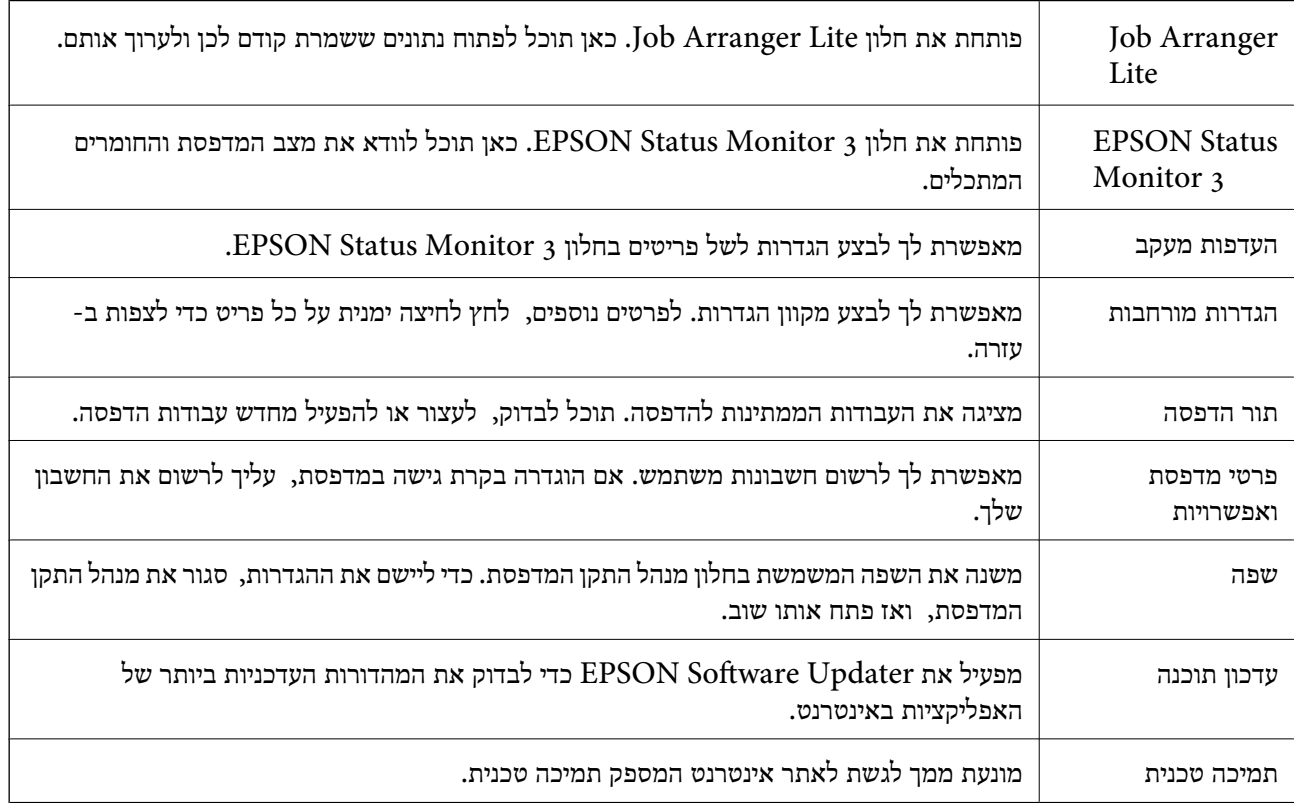

# **הדפסה מתוך מנהל התקן מדפסת PostScript בתוך Windows**

PostScript. מנהל התקן מדפסת PostScript הוא מנהל התקן ששולח פקודות הדפסה למדפסת באמצעות שפת תיאור העמוד

.1 פתח את הקובץ שברצונך להדפיס.

טען נייר לתוך המדפסת אם עדיין לא טענו לתוכה נייר.

.2 בחר **הדפס** או **הגדרות הדפסה** מתוך התפריט **קובץ**

- .3 בחר את המדפסת שלך.
- .4 בחר **העדפות** או **מאפיינים** כדי לגשת אל חלון מנהל ההתקן של המדפסת.

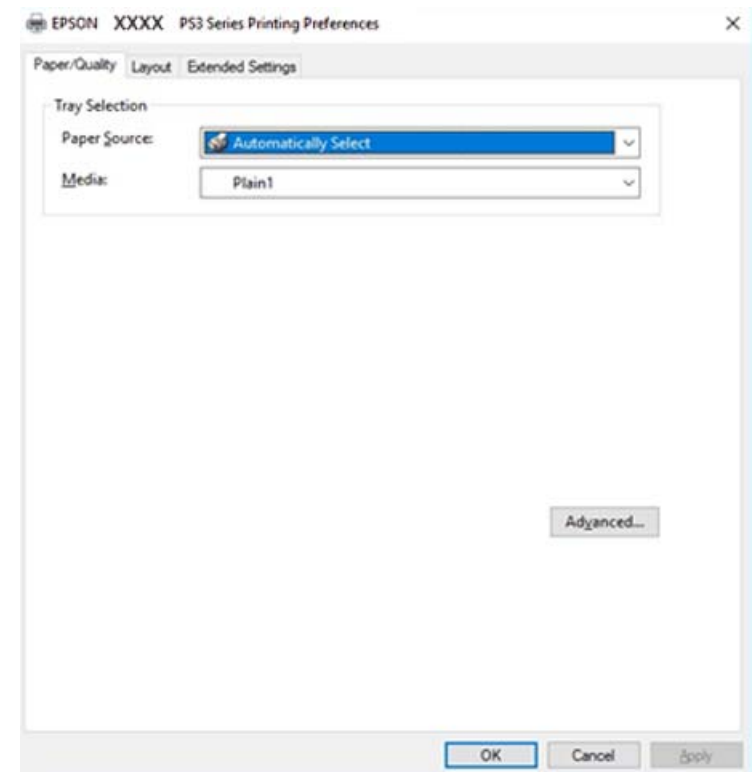

.5 שנה את ההגדרות בהתאם לצורך.

לפרטים, עיין באפשרויות התפריט עבור מנהל התקן המדפסת.

- .6 לחץ **OK** כדי לסגור את מנהל ההתקן של המדפסת עבור פרטים.
	- .7 לחץ על **הדפס**.

#### **מידע קשור**

- | "סוגי הנייר והקיבולות [הזמינים" בעמוד](#page-28-0) 29
	- | "כיצד לטעון [ניירים" בעמוד](#page-32-0) 33
		- | "הגדרת סוג [הנייר" בעמוד](#page-34-0) 35
		- | "לשונית [פריסה" בעמוד](#page-181-0) 182
	- | "לשונית [נייר/איכות" בעמוד](#page-180-0) 181

## **השימוש בהתקן אופציונלי עם מנהל התקן מדפסת PostScript**

עליך לבצע הגדרות במנהל התקן מדפסת PostScript כדי להשתמש בהתקנים אופציונליים.
#### **הגדרות**

### Windows 10/Windows Server 2019/Windows Server 2016❏

לחץ על לחצן 'התחל' ואז בחר **מערכת** > **Windowsלוח הבקרה** > **הצג התקנים ומדפסות** תחת **חומרה וקול**. **הגדרות התקן** בחר את ההתקן האופציונלי בהגדרת **אפשרויות ברות התקנה**. לחץ לחיצה ימנית, או לחיצה שמאלית ממושכת, על המדפסת, ובחר באפשרות **מאפייני המדפסת**. בלשונית

### Windows 8.1/Windows 8/Windows Server 2012 R2/Windows Server 2012❏

בחר **שולחן עבודה** > **הגדרות** > **לוח הבקרה** > **הצג התקנים ומדפסות** תחת **חומרה וקול**. לחץ לחיצה ימנית, או ההתקן האופציונלי בהגדרת **אפשרויות ברות התקנה**. לחיצה שמאלית ממושכת, על המדפסת, ובחר באפשרות **מאפייני המדפסת**. בלשונית **הגדרות התקן** בחר את

### Windows 7/Windows Server 2008 R2❏

לחץ עללחצן 'התחל' ובחר **לוח הבקרה** >**הצג התקנים ומדפסות** תחת **חומרה וקול**. לחץ לחיצה ימנית על המדפסת **התקנה**. שלך ובחר **תכונות מדפסת**. בלשונית **הגדרות התקן** בחר את ההתקן האופציונלי בהגדרת **אפשרויות ברות**

### Windows Vista/Windows Server 2008❏

לחץ על לחצן 'התחל' ובחר **לוח הבקרה** > **מדפסות** תחת **חומרה וקול**. לחץ באמצעות לחצן העכבר הימני על המדפסת שלך ובחר **מאפיינים**. בלשונית **הגדרות התקן** בחר את ההתקן האופציונלי בהגדרת **אפשרויות ברות התקנה**.

### Windows XP/Windows Server 2003 R2/Windows Server 2003❏

לחץ עללחצן 'התחל' ובחר **לוח הבקרה** >**מדפסות ורכיבי חומרה אחרים** >**מדפסות ופקסים**. לחץ באמצעות לחצן **אפשרויות ברות התקנה**. העכבר הימני על המדפסת שלך ובחר **מאפיינים**. בלשונית **הגדרות התקן** בחר את ההתקן האופציונלי בהגדרת

# **אפשרויות תפריט עבור מנהל התקן מדפסת PostScript**

פתח את חלון ההדפסה באפליקציה, בחר את המדפסת ואז גש לחלון מנהל התקן המדפסת

*התפריטים עשויים להשתנות בהתאם לאפשרות שבחרת. לתשומת לבך:*

### **לשונית נייר/איכות**

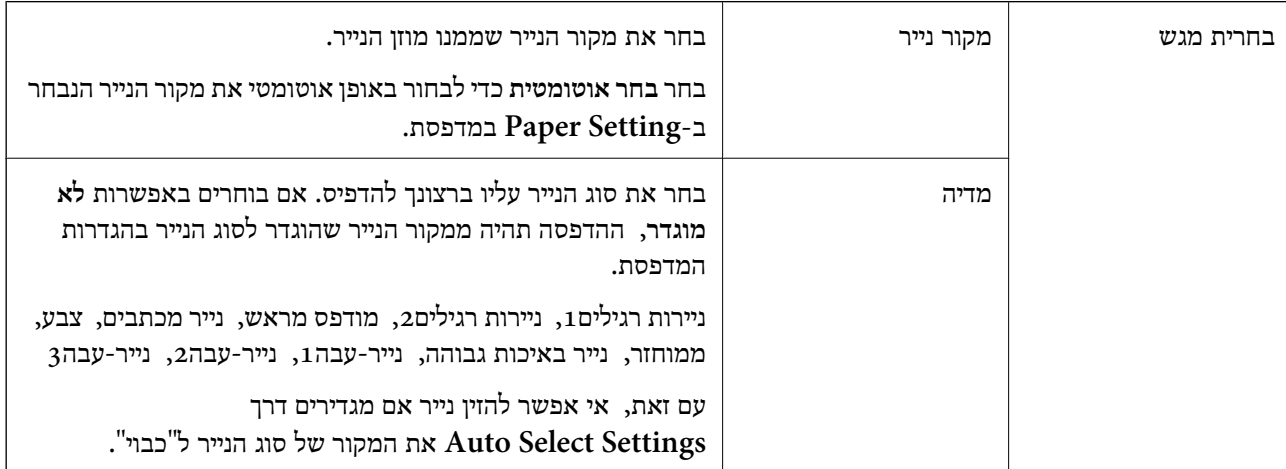

צבע  $\vert$ בחר את הצבע עבור עבודת ההדפסה שלך.

### **לשונית פריסה**

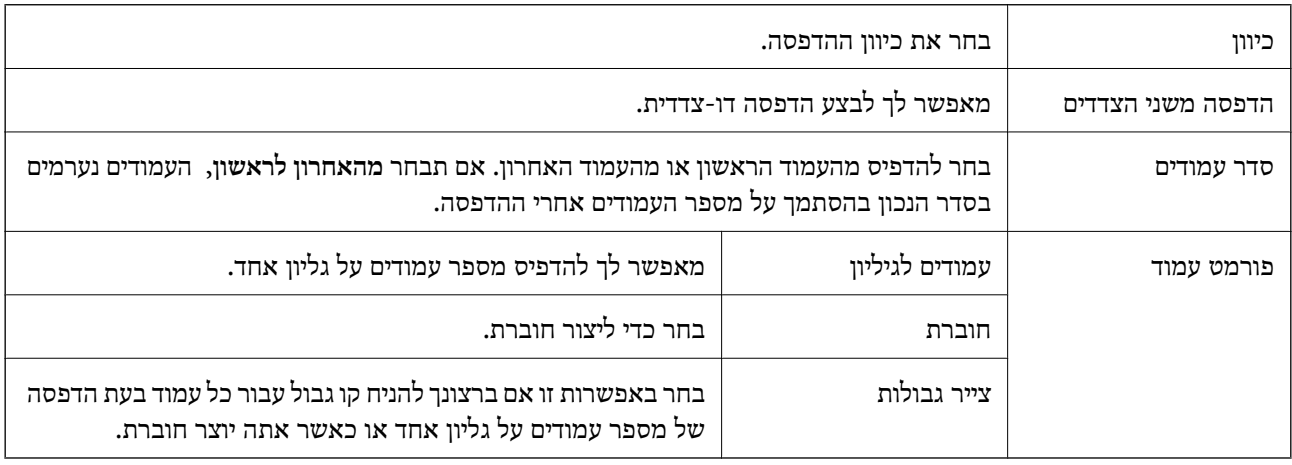

# **Extended Settings לשונית**

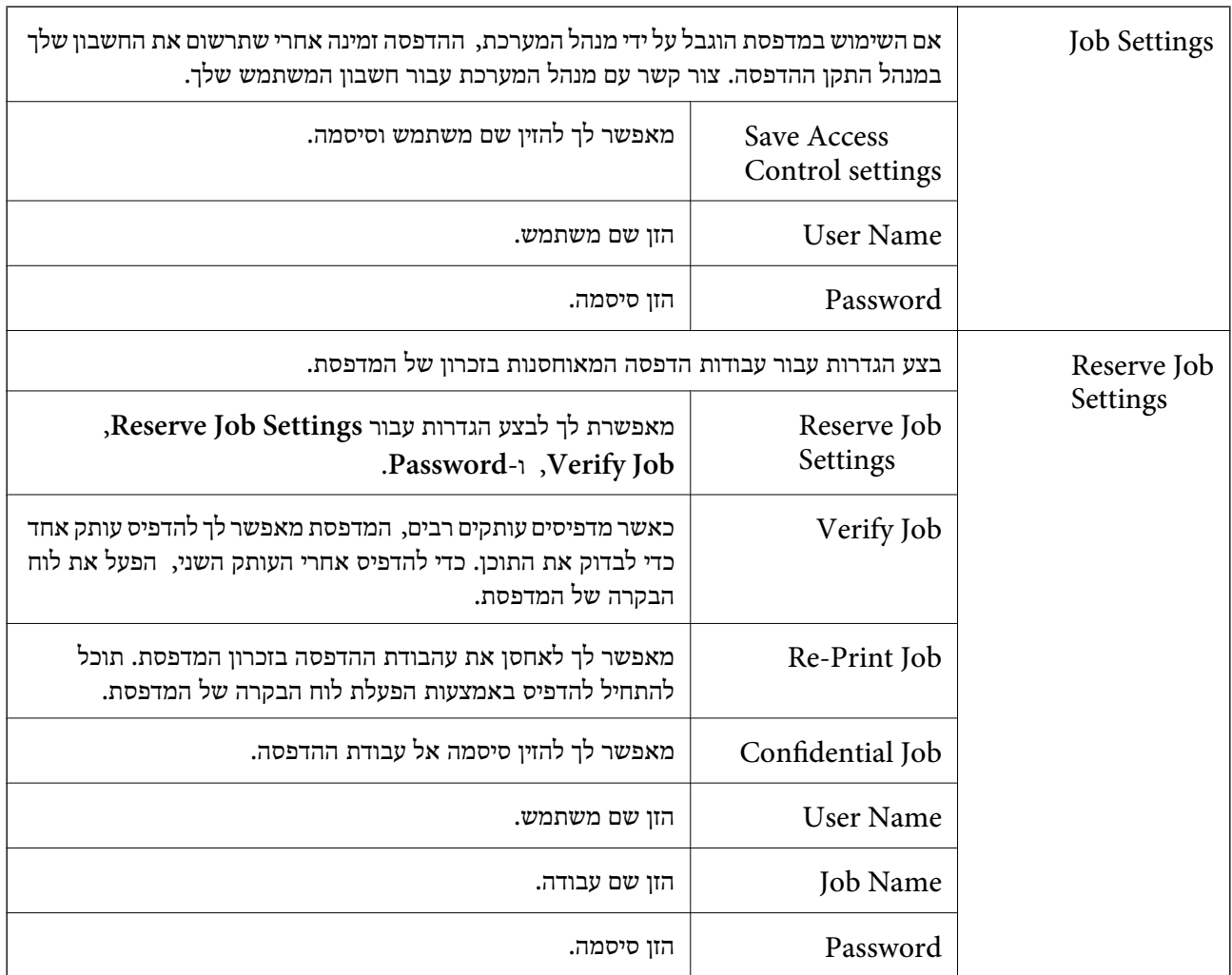

### **אפשרויות מתקדמות**

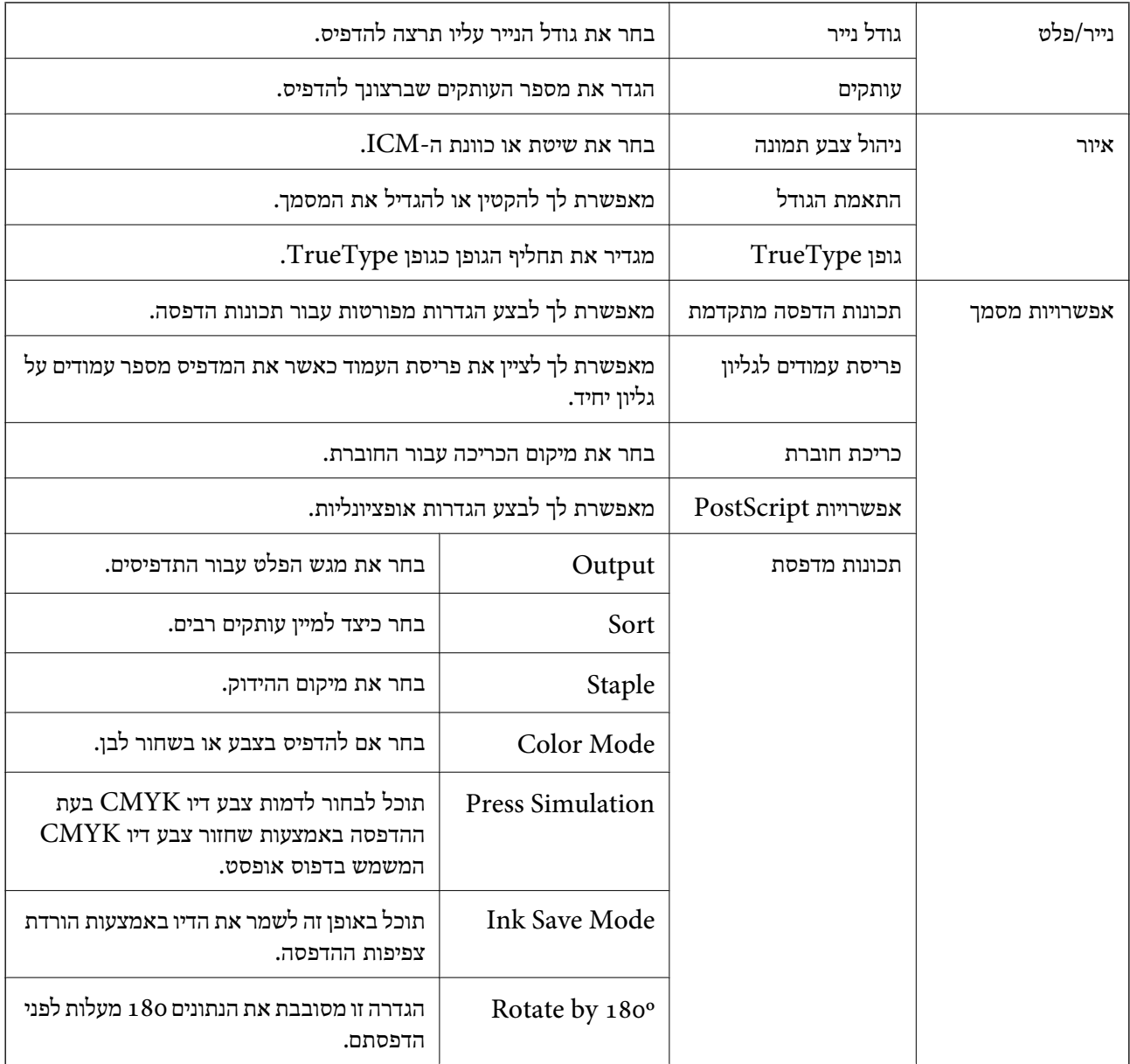

# **ביטול הדפסה**

תוכל לבטל עבודת הדפסה מהמחשב.אולם, אין באפשרותך לבטל אי אפשר לבטל עבודת הדפסה מהמחשב ברגע<br>שהיא נשלחה למדפסת בשלמותה.במקרה זה, בטל את עבודה ההדפסה באמצעות לוח הבקרה של המדפסת.

### **ביטול**

במחשב שלך, לחץ לחיצה ימנית על המדפסת שלך בתוך <mark>התקנים ומדפסות, מדפסות, א</mark>ו בתוך <mark>מדפסות ופקסים.</mark>לחץ<br>ר**א**ה מה נמצא בהדפסה, לחץ לחיצה ימנית על העבודה שברצונך לבטל, ואז בחר ביטול.

# <span id="page-183-0"></span>**הדפסה מתוך מנהל התקן המדפסת במערכת הפעלה Mac OS**

### **יסודות ההדפסה**

*הפעולות עשויות להשתנות בהתאם ליישום. לקבלת מידע נוסף, עיין בעזרה של האפליקציה. לתשומת לבך:*

- .1 פתח את הקובץ שברצונך להדפיס. טען נייר לתוך המדפסת אם עדיין לא טענו לתוכה נייר.
- .2 בחר באפשרות **הדפס** בתפריט **קובץ** או בכל פקודה אחרת שתעביר אותך לתיבת הדו-שיח הדפסה.

במידת הצורך, לחץ **הצג פרטים** או d כדי להרחיב את חלון ההדפסה.

- .3 בחר את המדפסת שלך.
- .4 בחר באפשרות **הגדרות הדפסה** בתפריט שנפתח.

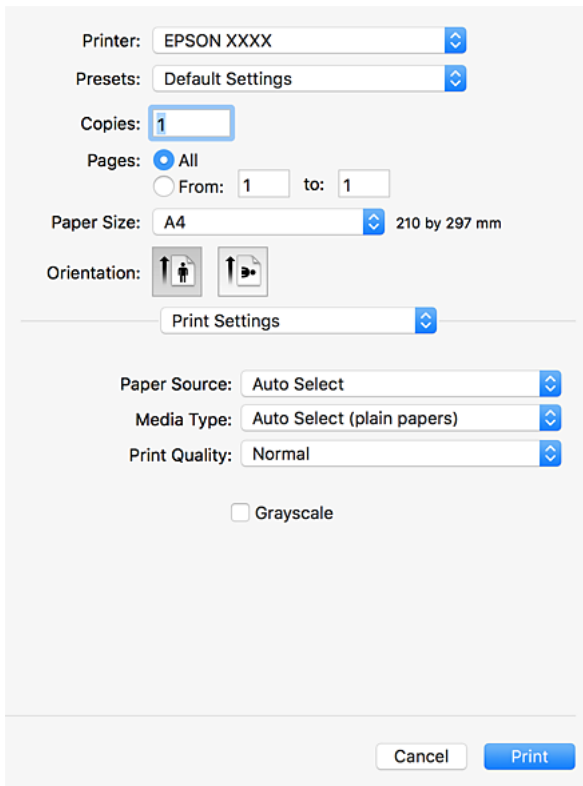

.5 שנה את ההגדרות בהתאם לצורך.

לפרטים, עיין באפשרויות התפריט עבור מנהל התקן המדפסת.

.6 לחץ על **הדפס**.

**מידע קשור**

- | "סוגי הנייר והקיבולות [הזמינים" בעמוד](#page-28-0) 29
	- | "כיצד לטעון [ניירים" בעמוד](#page-32-0) 33
	- | "הגדרת סוג [הנייר" בעמוד](#page-34-0) 35
- $175$  "אפשרויות תפריט עבור מנהל התקן [המדפסת" בעמוד](#page-174-0)  $\blacklozenge$

### **הדפסה דו-צדדית**

תוכל להדפיס משני צידי הנייר.

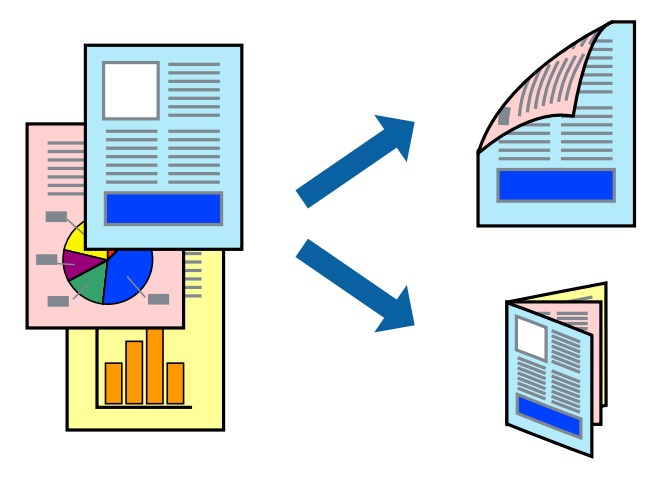

*לתשומת לבך:*

❏ *אם אינך משתמש בנייר המתאים להדפסה דו-צדדית, איכות ההדפסה עלולה להיות ירודה והנייר עלול להיתקע.*

❏ *דיו עלולה להיספג מבעד לנייר ולהגיע אל צדו השני.*

#### **מידע קשור**

| "סוגי הנייר והקיבולות [הזמינים" בעמוד](#page-28-0) 29

### **הגדרות הדפסה**

בחר באפשרות **הגדרות הדפסה דו-צדדית** מהתפריט הקופץ, ואז בחר את מיקום הכריכה.

#### **מידע קשור**

- | "יסודות [ההדפסה" בעמוד](#page-183-0) 184
- | "אפשרויות תפריט [לפריסה" בעמוד](#page-188-0) 189

### **הדפסת כמה עמודים על גיליון אחד**

באפשרותך להדפיס שני עמודים או ארבעה עמודים על גיליון נייר אחד.

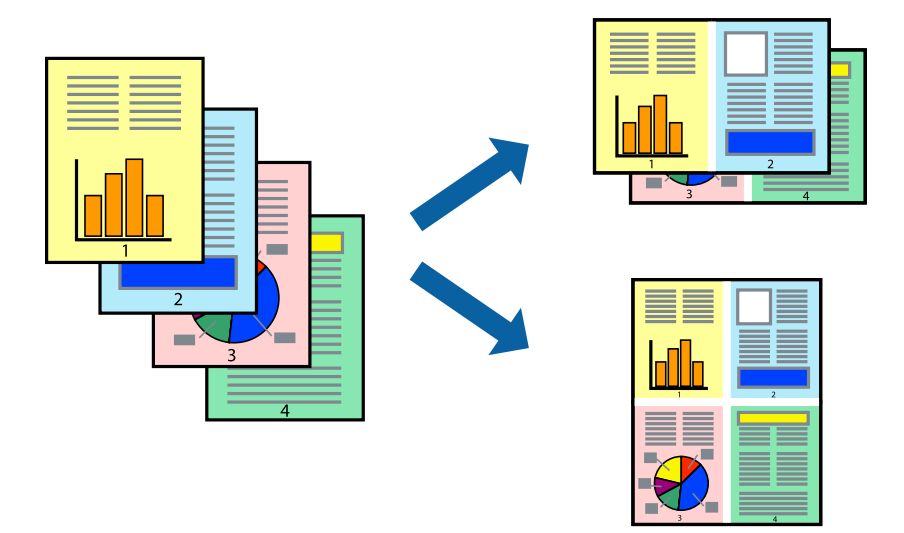

### **הגדרות הדפסה**

העמודים) ואת **גבול**. בחר <sup>ב</sup> **פריסה** מהתפריט המוקפץ.הגדר את מספר העמודים <sup>ב</sup> **מספר עמודים בכל גיליון**, את **כיוון הפריסה** (סדר

#### **מידע קשור**

- | "יסודות [ההדפסה" בעמוד](#page-183-0) 184
- | "אפשרויות תפריט [לפריסה" בעמוד](#page-188-0) 189

# **הדפסה והערמה בהתאם לסדר העמודים (הדפסה בסדר הפוך)**

אם תשתמש בתכונה זו כאשר אתה בוחר **סיום** מתוך התפריט הנפתח, ואז בוחר את המגש שבו מניחים את הנייר כשפניו כלפי מעלה בתור הגדרת <mark>מגש הפלט</mark>, תוכל להדפיס מהעמוד האחרון כך שהמסמכים יוערמו בסדר העמודים<br>הנכון מתחילה ועד סוף.

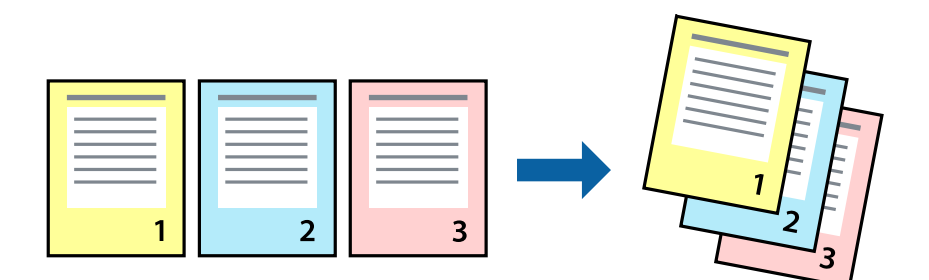

### **הגדרות הדפסה**

בחר ב**טיפול בנייר** מהתפריט המוקפץ.בחר **הפוך** כהגדרת **סדר העמודים**.

**מידע קשור**

- | "יסודות [ההדפסה" בעמוד](#page-183-0) 184
- | "אפשרויות תפריט עבור טיפול [בנייר" בעמוד](#page-189-0) 190

### **הדפסת מסמך שהוקטן או הוגדל**

תוכל להקטין או להגדיל את גודל המסמך בשיעור ספציפי באחוזים או כך שיתאים לגודל הנייר שהטענת לתוך<br>המדפסת.

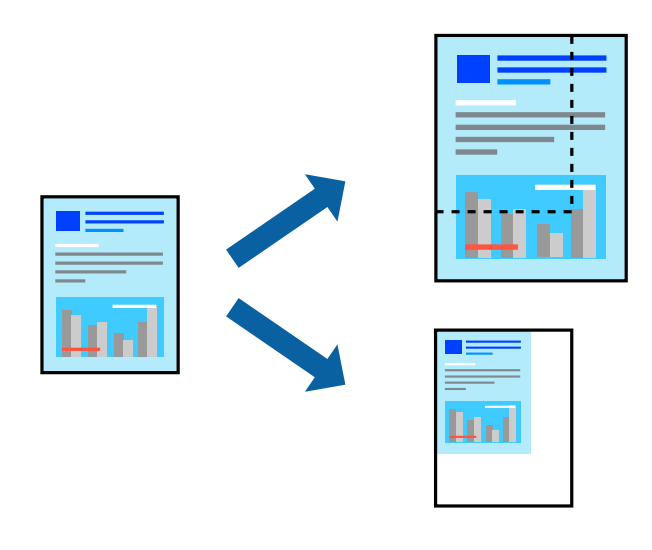

### **הגדרות הדפסה**

כדילהתאים את גודל הנייר בעת הדפסה, בחר **טיפול בנייר** מתוך התפריט הקופץ ואז בחר**שנה את הגודל כדילהתאים לגודל הנייר**. בחר את גודל הנייר שהטענת במדפסת בתוך**גודלנייר היעד**. בעת הקטנת גודלו של מסמך, בחר **הקטן בלבד**.

בעת הדפסת אחוז ספציפי, בחר <mark>הדפס או הגדרת עמוד</mark> מתוך תפריט קובץ של האפליקציה. בחר מדפסת, גודל<br>נייר, הזן את האחוז בקנה מידה, ואז לחץ OK.

*בחר את גודל הנייר שהגדרת באפליקציה כהגדרת גודל הנייר. לתשומת לבך:*

**מידע קשור**

- | "יסודות [ההדפסה" בעמוד](#page-183-0) 184
- | "אפשרויות תפריט עבור טיפול [בנייר" בעמוד](#page-189-0) 190

### **הערמת כל ערכה של עותקים באמצעות סיבוב 90 מעלות לחלופין או באמצעות הסטה**

הוכל למיין את התדפיסים באמצעות הערמתם לסירוגין לאורך ולרוחב. אם תתקין את Finisher unit<br>האופציונלית, תוכל לגם למיין באמצעות הסטת כל ערכה של עותקים או להדק את המסמך.

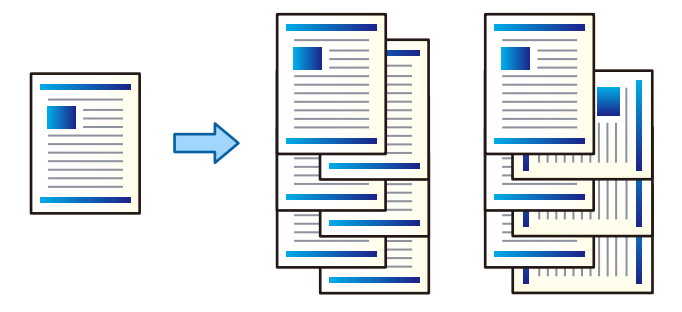

#### **הגדרות הדפסה**

בחר **סיום** מתוך התפריט הקופץ, ואז בחר אפשרות מתוך הגדרת מיון. אם הותקנה יחידת הגימור האופציונלית, בחר<br>את מיקום ההידוק בהתאם לצורך.

**מידע קשור**

- | "יסודות [ההדפסה" בעמוד](#page-183-0) 184
- | "אפשרויות תפריט עבור [גימור" בעמוד](#page-190-0) 191

### **התאמת צבע התדפיס**

באפשרותך להתאים את הצבעים המשמשים בעבודת ההדפסה.

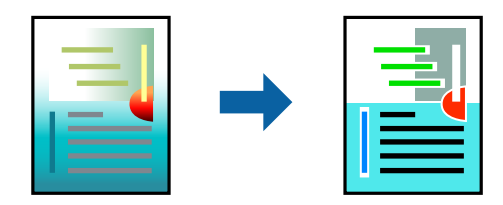

*התאמות אלה אינן חלות על הנתונים המקוריים. לתשומת לבך:*

#### **הגדרות הדפסה**

בחר ב- **התאמת צבעים** מהתפריט המוקפץ ולאחר מכן בחר **Controls Color EPSON**.בחר ב-**אפשרויות צבע** מהתפריט המוקפץ ולאחר מכן בחר באחת האפשרויות הזמינות.לחץ על החץ לצד הגדרות מתקדמות ואז בצע<br>הגדרות מפורטות יותר.

**מידע קשור**

- | "יסודות [ההדפסה" בעמוד](#page-183-0) 184
- $189$ עבור התאמת [צבעים" בעמוד](#page-188-0) לאפשרויות בערויות הפריט

### $190$ עבור אפשרויות אפשרויות אפשרויות אפשרויות בעמוד ל

# **ביטול הדפסה**

<span id="page-188-0"></span>תוכל לבטל עבודת הדפסה מהמחשב.אולם, אין באפשרותך לבטל אי אפשר לבטל עבודת הדפסה מהמחשב ברגע<br>שהיא נשלחה למדפסת בשלמותה.במקרה זה, בטל את עבודה ההדפסה באמצעות לוח הבקרה של המדפסת.

### **ביטול**

לחץ על סמל המדפסת ב-**תחנת עגינה**.בחר את העבודה שאתה רוצה לבטל, ואז בצע אחת מהפעולות הבאות.

ואילך OS X Mountain Lion❏

לחץ על לצד מד ההתקדמות.

v10.7.x עד Mac OS X v10.6.8❏ לחץ על **מחק**.

# **אפשרויות תפריט עבור מנהל התקן המדפסת**

פתח את חלון ההדפסה באפליקציה, בחר את המדפסת ואז גש לחלון מנהל התקן המדפסת.

*התפריטים עשויים להשתנות בהתאם לאפשרות שבחרת. לתשומת לבך:*

### **אפשרויות תפריט לפריסה**

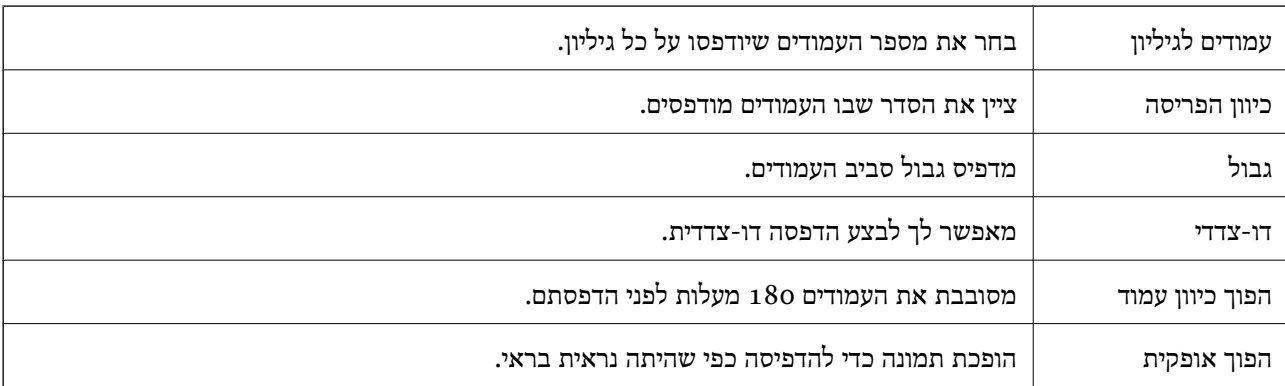

### **אפשרויות תפריט עבור התאמת צבעים**

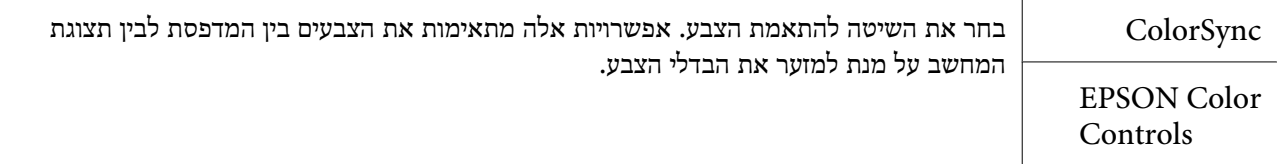

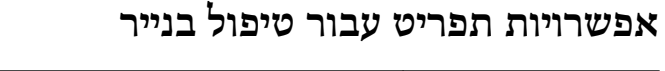

<span id="page-189-0"></span>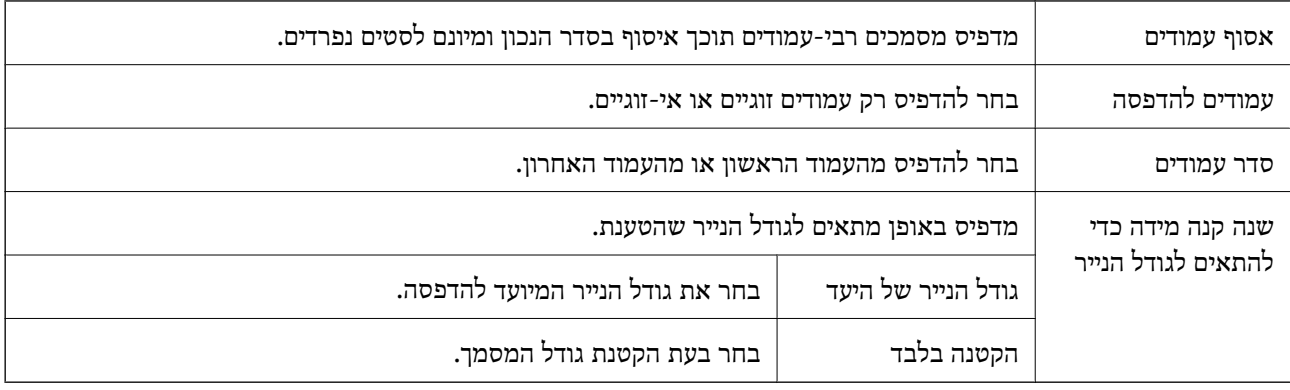

### **אפשרויות תפריט עבור עמוד השער**

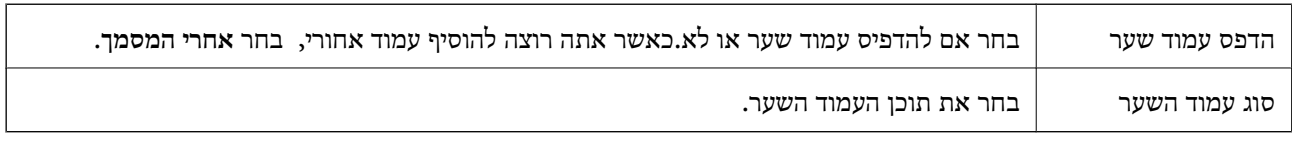

### **אפשרויות תפריט עבור הגדרות הדפסה**

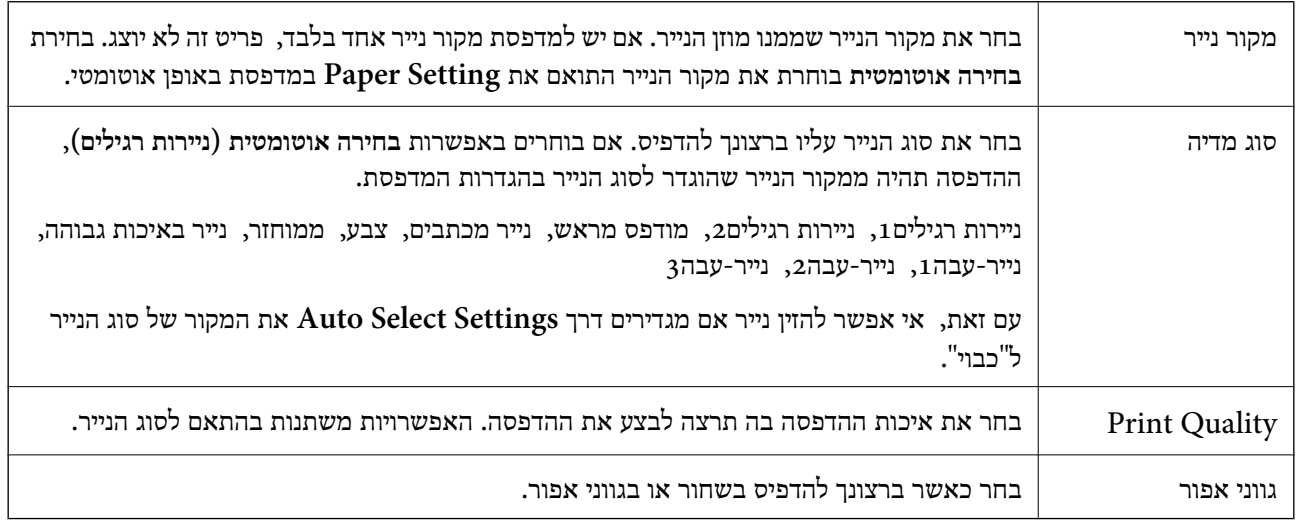

### **אפשרויות תפריט עבור אפשרויות צבע**

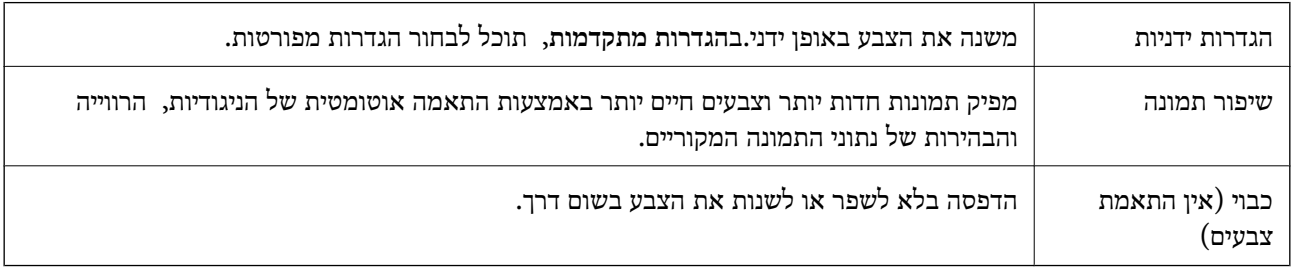

<span id="page-190-0"></span>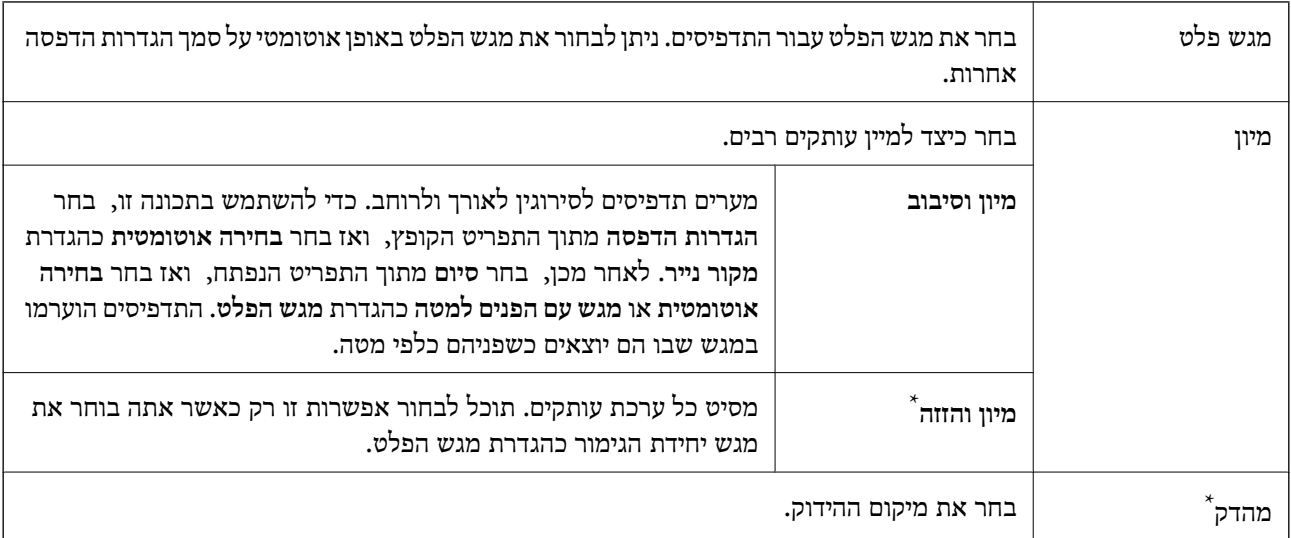

#### **אפשרויות תפריט עבור גימור**

\* זמינה רק כאשר מותקנת יחידת אביזר גימור האופציונלית.

### **אפשרויות תפריט עבור תצורת הנייר**

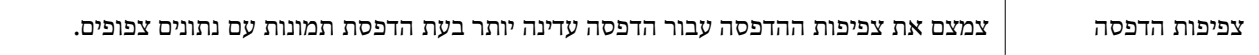

### **אפשרויות תפריט עבור הגדרות הדפסה דו-צדדית**

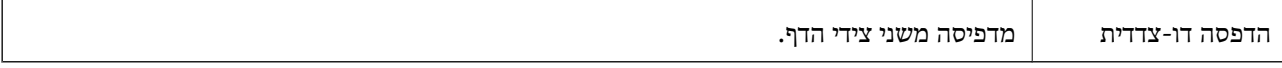

# **קביעת הגדרות הפעלה למנהל התקן המדפסת של OS Mac**

### **גישה אל חלון ההגדרות התפעוליות במנהל ההתקן של המדפסת במערכת ההפעלה Mac OS**

ולאחר מכן בחר את המדפסת.לחץ על **אפשרויות וציוד** <sup>&</sup>gt; **אפשרויות** (או **מנהל התקן**). בחר באפשרות **העדפות המערכת** מתוך התפריט <sup>&</sup>gt; **מדפסות וסורקים** (או **הדפסה וסריקה**, **הדפסה ופקס**),

## **הגדרות מנהל ההתקן של מדפסת במערכת ההפעלה OS Mac**

נייר ומעטפות עבים: מונע מריחת דיו כאשר מדפיסים על נייר עבה. עם זאת, הפעלת תכונה זו עשויה להאט את  $\Box$ .**2**מהירות המדפסת. בחר **מצב <sup>1</sup>** כדי לצמצם את המריחה על נייר עבה. אם המריחה עדיין מתרחשת, נסה **מצב**

לג על עמוד ריק: דילוג על עמודים ריקים כדי לא להדפיס אותם.  $\Box$ 

הודעות אזהרה: אפשרות למנהל ההתקן של המדפסת להציג הודעות שגיאה. $\Box$ 

- ❏צור תקשורת דו-כיוונית: בדרך כלל יש להגדיר זאת במצב **מופעל**. בחר באפשרות **כבוי** אם אי אפשר לקבל את סיבה אחרת. פרטי המדפסת בגלל שהמדפסת משותפת עם מחשבים במערכת ההפעלה Windows או ברשת או בגלל כל
- ❏מגשי פלט אופציונליים: אם מגש הפלט האופציונלי אינו מותקן, בחר **אין מגש פלט אופציונלי**. אם מגש הפלט האופציונלי מותקן, בחר את שם מגש הפלט שהתקנת. אתה צריך להגדיר פריט זה כאשר אתה מתקין או מסיר את<br>מגש הפלט האופציונלי.
- גימור אופטימלי: אפשר הגדרה זו כדי לצמצם סטיות נייר מהקו הישר ולשפר את יכולת המדפסת להדק ולהערים <mark>⊥</mark><br>נייר. השימוש בתכונה זו מפחית את מהירות ההדפסה.
- ❏מקורות נייר אופציונליים: אם מקור הנייר האופציונלי אינו מותקן, בחר **אין מקור נייר אופציונלי**. אם מגש מקור הנייר האופציונלי מותקן, בחר את שם מקור הנייר שהתקנת. אתה צריך להגדיר פריט זה כאשר אתה מתקין או<br>מסיר את מקור הנייר האופציונלי.

# **הדפסה מתוך מנהל התקן מדפסת PostScript בתוך Mac OS**

PostScript. מנהל התקן מדפסת PostScript הוא מנהל התקן ששולח פקודות הדפסה למדפסת באמצעות שפת תיאור העמוד

.1 פתח את הקובץ שברצונך להדפיס.

טען נייר לתוך המדפסת אם עדיין לא טענו לתוכה נייר.

.2 בחר **הדפס** או **הגדרות הדפסה** מתוך התפריט **קובץ**.

במידת הצורך, לחץ על **הצג פרטים** או על d כדי להרחיב את חלון ההדפסה.

.3 בחר את המדפסת שלך.

.4 בחר ב **תכונות הדפסה** מהתפריט המוקפץ.

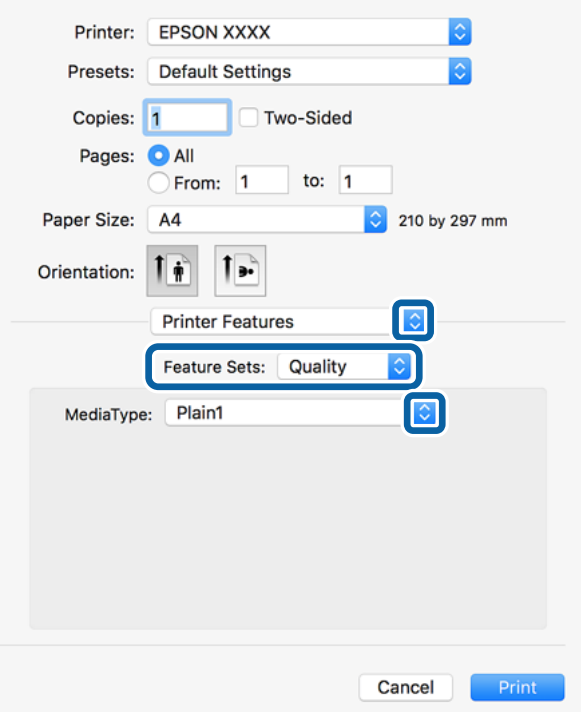

- .5 שנה את ההגדרות בהתאם לצורך. לפרטים, עיין באפשרויות התפריט עבור מנהל התקן המדפסת.
	- .6 לחץ על **הדפס**.

#### **מידע קשור**

- | "סוגי הנייר והקיבולות [הזמינים" בעמוד](#page-28-0) 29
	- | "כיצד לטעון [ניירים" בעמוד](#page-32-0) 33
	- | "הגדרת סוג [הנייר" בעמוד](#page-34-0) 35
- $195$ עבור מכונות [מדפסת" בעמוד](#page-194-0) 195 $^{\prime\prime}$

# **השימוש בהתקן אופציונלי עם מנהל התקן מדפסת PostScript**

עליך לבצע הגדרות במנהל התקן מדפסת PostScript עהבור ההתקנים האופציונליים.

בחר באפשרות **העדפות המערכת** מתוך התפריט > **מדפסות וסורקים** (או **הדפסה וסריקה**, **הדפסה ופקס**), לאפשרויות הזמינות. ולאחר מכן בחר את המדפסת. לחץ על **אפשרויות וציוד** <sup>&</sup>gt; **אפשרויות** (או **מנהל התקן**). בצע הגדרות בהתאם

# **אפשרויות תפריט עבור מנהל התקן מדפסת PostScript**

פתח את חלון ההדפסה באפליקציה, בחר את המדפסת ואז גש לחלון מנהל התקן המדפסת

*התפריטים עשויים להשתנות בהתאם לאפשרות שבחרת. לתשומת לבך:*

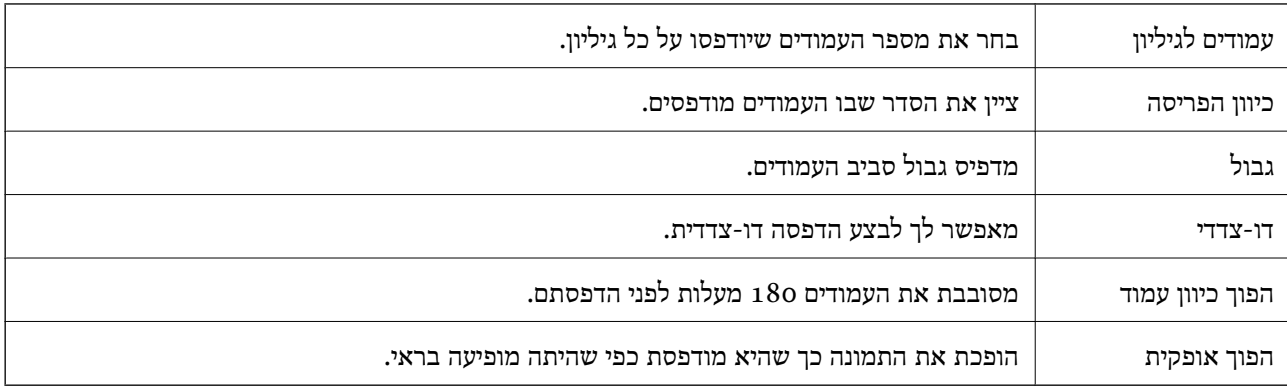

### **אפשרויות תפריט לפריסה**

### **אפשרויות תפריט עבור התאמת צבעים**

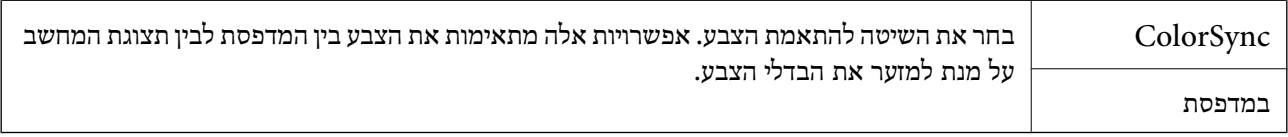

### **אפשרויות תפריט עבור טיפול בנייר**

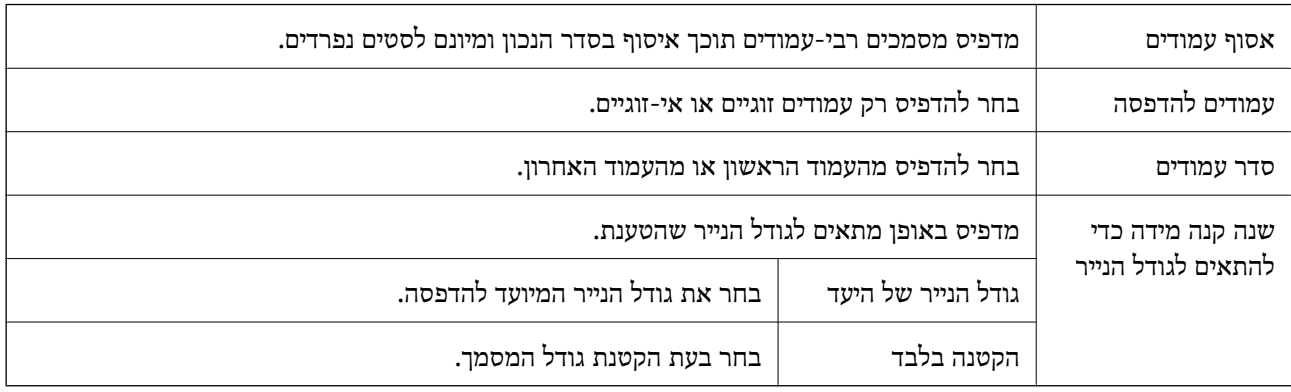

### **אפשרויות תפריט עבור הזנת בנייר**

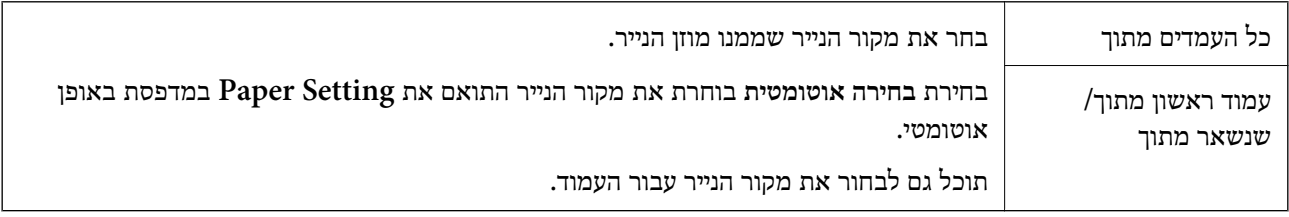

### **אפשרויות תפריט עבור עמוד השער**

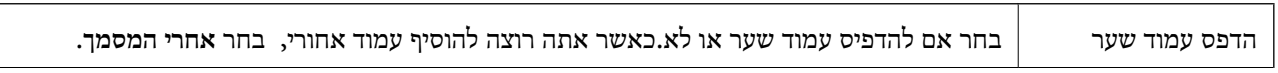

<span id="page-194-0"></span>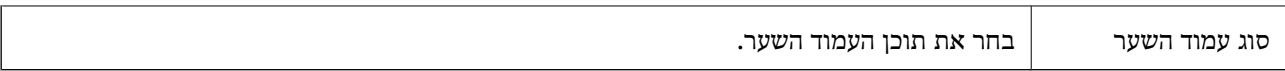

### **אפשרויות תפריט עבור תכונות מדפסת**

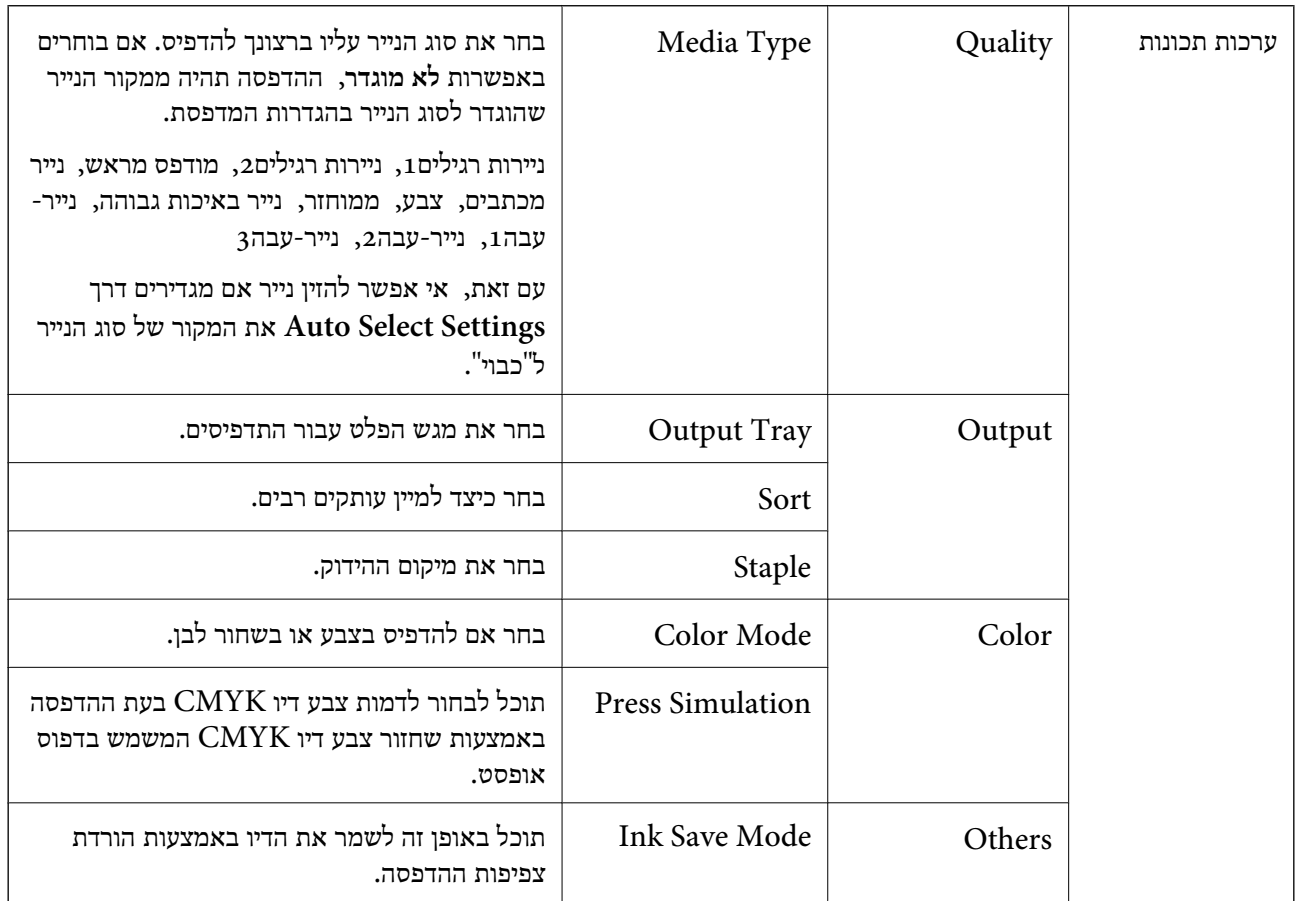

# **ביטול הדפסה**

תוכל לבטל עבודת הדפסה מהמחשב.אולם, אין באפשרותך לבטל אי אפשר לבטל עבודת הדפסה מהמחשב ברגע<br>שהיא נשלחה למדפסת בשלמותה.במקרה זה, בטל את עבודה ההדפסה באמצעות לוח הבקרה של המדפסת.

### **ביטול**

לחץ על סמל המדפסת ב-**תחנת עגינה**.בחר את העבודה שאתה רוצה לבטל, ואז בצע אחת מהפעולות הבאות.

### ואילך OS X Mountain Lion❏

לחץ על  $\times$  לצד מד ההתקדמות.

v10.7.x עד Mac OS X v10.6.8❏ לחץ על **מחק**.

# **הדפסה מהתקנים חכמים**

# **שימוש ביישום iPrint Epson**

<span id="page-195-0"></span>הוא יישום שמאפשר להדפיס תמונות, מסמכים ודפי אינטרנט ממכשירים חכמים כמו סמארטפון או Epson iPrint טאבלט. ניתן להשתמש בו להדפסה מקומית, כדי להדפיס ממכשיר חכם שמחובר לאותה רשת אלחוטית כמו המדפסת, או להדפסה מרחוק, כדי להדפיס דרך האינטרנט ממקום אחר. כדי להשתמש בהדפסה מרחוק עליך לרשום<br>את המדפסת לשירות Epson Connect.

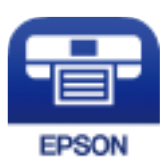

**מידע קשור** | "הדפסה באמצעות שירות [רשת" בעמוד](#page-223-0) 224

# **Epson iPrint התקנת**

ניתן להתקין את iPrint Epson במכשיר החכם באמצעות הזנת כתובת האינטרנט או סריקת קוד QR. <http://ipr.to/c>

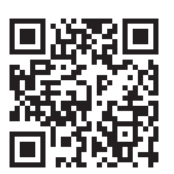

### **הדפסה באמצעות iPrint Epson**

פתח את iPrint Epson במכשיר החכם ובחר את הפריט שבו ברצונך להשתמש ממסך הבית.

המסכים הבאים עשויים להשתנות ללא התראה מראש. התוכן עשוי להשתנות בהתאם למוצר.

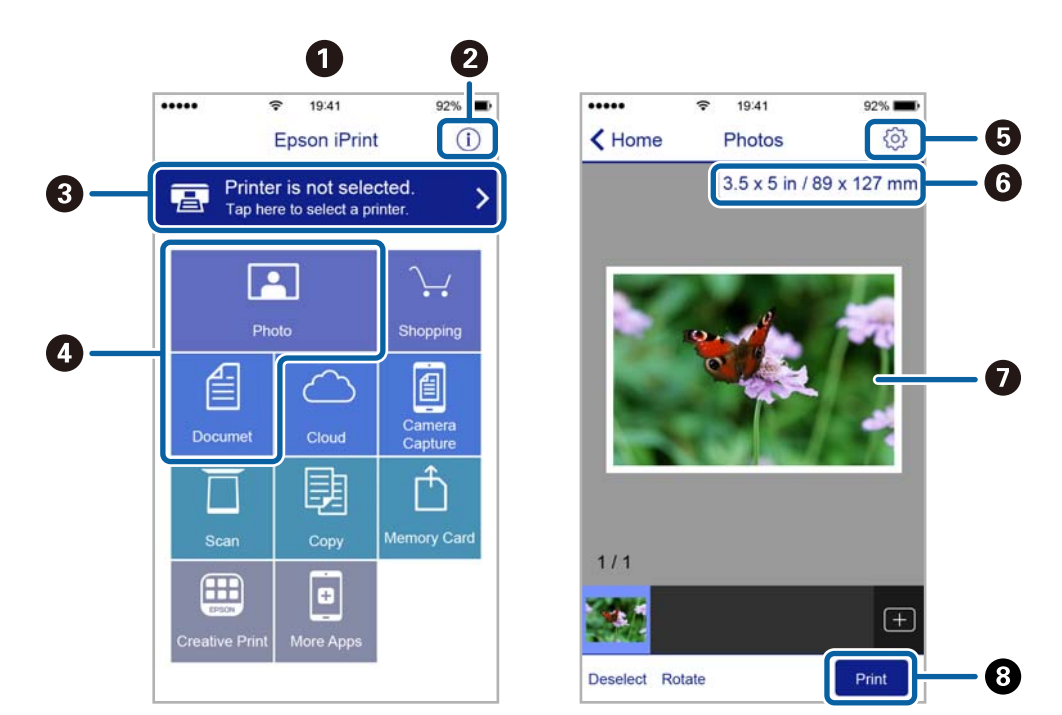

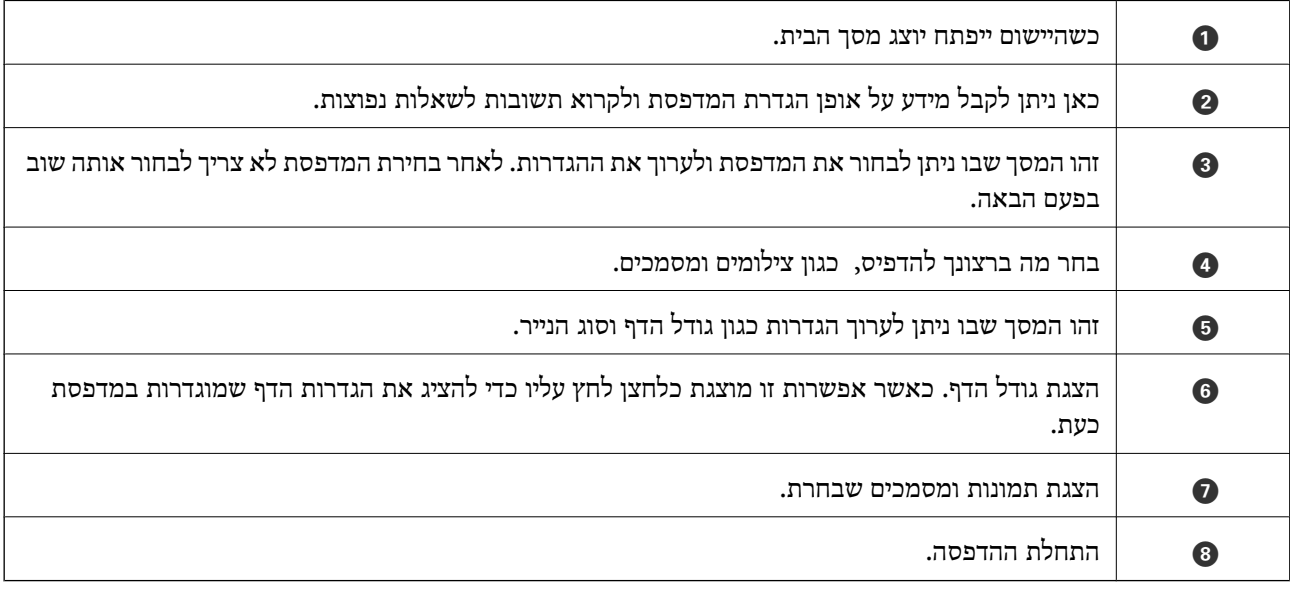

*כדילהדפיס מתפריט המסמכים באמצעות מכשיר iPhone, iPad ו-touch iPod שפועלת בו מערכת ההפעלה iOS, לתשומת לבך: הפעל את iPrint Epson לאחר העברת המסמך שברצונך להדפיס באמצעות הפונקציה לשיתוף קבצים ב -iTunes.*

### **הדפסה באמצעות יצירת מגע בין התקנים חכמים לבין ה -סימן-N**

תוכל פשוט להתחבר ולהדפיס באמצעות יצירת מגע בין ההתקן החכם שלך לבין ה -סימן-N של המדפסת.

דאג להכין את הפריטים הבאים לפני שתשתמש בתכונה זו.

ם אפשר את תפקוד ה- $\rm{NFC}$  בהתקן החכם שלך.

רק גירסת 4.0 Android או מאוחרת יותר, תומכת ב-CommunicationNFC (Near Field CommunicationNFC) המיקום והתפקודים של NFC משתנים בהתאם להתקן החכם. לפרטים עיין בתיעוד שהתקבל עם ההתקן החכם שלך.

> ❏התקן את iPrint Epson בהתקן החכם שלך. צור מגע בין ההתקן החכם שלך לבין ה-סימן-N של המדפסת כדי להתקין אותו.

> > ❏אפשר את Direct Fi-Wi במדפסת שלך. לפרטים ראה *מדריך למנהל המערכת*.

- .1 הכנס דף למדפסת.
- .2 צור מגע בין ההתקן החכם שלך לבין ה -סימן-N של המדפסת. iPrint Epson מתחיל לפעול.

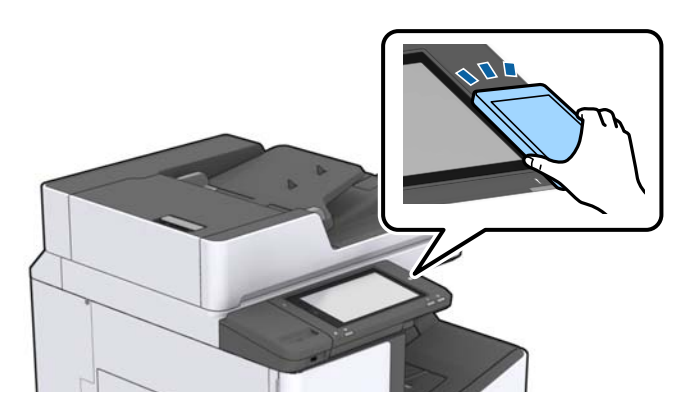

*לתשומת לבך:*

- ❏ *אפשר שלא יהיה ביכולתה של המדפסת ליצור קשר עם ההתקן החכם כאשר קיימים מכשולים, כגון מתכת, בין ה-סימן-N של המדפסת לבין ההתקן החכם.*
- ❏ *מנהלים עשויים לחסום את השימוש בתכונה זו. במקרה כזה, התקנים חכמים רק משמיעים צליל ואינם מתחילים להפעיל שום אפליקציות, אם תיצור מגע בינם לבין ה-סימן-N של המדפסת.*
	- .3 בחר את הקובץ שתרצה להדפיס ב-iPrint Epson.
	- .4 במסך התצוגה המקדימה עם סמל ה -Print צור מגע בין ההתקן החכם לבין ה -סימן-N של המדפסת. ההדפסה מתחילה.

# **ביטול עבודות הנמצאות בביצוע או בתור**

### *לתשומת לבך:*

*תוכל גם לבטל עבודות הדפסה במהלך ביצוען באמצעות הקשה על* y *בלוח הבקרה של המדפסת.*

- .1 הקש **Status/Job** במסך הבית.
- .2 הקש על **Active** בלשונית **Status Job**.

עבודות ההדפסה שנמצאות בביצוע והעבודות שבהמתנה תוצגנה ברשימה.

- .<br>בחר את העבודה שברצונך לבטל.<br>
	- .4 הקש **Cancel** או **Delete**.

# **אפשרויות**

# <span id="page-199-0"></span>**סוגים וקודים של פריטים אופציונליים**

הפריטים האופציונליים הבאים זמינים עם מדפסת זו.

Finisher Unit \*

Finisher Bridge Unit

High Capacity Tray

Paper Cassette Lock

\* אתה צריך **Unit Bridge Finisher** כאשר אתה מתקין את **Unit Finisher** במדפסת.

**מידע קשור**

| "שמות החלקים [ותפקידיהם" בעמוד](#page-13-0) 14

# **הגדרות מדפסת בעת השימוש ב -Unit Finisher**

עליך לבצע כמה הגדרות במדפסת כדי להשתמש ב-unit finisher האופציונלית.

❏בעת ביצוע העתקה

**מגש** בחר ואז ,**Output: Copy** < **Printer Settings** < **General Settings** < **Settings** הקש **גימור**.

❏בעת שליחת פקס

**מגש גימור**. הקש **Settings** <sup>&</sup>lt; **Settings General** <sup>&</sup>lt; **Settings Printer** <sup>&</sup>lt; **Fax :Output**, ואז בחר **מגש פלט** או

בעת הדפסה ממחשב, התקן זכרון וכן הלאה. $\Box$ 

**מגש** בחר ואז ,**Output: Other** < **Printer Settings** < **General Settings** < **Settings** הקש **גימור**.

המדפסת. בעת הדפסה ממחשב, תוכל תמיד לציין אם להשתמש ביחידת הגימור מתוך תפריט **מגש פלט** במנהל ההתקן של

# **פליטת נייר והידוק באמצעות Unit Finisher**

התדפיסים שלך. תכונה זו זמינה עבור **Copy**, **Device Memory**, והדפסה באמצעות מנהל התקן המדפסת. אם אתה משתמש ב-unit finisher, האופציונלית, תוכל להזיז ולפלוט את התדפיסים שלך או להדק את

### **Copy**❏

פריטי ההגדרות עיין בהסברים על אפשרויות התפריט עבור **Copy**. הקש**Copy**במסך הבית ואז הקשעל הלשונית **Finishing**ב-**Settings Basic**כדילבצע הגדרות. לפרטים על

### **Memory Device**❏

בחר **Device Memory** במסך הבית, ולאחר מכן בחר את תבנית הקובץ. בלשונית **Advanced** הקש **Device Memory**. **Finishing** כדי לבצע הגדרות. לפרטים על פריטי ההגדרות עיין בהסברים על אפשרויות התפריט עבור

### ❏הדפסה באמצעות מנהל התקן המדפסת (Windows(

בלשונית **סיום** של מנהל התקן המדפסת, בחר אפשרות מתוך הגדרת מיון. לפרטים על פריטי ההגדרות עיין<br>בהסברים על אפשרויות התפריט עבור מנהל התקן המדפסת.

#### $\Box$ הדפסה באמצעות מנהל התקן המדפסת (Mac OS)

בחר **סיום** מתוך התפריט הקופץ, ואז בחר אפשרות מתוך הגדרת **מיון**. אם הותקנה ה -unit finisher האופציונלית, בחר את מיקום ההידוק בהתאם לצורך. לפרטים על פריטי ההגדרות עיין בהסברים על אפשרויות<br>התפריט טבור מנהל התקו המדפסת.

# *חשוב:* c

*כאשר אתה משתמש ב -מגש גימור, אל תסיר את התדפיסים שלך בזמן שעבודת ההדפסה עדיין מתבצעת. אפשר שמיקום ההדפסה הוסט מהקו הישר ומיקום ההידוק עשוי לזוז ממקומו המקורי.*

**מידע קשור**

- | "אפשרויות תפריט [להעתקה" בעמוד](#page-55-0) 56
- ו בעמוד 272 "<br/>Memory Device אפשרויות תפריט עבור " $\blacklozenge$ 
	- | "לשונית [סיום" בעמוד](#page-175-0) 176
	- | "אפשרויות תפריט עבור [גימור" בעמוד](#page-190-0) 191

### **שימוש במהדק הידני**

ל-Finisher Unit האופציונלית יש תכונה המאפשרת לך להדק באופן ידני. תכונה זו שימושית כאשר שוכחים<br>להדק את התדפיסים או רוצים להדק את עותקי המקור.

**מספר הגליונות שניתן להדק ידנית:**

גדלי הנייר הזמינים מוגדרים ונקבעים בעת התקנת המדפסת.

 $A$ או 43 או  $A$ 

 $A$ גודל נייר:  $\Box$ 

60 עד 90 גרם: 50 דפים

91 עד 105 גרם: 30 דפים

 $A$ גודל נייר:  $\Box$ 

60 עד 90 גרם: 30 דפים

91 עד 105 גרם: 20 דפים

עבור קווארטו או Ledger

❏גודל נייר: קווארטו

60 עד 90 גרם: 50 דפים

91 עד 105 גרם: 30 דפים

❏גודל נייר: Ledger

60 עד 90 גרם: 30 דפים

91 עד 105 גרם: 20 דפים

.1 לחץ על לחצן המהדק.

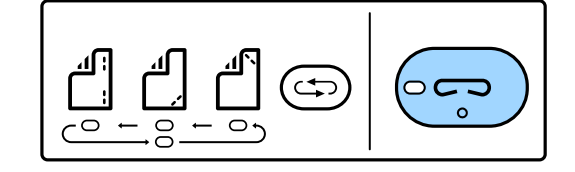

התריס של יחידת פלט הנייר נפתח ומצב ההידוק הידני הוגדר.

.2 הגדר את המיקום להידוק.

לחץ על לחצן החלפת מיקום ההידוק מספר פעמים כדי להחליף את ההגדרה. נדלק האור הירוק מתחת למיקום<br>ההידוק הנבחר. תוכל לשנות את הבחירה באמצעות לחיצה על לחצן החלפת מיקום ההידוק.

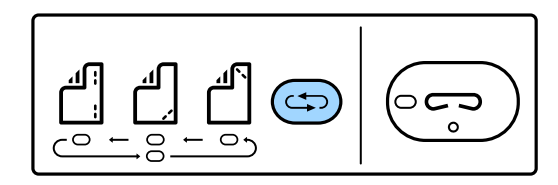

.3 טען נייר.

טען נייר כאשר הצד בר-ההדפסה פונה כלפי מטה והשאר את התריס של יחידת פלט הנייר פתוח. כוון את מיקום טעינת הנייר בהתאם למיקום ההידוק.

*אל תניח את ידך בתוך פתח יחידת פלט הנייר.* !*זהירות:*

*לתשומת לבך:*

❏ *לחץ על לחצן החלפת מיקום ההידוק לפני טעינת הנייר. לחצן זה אינו זמין כאשר טוענים נייר.*

❏ *כאשר טוענים נייר בצורה נכונה, נורית לחצן ההידוק נדלקת. אם האור נכבה, טען שוב נייר.*

.4 הדק.

הסר את ידיך מהנייר, ואז לחץ על לחצן ההידוק.

על מנת לצאת ממצב ההידוק הידני, לחץ על לחצן החלפת מיקום ההידוק מספר פעמים כדי לכבות את<br>האור.

*אם מתרחש אירוע בלתי צפוי, נדלקת או מהבהבת נורית שגיאה בלוח הבקרה של המדפסת ומוצגת הודעה. לתשומת לבך:*

**מידע קשור**

- | "סוגים וקודים של פריטים [אופציונליים" בעמוד](#page-199-0) 200
	- 209 [בעמוד" Staple Cartridge"](#page-208-0) |

# **Paper Cassette Lock- ב השימוש**

תוכל לצרף את Paper Cassette Lock אל מחסנית נייר 1 עד 4. זוהי אפשרות שימושית כאשר מנהל מערכת<br>רוצה לנהל נייר. שמור את המפתח במקום בטוח.

.1 צרף את מנעול מחסנית הנייר.

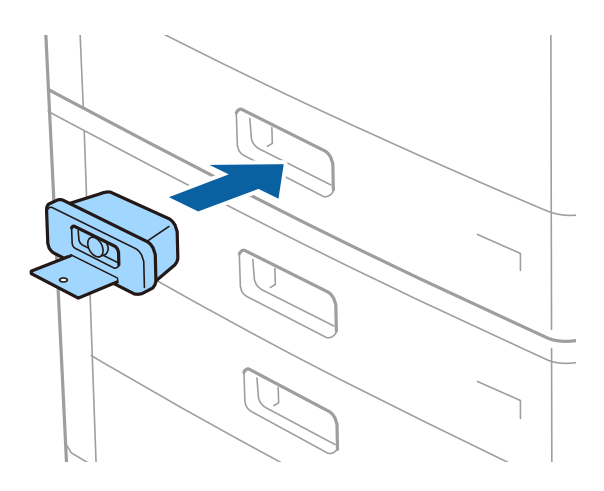

.2 לחץ על הלחצן האמצעי, ואז הסר את המפתח. שמור את המפתח במקום בטוח.

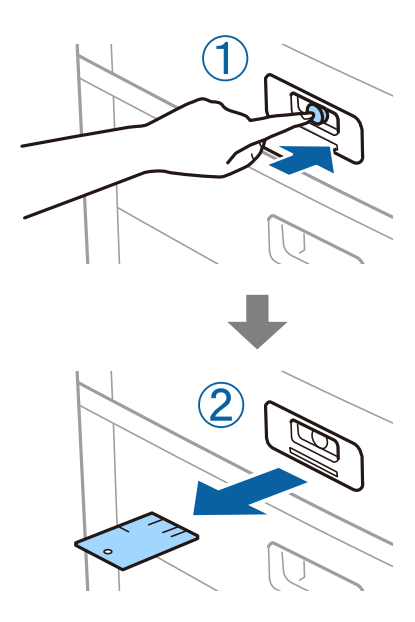

*לתשומת לבך:*

*כאשר תסיר את Lock Cassette Paper מתוך מחסנית נייר, הכנס את המפתח כל הדרךלתוך המנעול. דאגלהסיר את המפתח אחרי שהלחצן מופיע באמצע החריץ.*

מדריך למשתמש

**מידע קשור**

| "סוגים וקודים של פריטים [אופציונליים" בעמוד](#page-199-0) 200

**204**

# **מוצרים מתכלים**

### **מחסנית דיו**

### <span id="page-204-0"></span>**אמצעי זהירות בנושא טיפול במחסניות דיו**

לפני החלפת מחסניות דיו קרא את ההוראות להלן.

**אמצעי זהירות בטיפול**

החסן מחסניות דיו בטמפרטורת חדר רגילה והרחק אותן מאור שמש ישיר.  $\Box$ 

ם ממליצה להשתמש במחסנית הדיו לפני התאריך המודפס על גבי האריזה.  $\Box$ 

לקבלת תוצאות מיטביות יש לאחסן את האריזות של מחסניות הדיו כשהתחתית שלהן פונה למטה.  $\square$ 

- לאחר שמביאים מחסנית דיו מאחסון במקרר יש לאפשר לה להתחמם בטמפרטורת החדר למשך 12 שעות לפחות  $\Box$ <br>לפוי השימוש רה.
	- אל תיגע בשטחים המופיעים באיור. אם תעשה זאת יתכן שהדבר ימנע הדפסה ופעולה רגילה.  $\square$

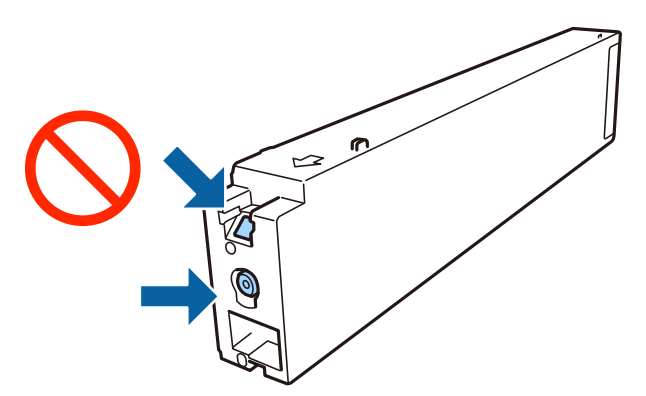

התקו את כל מחסניות הדיו: אחרת לא תוכל להדפיס. $\Box$ 

 $\Box$ אל תכבה את המדפסת בשעה שהיא טוענת דיו. אם טעינת הדיו לא הושלמה יתכן שלא תוכל להדפיס.

- על תשאיר את המדפסת ללא מחסניות דיו או אל תכבה את המדפסת במהלך החלפת מחסנית דיו. אחרת, הדיו ∏<br>הנותר בנחירי ראש ההדפסה יתייבש ואפשר שלא יהיה ביכולתך להדפיס.
- אם יש צורך להסיר את מחסנית הדיו באופן זמני יש לוודא ששטח אספקת הדיו מוגן מלכלוך ומאבק. אחסן את G מחסנית הדיו באותה הסביבה כמו של המדפסת, כשפתח אספקת הדיו פונה הצידה. כיוון שיציאת אספקת הדיו<br>מכילה שסתום לשליטה בשחרור הדיו אין צורך להשתמש במכסים או פקקים משלך.
- ⊡ מחסניות דיו שמסירים אותן יכולות להימרח בדיו סביב פתח אספקת הדיו ולכן יש להקפיד לא למרוח דיו על השטח<br>הסובב אותן בעת ההסרה.
- מדפסת זאת משתמשת במחסניות דיו המצוידות בשבב ירוק המשגיח על מידע כגון כמות הדיו הנותרת בכל  $\Box$ מחסנית. פירושו של דבר הוא שאפילו אם מסירים את המחסנית מהמדפסת לפני שהיא מנוצלת לגמרי עדיין אפשר<br>להשתמש במחסנית אחרי שמכניסים אותה חזרה למדפסת.
- <span id="page-205-0"></span>ם כדי להבטיח קבלת איכות הדפסה מעולה וכדי לעזור לשמור על ראש ההדפסה יש רזרבה משתנה של דיו הנשארת  $\Box$ במחסנית לשם הבטיחות כאשר המדפסת מציינת שיש להחליף את המחסנית. התפוקה המצוינת אינה כוללת את הרזרבה הזו.
	- אמנם יתכן שהמחסניות מכילות חומרים ממוחזרים אולם עובדה זאת אינה משפיעה על תפקוד המדפסת ועל S<br>ביצועיה.
		- המפרט והמראה של מחסנית הדיו יכולים להשתנות ללא הודעה מראש,  $\Box$
		- אסור לפרק את מחסנית הדיו או לשפץ אותה אחרת יתכו שלא תוכל להדפיס כרגיל.  $\Box$
- ⊡התפוקות שצוינו יכולות להשתנות, תלוי בתמונות שמדפיסים, בסוג הנייר שמשתמשים בו, בתדירות ההדפסות<br>ובתנאי סביבה כגוו טמפרטורה.
	- $\Box$ אל תפיל אותה ואל תדפוק עליה כנגד חפצים קשים; אחרת,  $\Box$

**צריכת דיו**

- ⊡ כדי לשמור שביצועי ראש ההדפסה יהיו מיטביים המדפסת צורכת כמות דיו מסוימת מכל המחסניות, לא רק בשעת Q<br>ההדפסה אלא גם בשעת פעולות תחזוקה כגוו ניקוי ראש.
- הדיו במחסניות הדיו שסופקו עם המדפסת נצרכת חלקית במהלך ההקמה הראשונית של המדפסת. כדי לשמור על  $\Box$ הדפסות איכותיות ראש ההדפסה שבמדפסת ייטען בדיו במלואו. תהליך חד-פעמי זה צורך כמות מסוימת של דיו<br>ולכו יתכו שהמחסניות הללו ידפיסו פחות עמודים בהשוואה למחסניות דיו אחרות.

# **קודים של מחסניות דיו**

להלן הקודים של מחסניות דיו מקוריות של Epson.

### **WF-C20590**

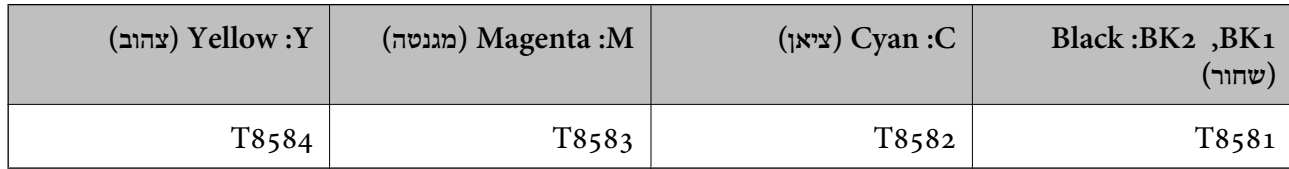

### **WF-C17590**

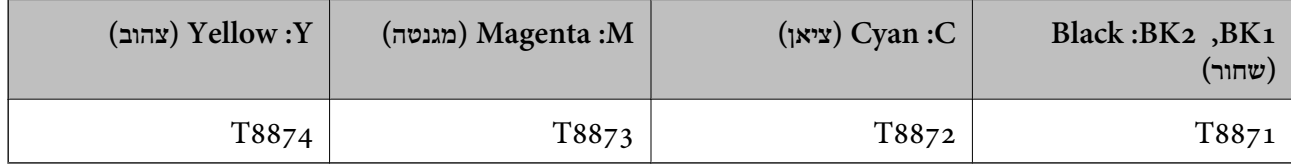

להבטיח ברת Epson ממליצה להשתמש במחסניות דיו מקוריות של Epson. Epson אינה יכולה להבטיח את איכותה של דיו שאינה מקורית או את אמינותה. השימוש בדיו שאינה מקורית יכוללגרום לנזק שאינו כלול באחריות של Epson ובנסיבות מסוימות עלול לגרום למדפסת להתנהג בחוסר יציבות. בשימוש בדיו שאינה מקורית יתכן שלא יוצג מידע<br>טל מפלסי הדיו.

*לתשומת לבך:*

- ❏ *קודי מחסנית הדיו עשויים להשתנות בהתאם למיקום. צור קשר עם התמיכה של Epson כדילקבל את הקודים הנכונים באזור שלך.*
	- ❏ *אם אתה משתמש במוצר באירופה, בקר באתר האינטרנט הבא למידע על תפוקות מחסניות הדיו של Epson. <http://www.epson.eu/pageyield>*

**מידע קשור** | "אתר אינטרנט לתמיכה [טכנית" בעמוד](#page-290-0) 291

### **שיטות החלפת מחסנית הדיו**

אם מוצגת הוראת החלפה בלוח הבקרה, הקש **To How** כדי להחליף בעת צפייה בנוהל.

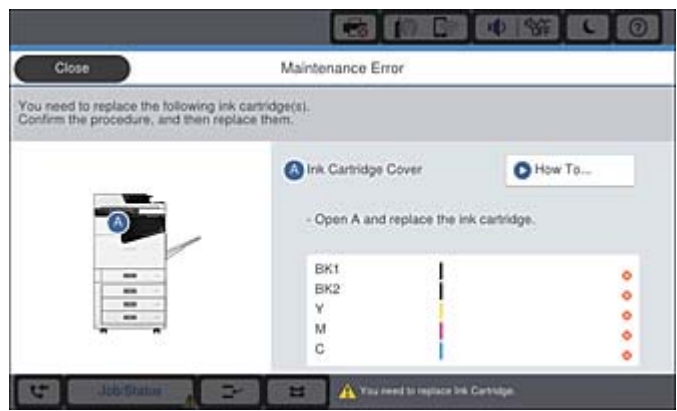

**מידע קשור**

- | "קודים של מחסניות [דיו" בעמוד](#page-205-0) 206
- | "אמצעי זהירות בנושא טיפול במחסניות [דיו" בעמוד](#page-204-0) 205

# **בדיקת מפלסי הדיו**

**בדיקה מלוח הבקרה**

הקש על במסך הבית ובחר **Others/Consumables** כדי להציג את מפלסי הדיו המקורבים הנותרים.

שתי מחסניות דיו שחור מותקנות במדפסת זו. מאחר ומחסניות דיו מתחלפות באופן אוטומטי, תוכל להמשיך להדפיס<br>גם אם מפלס אחת מהן נמוך.

כאשר משתמשים במנהל התקן המדפסת, תוכל לבדוק גם מהמחשב שלך.

*תוכל להמשיך להדפיס בזמן שהודעת מפלס הדיו הנמוך מוצגת. החלף את מחסניות הדיו בעת הצורך. לתשומת לבך:*

**מידע קשור**

- $_2$ תצורת מסך [הבית" בעמוד](#page-20-0)  $\blacklozenge$
- $\,$  "גישה אל מנהל ההתקן של [המדפסת" בעמוד](#page-155-0) 156 $\,$

# **קופסת התחזוקה**

### **אמצעי זהירות בזמן השימוש בתיבת התחזוקה**

קרא את ההוראות הבאות לפני החלפת תיבת התחזוקה.

<span id="page-207-0"></span>אל תיגע בשטחים המופיעים באיור. אם תעשה זאת יתכן שתמנע מהמדפסת לפעול כרגיל ויתכו שתימרח בדיו. **[** 

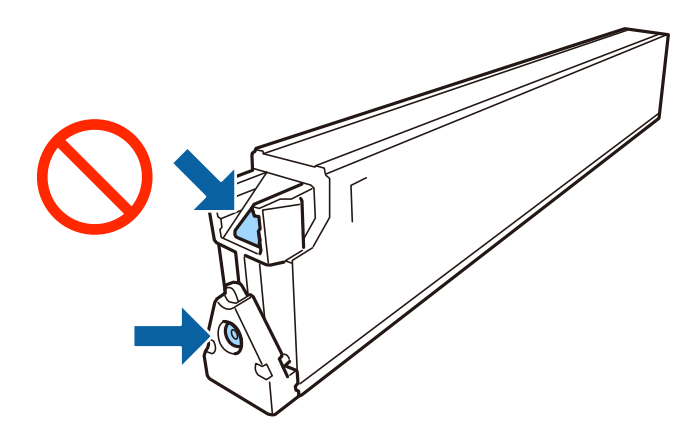

אסור להטות את תיבת התחזוקה המשומשת לפני שאוטמים אותה בשקית: אחרת הדיו עלולה לדלוף.  $\Box$ 

שמור את תיבת התחזוקה הרחק מאור שמש ישיר. $\Box$ 

 $\Box$ אל תאחסן את תיבת התחזוקה בטמפרטורות גבוהות או קפואות.

תסור להשתמש שימוש חוזר בתיבת תחזוקה שהוסרה מהמדפסת ונשארה בנפרד לזמן ממושך. הדיו בתוך התיבה GN אסושר לספוג<br>התקשתה ואי אפשר לספוג עוד דיו.

אסור להסיר את תיבת התחזוקה ואת המכסה שלה מלבד כאשר מחליפים את תיבת התחזוקה; אחרת הדיו עלולה  $\Box$ <br>לדלוף.

### **קוד תיבת התחזוקה**

חברת Epson ממליצה להשתמש בתיבת תחזוקה מקורית של Epson.

הקוד הבא הוא הקוד של קופסת התחזוקה המקורית של Epson.

CT13T6713

### **החלפת תיבת התחזוקה**

במחזורי הדפסה מסוימים יתכן שכמות קטנה של דיו עודפת תיאסף בתיבת התחזוקה. כדי למנוע דליפה מתיבת<br>התחזוקה. המדפסת מעוצבת כר שתפסיק להדפיס כאשר תיבת התחזוקה מגיעה לקצה גבול יכולת הספיגה שלה. הצורך בכך, והתדירות, משתנים בהתאם למספר הדפים שמודפסים, סוג החומר שמודפס ומספר מחזורי הניקוי<br>שהמדפסת מבצעת.

כאשר מוצגת הודעה המבקשת ממך להחליף את תיבת התחזוקה, עיין באנימציות המוצגות בלוח הבקרה. הצורך להחליף את תיבת התחזוקה, אין פירושו הוא שהמדפסת הפסיקה לפעול בהתאם למפרט שלה. אחריות Epson<br>אינה כוללת את עלות ההחלפה הזאת. התיבה היא חלק שהמשתמש יכול לתת לו שירות.

*לתשומת לבך:*

<span id="page-208-0"></span>*כשתיבת התחזוקה מלאה אי אפשר להדפיס כדי למנוע דליפת דיו ועליך להחליף אותה. עם זאת, ניתן לבצע פעולות כגון שליחת פקסים ושמירת נתונים בהתקן USB חיצוני.*

**מידע קשור**

- | "קוד תיבת [התחזוקה" בעמוד](#page-207-0) 208
- | "אמצעי זהירות בזמן השימוש בתיבת [התחזוקה" בעמוד](#page-207-0) 208

### **בדיקת המקום הפנוי בתיבת התחזוקה**

**בדיקה מלוח הבקרה**

התחזוקה. הקש על במסך הבית ובחר **Others/Consumables** כדי להציג את המקום הזמין המשוער בתיבת

כאשר משתמשים במנהל התקן המדפסת, תוכל לבדוק גם מהמחשב שלך.

#### **מידע קשור**

- $_2$ תצורת מסך [הבית" בעמוד](#page-20-0)  $\blacklozenge$
- $\,$  "גישה אל מנהל ההתקן של [המדפסת" בעמוד](#page-155-0) 156 $\,$

# **Staple Cartridge**

Epson ממליצה להשתמש במחסנית סיכות הידוק מקורית של Epson.

# **Staple Cartridge החלפת**

כדי להחליף את מחסנית סיכות ההידוק פעל בהתאם לצעדים שלהלן.

.1 פתח את המכסה הקדמי של ה -unit finisher.

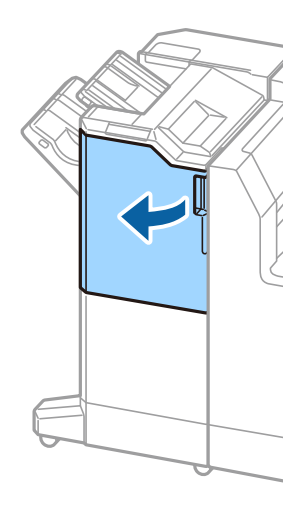

.2 הסר את מחזיק cartridge staple.

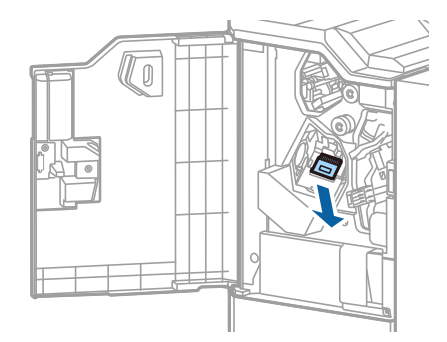

.3 החלף את ה -cartridge staple.

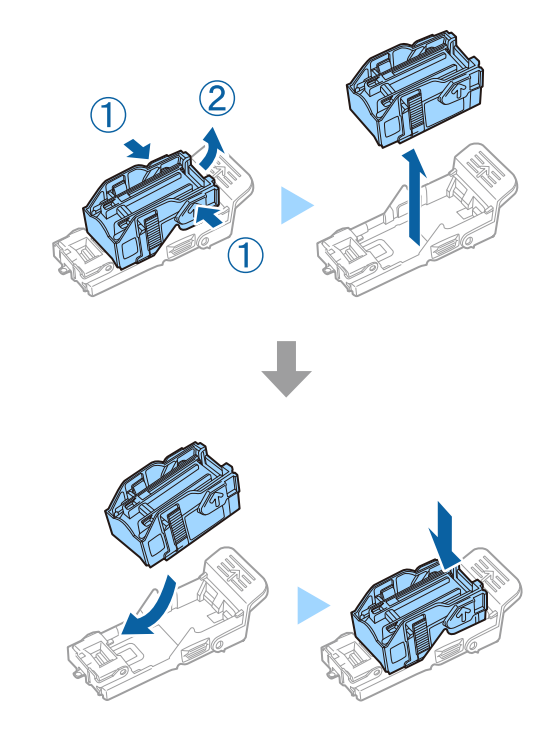

*לא ניתן להסיר את המחסנית מהמחזיק עד שהיא ריקה. לתשומת לבך:*

.4 התקן את מחזיק cartridge staple.

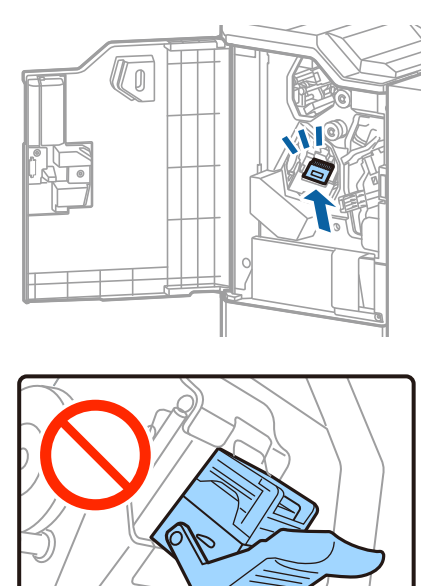

.5 סגור את המכסה הקדמי.

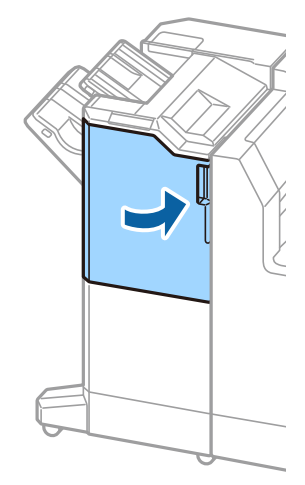

# **שירותי רשת ופרטי התוכנה**

חלק זה מסביר על שירותי הרשת ומוצרי התוכנה שזמינים למדפסת באתר של Epson המצורף.

# **יישום לסריקה של מסמכים ותמונות (2 Scan Epson(**

2 Scan Epson הוא יישום המיועד לבקרה על הסריקה. באפשרותך להתאים הגדרות אלה: גודל, רזולוציה, בהירות, ניגודיות ואיכות של התמונה הסרוקה. תוכל גם להפעיל את Epson Scan 2 מתוך אפליקציית סריקה<br>תואמת-TWAIN. לקבלת מידע נוסף, עיין בעזרה של האפליקציה.

> **הפעלה ב -Windows** *עבור מערכות הפעלה Server Windows ודא שתכונת חוויית שולחן העבודה הותקנה. לתשומת לבך:*

Windows 10/Windows Server 2019/Windows Server 2016❏ לחץ על הלחצן 'התחל', ואז בחר **EPSON** < **2 Scan Epson**.

Windows 8.1/Windows 8/Windows Server 2012 R2/Windows Server 2012❏ הזן את שם היישום בצ'ארם החיפוש ולאחר מכן בחר בסמל המוצג.

Windows 7/Windows Vista/Windows XP/Windows Server 2008 R2/Windows❏ Server 2008/Windows Server 2003 R2/Windows Server 2003 **2 Scan**. לחץ על לחצן 'התחל', ולאחר מכן בחר **כל התוכניות** או **תוכניות** <sup>&</sup>gt; **EPSON** <sup>&</sup>lt; **2 Scan Epson** <sup>&</sup>lt;**Epson**

**הפעלה ב -OS Mac**

*לתשומת לבך: 2 Scan Epson אינו תומך בתכונת החלפת המשתמשים המהירה של OS Mac. כבה את החלפת המשתמשים המהירה.*

בחר באפשרות **עבור אל** > **יישומים** > **Software Epson** < **2 Scan Epson**.

**מידע קשור**

 $_{217}$  התקנת האפליקציות העדכניות [ביותר" בעמוד](#page-216-0)" $\bullet$ 

### **הוספת סורק הרשת**

פני שתשתמש ב2- Scan Epson, עליך להוסיף את סורק הרשת.

- .1 הפעל את התוכנה, ואז לחץ **הוסף** במסך **הגדרות סורק**.
	- *לתשומת לבך:*

❏ *אם הוסף מסומן באפור, לחץ אפשר ביצוע עריכה.*

❏ *אם מוצג המסך הראשי של 2 Scan Epson הרי שהוא כבר חובר לסורק.אם ברצונךלהתחבר לרשת אחרת, בחר סורק > הגדרות כדי לפתוח את מסך הגדרות סורק.*

.2 הוסף את סורק הרשת.הזן את הפריטים הבאים, ואז לחץ על **הוסף**.

❏**דגם**: בחר את הסורק שברצונך להוסיף.

❏**שם**: הזן את שם הסורק בפחות מ- 32 תווים.

הלחצן .אם כתובת ה -IP עדיין אינה מוצגת, לחץ **הזן כתובת**, ואז הזן ישירות את כתובת ה -IP.❏ **חפשרשת**: כאשר המחשב והסורק נמצאים באותה רשת, מוצגת כתובת ה -IP.אם היא אינה מוצגת, לחץ על

.3 בחר את הסורק במסך **הגדרות סורק** ואז לחץ **אישור**.

#### **מידע קשור**

 $_{217}$  התקנת האפליקציות העדכניות [ביותר" בעמוד](#page-216-0)" $\bullet$ 

# **אפליקציה להגדרת תצורת סריקה מהמחשב (Document (Capture Pro**

היא אפליקציה המאפשרת לך להגדיר את התצורה של תמונות סרוקות הנשלחות  $^*{\rm Document}$  Capture Pro ממדפסת למחשב באמצעות רשת.

אחרי בדיקת התמונה הסרוקה, תוכללהגדיר את התצורה של הגדרות סריקה שונות במחשב כגון הפורמט לשמירת הקובץ, היכן לשמור את התמונה הסרוקה, והיעד להעברה. עיין בעזרה של Document Capture Pro כדי<br>לקרוא פרטים על השימוש באפליקציה.

Windows עבור .Document Capture הוא השם ,Mac OS עבור .Windows עבור מיועדים השמות \* .Document Capture Pro Server הוא השם ,Server

### **הפעלה ב -Windows**

- Windows 10/Windows Server 2019/Windows Server 2016❏ לחץ על הלחצן "התחל", ואז בחר **Software Epson** < **Pro Capture Document**.
- Windows 8.1/Windows 8/Windows Server 2012 R2/Windows Server 2012❏ הזן את שם היישום בצ'ארם החיפוש ולאחר מכן בחר בסמל המוצג.
- Windows 7/Windows Vista/Windows XP/Windows Server 2008 R2/Windows❏ Server 2008/Windows Server 2003 R2/Windows Server 2003 לחץ על לחצן התחל ובחר **כל התכניות** או **תוכניות** > **Software Epson** < **Pro Capture Document**.

### **הפעלה ב -OS Mac**

בחר באפשרות **עבור אל** > **יישומים** > **Software Epson** < **Capture Document**.

#### **מידע קשור**

- | "סריקה באמצעות ההגדרות הרשומות במחשב [\(Pro Capture Document "\(בעמוד](#page-133-0) 134
	- $_{217}$  התקנת האפליקציות העדכניות [ביותר" בעמוד](#page-216-0)" $\bullet$

# **אפליקציה עבור הגדרת פעולות פקס ושליחת פקסים (FAX (Utility**

Utility FAX הוא יישום המאפשר לקבוע תצורה של הגדרות שונות לשם שליחת פקסים ממחשב.באפשרותך ליצור את רשימת אנשי הקשר לשימוש בעת שליחת פקס או לערוך אותה, לקבוע את התצורה כך שפקסים<br>שמתקבלים יישמרו במחשב בתבנית PDF וכו הלאה.לקבלת מידע נוסף. עייו בעזרה של היישום.

*לתשומת לבך:*

❏ *מערכות הפעלה Server Windows אינן נתמכות.*

❏ *לפני התקנת Utility FAX יש לוודא שהתקנת את מנהל ההתקן של המדפסת הזאת, לא כולל מנהל התקן מדפסת PostScript ולא כולל מנהל התקן המדפסות האוניברסלי של Epson.*

### **הפעלה ב -Windows**

### Windows 10<del>□</del>

לחץ על הלחצן 'התחל', ובחר **Software Epson** < **Utility FAX**.

### Windows 8.1/Windows 8❏

הזן את שם היישום בצ'ארם החיפוש ולאחר מכן בחר בסמל המוצג.

### Windows 7/Windows Vista/Windows XP❏

לחץ על לחצן התחל ובחר **כל התכניות** (או **תוכניות**) > **Software Epson** < **Utility FAX**.

### **הפעלה ב -OS Mac**

בחר העדפות מערכת מהתפריט "ב" > מדפסות וסורקים (או הדפסה וסריקה, הדפסה ופקס), ולאחר מכן בחר את<br>המדפסת (FAX).לחץ על אפשרויות וציוד > שירות > פתח שירות מדפסת.

#### **מידע קשור**

- $\,$  קבלת פקסים [במחשב" בעמוד](#page-96-0)  $\,$
- $_{217}$  "התקנת האפליקציות העדכניות [ביותר" בעמוד](#page-216-0)  $^{\prime\prime}$

# **אפליקציה לשליחת פקסים (מנהל ההתקן FAX-PC(**

מנהל ההתקן PC-FAX הוא יישום המאפשר לשלוח כפקס ישירות מהמחשב מסמך שנוצר ביישום נפרד.מנהל<br>ההתקן PC-FAX מותקן אוטומטית כשמתקינים את שירות הפקס.לקבלת מידע נוסף, עיין בעזרה של היישום.

### *לתשומת לבך:*

❏ *מערכות הפעלה Server Windows אינן נתמכות.*

❏ *הפעולה משתנה, תלוי ביישום שמשתמשים בו כדי ליצור את המסמך.לקבלת מידע נוסף, עיין בעזרה של היישום.*

#### **גישה מתוך Windows**

או על **מאפיינים**. בתוך היישום, בחר **הדפס** או **הגדרות הדפסה** מתוך התפריט **קובץ**.בחר במדפסת (FAX (שלךואז הקלק על **העדפות**

#### **גישה מתוך OS Mac**

בחר ב-**הגדרות פקס** או ב-**הגדרות הנמענים** מהתפריט המוקפץ. בתוך היישום, בחר **הדפס** מתוך התפריט **קובץ**.בחר את המדפסת (FAX (שלך בתור הגדרת ה -**מדפסת**, ולאחר מכן

**מידע קשור**

- $|94\rangle$ שליחת פקס [ממחשב" בעמוד](#page-93-0)  $\blacklozenge$
- $_{217}$  "התקנת האפליקציות העדכניות [ביותר" בעמוד](#page-216-0)  $^{\prime\prime}$

# **אפליקציה עבור הגדרת תצורת פעולות מדפסת (Web (Config**

Config Web הוא יישום הפועל בדפדפן אינטרנט כגון Explorer Internet ו-Safari, במחשב או בהתקן חכם. באפשרותך לאשר את מצב המדפסת או לשנות את הגדרות שירותי הרשת ואת הגדרות המדפסת. כדי<br>להשתמש ב Web Config, חבר את המדפסת ואת המחשב או את ההתקן לאותה הרשת.

הדפדפנים להלן נתמכים.

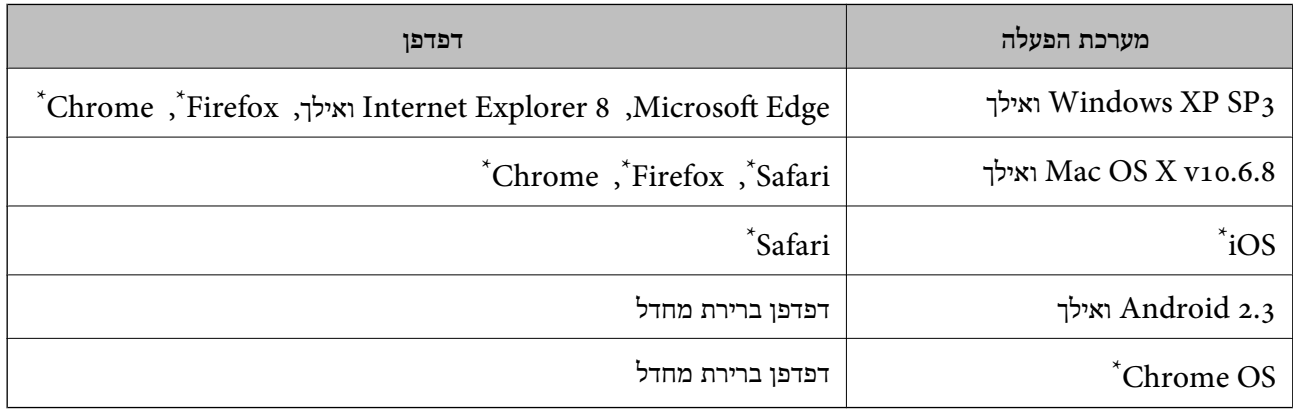

\* השתמש בגרסה העדכנית ביותר.

# **הפעלת Config Web בדפדפן אינטרנט**

. $_1$  בדוק את כתובת ה-IP של המדפסת.

הקש על סמל הרשת במסך הבית של המדפסת, ואז הקש על שיטות החיבור הפעיל כדי לאשר את כתובת ה-IP<br>של המדפסת.

```
תוכל לבדוק גם את כתובת ה-IP באמצעות הדפסת דו"ח חיבור רשת. לתשומת לבך:
```
. הפעל דפדפן אינטרנט ממחשב או מהתקן חכם ולאחר מכן הזן את כתובת ה-IP של המדפסת. תבנית:

```
4IPv: http//:כתובת ה -IP של המדפסת/
6IPv: http//:]כתובת ה -IP של המדפסת]/
                              דוגמאות:
```
/192.168.100.201//:http :IPv4 /[1000:1::db8:2001]//:http :IPv6 *באמצעות המכשיר החכם באפשרותך להפעיל את Config Web ממסך התחזוקה של iPrint Epson. לתשומת לבך:*

**מידע קשור**

- | "שימוש ביישום [iPrint Epson "בעמוד](#page-195-0) 196
- | "אפשרויות תפריט עבור Settings Network בתוך [Settings General "בעמוד](#page-46-0) 47

# **Windows-ב Web Config הפעלת**

בעת חיבור של מחשב למדפסת באמצעות WSD, בצע את הפעולות שלהלן להפעלת Config Web.

- .1 פתח את רשימת המדפסות במחשב.
	- Windows 10<del>□</del>

לחץ על לחצן 'התחל' ואז בחר **מערכת** > **Windowsלוח הבקרה** > **הצג התקנים ומדפסות** תחת **חומרה וקול**.

Windows 8.1/Windows 8❏

בחר **שולחן עבודה** > **הגדרות** > **לוח בקרה** > **הצג התקנים ומדפסות** ב **חומרה וקול** (או **חומרה**).

Windows 7❏ לחץ על לחצן 'התחל' ובחר **לוח הבקרה** > **הצג התקנים ומדפסות** תחת **חומרה וקול**.

Windows Vista❏

לחץ על לחצן 'התחל' ובחר **לוח הבקרה** > **מדפסות** תחת **חומרה וקול**.

- .2 לחץ באמצעות לחצן העכבר הימני על המדפסת שלך ובחר **מאפיינים**.
	- .3 בחר בלשונית **שירותי אינטרנט** ולחץ על ה -URL.

# **Mac OS-ב Web Config הפעלת**

- ולאחר מכן בחר את המדפסת. .1 בחר באפשרות **העדפות המערכת** מתוך התפריט <sup>&</sup>gt; **מדפסות וסורקים** (או **הדפסה וסריקה**, **הדפסה ופקס**),
	- .2 לחץ על **אפשרויות וציוד** > **הראה דף אינטרנט של מדפסת**.

# **כלי עדכון תוכנה (מעדכן תוכנה)**

הוא יישום הבודק אם יש באינטרנט תוכנה חדשה או מעודכנת ומתקין אותה. תוכל EPSON Software Updater גם לעדכן את מדריך המדפסת.

*מערכות הפעלה Server Windows אינן נתמכות. לתשומת לבך:*
**שיטות התקנה**

<span id="page-216-0"></span>התקן Software Updater מתוך דיסק התוכנה שסופק או הורד את הגרסה העדכנית ביותר מאתר האינטרנט של<br>Epson.

#### [http://www.epson.com](http://www.epson.com/)

### **הפעלה ב -Windows**

Windows 10❏

לחץ על הלחצן 'התחל', ואז בחר **Software Epson** < **Updater Software EPSON**.

Windows 8.1/Windows 8❏

הזן את שם היישום בצ'ארם החיפוש ולאחר מכן בחר בסמל המוצג.

Windows 7/Windows Vista/Windows XP❏

**Updater Software**. לחץ על לחצן 'התחל', ולאחר מכן בחר **כל התוכניות** (או **תוכניות**) <sup>&</sup>gt; **Software Epson** <sup>&</sup>lt; **EPSON**

*לתשומת לבך:*

*באפשרותךלהפעיל את Updater Software EPSON בלחיצה על סמל המדפסת בשורת המשימות שבשולחן העבודה ולאחריה בחירה באפשרות עדכון תוכנה.*

> **הפעלה ב -OS Mac** בחר באפשרות **עבור אל** > **יישומים** > **Software Epson** < **Updater Software EPSON**.

> > **מידע קשור**

 $_{217}$  התקנת האפליקציות העדכניות ביותר" בעמוד" $\bullet$ 

# **התקנת האפליקציות העדכניות ביותר**

*כאשר מתקינים יישום כלשהו מחדש יש להסירו קודם. לתשומת לבך:*

.1 ודא שהמחשב והמדפסת זמינים לתקשורת, ושהמדפסת מחוברת לאינטרנט.

.EPSON Software Updater את התחל .2 צילום המסך הוא דוגמה במערכת הפעלה Windows.

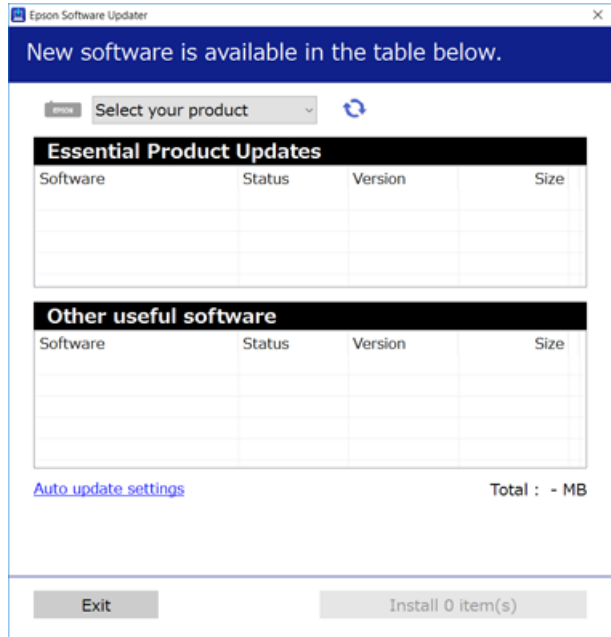

- $\cdot$ 3 עבור Windows, בחר את המדפסת שלך ואז לחץ  $\bullet$  כדי לבדוק את האפליקציות העדכניות הזמינות.
- 4. בחר את הפריטים שברצונך להתקין או לעדכן, ולאחר מכן לחץ על לחצן ההתקנה בפינה הימנית התחתונה של<br>המסך.

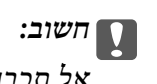

*אל תכבה את המדפסת ואל תנתק אותו לפני השלמת העדכון; אחרת, עלולה להתרחש במדפסת תקלה.*

*לתשומת לבך:*

❏ *תוכל להוריד את האפליקציות העדכניות ביותר מאתר האינטרנט של Epson.*

*[http://www.epson.com](http://www.epson.com/)*

❏ *אם אתה משתמש במערכות הפעלה Server Windows לא תוכללהשתמש ב -Updater Software Epson. הורד את האפליקציות העדכניות ביותר מאתר האינטרנט של Epson.*

- $\,$  כלי עדכון תוכנה (מעדכן [תוכנה\)" בעמוד](#page-215-0)" $\blacklozenge$ 
	- | "הסרת [אפליקציות" בעמוד](#page-221-0) 222

# **התקנת מנהל התקן מדפסת PostScript**

# **התקנת מנהל התקן מדפסת PostScript באמצעות ממשק — USB Windows**

- .1 כבה את כל יישומי ההגנה מפני וירוסים.
- .2 הכנס את דיסק התוכנה שהגיע עם המדפסת לתוך המחשב, ואז הורד את הקובץ "/PostScript/Driver ."eppsnt.inf

*אם אין למחשב שלך כונן DVD/CD, הורד את מנהל ההתקן של המדפסת מאתר התמיכה של Epson. לתשומת לבך: (אירופה ([http://www.epson.eu/Support](HTTP://WWW.EPSON.EU/SUPPORT)*

*(לאירופה מחוץ ([http://support.epson.net/](HTTP://SUPPORT.EPSON.NET/)*

.3 חבר את המדפסת למחשב עם כבל USB ואז הדלק את המדפסת.

*לתשומת לבך: עבור XP Windows/Vista Windows, כאשר מופיע מסךנמצאה חומרה חדשה לחץ על שאל אותי שוב מאוחר יותר.*

.4 הוסף מדפסת.

Windows 10/Windows Server 2019/Windows Server 2016❏ ואז לחץ על **הוסף מדפסת**. לחץ עללחצן 'התחל', ואז בחר **מערכת** > **Windowsלוח בקרה** <sup>&</sup>gt; **הצג התקנים ומדפסות** בתוך **חומרה וקול**

- Windows 8.1/Windows 8/Windows Server 2012 R2/Windows Server 2012❏ **מדפסת**. בחר **שולחן עבודה** <sup>&</sup>gt; **הגדרות** <sup>&</sup>gt; **לוח בקרה** <sup>&</sup>gt; **הצג התקנים ומדפסות** בתוך **חומרה וקול** ואז לחץ על **הוסף**
	- Windows 7/Windows Server 2008 R2❏ **מדפסת**. לחץ על לחצן 'התחל', בחר **לוח בקרה** <sup>&</sup>gt; **הצג התקנים ומדפסות** בתוך **חומרה וקול** ואז לחץ על **הוסף**
		- Windows Vista/Windows Server 2008❏ לחץ על לחצן 'התחל', בחר **לוח בקרה** > **מדפסות** בתוך **חומרה וקול** ואז לחץ על **הוסף מדפסת**.
	- Windows XP/Windows Server 2003 R2/Windows Server 2003❏ **מדפסת**, ואז לחץ **הבא**. לחץ על לחצן 'התחל' ובחר **לוח הבקרה** <sup>&</sup>gt; **מדפסות ורכיבי חומרה אחרים** <sup>&</sup>gt; **מדפסות ופקסים** <sup>&</sup>gt; **הוסף**
		- .5 הוסף מדפסת מקומית.
- Windows 10/Windows 8.1/Windows 8/Windows Server 2019/Windows Server❏ 2016/Windows Server 2012 R2/Windows Server 2012

לחץ **הבא**. לחץ **המדפסת שאני רוצה אינה רשומה**, בחר **הוסף מדפסת מקומית או מדפסת רשת עם הגדרות ידניות**, ואז

- Windows 7/Windows Vista/Windows Server 2008 R2/Windows Server 2008❏ לחץ **הוסף מדפסת מקומית**.
	- Windows XP/Windows Server 2003 R2/Windows Server 2003❏

**שברשותי**, ואז לחץ **הבא**. בחר **מדפסת מקומית המחוברת למחשב זה**, מחק את **גלה באופן אוטומטי והתקן את מדפסת 'הכנס והפעל'**

- .6 בחר **שימוש ביציאה קיימת**, בחר **001USB) יציאת מדפסת וירטואלית עבור USB(**, ואז לחץ **הבא**.
- על **OK**. .7 לחץ **יש לי דיסק**, ציין את הקובץ "inf.eppsnt "הנמצא בדיסק התוכנה או שהורדת מאתר האינטרנט, ואזלחץ
	- .8 בחר את המדפסת שלך, ואז לחץ **הבא**.
	- .9 פעל בהתאם להוראות המוצגות על גבי המסך עבור שאר ההתקנה.

# **התקנת מנהל התקן מדפסת PostScript באמצעות ממשק רשת — Windows**

- .1 כבה את כל יישומי ההגנה מפני וירוסים.
- .2 הכנס את דיסק התוכנה שהגיע עם המדפסת לתוך המחשב, ואז הורד את הקובץ "/PostScript/Driver ."eppsnt.inf *אם אין למחשב שלך כונן DVD/CD, הורד את מנהל ההתקן של המדפסת מאתר התמיכה של Epson. לתשומת לבך: (אירופה ([http://www.epson.eu/Support](HTTP://WWW.EPSON.EU/SUPPORT)*

*(לאירופה מחוץ ([http://support.epson.net/](HTTP://SUPPORT.EPSON.NET/)*

.3 הוסף מדפסת.

Windows 10/Windows Server 2019/Windows Server 2016❏ ואז לחץ על **הוסף מדפסת**. לחץ עללחצן 'התחל', ואז בחר **מערכת** > **Windowsלוח בקרה** <sup>&</sup>gt; **הצג התקנים ומדפסות** בתוך **חומרה וקול**

- Windows 8.1/Windows 8/Windows Server 2012 R2/Windows Server 2012❏ **מדפסת**. בחר **שולחן עבודה** <sup>&</sup>gt; **הגדרות** <sup>&</sup>gt; **לוח בקרה** <sup>&</sup>gt; **הצג התקנים ומדפסות** בתוך **חומרה וקול** ואז לחץ על **הוסף**
	- Windows 7/Windows Server 2008 R2❏ **מדפסת**. לחץ על לחצן 'התחל', בחר **לוח בקרה** <sup>&</sup>gt; **הצג התקנים ומדפסות** בתוך **חומרה וקול** ואז לחץ על **הוסף**
		- Windows Vista/Windows Server 2008❏ לחץ על לחצן 'התחל', בחר **לוח בקרה** > **מדפסות** בתוך **חומרה וקול** ואז לחץ על **הוסף מדפסת**.
	- Windows XP/Windows Server 2003 R2/Windows Server 2003❏ **מדפסת**, ואז לחץ **הבא**. לחץ על לחצן 'התחל' ובחר **לוח הבקרה** <sup>&</sup>gt; **מדפסות ורכיבי חומרה אחרים** <sup>&</sup>gt; **מדפסות ופקסים** <sup>&</sup>gt; **הוסף**

.4 הוסף מדפסת מקומית.

Windows 10/Windows 8.1/Windows 8/Windows Server 2019/Windows Server❏ 2016/Windows Server 2012 R2/Windows Server 2012

לחץ **הבא**. לחץ **המדפסת שאני רוצה אינה רשומה**, בחר **הוסף מדפסת מקומית או מדפסת רשת עם הגדרות ידניות**, ואז

Windows 7/Windows Vista/Windows Server 2008 R2/Windows Server 2008❏ לחץ **הוסף מדפסת מקומית**.

Windows XP/Windows Server 2003 R2/Windows Server 2003❏

**שברשותי**, ואז לחץ **הבא**. בחר **מדפסת מקומית המחוברת למחשב זה**, מחק את **גלה באופן אוטומטי והתקן את מדפסת 'הכנס והפעל'**

- .5 בחר **צור יציאה חדשה**, בחר **יציאת IP/TCP תקנית** ואז לחץ על **הבא**.
	- *לתשומת לבך:*

*מסך כשמופיע ,Windows XP/Windows Server 2003 R2/Windows Server 2003 הפעלה במערכות אשף הוספת כניסת מדפסת IP/TCP סטנדרטית לחץ הבא.*

- .6 הזן את כתובת ה -IP של המדפסת, ולאחר מכן לחץ על **הבא**.
	- *לתשומת לבך:*

❏ *בחר את סמל הרשת במסך הבית של המדפסת, ואז בחר את שיטות החיבור הפעיל כדילאשר את כתובת ה-IPשל המדפסת.*

*מסך כשמופיע ,Windows XP/Windows Server 2003 R2/Windows Server 2003 הפעלה במערכות*❏ *אשף הוספת כניסת מדפסת IP/TCP סטנדרטית לחץ סיים.*

- על **OK**. .7 לחץ **יש לי דיסק**, ציין את הקובץ "inf.eppsnt "הנמצא בדיסק התוכנה או שהורדת מאתר האינטרנט, ואזלחץ
	- .8 בחר את המדפסת שלך, ואז לחץ **הבא**.
	- .9 פעל בהתאם להוראות המוצגות על גבי המסך עבור שאר ההתקנה.

# **התקנת מנהל התקן מדפסת OS Mac — PostScript**

הורד את מנהל התקן המדפסת מאתר התמיכה של Epson והתקן אותו.

(אירופה(<http://www.epson.eu/Support>

(מחוץ לאירופה) <http://support.epson.net/>

אתה זקוק לכתובת ה -IP של המדפסת בעת התקנת מנהל ההתקן של המדפסת.

הקש על סמל הרשת במסך הבית של המדפסת, ואז הקש על שיטות החיבור הפעיל כדי לאשר את כתובת ה-IP של<br>המדפסת.

# **הוספת מנהל התקן מדפסת (עבור OS Mac בלבד)**

- .1 בחר **העדפות מערכת** מתוך התפריט > **מדפסות וסורקים** (או **הדפסה וסריקה**, **הדפסה ופקס**).
	- .2 לחץ ,**+** ואז בחר **הוסף מדפסת אחרת או סורק אחר**.

.3 בחר את המדפסת שלך, ואז לחץ **הוסף**.

*לתשומת לבך:*

❏ *אם המדפסת שלך אינה רשומה, ודא שהיא מחוברת בצורה נכונה למחשב ושהמדפסת דלוקה.*

<span id="page-221-0"></span>❏ *עבור חיבור USB, IP, או Bonjour הגדר באופן ידני את יחידת מחסנית הנייר האופציונלית אחרי שתוסיף את מנהל ההתקן של המדפסת.*

# **התקנתמנהל התקן המדפסת האוניברסלישלEpson) עבור Windows בלבד)**

מנהל התקן המדפסת האוניברסלי של Epson הוא מנהל התקן ההדפסה האוניברסלי התואם PCL6. מרגע שתתקין , מנהל התקן מדפסת זה \*, תוכל להדפיס מכל מדפסת Epson התומכת במנהל התקן הדפסה זה

מאחר וזהו מנהל התקן הדפסה גנרי, תכונות ההדפסה מוגבלות בהשוואה למנהל התקן מדפסת שתוכנן באופן ספציפי עבור מדפסת זו.

חבר את המדפסת לאותה רשת שאליה מחובר המחשב, ואז פעל בהתאם לנוהל שלהלן כדי להתקין את מנהל ההתקן<br>של המדפסת

.1 הורד את הקובץ ההפעלה של מנהל ההתקן מאתר התמיכה של Epson.

(בלבד אירופה([http://www.epson.eu/Support](HTTP://WWW.EPSON.EU/SUPPORT) [http://support.epson.net/](HTTP://SUPPORT.EPSON.NET/)

- .2 לחץ לחיצה כפולה על הקובץ בר-ההרצה.
- .3 פעל בהתאם להוראות המוצגות על גבי המסך עבור שאר ההתקנה.

*אם אתה משתמשבמחשב בעל מערכת הפעלה Windowsואין ביכולתךלהוריד את מנהל ההתקן מאתר האינטרנט, לתשומת לבך:*

*התקן אותו מדיסק התוכנה שהגיע יחד עם המדפסת. גש אל "Universal\Driver".*

# **הסרת אפליקציות**

היכנס למחשב שלך כמנהל. הזן את סיסמת המנהל אם המחשב מנחה אותך לעשות זאת.

# **הסרת יישומים — Windows**

- .1 לחץ על הכפתור  $\bigcup$  כדי לכבות את המדפסת.
	- .2 צא מכל היישומים הרצים.
		- .3 פתח את **לוח הבקרה**:
- Windows 10/Windows Server 2019/Windows Server 2016❏ לחץ על לחצן 'התחל' ואז בחר **מערכת Windows** < **לוח בקרה**.
- Windows 8.1/Windows 8/Windows Server 2012 R2/Windows Server 2012❏ בחר **שולחן עבודה** > **הגדרות** > **לוח בקרה**.
- Windows 7/Windows Vista/Windows XP/Windows Server 2008 R2/Windows❏ Server 2008/Windows Server 2003 R2/Windows Server 2003 לחץ על לחצן 'התחל' ובחר **לוח הבקרה**.
	- .4 פתח את **הסר התקנת תכנית** (או **הוספה או הסרה של תוכניות**):

Windows 10/Windows 8.1/Windows 8/Windows 7/Windows Vista/Windows❏ Server 2019/Windows Server 2016/Windows Server 2012 R2/Windows Server 2012/Windows Server 2008 R2/Windows Server 2008 בחר **הסר התקנת תכנית** ב**תוכניות**.

> Windows XP/Windows Server 2003 R2/Windows Server 2003❏ לחץ על **הוספה או הסרה של תוכניות**.

> > .5 בחר את היישום שברצונך להסיר.

לא תוכל להסיר את התקנת מנהל התקן המדפסת אם קיימות עבודות הדפסה. מחק או המתן להדפסת העבודות<br>לפני הסרת ההתקנה.

. הסר את היישומים:  $6$ 

Windows 10/Windows 8.1/Windows 8/Windows 7/Windows Vista/Windows❏ Server 2019/Windows Server 2016/Windows Server 2012 R2/Windows Server 2012/Windows Server 2008 R2/Windows Server 2008

לחץ על **הסר התקנה/שנה** או על **הסר התקנה**.

Windows XP/Windows Server 2003 R2/Windows Server 2003❏ לחץ על **הסר התקנה/שנה** או על **הסר**.

*אם מופיע חלון בקרת חשבון משתמש לחץ על המשך. לתשומת לבך:*

.7 פעל בהתאם להוראות המוצגות על המסך.

# **הסרת אפליקציות — OS Mac**

- .EPSON Software Updater באמצעות Uninstaller את הורד .1 לאחר הורדת ה -Uninstaller אין צורך להוריד אותו שוב בכל פעם שבו מסירים את היישום.
	- . לחץ על הכפתור  $\bigcup$  כדי לכבות את המדפסת.  $_2$
- .3 כדילהסיר את מנהל ההתקן של המדפסת או את מנהל ההתקן FAX-PC, בחר **העדפות מערכת** מתפריט הזמינות. <sup>&</sup>gt; **מדפסות וסורקים** (או **הדפס וסרוק**, **הדפסה ופקס**), ואחר כך הסר את המדפסת מרשימת המדפסות
	- .4 צא מכל היישומים הרצים.
	- .5 בחר באפשרות **עבור אל** > **יישומים** > **Software Epson** < **Uninstaller**.

.6 בחר את היישום שברצונך להסיר ואחר כך לחץ על **Uninstall**.

# *חשוב:* c

*ה-Uninstaller מסיר מהמחשב את כל מנהלי ההתקנים של מדפסות הזרקת דיו של Epson.אם יש כמה מדפסות הזרקת דיו של Epson בשימוש וברצונךלמחוק מנהלי התקנים מסוימים בלבד, מחק קודם את כולם ואז התקן שוב את מנהל ההתקן הנחוץ של המדפסת.*

לתשומת לבך:<br>אם אינך יכול למצוא ברשימת היישומים את היישום שברצונך להסיר אינך יכול להסיר תוך שימוש ב-*Uninstaller.במצב זה, בחר עבור אל > יישומים > Software Epson, בחר ביישום שברצונך להסיר ואחר כך גרור אותו אל סמל האשפה.*

**מידע קשור**

 $\,$  כלי עדכון תוכנה (מעדכן [תוכנה\)" בעמוד](#page-215-0)" $\blacklozenge$ 

## **הדפסה באמצעות שירות רשת**

באמצעות שירות Connect Epson העומד לרשותך באינטרנט באפשרותך להדפיס מהטלפון החכם שלך, ממחשב הלוח שלך או מהמחשב הנייד בכל מקום ובכל שעה.כדי להשתמש בשירות זה, עליך לרשום את המשתמש<br>ואת המדפסת בשירות Epson Connect.

התכונות הזמינות באינטרנט הן כלהלן.

#### Email Print❏

כאשר אתה שולח דוא"ל עם צרופות כגון מסמכים או תמונות אל כתובת דוא"ל שהוקצתה למדפסת, ביכולתך<br>להדפיס את הדוא"ל והצרופות מאתרים מרוחקים כמו ביתר או מדפסת במשרד.

#### Epson iPrint❏

אפליקציה זו מיועדת עבור iOS ועבור Android, ומאפשרת לך להדפיס או לסרוק מטלפון חכם או טבלט.תוכל להדפיס מסמכים, תמונות ואתרי אינטרנט באמצעות שליחתם ישירות למדפסת המחוברת לאותו LAN אלחוטי.

#### Scan to Cloud❏

<mark>אפליקציה זו מאפשרת לך לשלוח</mark> נתונים סרוקים שברצונך להדפיס למדפסת אחרת.תוכל גם לטעון את הנתונים<br>הסרוקים לשירותי ענו זמינים.

#### Remote Print Driver❏

זהו מנהל התקן משותף שיש לא תמיכה במנהל ההתקן להדפסה מרחוק.כאשר אתה מדפיס באמצעות מדפסת<br>הנמצאת באתר מרוחק, תוכל להדפיס באמצעות שינוי המדפסת בבחלון האפליקציות הרגילות.

לפרטים ראה את פורטל האינטרנט Connect Epson.

<https://www.epsonconnect.com/>

(בלבד אירופה ([http://www.epsonconnect.eu](http://www.epsonconnect.eu/)

#### **מידע קשור**

| "שימוש ביישום [iPrint Epson "בעמוד](#page-195-0) 196

# **תחזוקה**

## **ניקוי המדפסת**

<span id="page-224-0"></span>ADF. אם יש לכלוך או צבעים בלתי אחידים בנתונים הסרוקים או המסמכים המודפסים, נקה את משטח סריקה ואת

# *חשוב:* c

*לעולם אל תשתמש באלכוהול או במדלל לניקוי המדפסת. הכימיקלים האלה עלולים להזיק למדפסת.*

- .1 פתח את מכסה המסמכים.
- .2 השתמש בסמרטוט רך לנקות את המשטח ואת צד שמאל של משטח סריקה.

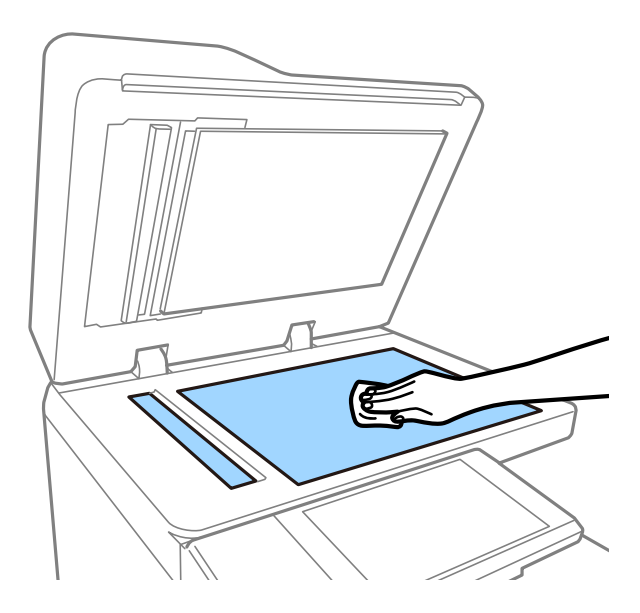

# *חשוב:* c

*אל תלחץ חזק מדי, אל תשרוט או תזיק לפני שטח הזכוכית. משטח זכוכית פגוע יכול להפחית את איכות הסריקה.*

#### *לתשומת לבך:*

*אם משטח הזכוכית מוכתם בשומן או בחומר אחרשקשה להסירו, השתמשבכמות קטנה של מנקה זגוגיות ובסמרטוט רך כדי להסירו. נגב את כל הנוזל הנותר אחרי הסרת הלכלוך.*

- $\overline{1}$  $\overline{2}$
- . נגב באמצעות מטלית רכה את חלק הזכוכית שבתוך מזין המסמכים האוטומטי.

# **בדוק את מפסק**

ה-מפסק מכבה באופן אוטומטי את אספקת החשמל אם מתרחש קצר בתוך המדפסת. בצע את הפעולה הבאה בערך<br>אחת לחודש. גם אם סימני המפסק או המיקום של לחצן הבדיקה משתנים, צעדי הנוהל זהים.

המפסק נתון לשינוי או להסרה ללא הודעה מוקדמת.

.1 לחץ על הכפתור  $\mathrm{C}$  כדי לכבות את המדפסת. השאר את תקע החשמל מחובר אל השקע.

.2 פתח את מכסה מפסק הזרם, ואז לחץ על לחצן הבדיקה באמצעות חפץ בעל חוד כגון עט כדורית.

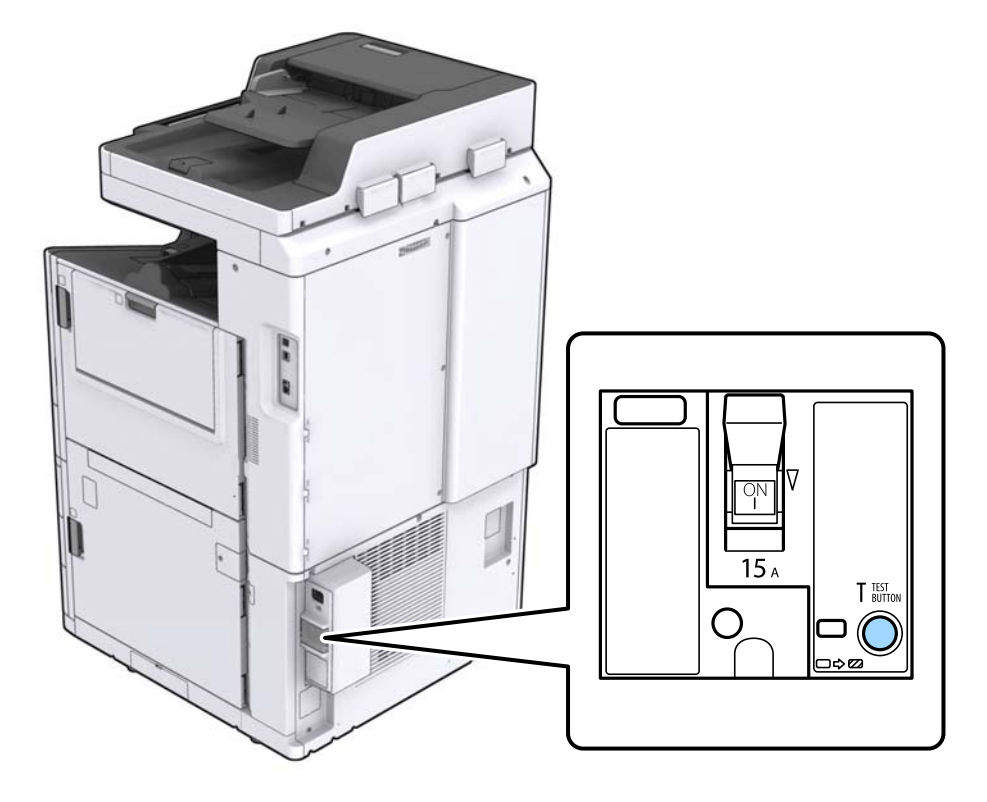

.3 מתג המפסק זז באופן אוטומטי אל המיקום בין דלוק למכובה. ודא שהמחוון צהוב.

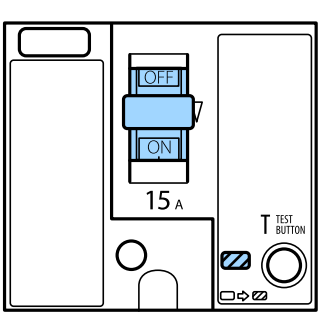

.4 החלק את המתג כלפי מטה למצב מכובה.

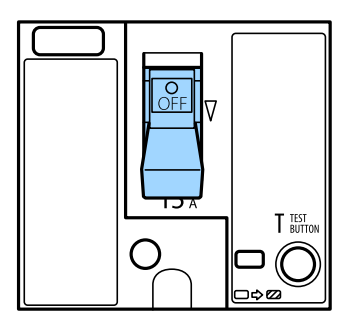

.5 החלק את המתג כלפי מעלה למצב דלוק.

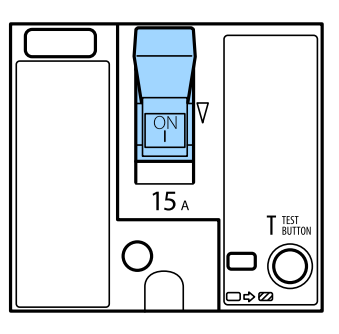

## !*זהירות:*

<span id="page-227-0"></span>*אם המתג שלך פועל באופן שונה בהשוואה להוראות הנ"ל, צור קשר עם התמיכה של Epson או עם ספק שירות מורשה של Epson.*

#### **מידע קשור**

 $_1$  "הדלקה וכיבוי של [המדפסת" בעמוד](#page-16-0)  $^{\prime\prime}$ 

# **בדיקת הנחירים החסומים**

אם הנחירים סתומים התדפיסים נעשים דהויים, יש רצועות נראות לעין או שמופיעים צבעים לא צפויים. כאשר קיימת בעיה באיכות ההדפסה או כאשר כמויות ההדפסה גדולות, אנו ממליצים להשתמש בתכונת בדיקת הנחירים. אם<br>הנחירים סתומים נקה את ראש ההדפסה.

# *חשוב:* c

*בשעת ניקוי הראש אסור לפתוח את מכסה מחסנית הדיו ואסור לכבות את המדפסת. אם ניקוי הראש לא הושלם יתכן שלא תוכל להדפיס.*

#### *לתשומת לבך:*

❏ *כתוצאה מהעובדה שניקוי ראש ההדפסה משתמש בכמות מסויימת של דיו, אפשר שהוא יבוצע כאשר מפלס הדיו נמוך.*

- ❏ *ייבוש גורם לסתימה. כדילמנוע מראשההדפסה להתייבש לחלוטין, כבה את המדפסת עלידילחיצה על הלחצן*P*. אל תנתק את המדפסת מהחשמל ואל תכבה את מפסק כאשר החשמל פועל.*
	- .1 הקש **Settings** במסך הבית.
		- .2 הקש **Maintenance**.
	- .**Print Head Nozzle Check** הקש .3
	- .4 פעל בהתאם להוראות המוצגות על גבי המסך כדי לבחור את מקור הנייר שבו טענת נייר רגיל בגודל 4A.
		- .5 פעל לפי ההוראות שמופיעות על המסך להדפסת תבנית בדיקת החרירים.

.6 בדוק את הדגם המודפס כדי לראות אם יש סתימה בנחירי ראש ההדפסה. אם הנחירים לא סתומים, הקש על **OK** כדי לסיים. **OK** 

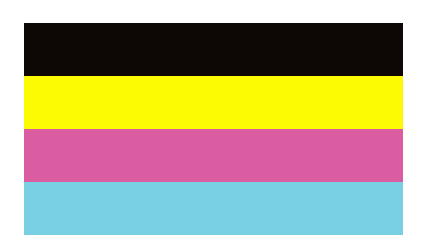

NG

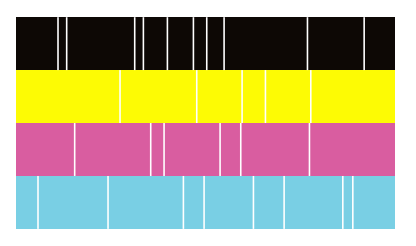

- .7 אם הנחירים סתומים, הקש **NG** כדי לנקות את ראש ההדפסה.
- 8. אחרי סיום הניקוי, הדפס את דפוס בדיקת הנחירים שוב כדי לוודא שאין סתימה. אם הנחירים עדיין סתומים, חזור<br>על ניקוי הראש והפעל בדיקת נחירים.

- $_1$  "הדלקה וכיבוי של [המדפסת" בעמוד](#page-16-0)  $^{\prime\prime}$
- | "אפשרויות תפריט עבור [Maintenance "בעמוד](#page-48-0) 49

# **פתרון בעיות**

# **תיאורים על גבי המסך**

**אישור Help בכל עת**

<span id="page-229-0"></span>תוכל להקיש על על המסך כדי להציג רשימת **Help**, ואז בחר את הפריט המבוקש לסימון.

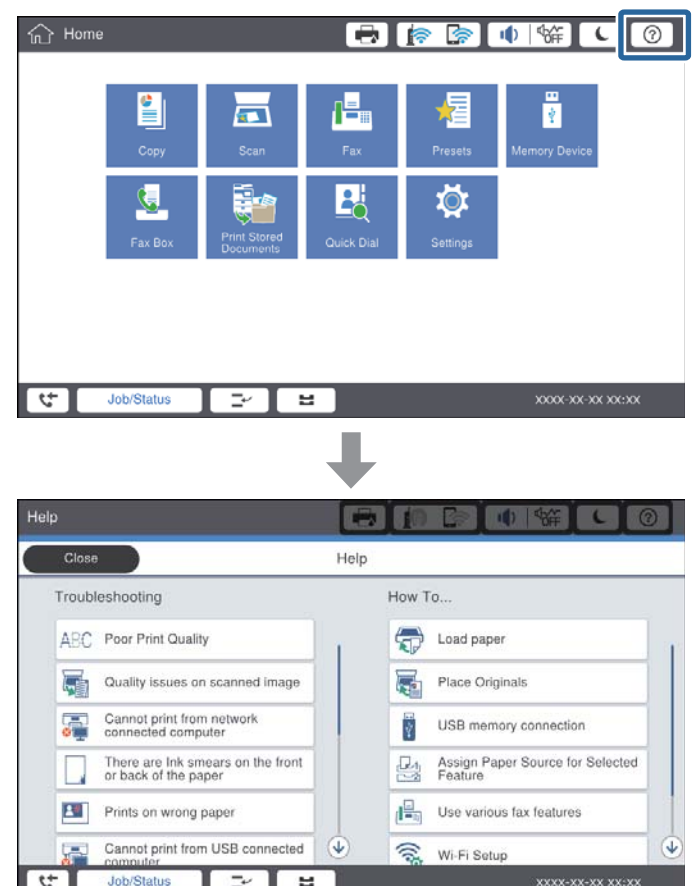

### **הדרכה במהלך פעולה**

הודעת השגיאה ולחצן ההנחיה יוצגו אם אירועה שגיאה במהלך הפעולה. תוכל להקיש על לחצן הדרכה כדי לבדוק את<br>הנוהל לפתרון בעיה.

<span id="page-230-0"></span>עבור הנפשות, מוצגת פעולה אחת פעם אחר פעם. הקש  $\| \cdot \|$ כדי להחליף לנוהל הבא.

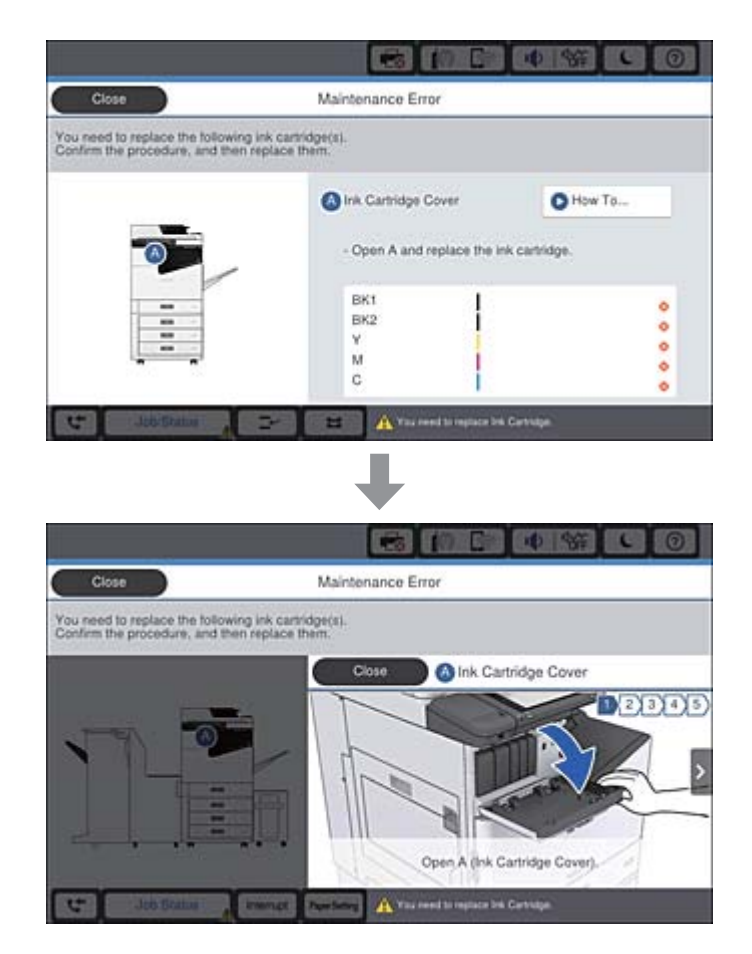

# **סלק חסימת נייר**

<mark>אם מתרחשת חסימת נייר, יוצג לחצן יחד עם מסר על המסך. הקש על הלחצן ופעל בהתאם להוראות על המסך כדי</mark><br>לבדוק היכן הנייר חסום על מנת להסיר אז את הנייר החסום.

*לעולם אל תגיע בחלקים הבולטים כדי למנוע פציעה כאשר מסירים נייר מתוך המדפסת.* !*זהירות:*

*חשוב:* c

*סלק בזהירות את הנייר התקוע. הסרת הנייר בחוזק רב מדי יכולה לגרום לנזק למדפסת.*

- | "תיאורים על גבי [המסך" בעמוד](#page-229-0) 230
- | "סוגי הנייר והקיבולות [הזמינים" בעמוד](#page-28-0) 29

# **חסימת נייר מתרחשת לעיתים קרובות**

 $\Box$ בדוק אם ניתן להשתמש בו עם מוצר זה.

- ם בדוק את ההגדרות ואת מספר הגליונות. $\Box$
- בדוק את מצב הנייר. אם הנייר סופג לחות, "הוא הופר לגלי או מתעקל והדבר עלול לגרום בעיות."
	- אם מתרחשת חסימת נייר לעיתים תדירות, נסה להשתמש בניירות שזה עתה נפתחו. $\Box$ 
		- שמור על הנייר שפתחת בשקית פלסטיק אטומה. $\Box$

<sup>&</sup>lt; **General Settings** <sup>&</sup>lt; **Settings** הקש ,הבית במסך .**Print Speed Priority** את להשבית נסה ❏.ההגדרה את השבת ואז ,**Print Speed Priority** <sup>&</sup>lt; **Printer Settings**

**מידע קשור**

- | "סוגי הנייר והקיבולות [הזמינים" בעמוד](#page-28-0) 29
	- | "סוגי נייר אינם [זמינים" בעמוד](#page-31-0) 32
		- | "טיפול [בנייר" בעמוד](#page-31-0) 32
		- $_3$  אחסון [נייר" בעמוד](#page-32-0)" $\blacklozenge$
		- | "הגדרת סוג [הנייר" בעמוד](#page-34-0) 35

# **הנייר מרוח או משופשף**

 $\Box$ בדוק אם ניתן להשתמש בו עם מוצר זה.

בדוק כיצד לטיעוו נייר ואת מספר הגליונות. $\Box$ 

בדוק את מצב הנייר. אם הנייר סופג לחות, הוא הופך לגלי או מתעקל והדבר עלול לגרום בעיות.  $\Box$ 

אם הניירות מרוחים או משופשפים לעיתים קרובות, נסה להשתמש בנייר שזה עתה נפתח. $\Box$ 

שמור על הנייר שפתחת בשקית פלסטיק אטומה. $\Box$ 

**Paper Thick**. עיין במסך הגביש הנוזלי של המדפסת עבור אפשרויות ההגדרה. ❏נסה מצב **Paper Thick**. הקש **Settings** <sup>&</sup>lt; **Settings General** <sup>&</sup>lt; **Settings Printer**<sup>&</sup>lt;

❏אם הנייר עדיין מרוח אחרי איפשור **Paper Thick**, צמצם את צפיפות ההדפסה או צפיפות ההעתקה.

בשעת הדפסה ידנית על שני צדי הגיליוו יש לוודא שהדיו יבשה לגמרי לפני הטענת הנייר מחדש.  $\Box$ 

- | "סוגי הנייר והקיבולות [הזמינים" בעמוד](#page-28-0) 29
	- | "סוגי נייר אינם [זמינים" בעמוד](#page-31-0) 32
		- | "טיפול [בנייר" בעמוד](#page-31-0) 32
		- $_3$  אחסון [נייר" בעמוד](#page-32-0)" $\blacklozenge$
		- | "הגדרת סוג [הנייר" בעמוד](#page-34-0) 35

# **בדיקת הודעות על גבי מסך ה -LCD**

<mark>אם מופיעה הודעת שגיאה על גבי המסך, מלא את ההוראות על גבי המסך או השתמש בפתרונות להלן כדי להתגבר</mark><br>על הבעיה.

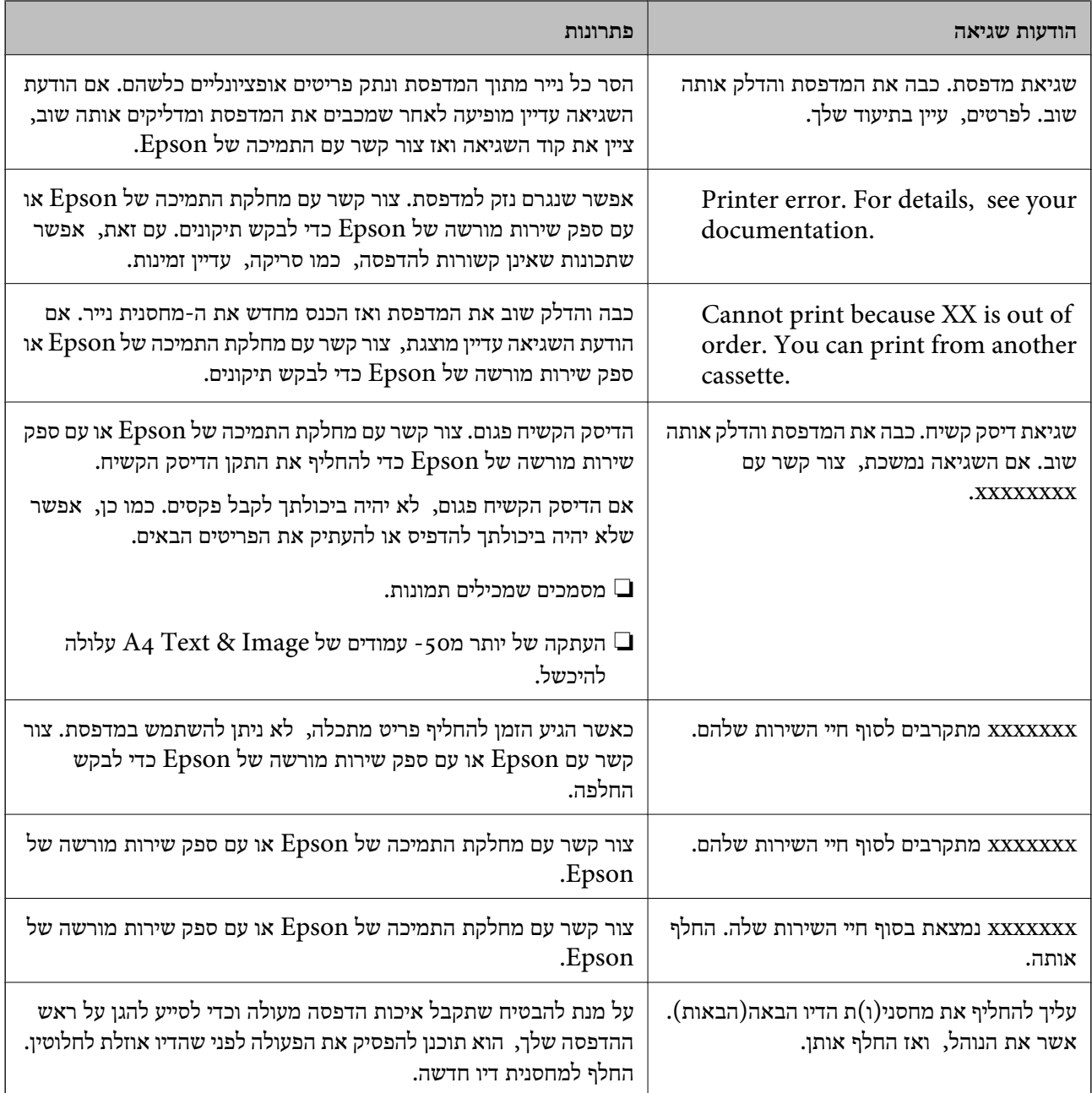

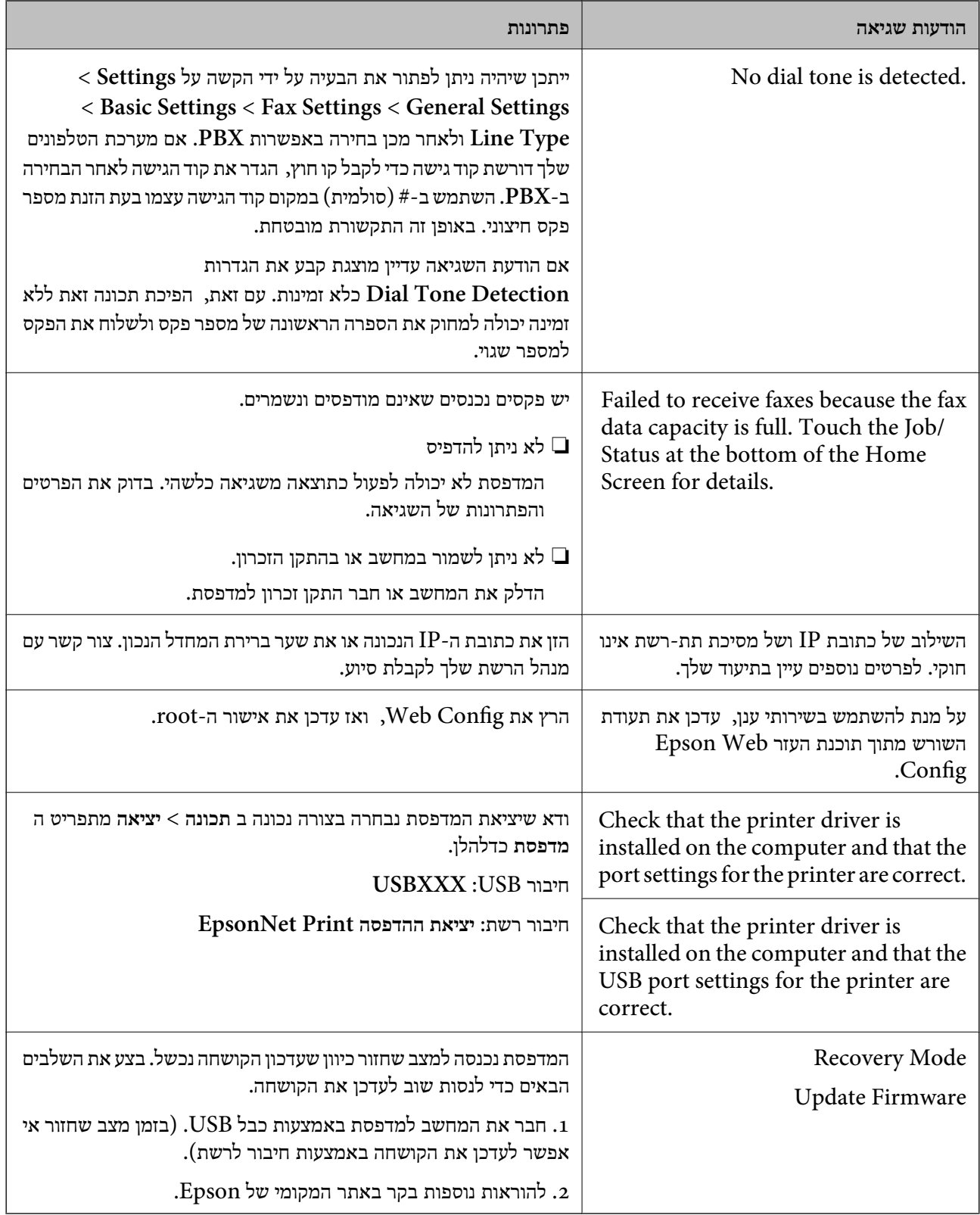

**מידע קשור**

| "יצירת קשר עם [התמיכה](#page-290-0) של [Epson "בעמוד](#page-290-0) 291

 $_{217}$  "התקנת האפליקציות העדכניות [ביותר" בעמוד](#page-216-0)  $^{\prime\prime}$ 

## **קוד שגיאה בתפריט הסטטוס**

<span id="page-234-0"></span>אם עבודה אינה מבוצעת ב<u>ה</u>צלחה, בדוק את קוד השגיאה שמוצג בהיסטוריית העבודות. ניתן לבדוק את קוד השגיאה אפשרי. על ידי לחיצה על הלחצן ואז הקשה על **Status Job**. עיין בטבלה הבאה כדי למצוא את הבעיה ופתרון

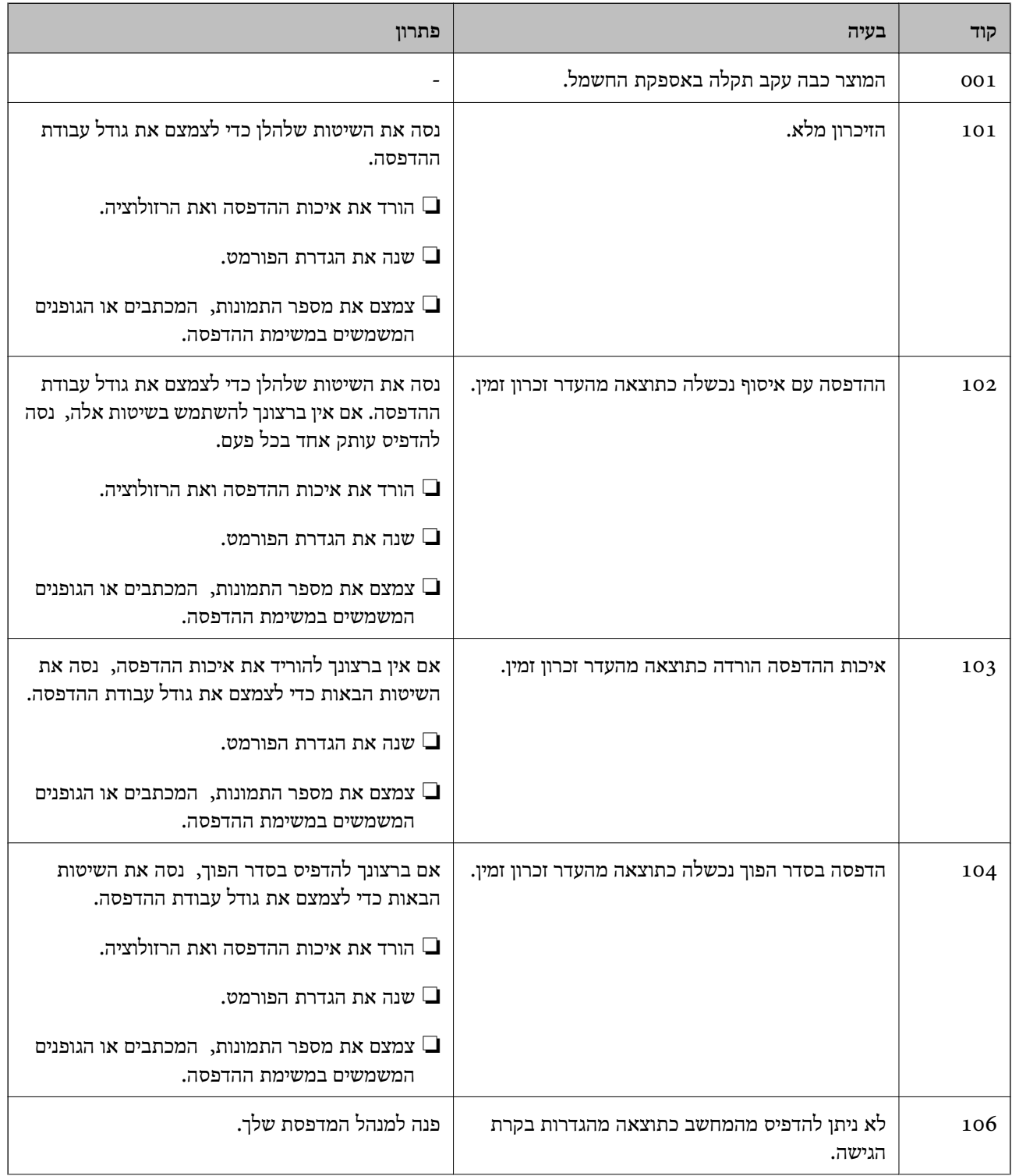

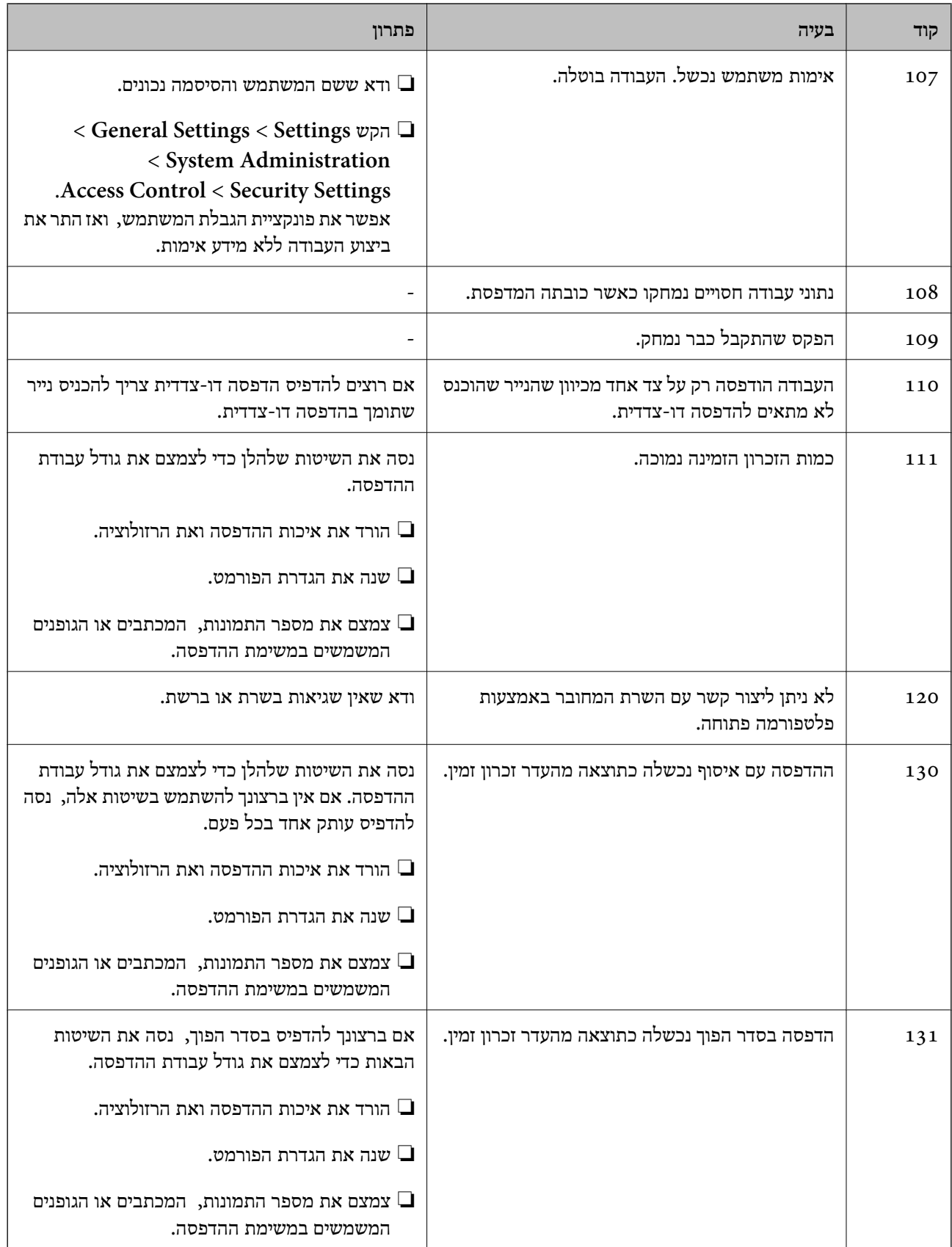

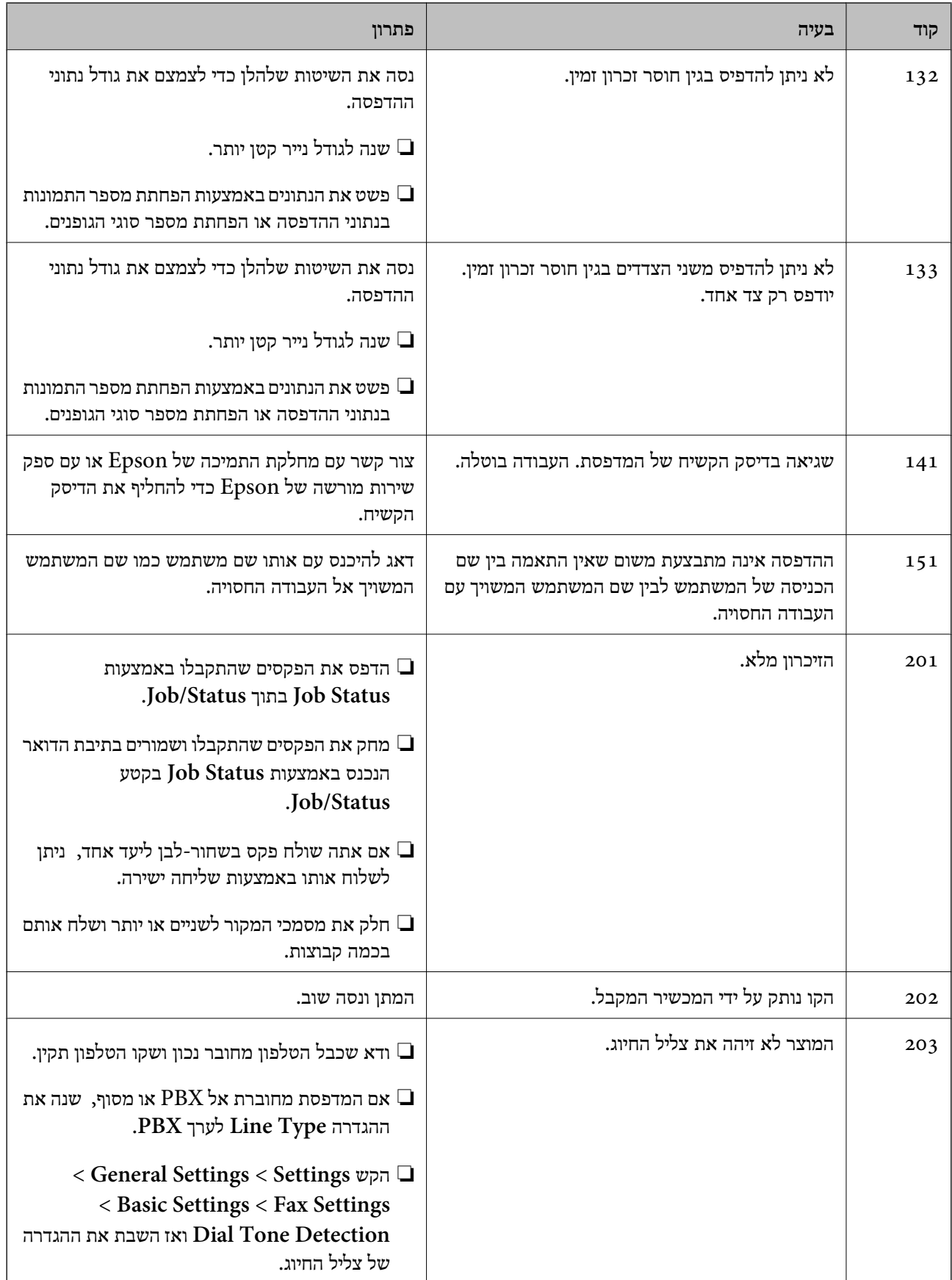

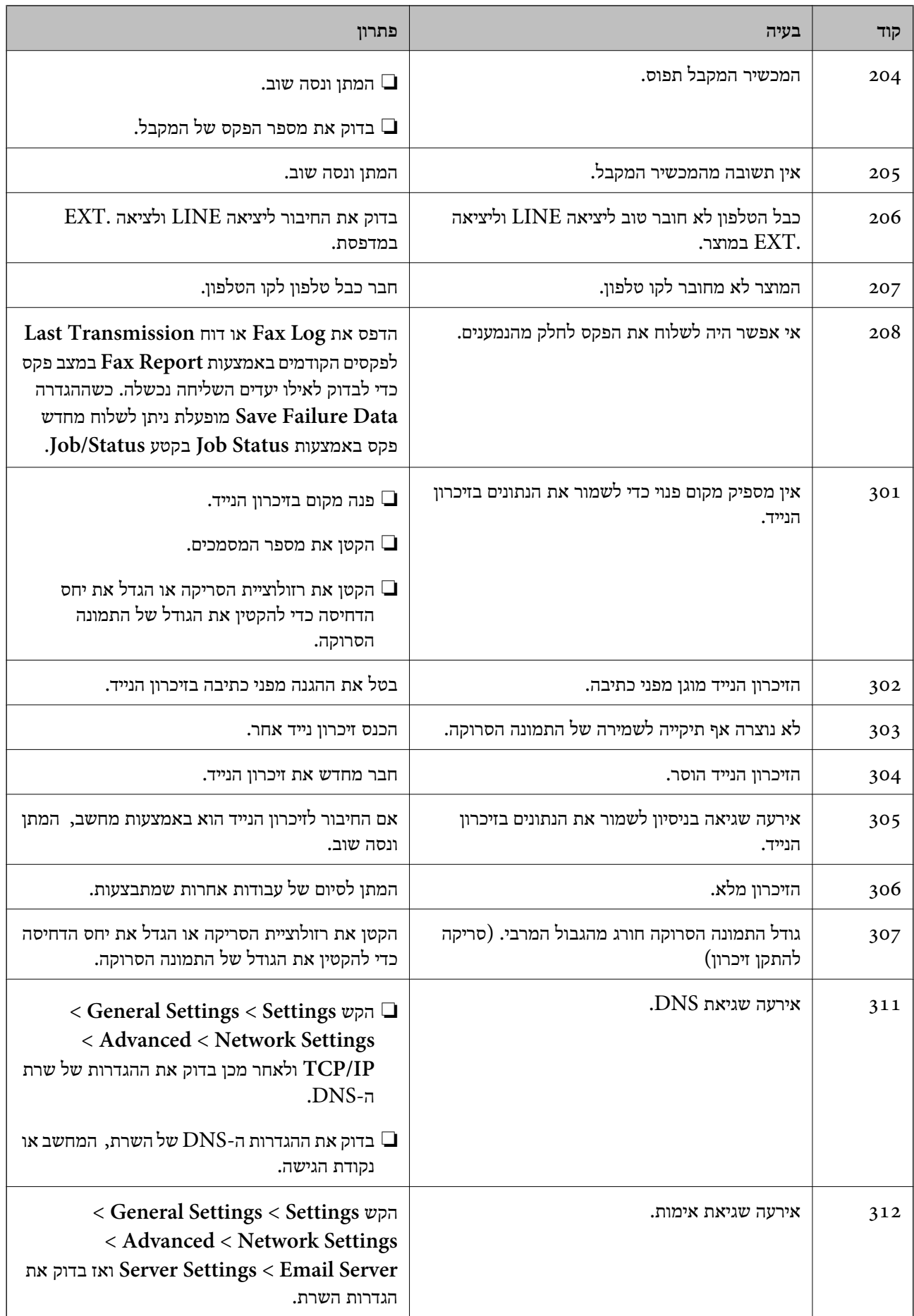

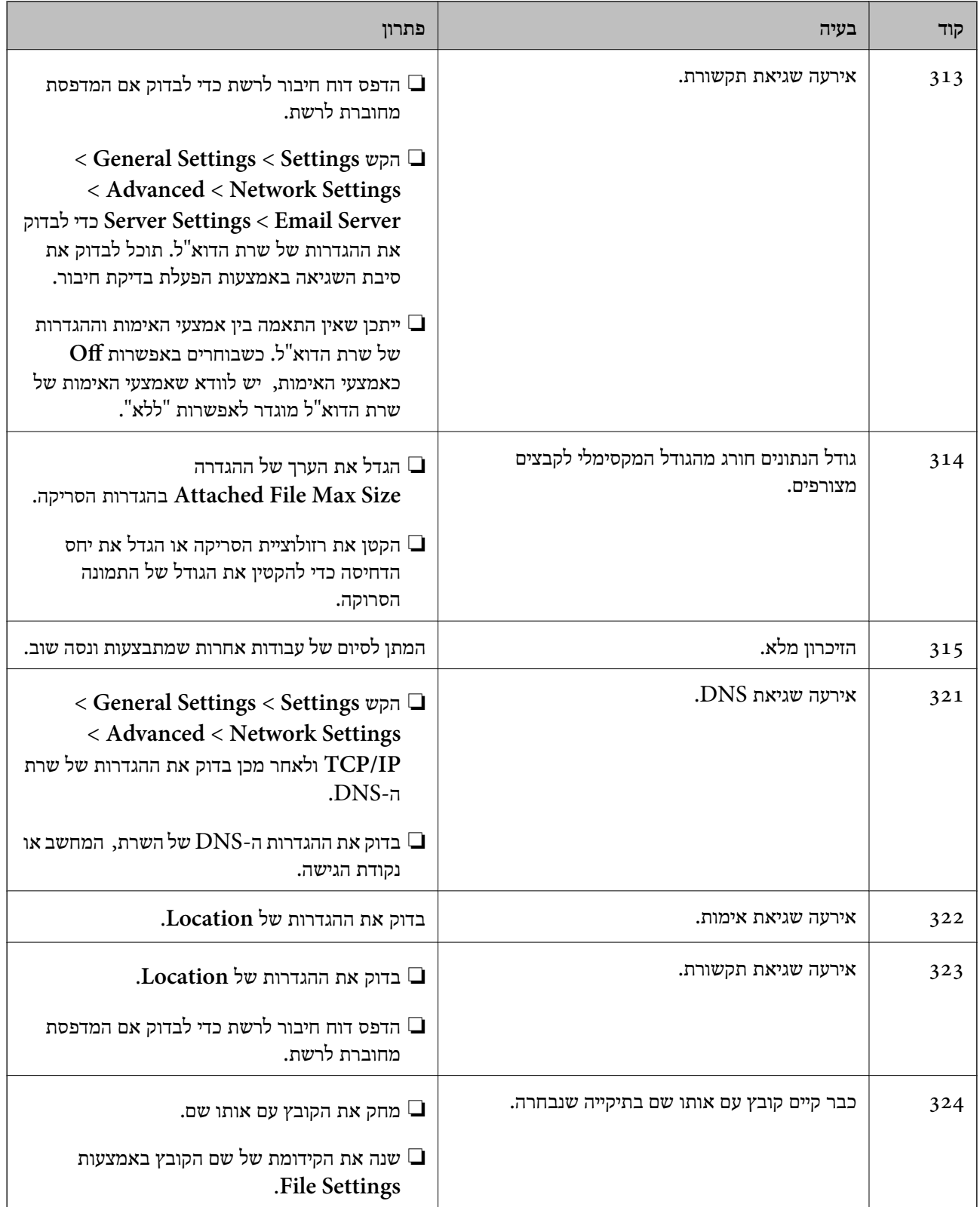

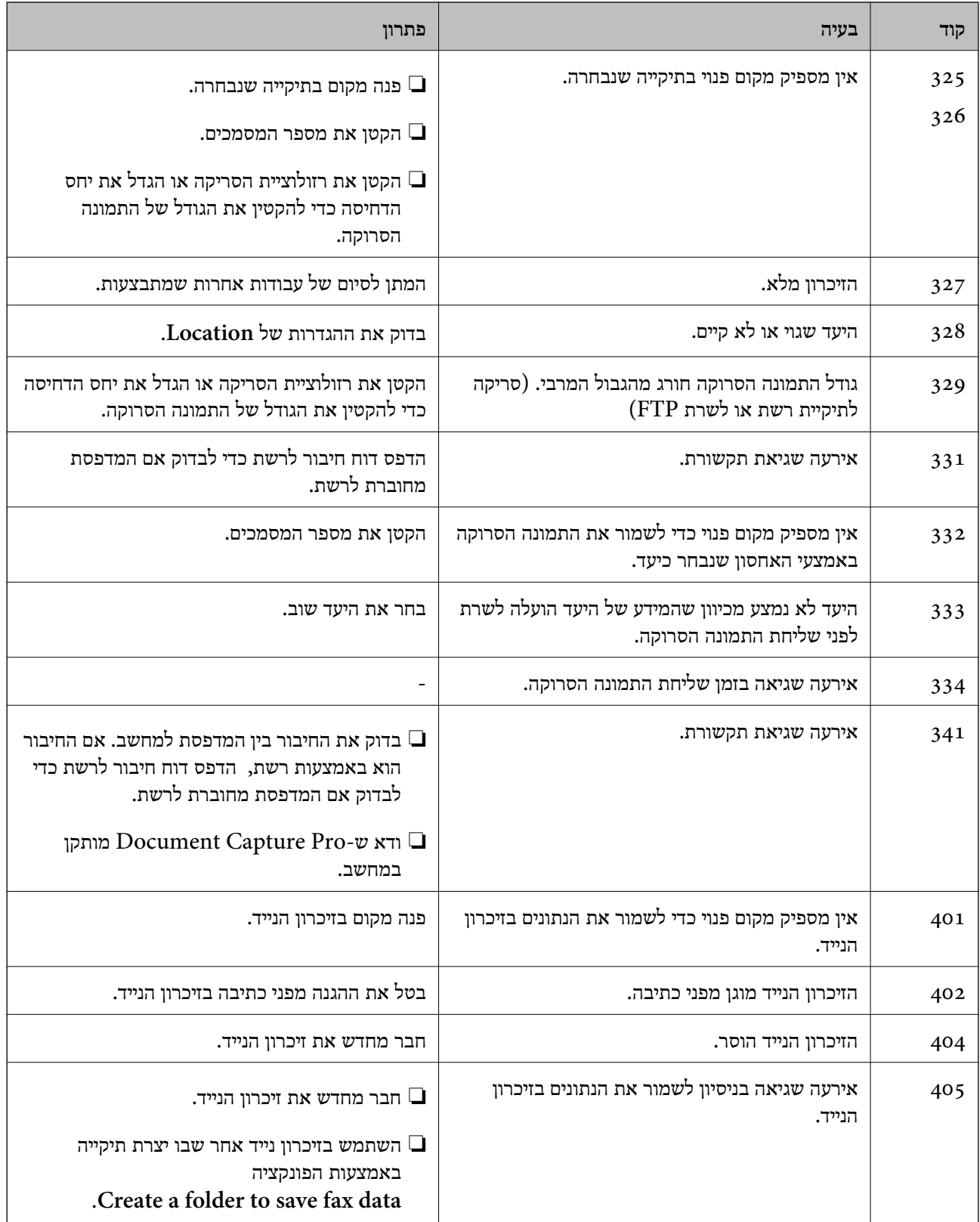

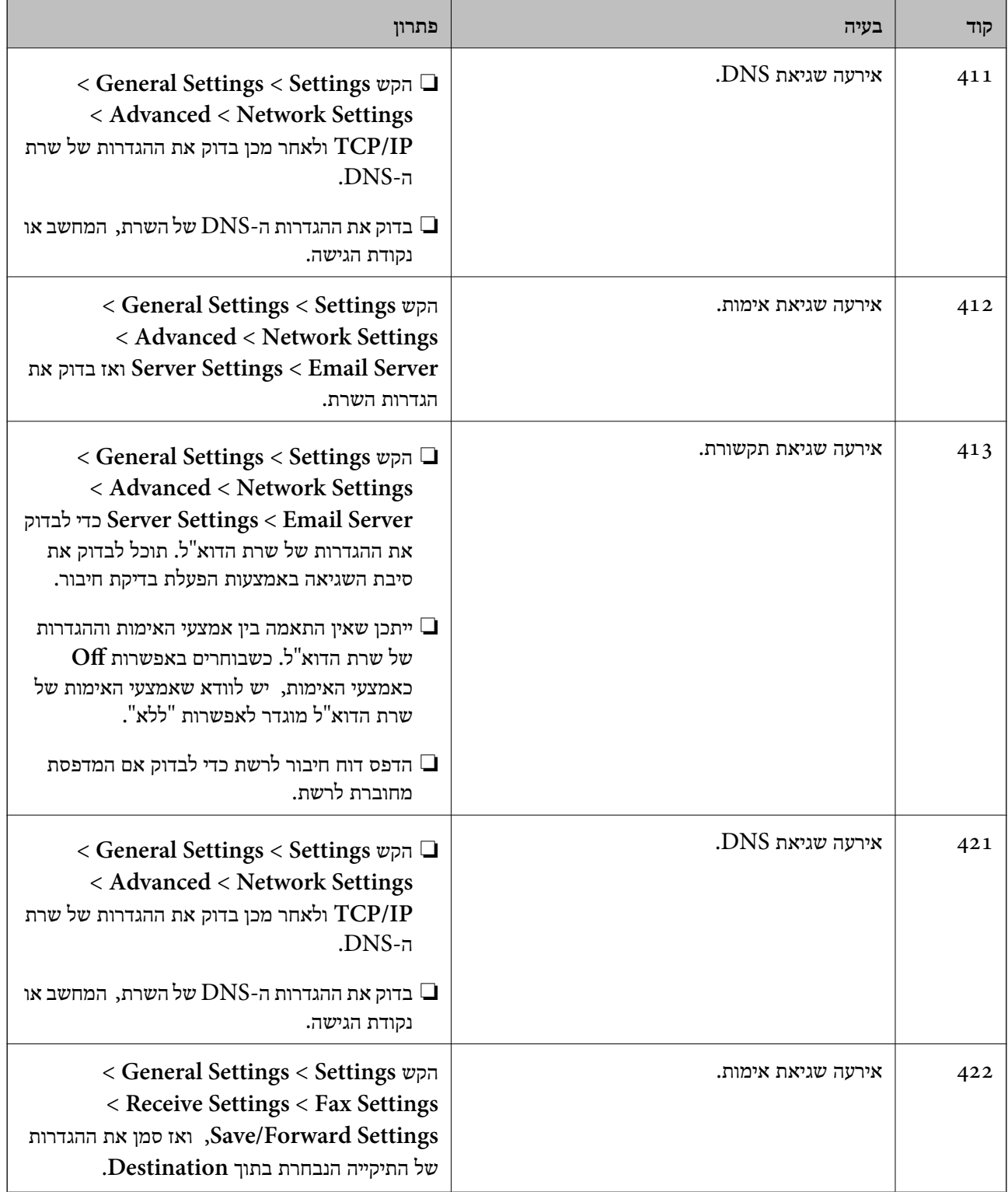

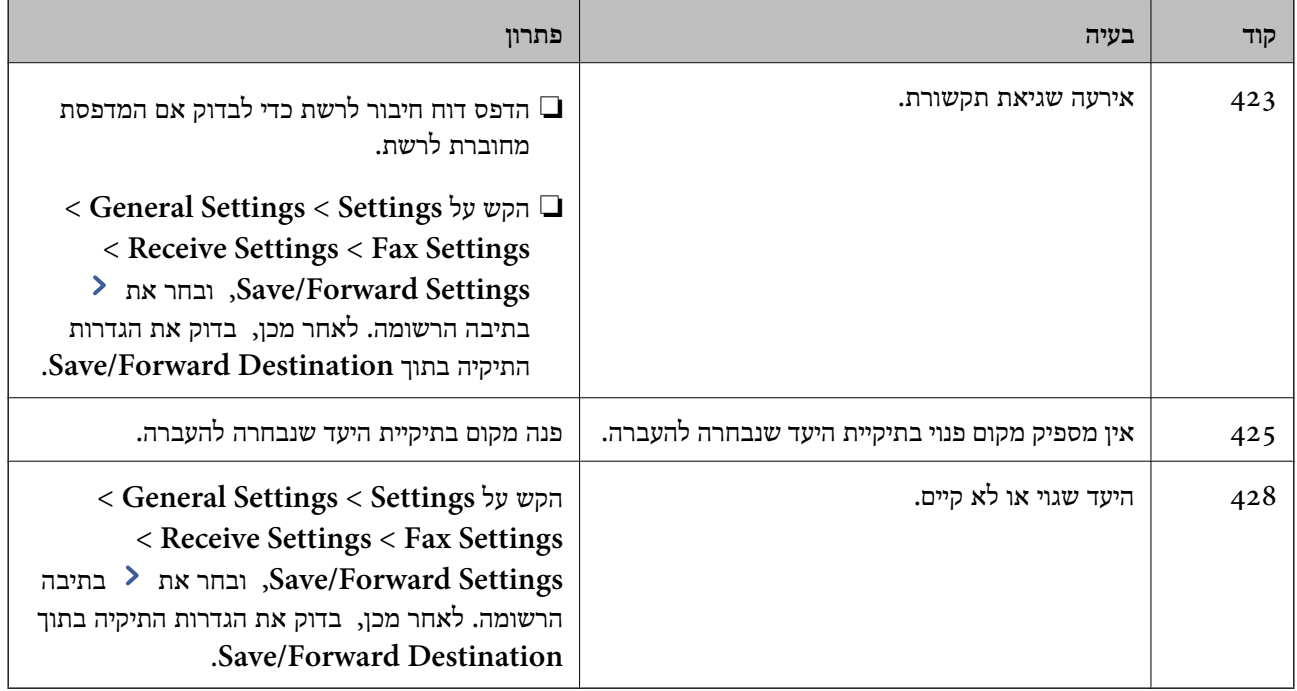

**מידע קשור**

- $61$  "חיבור לקו [טלפון" בעמוד](#page-60-0)  $^{\prime\prime}$
- | "אפשרויות תפריט עבור Settings Network בתוך [Settings General "בעמוד](#page-46-0) 47
- | "אפשרויות תפריט עבור Settings Service Web בתוך [Settings General "בעמוד](#page-47-0) 48
	- | ["הכנס](#page-38-0) והסר התקן [USB](#page-38-0) [חיצוני" בעמוד](#page-38-0) 39
	- $_{113}$  אפשרויות תפריט עבור Fax Settings אצפשרויות ל

# **בעיות העתקה**

# **לא ניתן להעתיק**

- ⊡ למדפסת זו יש תכונות שמאפשרות למנהל המערכת להגביל את פעולות המשתמש. אתה זקוק לשם משתמש<br>ולסיסמת כניסה כאשר מבצעים עותקים. צור קשר עם מנהל המדפסת שלך אם אינך יודע את הסיסמה.
- לא תוכל להעתיק אם אירעה במדפסת שגיאה כגון חסימת נייר. בדוק את לוח הבקרה של המדפסת ופעל על פיQ<br>ההוראות המוצגות על גבי המסך כדי לנקות את השגיאה.

- וכניסה" בעמוד 23 Access Control" <
	- | "תיאורים על גבי [המסך" בעמוד](#page-229-0) 230
		- | "סלק חסימת [נייר" בעמוד](#page-230-0) 231

### **בעיות באיכות ההעתקה**

## **מופיעים צבעים מוזרים או צבעים בלתי צפויים, מופיעים פסים גלויים, או שהצבעים דהויים**

יתכן שנחירי ראש ההדפסה סתומים. בצע בדיקת נחיר במטרה לבדוק אם יש סתימה בנחירי ראש ההדפסה. נקה את<br>ראש ההדפסה אם נחירים כלשהם בראש ההדפסה סתומים.

**מידע קשור**

| "בדיקת הנחירים [החסומים" בעמוד](#page-227-0) 228

### **בתמונה שהועתקה מופיעים צבעים בלתי אחידים, מריחות, נקודות או קווים ישרים**

פנקה את משטח סריקה ואת מזין המסמכים האוטומטי.  $\Box$ 

אל תלחץ חזק מדי על עותק המקור כאשר אתה מעתיק מתוך משטח סריקה. $\Box$ 

כאשר הנייר מרוח, הורד את הגדרת צפיפות ההעתקה בלוח הבקרה.  $\Box$ 

**מידע קשור**

- $\,$  ניקוי [המדפסת" בעמוד](#page-224-0) 225 $\,$
- | "אפשרויות תפריט [להעתקה" בעמוד](#page-55-0) 56

## **תבנית moiré) קווקווים) מופיעה בתמונה שהועתקה**

שנה את ההגדרה 'הקטן' ו'הגדל' או הנח את מסמך המקור בזווית מעט שונה.

**מידע קשור**

| "אפשרויות תפריט [להעתקה" בעמוד](#page-55-0) 56

## **תמונה של הצד ההפוך של המקור מופיעה בתמונה המועתקת.**

כשהמסמך המקורי הוא דק, הנח את המסמך המקורי על משטח סריקה ולאחר מכן הנח עליו פיסת נייר G<br>שחורה.

הפחת הגדרת צפיפות ההעתקה בלוח הבקרה. $\Box$ 

#### **מידע קשור**

| "אפשרויות תפריט [להעתקה" בעמוד](#page-55-0) 56

# **לא ניתן להעתיק כצפוי**

## **המיקום, הגודל או השוליים של התדפיס שגויים**

<span id="page-243-0"></span>בעת הנחת מסמכי המקור במזין המסמכים האוטומטי, החלק את מדריכי הקצוות כנגד קצה הנייר.  $\Box$ 

באשר מניחים את המקור על גבי משטח סריקה יש ליישר את הפינה של המקור עם הפינה המסומנת בסמלΩ<br>במסגרת של משטח סריקה. אם קצוות ההעתק חתוכים יש להרחיק את המקור קצת מהפינה.

כאשר אתה מניח את מסמכי המקור על משטח סריקה, נקה את משטח סריקה ואת מכסה המסמכים. אם יש אבק $\Box$ אם כתמים על הזכוכית, שטח ההעתקה יכול להתרחב כדי לכלול את האבק או את הכתמים וכך נגרמים מצב<br>העתקה שגוי או תמונות קטנות.

❏בחר בהגדרה המתאימה של **Size Original** בהגדרות ההעתקה.

טען דף בכיוון הנכון והחלק את המסילות הצדדיות לאורך קצוות הדף.  $\Box$ 

#### **מידע קשור**

- | "הנחת המסמכים [המקוריים" בעמוד](#page-35-0) 36
	- | "ניקוי [המדפסת" בעמוד](#page-224-0) 225
- | "אפשרויות תפריט [להעתקה" בעמוד](#page-55-0) 56

# **בעיות פקס**

**לא ניתן לשלוח או לקבל כמצופה**

# **אי אפשר לשלוח פקסים או לקבלם**

- הפתרונות המודפסים בדוח. ❏השתמש ב-**Connection Fax Check** בלוח הבקרה כדי לערוך בדיקת חיבור פקס אוטומטית. נסה את
	- הדוק את קוד השגיאה שמוצג לעבודת הפקס שנכשלה ונסה את הפתרונות שמתוארים ברשימה של קודי  $\Box$ <br>השגיאה.
- ❏בדוק את הגדרת **Type Line**. ייתכן שאפשר לפתור את הבעיה באמצעות שינוי להגדרה **PBX**. אם מערכת הטלפונים שלך דורשת קוד גישה כדי לקבל קו חוץ, רשום את קוד הגישה במדפסת והזן # (סולמית) בתחילת<br>מספר פקס בשעת השליחה.
	- ❏אם מתרחשת שגיאת תקשורת, שנה את ההגדרה **Speed Fax** ל -**(bps 600 , 9(Slow** בלוח הבקרה.
- ⊑בדוק ששקע הטלפון הקבוע בקיר פועל באמצעות חיבור טלפון אליו ובדיקתו. אם אינך יכול לעשות שיחות אוΩ<br>לקבלן, התקשר לחברת הטלפונים שלר.
- בדי לחבר קו טלפון DSL, עליך להשתמש במודם DSL המצויד במסנן DSL מובנה או להתקין על הקו מסנן DSL בנרד. צור קשר עם ספק ה
- אם אתה מחובר לקו טלפון DSL, חבר את המדפסת ישירות לשקע טלפון בקיר כדי לבדוק אם המדפסת יכולה QsL בקיר כדי לקו<br>לשלוח פקס. אם היא פועלת, יתכו שהבעיה נגרמת ממסנו DSL. צור קשר עם ספק ה-DSL שלך.
- **ECM** מושבתת. ❏הפוך את הגדרת ה -**ECM** לזמינה בלוח הבקרה. אי אפשר לשלוח פקסים צבעוניים אולקבלם כאשר האפשרות
- רדי לשלוח פקסים או לקבלם באמצעות המחשב ודא שהמדפסת מחוברת באמצעות כבל USB או רשת ושמנהל  $\Box$ <br>ההתקן FAX Utility הותקן במחשב. מנהל ההתקן PC-FAX מותקן עם FAX Utility יחד.
- ❏ב-Windows, ודא שהמדפסת (פקס) מוצגת ב**התקנים ומדפסות**, ב-**מדפסת** או ב**מדפסות ורכיבי חומרה אחרים**. המדפסת (פקס) מוצגת בתור (FAX (XXXXX EPSON. אם המדפסת (פקס) אינה מוצגת, הסר **מדפסות ורכיבי חומרה אחרים**. את ההתקנה של Utility FAX והתקן אותה מחדש. ראה להלן כיצד לגשת <sup>ל</sup>**התקנים ומדפסות**, **מדפסת** או

#### Windows 10<del>□</del>

תחת **חומרה וקול**. לחץ לחיצה ימנית, אולחיצה שמאלית ממושכת, עללחצן 'התחל' ובחר **לוח הבקרה** <sup>&</sup>gt; **הצג התקנים ומדפסות**

### Windows 8.1/Windows 8❏

בחר **שולחן עבודה** > **הגדרות** > **לוח בקרה** > **הצג התקנים ומדפסות** תחת **חומרה וקול** או **חומרה**.

#### Windows 7❏

**חומרה**. לחץ על לחצן ההתחלה ובחר באפשרות **לוח הבקרה** <sup>&</sup>gt; **הצג התקנים ומדפסות** בקטע **חומרה וקול** או

#### Windows Vista❏

לחץ על לחצן 'התחל' ובחר **לוח הבקרה** > **מדפסות** תחת **חומרה וקול**.

#### Windows XP❏

**ופקסים**. לחץ על לחצן ההתחלה ובחר באפשרות **הגדרות** <sup>&</sup>gt; **לוח הבקרה** <sup>&</sup>gt; **מדפסות ורכיבי חומרה אחרים** <sup>&</sup>gt; **מדפסות**

#### ❏ב-OS Mac בדוק את הגורמים להלן.

⊡ בחר באפשרות העדפות מערכת מהתפריט יש c > מדפסות וסורקים (או הדפסה וסריקה, הדפסה ופקס) וודא — I בחר באפשרות העדפות מערכת מהתפריט<br>שהמדפסת (פקס) מוצגת. המדפסת (פקס) מוצגת בתור FAX XXXX (IP) אם המדפסת (פקס) FAX XXXX.<br>אם ה

❏בחר באפשרות **העדפות מערכת** מהתפריט > **מדפסות וסורקים** (או **הדפסה וסריקה**, **הדפסה ופקס**) ולחץ **המדפסת**). לחיצה כפולה על המדפסת (פקס). אם המדפסת בהשהיה, לחץ על **חדש פעולה** (או על **חדש את פעולת**

- 121 [בעמוד" Check Fax Connection"](#page-120-0) |
	- 114 Eudings" <del>בעמוד</del> "Basic Settings"
	- | "קוד שגיאה בתפריט [הסטטוס" בעמוד](#page-234-0) 235
- | "קביעת הגדרות [למערכת](#page-64-0) טלפונים מסוג [PBX "בעמוד](#page-64-0) 65
	- $61$  "חיבור המדפסת לקו [הטלפון" בעמוד](#page-60-0)  $^{\prime\prime}$ 
		- | "הסרת [אפליקציות" בעמוד](#page-221-0) 222
	- $_{217}$  "התקנת האפליקציות העדכניות [ביותר" בעמוד](#page-216-0)  $^{\prime\prime}$

### **מתרחשת שגיאת זיכרון מלא**

- <span id="page-245-0"></span>עם המדפסת הוגדרה לשמור את הפקסים שמתקבלים בתיבת הדואר הנכנס, או בתיבת המסמכים החסויים, מחק⊇<br>את הפקסים שכבר קראת מתיבת הדואר או מתיבת המסמכים החסויים.
- עם המדפסת הוגדרה כך שתשמור במחשב את פקסים המתקבלים, הדלק את המחשב שהוגדר כדי לשמור את **⊃**<br>הפקסים.לאחר שהפקסים נשמרים במחשב הם נמחקים מזיכרוו המדפסת.
- אם המדפסת הוגדרה לשמור את הפקסים שמתקבלים בזיכרון נייד, חבר למדפסת התקן שבו יצרת תיקייה  $\Box$ לשמירת הפקסים.לאחר שהפקסים נשמרים בהתקן הם נמחקים מזיכרון המדפסת.ודא שיש מספיק מקום פנוי<br>בהתקן ושהוא אינו מוגן מפני כתיבה.
	- ם אם הזיכרוו מלא, תוכל לשלוח פקס באמצעות אחד הפתרונות הבאים. $\Box$
	- ❏שלח פקס באמצעות תכונת **Send Direct** בעת שליחת פקס שחור-לבן.
		- $\Box$ שלח פקס על ידי חיוג מהתקן טלפון חיצוני.
		- ❏שליחת פקס באמצעות תכונת (**Hook On**(.
	- $\Box$ שלח פקס באמצעות חלוקת מסמכי המקור לשניים או יותר ולשלוח אותם בכמה אצוות.
- ב אם המדפסת אינה יכולה להדפיס פקס שהתקבל בגלל שגיאת מדפסת יתכן שתתרחש שגיאת זיכרון מלא.פתור את ⊡<br>בעיית המדפסת ולאחר מכן צור קשר עם השולח ובקש ממנו לשלוח את הפקס חזרה.

**מידע קשור**

- | "שמירת הפקסים שהתקבלו בתיבת הדואר הנכנס [\(Forward/Save Unconditional "\(בעמוד](#page-81-0) 82
	- שמירת פקסים שנתקבלו בתיבת הדואר הנכנס או בתיבת [המסמכים](#page-86-0) החסויים $\blacktriangledown$ 
		- 87 [בעמוד\)" Conditional Save/Forward\)](#page-86-0)
	- $\,$  "שמירת פקסים שהתקבלו בהתקן זיכרון חיצוני (Unconditional Save/Forward)" שמירת פ
		- | "שמירת פקסים שהתקבלו בהתקן זיכרון חיצוני [\(Forward/Save Conditional "\(בעמוד](#page-88-0) 89
			- | "שליחת דפים מרובים של מסמך שחור-לבן [\(Send Direct "\(בעמוד](#page-71-0) 72
				- | "שליחת פקסים תוך חיוג מהתקן טלפון [חיצוני" בעמוד](#page-69-0) 70
				- $_{71}$  שליחת פקסים אחרי אישור המצב של [הנמען" בעמוד](#page-70-0)  $\blacktriangleright$ 
					- | "תיאורים על גבי [המסך" בעמוד](#page-229-0) 230
						- | "סלק חסימת [נייר" בעמוד](#page-230-0) 231

## **אי אפשר לשלוח פקסים**

- הס תכונת הגבלת המשתמשים זמינה נדרשים שם משתמש וססמה כדי להפעיל את המדפסת. אם אינך יודע מה G<br>הססמה, צור קשר עם המנהל שלך.
- אם תכונת הגבלת המשתמשים זמינה ושולחים פקס דרך מחשב נערך אימות של המשתמש באמצעות שם $\Box$ המשתמש והססמה שהוגדרו במנהל ההתקן של המדפסת. אם אינך יכול לשלוח פקס בגלל שגיאת אימות, צור<br>קשר עם המנהל שלר.
- הגדר בלוח הבקרה את מידע הכותרת לפקסים יוצאים. מכשירי פקס מסוימים דוחים אוטומטית פקסים נכנסים  $\Box$ <br>שאינם כוללים מידט כותרת.
	- אם חסמת את תכונת השיחה המזוהה, הסר את החסימה. מכונות פקס או טלפונים מסוימות דוחים שיחות T<br>אנונימיות.

שאל את הנמען אם מספר הפקס הוא נכון ואם מכשיר הפקס שלו מוכן לקבל פקס. $\Box$ 

- ⊑ בדוק אם שלחת בטעות פקס תוך שימוש בתכונת תת-הכתובת. אם בחרת מקבל בעל תת-כתובת מרשימת אנשי<br>הקשר. אפשר שהפקס יישלח תור שימוש בתכונת התת-כתובת.
- ⊆כאשר אתה שולח פקס תוך שימוש בתכונת התת-כתובת, שאל את המקבל אם מכשיר הפקס שלו מסוגל לקבל ∏<br>פקסים תור שימוש בתכונה של תת-הכתובת.
- בעת שליחת פקסים תוך שימוש בתכונת תת-הכתובת, בדוק את נכונות תת-הכתובת והסיסמה. בדוק מול המקבל  $\Box$ <br>שיש התאמה טם תת-הכתובת והסיסמה.

#### **מידע קשור**

- 114 "Basic Settings" **←**
- | "אי אפשר לשלוח פקסים או [לקבלם" בעמוד](#page-243-0) 244
- | "שליחת פקס עם (SUB(Subaddress ו- [\(SID\(Password "בעמוד](#page-74-0) 75
- | "שליחת פקסים על ידי משיכה (באמצעות [Box Board Bulletin/Send Polling "\(בעמוד](#page-74-0) 75

## **אי אפשר לשלוח פקסים לנמען שצוין**

אם אינך יכול לשלוח פקסים לנמען שצוין בגלל שגיאה, בדוק את הגורמים להלן.

- אם מכשיר הפקס המקבל לא מקבל את השיחה ממך תוך 50 שניות לאחר שהמדפסת גמרה לחייג, השיחה נגמרת  $\Box$ עם שגיאה. חייג באמצעות התכונה (**Hook On** (או באמצעות טלפון שמחובר כדילבדוק כמה זמן חולף עד ששומעים צליל פקס. אם פרק הזמן עד ששומעים צליל פקס הוא גדול מ-50 שניות, הוסף השהיות אחרי מספר הפקס כדי לשלוח את הפקס. הקש <sup>כם</sup> כדי להזין את ההשהיה. בתור סימן השהיה מזינים מקף. השהיה אחת אורכת<br>כשלוש שניות. הוסף השהיות לפי הצורר.
- מרשימת אנשי הקשר, הקש על **Edit** ושנה את **Speed Fax** לאפשרות **(bps 600 , 9(Slow**.❏ אם בחרת את הנמען מתוך רשימת אנשי הקשר, ודא שהמידע שהוזן הוא נכון. אם המידע נכון, בחר את הנמען

#### **מידע קשור**

- $_{71}$  שליחת פקסים אחרי אישור המצב של [הנמען" בעמוד](#page-70-0)  $\blacktriangleright$
- $_{7}$ 0 שליחת פקסים תוך חיוג מהתקן טלפון [חיצוני" בעמוד](#page-69-0)  $\blacklozenge$ 
	- | "ניהול אנשי [קשר" בעמוד](#page-24-0) 25
	- | "אי אפשר לשלוח פקסים או [לקבלם" בעמוד](#page-243-0) 244

## **אי אפשר לשלוח פקסים בשעה שצוינה**

הגדר את התאריך ואת השעה כהלכה בלוח הבקרה.

- $\gamma$ 2 "שליחת פקסים בשעה מסוימת (Send Fax Later)" בעמוד 2
	- $_{113}$  אפשרויות תפריט עבור Fax Settings אצפשרויות ל

## **איכות הפקס הנשלח היא גרועה**

❏נקה את משטח סריקה.

 $ADF$ נקה את ה-ADF.

בחר **Photo**.❏ שנה את הגדרת ה -**Type Original**בלוח הבקרה. אם המסמכים המקוריים שלך כוללים גם טקסט וגם תמונות,

❏שנה את הגדרת ה -**Density** בלוח הבקרה.

ה -**Resolution**.❏ אם אינך בטוח ביחס לכישורי מכשיר הפקס המקבל, אפשר את התכונה **Send Direct** או בחר **Fine** כהגדרת

**Send Direct** ייתכן שהמדפסת תקטין אוטומטית את הרזולוציה של הפקס. אם תבחר באפשרות **Fine Super** או **Fine Ultra**לפקס בשחור-לבן ותשלח את הפקס בלילהשתמשבתכונה

❏הפוך את הגדרת ה -**ECM** לזמינה בלוח הבקרה.

**מידע קשור**

- 110 Eax Settings" **←** בעמוד
	- | "ניקוי [המדפסת" בעמוד](#page-224-0) 225

## **פקסים נשלחים בגודל לא נכון**

- ⊡כששולחם פקס באמצעות משטח סריקה יש להניח את המסמך המקורי וליישר את הפינה שלו עם סימן המקור.<br>בחר את הגודל המקורי בלוח הבקרה.
- ⊡ נקה את משטח סריקה ואת מכסה המסמכים. אם יש אבק אם כתמים על הזכוכית, שטח הסריקה יכול להתרחב כדי Q<br>לכלול את האבק או את הכתמים וכר נגרמים מצב סריקה שגוי או תמונות קטנות.

**מידע קשור**

- 110 בעמוד "Fax Settings" **→**
- | "הנחת המסמכים [המקוריים" בעמוד](#page-35-0) 36
	- | "ניקוי [המדפסת" בעמוד](#page-224-0) 225

## **אי אפשר לקבל פקסים**

אם נרשמת לשירות עקוב אחרי יתכן שהמדפסת לא תוכל לקבל פקסים. צור קשר עם ספק השירות.  $\Box$ 

❏אם לא חיברת טלפון למדפסת, הגדר את **Mode Receive** לאפשרות **Auto** בלוח הבקרה.

במקרים הבאים למדפסת אין מספיק זיכרון כדי לקבל פקסים. למידע נוסף על בעיות שקשורות לזיכרון מלא עיין ⊒<br>בחלק של פתרון הבעיות.

בסך הכל נשמרו 200 מסמכים שנתקבלו בתיבת הדואר הנכנס ותיבת המסמכים החסויים. $\Box$ 

❏הזיכרון של המדפסת מלא (%100).

⊡ בעת קבלה של פקסים תוך שימוש בתכונת תת-הכתובת, בדוק את נכונות תת-הכתובת והסיסמה. בדוק מול<br>השולח שיש התאמה עם תת-הכתובת והסיסמה.

לרשימה זו נחסמים כאשר ה - **List Number Blocked** בתוך **Fax Rejection** מאופשרת. ❏בדוק אם מספר הפקס של השלוח רשום ב-**List Number Blocked**. פקסים הנשלחים ממספרים שהוספו

זו נחסמים כאשר ה - **Contacts Unregistered** בתוך **Fax Rejection** מאופשרת. ❏בדוק אם מספר הפקס של השולח רשום ברשימת אנשי הקשר. פקסים הנשלחים ממספרים שלא נרשמו ברשימה

**Blank Header Fax** בתוך **Fax Rejection** מאופשרת. ❏שאל את השולח אם הוגדר מידע כותרת במכשיר הפקסשלהם. פקסיםשאינם כוללים מידע כותרת נחסמים כאשר

**מידע קשור**

- 114 "Basic Settings" **←**
- | "אי אפשר לשלוח פקסים או [לקבלם" בעמוד](#page-243-0) 244
	- | "מתרחשת שגיאת זיכרון [מלא" בעמוד](#page-245-0) 246
- | "קבלת פקסים מלוח עם [תת-כתובת](#page-79-0) ([SEP \(וסיסמה](#page-79-0) [\(PWD](#page-79-0)) [\(Receive Polling "\(בעמוד](#page-79-0) 80

## **לא ניתן לשמור פקסים שהתקבלו בהתקן זיכרון**

ודא שהתקן הזיכרון מחובר למדפסת, ואז בדוק את **Settings Receive**.

**מידע קשור**

- $\,$  "שמירת פקסים שהתקבלו בהתקן זיכרון חיצוני (Unconditional Save/Forward)" שמירת פ
	- | "שמירת פקסים שהתקבלו בהתקן זיכרון חיצוני [\(Forward/Save Conditional "\(בעמוד](#page-88-0) 89

## **איכות הפקס המתקבל היא גרועה**

❏הפוך את הגדרת ה -**ECM** לזמינה בלוח הבקרה.

פנה לשולח ובקש ממנו לשלוח את המסמר באיכות גבוהה יותר.  $\Box$ 

❏הדפס מחדש את הפקס שהתקבל. בחר באפשרות **Log** מהמסך **Status/Job** כדי להדפיס את הפקס מחדש.

**מידע קשור**

- 114 [בעמוד" Basic Settings"](#page-113-0) |
- | "הדפסה מחדש של מסמכים [שהתקבלו" בעמוד](#page-108-0) 109

# **לא ניתן לקבל פקסים בגודל 3A**

- בדוק שבמקור הנייר שמכיל דפי 3 $A$  אכן גודל הנייר מוגדר ל-3 $A$  ושהפקס מוגדר להשתמש במקור הנייר הזה.  $\Box$ <sup>&</sup>lt; **Paper Source Settings** <sup>&</sup>lt; **Printer SettingsGeneral Settings <** <sup>&</sup>lt; **Settings** באפשרות בחר .הופעל הנייר שמקור ובדוק **Fax** <sup>&</sup>lt; **Auto Select Settings**
	- **General Settings <** <sup>&</sup>lt; **Settings** בחר .**Receiving Paper Size**-ב A3 גודל שבחרת בדוק ❏.נבחר A3 שגודל ודא ואז ,**Receiving Paper Size** <sup>&</sup>lt; **Basic Settings** <sup>&</sup>lt; **Fax Settings**

**מידע קשור**

| "אפשרויות תפריט עבור Settings Printer בתוך [Settings General "בעמוד](#page-41-0) 42

114 [בעמוד" Basic Settings"](#page-113-0) |

## **פקסים שמתקבלים אינם מודפסים**

- המדפסת. ❏אם התרחשה שגיאה במדפסת, כגון חסימת נייר, המדפסת אינה יכולה להדפיס פקסים מתקבלים. בדוק את
- הפקסים המתקבלים לא מודפסים אוטומטית. בדוק את **Settings Receive**.❏ אם המדפסת הוגדרה לשמור את הפקסים שמתקבלים בתיבת הדואר הנכנס או בתיבת המסמכים החסויים,

**מידע קשור**

- | "תיאורים על גבי [המסך" בעמוד](#page-229-0) 230
	- | "סלק חסימת [נייר" בעמוד](#page-230-0) 231
- | "שמירת הפקסים שהתקבלו בתיבת הדואר הנכנס [\(Forward/Save Unconditional "\(בעמוד](#page-81-0) 82
	- שמירת פקסים שנתקבלו בתיבת הדואר הנכנס או בתיבת [המסמכים](#page-86-0) החסויים $\blacktriangledown$

87 [בעמוד\)" Conditional Save/Forward\)](#page-86-0)

### **העמודים ריקים אושרק כמות קטנהשל טקסט הודפסה בעמוד השני בפקסיםשהתקבלו**

**Settings Page Split**. תוכל להדפיס על עמוד אחד באמצעות התכונה **Split After Data Print Delete** בתוך

את התאם ואז ,**Delete Print Data After Split** בתוך **Delete Bottom** או **Delete Top** בחר אחד. **Threshold**. הגדלת הסף מגדילה את הכמות שנמחקת; סף גבוה יותר מעניק לך יותר אפשרות להדפיס על עמוד

> **מידע קשור** 118 [בעמוד" Print Settings"](#page-117-0) |

## **בעיות אחרות בפקס**

## **אי אפשר לעשות שיחות מהטלפון המחובר**

חבר את הטלפון ליציאת .EXT במדפסת והרם את השפופרת. אם אינך שומע צליל חיוג בשפופרת חבר את כבל<br>הטלפוו כהלכה.

#### **מידע קשור**

 $6$ מדפסת" בעמוד 62 "חיבור מכשיר הטלפון שלך למדפסת $^{\prime\prime}$ 

## **המשיבון אינו יכול לענות לשיחות קוליות**

של המשיבון שלך. בלוח הבקרה, קבע את ההגדרה **Answer to Rings**של המדפסת כך שתהיה מספר גבוה יותר ממספר הצלצולים

**מידע קשור** 114 "Basic Settings" **←**  $\,$  "הגדרות [למשיבון" בעמוד](#page-77-0)  $\,$ 

## **מספר הפקס של השולח לא מופיע בפקסים המתקבלים או שהמספר שגוי**

יתכן שהשולח לא הגדיר את מידע הכותרת של הפקס או שהגדיר אותו לא כהלכה. צור קשר עם השולח.

# **בעיות סריקה**

# **אי אפשר להתחיל בסריקה**

ם אתה סורק באמצעות ה-ADF ודא שמכסה המסמכים ומכסה ה-ADF סגורים.  $\Box$ 

- חבר את כבל ה-USB היטב אל המדפסת ואל המחשב. אם אתה משתמש ברכזת USB נסה לחבר את המדפסת G<br>ישירות אל המחשב.
- תופיע שגיאת תקשורת. במקרה כזה, חבר מחדש את המדפסת באמצעות אחת השיטות הבאות. ❏אם תחבר את המדפסת לכניסת USB SuperSpeed באמצעות כבל 2.0 USB, אפשר שבמחשבים מסוימים

❏בצע את החיבור באמצעות כבל 3.0 USB.

ם בצע את החיבור אל כניסת Hi-Speed USB במחשב.

❏התחבר לכניסת USB SuperSpeed אחרת מהכנסיה שחוללה את שגיאת התקשורת.

אם אתה סורק ברזולוציה גבוהה ברשת, ייתכן שתהיה שגיאת תקשורת. הקטן את הרזולוציה.  $\Box$ 

 $\Sigma$ ודא שהמדפסת (הסורק) הנכונים נבחרו ב-2 $\square$  Epson Scan  $\square$ 

#### **בדוק אם המדפסת מזוהה בעת שימוש ב Windows**

במערכת ההפעלה Windows, ודא שהמדפסת (סורק) מוצגת בתפריט **סורק ומצלמה**. המדפסת (סורק) צריכה 2 Scan Epson. עיין בהוראות הבאות כדי לעבור אל התפריט **סורק ומצלמה**. להופיע בתור "XXXXX EPSON) שם המדפסת)". אם המדפסת (סורק) לא מופיעה הסר והתקן מחדש את

Windows 10❏

**הצג סורקים ומצלמות** ובדוק אם המדפסת מוצגת. לחץ עללחצן התחלואז בחר את **מערכת Windows** <sup>&</sup>lt; **לוח בקרה**, הזן את "סורק ומצלמה" בחיפוש, לחץ על

#### Windows 8.1/Windows 8/Windows Server 2012 R2/Windows Server 2012❏

**ומצלמה** ובדוק אם המדפסת מוצגת. בחר באפשרות**שולחן העבודה** <sup>&</sup>gt;**הגדרות**>**לוח הבקרה**. הזן "סורק ומצלמה" בצ'ארם החיפוש, לחץ על **הצג סורק**

#### Windows 7/Windows Server 2008 R2❏

לחץ על לחצן התחל ובחר את <mark>לוח הבקרה</mark> הזן את "סורק ומצלמה" בחיפוש, לחץ על <mark>הצג סורקים ומצלמות</mark> ובדוק<br>אם המדפסת מוצגת.

### Windows Vista/Windows Server 2008❏

לחץ על לחצן התחל, בחר את **לוח הבקרה** > **חומרה וקול** > **סורקים ומצלמות** ובדוק אם המדפסת מוצגת.

Windows XP/Windows Server 2003 R2/Windows Server 2003❏ לחץ על לחצן התחל, בחר את **לוח הבקרה** > **מדפסות וחומרה אחרת** > **סורקים ומצלמות** ובדוק אם המדפסת מוצגת.

**מידע קשור**

- | "הסרת [אפליקציות" בעמוד](#page-221-0) 222
- $_{217}$  התקנת האפליקציות העדכניות [ביותר" בעמוד](#page-216-0)" $\bullet$

## **בעיות בתמונה הסרוקה**

## **הצבעים לא אחידים או שיש לכלוך או כתמים כשסורקים ממשטח הסריקה**

❏נקה את משטח הסריקה.

❏נקה את הלכלוך שנדבק למקור.

על תלחץ חזק מדי על המקור או על מכסה המסמכים. אם תלחץ חזק מדי הסריקה עשויה להיות מטושטשת, ∏<br>מרוחה או עם כתמים.

**מידע קשור**

 $\,$  ניקוי [המדפסת" בעמוד](#page-224-0) 225 $\,$ 

## **קווים מופיעים בתוצאות הסריקה לאחר סריקה באמצעות ADF**

 $ADF$ נקה את ה-אם יש לכלוך על ה- $\rm{D}$  עשויים להופיע קווים בתמונה הסרוקה.  $\Box$ נקה את הלכלוך שנדבק למקור.

> **מידע קשור** | "ניקוי [המדפסת" בעמוד](#page-224-0) 225

#### **איכות התמונה גסה**

סרוק. ❏בתוך 2 Scan Epson, התאם את התמונה תוך שימוש בפריטים בלשונית **הגדרות מתקדמות** ולאחר מכן,

הרזולוציה נמוכה, נסה להגביר את הרזולוציה ולאחר מכן את הסריקה. $\Box$ 

**מידע קשור**

 $\,$ "סריקה באמצעות 2 Spson Scan  $\,$ בעמוד  $\blacktriangleright$
#### **חומר חיצוני מופיע ברקע התמונות**

אפשר שהתמונות בגב מסמך המקור יופיעו בתמונה הסרוקה.

❏בתוך 2 Scan Epson, בחר את לשונית **הגדרות מתקדמות** ואז התאם את **בהירות**.

בלשונית **הגדרות מתקדמות**. אפשר שתכונה זולא תהיה זמינה, בהתאם להגדרות בלשונית **הגדרות ראשיות** <sup>&</sup>gt; **סוג תמונה** או הגדרות אחרות

❏בתוך 2 Scan Epson, בחר בלשונית**הגדרות מתקדמות** ואז **אפשרות תמונה** > **שיפור טקסט**.

בעת ביצוע סריקה מזכוכית הסורק, הנח נייר שחור או לוח כתיבה על גבי מסמך המקור.  $\Box$ 

**מידע קשור**

- $\,$ ות "Epson Scan 2 סריקה באמצעות ₹
	- | "הנחת המסמכים [המקוריים" בעמוד](#page-35-0) 36

#### **הטקסט מטושטש**

❏בתוך 2 Scan Epson, בחר בלשונית**הגדרות מתקדמות** ואז **אפשרות תמונה** > **שיפור טקסט**.

בלשונית **הגדרות מתקדמות**. כאשר מעלים את ה -**סף**, השחור מתחזק. ❏בתוך 2 Scan Epson, כאשר **סוג תמונה** בתוך לשונית **הגדרות ראשיות** הוגדרה למצב **שחור-לבן**, התאם **סף**

אם הרזולוציה נמוכה, נסה להגביר את הרזולוציה ולאחר מכו את הסריקה.  $\Box$ 

**מידע קשור**

 $\,$ ות "Epson Scan 2 סריקה באמצעות ₹

## **מופיעות תבניות מוארה (צלליות דמויות רשת)**

אם המקור הוא מסמך מודפס, ייתכן שיופיעו תבניות מוארה (צלליות דמויות רשת) בתמונה הסרוקה.

❏בכרטיסייה **הגדרות מתקדמות** בתוכנה 2 Scan Epson, בחר באפשרות **תיקון סריקה**.

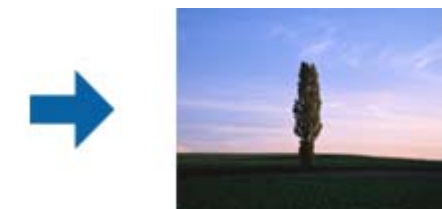

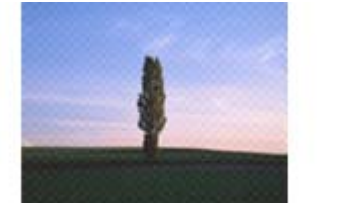

שנה את הרזולוציה ונסה לסרוק שוב. $\Box$ 

#### **מידע קשור**

 $_1$ ות "Epson Scan 2"סריקה באמצעות ל

### **לא יכול לסרוק את השטח הנכון בזכוכיות הסורק**

רדא שמסמך המקור הונח נכונה כנגד קווי היישור.  $\Box$ 

ם אם קצה התמונה הסרוקה חסר,  $\,$ הזז מעט את מסמך המקור מקצה זכוכית הסורק.  $\Box$ 

בעת ביצוע סריקה מלוח הבקרה ובחירת פונקציית החיתוך של אזור הסריקה האוטומטית, סלק כל לכלוך או $\Box$ פסולת מזכוכית הסריקה ומכסה המסמכים. אם יש לכלוך או פסולת סביב מסמך המקור, טווח הסריקה מתרחב<br>כדי לכלול אותו.

**מידע קשור**

- | "הנחת המסמכים [המקוריים" בעמוד](#page-35-0) 36
	- | "ניקוי [המדפסת" בעמוד](#page-224-0) 225

### **טקסט אינו מזוהה נכונה כאשר שומרים אותו בתור PDF ניתן לחיפוש**

בלשונית **טקסט**. ❏בחלון**אפשרויות של פורמט תמונה** בתוך 2 Scan Epson, ודא שהאפשרות **שפת טקסט** הוגדרה בצורה נכונה

❏ודא שהמקור הונח בצורה נכונה.

 $\Box$ יש להשתמש במקור בעל כתב ברור. זיהוי הכתב עשוי להשתבש עבור הסוגים הבאים של מסמכי מקור.

ם מסמכי מקור שהועתקו מספר פעמים  $\Box$ 

❏מסמכי מקור שהתקבלו באמצעות הפקס (ברזולוציות נמוכות)

מסכי מקור שבהם המרווח בין אותיות או המרווח בין שורות קטן מדי $\Box$ 

מסכי מקור בעלי שורות או הדגשה בקו תחתוו על פני הטקסט $\Box$ 

❏מסמכי מקור עם כתב יד

ם מסמכי מקור עם קפלים או קמטים $\Box$ 

∟בתוך Epson Scan 2, כאשר סוג תמונה בתוך לשונית הגדרות ראשיות הוגדרה למצב שחור-לבן, התאם סף<br>בלשונית הגדרות מתקדמות. כאשר אתה מעלה את סף, השטח של הצבע השחור הופך לגדול יותר.

❏בתוך 2 Scan Epson, בחר בלשונית**הגדרות מתקדמות** ואז **אפשרות תמונה** > **שיפור טקסט**.

**מידע קשור**  $\,$ ות "Epson Scan 2 סריקה באמצעות ₹

### **לא ניתן לפתור בעיות בתמונה סרוקה**

Utility. אם ניסית את כל הפתרונות והבעיה לא נפתרה, אפס את הגדרות 2 Scan Epson באמצעות 2 Scan Epson

*Utility 2 Scan Epson היא אפליקציה המגיעה עם 2 Scan Epson. לתשומת לבך:*

- .Epson Scan 2 Utility את התחל .1
- Windows 10/Windows Server 2019/Windows Server 2016❏ לחץ על לחצן 'התחל', ואז בחר **EPSON** < **Utility 2 Scan Epson**.
- Windows 8.1/Windows 8/Windows Server 2012 R2/Windows Server 2012❏ הזן את שם האפליקציה בצ'ארם החיפוש ולאחר מכן בחר בסמל המוצג.
- Windows 7/Windows Vista/Windows XP/Windows Server 2008 R2/Windows❏ Server 2008/Windows Server 2003 R2/Windows Server 2003 **Utility**. לחץ עללחצן 'התחל' ואז בחר **כל התוכניות** או **תוכניות** <sup>&</sup>gt;**EPSON** <sup>&</sup>lt;**2 Scan Epson**<sup>&</sup>lt; **2 Scan Epson**
	- Mac OS❏ בחר באפשרות **עבור אל** > **יישומים** > **Software Epson** < **Utility 2 Scan Epson**.
		- .2 בחר את לשונית **אחר**.
			- .3 לחץ על **איפוס**.

*אם האתחול אינו פותר את הבעיה, הסר את 2 Scan Epson והתקן מחדש. לתשומת לבך:*

**מידע קשור**

- | "הסרת [אפליקציות" בעמוד](#page-221-0) 222
- $_{217}$  "התקנת האפליקציות העדכניות [ביותר" בעמוד](#page-216-0)  $^{\prime\prime}$

# **לא ניתן לשמור תמונות סרוקות בתיקיה המשותפת**

#### **בדיקת הודעות במדפסת**

כאשר מתרחשת שגיאה, מוצגות הודעות שגיאה בלוח הבקרה של המדפסת.

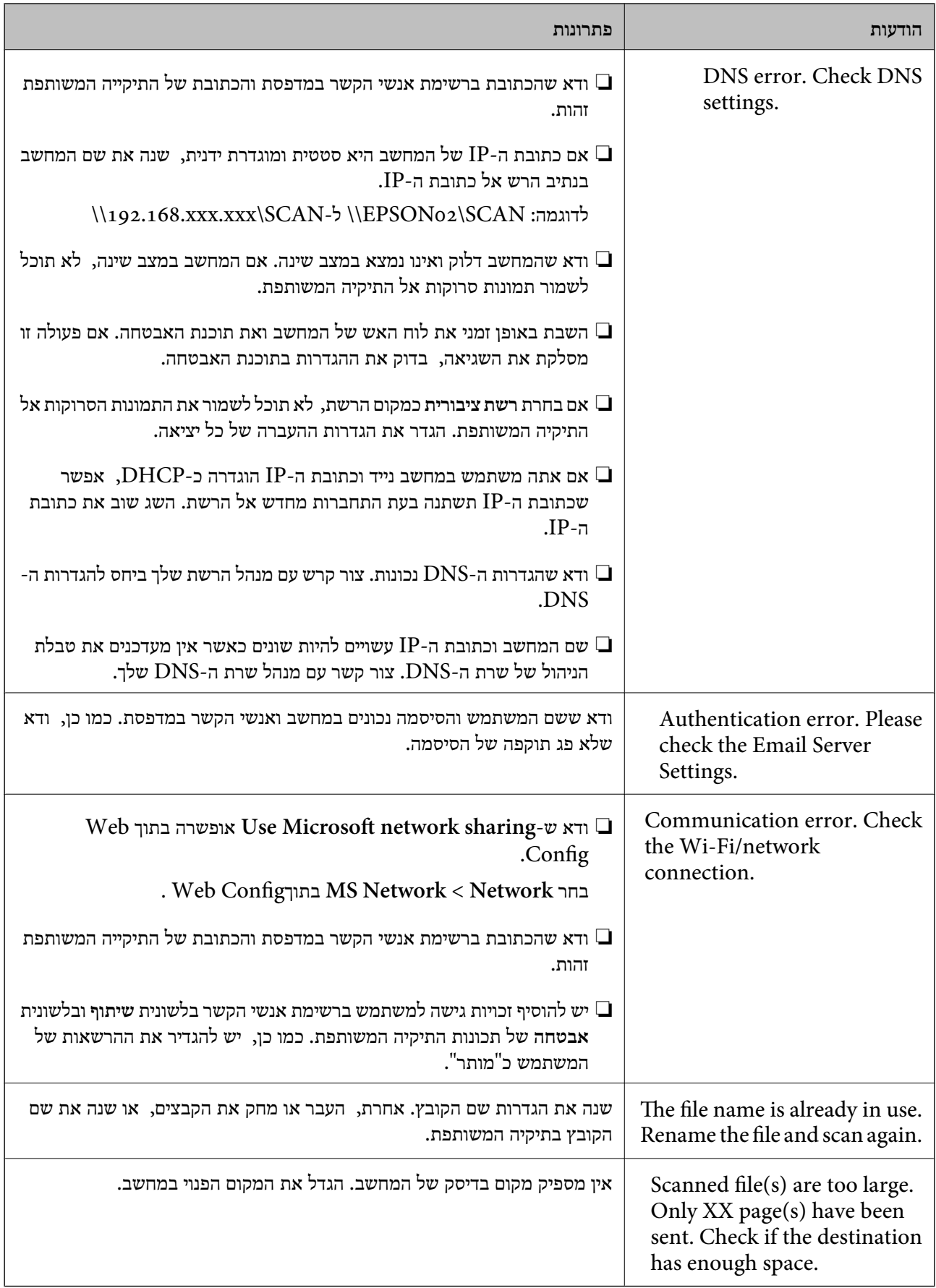

#### *בדוק את הנקודה שבה ארעה השגיאה*

כאשר אתה שומר תמונות סרוקות בתיקיה משותפת, תהליך השמירה מתקדם באופן הבא.תוכל אז לבדוק את<br>הנקודה שבה ארעה השגיאה.

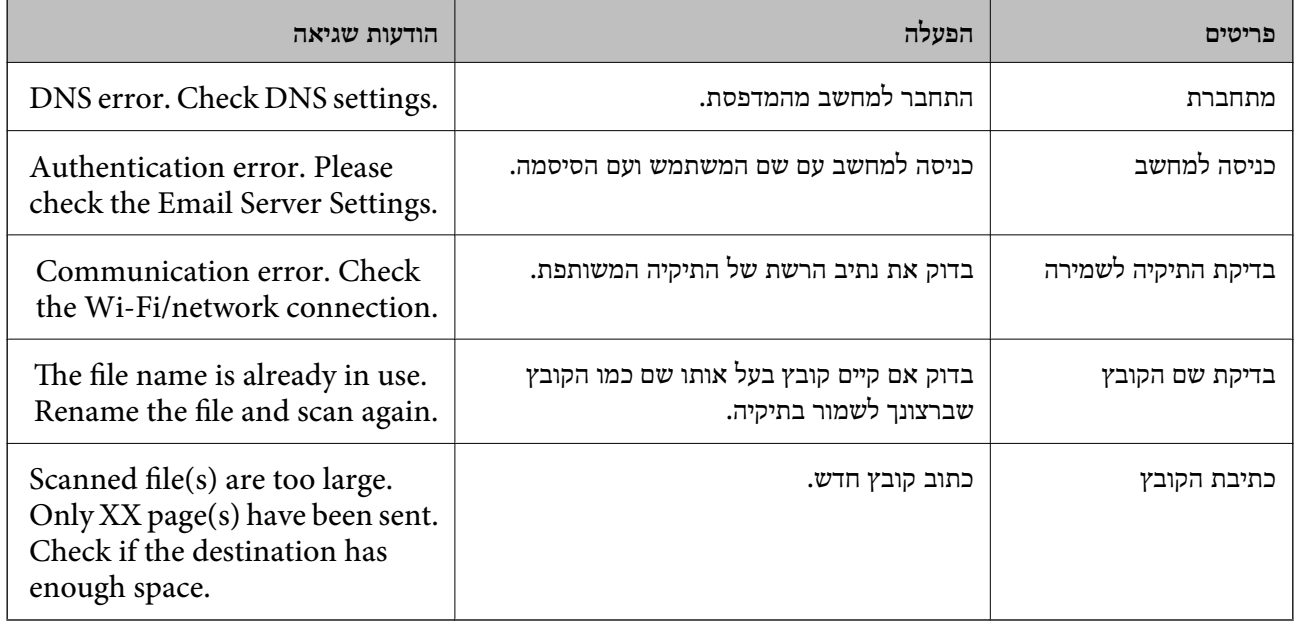

#### **שמירות תמונות סרוקות אורכת זמן רב**

בדיקת הנקודות הבאות.

❏ודא שהגדרות ה -DNS נכונות.

 $\blacksquare$ ודא שכל הגדרת DNS נכונה בעת בדיקת ה-Web Config.

❏ודא ששם התחום של ה -DNS נכון.

### **מתג בין רשת ציבורית לבין רשת פרטית**

מיקום הרשת מוגדר כפרופיל לחיבורי רשת בגרסת Windows 7 או מאוחרת יותר. הגדרות משותפות והגדרות<br>חומת אש מוגדרות בהתאם למקום הרשת.

השתמש ב<mark>רשת פרטית, רשת ביתית, או רשת עבודה</mark> כדי לגשת לרשת בבית או בעבודה. כדי לגשת לרשתות LAN<br>אלחוטיות ציבוריות, כגון בשדה תעופה או בתחנה, השתמש ברשת ציבורית, שהיא בטוחה יותר מרשת פרטית.

השתמש ב**רשת פרטית**, **רשת ביתית**, או **רשת עבודה** כדי לשמור את התמונות הסרוקות לתיקיה המשותפת.

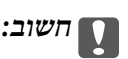

*כדי לשנות את מקום הרשת, צור קשר עם מנהל המערכת.*

*בהתאם לסביבה, יעשה שימוש <sup>ב</sup>רשת תחום כמקום הרשת. לתשומת לבך:*

בחר את מקום הרשת בעת חיבור המחשב לרשת בפעם הראשונה. לא תוכל לשמור תמונות סרוקות אל התיקיה<br>המשותפת כאשר אתה בוחר את הרשת הציבורית כמקום הרשת. הגדר שוב את מקום הרשת.

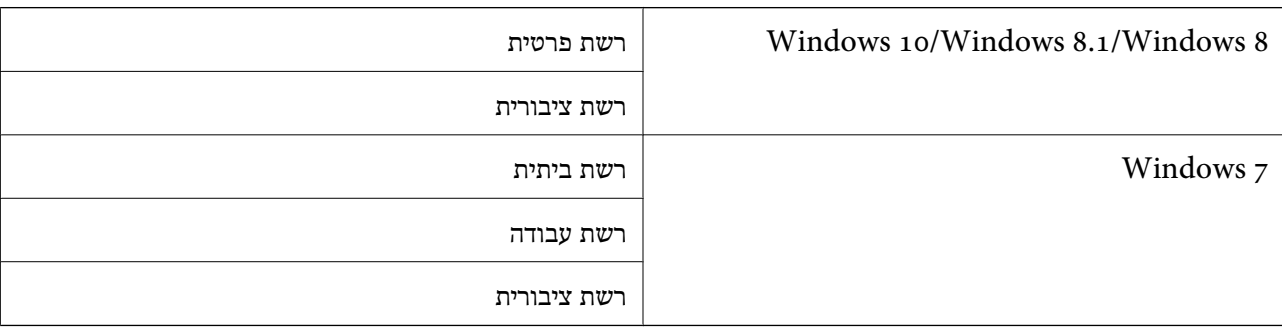

שמות מקומות רשת משתנים ב- 8 Windows8.1/ Windows10/ Windows ו- 7 Windows.

תוכל לבדוק את הגדרות הרשת ב**בלוח הבקרה** > **מרכז רשת ושיתוף**.

*שנה את מקום הרשת*

פעולות לשינוי מקום הרשת משתנות בהתאם למערכת ההפעלה.

**שינוי מקום הרשת — 10 Windows** *לתשומת לבך: כנס כמנהל.*

- .1 לחץ על סימן Windows כדי להציג את תפריט ההתחלה, ואז לחץ על סמל ההגדרה.
	- .2 בחלון **הגדרות** לחץ **רשת ואינטרנט**.
	- .3 בחלון **רשת ואינטרנט**, לחץ על שם הרשת המחוברת.

❏בחר **Fi-Wi** בעת שימוש בחיבור אלחוטי.

❏בחר **Ethernet** בעת שימוש בחיבור קווי.

- .4 אם מוצגים SSID רבים בחלון, גלול דרך הרשימה, ואז לחץ על **אפשרויות מתקדמות**.
- .5 הגדר **הפוך מחשב זה לבר-גילוי**.בחר **כן** כדי לשמור את התמונות הסרוקות בתיקיה המשותפת.

❏בחר **מופעלת** (רשת פרטית) בעת התחברות לרשת ביתית או רשת משרדית.

❏בחר **מכובה** (רשת ציבורית) בעת התחברות לרשת ציבורית.

*תוכל לבדוק את מקום הרשת <sup>ב</sup>מרכז רשת ושיתוף. לתשומת לבך:*

**שינוי מקום הרשת — 8.1 Windows** *לתשומת לבך: כנס כמנהל.*

- .1 הצג את הצ'ארם באמצעות הנחת סמן העכבר בפינה התחתית הימנית של המסך, ואז לחץ **הגדרות**.
	- .2 לחץ **שנה הגדרות מחשב** בחלון **הגדרות**.
		- .3 לחץ **רשת** בחלון **הגדרות מחשב**.
- .4 לחץ על סמל הרשת המחוברת בחלון **רשת**.
- .5 הגדר **מצא התקנים ותוכן**.בחר **מופעל** כדי לשמור את התמונות הסרוקות בתיקיה המשותפת.

❏בחר **מופעלת** (רשת פרטית) בעת התחברות לרשת ביתית או רשת משרדית.

❏בחר **מכובה** (רשת ציבורית) בעת התחברות לרשת ציבורית.

*לתשומת לבך:*

❏ *ההודעה מצא התקנים ותוכן מוצגת כאשר אתה נכנס כמנהל.*

❏ *תוכל לבדוק את הגדרות הרשת ב מרכז רשת ושיתוף.*

**שינוי מקום הרשת — 8 Windows** *לתשומת לבך: כנס כמנהל.*

- .1 הצג את הצ'ארם באמצעות הנחת סמן העכבר בפינה התחתית הימנית של המסך, ואז לחץ **הגדרות**.
	- .2 לחץ על סמל הרשת המחוברת בחלון **הגדרות**.
	- .3 לחץ לחיצה ימנית על הרשת המחוברת בחלון **רשת** ואז לחץ **הפעל וכבה שיתוף** בתפריט המוצג.
- 4. מוצגת השאלה <mark>האם ברצונך להפעיל שיתוף בין מחשבים ולהתחבר להתקנים ברשת זו?</mark> בחר את התשובה<br>המתאימה למקום הרשת שלך.בחר כן כדי לשמור את התמונות הסרוקות בתיקיה המשותפת.

❏בחר **כן** (רשת פרטית) בעת התחברות לרשת ביתית או רשת משרדית.

❏בחר **לא** (רשת ציבורית) בעת התחברות לרשת ציבורית.

*תוכל לבדוק את הגדרות הרשת <sup>ב</sup>מרכז רשת ושיתוף. לתשומת לבך:*

**שינוי מקום הרשת — 7 Windows**

*לתשומת לבך: כנס כמנהל.*

- .1 לחץ על לחצן 'התחל' ואז בחר **לוח בקרה**.
	- .2 פתח את **מרכז הרשת והשיתוף**.

❏מבט **קטגוריה**: בחר **רשת ואינטרנט** > **מרכז רשת ושיתוף**.

❏מבט **סמלים קטנים**: לחץ **מרכז רשת ושיתוף**.

- .3 לחץ על מקום הרשת בתוך **צפה ברשתות הפעילות שלך**.
	- .4 הגדר את מקום הרשת.

❏בחר **רשת ביתית** או **רשת עבודה** בעת התחברות לרשת בבית או במשרד.

❏בחר **רשת פרטית** בעת התחברות לרשת ציבורית.

.5 בדוק את התוכן, ואז לחץ **סגור**.

### **בעיות סריקה אחרות**

#### **הסריקה איטית**

הקטן את הרזולוציה ונסה לסרוק שוב. אם הרזולוציה גבוהה מדי הסריקה משך הסריקה עשוי להיות ארוך  $\Box$ <br>מהרגיל.

 $\_$ הסריקה עשויה להיות איטית יותר גם בגלל חלק מהגדרות התמונה שבוצעו ב-Epson Scan 2.  $\Box$ 

בכרטיסייה **סרוק** ייתכן שהמהירות תהיה איטית יותר. ❏במסך **תצורה** אשר מוצג כשלוחצים על הלחצן ב2- Scan Epson, אם בוחרים בהגדרה **מצב שקט**

**מידע קשור**

 $_1$ ות "Epson Scan 2"סריקה באמצעות ל

## **לא ניתן לשלוח את התמונה הסרוקה בדוא"ל**

ודא שהגדרת את שרת הדוא"ל .

### **הסריקה מפסיקה כשסורקים ל-TIFF-Multi/PDF**

❏כשסורקים באמצעות 2 Scan Epson ניתן לסרוק עד 999 עמודים בפורמט PDF ועד 200 עמודים בפורמט באמצעות ה-ADF, ועד 100 עמודים בסריקה דו-צדדית באמצעות ה- ADF או באמצעות משטח סריקה.

ם בסריקה בנפחים גדולים מומלץ לסרוק בגווני אפור. $\Box$ 

הגדל את השטח הפנוי על גבי הכונן הקשיח של המחשב. הסריקה עלולה לעצור אם אין מספיק שטח פנוי.  $\Box$ 

פסה לסרוק ברזולוציה נמוכה יותר. הסריקה מפסיקה אם גודל הנתונים הכולל מגיע למכסה.  $\Box$ 

**מידע קשור**

 $\,$ ות "Epson Scan 2 סריקה באמצעות ₹

## **בעיות בהדפסה**

# **לא ניתן להדפיס ממחשב**

**בדיקת החיבור**

❏חבר את כבל ה -USB היטב אל המדפסת ואל המחשב.

ם אם אתה משתמש ברכזת  $_{\rm USB}$  נסה לחבר את המדפסת ישירות אל המחשב.  $\Box$ 

ת תחבר את המדפסת לכניסת SuperSpeed USB באמצעות כבל USB 2.0, אפשר שבמחשבים מסוימים —<br>תופיע שגיאת תקשורת. במקרה כזה, חבר מחדש את המדפסת באמצעות אחת השיטות הבאות.

❏בצע את החיבור באמצעות כבל 3.0 USB.

ם בצע את החיבור אל כניסת Hi-Speed USB במחשב.

❏התחבר לכניסת USB SuperSpeed אחרת מהכנסיה שחוללה את שגיאת התקשורת.

אם אין ביכולתך להדפיס באמצעות רשת, עיין בדף המתאר את שיטת חיבור הרשת מהמחשב שלך.  $\Box$ 

**בדיקת התוכנה והנתונים**

התקו את מנהל ההתקו של המדפסת. $\Box$ 

מם אתה מדפיס נתונים בכמות גדולה זיכרון המחשב עלול לאזול. הדפס את התמונה ברזולוציה נמוכה יותר או G אם התמונה ל<br>במידות קטנות יותר.

#### **בדיקת מצב המדפסת מהמחשב (Windows(**

לחץ על **תור הדפסה** בלשונית **תחזוקה** של מנהל ההתקן של המדפסת ולאחר מכן בדוק את הגורמים להלן.

ם בדוק אם יש עבודות הדפסה בהשהיה. $\Box$ 

בטל הדפסה אם יש צורך.

❏ודא שהמדפסת אינה לא מקוונת או ממתינה.

אם המדפסת לא מקוונת או אם היא ממתינה, נקה את ההגדרה הרלוונטית למצבה (לא מקוונת או ממתינה)<br>מהתפריט מדפסת.

התפריט). ❏ודא שהמדפסת נבחרה כמדפסת ברירת המחדל מהתפריט **מדפסת** (אמור להיות סימן ביקורת בפריט

אם המדפסת לא נבחרה בתור מדפסת ברירת המחדל, הגדר אותה בתור מדפסת ברירת המחדל.

❏ודא שיציאת המדפסת נבחרה בצורה נכונה ב **תכונה** > **יציאה** מתפריט ה **מדפסת** כדלהלן. בחר "**USBXXX** "עבור חיבור USB, או "**Port Print EpsonNet** "עבור חיבור רשת.

**בדיקת מצב המדפסת מהמחשב (OS Mac(**

אפשר שהמדפסת לא תדפיס כאשר אופשרה תכונת הגבלת משתמשים. פנה למנהל המדפסת שלר. $\Box$ 

❏ודא שמצב המדפסת אינו **השהיה**.

בחר ב-**העדפות מערכת** מתוך התפריט > **מדפסות וסורקים** (או **הדפסה וסריקה**, **הדפסה ופקס**), ולאחר מכן **המדפסת**). לחץ פעמיים על סמל המדפסת. אם המדפסת בהשהיה, לחץ על **חדש פעולה** (או על **חדש את פעולת**

**מידע קשור**

 $_{217}$  "התקנת האפליקציות העדכניות [ביותר" בעמוד](#page-216-0)  $^{\prime\prime}$ 

# **לא יכול להדפיס מ-iPhone או iPad**

❏התקן את iPrint Epson במכשיר החכם.

❏חבר את ה -iPhone או ה -iPad לאותה רשת (SSID (שאליה מחוברת המדפסת.

**מידע קשור**  $\,$ ובעמוד (Web Config) אפליקציה עבור הגדרת תצורת פעולות מדפסת ל

#### **ההדפסה הושהתה**

שמירת המכסים של המדפסת פתוחים בעת ההדפסה עוצרת את משימת ההדפסה. סגור את המכסים אם פתחת<br>אותם במהלך ההדפסה.

#### **בעיות בתדפיסים**

**מופיעים צבעים מוזרים או צבעים בלתי צפויים, מופיעים פסים גלויים, או שהצבעים דהויים**

יתכן שנחירי ראש ההדפסה סתומים. בצע בדיקת נחיר במטרה לבדוק אם יש סתימה בנחירי ראש ההדפסה. נקה את<br>ראש ההדפסה אם וחירים רלשהם בראש ההדפסה סתומים.

#### **מידע קשור**

| "בדיקת הנחירים [החסומים" בעמוד](#page-227-0) 228

#### **איכות ההדפסה גרועה**

בדוק את הפרטים הבאים אם איכות ההדפסה גרועה.

#### **בדיקת המדפסת**

יתכן שנחירי ראש ההדפסה סתומים. בצע בדיקת נחיר במטרה לבדוק אם יש סתימה בנחירי ראש ההדפסה. נקה את<br>ראש ההדפסה אם נחירים כלשהם בראש ההדפסה סתומים.

#### **בדיקת הנייר**

ם השתמש בנייר הנתמך בידי מדפסת זאת.  $\Box$ 

ם היזהר בעת הטיפול בנייר ואחסונו. אחסן נייר במקום עם לחות נמוכה, ואטום מחדש את חבילות הנייר אחרי ∏<br>פתיחתו.

#### **בדיקת הגדרות ההדפסה**

בחר בהגדרת סוג הנייר המתאימה לסוג הנייר המוטען במדפסת.  $\Box$ 

הדפס באיכות גבוהה יותר $\Box$ 

#### **בדיקת מחסנית הדיו**

נסה להשתמש במחסניות דיו מקוריות של Epson. מוצר זה מיועד להתאים צבעים על סמך שימוש במחסניות דיו<br>מקוריות של Epson. השימוש במחסניות דיו שאינן מקוריות יכול לגרום לירידה באיכות ההדפסה.

**מידע קשור**

- | "בדיקת הנחירים [החסומים" בעמוד](#page-227-0) 228 | "סוגי הנייר והקיבולות [הזמינים" בעמוד](#page-28-0) 29
	- | "סוגי נייר אינם [זמינים" בעמוד](#page-31-0) 32
		- $_3$  אחסון [נייר" בעמוד](#page-32-0)" $\blacklozenge$
		- | "מחסנית [דיו" בעמוד](#page-204-0) 205

#### **הנייר מרוח או משופשף**

ם בדוק אם ניתן להשתמש בו עם מוצר זה. $\Box$ 

בדוק כיצד לטיעון נייר ואת מספר הגליונות. $\Box$ 

בדוק את מצב הנייר. אם הנייר סופג לחות,  $\,$ הוא הופך לגלי או מתעקל והדבר עלול לגרום בעיות.  $\Box$ 

אם הניירות מרוחים או משופשפים לעיתים קרובות, נסה להשתמש בנייר שזה עתה נפתח. $\Box$ 

שמור על הנייר שפתחת בשקית פלסטיק אטומה. $\square$ 

**Paper Thick**. עיין במסך הגביש הנוזלי של המדפסת עבור אפשרויות ההגדרה. ❏נסה מצב **Paper Thick**. הקש **Settings** <sup>&</sup>lt; **Settings General** <sup>&</sup>lt; **Settings Printer**<sup>&</sup>lt;

❏אם הנייר עדיין מרוח אחרי איפשור **Paper Thick**, צמצם את צפיפות ההדפסה או צפיפות ההעתקה.

בשעת הדפסה ידנית על שני צדי הגיליון יש לוודא שהדיו יבשה לגמרי לפני הטענת הנייר מחדש.  $\Box$ 

#### **מידע קשור**

- | "סוגי הנייר והקיבולות [הזמינים" בעמוד](#page-28-0) 29
	- | "סוגי נייר אינם [זמינים" בעמוד](#page-31-0) 32
		- | "טיפול [בנייר" בעמוד](#page-31-0) 32
		- $_3$  אחסון [נייר" בעמוד](#page-32-0)" $\blacklozenge$
		- | "הגדרת סוג [הנייר" בעמוד](#page-34-0) 35

### **המיקום, הגודל או השוליים של התדפיס שגויים**

טען דף בכיוון הנכון והחלק את המסילות הצדדיות לאורך קצוות הדף. $\Box$ 

❏בחר את ההגדרה המתאימה לגודל הנייר.

התאם את הגדרת השוליים ביישום כך שהשוליים יהיו בתוך השטח הניתן להדפסה. $\Box$ 

#### **מידע קשור**

- | "כיצד לטעון [ניירים" בעמוד](#page-32-0) 33
- $\,$  שטח בר [הדפסה" בעמוד](#page-269-0) 270 $\,$

#### **התווים המודפסים הם שגויים או מעורבבים**

❏חבר את כבל ה -USB היטב אל המדפסת ואל המחשב.

אם יש עבודות הדפסה כלשהן שהופסקו, אפשר שהתווים המודפסים יהיו משובשים. $\Box$ 

ש בשעת ההדפסה אל תכניס את המחשב למצב <mark>תרדמה</mark> או למצב שינה. בפעם הבאה שתדליק את המחשב יתכן ⊡<br>שיודפסו עמודים של טקסט מעורבב.

אם אתה משתמש במנהל התקן מדפסת בו השתמשת בעבר, אפשר שהתווים המודפסים יהיו מעורבבים. ודא $\Box$ שמנהל ההתקן של המדפסת בו אתה משתמש, מתאים למדפסת זו. בדוק את שם המדפסת בראש חלון מנהל<br>ההתקן של המדפסת.

#### **דפוסים דמויי-מוזאיקה בתדפיסים**

בהדפסת תמונות או תצלומים הדפסה תוך שימוש בנתוני רזולוציה גבוהה. תמונות באתרי אינטרנט הן לעתים קרובות<br>ברזולוציה נמוכה אף על פי שהן נראות טוב מספיק בתצוגה ולכן איכות ההדפסה עלולה לרדת.

### **לא היה אפשר לפתור את בעיית התדפיס**

אם ניסית את כל הפתרונות ולא פתרת את הבעיה נסה להסיר את מנהל ההתקן של המדפסת ולהתקינו מחדש.

**מידע קשור**

| "הסרת [אפליקציות" בעמוד](#page-221-0) 222

 $_{217}$  התקנת האפליקציות העדכניות [ביותר" בעמוד](#page-216-0)" $\bullet$ 

### **בעיות הדפסה אחרות**

#### **ההדפסה אטית מדי**

❏סגור יישומים הפתוחים שלא לצורך.

הקטו את איכות ההדפסה. הדפסה באיכות גבוהה מאטה את ההדפסה. $\Box$ 

.Print Speed Priority אפשר❏

❏לוח בקרה

<sup>&</sup>lt; **Printer Settings** <sup>&</sup>lt; **General Settings** הקש ,הבית במסך **Settings** הקש .**On** בחר ואז ,**Print Speed Priority**

הפור מצב שקט ללא זמיו. תכונה זאת מאטה את ההדפסה. $\Box$ 

❏לוח בקרה

הקש במסך הבית, ואז השבת את **Mode Quiet**.

בהדפסה דו-צדדית, צד אחד של הנייר מודפס ומיובש, ואז מודפס הצד השני. כתוצאה מהעובדה שזמו הייבוש  $\Box$ משתנה בהתאם לסביבה, כגון הטמפרטורה או הלחות, או נתוני ההדפסה, אפשר שמהירות ההדפסה תהיה<br>איטית יותר.

התכונה שמונעת נזק למדפסת כתוצאה מטמפרטורות פנימיות גבוהות פועלת. תוכל עדיין להדפיס בזמן שתכונה זו $\Box$ 

ההתאם לנתוני ההדפסה והסביבה, לוקח למדפסת זמן לעבד עבודות הדפסה, או שהיא מאיטה את מהירות  $\Box$ 

**מידע קשור**

| "אפשרויות תפריט עבור Settings Printer בתוך [Settings General "בעמוד](#page-41-0) 42

# **בעיות מנהל התקן מדפסת PostScript**

*פריטי התפריט והטקסט במנהל התקן המדפסת משתנים בהתאם לסביבת המחשב שלך. לתשומת לבך:*

### **המדפסת אינה מדפיסה בעת השימוש במנהל התקן מדפסת PostScript**

❏הגדר את הגדרת **Language Printing** כ-**Auto** או כ**3**-**PS** בלוח הבקרה.

**המדפסת** בלשונית **מתקדם** בתכונות המדפסת. ❏ב-Windows, אפשר שהמדפסת לא תדפיס אם שולחים אליה מספר רב של עבודות. בחר **הדפס ישירות אל**

**מידע קשור**

| "אפשרויות תפריט עבור Settings Printer בתוך [Settings General "בעמוד](#page-41-0) 42

### **המדפסת אינה מדפיסה בצורה נכונה בעת השימושבמנהל התקן מדפסת PostScript**

- שה הקובץ נוצר באפליקציה המאפשרת לך לשנות את פורמט הנתונים, כגון, Adobe Photoshop, ודאΩ<br>שההגדרות באפליקציה תואמות את ההגדרות במנהל ההתקן של המדפסת.
- $\Delta \text{SCII}$ לאפשר שקבצי EPS הערוכים בפורמט בינרי לא יודפסו בצורה נכונה. הגדר את הפורמט כ-ASCII בעת יצירת EPS בעת<br>קבצי EPS באפליקציה.
- במערכת הפעלה Windows, אין ביכולתה של המדפסת להדפיס נתונים בינריים כאשר היא מחוברת למחשב $\Box$ באמצעות ממשק USB. הגדר את **פרוטוקול הפלט** בלשונית **הגדרות התקן** בתכונות המדפסת כ-**ASCII** או כ-**TBCP**.
	- המדפסת. ❏במערכת הפעלה Windows, בחר את הגופנים החליפיים המתאימים בלשונית **הגדרות התקן** בתכונות

### **איכות ההדפסה גרועה בעת השימוש במנהל התקן הדפסה PostScript**

הגדרת **Mode Color**. אין ביכולתך להגדיר הגדרות צבע בלשונית **נייר/איכות** במנהל ההתקן של המדפסת. לחץ **מתקדם**, ואז הגדר את

### **ההדפסה איטית מדי בעת השימוש במנהל התקן הדפסה PostScript**

הגדרת את הגדרת **1Paper-Thick** למצב **2Paper-Thick** במנהל ההתקן של המדפסת.

# **בעיות עם פריטים אופציונליים**

# **המערכת לא מזהה את Unit Finisher אות Tray Capacity High**

הגדר את היחידה האופציונלית במנהל ההתקן של המדפסת.

**מידע קשור**

| "הגדרת היחידה האופציונלית במנהל ההתקן של המדפסת — Windows "בעמוד 266

| "הגדרת היחידה האופציונלית במנהל ההתקן של המדפסת — OS Mac "בעמוד 266

### **הגדרת היחידה האופציונלית במנהל ההתקן של המדפסת — Windows**

*היכנס למחשב כמנהל. לתשומת לבך:*

- .1 פתח את הלשונית **הגדרות אופציונליות** מתוך תכונות המדפסת.
- Windows 10/Windows Server 2019/Windows Server 2016❏

לחץ על לחצן 'התחל' ואז בחר **מערכת** > **Windowsלוח הבקרה** > **הצג התקנים ומדפסות** תחת **חומרה** וקול. לחץ לחיצה ימנית על המדפסת שלך, או לחץ והחזק אותה, בחר **תכונות מדפסת, ואז לחץ על לשונית**<br>הגדרות אופציונליות.

Windows 8.1/Windows 8/Windows Server 2012 R2/Windows Server 2012❏

בחר שולחן עבודה > הגדרות > לוח הבקרה > הצג התקנים ומדפסות תחת חומרה וקול. לחץ לחיצה ימנית על<br>המדפסת שלך, או לחץ והחזק אותה, בחר תכונות מדפסת, ואז לחץ על לשונית הגדרות אופציונליות.

Windows 7/Windows Server 2008 R2❏

לחץ על לחצן התחל, בחר את לוח הבקרה > חומרה וקול > סורק ומצלמות ובדוק אם המדפסת מוצגת. לחץ<br>לחיצה ימנית על המדפסת שלך, בחר תכונות מדפסת, ואז לחץ על הגדרות אופציונליות.

Windows Vista/Windows Server 2008❏

שלך, בחר **תכונה**, ואז לחץ על **הגדרות אופציונליות**. לחץ על לחצן 'התחל' ואז בחר **לוח הבקרה** <sup>&</sup>gt; **מדפסות** תחת **חומרה וקול**. לחץ לחיצה ימנית על המדפסת

Windows XP❏

לחץ עללחצן התחלובחר את **לוח הבקרה** > **מדפסות וחומרה אחרת** > **סורקים ומצלמות** ובדוק אם המדפסת מוצגת.

- .2 בחר באפשרות **קבל מהמדפסת** ולחץ על **הורד**.
	- .3 לחץ על **אישור**.

## **הגדרת היחידה האופציונלית במנהל ההתקן של המדפסת — OS Mac**

1. בחר באפשרות העדפות המערכת מתוך התפריט ■ > מדפסות וסורקים (או הדפסה וסריקה, הדפסה ופקס),<br>ולאחר מכן בחר את המדפסת. לחץ על אפשרויות וציוד > אפשרויות (או מנהל התקן).

- .2 בצע הגדרות בהתאם לסוג היחידה האופציונלית.
	- .3 לחץ על **אישור**.

# **הנייר אינו נפלט אל Unit Finisher**

❏הסר פיסות נייר כלשהן שנותרו בתוך Unit Finisher.

❏הסר אובייקטים כלשהם הנמצאים סביב המגש של Unit Finisher.

**מידע קשור**

- | "תיאורים על גבי [המסך" בעמוד](#page-229-0) 230
	- $\,$  סלק חסימת [נייר" בעמוד](#page-230-0) 231 $\,$

# **אבד Paper Cassette Lock מפתח**

צור קשר עם מחלקת התמיכה של Epson או עם ספק שירות מורשה של Epson.

**מידע קשור** | "אתר אינטרנט לתמיכה [טכנית" בעמוד](#page-290-0) 291

# **בעיות הדפסה אחרות**

מתאר את הבעיות העקריות ופתרונותיהן.

### **מופיעים פסים או צבעים בלתי צפויים**

במסך הבית. פעל לפי ההוראות שמופיעות על המסך להדפסת תבנית בדיקת החרירים. יתכן שנחירי ראש ההדפסה סתומים. הקש **Settings** — **Maintenance** — **Check Nozzle Head Print**

**מידע קשור** | "בדיקת הנחירים [החסומים" בעמוד](#page-227-0) 228

## **המדפסת לא נדלקת/נכבית**

הדא שכבל החשמל מחובר בצורה בטוחה. כמו כן, התחבר ישירות לשקע חשמל בקיר.  $\square$ 

- $\Box$ החזק את לחצן ההפעלה קצת יותר זמן.
- המדפסת שלך מצוידת במפסק זרם, ודא שמפסק הזרם מופעל. אם מפסק הזרם מכובה, הדלק אותו והדלק את Gבית במהירות. <br>המדפסת. אם היא נכבית במהירות. נתק את כבל החשמל. ואז צור קשר עם מנהל המערכת או ספק השירות.

**מידע קשור**  $_1$  "הדלקה וכיבוי של [המדפסת" בעמוד](#page-16-0)  $^{\prime\prime}$ 

# **לוח הבקרה הופך לכהה**

המדפסת נמצאת במצב שינה. אפשר להקיש על מסך המגע כדי להדליק אותו.

## **מכת חשמל קטנה בעת הנגיעה במדפסת**

<mark>אם מחוברים למחשב הרבה התקנים היקפיים יתכן שתרגיש מכת חשמל קטנה עם הנגיעה במדפסת. התקן חוט</mark><br>הארקה למחשב המחובר למדפסת.

# **רעשי הפעולות חזקים**

אם קולות הפעולות רועשים מדי, אפשר את Mode Quiet.

**Quiet Mode** — **Printer Settings** — **General Settings** — **Settings** :פקס ללא

**Print Settings** — **Receive Settings** — **Fax Settings** — **General Settings** — **Settings** :פקס **Quiet Mode** —

**מידע קשור**

- | "אפשרויות תפריט עבור Settings Printer בתוך [Settings General "בעמוד](#page-41-0) 42
	- $_{113}$  אפשרויות תפריט עבור Fax Settings אצפשרויות ל

### **התאריך והשעה אינם נכונים**

הגדר את התאריך ואת השעה כהלכה בלוח הבקרה. לאחר כשל באספקת החשמל הנגרם בגלל מכת ברק או לאחר<br>שמשאירים את אספקת החשמל כבויה לזמן רב, יתכן שהשעון יראה את השעה השגויה.

**מידע קשור**

| "אפשרויות תפריט עבור Settings Basic בתוך [Settings General "בעמוד](#page-39-0) 40

## **המערכת לא מזהה את הזכרון החיצוני**

עם הממשק את כדילאפשר **Memory Device** < **Printer Settings** < **General Settings** < **Settings** התקן הזכרון.

**מידע קשור**

| "אפשרויות תפריט עבור Settings Printer בתוך [Settings General "בעמוד](#page-41-0) 42

## **לא ניתן לשמור נתונים בזכרון חיצוני**

בחר Receive Settings < Fax Settings < General Settings < Settings בחר Receive Settings < Fax Settings < General Settings<br>Create a folder to save fax data. מתוך Save to Memory Device < Save/Forward Settings<br>לא תוכל להשתמש

רדא שהזכרון החיצוני אינו מוגן בפני כתיבה. $\Box$ 

הדא שיש מספיק מקום בזכרון החיצוני. לא ניתן לשמור אותו אם הזכרון הנותר קטן.  $\Box$ 

**מידע קשור**

 $_{113}$  אפשרויות תפריט עבור Fax Settings אצפשרויות ל

# **שכחת את הסיסמה שלך**

אם שכחת את סיסמת המנהל, פנה לתמיכה של Epson. אנשי שירות צריכים לטפל בזה.

**מידע קשור** | "יצירת קשר עם [התמיכה](#page-290-0) של [Epson "בעמוד](#page-290-0) 291

### **ההדפסה הדו-צדדית איטית**

בהדפסה דו-צדדית, צד אחד של הנייר מודפס ומיובש, ואז מודפס הצד השני. כתוצאה מהעובדה שזמן הייבוש משתנה בהתאם לסביבה, כגון הטמפרטורה או הלחות, או נתוני ההדפסה, אפשר שמהירות ההדפסה תהיה איטית יותר.

### **לוח הבקרה אינו מגיב**

 $\Box$ אל תדביק סרט על לוח המגע. בגלל שמדובר בלוח מגע אופטי,  $\Box$ 

⊡כבה את המדפסת, ואז נגב את לוח המגע באמצעות מטלית רכה ויבשה. אם יש מהדקי נייר או לכלוך על ללוח ⊆<br>המגע. הוא לא מגיב.

## **המדפסת מצלמת מסמכים או שולחת פקסים בטעות**

חפצים ועצמים זרים שנוגעים בלוח המגע האופטי עלולים לגרום למדפסת לבצע פעולות בטעות. כדי למנוע את זה, את ולהשבית**Wake from Sleep** <**Basic Settings** < **General Settings** < **Settings**על ללחוץ אפשר ההגדרה **Touch Screen LCD with Wake**. כך המדפסת תצא ממצב שינה (חיסכון בחשמל) רק כשלוחצים  $\bigcup$  על הלחצו

# **נספח**

## **מפרט טכני**

### **מפרט המדפסת**

<span id="page-269-0"></span>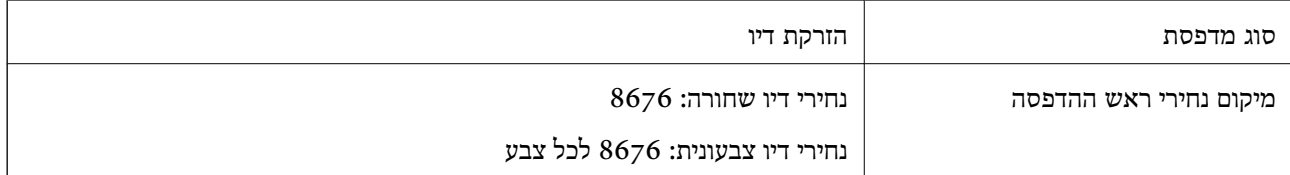

### **שטח בר הדפסה**

### *האזור המיועד להדפסה עבור גליונות בודדים*

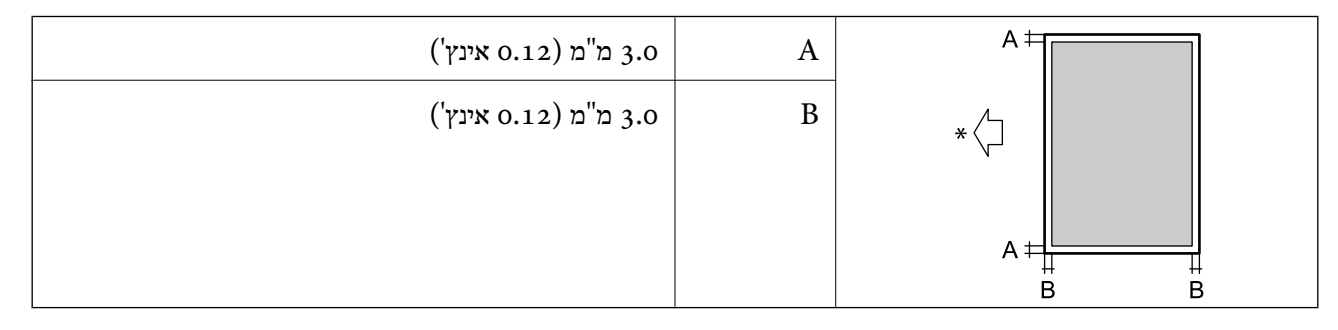

\* כיוון הנייר המוזן.

### *האזור הניתן להדפסה במעטפות*

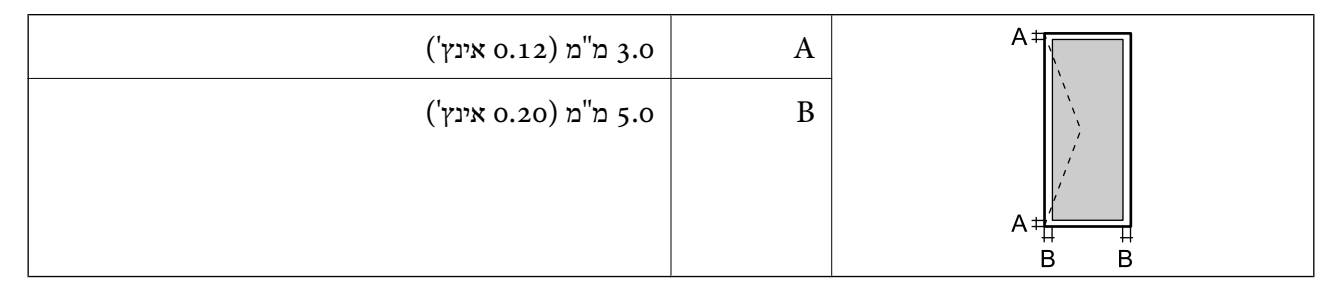

### **מפרט הסורק**

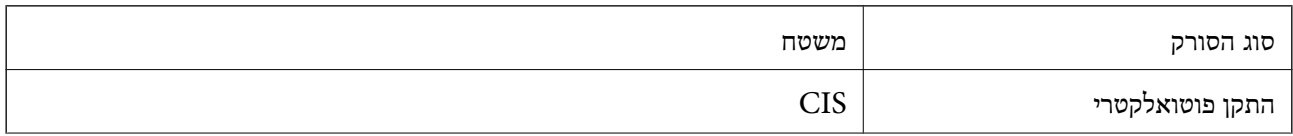

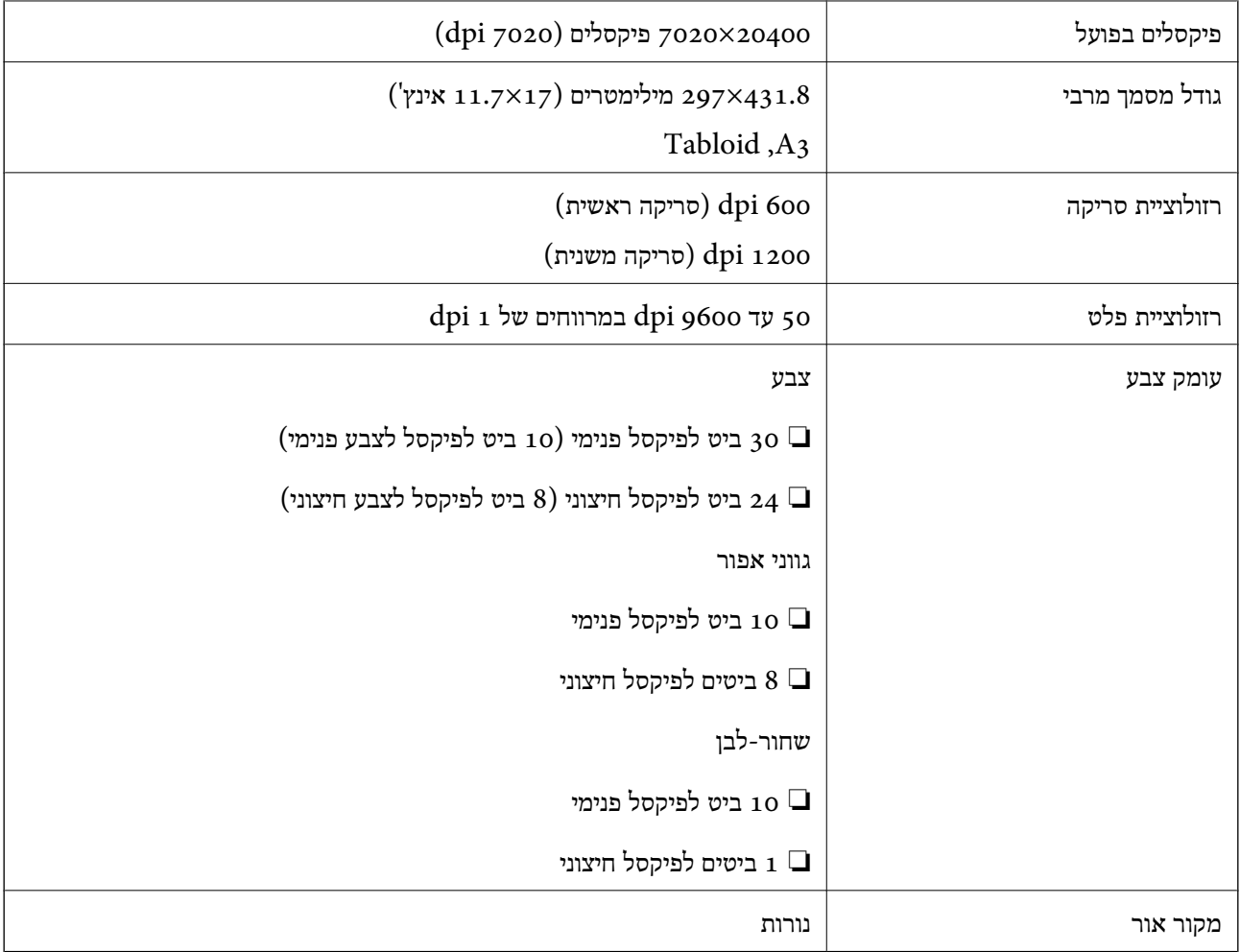

## **מפרט ממשקים**

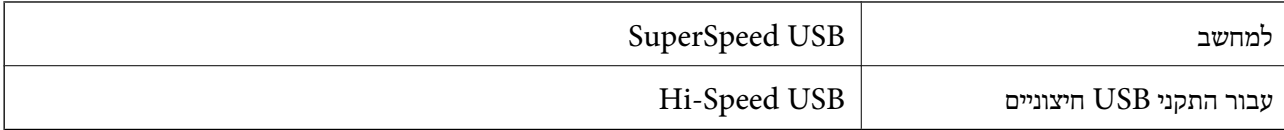

## **מפרט הפקס**

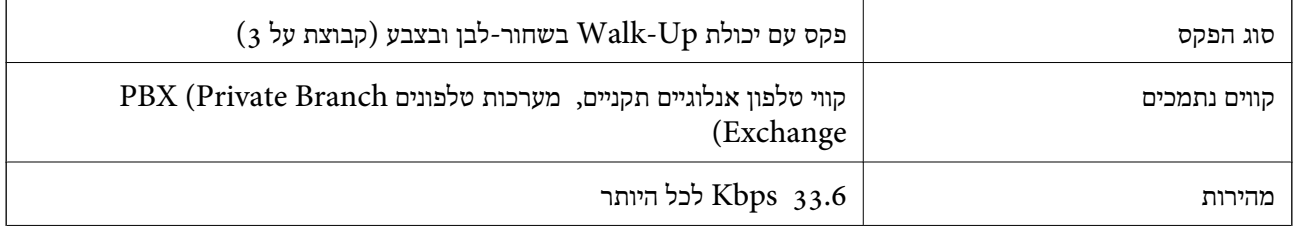

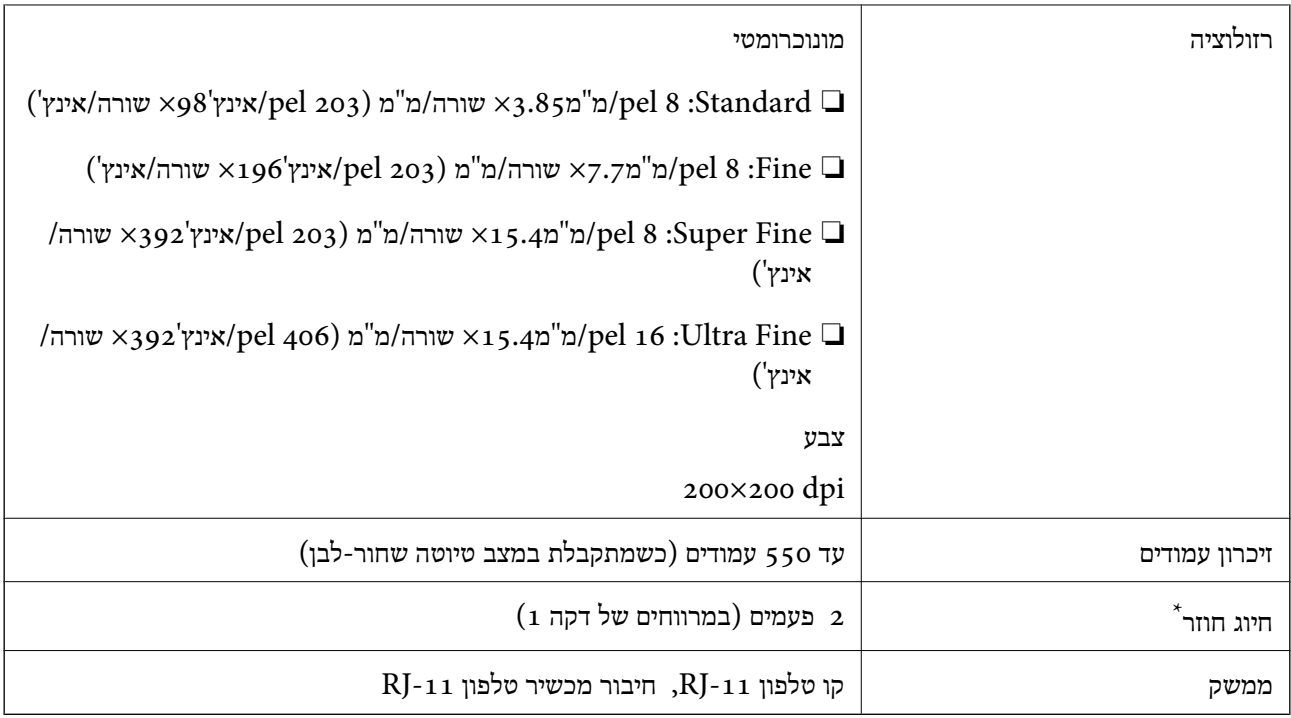

\* המפרט יכול להשתנות ממדינה למדינה ומאזור לאזור.

# **רשימת פונקציות רשת**

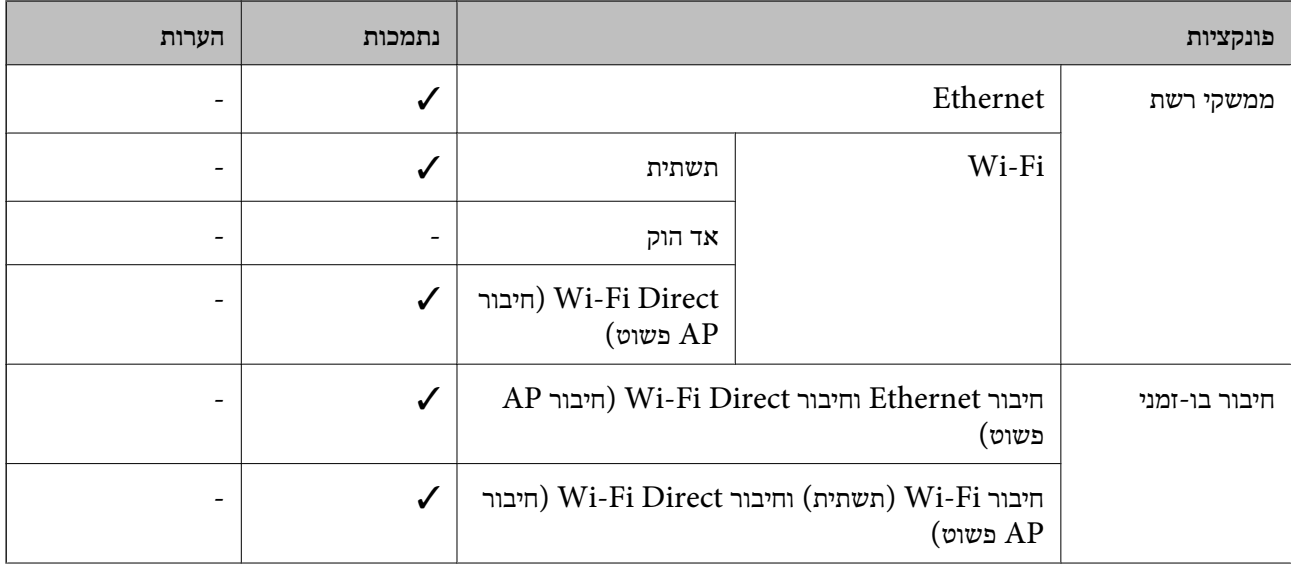

**נספח**

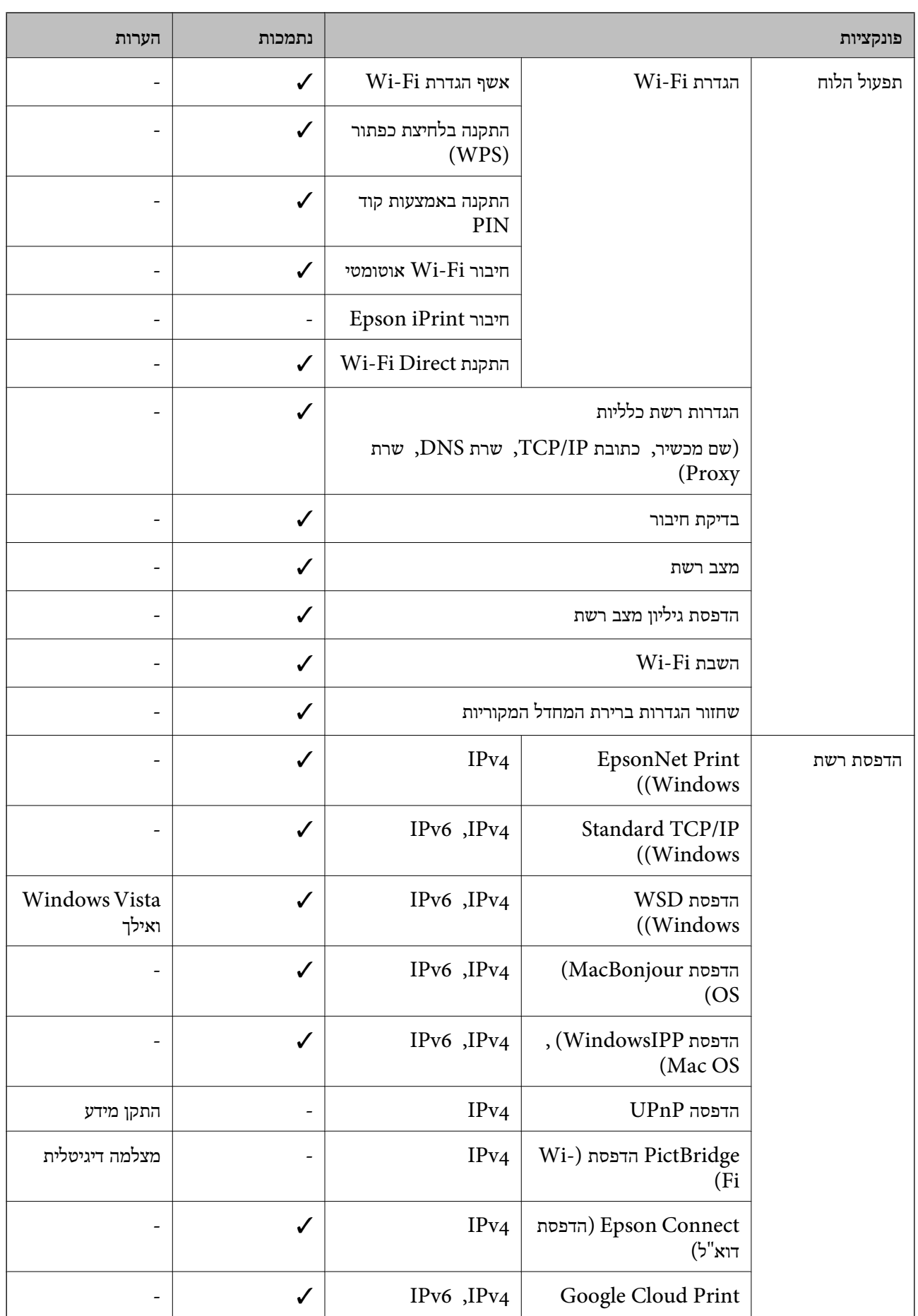

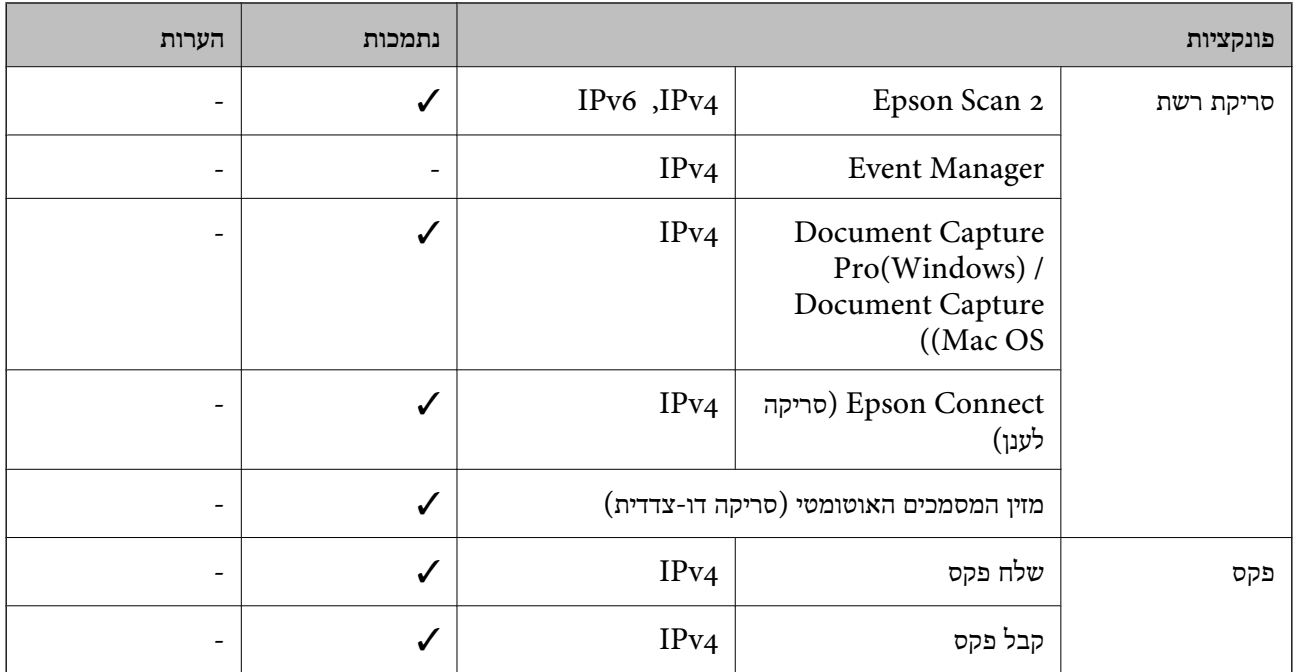

# **Wi-Fi מפרט**

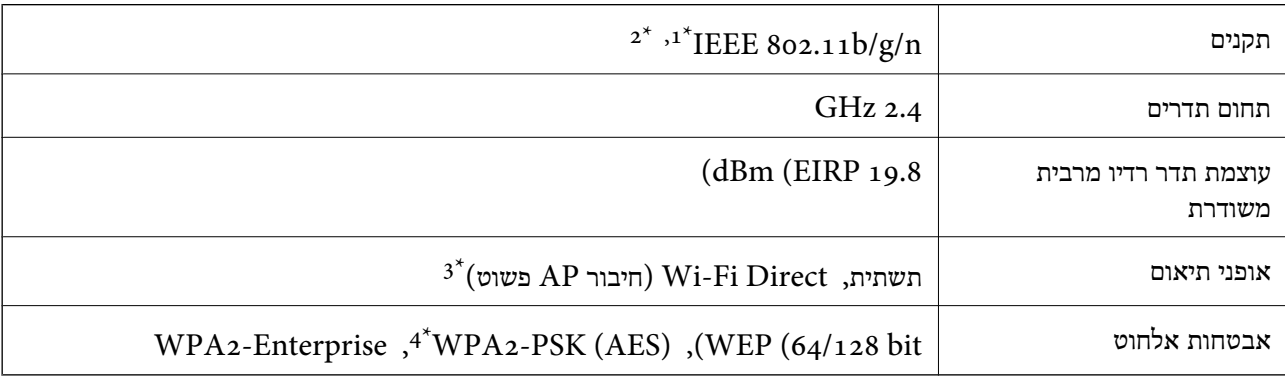

.1 המוצר תואם ל-n/g/n ו-1EEE או IEEE 802.11b/g בהתאם למיקום שבו הוא נרכש.

.HT20-1 זמין רק עבור ה $\text{IEEE } 8$ 02.11n 2<sup>\*</sup>

 $\,$  1<br/>EEE  $\,$ 802.11b $\,$ עבור תקן לא $\,$  3  $^{\ast}$ 

\*4 תואם לתקן ההצפנה 2WPA עם תמיכה בהצפנת 2WPA/WPA אישית.

# **מפרט Ethernet**

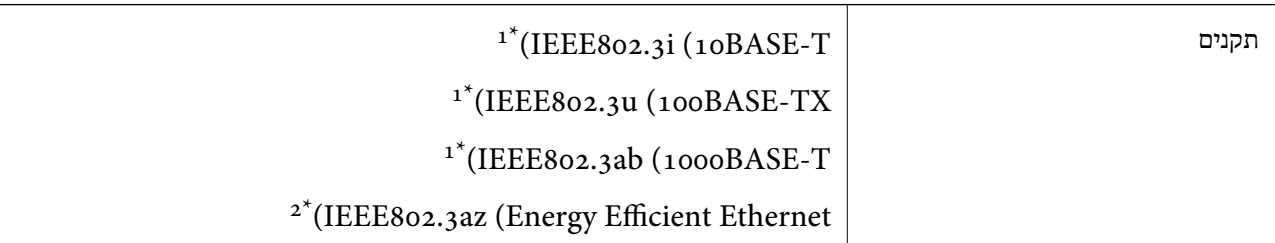

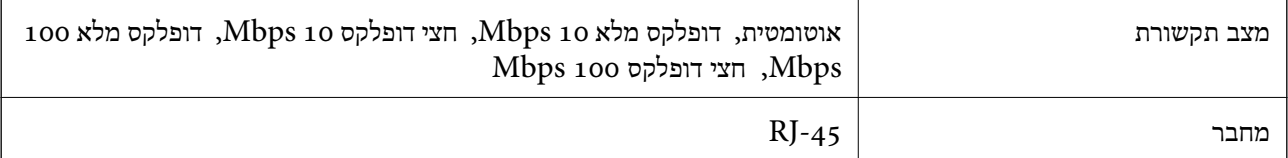

יש להשתמש בכבל STP (זוג שזור מסוכך) מקטגוריה 5e ומעלה כדי למנוע סיכון של הפרעת רדיו.  $1^*$ 

. המכשיר המחובר צריך להתאים לתקני IEEE802.3az.

# **פרוטוקול אבטחה**

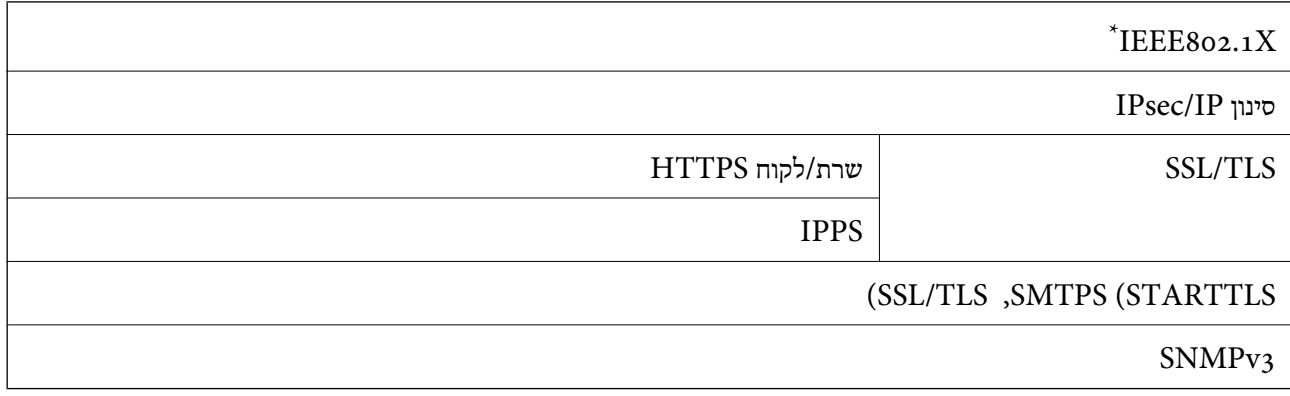

 $\times$  IEEE802.1X עליך להשתמש בהתקן חיבור שתואם

# **תאימות PostScript רמה 3**

ה -PostScript המותקן במדפסת זו תואם אל PostScript רמה .3

# **שירותי צד שלישי נתמכים**

Google Cloud Print

# **מפרט התקן USB חיצוני**

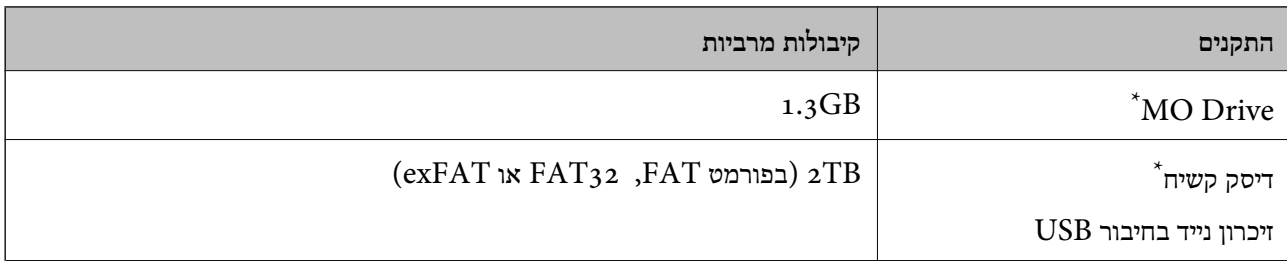

\* לא מומלץ להשתמש בזיכרון נייד בחיבור USB שהחשמל שלו הוא דרך חיבור USB. מומלץ להשתמש רק בזיכרון נייד בחיבור USB עם ספק כוח עצמאי.

**נספח**

אי אפשר להשתמש בהתקנים הבאים:

התקן שדורש מנהל התקן ייעודי $\Box$ 

❏התקן עם הגדרות אבטחה (סיסמה, הצפנה וכו')

❏התקן עם רכזת USB מובנית

Epson לא יכולה להתחייב שכל ההתקנים החיצוניים שיחוברו יפעלו.

### **מפרט נתונים נתמכים**

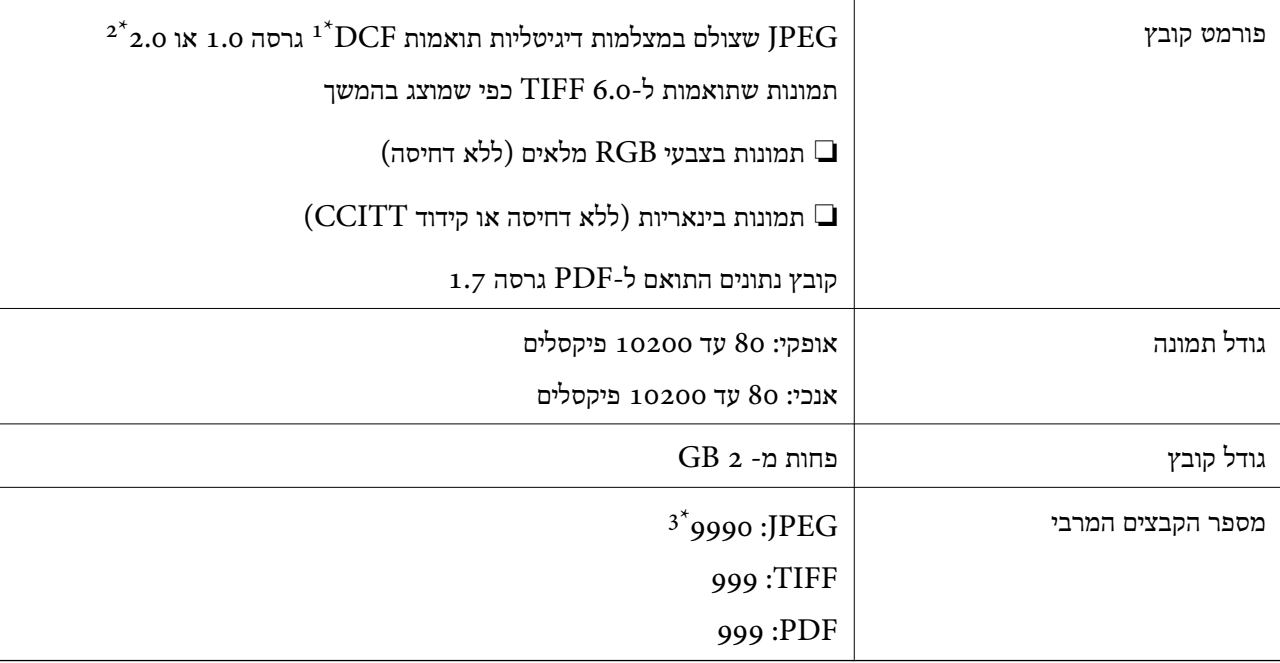

כלל עיצוב עבור מערכת הקבצים של המצלמה.  $1^\star$ 

תמונות שנשמרות במצלמות דיגיטליות עם זיכרון מובנה אינן נתמכות.  $2^*$ 

 $^*$  ניתן להציג עד 999 קבצים בכל פעם. (אם מספר הקבצים עולה על 999, הקבצים מוצגים בקבוצות).

#### *לתשומת לבך:*

*"×" מוצג עלגבי מסך הגביש הנוזלי כאשר אין ביכולתה של המדפסת לזהות קובץ תמונה. במצב זה, אם בחרת מתאר בעל תמונות רבות, יודפסו קטעים ריקים.*

### **מידות**

#### **רק המדפסת**

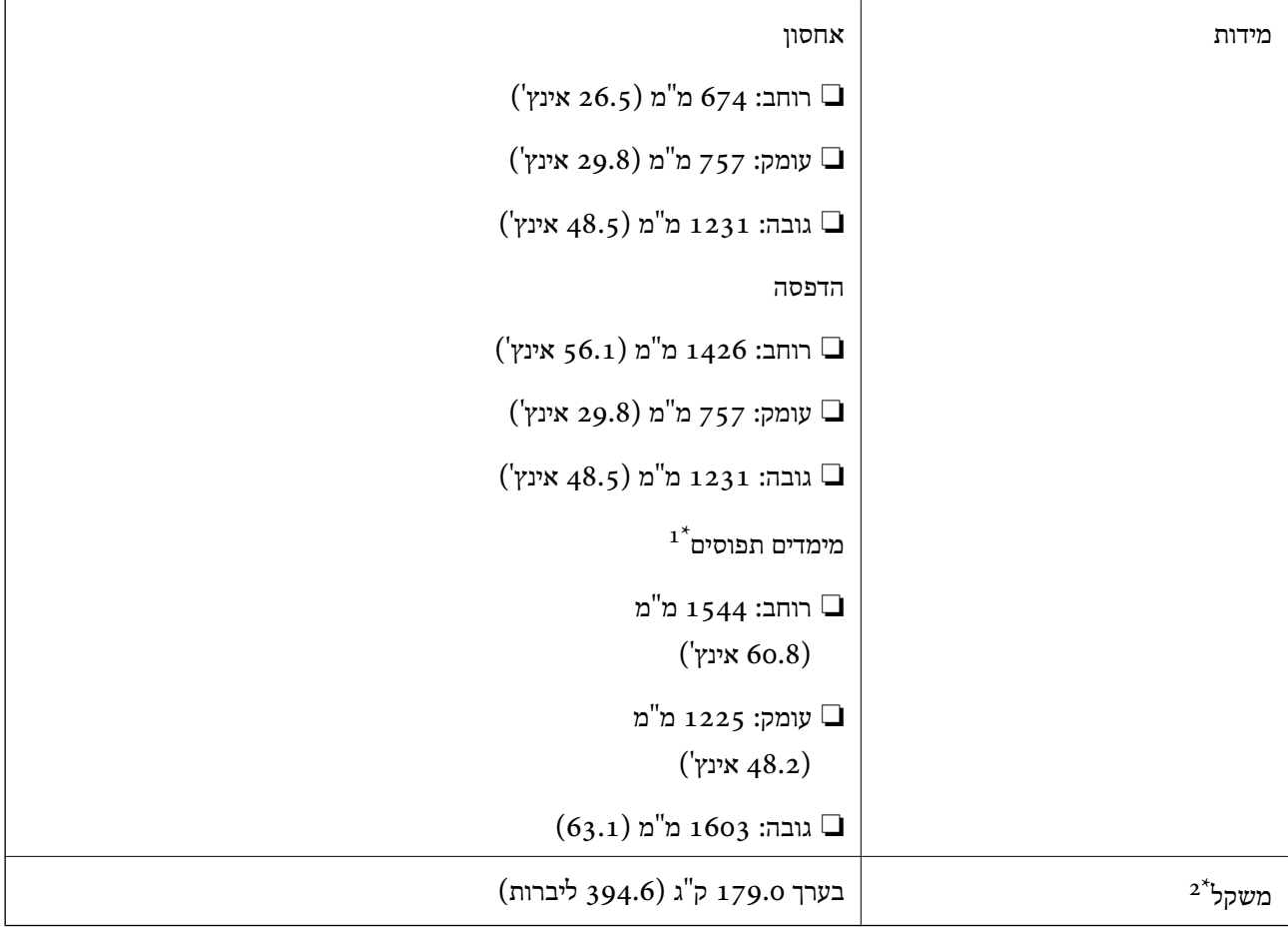

מימדים כאשר כל מכסה, מגש פלט, מחסנית נייר, ומזין המסמכים האוטומטי פתוחים.  $1^\star$ 

\*2 ללא מחסניות הדיו, תיבת התחזוקה וכבל החשמל.

#### **מדפסות עם התקנים אופציונליים**

Tray Capacity High מותקנים. אלה הם הממדים של המדפסות כאשר Unit Finisher, Unit Bridge Finisher, ו-

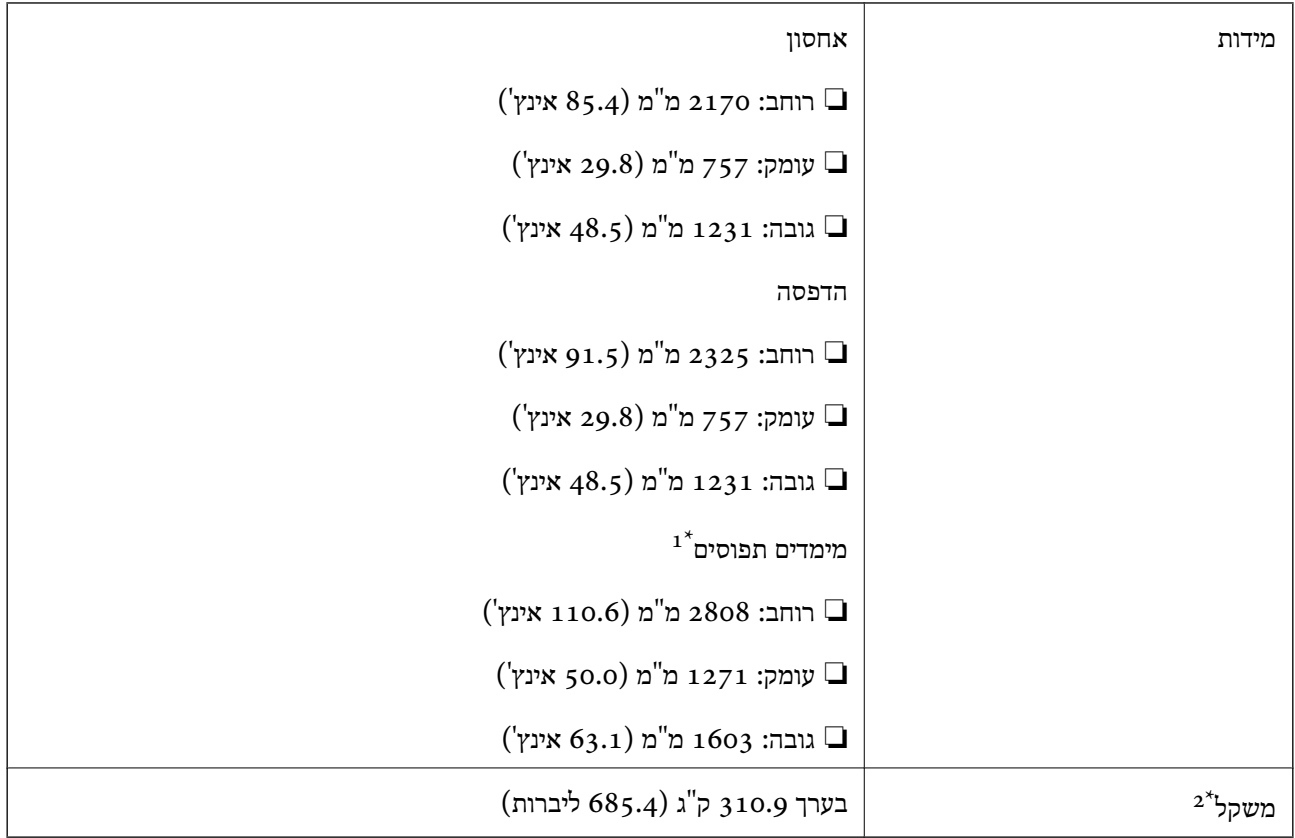

מימדים כאשר כל מכסה, מגש פלט, מחסנית נייר, ומזין המסמכים האוטומטי פתוחים.  $1^\star$ 

ללא מחסניות הדיו, תיבת התחזוקה וכבל החשמל. ללא מחסניות הדיו,

# **מפרטים חשמליים**

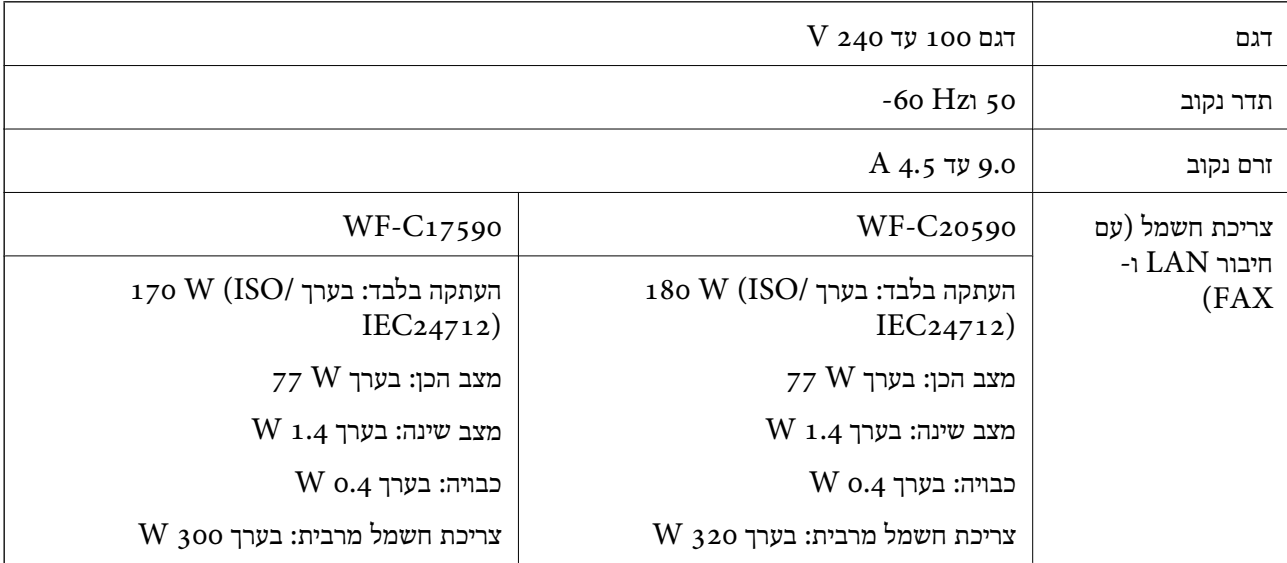

*לתשומת לבך:*

❏ *לפרטים על המתח החשמלי של המדפסת ראה התווית שעליה.*

❏ *פרטים על צריכת חשמל עבור משתמשים אירופיים, ראה האתר להלן.*

*<http://www.epson.eu/energy-consumption>*

### **מפרט סביבתי**

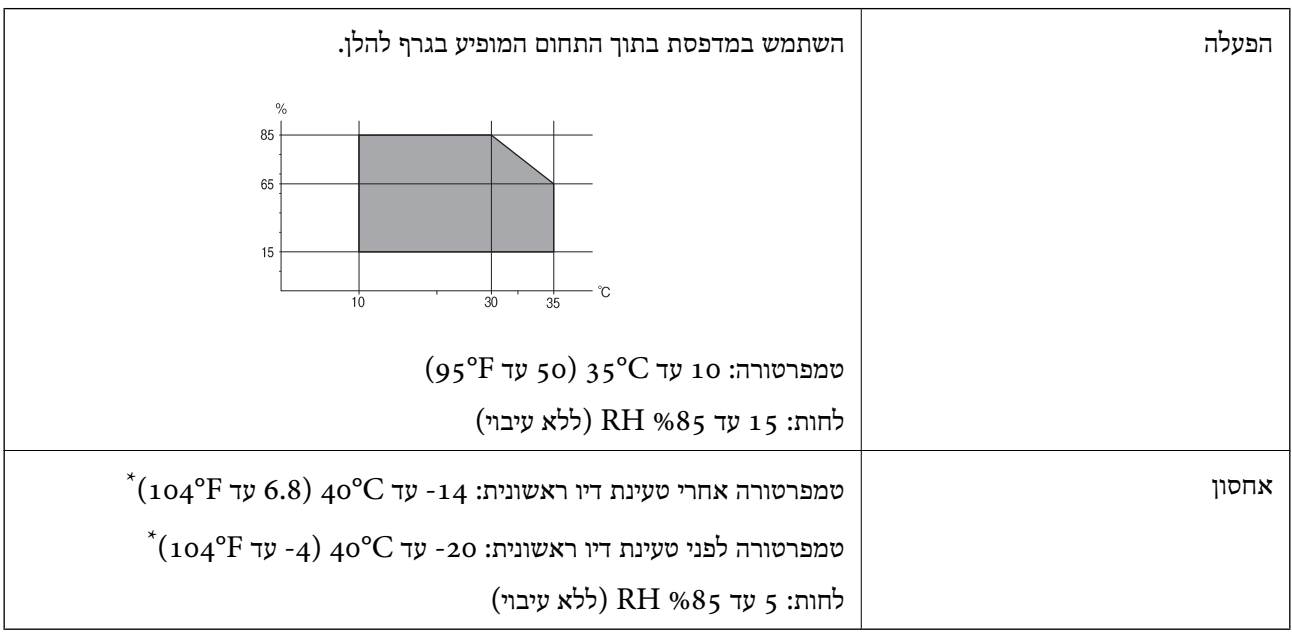

. באפשרותך לאחסן עד חודש אחד ב- C40°F) באפשרותך לאחסן עד

## **מפרט סביבתי למחסניות דיו**

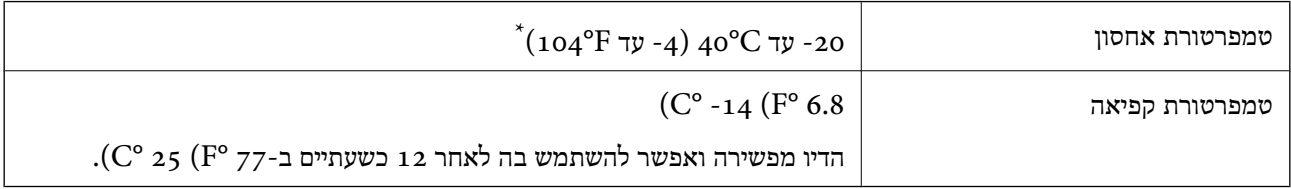

 $\rm (C^{o}$  40  $\rm (F^{o}$  104- באפשרותר לאחסו עד חודש אחד ב-104 $^{\circ}$ .

#### **דרישות המערכת**

-64 ,bit)/Windows 8 (32-bit-64 ,bit)/Windows 8.1 (32-bit-64 , (32-bitWindows 10 $\Box$ או bit)/Windows XP SP3-64 ,bit)/Windows Vista (32-bit-64 ,bit)/Windows 7 (32-bit /יותר מתקדמת או bit)/Windows XP Professional x64 Edition SP2-32) יותר מתקדמת /Windows Server 2016/Windows Server 2012 R2/WindowsWindows Server 2019 Server 2012/Windows Server 2008 R2/Windows Server 2008/Windows Server 2003 יותר מתקדמת או R2/Windows Server 2003 SP2

**נספח**

/macOS High Sierra/macOS Sierra/OS X El Capitan/OS X Yosemite/macOS Mojave❏ OS X Mavericks/OS X Mountain Lion/Mac OS X v10.7.x/Mac OS X v10.6.8

*לתשומת לבך:*

❏ *ייתכן שמערכת ההפעלה OS Mac אינה תומכת בתכונות וביישומים מסוימים.*

❏ *מערכת הקבצים של (UFS (UNIX עבור OS Mac אינה נתמכת.*

# **מפרטי מוצר אופציונליים**

# **Finisher Unit מפרט**

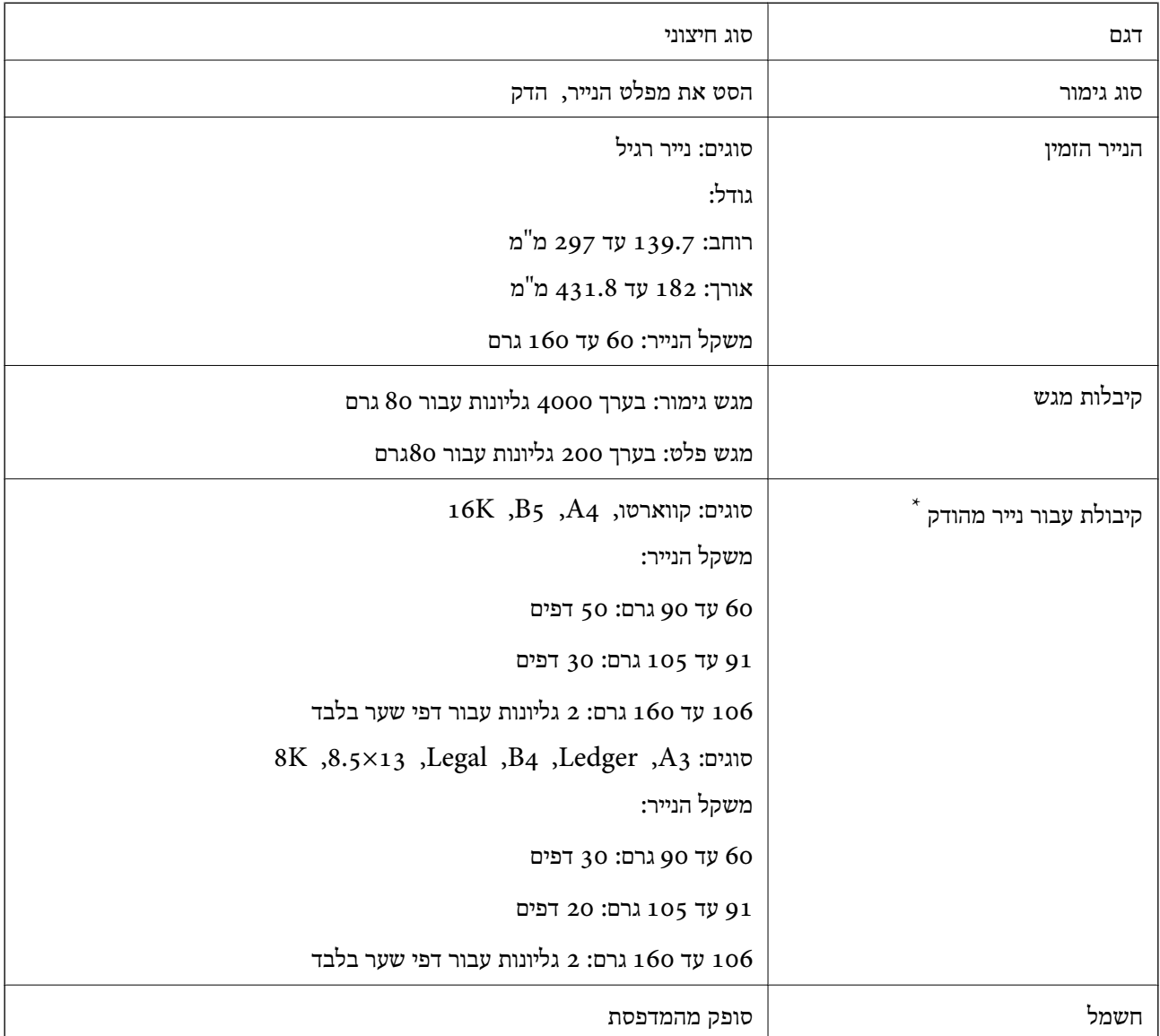

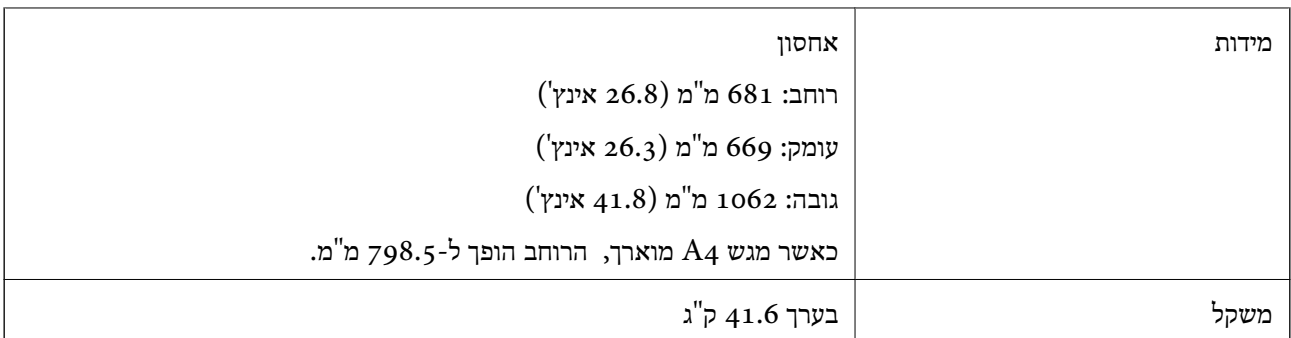

\* מספרים אלה מבוססים על הערכה של Epson. גם כאשר סוג הנייר או עובי הנייר נמצאים בטווח, אפשר שהנייר לא יהודק עד למספר הגליונות האפשרי שניתן להדק בהתאם לתכונות הנייר או הסביבה.

# **Finisher Bridge Unit מפרט**

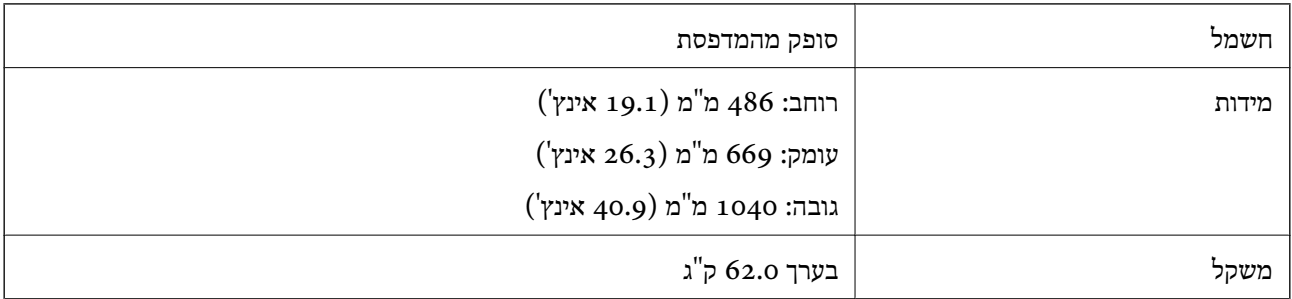

# **High Capacity Tray מפרט**

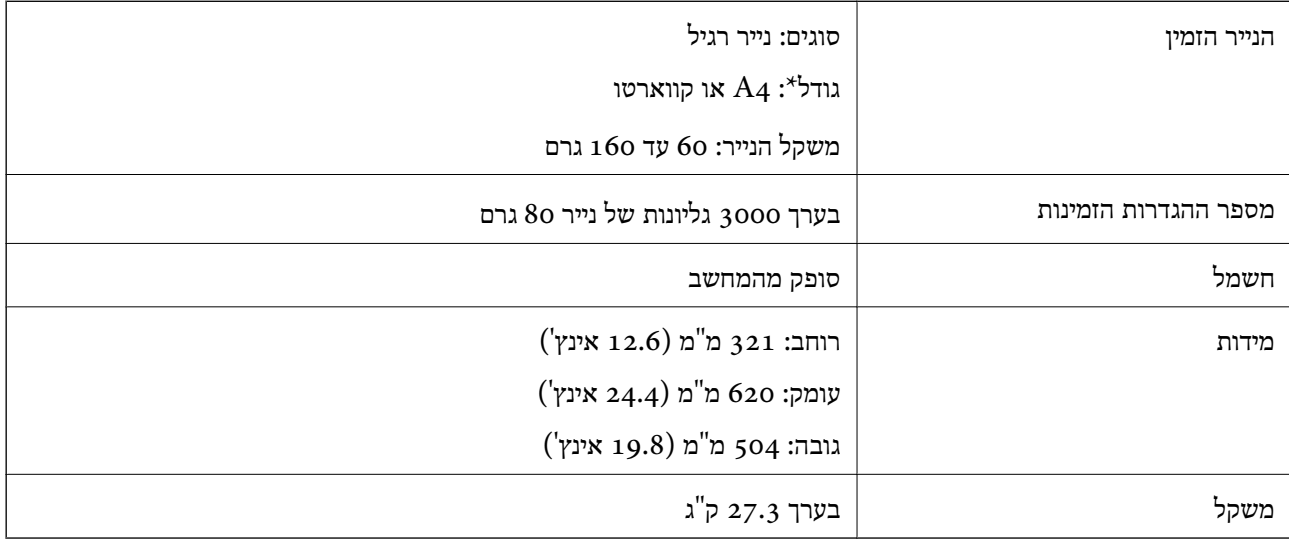

\*: גדלי הנייר הזמינים מוגדרים ונקבעים בעת התקנת המדפסת.

# **מידע גופן**

# **הגופנים הזמינים עבור PostScript**

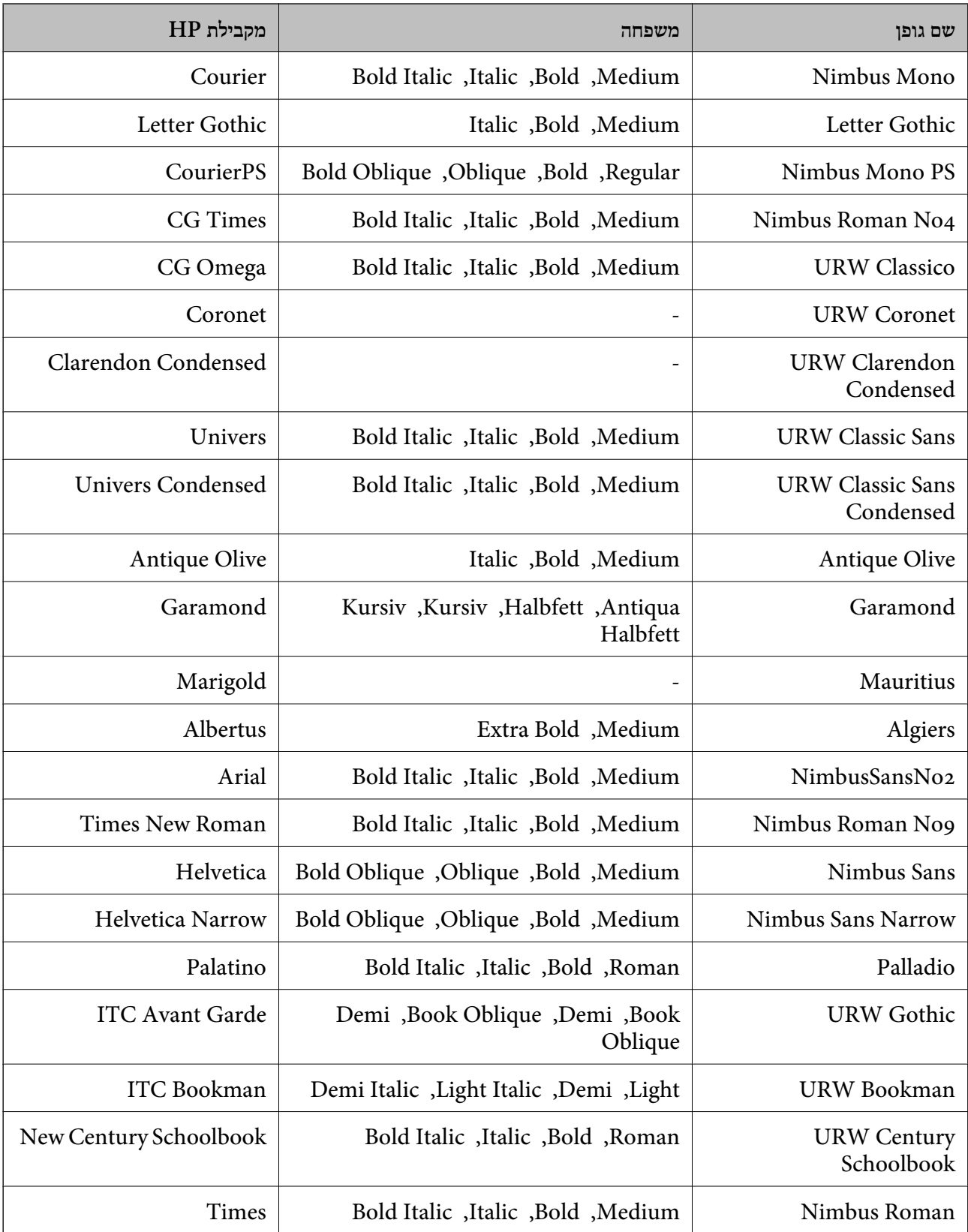

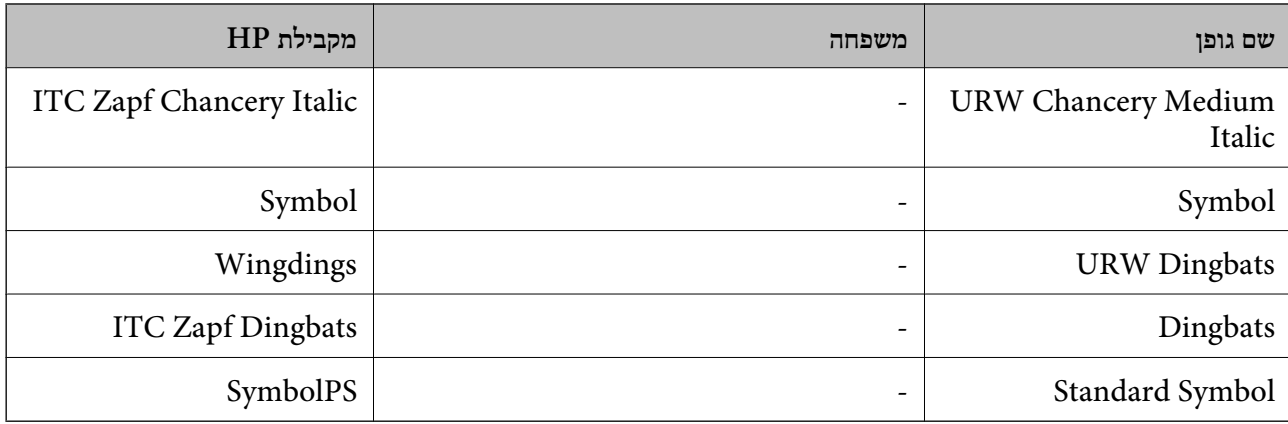

# **גופנים זמינים עבור URW (PCL(**

**גופן מסתלם**

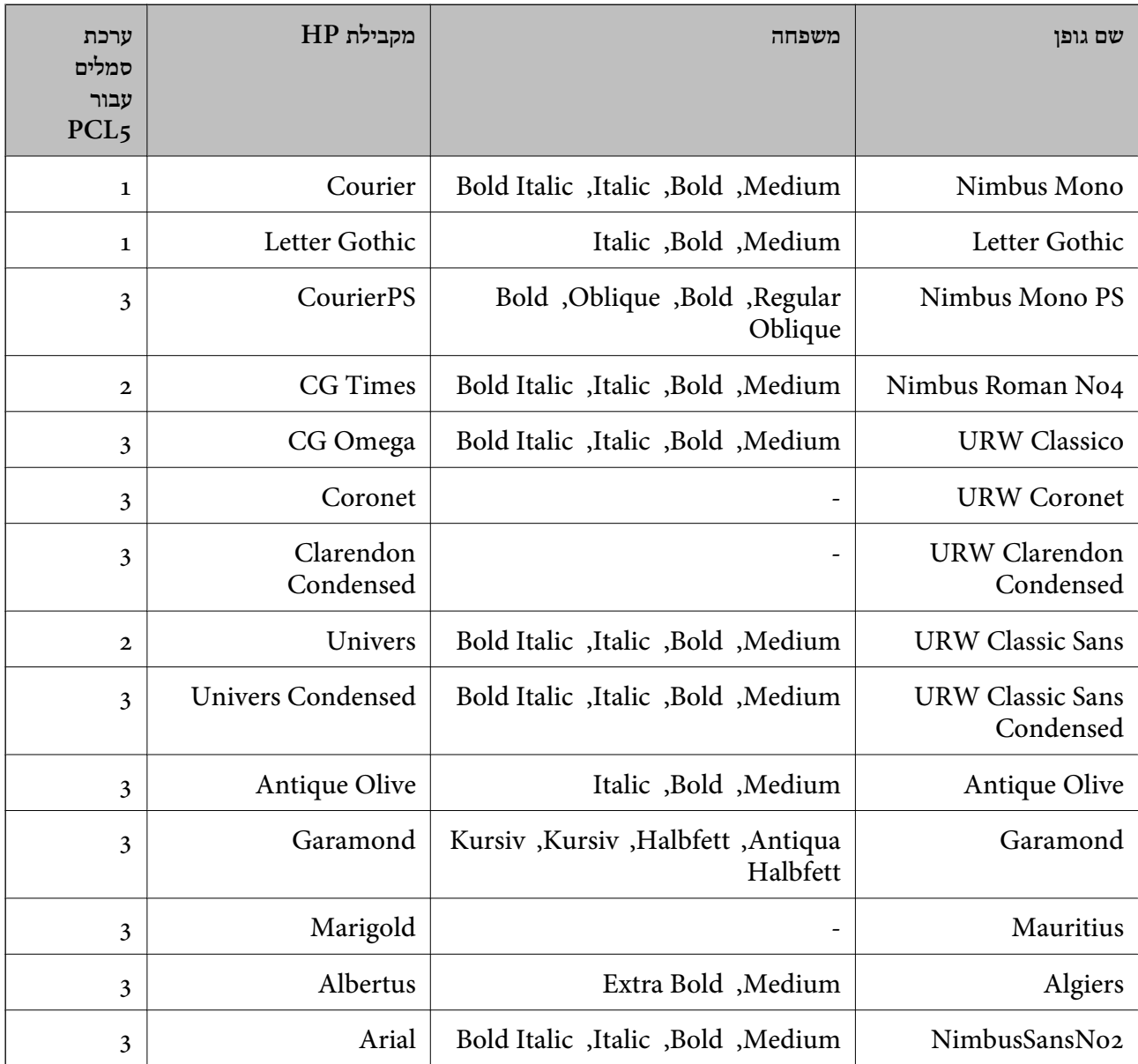

מדריך למשתמש

**נספח**

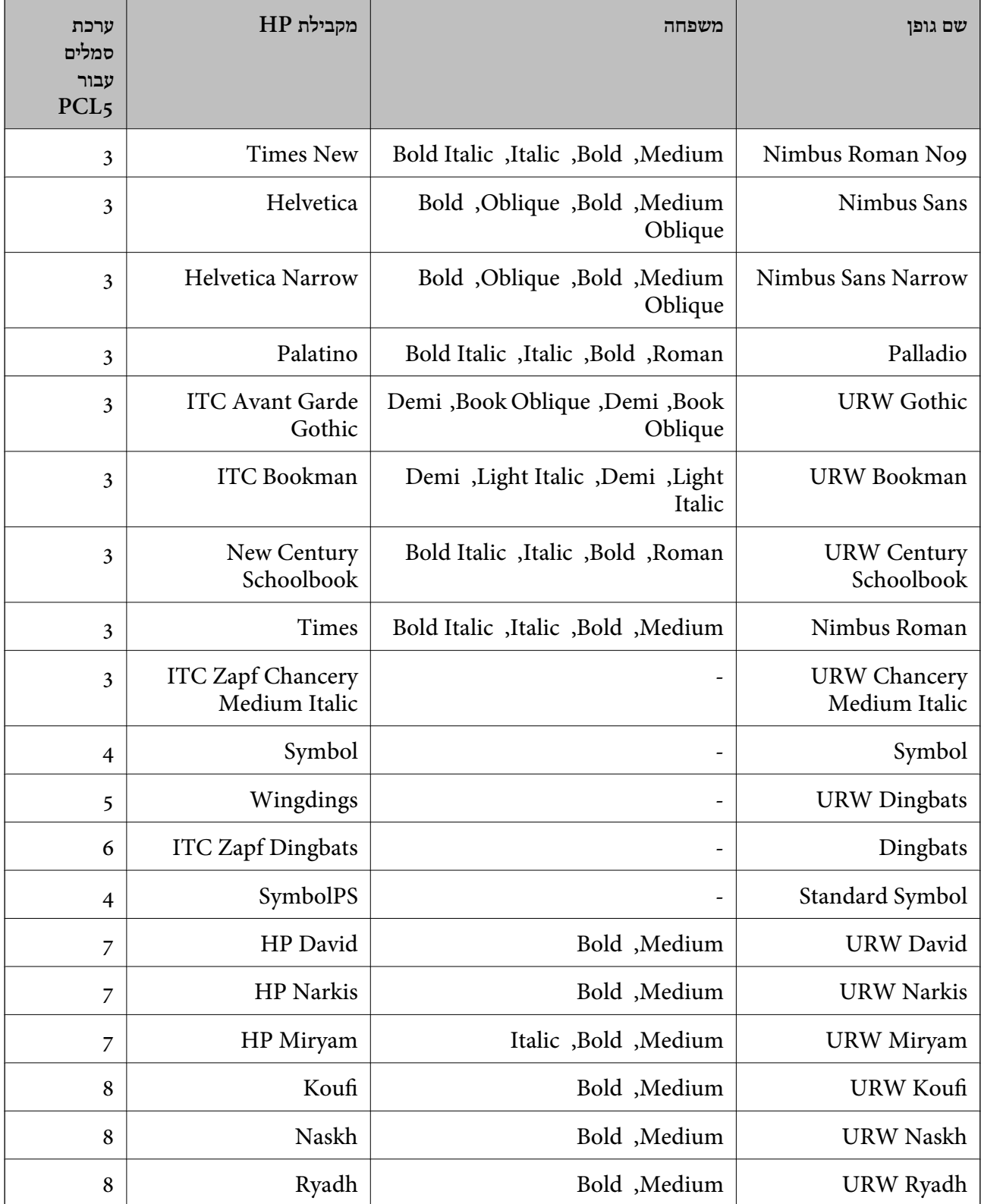

#### **גופן מפת סיביות**

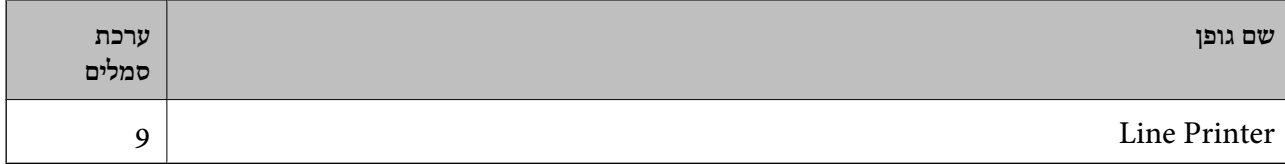

#### **גופן מפת סיביות OCR/ברקוד (עבור 5PCL בלבד)**

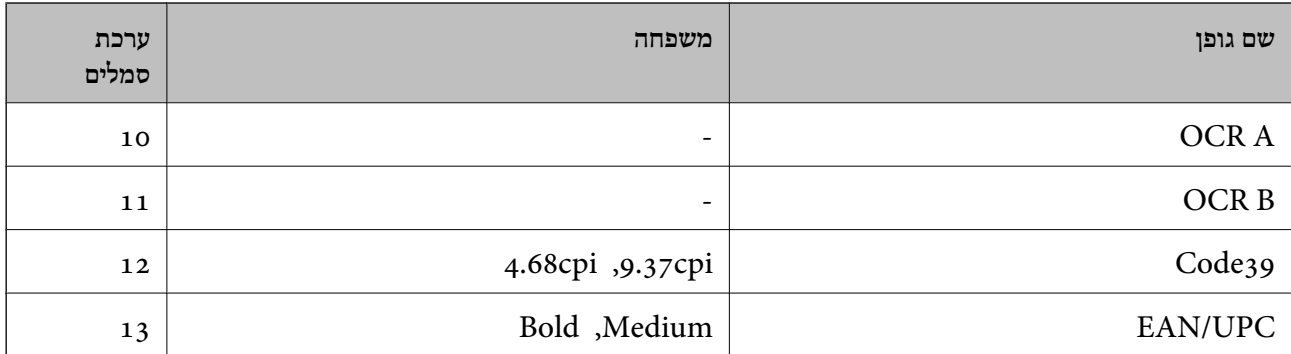

#### *לתשומת לבך:*

*בהתאם לצפיפות ההדפסה, אולאיכות או צבע הנייר, אפשר שגופני, A OCR, B OCR, 39Code, ו-UPC/EAN לא יהיו קריאים. הדפס דוגמה וודא שניתן לקרוא את הגופנים לפני שתדפיס כמויות גדולות.*

## **רשימת ערכות סמלים**

המדפסת שברשותך יכולה לגשת למגוון של ערכות סמלים. רבות מערכות סמלים אלה שונות זו מזו רק בתווים<br>הבינלאומיים הספציפיים של כל שפה.

כאשר אתה שוקל באיזה גופן להשתמש, עליך לשקול גם איזה ערכת סמלים לשלב עם הגופן.

#### *לתשומת לבך:*

*מאחר ומרבית התוכנות מטפלות בגופנים וסמלים באופן אוטומטי, קרוב לוודאי שלעולם לא תצטרך לשנות את הגדרות המדפסת. אולם, אם אתה כותב תוכניות משלךלשליטה במדפסת, או במידה ואתה משתמש בתוכנות ישנות יותר שאינן יכולות לשלוט בגופנים, תוכל לעיין בסעיפים הבאים כדי למצוא פרטים על ערכות סמלים.*

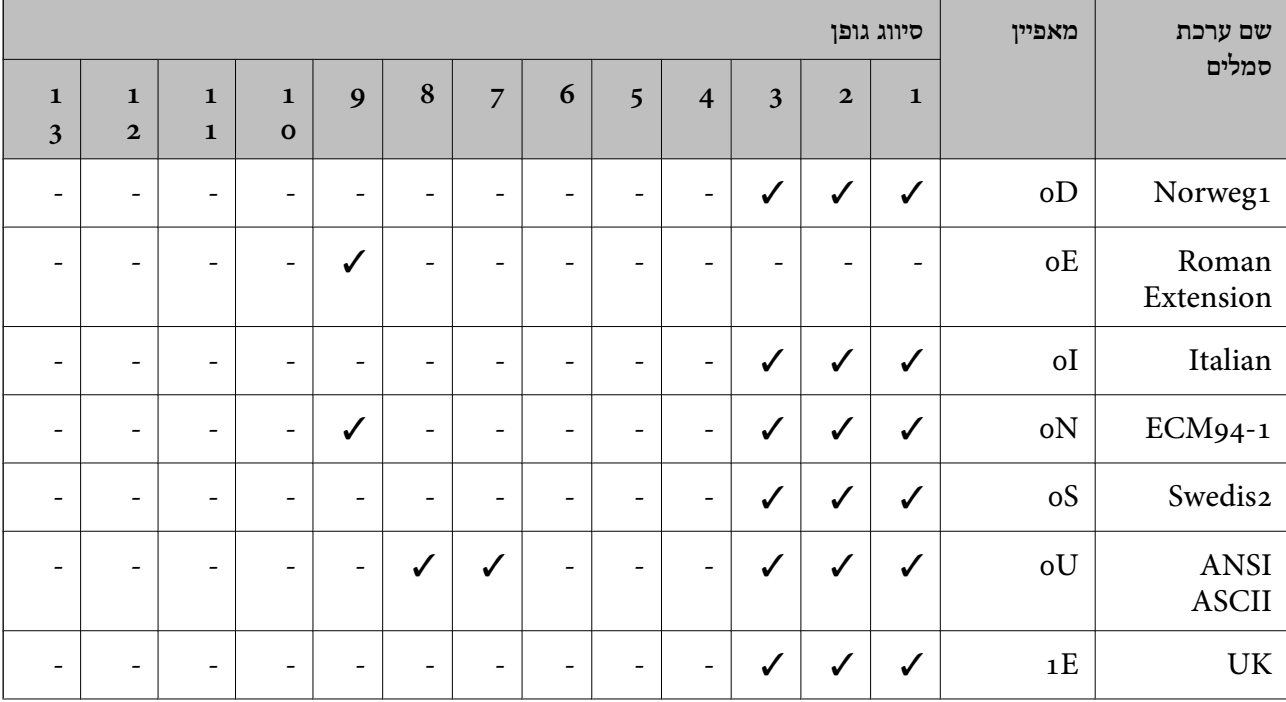

## **רשימת ערכות סמלים עבור 5 PCL**

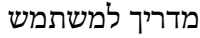

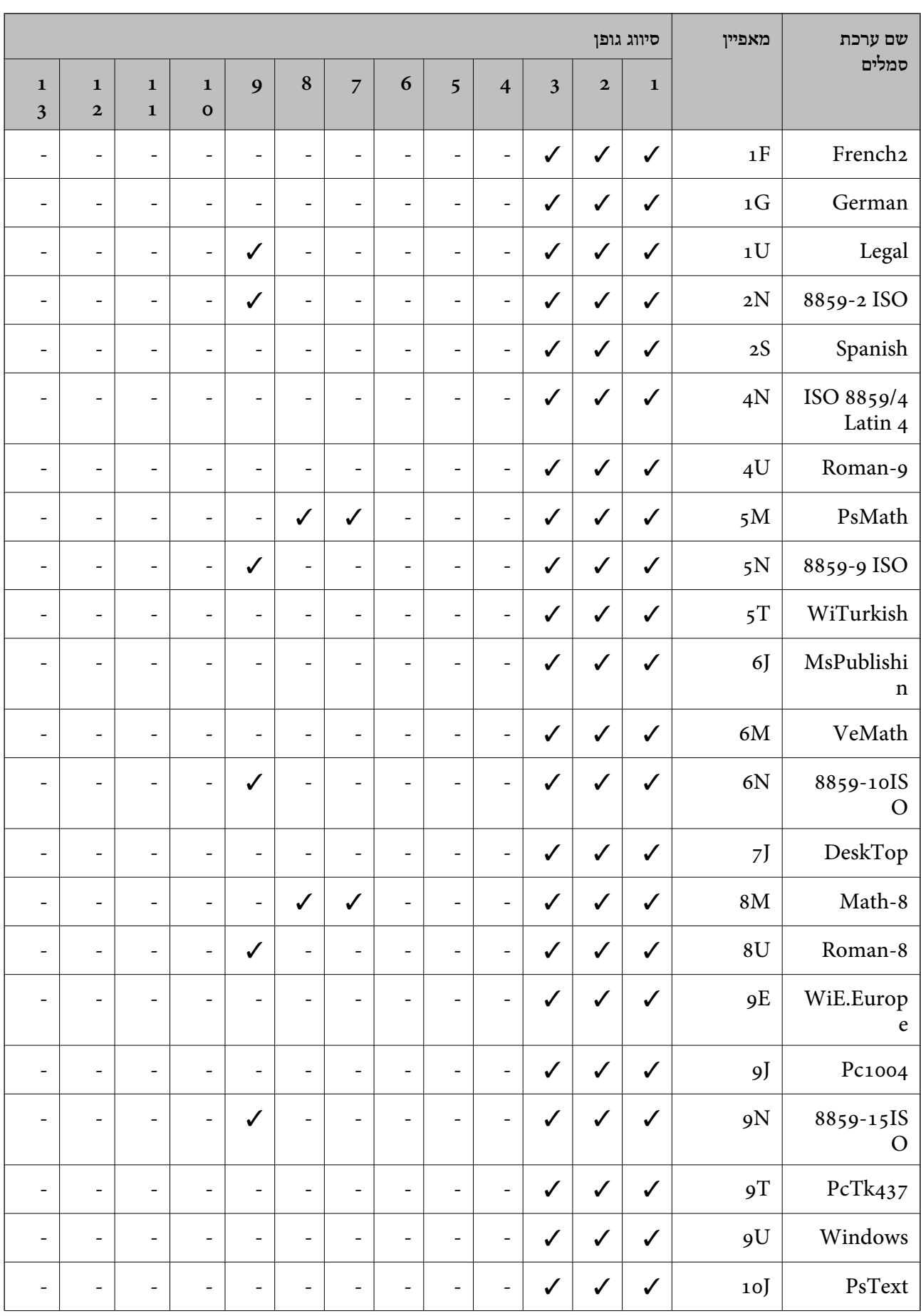

**נספח**

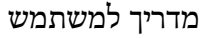

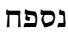

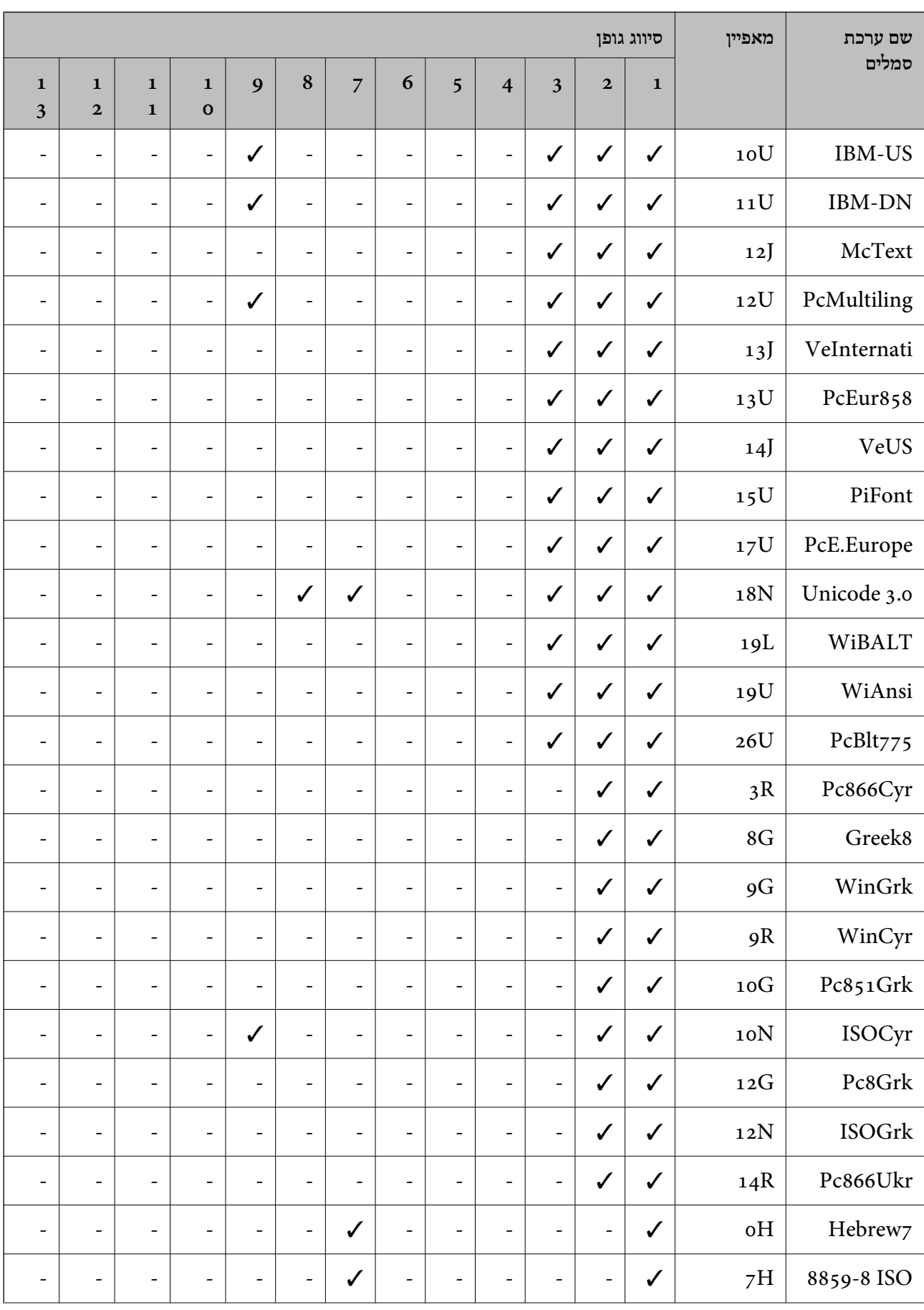

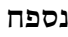

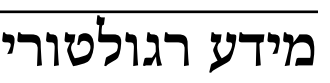

## **תקנים ואישורים**

# **תקנים ואישורים לדגם אמריקאי**

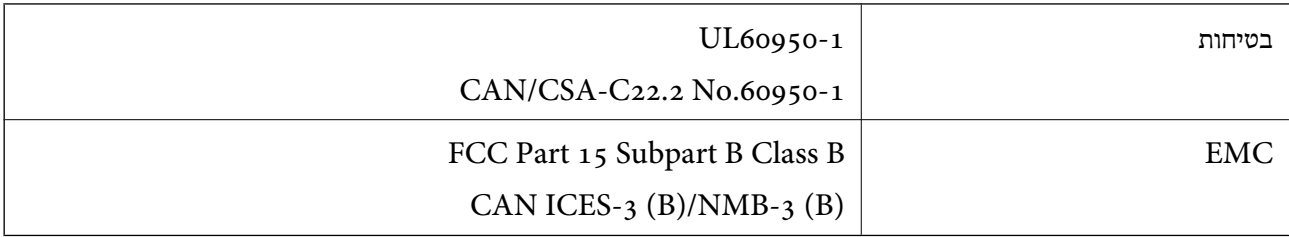

**288**

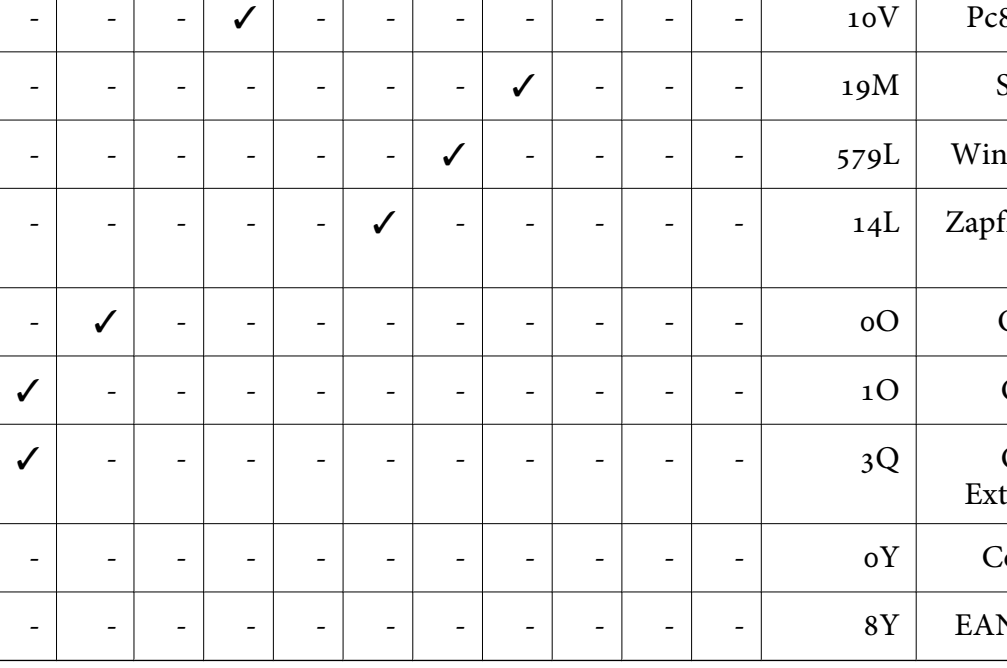

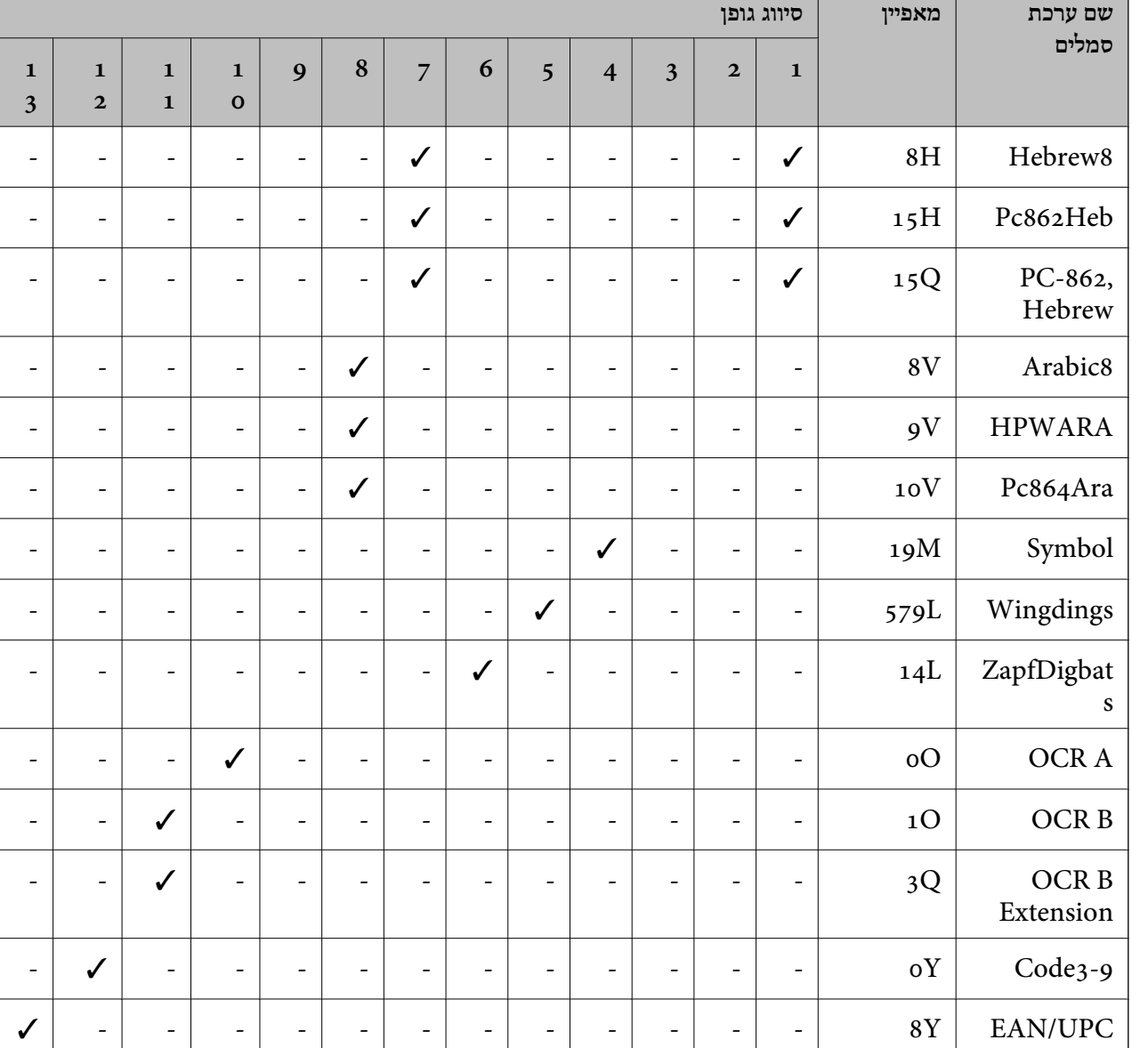
**נספח**

ציוד זה מכיל את מודול האלחוט הבא.

Askey Computer Corporation :יצרן

(WLU6320-D69 (RoHS :סוג

מוצר זה תואם לסעיף 15 בחוקי ה-FCC ו-RSS בחוקי ה-RSS בחוקי ה-IC. Epson לא תישא באחריות בגין אי עמידה בדרישות ההגנה כתוצאה משינוישבוצע במוצר ולא הומלץ עלידה. הפעלתו כפופה לשני התנאים הבאים:(1) מכשיר זה לא יגרום להפרעה מזיקה; וכן (2) על מכשיר זה לקבל כל הפרעה שתיקלט, לרבות הפרעה שעלולה לגרום להפעלה<br>בלתי רצויה שלו.

כדי למנוע הפרעה בקליטת רדיו בשירות המורשה, יש להשתמש במכשיר אך ורק בתוך מבנה מקורה והרחק מחלונות, כך שתישמר הגנה מרבית. יש לקבל רישיון נפרד עבור כל ציוד (או אנטנת השידור שלו) שמותקן בחוץ.

הציוד תואם להגבלות החשיפה לקרינה של ה-FCC/IC כפי שהן מוגדרות לסביבה בלתי מבוקרת ועונה על הנחיות החשיפה לגלי רדיו של ה-FCC בנספח C של OET65 ושל RSS-102 בכללי החשיפה לגלי רדיו של ה-IC. יש להתקין את הציוד ולהשתמש בו כך שהרדיאטור נמצא במרחק של 20 ס"מ לפחות מגוף האדם (לא כולל הגפיים:<br>ידיים, פרקי כפות הידיים, רגליים וקרסוליים).

### **תקנים ואישורים לדגם אירופי**

#### עבור משתמשים באירופה

הברת Seiko Epson Corporation מצהירה בזאת שדגם ציוד הרדיו שלהלן תואם להוראה 2014/53/EU.<br>הטקסט המלא של הוראת התאימות של ה-EU זמין באתר האינטרנט שלהלן.

#### <http://www.epson.eu/conformity>

#### $C<sub>571</sub>A$

לשימוש במדינות אלה בלבד: אירלנד, בריטניה, אוסטריה, גרמניה, ליכטנשטיין, שווייץ, צרפת, בלגיה,<br>לוקסמבורג, הולנד, איטליה, פורטוגל, ספרד, דנמרק, פינלנד, נורווגיה, שוודיה, איסלנד, קרואטיה, קפריסין,<br>יוון, סלובניה, מלטה, בולגריה,

Epson אינה יכולה לקבל על עצמה אחריות לכל כשל בעמידה בדרישות ההגנה הנגרמות משינוי של המוצרים שלא<br>הומלץ עליו.

# $\epsilon$

### **תקנים ואישורים לדגם אוסטרלי**

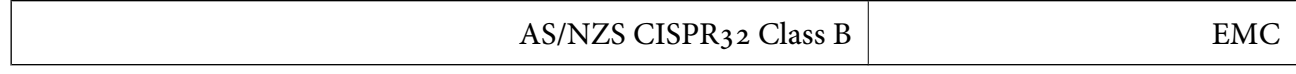

חברת Epson מכריזה בזאת שדגמי הציוד שלהלן עונים על הדרישות היסודיות של תקן 4268NZS/AS ותקנות רלוונטיות אחרות בו:

#### $C<sub>571</sub>A$

Epson אינה יכולה לקבל על עצמה אחריות לכל כשל בעמידה בדרישות ההגנה הנגרמות משינוי של המוצרים שלא<br>הומלץ עליו.

### **תקנים ואישורים לדגם ניו זילנד**

#### **General Warning**

The grant of a Telepermit for any item of terminal equipment indicates only that Telecom has accepted that the item complies with minimum conditions for connection to its network. It indicates no endorsement of the product by Telecom, nor does it provide any sort of warranty. Above all, it provides no assurance that any item will work correctly in all respects with another item of Telepermitted equipment of a different make or model, nor does it imply that any product is compatible with all of Telecom's network services.

Telepermitted equipment only may be connected to the EXT telephone port. This port is not specifically designed for 3-wire-connected equipment. 3-wire-connected equipment might not respond to incoming ringing when attached to this port.

#### **Important Notice**

Under power failure conditions, this telephone may not operate. Please ensure that a separate telephone, not dependent on local power, is available for emergency use.

This equipment is not capable, under all operating conditions, of correct operation at the higher speeds for which it is designed. Telecom will accept no responsibility should difficulties arise in such circumstances.

This equipment shall not be set up to make automatic calls to the Telecom '111' Emergency Service.

### **German Blue Angel**

עיין באתר הבא כדי לבדוק אם מדפסת זאת עומדת בתקנים עבור Angel Blue German. <http://www.epson.de/blauerengel>

### **מגבלות על העתקה**

הקפד לפעול לפי המגבלות להלן כדי להבטיח שימוש אחראי וחוקי במדפסת.

העתקת הפריטים להלן אסורה על פי חוק:

שטרות כסף, מטבעות, ניירות ערך סחירים בהנפקת הממשלה, אגרות חוב ממשלתיות ואגרות חוב עירוניות  $\Box$ 

בולים לא משומשים, גלויות מבוילות ופריטי דואר רשמי אחרים הנושאים דמי משלוח תקפים $\Box$ 

בולי הכנסה בהנפקת הממשלה וניירות ערר שהונפקו לפי הליך חוקי. $\Box$ 

נקוט זהירות בעת הדפסת הפריטים האלה:

⊡ ניירות ערך סחירים פרטיים (תעודות מניות, ישטרות, המחאות וכדומה), כרטיסים חודשיים לתחבורה ציבורית,<br>כרטיסים בהנחה וכדומה.

דרכונים, רישיונות נהיגה, תעודות כשירות, היתרי מעבר בדרכים, בולי מזון, כרטיסים וכדומה. T

*יתכן שהעתקת פריטים אלה גם אסורה על פי חוק. לתשומת לבך:*

שימוש אחראי בחומרים שיש עליהם זכויות יוצרים:

אפשר להשתמש במדפסות לרעה בכך שמעתיקים חומרים שיש עליהם זכויות יוצרים. אלא אם פועלים לפי ייעוץ מעורך דין ובידיעתו, יש לנהוג באחראיות ובכבוד באמצעות השגת רשותו של המחזיק בזכויות היוצרים לפני העתקת<br>רל חומר שיצא לאור.

## **היכן מקבלים עזרה**

### **אתר אינטרנט לתמיכה טכנית**

אם אתה זקוק לעוד עזרה, בקר באתר התמיכה של Epson בכתובת להלן. בחר את המדינה או את האזורשלךועבור אל הדף באתר של Epson העוסק בתמיכה. מנהלי ההתקנים העדכניים, הוראות למשתמש או חומר אחר<br>להורדה — כולם זמינים אף הם באתר זה.

#### <http://support.epson.net/>

(אירופה(<http://www.epson.eu/Support>

Epson לקבלת סיוע. אם מוצר Epson שברשותך אינו פועל כהלכה ואינך יכול לפתור את הבעיה צור קשר עם שירותי התמיכה של

### **יצירת קשר עם התמיכה של Epson**

### **לפני יצירת קשר עם Epson**

אם מוצר Epson שברשותך אינו פועל כהלכה ואינךיכוללפתור את הבעיה באמצעות שימוש במידע פתרון הבעיות בהוראות למשתמש של המוצרים שלך, צור קשר עם שירותי התמיכה של Epson לקבלת סיוע. אם התמיכה של<br>Epson לאזור שלך אינה מופיעה ברשימה להלן, צור קשר עם הספק במקום שבו קנית את המוצר שלך.

אנשי התמיכה של Epson יוכלו לעזור לך במהירות רבה הרבה יותר אם תתן להם את המידע להלן:

❏המספר הסידורי של המוצר

(תווית המספר הסידורי של המוצר נמצאת בדרך כלל בעורף המוצר)

❏דגם המוצר

❏גרסת התוכנה של המוצר

(לחץ על **About**, **Info Version**, או לחצן דומה הנמצא בתכנת המוצר)

❏מותג המחשב שלך והדגם שלו

שם מערכת ההפעלה של המחשב שלר והגרסה שלה $\Box$ 

שמות וגרסאות של יישומי התכנה המשמשים אותך בדרך כלל עם המוצר $\Box$ 

#### *לתשומת לבך:*

*יתכן שנתוני רשימת החיוג של הגדרות הפקס ו/או הגדרות הרשת שלך שמורים בזיכרון של המוצר, תלוי באיזה מוצר* מדובר. הנתונים ו/או ההגדרות יכולים לאבוד בגלל תקלה במוצר או תיקון בו. Epson לא תהיה אחראית על אבדן נתונים *כלשהם, עלגיבוי נתונים או על ההגדרות או על כל שילוב של שלושתם אפילו במהלך תקופת האחריות. מומלץ לגבות את הנתונים בעצמך או לנהל רשימות שלהם.*

**נספח**

### **עזרה למשתמשים באירופה**

למידע על דרכי יצירת קשר עם התמיכה של Epson עיין ב-Document Warranty European-Pan.

### **עזרה למשתמשים בטאיוואן**

אלה אנשי הקשר עבור מידע, תמיכה ושירותים:

**אינטרנט**

#### [http://www.epson.com.tw](http://www.epson.com.tw/)

מידע על מפרטי מוצרים, מנהל התקנים להורדה ושאילתות לגבי מוצרים עומדים לרשות המשתמשים.

#### **מוקד התמיכה של Epson**

טלפון: +886-2-80242008

צוות התמיכה שלנו יכול לעזור לך בנושאים הבאים דרך הטלפון:

שאילתות בנושא מכירות ומידע על מוצרים. $\Box$ 

שאלות או בעיות בקשר לשימוש במוצרים. $\Box$ 

שאילתות בנושא שירות תיקונים ואחריות. $\Box$ 

**מרכז שירותי תיקונים:**

<http://www.tekcare.com.tw/branchMap.page>

תאגיד TekCare הוא מרכז שירות מורשה של .Epson Taiwan Technology & Trading Ltd

### **עזרה למשתמשים באוסטרליה**

אנשי Australia Epson מעוניינים לספק לך שירות לקוחות ברמה הגבוהה ביותר. נוסף על ההוראות למשתמש שברשותך אנו מספקים את המקורות להלן לקבלת מידע:

**אתר אינטרנט**

[http://www.epson.com.au](http://www.epson.com.au/)

גישה לדפי האינטרנט של Australia Epson. האתר אמנם לא יפה כמו חופיה שלניו זילנד, אבל שווה לגלוש בו מפעם לפעם! באתר ניתן להוריד מנהלי התקנים, למצוא את נקודות השירות של Epson ולקבל מידע ותמיכה טכנית<br>למוצרים (בדוא"ל).

#### **מוקד התמיכה של Epson**

טלפון: 1300-361-054

מוקד התמיכה של Epson הוא קו ההגנה האחרון, ששומר שהלקוחות שלנו יזכו לסיוע מקצועי. הטלפנים במוקד<br>התמיכה יוכלו לסייע לך להתקין, להגדיר ולהפעיל את מוצרי Epson. נציגי השירות במוקד הטלפוני יוכלו לסייע לך למצוא מידע על מוצרי Epson חדשים ואת הכתובות של מרכזי השירות או המשווקים המורשים הקרובים אליך.<br>במוקד ניתן לקבל עזרה במגוון רחב של בעיות ושאלות.

מומלץ להכין את כל המידע הרלוונטי מראש לפני שמתקשרים. ככל שתכין מראש יותר מידע, כך נוכל לסייע לך<br>לפתור את הבעיה מהר יותר. מידע זה כולל את ההוראות למשתמש במוצר Epson שברשותך, את סוג המחשב,<br>מערכת ההפעלה, תוכנות יישומים וכ

#### **שינוע של המוצר**

Epson ממליצה לשמור את אריזת המוצר למקרה שיהיה צורך לשנע אותו בעתיד.

### **עזרה למשתמשים בניו זילנד**

Epson ניו זילנד שואפת להעניק ללקוחותיה את השירות הטוב ביותר. נוסף על המסמכים הנלווים למוצר, תוכל להיעזר במקורות המידע הבאים:

#### **אתר אינטרנט**

#### [http://www.epson.co.nz](http://www.epson.co.nz/)

ניתן להיכנס לאתר האינטרנט של Epson ניו זילנד. הוא אמנם לא יפה כמו חופיה של ניו זילנד, אבל שווה לגלוש בו מפעם לפעם! באתר ניתן להוריד מנהלי התקנים, למצוא את נקודות השירות של Epson ולקבל מידע ותמיכה טכנית<br>למוצרים (בדוא"ל).

#### **מוקד התמיכה של Epson**

#### טלפון: 766 237 0800

מוקד התמיכה של Epson הוא קו ההגנה האחרון, ששומר שהלקוחות שלנו יזכו לסיוע מקצועי. הטלפנים במוקד<br>התמיכה יוכלו לסייע לך להתקין, להגדיר ולהפעיל את מוצרי Epson. נציגי השירות במוקד הטלפוני יוכלו לסייע לך למצוא מידע על מוצרי Epson חדשים ואת הכתובות של מרכזי השירות או המשווקים המורשים הקרובים אליך.<br>במוקד ניתן לקבל עזרה במגוון רחב של בעיות ושאלות.

מומלץ להכין את כל המידע הרלוונטי מראש לפני שמתקשרים. ככל שתכין מראש יותר מידע, כך נוכל לסייע לך<br>לפתור את הבעיה מהר יותר. מידע זה יכול להיות מסמכי המוצר של Epson, סוג המחשב שלך, מערכת ההפעלה,<br>התוכנות שבהו אתה משתמש וכל

#### **שינוע של המוצר**

Epson ממליצה לשמור את אריזת המוצר למקרה שיהיה צורך לשנע אותו בעתיד.

### **עזרה למשתמשים בסינגפור**

אלה מקורות המידע, התמיכה והשירותים הזמינים מ-Singapore Epson:

#### **אינטרנט**

#### [http://www.epson.com.sg](http://www.epson.com.sg/)

מידע על מפרטי מוצרים, על מנהלי התקנים להורדה, על שאלות נפוצות, שאילתות בנשא מכירות ותמיכה טכנית<br>דרך הדואר האלקטרוני עומדים לרשות המשתמשים.

#### **מוקד התמיכה של Epson**

מספר חינם: 800-120-5564

צוות התמיכה שלנו יכול לעזור לך בנושאים הבאים דרך הטלפון:

שאילתות בנושא מכירות ומידע על מוצרים. $\Box$ שאלות בקשר לשימוש במוצרים או פתרון בעיות $\Box$ 

שאילתות בנושא שירות תיקונים ואחריות $\square$ 

### **עזרה למשתמשים בתאילנד**

אלה אנשי הקשר עבור מידע, תמיכה ושירותים:

#### **אינטרנט**

#### [http://www.epson.co.th](http://www.epson.co.th/)

מידע על מפרטי מוצרים, על מנהלי התקנים להורדה, על שאלות נפוצות ושאילתות בדואר האלקטרוני עומדים<br>לרשות המשתמשים.

**נספח**

**המוקד הטלפוני של Epson** טלפון: 66-2685-9899 support@eth.epson.co.th : ל"דוא צוות מוקד השירות שלנו יכול לעזור לכם בנושאים הבאים באמצעות הטלפון: שאילתות בנושא מכירות ומידע על מוצרים $\square$ שאלות או בעיות בקשר לשימוש במוצרים $\square$ שאילתות בנושא שירות תיקונים ואחריות $\square$ 

### **עזרה למשתמשים בווייטנאם**

אלה אנשי הקשר עבור מידע, תמיכה ושירותים:

**מרכז השירות של Epson** 65 Truong Dinh Street, District 1, Ho Chi Minh City, Vietnam. טלפון (הו צ 'י מין סיטי): ,84-8-3823-9239 84-8-3825-6234 29 Tue Tinh, Quan Hai Ba Trung, Hanoi City, Vietnam טלפון (האנוי סיטי): ,84-4-3978-4785 84-4-3978-4775

### **עזרה למשתמשים באינדונזיה**

אלה אנשי הקשר עבור מידע, תמיכה ושירותים:

#### **אינטרנט**

#### [http://www.epson.co.id](http://www.epson.co.id/)

 $\Box$ מידע על מפרטי מוצרים, מנהלי התקנים להורדה

#### שאלות נפוצות, שאילתות מכירות ושאלות דרך דואר אלקטרוני $\Box$

### **התמיכה הטלפונית של Epson**

טלפון: +62-1500-766

פקס: +62-21-808-66-799

צוות התמיכה הטלפונית שלנו יכול לעזור לך בנושאים הבאים דרך הטלפון או הפקס:

שאילתות בנושא מכירות ומידע על מוצרים $\square$ 

❏תמיכה טכנית

#### **מרכז השירות של Epson**

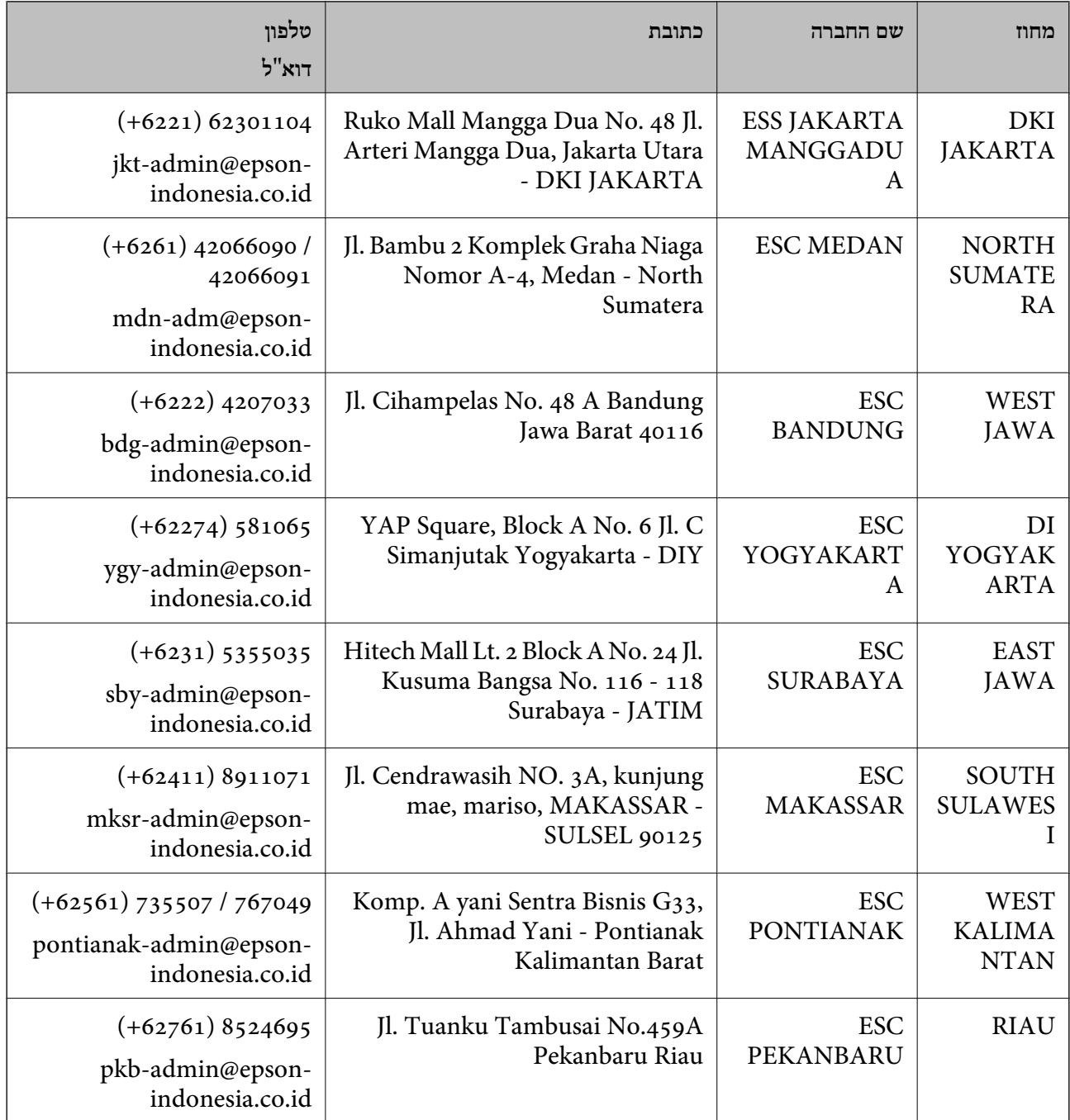

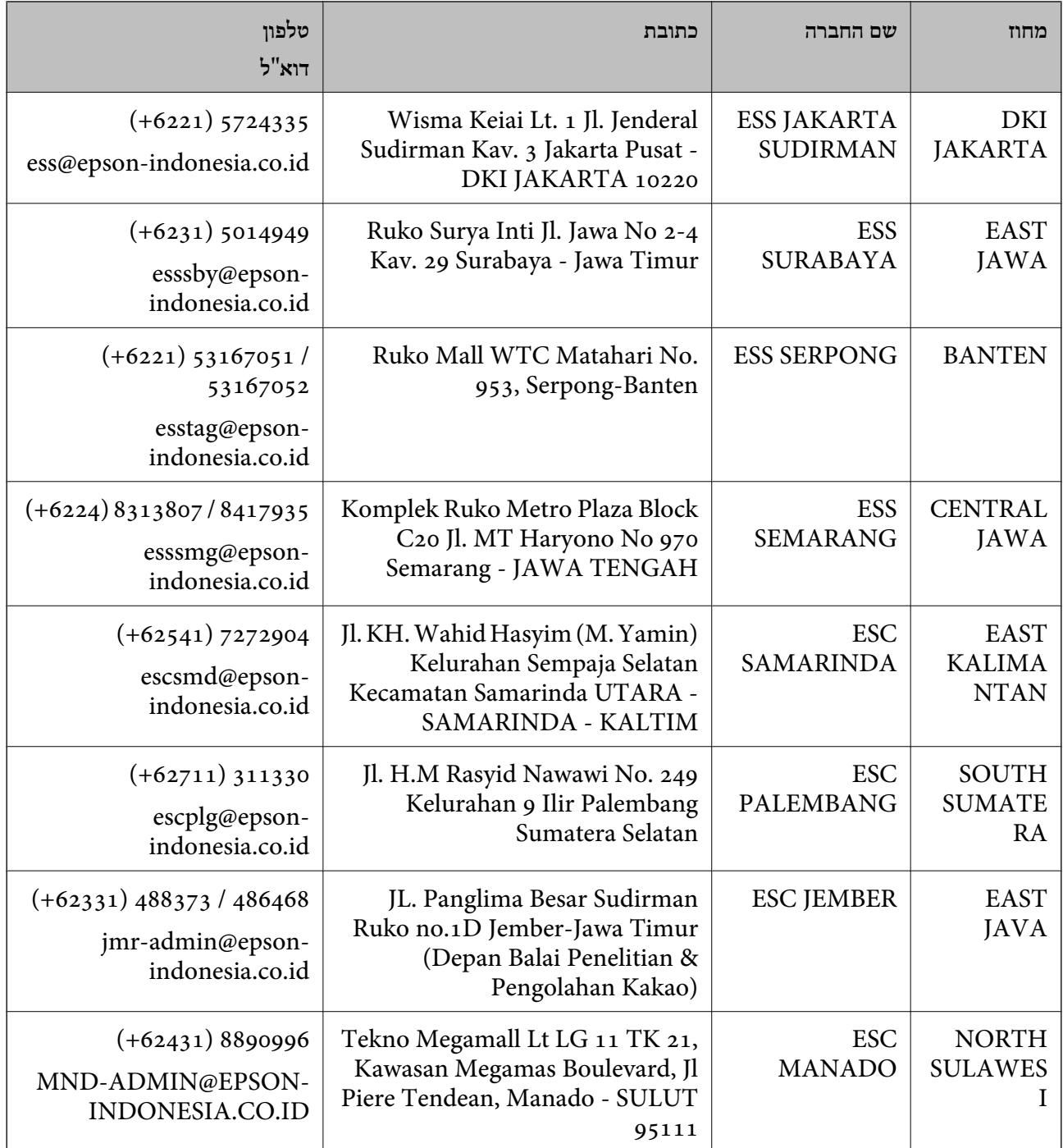

עבור ערים נוספות שלא מפורטת ברשימה זו, התקשר לתמיכה הטכנית במספר: .08071137766

### **עזרה למשתמשים בהונג קונג**

Limited Kong. לקבלת תמיכה טכנית כמו גם שירותים אחרים לאחר המכירות המשתמשים מוזמנים ליצור קשר עם Hong Epson

**דף הבית באינטרנט** [http://www.epson.com.hk](http://www.epson.com.hk/)

#### **נספח**

Kong Hong Epson הקימה דף בית מקומי באינטרנט בסינית ובאנגלית כדי לספק למשתמשים את המידע להלן:

❏מידע על המוצר

❏תשובות לשאלות נפוצות

❏גרסאות עדכניות של מנהלי התקנים למוצרי Epson

**תמיכה טכנית בטלפון** באפשרותך גם ליצור קשר עם הצוות הטכני שלנו במספרי הטלפון והפקס להלן: טלפון: 852-2827-8911 פקס: 852-2827-4383

### **עזרה למשתמשים במלזיה**

אלה אנשי הקשר עבור מידע, תמיכה ושירותים:

#### **אינטרנט**

#### [http://www.epson.com.my](http://www.epson.com.my/)

מידע על מפרטי מוצרים, מנהלי התקנים להורדה  $\Box$ שאלות נפוצות, שאילתות מכירות ושאלות דרך דואר אלקטרוני $\Box$ 

> **המוקד הטלפוני של Epson** טלפון: 1800-8-17349 +60

שאילתות בנושא מכירות ומידע על מוצרים $\square$ 

שאלות או בעיות בקשר לשימוש במוצרים. $\Box$ 

שאילתות בנושא שירותי תיקונים ואחריות $\Box$ 

**משרד ראשי** טלפון: 603-56288288 פקס: 2088 8388/603-5621 603-5628

### **עזרה למשתמשים בהודו**

אלה אנשי הקשר עבור מידע, תמיכה ושירותים:

**אינטרנט**

#### [http://www.epson.co.in](http://www.epson.co.in/)

מידע על מפרטי מוצרים, מנהל התקנים להורדה ושאילתות לגבי מוצרים עומדים לרשות המשתמשים.

#### **תמיכה טלפונית**

❏שירות, מידע על מוצרים והזמנת חומרים מתכלים (קווי BSNL( מספר חינם: 18004250011 זמין בין ,09:00-18:00 בימי שני עד שבת (למעט חגים ציבוריים)

❏שירות (משתמשי CDMA ומכשירים ניידים) מספר חינם: 186030001600 זמין בין ,09:00-18:00 בימי שני עד שבת (למעט חגים ציבוריים)

### **עזרה למשתמשים בפיליפינים**

כדי לקבל תמיכה טכנית, כמו גם שירותים לאחר המכירות, המשתמשים מוזמנים ליצור קשר עם Epson Corporation Philippines במספרי הטלפון והפקס ובכתובת הדואר האלקטרוני הבאים:

#### **אינטרנט**

#### [http://www.epson.com.ph](http://www.epson.com.ph/)

מידע על מפרטי מוצרים, על מנהלי התקנים להורדה, על שאלות נפוצות ושאילתות בדואר האלקטרוני עומדים<br>לרשות המשתמשים

**שירות לקוחות Philippines Epson** מספר חינם (PLDT(: 1-800-1069-37766 מספר חינם (דיגיטלי): 1-800-3-0037766 (+632)441-9030 :Metro Manila <https://www.epson.com.ph/contact> :אינטרנט אתר customercare@epc.epson.som.ph :l>"דוא"ל זמין בין ,09:00-18:00 בימי שני עד שבת (למעט חגים ציבוריים) צוות שירות הלקוחות שלנו יכול לעזור לך בנושאים הבאים דרך הטלפון: שאילתות בנושא מכירות ומידע על מוצרים $\square$ שאלות או בעיות בקשר לשימוש במוצרים $\square$ 

שאילתות בנושא שירות תיקונים ואחריות $\square$ 

#### **Epson Philippines Corporation**

מספר ראשי: +632-706-2609 פקס: +632-706-2663

### **זכויות יוצרים**

איןלשכפל, לאחסן במערכת אחזור, אולשדר פרסום זה בכל צורה שהיא או בכל אמצעי שהוא, בין אלקטרוני, בין מכני, בין בצילום, הקלטה או כל דרך אחרת, בלא הסמכה בכתב מראש של חברת Epson Seiko. אין הנחה של חבות פטנט כלשהי ביחס לשימוש במידה הכלול כאן. אף אין הנחה של חבות כלשהי בגין נזקים שמקורם בשימוש במידע הכלול כאן. המידע הכלול כאן נועד אך ורק לשימוש עם מוצר Epson זה. Epson אינה אחראית לשימוש<br>כלשהו במידע זה ביחס למוצרים אחרים.

חברת Epson Seiko והחברות המסונפות לה לא תישאנה בכל חבות כלפי רוכש מוצר זה או צד שלישי כלשהו בגין נזקים, אובדן, עלויות או הוצאות שנגרמולרוכש אולצד שלישי כלשהו כתוצאה מתאונה, שימוש שגוי, או שימוש לרעה במוצר זה או ביצוע שינויים בלתי מורשים, תיקונים או שינויים אחרים במוצר זה, או (לא כולל ארה"ב) אי<br>הקפדה על ציות להוראות התפעול והתחזוקה של חברת Seiko Epson.

חברת Epson Seiko והחברות המסונפות לה לא תשאנה בכל חבות בגין נזקים או בעיות שמקורם בשימוש מאושרים על ידי חברת Epson Seiko. באפשרות כלשהי או במוצרי צריכה אחרים כלשהם פרט לאלו שהוגדרו כמוצרי Epson מקוריים או מוצרי Epson

חברת Seiko Epson לא תישא בכל חבות בגין נזק שמקורו בהפרעות אלקטרומגנטיות המתרחשות כתוצאה<br>מהשימוש בכבלי ממשק כלשהם מחוץ לאלא שהוגדרו כמוצרי Epson מאושרים על ידי חברת Seiko Epson.

Seiko Epson Corporation 2019 ©

תוכן מדריך זה ומפרטי מוצר זה נתונים לשינויים ללא הודעה מראש.

### **סימנים מסחריים**

EPSON ❏® EXCEED או EPSON EXCEED YOUR VISION והביטויים רשום מסחרי סימן הוא .Seiko Epson Corporation של מסחריים סימנים הם YOUR VISION

Epson Scan 2 software is based in part on the work of the Independent JPEG Group.❏

libtiff❏

Copyright © 1988-1997 Sam Leffler

Copyright © 1991-1997 Silicon Graphics, Inc.

Permission to use, copy, modify, distribute, and sell this software and its documentation for any purpose is hereby granted without fee, provided that (i) the above copyright notices and this permission notice appear in all copies of the software and related documentation, and (ii) the names of Sam Leffler and Silicon Graphics may not be used in any advertising or publicity relating to the software without the specific, prior written permission of Sam Leffler and Silicon Graphics.

THE SOFTWARE IS PROVIDED "AS-IS" AND WITHOUT WARRANTY OF ANY KIND, EXPRESS, IMPLIED OR OTHERWISE, INCLUDING WITHOUT LIMITATION, ANY WARRANTY OF MERCHANTABILITY OR FITNESS FOR A PARTICULAR PURPOSE.

IN NO EVENT SHALL SAM LEFFLER OR SILICON GRAPHICS BE LIABLE FOR ANY SPECIAL, INCIDENTAL, INDIRECT OR CONSEQUENTIAL DAMAGES OF ANY KIND, OR ANY DAMAGES WHATSOEVER RESULTING FROM LOSS OF USE, DATA OR PROFITS, WHETHER OR NOT ADVISED OF THE POSSIBILITY OF DAMAGE, AND ON ANY THEORY OF LIABILITY, ARISING OUT OF OR IN CONNECTION WITH THE USE OR PERFORMANCE OF THIS SOFTWARE.

Microsoft<sup>®</sup>, Windows<sup>®</sup>, Windows Server<sup>®</sup>, and Windows Vista<sup>®</sup> are registered  $\Box$ trademarks of Microsoft Corporation.

- Apple, Macintosh, Mac OS, OS X, Bonjour, ColorSync, Safari, iPad, iPhone, iPod❏ touch, iTunes, and TrueType are trademarks of Apple Inc., registered in the U.S. and other countries.
- Google Cloud Print, Chrome, Chrome OS, and Android are trademarks of Google❏ LLC.
- Albertus, Arial, Coronet, Gill Sans, Joanna and Times New Roman are trademarks of❏ The Monotype Corporation registered in the United States Patent and Trademark Office and may be registered in certain jurisdictions.
- ITC Avant Garde Gothic, ITC Bookman, Lubalin Graph, Mona Lisa, ITC Symbol,❏ Zapf Chancery and Zapf Dingbats are trademarks of International Typeface Corporation registered in the U.S. Patent and Trademark Office and may be registered in certain other jurisdictions.
- Clarendon, Eurostile and New Century Schoolbook are trademarks of Linotype❏ GmbH registered in the U.S. Patent and Trademark Office and may be registered in certain other jurisdictions.
- Wingdings is a registered trademark of Microsoft Corporation in the United States❏ and other countries.
- CG Omega, CG Times, Garamond Antiqua, Garamond Halbfett, Garamond Kursiv,❏ Garamond Halbfett Kursiv are trademarks of Monotype Imaging, Inc. and may be registered in certain jurisdictions.
	- Antique Olive is a trademark of M. Olive.❏
	- Marigold and Oxford are trademarks of AlphaOmega Typography.❏
- Helvetica, Optima, Palatino, Times and Univers are trademarks of Linotype Corp.❏ registered in the U.S. Patent and Trademark Office and may be registered in certain other jurisdictions in the name of Linotype Corp. or its licensee Linotype GmbH.
	- PCL is a trademark of Hewlett-Packard Company.
- Adobe, the Adobe logo, Acrobat, Photoshop, PostScript<sup>®</sup> $3^m$ , and Reader are either  $\Box$ registered trademarks or trademarks of Adobe Systems Incorporated in the United States and/or other countries.

#### Arcfour❏

This code illustrates a sample implementation of the Arcfour algorithm. Copyright © April 29, 1997 Kalle Kaukonen. All Rights Reserved. Redistribution and use in source and binary forms, with or without modification, are permitted provided that this copyright notice and disclaimer are retained. THIS SOFTWARE IS PROVIDED BY KALLE KAUKONEN AND CONTRIBUTORS ''AS IS'' AND ANY EXPRESS OR IMPLIED WARRANTIES, INCLUDING, BUT NOT LIMITED TO, THE IMPLIED WARRANTIES OF MERCHANTABILITY AND FITNESS FOR A PARTICULAR PURPOSE ARE DISCLAIMED. IN NO EVENT SHALL KALLE KAUKONEN OR CONTRIBUTORS BE LIABLE FOR ANY DIRECT, INDIRECT, INCIDENTAL, SPECIAL, EXEMPLARY, OR CONSEQUENTIAL DAMAGES (INCLUDING, BUT NOT LIMITED TO, PROCUREMENT OF SUBSTITUTE GOODS OR SERVICES; LOSS OF USE, DATA, OR PROFITS; OR BUSINESS INTERRUPTION) HOWEVER CAUSED AND ON ANY THEORY OF LIABILITY, WHETHER IN CONTRACT, STRICT LIABILITY, OR TORT (INCLUDING NEGLIGENCE OR OTHERWISE) ARISING IN ANY WAY OUT OF THE USE OF THIS SOFTWARE, EVEN IF ADVISED OF THE POSSIBILITY OF SUCH DAMAGE.

- QR Code is a registered trademark of DENSO WAVE INCORPORATED in Japan❏ and other countries.
	- Intel<sup>®</sup> is a registered trademark of Intel Corporation. $\Box$
- The N-Mark is a trademark or registered trademark of NFC Forum, Inc. in the United $\square$ States and in other countries.
- The SuperSpeed USB Trident Logo is a registered trademark of USB Implementers❏ Forum, Inc.
- ב הערה כללית: שמות מוצרים אחרים הנזכרים כאן נועדו לשם זיהוי בלבד וייתכן שהם יהיו סימנים מסחריים של ⊡<br>בעליהם Epson מתנערת מכל זכות בסימנים אלה.